PUB. DII-0125-000H

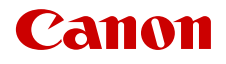

# **EOS C300 Mark III EOS C500 Mark II**

Videocamera cinematografica digitale

Firmware ver. 1.0.7.1 (C300 Mk III) ver. 1.1.1.1 (C500 Mk II)

Manuale di istruzioni

# <span id="page-1-1"></span><span id="page-1-0"></span>Istruzioni per la sicurezza

Leggere le seguenti istruzioni al fine di utilizzare il prodotto in tutta sicurezza. Attenersi alle seguenti istruzioni per evitare lesioni o danni all'operatore del prodotto o ad altre persone.

# AVVERTENZA

#### Indica il rischio di lesioni gravi o di morte.

- Sospendere immediatamente l'uso del prodotto se si verificano circostanze insolite, come la presenza di fumo o di uno strano odore.
- Non toccare parti interne esposte.
- Non bagnare il prodotto. Non inserire oggetti estranei o liquidi nel prodotto.
- Non toccare il prodotto quando è connesso a una presa di corrente durante i temporali. Ciò potrebbe provocare scosse elettriche.
- Non smontare o modificare il prodotto.
- Non esporre il prodotto a forti urti o vibrazioni.
- Con il prodotto utilizzare esclusivamente le sorgenti di alimentazione consigliate in questo manuale di istruzioni.
- Osservare le seguenti istruzioni quando si utilizza un carica batteria o un adattatore CA.
	- Non toccare il carica batteria o l'adattatore CA quando è connesso a una presa di corrente durante i temporali.
	- Non utilizzare il prodotto se la spina non è inserita completamente nella presa di corrente.
	- Non scollegare il prodotto tirando il cavo di alimentazione.
	- Non collegare o scollegare il prodotto con le mani bagnate.
	- Non posizionare oggetti pesanti sul cavo di alimentazione. Non danneggiare, rompere o modificare il cavo di alimentazione.
	- Non lasciare il prodotto connesso a una sorgente di alimentazione per periodi di tempo prolungati.
	- Non esporre la spina e i terminali alla polvere o lasciare che entrino in contatto con graffette o altri oggetti metallici.
	- Non caricare le batterie/batterie ricaricabili a temperature esterne all'intervallo di 0 40 °C.
- Osservare le seguenti istruzioni quando si utilizzano batterie disponibili in commercio o le batterie ricaricabili fornite.
	- Non utilizzare batterie/batterie ricaricabili che presentano perdite. In caso di contatto del materiale fuoriuscito da una batteria/batteria ricaricabile con pelle o abiti, sciacquare accuratamente l'area esposta con acqua corrente. In caso di contatto con gli occhi, sciacquare accuratamente con abbondante acqua corrente e consultare il medico.
	- Utilizzare le batterie/batterie ricaricabili solo con il prodotto specificato.
	- Non riscaldare le batterie/batterie ricaricabili né esporle al fuoco.
	- Non caricare le batterie/batterie ricaricabili utilizzando carica batterie non autorizzati.
	- Non esporre i terminali alla polvere o lasciare che entrino in contatto con graffette o altri oggetti metallici.
	- Conservare le batterie fuori della portata dei bambini.
	- Quando si smaltiscono le batterie/batterie ricaricabili, isolare i terminali con del nastro adesivo o in altro modo.
- Non fotografare direttamente il sole o non puntare verso il sole un obiettivo o una fotocamera/videocamera con un obiettivo attaccato. Anche quando il sole non appare sullo schermo o dietro il soggetto, l'obiettivo potrebbe concentrare la luce solare e causare un malfunzionamento o un incendio.
- Non lasciare un obiettivo o una fotocamera/videocamera con un obiettivo attaccato esposto senza il copriobiettivo. L'obiettivo potrebbe concentrare la luce e provocare un incendio.
- Non lasciare l'obiettivo esposto senza il copriobiettivo.
- Non avvolgere il prodotto in panni o altri materiali durante l'utilizzo o subito dopo quando è ancora caldo.
- Non mantenere il prodotto a contatto con la stessa zona di pelle per periodi di tempo prolungati durante l'utilizzo. Ciò potrebbe causare bruciature a basse temperature, oltre ad arrossamenti della pelle e scottature, anche se il prodotto non appare surriscaldato. L'uso di un treppiedi o di un accessorio simile è consigliato durante l'utilizzo del prodotto in luoghi caldi e per persone con problemi circolatori o minore sensibilità cutanea.
- Tenere il prodotto fuori dalla portata dei bambini.

 $\mathfrak{D}$ 

- Una cinghia avvolta intorno al collo di una persona potrebbe causarne lo strangolamento.
- Rimuovere periodicamente qualsiasi accumulo di polvere dalla spina e dalla presa di corrente utilizzando un panno asciutto.
- Seguire tutte le indicazioni per spegnere il prodotto nei luoghi in cui è proibito. Le onde elettromagnetiche del prodotto potrebbero causare un malfunzionamento di altre apparecchiature e anche provocare incidenti.
- Prima dell'installazione, verificare che la superficie sia in grado di sostenere il peso complessivo della videocamera e dei dispositivi ad essa collegata. Se necessario, rinforzare sufficientemente la superficie.

# $\triangle$  PRECAUZIONI

Osservare le seguenti precauzioni. In caso contrario si potrebbero verificare lesioni personali o danni alle cose.

- La cinghia deve essere usata solo sul corpo. Se si appende la cinghia con qualsiasi prodotto attaccato tramite un gancio o a un altro oggetto si potrebbe danneggiare il prodotto. Inoltre, non scuotere il prodotto né esporlo a forti urti. Un simile utilizzo potrebbe provocare lesioni o danneggiare il prodotto.
- Non lasciare il prodotto in luoghi esposti a temperature molto elevate o molto basse. Il prodotto potrebbe diventare estremamente caldo/freddo e causare ustioni o lesioni al contatto.
- Montare il prodotto su un treppiedi solo se è sufficientemente solido.
- Non guardare lo schermo per periodi di tempo prolungati. Ciò potrebbe provocare sintomi simili a chinetosi. In tal caso, interrompere immediatamente l'utilizzo del prodotto e aspettare un po' prima di riprenderlo.

Per l'Italia, Etichettatura ambientale: per il corretto riciclo degli imballaggi dei nostri prodotti e articoli, visita il sito https://www.canon-europe.com/sustainability/approach/packaging

 $\frac{4}{1}$ 

# Indice

#### [Istruzioni per la sicurezza 2](#page-1-0)

#### [1. Introduzione 9](#page-8-0)

[Informazioni su questo manuale 9](#page-8-1) [Simboli usati in questo manuale 9](#page-8-2) [Accessori forniti 10](#page-9-0) [Prima di utilizzare la videocamera 11](#page-10-0) [Nome dei componenti 12](#page-11-0) [Videocamera 12](#page-11-1) [Monitor LCD LM-V2 19](#page-18-0) [Unità di collegamento LCD LA-V2 20](#page-19-0) [Impugnatura della videocamera GR-V1 21](#page-20-0) [Maniglia 22](#page-21-0) [Flusso di lavoro a risoluzione 4K o superiore –](#page-22-0)  Descrizione generale 23 [Correzione del colore con il flusso di lavoro](#page-23-0)  ACES 24

#### [2. Preparazione 27](#page-26-0)

[Preparazione dell'alimentazione 27](#page-26-1) [Utilizzo del pacco batteria 27](#page-26-2) [Utilizzo del terminale DC IN 12V 30](#page-29-0) [Preparazione della maniglia e del monitor LCD 31](#page-30-0) [Montaggio della maniglia 31](#page-30-1) [Montaggio del monitor LCD 31](#page-30-2) [Regolazione del monitor LCD 33](#page-32-0) [Rimozione del monitor LCD e dell'unità di](#page-33-0)  collegamento LCD 34 [Impostazioni di data, ora e lingua 35](#page-34-0) [Impostazione della data e dell'ora 35](#page-34-1) [Scelta della lingua 35](#page-34-2) [Utilizzo dei menu 36](#page-35-0) [Selezione di un'opzione del menu 36](#page-35-1) [Utilizzo dei menu personalizzati \(Menu](#page-36-0)  personale) 37 [Preparazione dell'obiettivo 39](#page-38-0) [Montare un obiettivo EF 39](#page-38-1) [Aggiornamento del firmware di un obiettivo EF 40](#page-39-0) [Correzione obiettivo integrata nella](#page-40-0)  videocamera 41 [Preparazione di altri accessori 43](#page-42-0) [Esempi di configurazioni della videocamera 43](#page-42-1)

[Rimozione e montaggio dell'impugnatura della](#page-43-0)  videocamera 44

[Montaggio del portamicrofono 45](#page-44-0) [Preparazione dei supporti di registrazione 46](#page-45-0) [Supporti di registrazione compatibili 46](#page-45-1) [Inserimento di una scheda CFexpress 47](#page-46-0) [Rimozione di una scheda CFexpress 48](#page-47-0) [Inserimento e rimozione di una scheda SD 48](#page-47-1) [Inizializzazione dei supporti di registrazione 49](#page-48-0) [Passaggio da uno slot per scheda CFexpress](#page-48-1)  all'altro 49 [Registrazione relay e registrazione su doppio](#page-49-0)  slot 50 [Controllo del tempo di registrazione rimanente su](#page-49-1)  una scheda 50 [Recupero delle clip 51](#page-50-0) [Regolazione del bilanciamento del nero 52](#page-51-0) [3. Registrazione 53](#page-52-0) [Registrazione di video e foto 53](#page-52-1) [Registrazione 53](#page-52-2) [Visualizzazioni su schermo 55](#page-54-0) [Selezione del livello di visualizzazione a](#page-58-0)  schermo 59 [Impostazione dell'etichetta volume di una](#page-60-0)  scheda 61 [Impostazione del nome file della clip 61](#page-60-1) [Utilizzo della ventola 63](#page-62-0) [Configurazione video: formato video, modalità](#page-63-0)  sensore, frequenza di sistema, risoluzione e velocità fotogrammi 64 [Selezione della modalità sensore 64](#page-63-1) [Selezione del formato di registrazione](#page-63-2)  principale 64 [Selezione della frequenza di sistema 64](#page-63-3) [Selezione delle impostazioni di risoluzione e di](#page-63-4)  campionamento del colore 64 [Selezione della velocità fotogrammi 65](#page-64-0) [Selezione del bit rate 65](#page-64-1) [Impostazioni disponibili per la configurazione](#page-64-2)  video 65 [Clip proxy \(registrazione simultanea\) 71](#page-70-0) [Modalità di impostazione diretta \(pulsante](#page-72-0)  FUNC) 73 [Utilizzo della modalità impostazione diretta 73](#page-72-1)

[Velocità dell'otturatore 74](#page-73-0) [Modifica della modalità e del valore della velocità](#page-74-0)  dell'otturatore 75 [Velocità ISO/Guadagno 76](#page-75-0) [Modifica della velocità ISO o del valore del](#page-76-0)  guadagno 77 [Utilizzo della rotella di controllo 77](#page-76-1) [Filtro ND 78](#page-77-0) [Apertura 79](#page-78-0) [Apertura manuale: modifica del valore](#page-78-1)  dell'apertura 79 [Utilizzo della rotella di controllo 80](#page-79-0) [Apertura automatica temporanea - Push Auto](#page-80-0)  Iris 81 [Apertura automatica 81](#page-80-1) [Compensazione dell'esposizione - Livello AE 82](#page-81-0) [Modalità di misurazione luce 82](#page-81-1) [Bilanciamento del bianco 84](#page-83-0) [Bilanciamento del bianco personalizzato 84](#page-83-1) [Temperatura di colore/Bilanciamento del bianco](#page-84-0)  preimpostato 85 [Bilanciamento del bianco automatico \(AWB\) 86](#page-85-0) [Messa a fuoco 87](#page-86-0) [Messa a fuoco manuale 88](#page-87-0) [One-Shot AF \(AF solo una volta\) 92](#page-91-0) [MF con assistenza AF 92](#page-91-1) [AF continuo 93](#page-92-0) [Modifica delle dimensioni e della posizione del](#page-93-0)  riquadro AF 94 [Rilevamento viso 95](#page-94-0) [Inseguimento di un soggetto specifico 96](#page-95-0) [Stabilizzazione immagine 98](#page-97-0) [Zoom 99](#page-98-0) [Marcatori a schermo, motivi zebra e falso](#page-99-0)  colore 100 [Visualizzazione dei marcatori su schermo 100](#page-99-1) [Visualizzazione dei motivi a zebra 102](#page-101-0) [Visualizzazione di falsi colori 102](#page-101-1) [Impostazione del time code 103](#page-102-0) [Selezione della modalità del time code 103](#page-102-1) [Selezione dei formati drop frame e non-drop](#page-103-0)  frame 104 [Impostazione del bit dell'utente 105](#page-104-0) [Sincronizzazione con un dispositivo esterno 106](#page-105-0) [Connessione a un dispositivo esterno 106](#page-105-1)

[Ingresso del segnale di time code 106](#page-105-2)

[Ingresso del segnale di riferimento video](#page-106-1)  (sincronizzazione Genlock) 107 [Uscita del segnale di riferimento video 108](#page-107-0) [Registrazione audio 109](#page-108-0) [Impostazioni audio e canali di registrazione](#page-108-1)  audio 109 [Collegamento di un microfono esterno o una](#page-112-0)  sorgente di ingresso audio esterna alla videocamera 113 [Impostazione del tipo di ingresso audio sui](#page-113-0)  terminali INPUT 1 e INPUT 2 114 [Selezione della sorgente di ingresso audio dei](#page-113-1)  canali audio 114 [Regolazione del livello di registrazione audio 115](#page-114-0) [Impostazioni avanzate di ingresso audio 117](#page-116-0) [Monitoraggio audio con le cuffie 118](#page-117-0) [Barre di colore e segnale di riferimento audio 119](#page-118-0) [Barre di colore 119](#page-118-1) [Segnale di riferimento audio 119](#page-118-2) [Videoscopi 120](#page-119-0) [Visualizzazione di un videoscopio 120](#page-119-1) [Configurazione dell'oscilloscopio 120](#page-119-2) [Configurazione del vettorscopio 121](#page-120-0) [Aggiunta di contrassegni alla clip in modalità](#page-121-0)  CAMERA 122 [Aggiunta di un shot mark durante la](#page-121-1)  registrazione 122 [Aggiunta di un contrassegno](#page-121-2)  $\overline{\text{0K}}$  o  $\overline{\text{V}}$  all'ultima clip 122 [Utilizzo dei metadati 123](#page-122-0) [Impostazione di un memo utente creato con](#page-122-1)  Canon XF Utility 123 [Immissione di informazioni relative alla](#page-123-0)  registrazione sul ciak 124 [Revisione di una registrazione 125](#page-124-0) [Modalità di registrazione speciali 126](#page-125-0) [Registrazione rallentata o accelerata 126](#page-125-1) [Preregistrazione 129](#page-128-0) [Utilizzo di obiettivi anamorfici 130](#page-129-0) [Utilizzo del controllo remoto RC-V100](#page-130-0)  opzionale 131 [Visualizzazione di video live 133](#page-132-0) [Esempio di sistema video live 133](#page-132-1) [Ingresso e uscita di segnali di ritorno 133](#page-132-2) [Entrata e uscita di informazioni di tally 134](#page-133-0)

[Uscita segnale di time code 107](#page-106-0)

#### [4. Personalizzazione 135](#page-134-0)

[Pulsanti programmabili 135](#page-134-1) [Impostazioni immagine personalizzata 140](#page-139-0) [Selezione di file immagine personalizzata 140](#page-139-1) [Impostazioni predefinite immagine](#page-139-2)  personalizzata 140 [Rinomina di file immagine personalizzata 141](#page-140-0) [Protezione di file immagine personalizzata 142](#page-141-0) [Ripristino dei file immagine personalizzata 142](#page-141-1) [Modifica delle impostazioni del file immagine](#page-141-2)  personalizzata 142 [Copia di file immagine personalizzata 142](#page-141-3) [Inserimento del file immagine personalizzata nelle](#page-142-0)  clip 143 [File Look \(Look Files\) 143](#page-142-1) [Impostazioni immagine personalizzata](#page-144-0)  disponibili 145 [Salvataggio e caricamento delle impostazioni del](#page-149-0)  menu 150 [Salvataggio delle impostazioni del menu 150](#page-149-1) [Caricamento delle impostazioni del menu 150](#page-149-2)

#### [5. Riproduzione 151](#page-150-0)

[Riproduzione 151](#page-150-1) [Schermata di indice delle clip 151](#page-150-2) [Riproduzione di registrazioni 153](#page-152-0) [Visualizzazioni su schermo durante la riproduzione](#page-153-0)  di clip 154 [Comandi di riproduzione delle clip 155](#page-154-0) [Regolazione del volume delle cuffie 155](#page-154-1) [Operazioni con clip e foto 156](#page-155-0) [Utilizzo del menu di clip e foto 156](#page-155-1) [Visualizzazione delle informazioni delle clip 157](#page-156-0) [Aggiunta di contrassegni](#page-157-0)  $\overline{0}$  o  $\overline{1}$  158 [Eliminazione di contrassegni](#page-157-1)  $\overline{0}$  o  $\overline{1}$  158 [Aggiunta di un shot mark 158](#page-157-2) [Eliminazione di tutti gli shot mark da una clip 159](#page-158-0) [Eliminazione di clip e foto 159](#page-158-1) [Eliminazione memo utente e dati GPS da una](#page-158-2)  clip 159

#### [6. Connessioni esterne 161](#page-160-0)

[Configurazione dell'uscita video 161](#page-160-1) [Configurazione dell'uscita video 12G-SDI del](#page-160-2)  terminale SDI OUT (registrazione/ riproduzione) 161 [Configurazione dell'uscita video del terminale](#page-161-0)  HDMI OUT / MON. (registrazione/riproduzione) 162 [Collegamento a un monitor o registratore](#page-163-0)  esterni 164 [Utilizzo del terminale SDI OUT 164](#page-163-1) [Utilizzo del terminale MON. 165](#page-164-0) [Utilizzo del terminale HDMI OUT 165](#page-164-1) [Abilitazione dell'uscita simultanea sui terminali](#page-165-0)  MON. e HDMI OUT 166 [Selezione della modalità di scansione dell'uscita](#page-165-1)  video 166 [Sovraimpressione delle indicazioni a schermo sul](#page-166-0)  video in uscita 167 [Selezione del livello di opacità delle visualizzazioni](#page-166-1)  a schermo 167 [Selezione del range di uscita 167](#page-166-2) [Applicazione di una tabella LUT alle uscite](#page-169-0)  video 170 [Regolazione della qualità del colore per l'uscita](#page-171-0)  HLG 172 [Regolazione della differenza di guadagno tra HDR](#page-171-1)  e SDR 172 [LUT utente 172](#page-171-2) [Uscita audio 174](#page-173-0) [Operazioni con le clip su un computer 175](#page-174-0) [Salvataggio di clip XF-AVC 175](#page-174-1) [Sviluppo di clip RAW 175](#page-174-2)

#### [7. Funzioni di rete 177](#page-176-0)

[Informazioni sulle funzioni di rete 177](#page-176-1) [Utilizzo delle reti 178](#page-177-0) [Utilizzo di una rete Wi-Fi 178](#page-177-1) [Connessione a una rete cablata \(Ethernet\) 179](#page-178-0) [Configurazione delle impostazioni di](#page-179-0)  connessione 180 [Aggiunta di una nuova impostazione di](#page-180-0)  connessione usando la procedura guidata 181 [Impostazione funzioni 182](#page-181-0) [Altri metodi di connessione 185](#page-184-0) [Controllo e modifica delle impostazioni di](#page-187-0)  connessione 188 [Configurazione manuale dell'indirizzo IP della](#page-188-0)  videocamera 189 [Controllo e modifica delle impostazioni di](#page-189-0)  comunicazione e/o di funzione 190 [Configurazione delle impostazioni IPv6 192](#page-191-0) [Lettura di un certificato radice per il trasferimento](#page-192-0)  FTPS 193 [Autenticazione 802.1X 193](#page-192-1) [Assegnare un nickname alla videocamera 193](#page-192-2) [Controllo dello stato della rete 194](#page-193-0) [Trasferimento file FTP 195](#page-194-0) [Trasferimento di una sola clip 195](#page-194-1) [Trasferimento tutte le clip 195](#page-194-2) [Streaming IP 196](#page-195-0) Telecomando Browser: azionamento della [videocamera da un dispositivo di rete 198](#page-197-0) [Avvio di Telecomando Browser 198](#page-197-1) [Utilizzo di Telecomando Browser 200](#page-199-0) [Registrazione a distanza tramite un controller o](#page-205-0)  un'applicazione compatibile con il protocollo XC 206 [Registrazione a distanza tramite il pannello di](#page-205-1)  controllo telecamera remota RC IP100/ RC-IP1000 206 [Registrazione a distanza tramite Remote Camera](#page-206-0)  Control Application 207 [Registrazione a distanza tramite Multi-Camera](#page-207-0)  Control 208

#### [8. Informazioni supplementari 209](#page-208-0)

[Opzioni dei menu 209](#page-208-1) [Visualizzazione delle schermate di stato 223](#page-222-0) [Risoluzione dei problemi 233](#page-232-0) [Elenco dei messaggi 239](#page-238-0) [Precauzioni per l'uso 246](#page-245-0) [Manutenzione/Altro 249](#page-248-0) [Accessori opzionali 250](#page-249-0) [Caratteristiche tecniche 252](#page-251-0) [Tabelle di riferimento 258](#page-257-0) [Tempo di registrazione approssimativo su una](#page-257-1)  scheda 258 [Durata di ricarica 259](#page-258-0) [Tempi approssimativi di utilizzo con un pacco](#page-258-1)  batteria completamente carico 259 [Appendice: obiettivi compatibili e funzioni 260](#page-259-0) [Appendice: dimensioni videocamera 263](#page-262-0) [Indice analitico 271](#page-270-0)

# Introduzione

# <span id="page-8-1"></span><span id="page-8-0"></span>Informazioni su questo manuale

Grazie per aver acquistato una videocamera Canon EOS C300 Mark III / EOS C500 Mark II. Leggere attentamente il presente manuale prima di usare la videocamera e conservarlo per futuro riferimento. Qualora la videocamera non funzionasse correttamente, consultare *Risoluzione dei problemi* ( $\square$  [233\)](#page-232-1).

# <span id="page-8-2"></span>Simboli usati in questo manuale

- IMPORTANTE: precauzioni relative al funzionamento della videocamera.
- (1) NOTE: argomenti aggiuntivi a complemento delle procedure operative di base.
- $\square$ : numero della pagina di riferimento.
- · GEOO MKIII G500 MKIII: testo che si riferisce solo al modello specificato nell'icona.
- I seguenti termini sono usati nel presente manuale.
	- "Schermo" si riferisce allo schermo LCD sul monitor LCD in dotazione.
	- "Monitor LCD" si riferisce al monitor LCD LM-V2 in dotazione.
	- "Unità di collegamento LCD" si riferisce all'unità di collegamento LCD LA-V2 in dotazione.
	- "Impugnatura videocamera" si riferisce all'impugnatura della videocamera GR-V1 in dotazione.
	- "Mirino" si riferisce al mirino elettronico OLED EVF-V50 opzionale.
	- "Pacco batteria" si riferisce a un Pacco batteria Canon BP-A30 (opzionale) o a un Pacco batteria Canon BP-A60 (fornito in dotazione).
	- "Unità di espansione" si riferisce all'unità di espansione opzionale 1 EU-V1, all'unità di espansione opzionale 2 EU-V2 o all'unità di espansione opzionale 3 EU-V3.
	- "Adattatore CA" si riferisce a un adattatore di alimentazione disponibile in commercio.
	- "Scheda SD" indica una scheda di memoria SD, SDHC o SDXC.
	- "Supporti di registrazione" o "scheda" da solo, non specificato: indica collettivamente schede CFexpress e SD.
	- "Modalità CAMERA": modalità operativa per realizzare registrazioni (modalità di ripresa). "Modalità MEDIA": modalità operativa per riprodurre e gestire registrazioni (modalità di riproduzione).
	- "Indicatore di accesso": quando non è specificato, indica collettivamente gli indicatori di accesso SD CARD e CFexpress.
	- "RAW" indica i dati registrati utilizzando Cinema RAW Light. Se non diversamente specificato, indica dati registrati nei seguenti formati di registrazione principale: RAW, RAW HQ, RAW ST o RAW LT.
	- "Multi-Camera Control" indica Canon Multi-Camera Control.
- Se non altrimenti specificato, le illustrazioni utilizzate nel manuale si riferiscono a una videocamera Canon EOS C500 Mark II con obiettivo Canon EF 50mm f/1,4 USM.
- Le fotografie riprodotte nel manuale sono immagini simulate riprese con una fotocamera.
- Se non altrimenti specificato, le schermate riprodotte nel manuale si riferiscono a una videocamera EOS C500 Mark II. Alcune schermate sono state modificate per renderle più leggibili. Si osservi inoltre che le schermate provengono da un prodotto in corso di sviluppo e potrebbero differire leggermente dalle schermate effettive a causa di miglioramenti apportati in seguito.

# <span id="page-9-0"></span>Accessori forniti

I seguenti accessori vengono forniti con la videocamera.

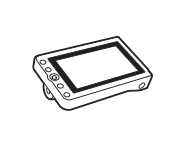

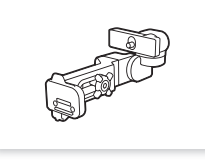

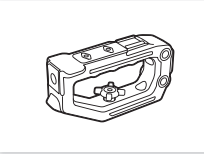

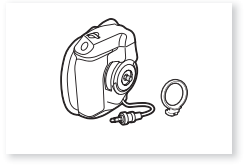

Monitor LCD LM-V2 Unità di collegamento LCD LA-V2 Maniglia Impugnatura della videocamera GR-V1\* (incluso anello di montaggio impugnatura)

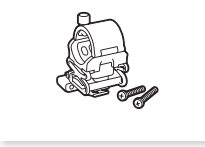

Portamicrofono (incluse viti di fissaggio M4, x2)

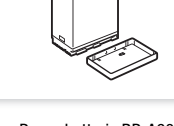

Pacco batteria BP-A60 (incluso coperchio copriterminale)

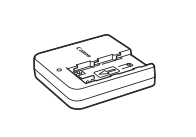

Caricabatterie CG-A20 Adattatore di alimentazione compatto CA-CP200 B (per CG-A20; incluso cavo di alimentazione)

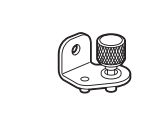

Staffa di montaggio del sistema di espansione

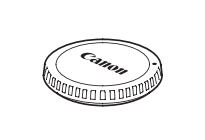

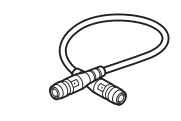

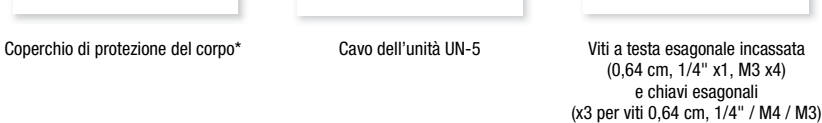

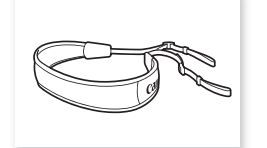

\* Fornito già montato sulla videocamera.

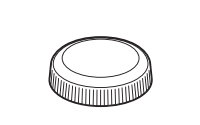

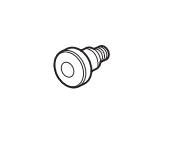

Tracolla SS-1200 Appoggio pollice Gancio per metro a nastro\* Guida rapida

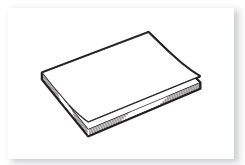

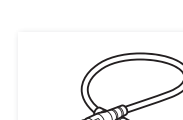

# <span id="page-10-0"></span>Prima di utilizzare la videocamera

- Prima di eseguire registrazioni importanti per la prima volta, è consigliabile eseguire registrazioni di prova con le configurazioni che si prevede di utilizzare e verificare che la videocamera funzioni correttamente. Qualora non funzionasse correttamente, consultare Risoluzione dei problemi ( $\Box$  [233\)](#page-232-1).
- **Avviso di copyright:** ogni registrazione non autorizzata di materiale sottoposto a copyright viola i diritti dei proprietari e infrange le leggi sul copyright.
- **Avvertenza sulla privacy e i diritti pubblicitari nei video:** quando si utilizza la videocamera, prestare sempre particolare attenzione a non violare la privacy e i diritti pubblicitari.
- **Informazioni sullo schermo LCD:** questo schermo è prodotto con tecniche di produzione di altissima precisione per assicurare che oltre il 99,99% di pixel funzionino in maniera corretta. In rarissimi casi, alcuni pixel potrebbero essere difettosi o apparire in maniera permanente. Questo non ha tuttavia alcun effetto sull'immagine registrata e non può essere considerato un malfunzionamento.

# **IMPORTANTE**

- È possibile che durante il funzionamento si generino elevate temperature all'interno della videocamera le quali potrebbero causare il riscaldamento delle schede CFexpress utilizzate. Se viene rimossa immediatamente dopo l'uso, è possibile che, a causa della sua eventuale elevata temperatura, la scheda CFexpress possa causare scottature oppure possa essere lasciata cadere, danneggiandosi.
- Osservare le seguenti precauzioni mentre l'indicatore di accesso ( $\Box$  [47,](#page-46-1) [48\)](#page-47-2) è illuminato o lampeggia con luce rossa. In caso contrario, i dati potrebbero andare permanentemente perduti.
	- Non spegnere la videocamera e non rimuovere la batteria o un'altra sorgente di alimentazione.
	- Non aprire il coperchio del vano schede.

# <span id="page-11-0"></span>Nome dei componenti

## <span id="page-11-1"></span>Videocamera

12

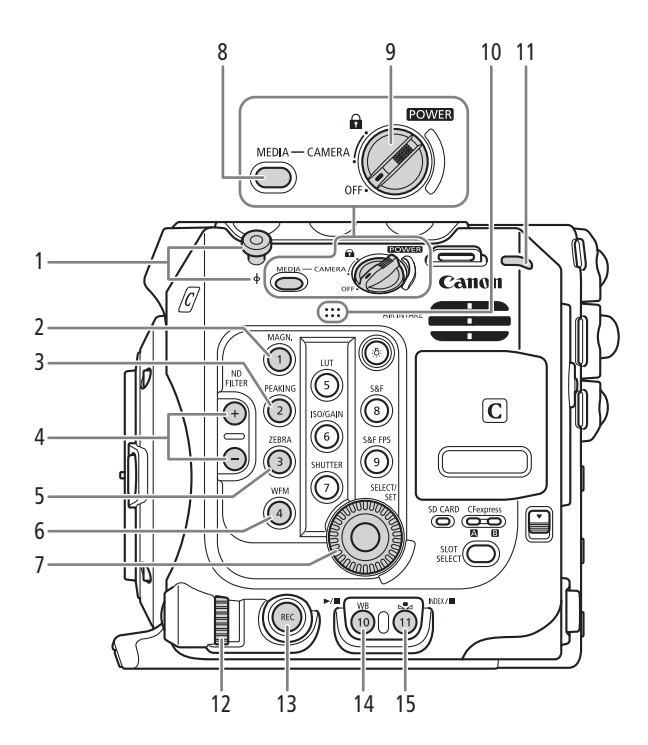

- 1 Gancio per metro a nastro e  $\phi$  indicatore piano focale
- 2 Pulsante MAGN. (ingrandimento) ( $\Box$  [90](#page-89-0))/ Pulsante programmabile Videocamera 1\*
- 3 Pulsante PEAKING (CQ [90\)](#page-89-1)/ Pulsante programmabile Videocamera 2\*
- 4 Pulsanti ND FILTER (filtro ND)  $+/-$  ( $\Box$  [78\)](#page-77-1)
- 5 Pulsante ZEBRA  $(D \mid 102)$  $(D \mid 102)$  $(D \mid 102)$ / Pulsante programmabile Videocamera 3\*
- 6 Pulsante WFM (videoscopio) ( $\Box$  [120](#page-119-3))/ Pulsante programmabile Videocamera 4\*
- 7 Ghiera SELECT (selezione) /Pulsante SET  $($ imposta $)$  $($  $\Box$  36 $)$
- 8 Pulsante MEDIA  $(D)$  [151\)](#page-150-3) Quando la videocamera è accesa, premere per alternare la videocamera tra la modalità CAMERA (ripresa) e la modalità MEDIA (riproduzione).
- \* Vedere i Pulsanti programmabili (Q [135\)](#page-134-2)
- 9 Selettore **POWER** (alimentazione) Impostare su CAMERA per accendere la videocamera o su OFF per spegnerla.
- 10 Microfono mono incorporato  $(D \ 114)$  $(D \ 114)$  $(D \ 114)$
- 11 Indicatore di alimentazione/spia tally posteriore (A [53\)](#page-52-3)
- 12 Rotella di controllo (CQ [77](#page-76-2), [80](#page-79-1))
- 13 Pulsante REC (avvio/arresto registrazione) ( $\Box$  [53](#page-52-3))
- 14 Pulsante WB (bilanciamento del bianco) ( $\Box$  [84\)](#page-83-2)/ Pulsante programmabile Videocamera 10\* Pulsante  $\blacktriangleright$ /II (riproduzione/pausa) ( $\Box$  [153\)](#page-152-1)
- 15 Pulsante **L**a (regolazione bilanciamento del bianco)  $(\Box 84)$  $(\Box 84)$  $(\Box 84)$ Pulsante programmabile Videocamera 11\*/ Pulsante INDEX (schermata di indice)  $(21152)$  $(21152)$ Pulsante (stop)  $(D \cap 153)$  $(D \cap 153)$  $(D \cap 153)$

#### Blocco dei comandi della videocamera (blocco pulsanti)

Spostando il selettore **POWER** sulla posizione **G** (blocco pulsanti) è possibile disabilitare tutti i pulsanti e i selettori della videocamera. Ciò è utile per evitare che le impostazioni vengano modificate inavvertitamente premendo uno dei pulsanti. Spostare nuovamente il selettore **POWER** su CAMERA per riattivare i comandi. Mentre i comandi della videocamera sono bloccati, rimane tuttavia possibile azionare la videocamera mediante un controllo remoto RC-V100 opzionale o l'applicazione Telecomando Browser.

\* In modalità CAMERA, i pulsanti REC non sono bloccati per impostazione predefinita, ma possono essere bloccati se si desidera  $(D 221)$  $(D 221)$  $(D 221)$ .

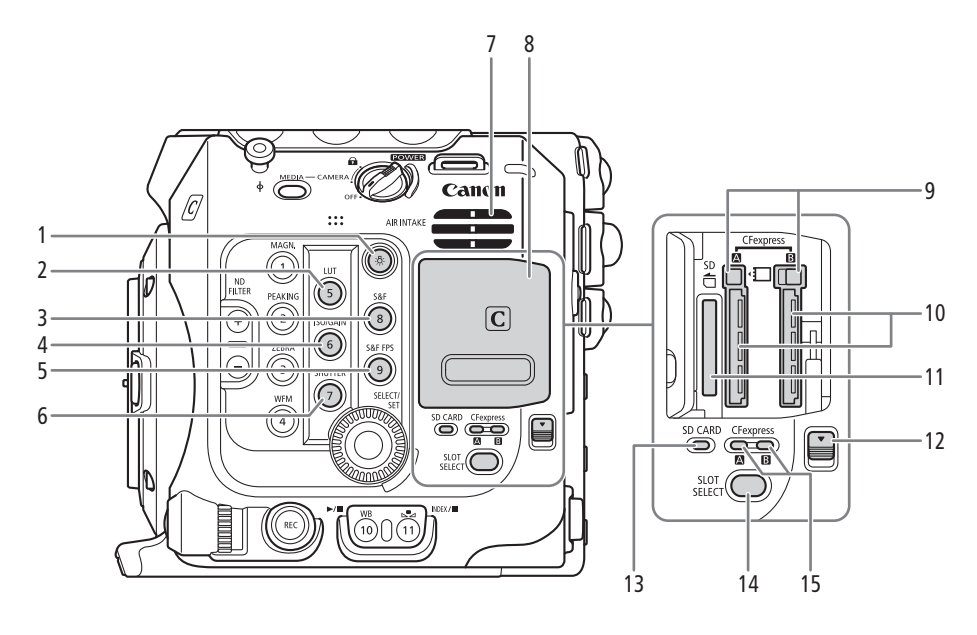

- 1 Pulsante ☆ (illuminazione) Attiva o disattiva l'illuminazione dei pulsanti sui lati sinistro e posteriore della videocamera. Questa funzione è utile per uso notturno e in condizioni di oscuramento.
- 2 Pulsante LUT (tabella di riferimento,  $\Box$  [170](#page-169-1))/ Pulsante programmabile Videocamera 5\*
- 3 Pulsante S&F (registrazione rallentata o accelerata)  $(D1126)$  $(D1126)$  $(D1126)$
- Pulsante programmabile Videocamera 8\* 4 Pulsante ISO/GAIN (velocità ISO/guadagno)
- $(D2 77)$  $(D2 77)$  $(D2 77)$ / Pulsante programmabile Videocamera 6\*
- 5 Pulsante S&F FPS (velocità fotogrammi di ripresa rallentata/accelerata) (C [126\)](#page-125-2)/Pulsante
- programmabile Videocamera 9\* 6 Pulsante SHUTTER (modalità velocità
- dell'otturatore) (CQ [75](#page-74-1))/ Pulsante programmabile Videocamera 7\*
- \* Vedere i Pulsanti programmabili ( $\Box$  [135\)](#page-134-2)
- 7 Apertura di ventilazione (entrata) ( $\Box$  [63\)](#page-62-1)
- 8 Coperchio vano schede  $(2)$  [47](#page-46-2), [48](#page-47-3))
- 9 Pulsanti di rilascio schede CFexpress: per CFexpress  $\overline{A}$  (sinistra), CFexpress  $\overline{B}$  (destra),  $(D \cap 47)$  $(D \cap 47)$
- 10 Slot schede CFexpress: per CFexpress [A] (sinistra), CFexpress  $\overline{B}$  (destra), ( $\Box$  [47](#page-46-2))
- 11 Slot scheda SD  $($  1 [48](#page-47-3))
- 12 Dispositivo di apertura del coperchio vano schede
- 13 Indicatore accesso SD CARD ( $\Box$  [48](#page-47-3))
- 14 Pulsante SLOT SELECT (selezione scheda CFexpress)  $(D \mid 49, 152)$  $(D \mid 49, 152)$  $(D \mid 49, 152)$  $(D \mid 49, 152)$
- 15 Indicatori di accesso schede CFexpress: per CFexpress  $\boxed{A}$  (sinistra), CFexpress  $\boxed{B}$  (destra),  $(D47)$  $(D47)$

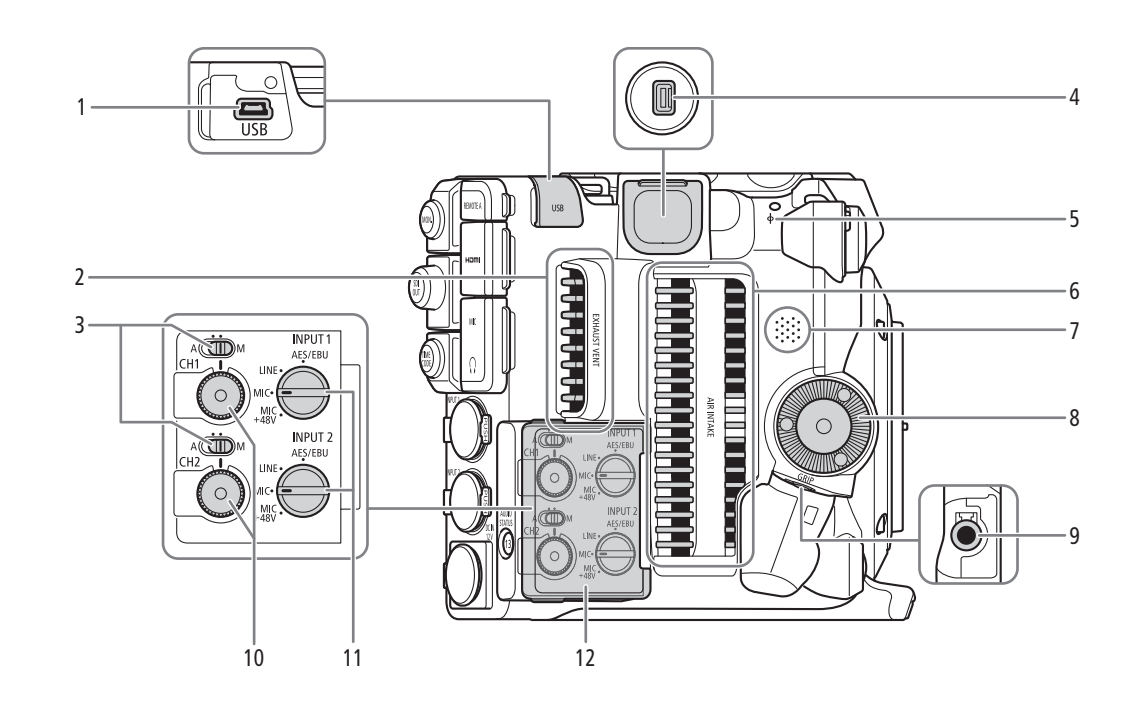

- 1 Terminale USB Per la connessione al ricevitore GPS opzionale GP-E2.
- 2 Apertura di ventilazione (uscita)  $(D \cap 63)$  $(D \cap 63)$  $(D \cap 63)$
- 3 Selettori livello audio per CH1 (superiore) e CH2 (inferiore)  $(D \cap 115)$  $(D \cap 115)$  $(D \cap 115)$
- 4 Terminale di espansione di sistema
- 5 Indicatore piano focale  $\phi$
- 6 Apertura di ventilazione (entrata) ( $\Box$  [63](#page-62-1))
- 7 Altoparlante  $(D \cap 155)$  $(D \cap 155)$
- 8 Filettatura/rosetta di montaggio impugnatura della videocamera ( $\Box$  [44\)](#page-43-1) Conforme a rosette ARRI.
- 9 Terminale GRIP (connessione impugnatura della videocamera)  $(D_4 44)$  $(D_4 44)$  $(D_4 44)$
- 10 Ghiere livello audio per CH1 (superiore) e CH2 (inferiore)  $(D 116)$  $(D 116)$
- 11 Selettori INPUT 1 (superiore) / INPUT 2 (inferiore) (selezione sorgente audio)  $($  $\Box$  [114\)](#page-113-3)
- 12 Coperchio dei comandi di regolazione dell'audio

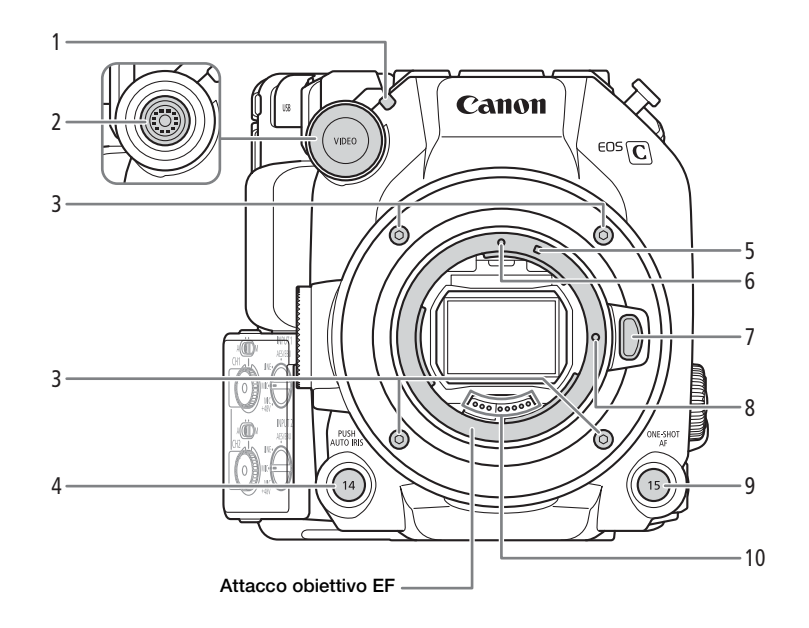

- 1 Spia tally anteriore  $(D \ 53)$  $(D \ 53)$
- 2 Terminale VIDEO  $(D \cap 31)$  $(D \cap 31)$  $(D \cap 31)$
- 3 Viti di fissaggio dell'innesto obiettivo
- 4 Pulsante PUSH AUTO IRIS (apertura automatica temporanea) ( $\Box$  [81\)](#page-80-2)/ Pulsante programmabile Videocamera 14  $(D 135)$  $(D 135)$
- 5 Indicatore montaggio obiettivo EF-S ( $\Box$  [39\)](#page-38-2)
- 6 Indicatore montaggio obiettivo EF  $(\Box 39)$  $(\Box 39)$  $(\Box 39)$
- 7 Pulsante di rilascio obiettivo  $(D \cap 39)$  $(D \cap 39)$  $(D \cap 39)$
- 8 Pernetto di blocco obiettivo EF
- 9 Pulsante ONE-SHOT AF (messa a fuoco automatica una volta) (CQ [92](#page-91-2))/ Pulsante programmabile Videocamera 15  $(D 135)$  $(D 135)$  $(D 135)$
- 10 Contatti obiettivo EF (C [39\)](#page-38-2)

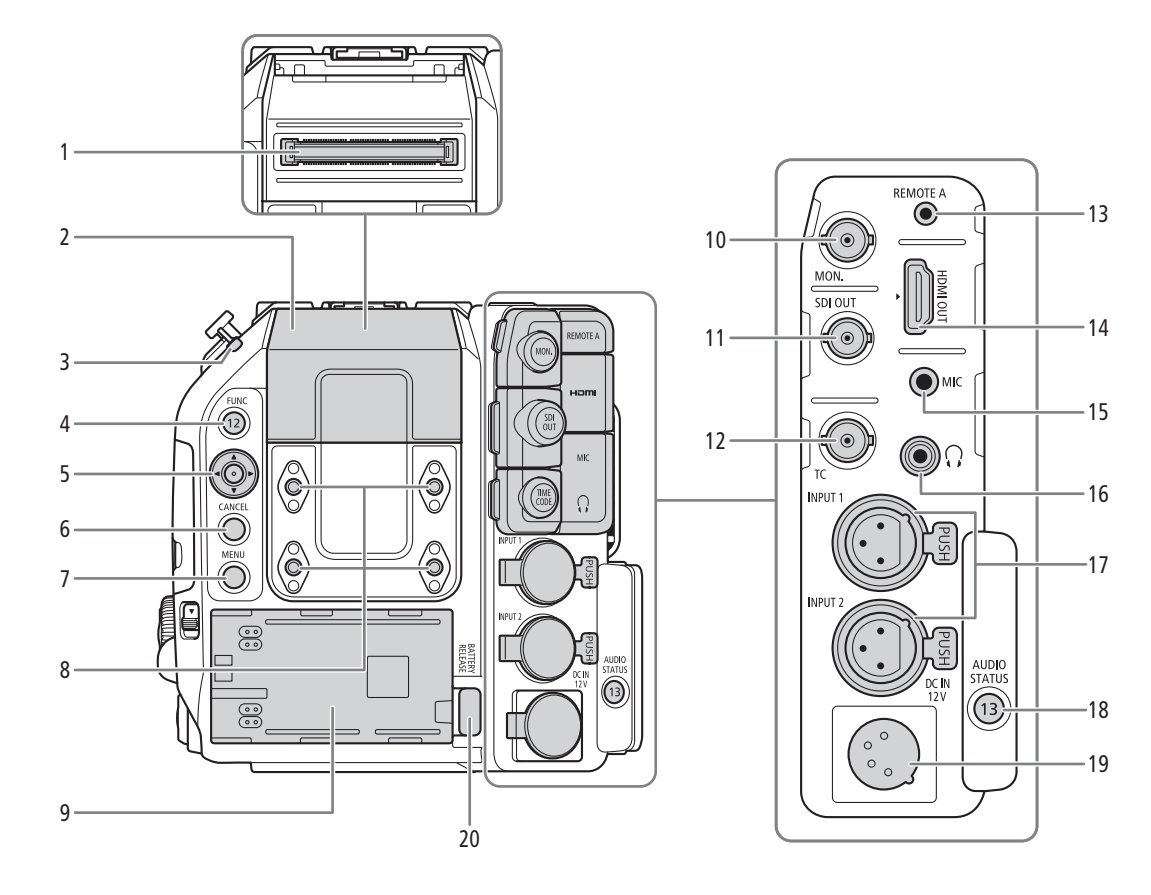

- 1 Connettore unità di espansione Per la connessione del mirino elettronico OLED opzionale EVF-V50 o di unità di espansione.
- 2 Coperchio del connettore dell'unità di espansione
- 3 Indicatore di alimentazione/spia tally posteriore  $(D \cap 53)$  $(D \cap 53)$  $(D \cap 53)$
- 4 Pulsante FUNC (funzioni principali) ( $\Box$  [73\)](#page-72-2)/ Pulsante programmabile Videocamera 12  $(D135)$  $(D135)$  $(D135)$
- 5 Joystick  $(D \ 36)$  $(D \ 36)$  $(D \ 36)$
- 6 Pulsante CANCEL (annulla) ( $\Box$  [36](#page-35-2))
- 7 Pulsante MENU ( $\Box$  [36,](#page-35-2) [135\)](#page-134-2)
- 8 Fori filettati per viti M4 (prof. 7,5 mm, x4)
- 9 Vano batteria (CQ [28\)](#page-27-0)
- 10 Terminale MON. (monitoraggio) ( $\Box$  [164](#page-163-2), [165](#page-164-2))
- 11 Terminale SDI OUT (CQ [164\)](#page-163-2)
- 12 Terminale TIME CODE (codice temporale)  $(D1 106, 107)$  $(D1 106, 107)$  $(D1 106, 107)$  $(D1 106, 107)$  $(D1 106, 107)$
- 13 Terminale REMOTE A (telecomando) ( $\Box$  [131](#page-130-1)) Per la connessione del controllo remoto RC-V100 opzionale o altri telecomandi disponibili in commercio.
- 14 Terminale HDMI OUT (CQ [164,](#page-163-2) [165\)](#page-164-3)
- 15 Terminale MIC (microfono) (CQ [113\)](#page-112-1)
- 16 Terminale  $\Omega$  (cuffie) ( $\Box$  [118\)](#page-117-1)
- 17 Terminali INPUT (XLR): INPUT 1 (superiore), INPUT 2 (inferiore) ( $\Box$  [109](#page-108-2))
- 18 Pulsante AUDIO STATUS (si visualizzano le schermate di stato [ $\bigcup$ ) Configura audio])  $(D227)$  $(D227)$ / Pulsante programmabile Videocamera 13  $(D)$  [135\)](#page-134-2)
- 19 Terminale DC IN 12V ( $\Box$  [30](#page-29-1))
- 20 Pulsante BATTERY RELEASE (sblocco batteria)  $(D29)$  $(D29)$

#### Rimozione e montaggio dei copriterminale

È possibile rimuovere i coperchi dei terminali della videocamera per poter accedere ad essi rapidamente. Per rimuovere il copriterminale, aprire il coperchio ed estrarlo con delicatezza. Per montare nuovamente il copriterminale, inserire la linguetta nell'apertura.

# $(i)$  NOTE

• Se la linguetta è difficile da afferrare, aiutarsi con un paio di pinzette o strumento simile.

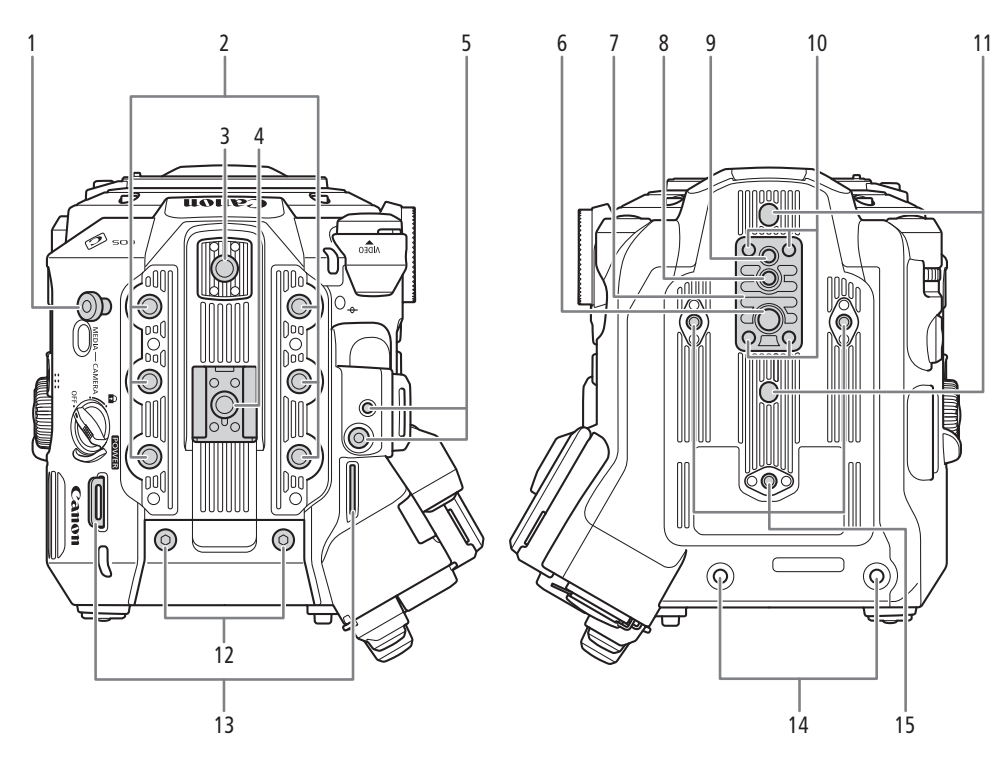

- 1 Gancio per metro a nastro Utilizzare il gancio per misurare con precisione la distanza dal piano focale.
- 2 Fori filettati per viti di montaggio da 1/4"-20 (prof. 9 mm, x6)
- 3 Supporto accessori superiore con attacco per viti di montaggio da 1/4"-20 (prof. 6,7 mm )
- 4 Slitta accessori con attacco per viti di montaggio da 1/4"-20 (prof. 6,7 mm)/
	- Unità di collegamento della maniglia ( $\Box$  [31\)](#page-30-4)
- 5 Attacco per la staffa di montaggio del sistema di espansione
- 6 Foro filettato per viti di montaggio da 3/8"-16 (prof. 10 mm)
- 7 Base per treppiede TB-1
- 8 Attacco per il perno antirotazione del treppiede (prof. 5,5 mm)
- Per treppiedi con viti di montaggio 3/8"-16. 9 Foro filettato per viti di montaggio per treppiede da 1/4"-20 (prof. 7 mm)
- 10 Viti per base treppiede
- 11 Attacchi per il perno antirotazione del treppiede (prof. 5 mm, x2) Per treppiedi con viti di montaggio 1/4"-20.
- 12 Viti M4 per il coperchio del connettore dell'unità di espansione
- 13 Attacchi per cinghia Fare scorrere le estremità della tracolla in dotazione attraverso gli attacchi della cinghia e regolarne la lunghezza.

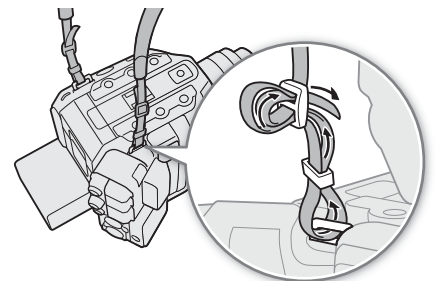

- 14 Fori filettati per viti di fissaggio dell'unità di espansione (M4, x2)
- 15 Fori filettati per rinforzi e accessori treppiede con viti di montaggio da 1/4"-20 (prof. 7,5 mm, x3)

# **IMPORTANTE**

- Per evitare possibili danni alla videocamera stessa, non utilizzare treppiedi e altri accessori con viti di montaggio di lunghezza superiore alla profondità dei fori filettati presenti sulla videocamera.
- Il montaggio della videocamera sul treppiede utilizzando uno solo dei fori filettati da 1/4"-20 per il rinforzo del treppiede potrebbe danneggiare la videocamera.

# <span id="page-18-0"></span>Monitor LCD LM-V2

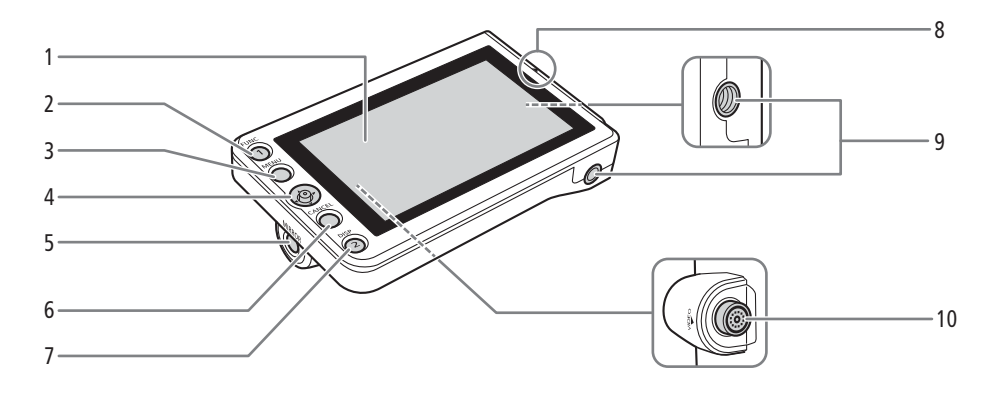

- 1 Pannello LCD con touchscreen  $(D \mid 31, 33)$  $(D \mid 31, 33)$  $(D \mid 31, 33)$  $(D \mid 31, 33)$
- 2 Pulsante FUNC (funzioni principali) ( $\Box$  [73\)](#page-72-2)/ Pulsante programmabile LCD LM-V1/V2 1  $(D \cap 135)$  $(D \cap 135)$  $(D \cap 135)$
- 3 Pulsante MENU ( $\Box$  [36,](#page-35-2) [135\)](#page-134-2)
- 4 Joystick  $(D \ 36)$  $(D \ 36)$  $(D \ 36)$
- 5 Pulsante MIRROR (inversione dell'immagine visualizzata)  $(D 34)$  $(D 34)$  $(D 34)$
- 6 Pulsante CANCEL (annulla) ( $\Box$  [36](#page-35-2))
- 7 Pulsante DISP (visualizzazioni)  $(D \mid 55, 59)$  $(D \mid 55, 59)$  $(D \mid 55, 59)$  $(D \mid 55, 59)$ / Pulsante programmabile LCD LM-V1/V2 2  $(D135)$  $(D135)$
- 8 Indicatore di allineamento della posizione del monitor LCD  $\triangle$  ( $\Box$  [31](#page-30-3))
- 9 Fori filettati per viti di montaggio da 1/4"-20 (prof. 11,2 mm, x2)
- 10 Terminale VIDEO (Q [31\)](#page-30-3)

# <span id="page-19-0"></span>Unità di collegamento LCD LA-V2 ( $\Box$  [31\)](#page-30-3)

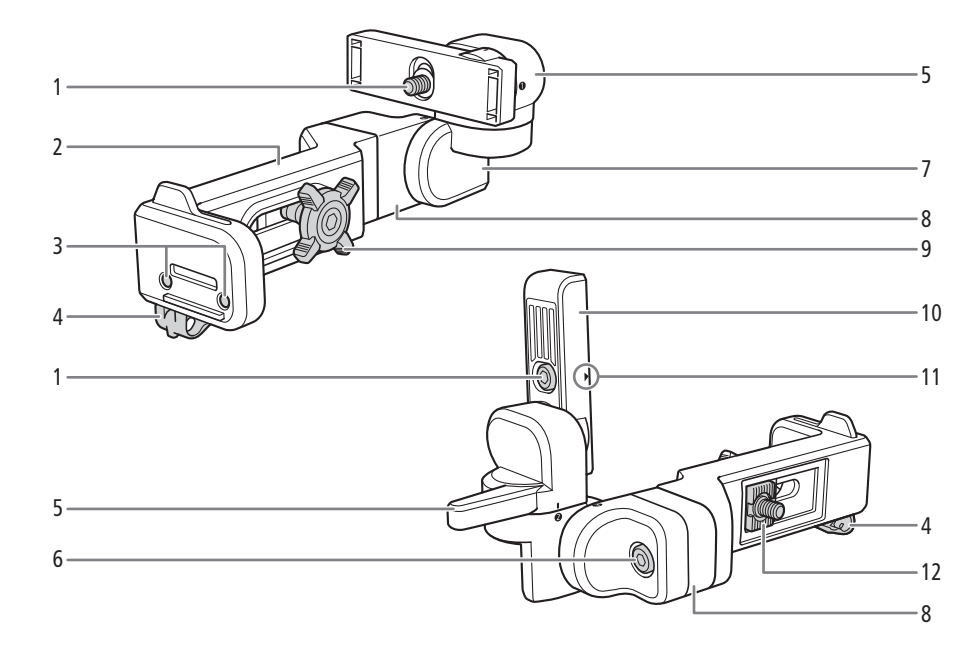

- 1 Vite di fissaggio del monitor LCD
- 2 Base 1
- 3 Attacchi per portamicrofono  $(D \mid 45)$  $(D \mid 45)$
- 4 Fermacavo
- 5 Perno A
- 6 Vite di fissaggio della base 2
- 7 Perno B
- 8 Base 2
- 9 Manopola di serraggio
- 10 Supporto monitor LCD
- 11 Indicatore di allineamento della posizione del monitor LCD  $\triangle$
- 12 Attacco del montaggio

Portamicrofono ( $\Box$  [45](#page-44-1), [113](#page-112-1))

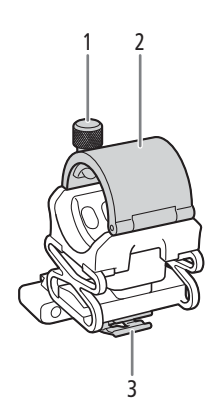

1 Vite di bloccaggio microfono

- 2 Portamicrofono
- 3 Fermacavo microfono

# <span id="page-20-0"></span>Impugnatura della videocamera GR-V1  $(\Box)$  [44\)](#page-43-1)

Al momento dell'acquisto, l'impugnatura della videocamera è montata sulla videocamera.

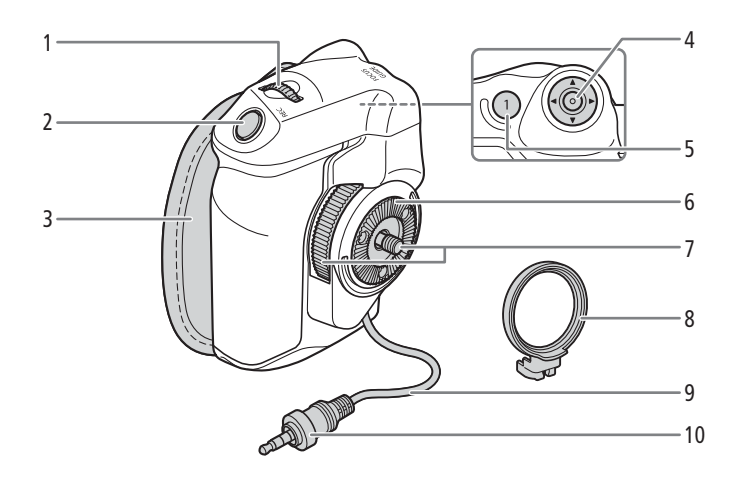

- 1 Rotella di controllo  $(D \mid 77, 80)$  $(D \mid 77, 80)$  $(D \mid 77, 80)$  $(D \mid 77, 80)$  $(D \mid 77, 80)$
- 2 Pulsante REC (avvio/arresto registrazione) ( $\Box$  [53\)](#page-52-3)
- 3 Cinghia dell'impugnatura Regolare la cinghia dell'impugnatura in modo che sia possibile raggiungere il pulsante REC dell'impugnatura della videocamera con il dito indice e sia comunque possibile afferrare l'impugnatura saldamente e comodamente.
- 4 Joystick  $(D \ 36)$  $(D \ 36)$
- 5 Pulsante FOCUS GUIDE (guida messa a fuoco)  $(D 89)$  $(D 89)$ Pulsante programmabile Impugnatura videocam.  $1 (1 135)$  $1 (1 135)$
- 6 Rosetta
- Conforme a rosette ARRI.
- 7 Vite di blocco
- 8 Anello di montaggio impugnatura
- 9 Cavo di connessione impugnatura
- 10 Spinotto di connessione

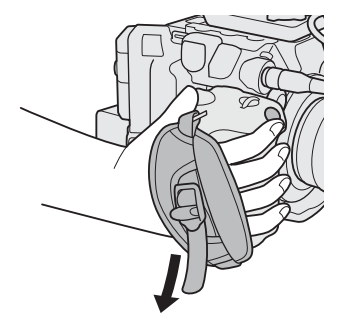

# <span id="page-21-0"></span>Maniglia  $(\Box$  [31](#page-30-4))

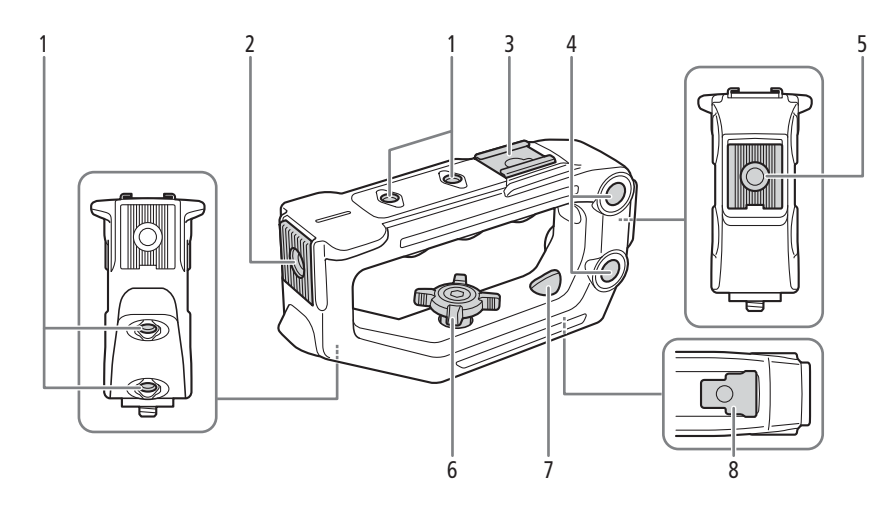

- 1 Fori filettati per viti di montaggio da 1/4"-20 (prof. 6 mm, x4)
- 2 Supporto accessori anteriore con attacco per viti da 1/4"-20 (prof. 8,8 mm)
- 3 Slitta accessori superiore
- 4 Fori passanti (∅ 8,8 mm, interasse 35,5 mm)
- 5 Supporto accessori posteriore con attacco per viti da 1/4"-20 (prof. 8,8 mm)
- 6 Manopola di serraggio
- 7 Foro di montaggio posteriore (foro passante)
- 8 Base di montaggio

# <span id="page-22-0"></span>Flusso di lavoro a risoluzione 4K o superiore – Descrizione generale

Di seguito si illustra il tipico flusso di lavoro per la registrazione in formato 5,9K/4K per la videocamera. La registrazione in formato 5,9K è disponibile solo con il modello EOS C500 Mark II.

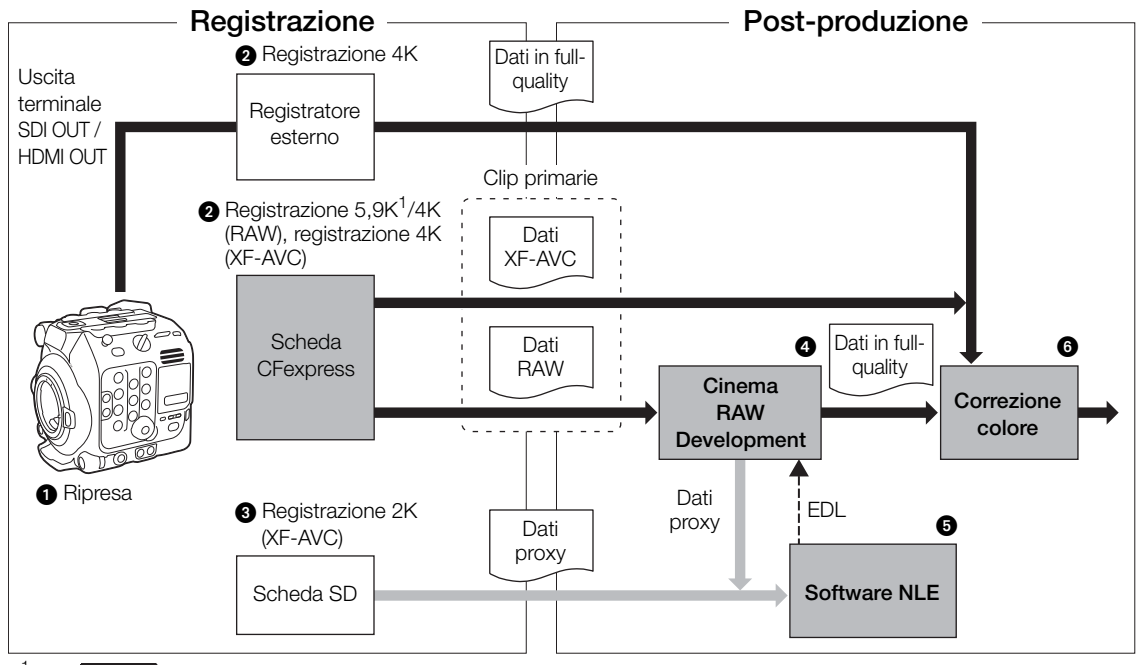

 $^1$  Solo  $C$ 500 Mk $\parallel$ .

 $\bigcirc$  Ripresa in modalità 5,9K/4K ( $\bigcirc$  [64](#page-63-5)).

- È possibile registrare dati 5,9K/4K RAW o 4K YCbCr 4:2:2 su una scheda CFexpress nella videocamera, oppure registrare dati 4K con un registratore esterno collegato al terminale SDI OUT o HDMI OUT della videocamera (C [164\)](#page-163-3).
	- Le clip non in formato 5,9K/4K RAW non richiedono ulteriore elaborazione ed è possibile correggerne direttamente il colore (punto  $\bigcirc$ ).
- Mentre si registrano clip primarie 5,9K/4K è possibile registrare simultaneamente clip proxy 2K su una scheda SD.
	- •I nomi di file delle clip proxy 2K (XF-AVC) e delle clip 5,9K/4K sono sincronizzati e sono, per la maggior parte, identici ( $\Box$  [61\)](#page-60-2).
- Dopo la registrazione, sviluppare le clip 5,9K/4K RAW mediante il software Cinema RAW Development ( $\Box$  [175\)](#page-174-3) per generare dati in full-quality (a qualità piena).
	- È anche possibile generare dati proxy.
- È possibile usare le clip proxy 2K registrate sulla scheda SD o i file proxy generati da Cinema RAW Development sul software NLE per modificare il video offline e creare un EDL.
- Eseguire la correzione del colore (grading) sulla base dei dati in full-quality.

# <span id="page-23-0"></span>Correzione del colore con il flusso di lavoro ACES

È possibile eseguire la correzione del colore usando ACES, il sistema di codifica del colore definito dall'Academy of Motion Picture Arts and Sciences. Questo flusso di lavoro consente di eseguire la correzione del colore sul set mentre si continua con le riprese.

\* Richiede che i monitor siano compatibili con la correzione del colore ASC-CDL e LUT 3D.

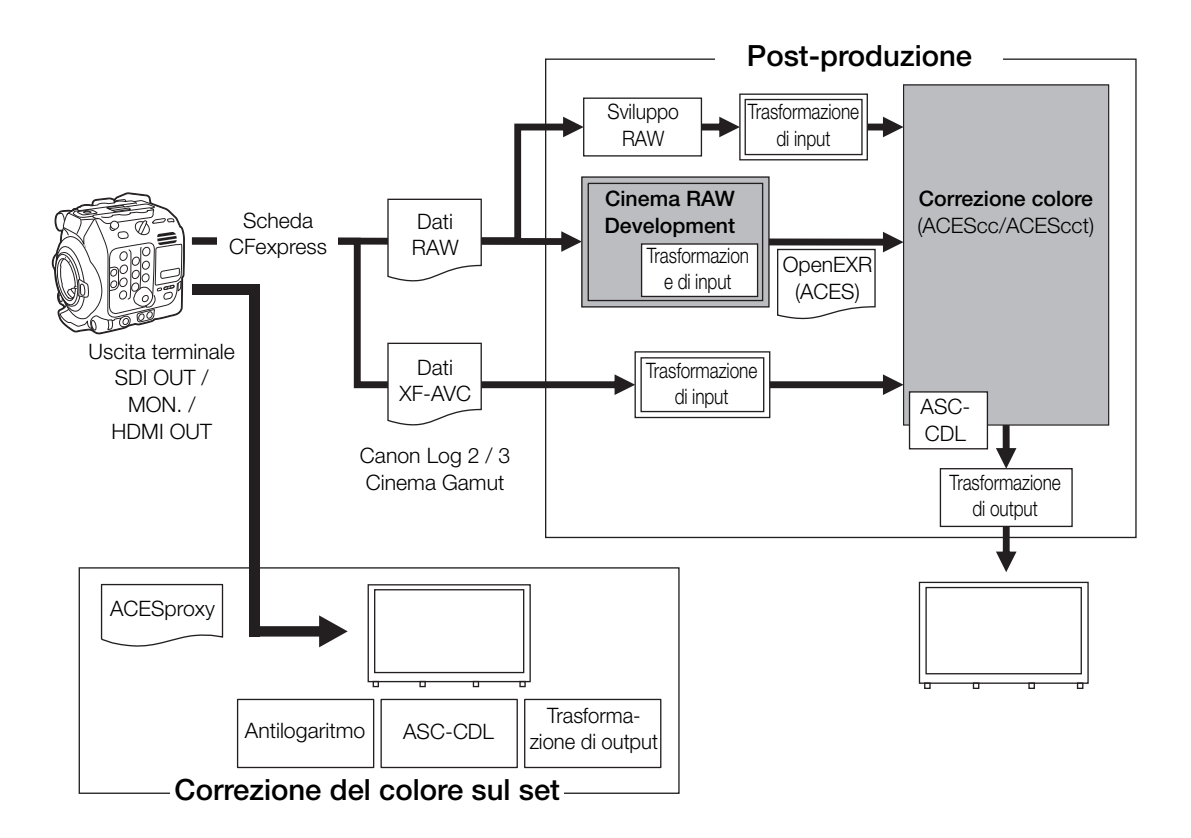

ACESproxy: dati video ACESproxy che vengono emessi dai terminali di uscita della videocamera quando si esegue la correzione del colore sul set. Selezionare l'opzione [ACESproxy] nell'impostazione della tabella di riferimento LUT, a seconda di dove emettere il video  $(D170)$  $(D170)$  $(D170)$ .

Spazio colore:<br>ST2065-1:

AP0 primaries, codifica lineare in virgola mobile (floating-point).

ACEScc: AP1 primaries, codifica log in virgola mobile. ACEScct: AP1 primaries, codifica log in virgola mobile. Differisce dall'ACEScc per l'aggiunta di un 'toe' alla codifica, con andamento simile a quello della curva Cineon.

Trasformazione di input:

si riferisce alla tabella utilizzata per convertire le informazioni di colore del dispositivo di input nello spazio colore ST2065-1. Scaricabile dal sito Canon.

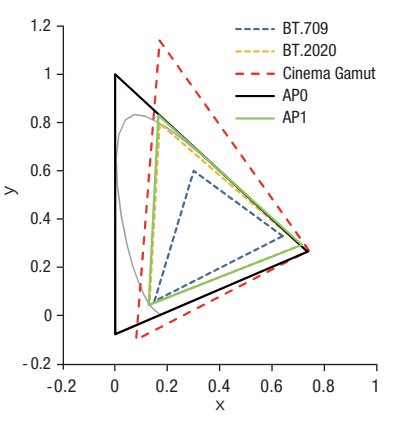

#### Trasformazione di output:

si riferisce alla tabella utilizzata per mappare le informazioni dello spazio colore ST2065-1 sullo schema specifico di informazioni di colore utilizzato dal dispositivo di visualizzazione. ASC-CDL: si riferisce all'elenco contenente i dati di correzione per il grading del colore. Questo passaggio richiede un'attrezzatura compatibile con il formato ASC-CDL.

Flusso di lavoro a risoluzione 4K o superiore – Descrizione generale

# Preparazione

# <span id="page-26-1"></span>Preparazione dell'alimentazione

È possibile alimentare la videocamera utilizzando un pacco batteria oppure il terminale DC IN 12V. Quando è connessa una sorgente di alimentazione al terminale DC IN 12V, la videocamera non assorbe energia dal pacco batteria, anche se è un pacco batteria è presente.

# <span id="page-26-2"></span>Utilizzo del pacco batteria

<span id="page-26-0"></span>2

È possibile alimentare la videocamera con il pacco batteria BP-A60 fornito in dotazione o un BP-A30 opzionale. Entrambi i pacchi batteria sono compatibili con Intelligent System e consentono di controllare a schermo il tempo di utilizzo residuo approssimativo della batteria (espresso in minuti). Per letture più accurate, la prima volta che si utilizza un pacco batteria, caricarlo completamente e utilizzare la videocamera fino a scaricarlo completamente.

## Ricarica del pacco batteria

Caricare i pacchi batterie con il caricabatterie CG-A20 e l'adattatore di alimentazione compatto CA-CP200 B forniti in dotazione. Prima di procedere alla carica, rimuovere il coperchio copriterminale del pacco batteria.

- 1 Collegare l'adattatore di alimentazione compatto al caricabatterie e inserire il cavo di alimentazione in una presa di corrente.
- 2 Inserire il pacco batteria nel caricabatterie.
	- Esercitando una leggera pressione, fare scorrere il pacco batteria in direzione della freccia sino ad avvertirne lo scatto in posizione.
	- L'indicatore CHARGE (carica) inizia a lampeggiare indicando anche la carica approssimativa del pacco. A carica completata, l'indicatore resterà acceso.

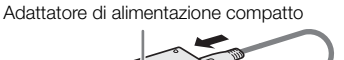

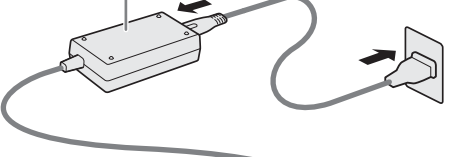

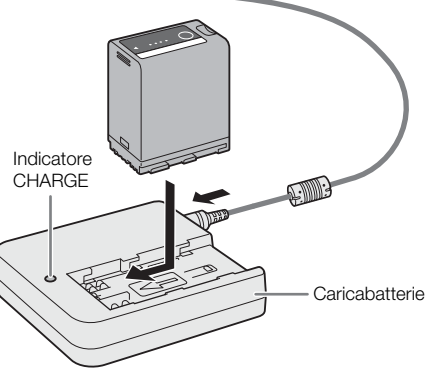

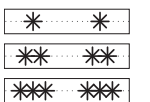

da 0% a 49% circa: lampeggia una volta ogni 2 secondi

- da 50% a 74% circa: lampeggia due volte ogni 2 secondi
- da 75% a 99% circa: lampeggia 3 volte ogni 2 secondi
- 3 Scollegare l'adattatore di alimentazione compatto dal caricabatterie e scollegare il cavo di alimentazione.
- 4 Rimuovere il pacco batteria dal caricabatterie.

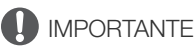

- Non collegare al caricabatterie nessun prodotto non espressamente consigliato per l'uso con questa videocamera.
- Quando si utilizza il caricabatterie o l'adattatore di alimentazione compatto, non fissarlo in modo permanente in un punto onde evitare malfunzionamenti.

• Per prevenire danni ed eccessivo surriscaldamento dell'apparecchio non collegare il caricabatterie o l'adattatore di alimentazione compatto fornito in dotazione a convertitori di tensione utilizzati per i viaggi all'estero, a sorgenti di alimentazione elettriche di aerei o navi, a invertitori CC/CA, ecc.

#### 28  $\mathbf{(i)}$  note

- Consigliamo di caricare il pacco batteria a una temperatura compresa tra 10 ºC e 30 ºC. Nel caso in cui la temperatura esterna non sia compresa tra 0 ºC e 40 ºC, il caricamento non inizierà.
- Se si verifica un malfunzionamento con il caricabatterie, l'adattatore di alimentazione compatto o il pacco batteria, l'indicatore di carica si spegnerà e il caricamento si fermerà.
- Per informazioni e precauzioni per l'uso del pacco batteria, consultare Istruzioni per la sicurezza ( $\Box$ ), Pacco  $b$ atteria ( $\Box$  [246](#page-245-1)).
- Per i tempi approssimativi di carica e i tempi di utilizzo con un pacco batteria completamente carico, fare riferimento a Tabelle di riferimento (CQ [259](#page-258-2)).
- Con il tempo, i pacchi batteria caricati tendono a scaricarsi naturalmente. Per garantire il funzionamento ottimale, si consiglia di eseguire la ricarica il giorno stesso o il giorno prima dell'utilizzo.
- Si consiglia di preparare un numero di pacchi batteria con una durata complessiva due o tre volte superiore alla durata prevista delle riprese.
- La carica e scarica completa ripetuta di un pacco batteria ne riduce la vita utile totale. È possibile controllare la carica della batteria nella schermata di stato  $\lceil \blacklozenge \rceil$  Configura sistema] ( $\Box$  [228](#page-227-0)). Per ottenere una misura più precisa è consigliabile eseguire dapprima un ciclo di carica e scarica completa del pacco batteria.

#### <span id="page-27-0"></span>Inserimento del pacco batteria

- 1 Spegnere la videocamera.
- 2 Inserire completamente il pacco batteria nel vano batteria come illustrato in figura, quindi premerlo leggermente verso sinistra fino a percepire lo scatto in posizione.

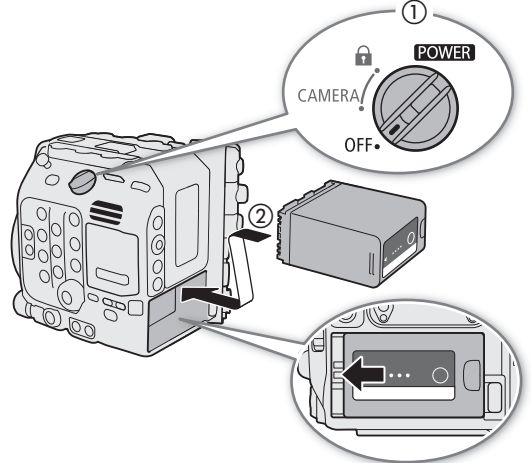

#### <span id="page-28-0"></span>Rimozione del pacco batteria

- 1 Spegnere la videocamera.
- 2 Tenendo premuto il pulsante BATTERY RELEASE ((1)), spostare verso destra il pacco batteria ed estrarlo  $(2)$ ).

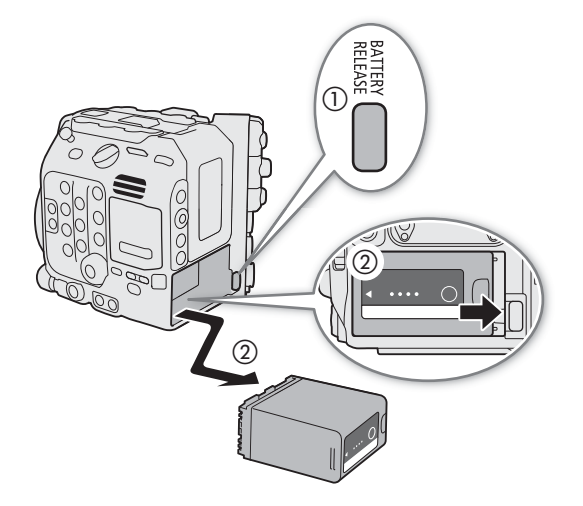

#### Verifica della carica residua della batteria

È possibile controllare il livello di carica residua approssimativo sul pacco batteria stesso. Il livello di carica rimanente della batteria visualizzato nella schermata di registrazione/riproduzione potrebbe non coincidere con quello visualizzato nella schermata di stato o segnalato dagli indicatori del pacco batteria. Quando la videocamera è accesa, è possibile controllare il tempo di utilizzo residuo della batteria (espresso in minuti) su qualsiasi schermata di registrazione/riproduzione o nella schermata di stato [ $\epsilon$  Configura sistema] ( $\square$  [228](#page-227-0)).

Premere il pulsante CHECK del pacco batteria. L'indicatore si illuminerà per circa 3 secondi mostrando la carica residua approssimativa della batteria.

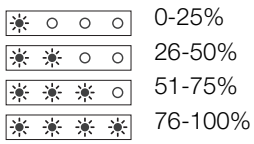

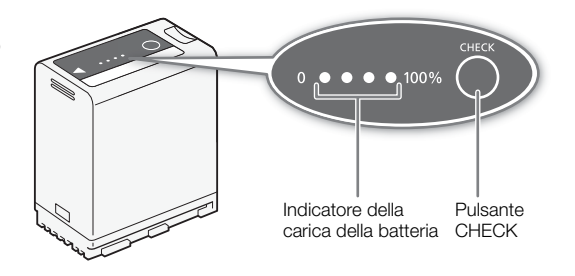

# <span id="page-29-1"></span><span id="page-29-0"></span>Utilizzo del terminale DC IN 12V

Per la scelta di adattatori CA disponibili in commercio, assicurarsi che soddisfino le seguenti caratteristiche e siano conformi a tutte le normative di sicurezza in vigore nel paese o regione di utilizzo. Osservare scrupolosamente le istruzioni del fabbricante relative all'uso e alla manutenzione degli adattatori CA. Per informazioni sul consumo di energia della videocamera, fare riferimento a Caratteristiche tecniche ( $\square$  [255\)](#page-254-0).

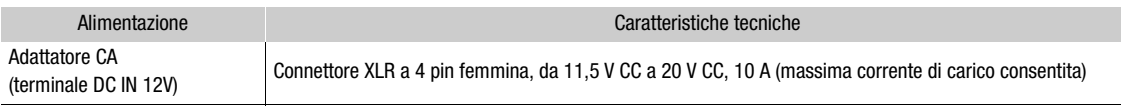

- 1 Spegnere la videocamera.
- 2 Collegare il connettore XLR a 4 pin dell'adattatore CA al terminale DC IN 12V della videocamera.

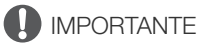

• Assicurarsi che la videocamera sia spenta prima di collegare o scollegare una sorgente di alimentazione esterna dal terminale DC IN 12V della videocamera.

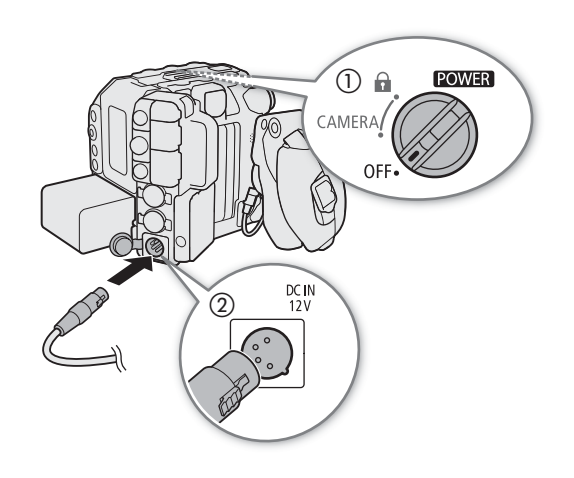

#### Controllo dei livelli di alimentazione

È possibile controllare il livello di tensione dell'adattatore CA sullo schermo (A [57](#page-56-0)). È possibile utilizzare l'impostazione  $\text{MENU} > [\text{G} \text{ Conf}]}$  sistema] > [Avvertimento DC IN (V)] per impostare livelli critici di alimentazione per l'adattatore CA. Quando la tensione in ingresso sulla videocamera raggiunge il livello predeterminato, l'indicatore di alimentazione sullo schermo diventa rosso e si visualizza un messaggio di errore.

# $\left(\mathbf{i}\right)$  note

• Se l'alimentazione fornita alla videocamera è al livello o sotto il livello impostato come valore di avvertimento (A [221\)](#page-220-1), la videocamera non inizia a registrare. Se la tensione di alimentazione scende al di sotto del minimo necessario per azionare la videocamera, la registrazione si arresta e la videocamera si spegne.

# <span id="page-30-0"></span>Preparazione della maniglia e del monitor LCD

Lo schermo LCD è necessario per completare la configurazione iniziale della videocamera; pertanto, in questa sezione si spiegherà come montare la maniglia in dotazione e il monitor LCD. Per maggiori informazioni sull'uso di altri accessori (sia opzionali che in dotazione), fare riferimento a Preparazione di altri accessori ( $\Box$  [43](#page-42-0)) e alla Guida utente Espansione del sistema Cinema EOS (file PDF) disponibile sul sito web Canon del paese di residenza.

# <span id="page-30-4"></span><span id="page-30-1"></span>Montaggio della maniglia

- 1 Far scorrere la base di montaggio sulla parte inferiore della maniglia nella slitta accessori superiore della videocamera e inserirla delicatamente fino in fondo.
- 2 Stringere la manopola di serraggio per fissare saldamente la maniglia in posizione.

# $\mathbf{\dot{i}}$  ) note

- La maniglia dispone di attacchi da 0,64 cm (1/4"), che offrono l'opzione di montaggio di una varietà di accessori commercialmente disponibili.
- Se si intende montare sulla maniglia vari accessori pesanti (opzionali o disponibili in commercio), rinforzare la maniglia usando una vite a testa esagonale da 0,64 cm, 1/4" (in dotazione) attraverso il foro di montaggio posteriore.
- Se necessario, usare la chiave esagonale per viti 0,64 cm, 1/4" in dotazione per stringere la manopola di serraggio e la vite di montaggio di rinforzo posteriore.

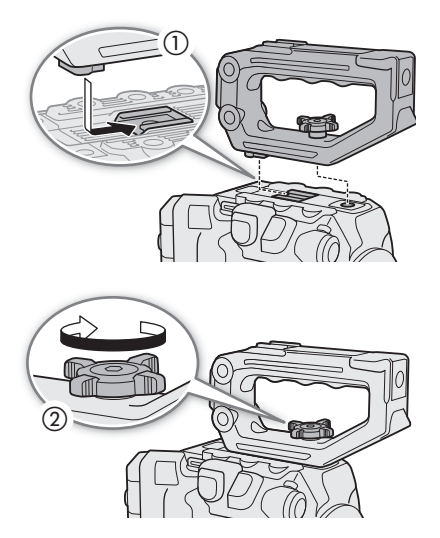

# <span id="page-30-3"></span><span id="page-30-2"></span>Montaggio del monitor LCD

Utilizzando l'unità di collegamento, è possibile montare il monitor LCD sulla maniglia o sulla videocamera stessa.

## Montaggio del monitor LCD sulla maniglia

- 1 Spegnere la videocamera.
- 2 Sull'unità di collegamento LCD, ruotare il supporto del monitor LCD in direzione della manopola di serraggio per rendere accessibile la vite di fissaggio del monitor LCD.
- 3 Montare il monitor LCD sul supporto del monitor LCD.
	- Allineare gli indicatori  $\triangle$  sul monitor e sul supporto del monitor. Se necessario, è anche possibile montare il monitor LCD nell'altra direzione.
	- Serrare la vite di fissaggio del monitor LCD utilizzando la chiave esagonale per viti 0,64 cm, 1/4" in dotazione.
- 4 Montare l'unità di collegamento LCD sulla maniglia.
	- Allineare l'attacco del montaggio sull'unità di collegamento LCD al supporto accessori anteriore della maniglia.
	- Stringere saldamente la manopola di serraggio.

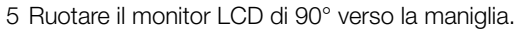

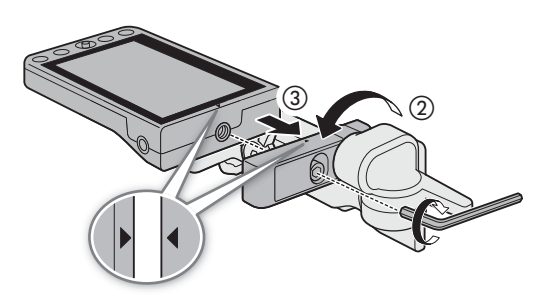

- 6 Collegare il monitor LCD al terminale VIDEO della videocamera utilizzando il cavo unità UN-5 fornito in dotazione.
	- Allineare gli indicatori <a>
	degli spinotti del cavo e dei terminali.
- 7 Inserire il cavo attraverso il morsetto del cavo dell'unità di collegamento LCD.
	- Se necessario, disporre opportunamente il cavo in modo che non venga inquadrato nella ripresa o ostruisca la visuale.

# NOTE

• In alcune circostanze le viti potrebbero allentarsi. Se necessario, serrarle con la chiave esagonale per viti 0,64 cm, 1/4" fornita in dotazione.

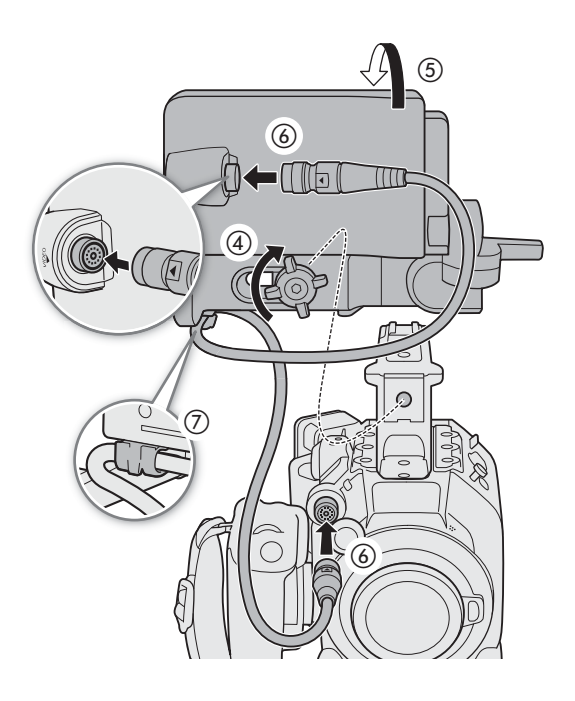

#### Montaggio del monitor LCD sulla videocamera

Per questa procedura, le direzioni sinistra e destra prendono come riferimento la visualizzazione dalla parte anteriore della videocamera (utente rivolto verso l'attacco obiettivo).

- 1 Spegnere la videocamera.
	- Se la maniglia è montata sulla videocamera, rimuoverla.
- 2 Sull'unità di collegamento LCD, rimuovere la vite di fissaggio della base 2 per separare la base 1 dalla base 2.
	- Utilizzare la chiave esagonale per viti da 0,64 cm, 1/4" fornita in dotazione.
- 3 Montare la base 2 dell'unità di collegamento LCD sull'attacco accessori superiore della videocamera in modo che i perni si trovino sul lato destro.
	- Utilizzare la stessa chiave esagonale e la vite per fissarla saldamente.
- 4 Ruotare il perno B di 90° verso il retro della videocamera (il lato con il vano batteria) e ruotare il supporto del monitor LCD di 180° verso destra.
- 5 Montare il monitor LCD sul supporto del monitor LCD.
	- Allineare gli indicatori A sul monitor e sul supporto del monitor.
	- Serrare la vite di fissaggio del monitor LCD utilizzando la chiave esagonale per viti 0,64 cm, 1/4" in dotazione.
- 6 Ruotare il monitor LCD di 90° verso destra e poi di 90° verso il basso in modo che sia verticale e rivolto verso il retro della videocamera.

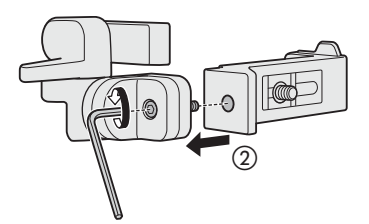

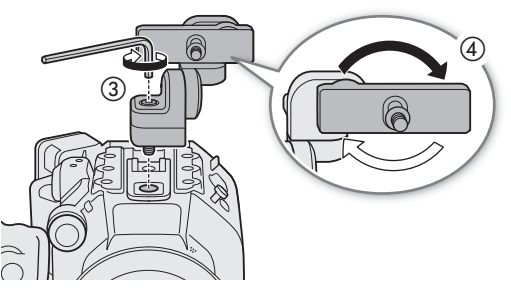

- 7 Collegare il monitor LCD al terminale VIDEO della videocamera utilizzando il cavo unità UN-5 fornito in dotazione.
	- Allineare gli indicatori <a>
	degli spinotti del cavo e dei terminali.
	- Se necessario, disporre opportunamente il cavo in modo che non venga inquadrato nella ripresa o ostruisca la visuale.

# $\mathbf{(i)}$  note

• In alcune circostanze le viti potrebbero allentarsi. Se necessario, serrarle con la chiave esagonale per viti 0,64 cm, 1/4" fornita in dotazione.

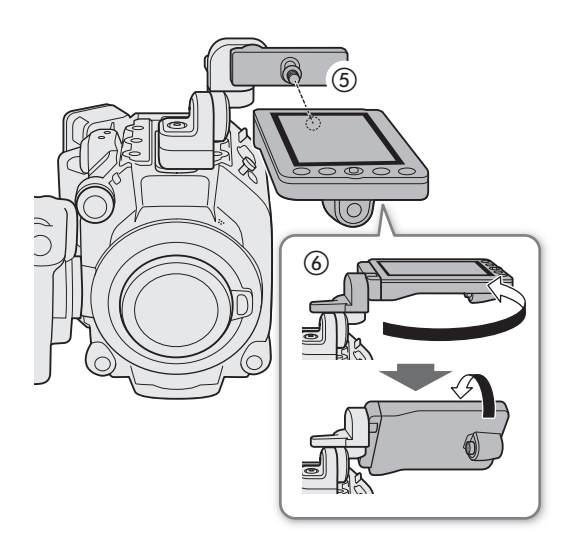

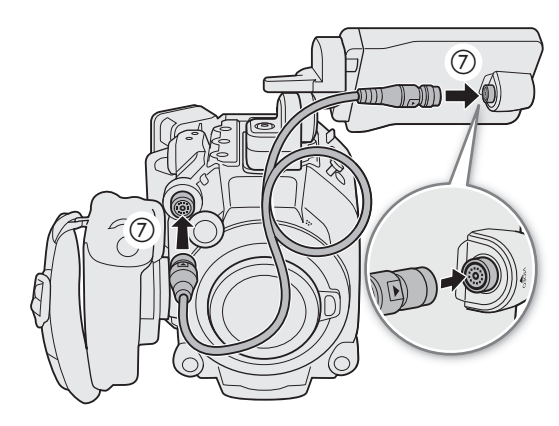

## <span id="page-32-1"></span><span id="page-32-0"></span>Regolazione del monitor LCD

I vari perni dell'unità di collegamento LCD consentono di ruotare la posizione del monitor LCD in vari modi in base al proprio stile di ripresa. Seguono delle posizioni consigliate, posto che l'utente si trovi dietro alla videocamera e che possa vedere il monitor LCD e il soggetto.

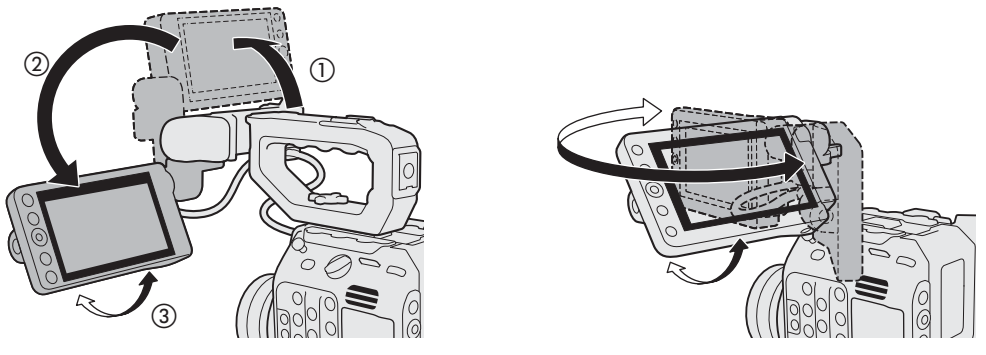

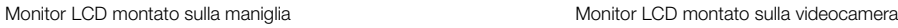

# $\mathbf i$ ) NOTE

- <span id="page-33-1"></span>• In base alla posizione del monitor LCD, è possibile invertire l'immagine visualizzata sullo schermo. Premendo ripetutamente il pulsante MIRROR, l'orientamento di visualizzazione dell'immagine cambierà nel seguente
- ordine: immagine invertita orizzontalmente  $\rightarrow$  Immagine invertita verticalmente  $\rightarrow$  Immagine invertita orizzontalmente e verticalmente  $\rightarrow$  Immagine originale.
- È possibile regolare luminosità, contrasto, saturazione del colore, nitidezza e luminanza dello schermo LCD con le rispettive impostazioni nel menu  $MENU > [m]$  Impostaz. monitor] ( $\Box$  [213](#page-212-0)). Queste impostazioni non influiscono sui video registrati.
- In modalità CAMERA, è possibile usare l'impostazione  $MENU > [\frac{m}{m}]\text{ Impostaz. monitor} > [lmmagine B/N:$ term. VIDEO] per cambiare il monitor LCD sulla visualizzazione in bianco e nero. Le schermate e le icone visualizzate sullo schermo rimarranno a colori anche quando l'immagine acquisita viene visualizzata in bianco e nero.
- È possibile utilizzare l'impostazione  $MENU > [$  Configura sistema] > [Risposta Touch Screen] per regolare la sensibilità al tocco del monitor LCD.

# <span id="page-33-0"></span>Rimozione del monitor LCD e dell'unità di collegamento LCD

- 1 Spegnere la videocamera.
- 2 Scollegare il cavo dell'unità dai terminali VIDEO della videocamera e del monitor.
	- Estrarre i puntalini metallici del cavo per rilasciarlo, quindi scollegare il cavo.
- 3 Allentare la manopola di serraggio e rimuovere l'unità di collegamento LCD e il monitor.

# **IMPORTANTE**

• Durante il fissaggio o la rimozione del monitor LCD, fare attenzione a non lasciare cadere la videocamera.

# $\mathbf{i}$ ) note

• Se la manopola di serraggio dell'unità di collegamento LCD è stata stretta troppo, potrebbe essere necessario usare la chiave esagonale per viti 0,64 cm, 1/4" in dotazione per allentarla.

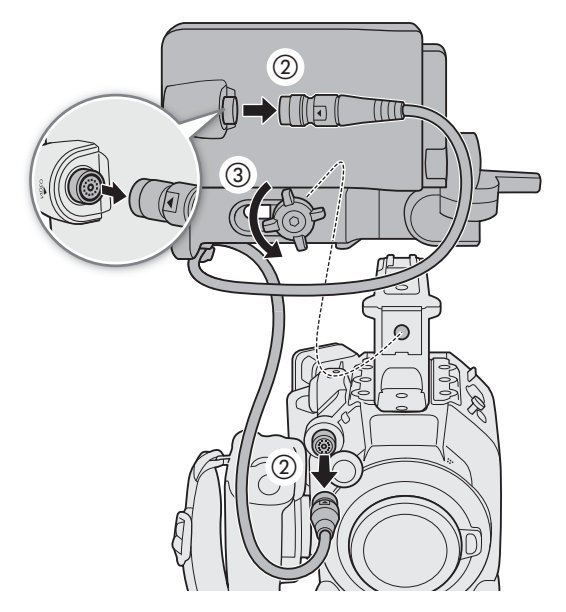

# <span id="page-34-0"></span>Impostazioni di data, ora e lingua

# <span id="page-34-1"></span>Impostazione della data e dell'ora

Impostare la data e l'ora della videocamera prima di iniziare ad usarla. Quando l'orologio della videocamera non è impostato, appare automaticamente la schermata [Date/Time] (schermata di configurazione di data e ora).

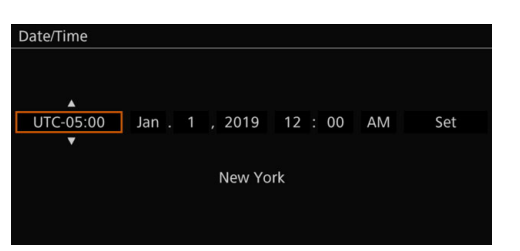

1 Selezionare il fuso orario desiderato e spostarsi sul campo successivo.

• Joystick: spingere il joystick verso l'alto o il basso per effettuare la selezione e quindi premere SET (premere il joystick stesso).

Ghiera: ruotare la ghiera SELECT per effettuare la selezione e quindi premere il pulsante SET.

- È anche possibile spingere il joystick verso destra e sinistra per passare da un campo all'altro.
- Il fuso orario predefinito è [UTC-05:00] (New York) o [UTC+01:00] (Europa centrale), a seconda della nazione o regione di acquisto. I fusi orari si basano sul Tempo Coordinato Universale (UTC).

#### 2 Modificare gli altri campi nello stesso modo.

#### 3 Selezionare [Set] e quindi premere SET.

# $\bf (i)$  note

- È possibile visualizzare data e ora con le impostazioni  $MENU > [t\ddot{m}]$  Impostaz. monitor] > [Custom Display 2] (modalità CAMERA) oppure [Custom Display] (modalità MEDIA) > [Data/ora].
- Con le impostazioni seguenti è possibile modificare il fuso orario, la data e l'ora anche dopo aver eseguito la configurazione iniziale. È possibile inoltre cambiare il formato della data e dell'orologio (12 o 24 ore).
	- $\text{MENU} > [\mathbf{\textdegree} \text{ Confiqura sistema}] >$  [Fuso orario], [Data/ora] e [Formato data]
- Se non si usa la videocamera per circa 3 mesi, è possibile che la batteria di backup incorporata sia completamente scarica e che l'impostazione di data e ora sia andata persa. In tal caso, ricaricare la batteria di backup incorporata ( $\Box$  [248\)](#page-247-0) e impostare di nuovo fuso orario, data e ora.
- Se si utilizza il ricevitore GPS GP-E2 opzionale, è possibile impostare la videocamera in modo che regoli automaticamente data e ora sulla base delle informazioni UTC fornite dal segnale GPS ( $\square$  [221\)](#page-220-2).

## <span id="page-34-2"></span>Scelta della lingua

La lingua predefinita della videocamera è l'inglese. È possibile scegliere la lingua desiderata fra quelle disponibili: tedesco, spagnolo, francese, italiano, polacco, portoghese, russo, ucraino, cinese semplificato, coreano o giapponese. Alcune opzioni di menu e schermate, tuttavia, saranno sempre visualizzate in inglese, indipendentemente dalle impostazioni della lingua.

Fare riferimento a *Selezione di un'opzione del menu* ( $\Box$  [36](#page-35-1)) per informazioni dettagliate su come navigare il menu per completare questa procedura.

- 1 Selezionare **MENU** > [ $\blacktriangleright$  System Setup] ([Configura sistema]) > [Language  $\blacktriangleright$ ] ([Lingua  $\blacktriangleright$ ]).
- 2 Selezionare la lingua desiderata e premere il pulsante MENU per chiudere il menu.

# <span id="page-35-2"></span><span id="page-35-0"></span>Utilizzo dei menu

Molte delle funzioni della videocamera sono regolabili dal menu che si apre premendo il pulsante MENU. In modalità CAMERA, per facilitarne l'accesso, le voci di menu più utilizzate possono essere registrate in un menu personalizzato (Menu personale). Per dettagli sulle diverse voci di menu e impostazioni disponibili, fare riferimento a Opzioni dei menu (CQ [209](#page-208-2)).

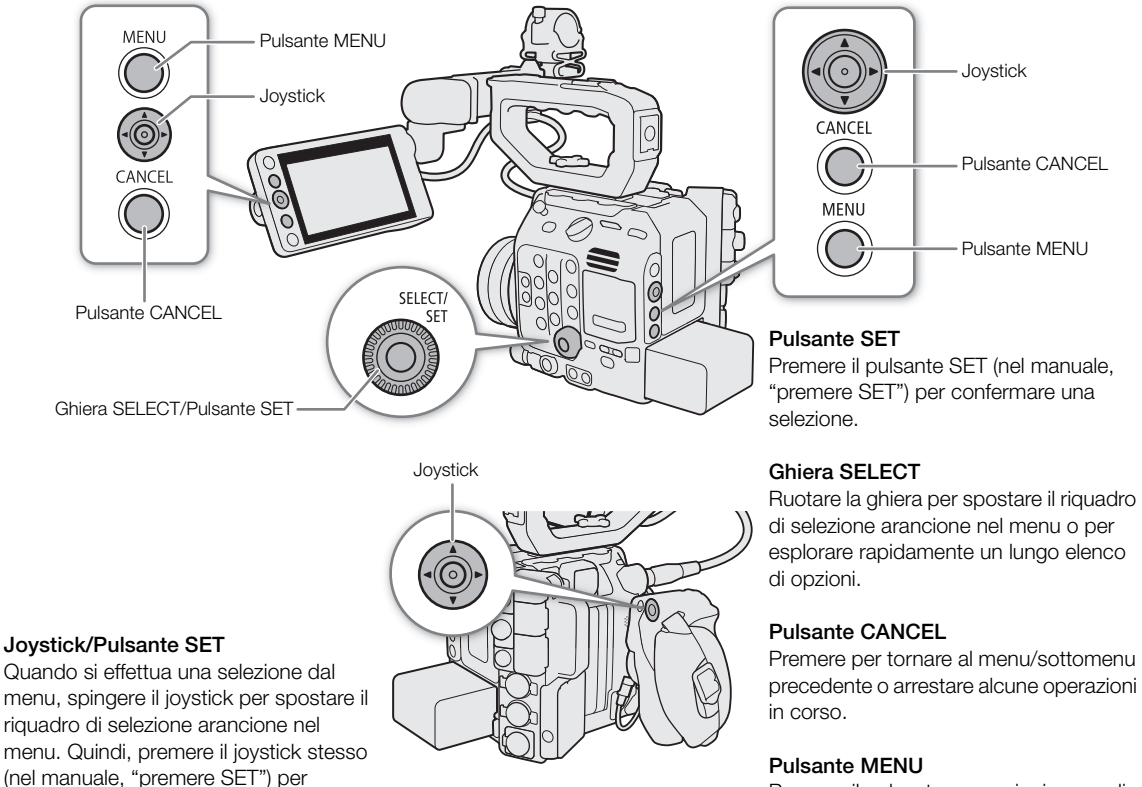

Premere il pulsante per aprire i menu di configurazione e quindi premere nuovamente per chiudere il menu dopo aver regolato le impostazioni desiderate.

## <span id="page-35-1"></span>Selezione di un'opzione del menu

selezionare la voce di menu indicata dal riquadro di selezione arancione.

La seguente spiegazione descrive passo per passo come selezionare un'opzione tipica dei menu di configurazione. Alcune voci del menu potrebbero richiedere passi ulteriori. Tali operazioni saranno spiegate nella sezione rispettiva del manuale.

Per ragioni di brevità, i riferimenti alle impostazioni del menu nel manuale saranno abbreviati come segue:  $MENU > [$  Configura sistema] > [Lingua  $\mathbb{F}$ ] > Opzione desiderata

#### 1 Premere il pulsante MENU.

- Il menu si apre con il riquadro arancione di selezione che indica la voce di menu selezionata la volta precedente in cui il menu è stato chiuso (se la videocamera non è stata spenta).
- 2 Spingere il joystick verso destra e sinistra o ruotare la ghiera SELECT per selezionare l'icona del menu di configurazione desiderato.
	- Nell'esempio, l'icona  $\blacktriangleright$ , corrispondente al menu [Configura sistema].
	- Se una delle icone nella riga in alto non è selezionata quando si apre il menu, spingere prima il joystick verso l'alto o premere il pulsante CANCEL per spostare il riquadro di selezione arancione su una delle icone.
#### 3 Premere SET (premere il pulsante SET o premere il joystick stesso).

• È anche possibile spingere il joystick verso il basso per spostare il cursore sull'elenco di voci del menu.

#### 4 Selezionare la voce del menu desiderata ([Lingua  $\bigoplus$ ], nell'esempio), quindi premere SET.

- Joystick: spingere in alto/basso il joystick per selezionare una voce di menu nella pagina attuale o verso sinistra/destra per scorrere le pagine del menu. Ghiera: ruotando la ghiera SELECT si scorrerà lungo tutte le voci di menu e tutte le pagine di menu consecutivamente.
- 5 Spingere il joystick su/giù o ruotare la ghiera SELECT per selezionare la voce del sottomenu desiderata e premere SET.
	- L'opzione attualmente selezionata è contrassegnata con  $\blacktriangleright$ .
	- Quando sono disponibili molte opzioni, sulla destra apparirà una barra di scorrimento. Scorrere verso l'alto o il basso per vedere altre opzioni.
	- Premere il pulsante CANCEL invece di tornare alla pagina del menu senza modificare l'impostazione. Nei sottomenu, è anche possibile selezionare [L] e premere SET per tornare al livello di menu precedente.

#### 6 Premere il pulsante MENU per chiudere il menu.

# $(i)$  note

- Le opzioni non disponibili appariranno in grigio.
- Il menu può essere chiuso in qualsiasi momento premendo il pulsante MENU.
- In alcune schermate saranno visualizzate le seguenti icone come guida: **(SET)**, **MENU**, CANCEL). Esse indicano, rispettivamente, di premere il joystick o il pulsante SET, il pulsante MENU e il pulsante CANCEL.
- Se è connesso un controllo remoto RC-V100 opzionale alla videocamera, i pulsanti Su/Giù/Destra/Sinistra/ SET del controllo remoto hanno le stesse funzioni del joystick della videocamera. La pressione del pulsante SET è equivalente alla pressione del joystick sulla videocamera.
- Le schermate di stato consentono di controllare varie impostazioni correntemente attive ( $\Box$  [223](#page-222-0)).

### Utilizzo dei menu personalizzati (Menu personale)

In modalità CAMERA, le 6 voci di menu più utilizzate possono essere registrate in una pagina del Menu personale per facilitarne l'accesso. È possibile salvare fino a 5 distinti set di impostazioni Menu personale, per personalizzare diverse opzioni per differenti situazioni di ripresa. Inoltre, impostando un pulsante programmabile su [Menu personale] ( $\Box$ ) [135\)](#page-134-0), è possibile premerlo per raggiungere le voci registrate del menu in maniera ancora più semplice e rapida.

#### Selezione di un set Menu personale

#### Selezionare **MENU** >  $\ket{\star}$  Menu personale] > Pagina menu desiderata.

• Ogni set Menu personale corrisponde a una pagina menu a parte (da  $\Box$  a  $\Box$ ). Selezionare la pagina del set Menu personale che si desidera usare.

#### Aggiungere impostazioni di menu

- 1 Selezionare **MENU** >  $\blacktriangleright$  Menu personale] > [Modifica] > [Registra].
	- Apparirà una schermata in cui si potrà selezionare l'impostazione del menu che si desidera aggiungere.
	- Premere il pulsante CANCEL per annullare l'operazione e tornare al menu normale.
- 2 Selezionare l'impostazione del menu da aggiungere.
- 3 Selezionare [OK] due volte.
	- L'impostazione di menu registrata apparirà ora nel set Menu personale correntemente selezionato.

#### Cambiare la posizione delle impostazioni di menu

- 1 Selezionare **MENU** >  $\ket{\star}$  Menu personale] > [Modifica] > [Sposta].
- 2 Selezionare l'impostazione del menu da spostare.
- $\bullet$  Apparirà un'icona  $\clubsuit$  arancione accanto all'impostazione selezionata da spostare.
- 3 Spostare l'impostazione del menu sulla posizione desiderata e premere SET.

#### Eliminare impostazioni di menu

- 1 Selezionare **MENU** >  $\blacktriangleright$  Menu personale] > [Modifica] > [Elimina].
- 2 Selezionare l'impostazione del menu da rimuovere.
- 3 Selezionare [OK] due volte.

#### Reimpostazione di tutti i set Menu personale

Reimpostare tutte le impostazioni di menu registrate nel set Menu personale selezionato.

- 1 Selezionare **MENU** >  $\rightarrow$  Menu personale] > [Modifica] > [Ripristina].
- 2 Selezionare [OK] due volte.

#### Rinomina dei set Menu personale

È possibile assegnare a ciascuno dei 5 set Menu personale un nome più descrittivo per facilitarne l'identificazione in seguito.

- 1 Selezionare **MENU** >  $\rightarrow$  **[** $\bigstar$  Menu personale] > [Modifica] > [Rinomina].
- 2 Immettere il nome desiderato (lunghezza: 8 caratteri) servendosi della tastiera a schermo (fare riferimento al seguente riquadro).

#### Utilizzo della tastiera a schermo

1 Selezionare un carattere e premere SET per aggiungerlo al testo.

- Selezionare le frecce ( $\uparrow/\downarrow/\leftarrow/\rightarrow$ ) per spostare il cursore e il carattere di backspace  $(\mathbf{x})$  per eliminare l'ultimo carattere immesso.
- Ripetere per immettere il testo desiderato.
- A seconda dell'impostazione del menu, potrebbero non essere disponibili tutti i caratteri.
- 2 Dopo aver immesso il testo desiderato, selezionare [OK] confermarlo e chiudere la tastiera a schermo.
	- Premere il pulsante CANCEL invece di chiudere la schermata senza apportare nessuna modifica.

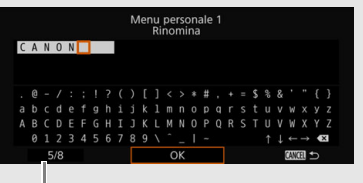

Carattere corrente / limite caratteri

# Preparazione dell'obiettivo

Per quanto possibile, le operazioni di montaggio e rimozione degli obiettivi dovranno essere eseguite rapidamente, in un ambiente pulito e privo di polvere. Fare riferimento anche al manuale di istruzioni dell'obiettivo utilizzato.

# **IMPORTANTE**

• Durante il montaggio e la rimozione di un obiettivo, evitare la luce diretta del sole o sorgenti luminose molto intense. Inoltre, fare attenzione a non lasciare cadere la videocamera o l'obiettivo.

# $\mathbf{\dot{i}}$  ) note

### **• Dopo aver rimosso un obiettivo / Quando sulla videocamera non è montato alcun obiettivo:**

- Non toccare le superfici dell'obiettivo, l'attacco dell'obiettivo o qualsiasi componente all'interno dell'area di innesto dell'obiettivo.
- Montare il coperchio di protezione del corpo sull'innesto obiettivo e i coperchietti parapolvere sull'obiettivo. Rimuovere eventuale polvere o sporcizia dal coperchio di protezione del corpo e dai coperchietti parapolvere, prima di utilizzarli.

# Montare un obiettivo EF

- 1 Spegnere la videocamera.
- 2 Rimuovere il coperchio di protezione del corpo della videocamera e gli eventuali coperchietti parapolvere dall'obiettivo.
- 3 Montare l'obiettivo sulla videocamera e ruotarlo nella direzione indicata dalla freccia fino allo scatto in posizione.
	- Obiettivi EF: allineare l'indicatore rosso sull'obiettivo con l'indicatore rosso di montaggio dell'obiettivo EF della videocamera.
	- Obiettivi EF-S: allineare l'indicatore bianco sull'obiettivo con l'indicatore bianco di montaggio dell'obiettivo EF-S della videocamera.

### Rimuovere un obiettivo EF

- 1 Spegnere la videocamera.
- 2 Mantenendo premuto il pulsante di rilascio, ruotare l'obiettivo completamente nella direzione indicata dalla freccia fino all'arresto.
- 3 Rimuovere l'obiettivo.
- 4 Montare il coperchio di protezione del corpo sull'innesto obiettivo e i coperchietti parapolvere sull'obiettivo.

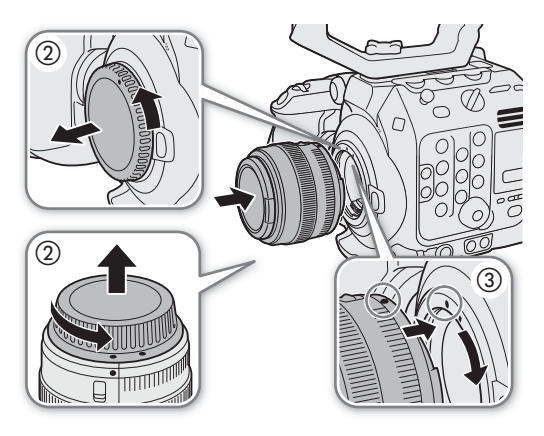

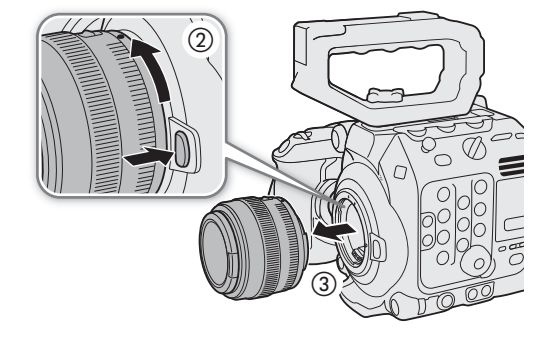

# $\bf (i)$  note

- Attivare la funzione di stabilizzazione dell'immagine di un obiettivo EF può ridurre la durata utile del pacco batteria. Se la stabilizzazione dell'immagine non è necessaria, ad esempio se la videocamera è montata su un treppiede, si consiglia di disattivare questa funzione.
- 40
- A seconda dell'obiettivo utilizzato, potrebbe verificarsi una o più delle limitazioni seguenti.
	- Il nome di modello dell'obiettivo visualizzato sullo schermo potrebbe essere abbreviato.
	- La messa a fuoco manuale potrebbe non essere possibile quando il selettore della modalità di messa a fuoco è impostato su AF.
	- Potrebbe non essere possibile utilizzare la funzione di preimpostazione della messa a fuoco sui obiettivi supertele.
	- La funzione power zoom potrebbe non essere utilizzabile anche se l'obiettivo ne è dotato.
- Il sensore di questa videocamera è di maggiori dimensioni rispetto ai sensori per cui sono progettati gli obiettivi EF-S (APS-C). Quando si utilizzano obiettivi EF-S con questa videocamera, potrebbero verificarsi fenomeni di vignettatura e diminuzione dell'illuminazione periferica.
- Quando si utilizza un obiettivo compatibile, è possibile utilizzare l'impostazione  $MENU > [4]$  Configura sistema] > [Ritrazione obiettivo] per ritrarre automaticamente l'obiettivo allo spegnimento della videocamera con la modalità fuoco impostata su AF.
- **È possibile montare un obiettivo B4 (broadcast) sulla videocamera tramite un adattatore B4 MO-4E o MO-4P opzionale.** Per informazioni dettagliate fare riferimento alla Guida utente Espansione del sistema Cinema EOS.
	- Quando si utilizza un adattatore B4, assicurarsi di impostare  $MENU > [E^2]$  Configura reg./supporto] > [Mod. Sensore] su [Super 16mm (ritagliato)] e  $MENU >$  [ $\blacktriangledown$  Configura videocamera] > [Adattatore attacco] su [MO-4E] o [MO-4P].
	- Collegando un obiettivo con cavo di interfaccia a 12 pin al terminale LENS di un'unità di espansione opzionale 2 EU-V2 o di un'unità di espansione opzionale 3 EU-V3 su cui è montata una batteria V-mount disponibile in commercio, sarà possibile eseguire lo zoom e utilizzare l'apertura automatica temporanea (push auto iris) dalla videocamera.
	- Quando si utilizza un obiettivo B4 compatibile con la funzione L.C.A.C. di correzione automatica dell'aberrazione cromatica dell'obiettivo connesso alla videocamera con il cavo di interfaccia a 12 pin, è possibile correggere l'aberrazione cromatica dell'obiettivo. In tal caso, **Leve** appare sulla sinistra dello schermo, accanto all'icona dell'adattatore attacco.

# Aggiornamento del firmware di un obiettivo EF

È possibile aggiornare il firmware dell'obiettivo EF montato sulla videocamera. Per informazioni dettagliate sugli aggiornamenti firmware per obiettivi EF, visitare il sito web Canon del paese di residenza.

- 1 Scaricare il file di aggiornamento del firmware dell'obiettivo dal sito web di Canon e salvarlo su una scheda SD. Inserire la scheda SD contenente il file di aggiornamento del firmware dell'obiettivo nella videocamera  $(\Box$  [48\)](#page-47-0).
- 2 Montare l'obiettivo che si desidera aggiornare e accendere la videocamera in modalità CAMERA.
- 3 Selezionare **MENU** >  $\boldsymbol{\phi}$  Configura sistema] > [Firmware] > [Obiettivo].
	- Lo schermo visualizza la versione corrente del firmware.
	- Se l'opzione [Obiettivo] non è disponibile, è possibile che l'obiettivo montato sulla videocamera non supporti l'aggiornamento del firmware oppure che la scheda SD non contenga un file di firmware valido per l'obiettivo. Controllare l'obiettivo e la scheda SD e ripetere la procedura dall'inizio.
- 4 Selezionare [OK].
- 5 Selezionare il file del firmware dell'obiettivo (file .LFU).

### 6 Selezionare [OK].

• Il firmware dell'obiettivo verrà aggiornato. Dopo l'avvio, l'operazione di aggiornamento del firmware dell'obiettivo non può essere interrotta.

### 7 Quando viene visualizzato il messaggio di conferma, premere SET.

# **IMPORTANTE**

- Durante l'aggiornamento del firmware dell'obiettivo osservare sempre le precauzioni elencate di seguito.
	- Non spegnere la videocamera e non rimuovere il pacco batteria o un'altra sorgente di alimentazione.
	- Non rimuovere l'obiettivo.
	- Non azionare pulsanti o comandi sulla videocamera.
	- Non aprire il coperchio del vano schede e non rimuovere la scheda SD.

# $\bf (i)$  note

- Il firmware dell'obiettivo non può essere aggiornato quando è attivata la funzione di preregistrazione.
- Alimentare la videocamera usando un adattatore CA o un pacco batteria con carica sufficiente.
- Se si utilizza un moltiplicatore di focale EF opzionale, rimuovere il moltiplicatore prima di eseguire la procedura.

# Correzione obiettivo integrata nella videocamera

A seconda delle caratteristiche dell'obiettivo utilizzato, gli angoli del fotogramma potrebbero risultare più scuri rispetto al centro a causa della diminuzione dell'illuminazione periferica, si potrebbero notare variazioni di colore lungo i contorni ad elevato contrasto dell'immagine (aberrazione cromatica) oppure l'immagine prodotta potrebbe non essere così nitida con certe aperture (diffrazione dell'obiettivo). In modalità CAMERA, è possibile applicare una correzione per compensare in base alle esigenze. Per applicare la correzione dell'illuminazione periferica o dell'aberrazione cromatica, sono necessari i dati di correzione per l'obiettivo usato. La correzione automatica dell'aberrazione cromatica è disponibile per gli obiettivi broadcast compatibili con la funzione L.C.A.C.

La correzione dell'aberrazione cromatica e della diffrazione non si applica alle registrazioni RAW ma si applicherà alle clip proxy registrate contemporaneamente alle clip RAW.

- 1 Montare l'obiettivo che si desidera usare e accendere la videocamera in modalità CAMERA.
- 2 Selezionare **MENU** >  $[\cdot]$  Configura videocamera] > [Correggi illum perif], [Correz.aberr.cromat.] o [Correzione della diffrazione].
	- Se non sono disponibili dati di correzione, l'opzione [Correggi illum perif] o [Correz.aberr.cromat.] apparirà in grigio. Visitate il sito web Canon del paese di residenza e controllate se sono presenti dati di correzione per l'obiettivo utilizzato. In caso affermativo, scaricare il pacchetto di aggiornamento necessario, aggiornare la versione del firmware della videocamera e ripetere la procedura dall'inizio.

### 3 Selezionare [Acceso].

• La videocamera applicherà la correzione per l'obiettivo montato a tutte le registrazioni future.

# $\mathbf{(i)}$  note

- **Informazioni sui dati di correzione degli obiettivi integrati nella videocamera:** la videocamera è dotata di un registro contenente i dati di correzione degli obiettivi compatibili disponibili al momento della sua messa in vendita. I dati di correzione per obiettivi messi in vendita successivamente saranno resi disponibili come parte degli aggiornamenti regolari del firmware della videocamera. Per ulteriori dettagli visitare il sito web Canon del paese di residenza.
- La correzione dell'illuminazione periferica o dell'aberrazione cromatica non può essere applicata nei seguenti casi:
	- Quando non sono disponibili i dati di correzione appropriati per l'obiettivo utilizzato.
- Quando si utilizzano obiettivi non prodotti da Canon. Anche se la corrispondente impostazione di menu è disponibile (non appare in grigio), si consiglia di impostarla su [Spento].
- La correzione della diffrazione non può essere applicata quando la videocamera non riesce a ottenere il valore di apertura attuale dell'obiettivo.
- 42 • Quando è attiva la correzione dell'illuminazione periferica o della diffrazione:
	- A seconda delle condizioni di registrazione, potrebbero apparire artefatti indesiderati (rumore) in parti dell'immagine.
	- Il livello di correzione sarà inferiore per gli obiettivi che non sono in grado di fornire informazioni sulla distanza.
	- Il livello di correzione sarà tanto inferiore quanto maggiori saranno i valori di velocità ISO e guadagno.
	- Quando si utilizzano obiettivi EF-S, la diminuzione dell'illuminazione periferica può essere più marcata.

# Preparazione di altri accessori

Questa videocamera è incredibilmente versatile e consente di creare la configurazione di ripresa più adatta alle esigenze e alle condizioni di ripresa. Oltre agli accessori in dotazione, Canon offre una varietà di accessori opzionali che espandono la funzionalità della videocamera ( $\Box$  [250\)](#page-249-0). Per informazioni dettagliate sugli accessori opzionali compatibili con questa videocamera, scaricare la Guida utente Espansione del sistema Cinema EOS (file PDF) disponibile sul sito web Canon del paese di residenza.

Le procedure per il montaggio e la regolazione di monitor LCD e maniglia sono già state illustrate in una sezione precedente ( $\Box$  [31](#page-30-0)). Questa sezione coprirà altri accessori in dotazione come l'impugnatura della videocamera e il portamicrofono.

### Esempi di configurazioni della videocamera

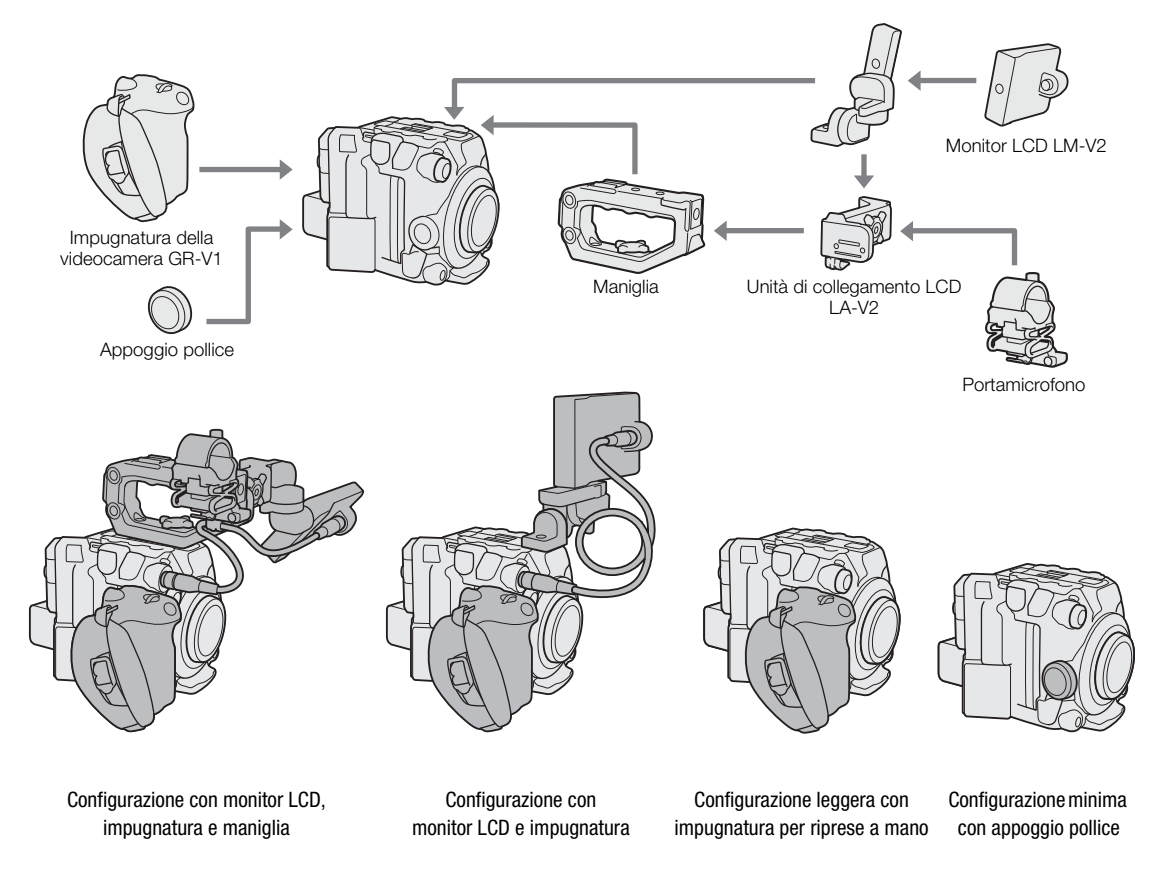

**D** IMPORTANTE

• Durante il fissaggio, la rimozione o la regolazione dei vari accessori fare attenzione a non lasciare cadere la videocamera o gli accessori. Utilizzare un tavolo o un'altra superficie stabile per modificare la configurazione della videocamera.

43

# Rimozione e montaggio dell'impugnatura della videocamera

La videocamera viene fornita con l'impugnatura già montata. È possibile rimuoverla e sostituirla con l'appoggio pollice qualora fosse necessaria una configurazione minima.

44

#### Rimozione dell'impugnatura della videocamera

- 1 Spegnere la videocamera.
- 2 Svitare la vite di bloccaggio dell'impugnatura della videocamera e rimuovere l'impugnatura con delicatezza.
	- L'impugnatura della videocamera contiene al suo interno un cavo di connessione ed è quindi importante rimuoverla con la dovuta cautela.
- 3 Rimuovere l'anello di montaggio impugnatura e scollegare lo spinotto dell'impugnatura della videocamera.
	- È possibile collegare l'anello di montaggio impugnatura al cavo di connessione in modo da non perderlo.

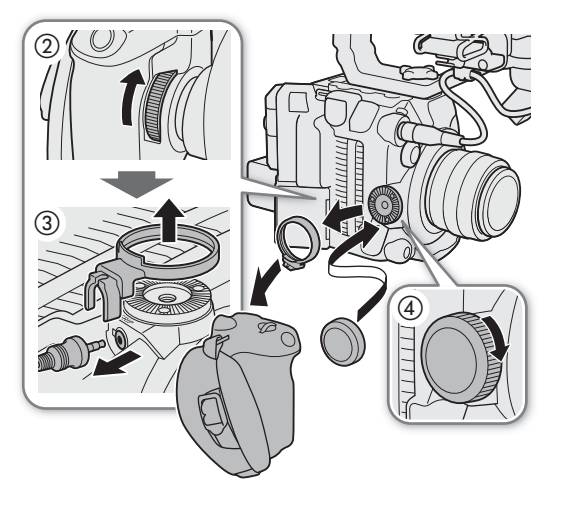

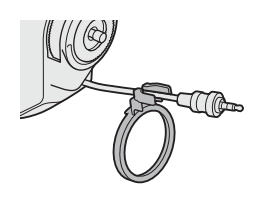

4 Avvitare l'appoggio pollice sulla videocamera.

#### Montaggio dell'impugnatura della videocamera

L'impugnatura della videocamera può essere montata in varie posizioni da 90° verso l'obiettivo a 60° verso il retro a intervalli di 6°.

- 1 Spegnere la videocamera.
- 2 Svitare l'appoggio pollice e rimuoverlo dalla videocamera.
- 3 Collocare la videocamera su una superficie piatta e stabile con la rosetta rivolta verso l'alto.
- 4 Inserire saldamente lo spinotto di collegamento dell'impugnatura della videocamera nel terminale GRIP sulla videocamera.
	- Accertarsi di inserire lo spinotto fino in fondo, finché il terminale non è più visibile.
	- Se lo spinotto non è collegato correttamente, tutti i comandi della videocamera potrebbero essere disabilitati (C [233\)](#page-232-0).
- 5 Collegare l'anello di montaggio impugnatura.
- 6 Riportare la videocamera in posizione verticale.
- 7 Montare l'impugnatura sulla videocamera nell'inclinazione desiderata, quindi fissarla con l'apposita vite di bloccaggio.

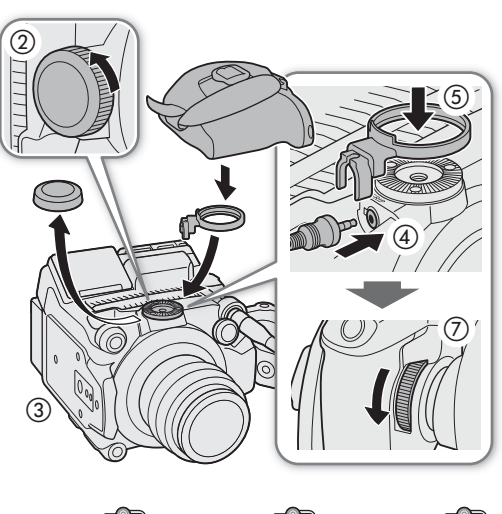

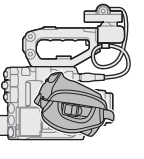

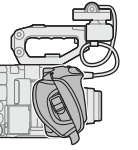

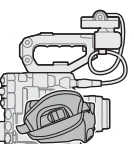

60° retro 0° 90° avanti

# Montaggio del portamicrofono

- 1 Montare il portamicrofono sull'unità di collegamento LCD.
- 2 Utilizzare un cacciavite con testa a croce (a stella) disponibile in commercio per fissarlo saldamente con le viti M4 in dotazione.

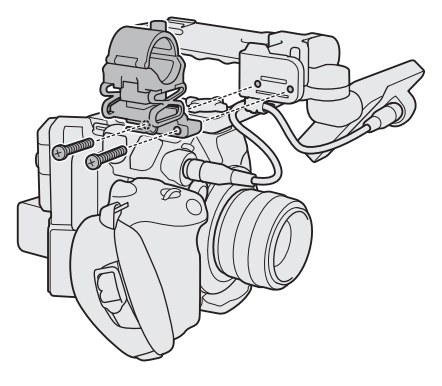

# Preparazione dei supporti di registrazione

La videocamera registra clip<sup>1</sup> sulle schede CFexpress o SD<sup>2</sup> e foto sulle schede SD. La videocamera è dotata di due slot scheda CFexpress e consente di usare due schede (nel manuale, "CFexpress A" e "CFexpress B") per registrare contemporaneamente su entrambe o per passare automaticamente all'altra scheda quando la scheda in uso è piena ( $\Box$  [50](#page-49-0)).

#### È necessario inizializzare le schede ( $\Box$  [49\)](#page-48-0) quando si utilizzano per la prima volta su questa videocamera.

<sup>1</sup> Le "clip primarie" (in generale, i file dei prodotti) vengono registrate su una scheda CFexpress. Le "clip proxy" (file più piccoli,<br>principalmente destinati all'editing offline) vengono registrate sulla scheda SD.

principalmente destinations destinations of la scheda SD viene utilizzata anche per salvare/leggere altri file oltre ai file proxy.

### Supporti di registrazione compatibili

Con questa videocamera è possibile utilizzare i seguenti tipi di scheda di memoria. Per informazioni aggiornate sui supporti di registrazione testati per l'uso con questa videocamera, visitare il sito web Canon del paese di residenza.

#### Schede CFexpress

Schede CFexpress conformi alle specifiche CFexpress 2.0 tipo B.

Tuttavia, in base alla modalità della videocamera e al bit rate utilizzati, la registrazione sulla scheda potrebbe non essere possibile. Per informazioni dettagliate sulle schede CFexpress testate per l'uso con questa videocamera, visitare il sito web Canon del paese di residenza.

#### Schede SD<sup>1</sup>

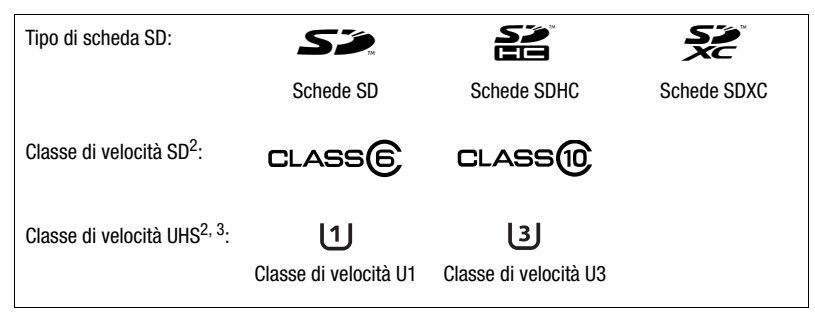

<sup>1</sup> All'aprile 2020, la funzione di registrazione clip è stata testata con schede SD prodotte da Panasonic, Toshiba e SanDisk.<br><sup>2</sup> Le classi di velocità UHS e SD sono uno standard che indica la velocità minima garantita di

# IMPORTANTE

- È possibile che durante il funzionamento si generino elevate temperature all'interno della videocamera le quali potrebbero causare il riscaldamento delle schede CFexpress utilizzate. Se viene rimossa immediatamente dopo l'uso, è possibile che, a causa della sua eventuale elevata temperatura, la scheda CFexpress possa causare scottature oppure possa essere lasciata cadere, danneggiandosi.
- Dopo ripetute registrazioni, eliminazioni e modifiche di clip (che causano la frammentazione della memoria), la velocità di scrittura dei dati sulla scheda potrebbe diminuire e la registrazione potrebbe addirittura interrompersi. In tal caso, salvare le registrazioni e inizializzare la scheda con la videocamera. Si consiglia di inizializzare sempre le schede e soprattutto prima di eseguire riprese di scene importanti.
- **Informazioni sulle schede CFexpress e SDXC:** questa videocamera consente l'utilizzo di schede CFexpress e SDXC. Tuttavia, questi tipi di schede saranno inizializzati dalla videocamera con il file system exFAT.
- Quando si utilizzano schede formattate con il file system exFAT con altri dispositivi (ad esempio registratori digitali e lettori di schede), è necessario controllare che tali dispositivi consentano l'utilizzo del file system exFAT. Per ulteriori informazioni sulla compatibilità, si consiglia di rivolgersi al produttore del computer, del sistema operativo o della scheda.
- Se si cerca di utilizzare schede formattate con exFAT su un computer con sistema operativo non compatibile, il computer potrebbe richiederne la formattazione. In tal caso, annullare l'operazione per prevenire perdite di dati.

# (  ${\bf i}$  ) note

• Non si garantisce il corretto funzionamento con ogni tipo di scheda.

# Inserimento di una scheda CFexpress

- 1 Spostare il dispositivo di apertura del coperchio del vano schede nella direzione indicata dalla freccia.
	- Il coperchio del vano schede si apre verso sinistra.
- 2 Inserire completamente in uno degli slot della scheda CFexpress la scheda diritta, con l'etichetta rivolta verso il retro della videocamera (il lato con il vano della batteria).
- È possibile usare due schede, una in ogni slot della scheda.
- 3 Chiudere il coperchio del vano schede.
	- Non forzare il coperchio se la scheda non è correttamente inserita.

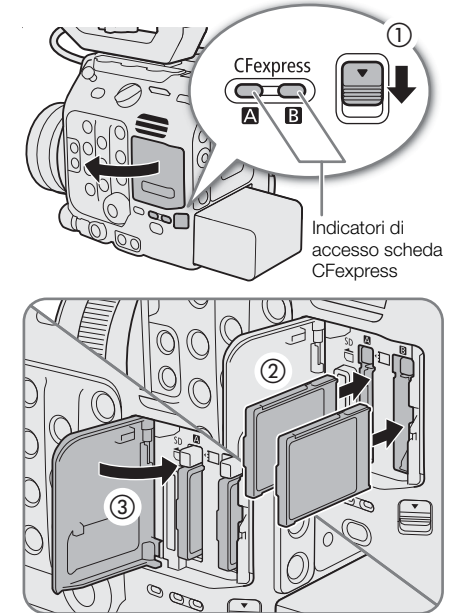

#### Indicatori di accesso scheda CFexpress

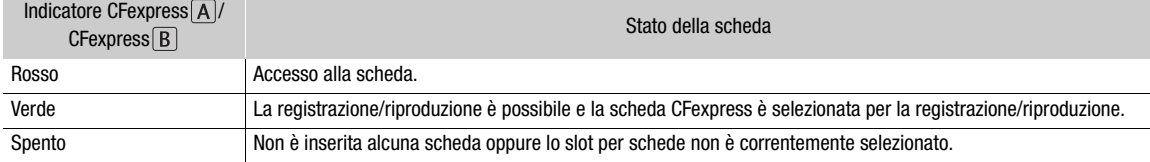

Se la voce  $MENU > \lceil \oint$  Configura sistema] > [LED accesso CFexpress] è impostata su [Spento], l'indicatore di accesso alla scheda CFexpress non si illuminerà.

# Rimozione di una scheda CFexpress

- 1 Attendere che l'indicatore di accesso alla scheda CFexpress sia spento o sia illuminato con luce verde.
- 48 2 Far scorrere il dispositivo di apertura del coperchio del vano schede nella direzione della freccia.
	- Il coperchio del vano schede si apre verso sinistra.
	- 3 Assicurarsi che l'indicatore di accesso alla scheda CFexpress sia spento e quindi premere il pulsante di rilascio della scheda CFexpress.
	- 4 Estrarre la scheda CFexpress e chiudere il coperchio del vano schede.

# <span id="page-47-0"></span>Inserimento e rimozione di una scheda SD

- 1 Attendere che l'indicatore di accesso a SD CARD sia spento o sia illuminato con luce verde.
- 2 Spostare il dispositivo di apertura del coperchio del vano schede nella direzione indicata dalla freccia.
	- Il coperchio del vano schede si apre verso sinistra.
- 3 Inserire completamente nello slot la scheda SD diritta e con l'etichetta rivolta verso il retro della videocamera (il lato con il vano della batteria), fino allo scatto.
	- Per rimuovere la scheda, assicurarsi che l'indicatore SD CARD sia spento e quindi premerla leggermente per sbloccarla. Quando la scheda fuoriesce, estrarla completamente.
- 4 Chiudere il coperchio del vano schede.
	- Non forzare il coperchio se la scheda non è correttamente inserita.

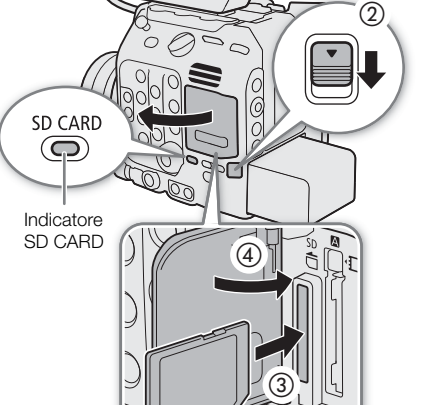

 $\mathcal{O}_{\mathcal{O}}$ 

#### Indicatore di accesso scheda SD

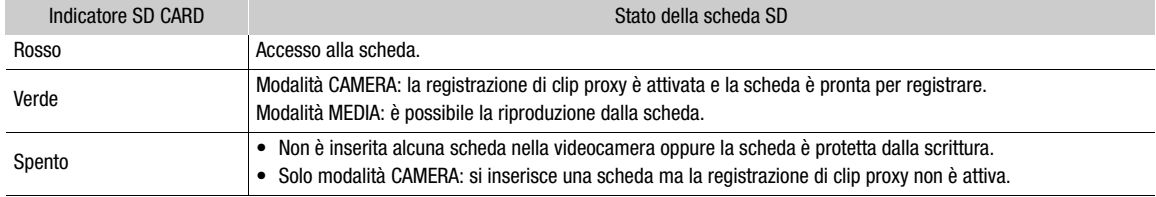

Se la voce MENU > [ $\blacktriangleright$  Configura sistema] > [LED accesso scheda SD] è impostata su [Spento], gli indicatori di accesso alla scheda SD non si illumineranno.

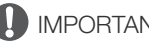

- IMPORTANTE
- Le schede SD hanno un lato anteriore e uno posteriore e non possono essere inserite nella direzione scorretta. L'inserimento di una scheda nella direzione sbagliata può provocare il malfunzionamento della videocamera. Assicurarsi di inserire la scheda come mostrato nell'illustrazione.

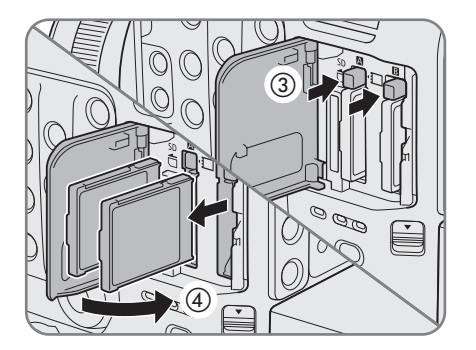

# <span id="page-48-1"></span><span id="page-48-0"></span>Inizializzazione dei supporti di registrazione

È necessario inizializzare le schede quando si utilizzano per la prima volta su questa videocamera. È possibile inizializzare una scheda anche per eliminare in maniera permanente tutte le registrazioni che contiene.

- 1 Selezionare  $MENU > [E^2 \ttext{ Configura reg./support}] > [Inizializza supporti].$
- 2 Selezionare [CFexpress A], [CFexpress B] o [Scheda SD].

### 3 Selezionare [OK].

- La scheda viene inizializzata eliminando tutti i dati che contiene.
- 4 Quando viene visualizzato il messaggio di conferma, premere SET.

# IMPORTANTE

- Le schede SD vengono inizializzate usando il file system FAT12 / FAT16, le schede SDHC usando il file system FAT32 e le schede SDXC e CFexpress usando il file system exFAT.
- L'inizializzazione della scheda elimina permanentemente tutti i dati, compresi le foto e i file immagine personalizzata protetti. I dati perduti non possono essere recuperati. È quindi necessario salvare prima tutte le registrazioni importanti.
- A seconda della scheda, l'inizializzazione può richiedere alcuni minuti.

# $\mathbf{\dot{i}}$  ) note

- Mentre è attiva la registrazione relay, è possibile inizializzare un'altra scheda CFexpress nell'altro slot durante la registrazione su una scheda CFexpress.
- $\bullet$  Impostando un pulsante programmabile su [Inizializza supporti] ( $\Box$  [135\)](#page-134-0), è possibile premerlo per aprire il sottomenu [Inizializza supporti].

# Passaggio da uno slot per scheda CFexpress all'altro

La videocamera è dotata di due slot per schede CFexpress, CFexpress  $\overline{A}$  e CFexpress  $\overline{B}$ . Se entrambi gli slot contengono una scheda, è possibile passare dall'una all'altra quando necessario.

#### Premere il pulsante SLOT SELECT.

- L'indicatore d'accesso allo slot della scheda CFexpress selezionato si illuminerà con luce verde. Sullo schermo, la scheda CFexpress selezionata è indicata con un contrassegno  $\blacktriangleright$  accanto all'icona della scheda.
- Non è possibile usare il pulsante SLOT SELECT per passare da uno slot per scheda CFexpress all'altro durante la registrazione o la riproduzione.
- Questa funzione può essere eseguita anche a distanza utilizzando Telecomando Browser su un dispositivo di rete connesso ( $\Box$  [198,](#page-197-0) [202](#page-201-0)).

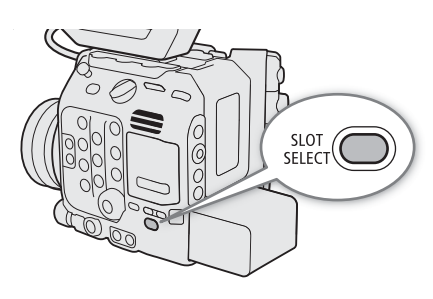

### <span id="page-49-0"></span>Registrazione relay e registrazione su doppio slot

In modalità CAMERA, la videocamera è dotata di due utili metodi di registrazione che possono essere utilizzati quando entrambi gli slot scheda CFexpress contengono una scheda: la registrazione relay e la registrazione su doppio slot.

#### <span id="page-49-1"></span>Registrazione relay

Questa funzione consente di continuare a registrare senza interruzioni sulla seconda scheda quando la prima scheda è piena. La modalità di registrazione relay è disponibile dallo slot della scheda CFexpress A a quello B e viceversa. Tuttavia, la registrazione relay è disattivata (ovvero, la videocamera non passa all'altra scheda) quando è attivata la registrazione rallentata o accelerata.

#### Selezionare  $MENU > [E^2$  Configura reg./supporto] > [Registrazione relay] > [Acceso].

• Entrambe le icone della scheda CFexpress diventeranno verdi.

#### <span id="page-49-2"></span>Registrazione su doppio slot

Registra simultaneamente la stessa clip su entrambe le schede per avere subito una copia di backup delle registrazioni.

Questa funzione non può essere utilizzata insieme alla registrazione relay o alla registrazione rallentata o accelerata.

#### Selezionare  $MENU > [E^2]$  Configura reg./supporto] > [Reg. doppio slot] > [Acceso].

•  $\Box$  viene visualizzato nella parte superiore dello schermo ed entrambe le icone della scheda CFexpress diventano verdi.

# $(i)$  note

- Se durante la registrazione su doppio slot si esaurisce lo spazio su una delle schede, la registrazione si arresterà su entrambe le schede. Se invece si verifica un errore su una delle due schede, la registrazione proseguirà sull'altra.
- Quando si utilizzano le funzioni di rete, la registrazione relay e la registrazione su doppio slot rimarranno disabilitate mentre è selezionato un file di impostazione di connessione (SET) e la videocamera è collegata a una rete.
- La registrazione relay non è utilizzabile quando il formato di registrazione principale è RAW HQ, RAW ST o RAW LT.
- È possibile scegliere se utilizzare lo stesso nome o assegnare nomi diversi ai file registrati su ciascuna scheda in  $MENU > [E^2]$  Configura reg./supporto] > [Reg. doppio slot].

#### Controllo del tempo di registrazione rimanente su una scheda

In modalità CAMERA, il display in alto a sinistra sullo schermo mostra le icone delle schede e il tempo di registrazione rimanente\* (in minuti) su ogni scheda ( $\square$  [56\)](#page-55-0).

Nella schermata di stato [ $\mathbf{E}$  Configura reg./supporto] ( $\square$  [229\)](#page-228-0) è possibile controllare lo spazio complessivo, lo spazio utilizzato e il tempo di registrazione approssimativo rimanente\* di ciascuna scheda. Solo per la scheda SD, verranno visualizzati anche il numero restante approssimativo di foto e la classe di velocità.

\* I tempi di registrazione rimanenti sono approssimativi e calcolati sulla base della configurazione video correntemente in uso.

50

# Recupero delle clip

Alcune azioni, ad esempio spegnere improvvisamente la videocamera oppure rimuovere la scheda mentre è in corso la registrazione, possono causare errori nella clip registrata. In modalità MEDIA, si potrebbe riuscire a recuperare clip con dati corrotti tramite la seguente procedura.

- 1 Impostare la videocamera sulla modalità MEDIA e aprire la schermata dell'indice che contiene la clip da recuperare  $($  [151](#page-150-0)).
- 2 Selezionare la clip desiderata (una clip con l'icona ? al posto della miniatura d'anteprima).
- 3 Premere SET per aprire il menu della clip e selezionare [Recupera clip] > [OK].
	- La videocamera tenterà di recuperare i dati danneggiati.
- 4 Quando viene visualizzato il messaggio di conferma, premere SET.

# $\bf (i)$  note

- Nella schermata di indice [RAW], le clip recuperate sono identificate con un'icona  $\blacktriangleright$  invece della normale miniatura.
- Questa procedura potrebbe eliminare le clip di durata inferiore a 0,5 secondi.
- In alcuni casi non sarà possibile recuperare i dati, soprattutto se il file system è danneggiato o la scheda non è fisicamente integra.
- Possono essere recuperate solo clip registrate con questa videocamera. Non è possibile recuperare le foto.

# Regolazione del bilanciamento del nero

In modalità CAMERA, la videocamera è in grado di regolare automaticamente il bilanciamento del nero in caso di variazioni notevoli della temperatura ambiente o qualora si rilevi un cambiamento significativo del segnale video del nero assoluto.

- 1 Montare il coperchio di protezione del corpo sull'innesto obiettivo e impostare la videocamera in modalità CAMERA.
	- Se è montato un obiettivo, spegnere la videocamera e rimuoverlo. Montare il coperchio di protezione del corpo sull'innesto obiettivo e accendere la videocamera.

#### 2 Selezionare **MENU** > ['只 Configura videocamera] > [ABB] > [OK].

• Avrà inizio la procedura di bilanciamento automatico del nero. A seconda della velocità fotogrammi, l'operazione potrebbe richiedere circa 1 minuto.

#### 3 Quando viene visualizzato il messaggio di conferma, premere SET.

• Se il sensore non è completamente schermato dalla luce, sullo schermo verrà visualizzato [Errore]. Ripetere la procedura dall'inizio.

# $(i)$  note

- La regolazione del bilanciamento del nero è necessaria nei seguenti casi:
	- Se si utilizza la videocamera per la prima volta o dopo un lungo periodo di non utilizzo.
	- Dopo cambiamenti improvvisi o notevoli della temperatura ambiente.
	- Dopo aver selezionato una modalità sensore diversa.
	- Dopo aver attivato o disattivato la registrazione rallentata o accelerata (incluso il passaggio a un'altra modalità di registrazione speciale).
	- Dopo aver cambiato la velocità fotogrammi di ripresa, quando è attiva la registrazione rallentata o accelerata.
	- Dopo il reset delle impostazioni della videocamera.
- Durante la regolazione del bilanciamento del nero potranno apparire artefatti irregolari sullo schermo. Non si tratta di un malfunzionamento.

# **Registrazione**

# Registrazione di video e foto

Questa sezione descrive le nozioni di base per la registrazione di clip\* e foto. Per dettagli sulla registrazione audio, fare riferimento a *Registrazione audio* ( $\Box$  [109](#page-108-0)).

\* Per "clip" si intende una singola unità di filmato registrata con una singola operazione di registrazione. Nella clip si possono anche includere metadati.

# **Registrazione**

3

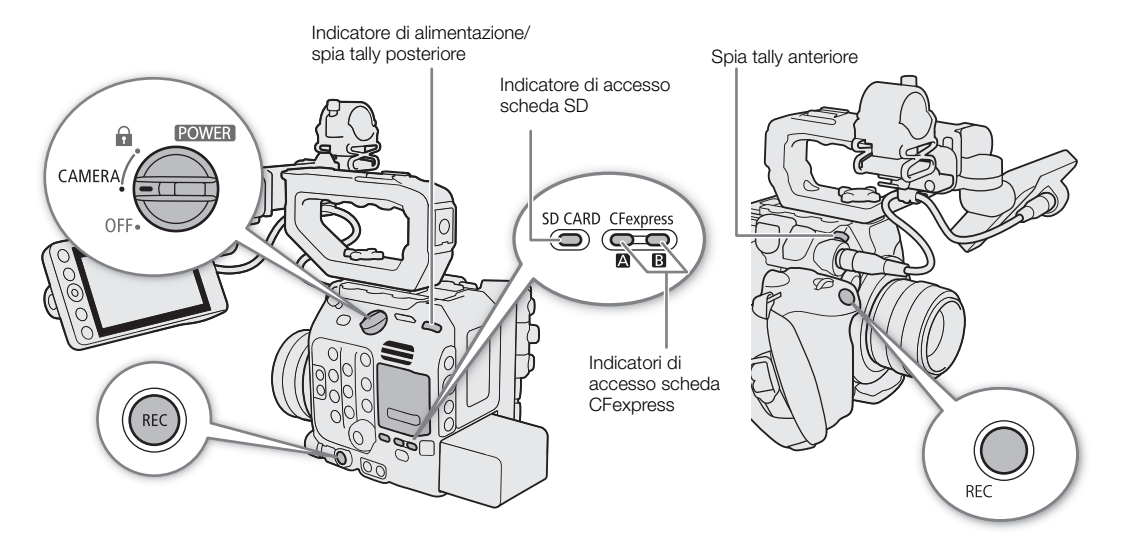

#### 1 Spostare il selettore **ROWER** su CAMERA.

- La videocamera si accende in modalità CAMERA ed entra in modalità di standby di registrazione ([STBY]).
- L'indicatore di alimentazione (spia tally posteriore) si illumina con luce verde.
- Gli indicatori di accesso degli slot contenenti schede si illuminano momentaneamente in rosso. Gli indicatori di accesso delle schede selezionate per la registrazione si illuminano quindi con luce verde.

#### 2 Premere il pulsante REC per avviare la registrazione.

- La registrazione si avvia. Le spie tally si illuminano in rosso (la spia tally posteriore cambia da verde (indicatore di alimentazione) a rosso) e l'indicatore di registrazione nella parte superiore dello schermo passa da [STBY] a  $\blacksquare$ REC].
- L'indicatore di accesso delle schede utilizzate per la registrazione si illumina con luce rossa.
- È possibile utilizzare il pulsante REC sulla videocamera o quello sull'impugnatura della videocamera.
- Questa funzione può essere eseguita anche a distanza utilizzando Telecomando Browser su un dispositivo di rete connesso ( $\Box$  [198,](#page-197-0) [202\)](#page-201-1).
- Per i dettagli sulla registrazione di clip proxy, fare riferimento a *Clip proxy (registrazione simultanea)* ( $\Box$  [71\)](#page-70-0).

#### 3 Premere il pulsante REC per arrestare la registrazione.

- La clip viene registrata e la videocamera entra in modalità di standby di registrazione. La spia tally anteriore si spegne e la spia tally posteriore cambia da rosso a verde (indicatore di alimentazione).
- L'indicatore di accesso delle schede selezionate per la registrazione torna a illuminarsi con luce verde.

#### <span id="page-53-0"></span>Ripresa di foto

In modalità CAMERA, è possibile scattare foto tramite un pulsante programmabile. Le foto vengono salvate sulla scheda SD nelle dimensioni determinate dalla modalità sensore ( $\Box$  [64](#page-63-0)) correntemente in uso. Per i dettagli, fare riferimento a Caratteristiche tecniche (CQ [254\)](#page-253-0).

#### 1 Impostare un pulsante programmabile su [Photo] ( $\Box$  [135](#page-134-0)).

- 2 Quando la videocamera è in modalità di standby di registrazione, premere il pulsante programmabile.
	- $\triangleright$   $\overline{sp}$  appare in alto a destra sullo schermo e la foto viene registrata sulla scheda SD.
	- L'indicatore di accesso SD CARD si illuminerà con luce rossa.

### IMPORTANTE

• Assicurarsi di salvare le registrazioni regolarmente, soprattutto dopo aver eseguito registrazioni importanti. Canon non può essere ritenuta responsabile per eventuali perdite o danneggiamento dei dati.

# $\bf (i)$  note

- $\bullet$  È possibile utilizzare la funzione di revisione ( $\Box$  [125\)](#page-124-0) per riprodurre tutta o una parte dell'ultima clip registrata senza dover passare alla modalità MEDIA.
- Se registrate utilizzando le impostazioni per i metadati, tali impostazioni saranno registrate con la clip. Per informazioni dettagliate, fare riferimento a Utilizzo dei metadati ( $\Box$  [123](#page-122-0)).
- Se la videocamera passa all'altra scheda CFexpress durante la registrazione video perché è attiva la funzione di registrazione relay  $(\Box 50)$  $(\Box 50)$ , le due parti (prima e dopo la commutazione) verranno registrate come clip separate.
- Una singola clip XF-AVC può contenere un massimo di 6 ore di registrazione continuata. Al termine di questo tempo, verrà creata automaticamente una nuova clip e la registrazione continuerà sulla nuova clip.
- Impostando  $MENU > [$  Configura sistema] > [Impostaz. spia Tally] su un valore diverso da [REC], la spia tally si illumina quando vengono ricevute in entrata informazioni di tally per PGM.
- Per registrare foto, verificare che la scheda SD non sia protetta dalla scrittura.
- Le foto non possono essere registrate nei casi indicati di seguito.
	- Durante le registrazione di video.
	- Quando è attivata la registrazione rallentata o accelerata.
	- Quando la clip principale è nel formato RAW e la risoluzione è impostata su [4192x3140 (4:3)] o [3768x3140 (6:5)].
	- Quando è attivata la preregistrazione.
	- Durante la visualizzazione delle barre di colore.
	- Durante l'attivazione di Telecomando Browser.

54

### Visualizzazioni su schermo

Fare riferimento a questa sezione per la spiegazione delle varie informazioni visualizzate sullo schermo in modalità CAMERA. La funzione di visualizzazione personalizzata ( $\Box$  [215\)](#page-214-0) consente di disattivare singole indicazioni a schermo se non sono necessarie. Le voci di menu relative a ciascuna indicazione sono elencate nella tabelle riportate di seguito (1: indica una voce di menu sotto [Custom Display 1] e 2: indica una voce di menu sotto [Custom Display 2]).

La posizione di alcune icone e indicazioni a schermo potrebbe variare a seconda delle impostazioni di livello di visualizzazione. Le seguenti schermate e tabelle mostrano le indicazioni a schermo al livello di visualizzazione 1 con l'impostazione [Tutte le indicazioni] ( $\Box$  [59](#page-58-0)).

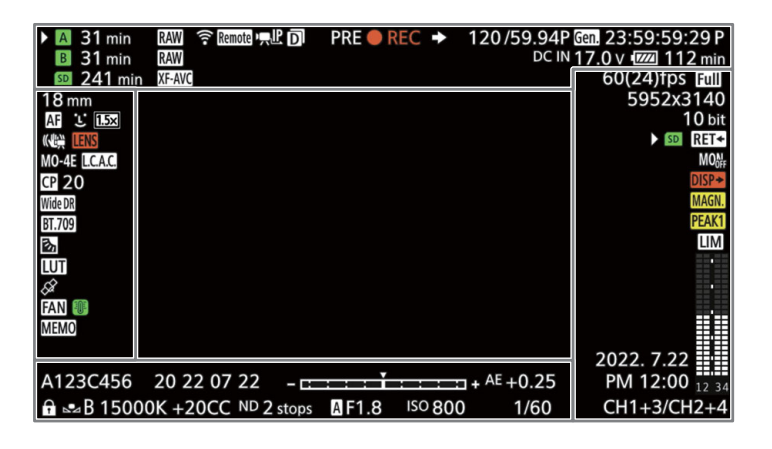

#### Riquadri AF

A seconda della funzione di messa a fuoco utilizzata sono visibili alcuni dei seguenti riquadri AF. È anche possibile nasconderli con l'impostazione MENU > [[ iii] Impostaz. monitor] > [Custom Display 1] > [Modalità fuoco].

> Riquadro AF continuo – in bianco/rosso ( $\Box$ ) [93\)](#page-92-0) Riquadro MF con assistenza AF – in bianco/giallo/rosso ( $\Box$ ) [92](#page-91-0))

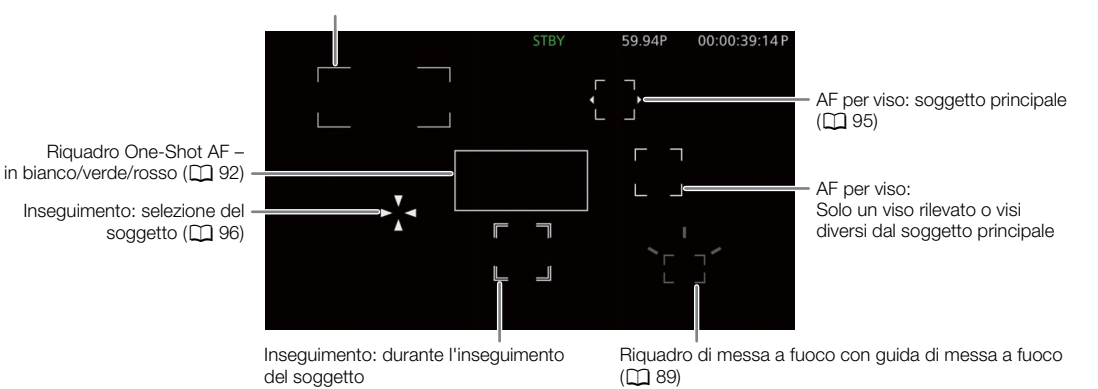

55

### Lato sinistro dello schermo

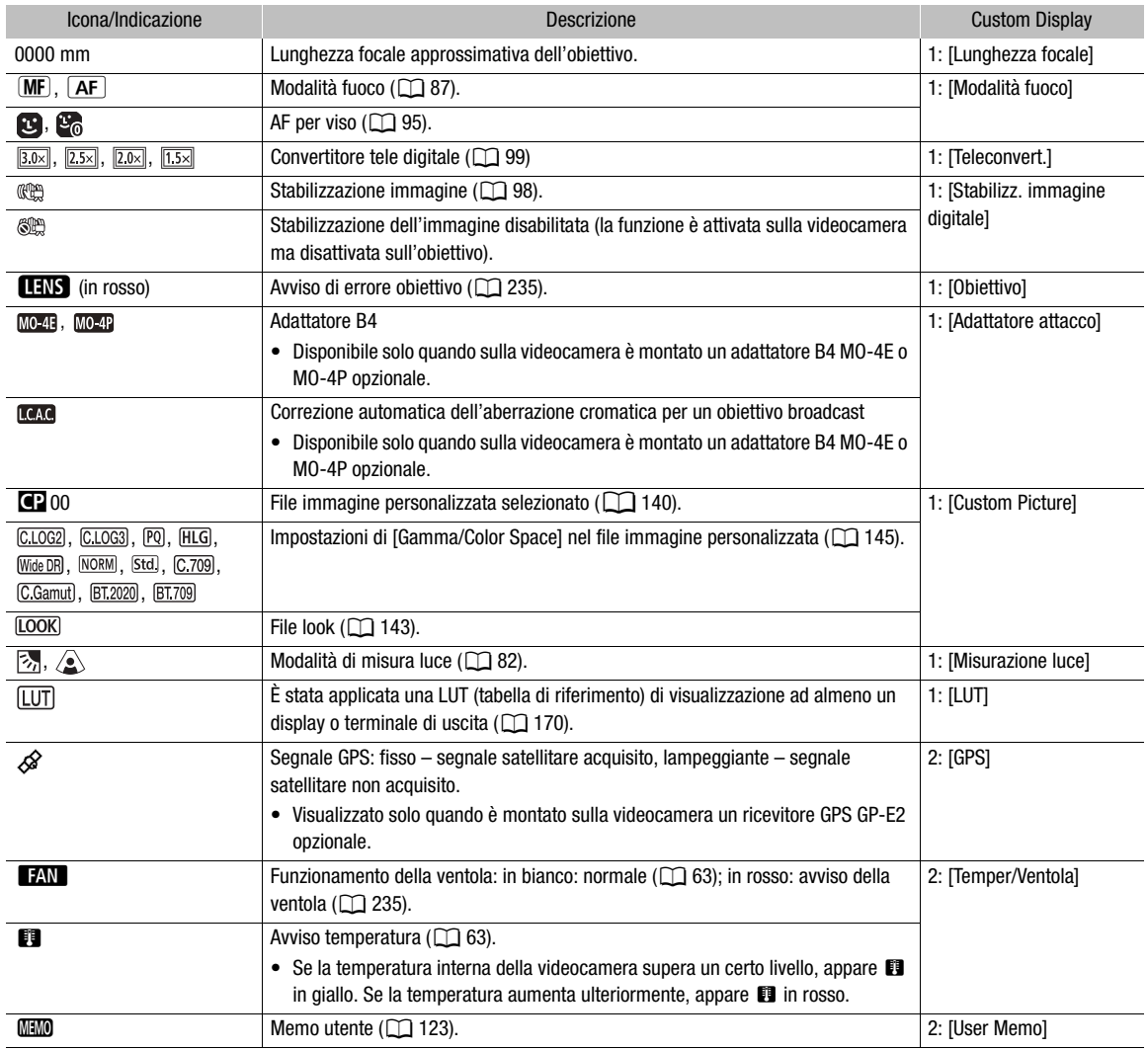

### <span id="page-55-0"></span>Lato superiore dello schermo

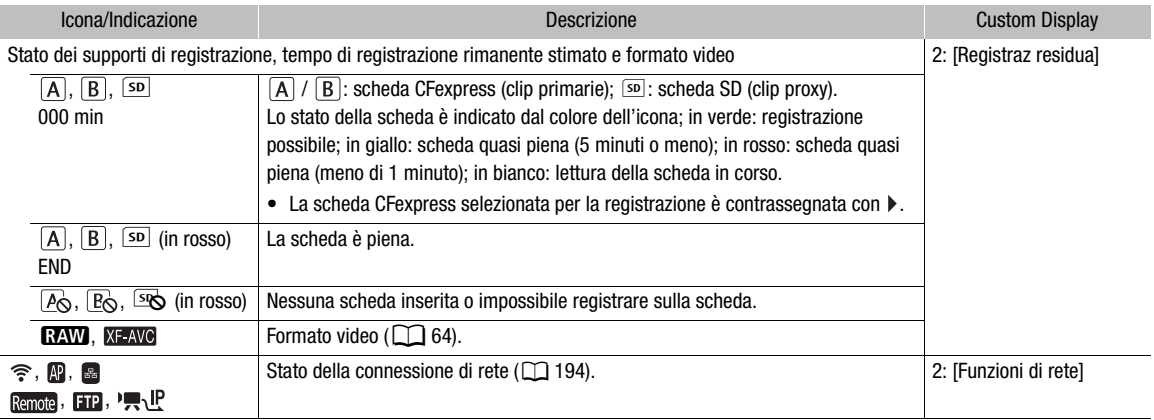

57

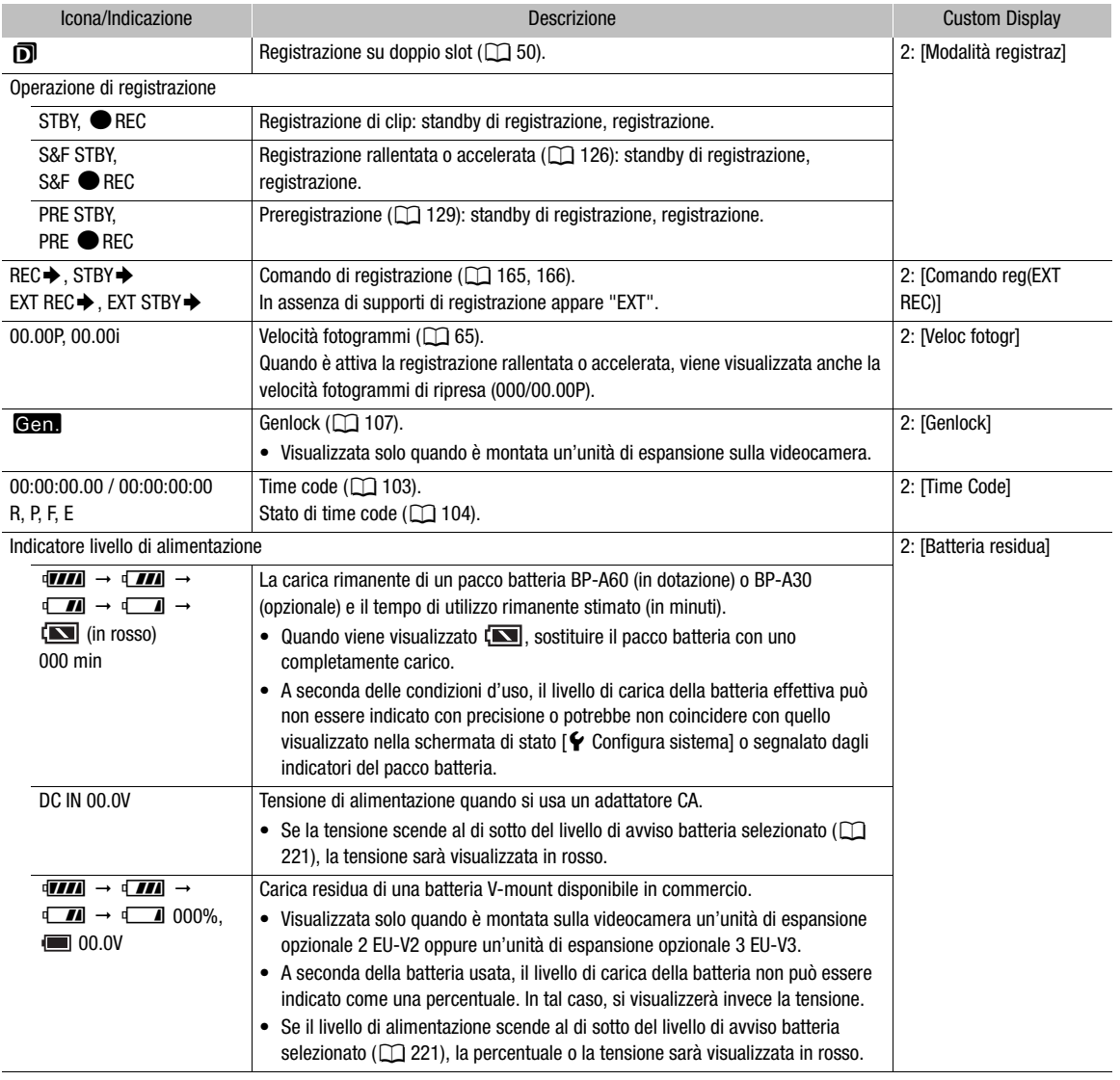

### Lato destro dello schermo

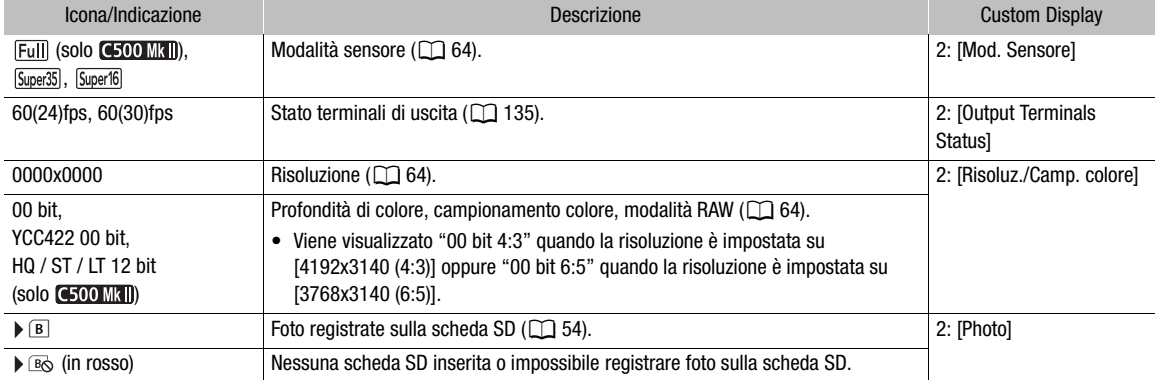

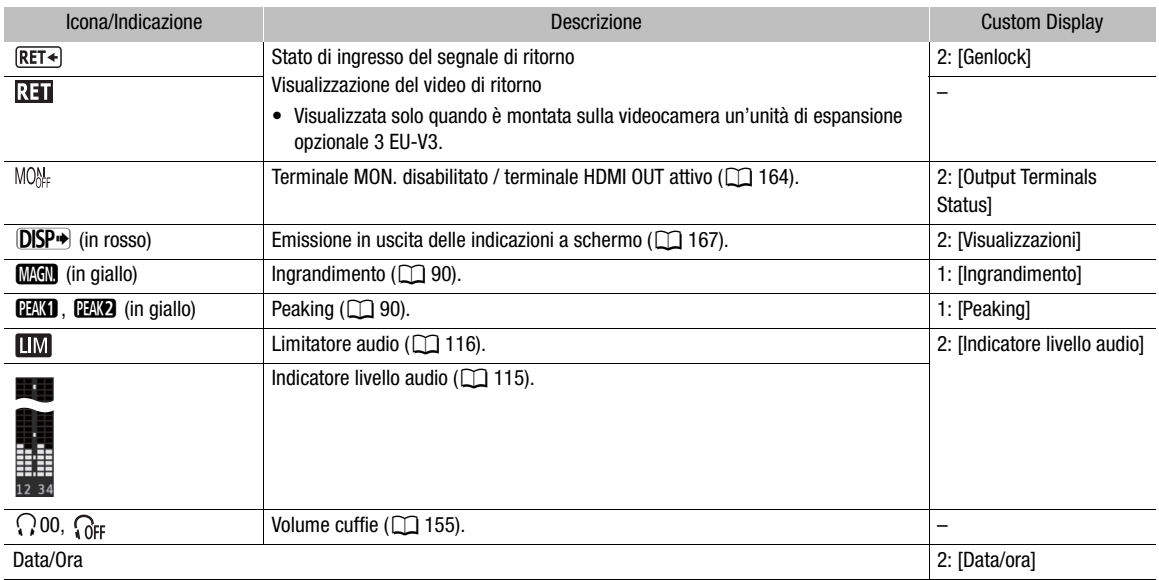

### Lato inferiore e centrale dello schermo

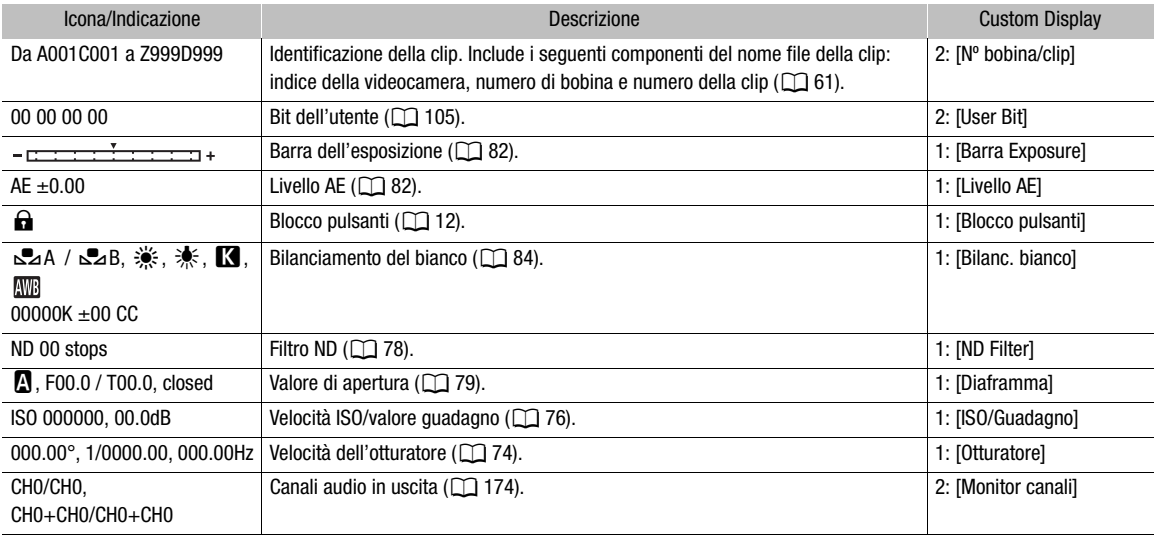

**DISP** 

# <span id="page-58-0"></span>Selezione del livello di visualizzazione a schermo

Premendo il pulsante DISP è possibile scegliere il livello di visualizzazione a schermo e decidere quali informazioni visualizzare sull'immagine. In modalità CAMERA, è possibile personalizzare ciascun livello di visualizzazione indipendentemente.

#### Premere il pulsante DISP per selezionare il livello di visualizzazione desiderato.

• Ad ogni pressione del pulsante DISP il livello di visualizzazione cambia nella sequenza: livello di visualizzazione 1 → livello di visualizzazione 2 → livello di visualizzazione 3.

#### Personalizzazione del livello di visualizzazione a schermo

In modalità CAMERA, è possibile scegliere quali informazioni sono visualizzate per ciascun livello di visualizzazione. Nella maggior parte dei casi, le icone vengono visualizzate con dimensioni inferiori. Le indicazioni sono visualizzate con dimensioni maggiori solo con l'opzione [Tutte le indicazioni] del livello di visualizzazione 1.

Selezionare MENU > [ $\Box$ ] Impostaz. monitor] > [Livello DISP 1], [Livello DISP 2] o [Livello DISP 3] > Opzione desiderata.

#### Opzioni per il livello di visualizzazione 1

[Tutte le indicazioni]:

tutte le indicazioni a schermo sono visualizzate con dimensioni maggiori.

[Tutte le indicaz (corn marg)]:

tutte le indicazioni a schermo sono visualizzate con dimensioni inferiori, più adatte alla visualizzazione con la cornice ai margini ( $\square$  [60\)](#page-59-0).

#### Opzioni per il livello di visualizzazione 2

[Indicazioni di reg principali]:

solo le indicazioni a schermo più importanti per la ripresa.

[Solo FUNC/MENU]:

generalmente, nessuna indicazione a schermo ad eccezione dell'attività di registrazione (REC/STBY). Se vengono premuti i pulsanti FUNC o MENU, le informazioni necessarie vengono visualizzate temporaneamente (durante la modifica delle impostazioni).

#### Opzioni per il livello di visualizzazione 3

[Solo REC/STBY]:

nessuna indicazione a schermo ad eccezione dell'attività di registrazione (REC/STBY).

[Nessuna indicazione]:

nessuna indicazione.

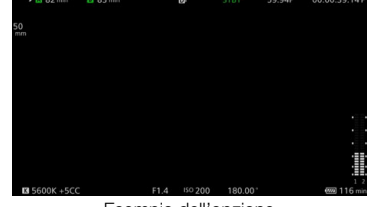

Esempio dell'opzione [Indicazioni di reg principali]

#### <span id="page-59-0"></span>Visualizzazione della cornice ai margini

La visualizzazione della cornice ai margini può essere applicata a tutti i livelli di visualizzazione in modalità CAMERA. Con la visualizzazione della cornice ai margini, l'immagine viene leggermente ridotta in modo che le indicazioni a schermo possano essere visualizzate intorno ad essa e non sopra di essa, nascondendola parzialmente.

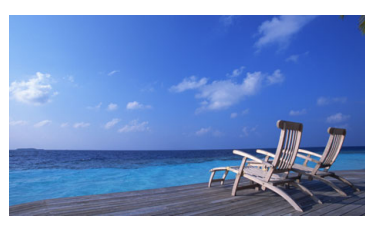

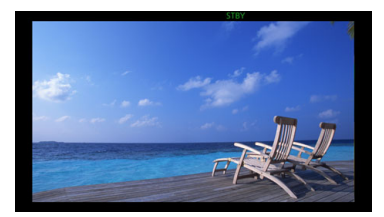

Visualizzazione a schermo intero Visualizzazione della cornice ai margini

Selezionare  $MENU > [\Box]$  Impostaz. monitor] > [Applica cornice ai margini] > Opzione desiderata.

#### Opzioni

[Livello DISP 1/2/3]:

la visualizzazione della cornice ai margini è sempre utilizzata.

[Livello DISP 1/2]:

la visualizzazione della cornice ai margini è utilizzata solo per i livelli di visualizzazione 1 e 2.

[Livello DISP 1], [Livello DISP 2], [Livello DISP 3]:

la visualizzazione della cornice ai margini è utilizzata solo per il livello di visualizzazione specificato.

[Spento]: l'immagine viene sempre visualizzata a schermo intero.

#### Livelli di visualizzazione in modalità MEDIA

In modalità MEDIA le informazioni visualizzate ai vari livelli di visualizzazione non possono essere personalizzate e le indicazioni a schermo cambieranno durante la riproduzione come indicato di seguito ( $\Box$  [154\)](#page-153-0).

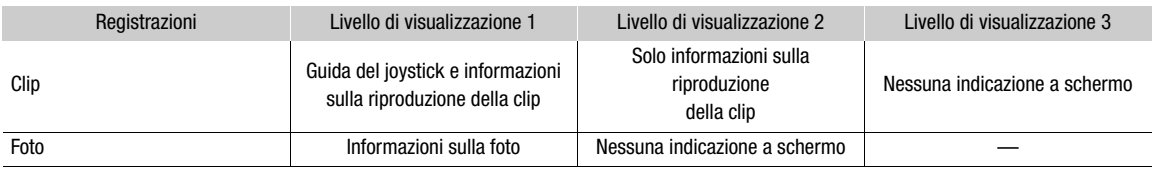

# $\mathbf i$ ) note

- Alcune indicazioni a schermo, quali ad esempio videoscopi, marcatori a schermo e riquadri AF, verranno sempre visualizzati, anche al livello di visualizzazione 2. Se del caso, disattivarli con la rispettiva funzione o selezionare il livello di visualizzazione 3.
- I motivi zebra o la visualizzazione in falso colore, se attivi, verranno sempre visualizzati a schermo, indipendentemente dal livello di visualizzazione selezionato.

61

### Impostazione dell'etichetta volume di una scheda

In modalità CAMERA, è possibile impostare l'etichetta volume per le schede CFexpress e le schede SDXC usate per la registrazione al fine di semplificarne l'identificazione e l'organizzazione in seguito.

- 1 Selezionare **MENU** >  $\begin{bmatrix} \mathbf{E} & \mathbf{C} & \mathbf{S} \\ \mathbf{C} & \mathbf{S} & \mathbf{S} \end{bmatrix}$  [Etichetta volume] >  $\begin{bmatrix} \mathbf{C} & \mathbf{C} & \mathbf{C} \\ \mathbf{C} & \mathbf{A} & \mathbf{C} \end{bmatrix}$  o [Canon + metadati].
- 2 Inizializzare la scheda  $(\Box)$  [49\)](#page-48-1).
- 3 Se necessario, impostare gli elementi dei metadati del nome del file della clip ( $\square$  [61\)](#page-60-0).
- 4 Registrare clip sulla scheda.
	- L'etichetta del volume della scheda cambia quando la prima registrazione viene effettuata su una scheda appena inizializzata. (Per le schede SDXC solo quando si registra la prima clip proxy.)

#### Opzioni

[Canon]: l'etichetta del volume delle schede CFexpress e SDXC sarà "CANON" a prescindere dalle impostazioni del nome del file della clip.

[Canon + metadati]:

l'etichetta del volume delle schede CFexpress e SDXC sarà "CANONX999", in cui "X" rappresenta l'indice della videocamera e "999" rappresenta il numero di bobina impostato nelle impostazioni dei metadati del nome del file della clip.

#### <span id="page-60-0"></span>Impostazione del nome file della clip

La videocamera consente di modificare varie impostazioni che determinano il nome file delle clip registrate. Personalizzare i nomi file delle clip secondo le proprie preferenze o convenzioni aziendali, in modo da creare file più facili da identificare e organizzare. Questa funzione può essere usata solo in modalità CAMERA. La struttura di base del nome di file è la seguente:

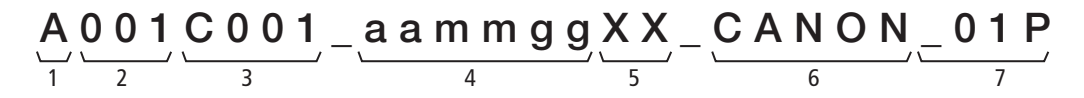

- 1 Indice della videocamera: un carattere (da A a Z) che identifica la videocamera utilizzata.
- 2 Numero di bobina: 3 cifre (da 001 a 999) che identificano la scheda utilizzata. Il numero è assegnato automaticamente, ma è possibile impostare il numero iniziale. Dopo aver inserito una nuova scheda (appena acquistata o inizializzata), il numero avanza di una unità per la prima registrazione.
- 3 Numero della clip: 4 caratteri (da C001 a D999). Il numero della clip si incrementa automaticamente con ogni clip registrata (con passaggio a D001 dopo C999), ma è possibile impostare il numero iniziale della clip e selezionare il metodo di numerazione delle clip.
- 4 Data di registrazione (impostata automaticamente dalla videocamera). aa – anno, mm – mese, gg – giorno
- 5 Componente casuale: due caratteri (numeri da 0 a 9 e lettere maiuscole da A a Z) che cambiano in modo casuale con ogni clip.
- 6 Campo definito dall'utente: 5 caratteri (numeri da 0 a 9 e lettere maiuscole da A a Z) per altri scopi di identificazione.
- 7 Solo clip proxy\*: la videocamera aggiungerà automaticamente il suffisso " Proxy" o " P" al nome file delle clip proxy  $(D_62)$  $(D_62)$ . Inoltre, se si utilizza una scheda SD o SDHC per la registrazione delle clip proxy, un numero di flusso (da 01 a 99) verrà anteposto alla lettera "\_Proxy" o "P". Il numero di flusso viene incrementato ogni volta che il file video (flusso) nella clip viene interrotto e la registrazione continua su un nuovo file di flusso.
- \* Con l'eccezione di questo componente, i nomi di file della clip primaria (RAW o XF-AVC) e della clip proxy (XF-AVC) saranno identici.

#### Impostazione dei componenti del nome file della clip

Per impostare l'indice della videocamera

- 1 Selezionare **MENU** >  $\begin{bmatrix} \mathbf{f} \\ \mathbf{f} \end{bmatrix}$  Configura reg./supportol > [Metadatil > [Indice videocamera].
- 2 Selezionare l'indice della videocamera desiderata e quindi selezionare [Imposta].

#### Per impostare il metodo di numerazione delle clip

Selezionare MENU >  $[\vec{r}]$  Configura reg./supporto] > [Metadati] > [Numerazione clip] > [Ripristino] o [Continuo].

#### Opzioni

[Ripristino]: la numerazione delle clip ripartirà da 001 ogni volta che si inserisce una nuova scheda. [Continuo]: i numeri delle clip inizieranno dal numero iniziale impostato con [N° clip] (procedure seguente) e continueranno su più schede.

#### Per impostare il numero di bobina o il numero iniziale della clip

Il numero di clip iniziale può essere impostato solo quando si imposta [Numerazione clip] su [Continuo].

- 1 Selezionare  $MENU > [E^2 \text{ Configura reg./supportol} > [Metadati] > [N^{\circ} \text{ bobinal} \text{ of } [N^{\circ} \text{ clip}] > [Modifica].$
- Per ripristinare il numero della bobina o della clip su [001], selezionare invece [Ripristino].
- 2 Immettere il numero della bobina o della clip servendosi della schermata di immissione dati ( $\square$  [62\)](#page-61-1).

#### Per impostare il campo definito dall'utente

- 1 Selezionare  $\text{MENU} > [\mathbf{r}_1^2]$  Configura reg./supporto] > [Metadati] > [Utente definito] > [Modifica].
- Per ripristinare il campo definito dall'utente su [CANON], selezionare invece [Ripristino].
- 2 Immettere la stringa di testo desiderata servendosi della schermata di immissione dati ( $\square$  [62\)](#page-61-1).

#### <span id="page-61-0"></span>Per impostare il metodo di assegnazione del nome alle clip proxy

Selezionare la stringa da aggiungere automaticamente alla fine del nome delle clip proxy.

Selezionare  $\text{MENU} > [\mathbf{r}^2]$  Configura reg./supporto] > [Metadati] > [Numero stream/Proxy] > [01\_Proxy] o [\_01P].

#### <span id="page-61-1"></span>Utilizzo della schermata di immissione dati

- 1 Selezionare il primo carattere o cifra e quindi premere il pulsante SET per passare al successivo.
	- È anche possibile spingere il joystick verso destra e sinistra per passare da un campo all'altro.
	- Modificare gli altri caratteri o le altre cifre nello stesso modo.
- 2 Selezionare [Imposta] per confermare il testo o il valore e chiudere la schermata di immissione dati.
	- Premere il pulsante CANCEL invece di chiudere la schermata senza apportare nessuna modifica.

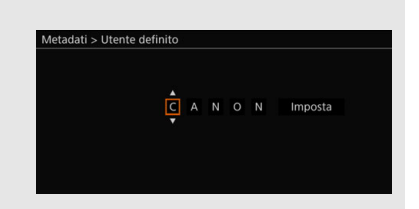

62

### <span id="page-62-0"></span>Utilizzo della ventola

La videocamera utilizza una ventola di raffreddamento per abbassare la sua temperatura interna. In modalità CAMERA, è possibile modificare la modalità di funzionamento e la velocità della ventola. In modalità MEDIA, la ventola rimane costantemente attiva ma è possibile selezionarne la velocità.

#### Impostazione del funzionamento della ventola in modalità CAMERA

1 Selezionare **MENU** >  $\oint$  Configura sistemal > [Modalità ventola] > Opzione desiderata.

#### Se si seleziona [Sempre accesa]

2 Selezionare  $\text{MENU} > \iint \mathbf{\mathcal{L}}$  Configura sistema] > [Velocità ventola (Sempre)] > Velocità ventola desiderata.

#### Se si seleziona [Automatico]

- 2 Selezionare  $\text{MENU} > [\text{G} \text{ Configura sistema}] > [\text{Velocità ventola (STBY)}] > \text{Velocità ventola desiderata in}$ modalità di standby di registrazione.
- 3 Selezionare  $MENU > [4]$  Configura sistema] > [Velocità ventola (REC)] > Velocità ventola desiderata durante la registrazione.
	- L'opzione [Massima] offre il massimo effetto di raffreddamento, ma è disponibile solo per [Velocità ventola (STBY)], essendo la più rumorosa.

#### Opzioni per [Modalità ventola]

[Automatico]: la ventola ruota se la videocamera non sta registrando e si arresta automaticamente durante la registrazione. Tuttavia, se la temperatura interna della videocamera raggiunge livelli eccessivi (icona **b** visualizzata in rosso), la ventola si avvia automaticamente (visualizzando l'indicatore **EN** accanto all'icona **D**). Non appena la temperatura della videocamera scende sufficientemente, la ventola si arresta. Scegliere questa opzione per evitare la possibilità che la videocamera registri rumore generato dalla ventola.

[Sempre accesa]:

la ventola rimane costantemente attiva.

#### Impostazione della velocità della ventola in modalità MEDIA

- 1 Selezionare **MENU** >  $\boldsymbol{\phi}$  Configura sistema] > [Velocità ventola].
- 2 Selezionare l'opzione desiderata.

# **U** IMPORTANTE

- Mentre la ventola è in funzione, aria calda viene espulsa dall'apertura di espulsione.
- Evitare sempre di ostruire le aperture di ventilazione ( $\Box$  [13](#page-12-0), [14](#page-13-0)).

# $\mathbf{\dot{i}}$  ) note

• A seconda della temperatura ambiente e di altre condizioni di ripresa, la ventola potrebbe non arrestarsi, anche se la sua modalità di funzionamento è impostata su [Automatico].

# <span id="page-63-0"></span>Configurazione video: formato video, modalità sensore, frequenza di sistema, risoluzione e velocità fotogrammi

64

In modalità CAMERA, è possibile impostare la configurazione video utilizzata per le clip primarie con le seguenti procedure. Selezionare le impostazioni di formato video, modalità sensore, risoluzione (dimensioni fotogramma), frequenza di sistema e velocità fotogrammi più adatte alle proprie esigenze creative. Le opzioni disponibili per alcune impostazioni possono variare a seconda delle selezioni operate per altre impostazioni. Per un sommario, fare riferimento alle tabelle riportate dopo le procedure.

Per i dettagli sulla configurazione video di clip proxy, fare riferimento a *Clip proxy (registrazione simultanea)*  $(D2 71)$  $(D2 71)$  $(D2 71)$ .

#### <span id="page-63-3"></span>Selezione della modalità sensore

È possibile cambiare l'area del cerchio di imaging coperto dal sensore CMOS per produrre l'immagine registrata.

- 1 Selezionare **MENU** >  $\left[\mathbf{r}^{\mathbf{2}}\right]$  Configura reg./supporto] > [Mod. Sensore].
- 2 Selezionare l'opzione desiderata.

### <span id="page-63-1"></span>Selezione del formato di registrazione principale

La videocamera può registrare clip primarie in formato RAW\* o XF-AVC su una scheda CFexpress. Le clip RAW devono essere sviluppate in postproduzione ma offrono maggiore controllo e file in full-quality più adatti per video HDR. Grazie ad una compressione molto efficiente, le clip XF-AVC sono in grado di fornire video di elevata qualità.

- \* I dati Cinema RAW Light registrati da questa videocamera sono diversi dai dati Cinema RAW registrati da altre videocamere Cinema EOS.
- 1 Selezionare **MENU** >  $[\vec{r}$  Configura reg./supporto] > [Form. reg. princip.].
- 2 Selezionare l'opzione desiderata.

#### Selezione della frequenza di sistema

È possibile cambiare la frequenza di sistema anche in modalità MEDIA se si desidera riprodurre clip da una scheda registrata con un'impostazione di frequenza di sistema diversa.

- 1 Selezionare **MENU** >  $[\vec{r}$  Configura reg./supporto] > [Frequenza sistema].
- 2 Selezionare l'opzione desiderata.
	- La videocamera eseguirà un reset e si riavvierà nella modalità selezionata.

#### <span id="page-63-2"></span>Selezione delle impostazioni di risoluzione e di campionamento del colore

Questa impostazione è disponibile solo per clip XF-AVC. Per clip RAW, la risoluzione è impostata automaticamente dalla modalità sensore usata e la profondità del colore dipende dalla velocità fotogrammi selezionata.

- 1 Selezionare **MENU** >  $\begin{bmatrix} \mathbf{f}^2 \\ \mathbf{f} \end{bmatrix}$  Configura reg./supporto] > [Risoluz./Camp. colore].
- 2 Selezionare l'opzione desiderata.
	- Le impostazioni di risoluzione e campionamento del colore (o profondità di bit del colore, per le clip RAW) compariranno in alto a destra sullo schermo.

#### <span id="page-64-0"></span>Selezione della velocità fotogrammi

Nelle riprese di clip RAW, la velocità fotogrammi determina anche la profondità di colore. Fare riferimento alle tabelle seguenti.

Questa procedura non è necessaria quando la frequenza di sistema è impostata su 24,00 Hz.

#### 1 Selezionare **MENU** >  $[\mathbf{r}^2]$  Configura reg./supporto] > [Veloc fotogr].

- 2 Selezionare l'opzione desiderata.
	- La velocità fotogrammi selezionata apparirà nella parte superiore dello schermo.

### Selezione del bit rate

Questa impostazione è disponibile solo per clip XF-AVC in base alla risoluzione utilizzata. Per le clip RAW e quando  $\text{MENU} > \left[\begin{array}{cc} \mathbf{f} & \mathbf{C} \\ \mathbf{f} & \mathbf{C} \end{array} \right]$  configura reg./supporto $\left[\begin{array}{cc} > \\ \end{array} \right]$  [Risoluz./Camp. colore] è impostato su [1280x720 YCC422 10 bit], il bit rate è determinato automaticamente.

- 1 Selezionare **MENU** >  $[\vec{F}$  Configura reg./supporto] > [Bit rate].
- 2 Selezionare l'opzione desiderata.

### Impostazioni disponibili per la configurazione video

#### Impostazioni per il formato RAW

#### Formato di registrazione principale: [RAW]

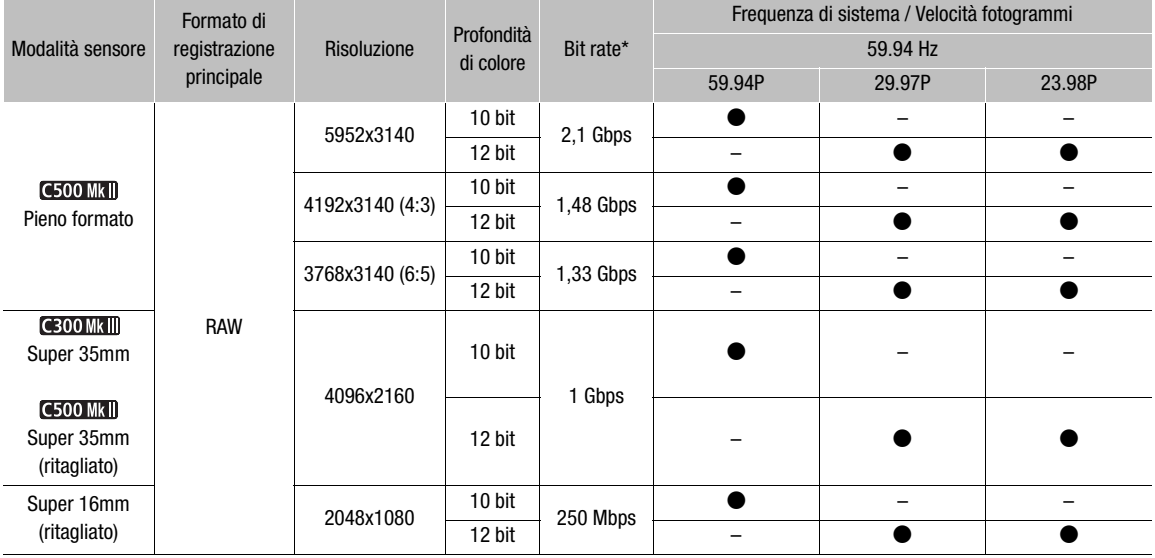

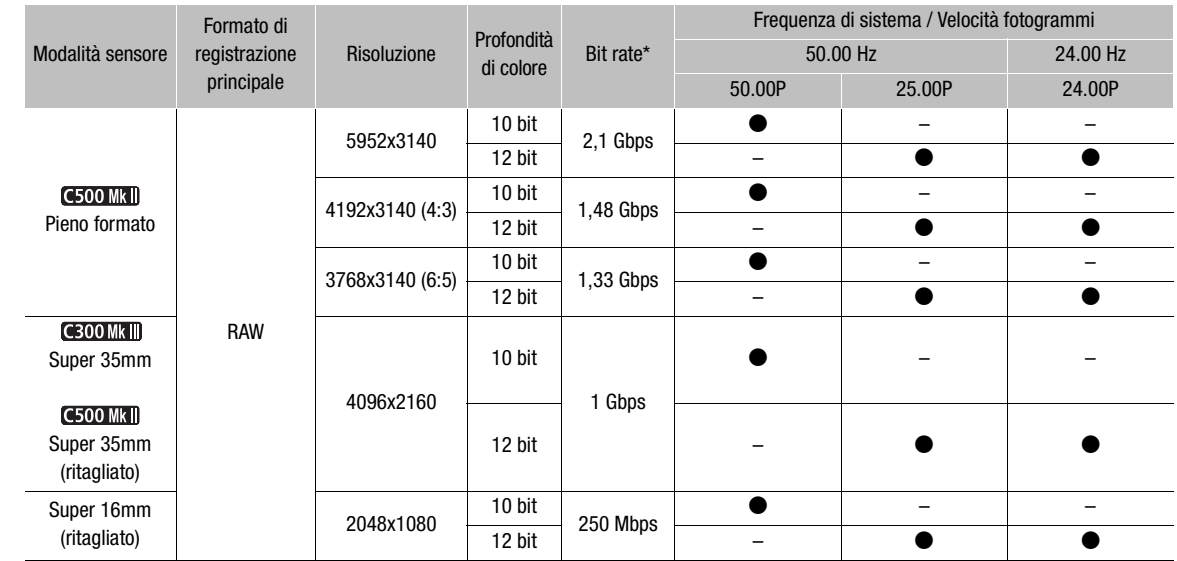

\* La videocamera utilizza un bit rate variabile (VBR).

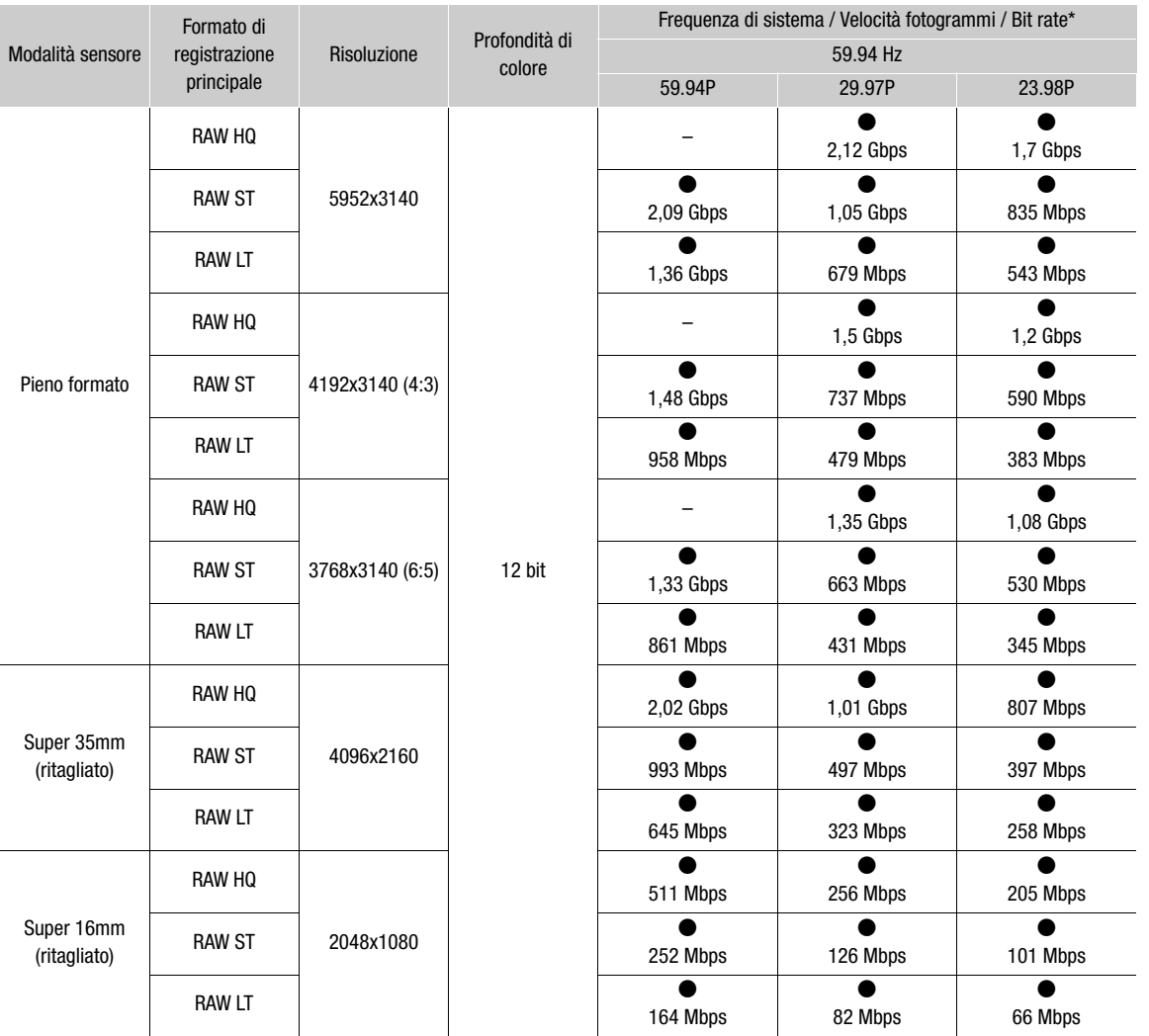

### Formato di registrazione principale: [RAW HQ] / [RAW ST] / [RAW LT]

#### Configurazione video: formato video, modalità sensore, frequenza di sistema, risoluzione e velocità fotogrammi

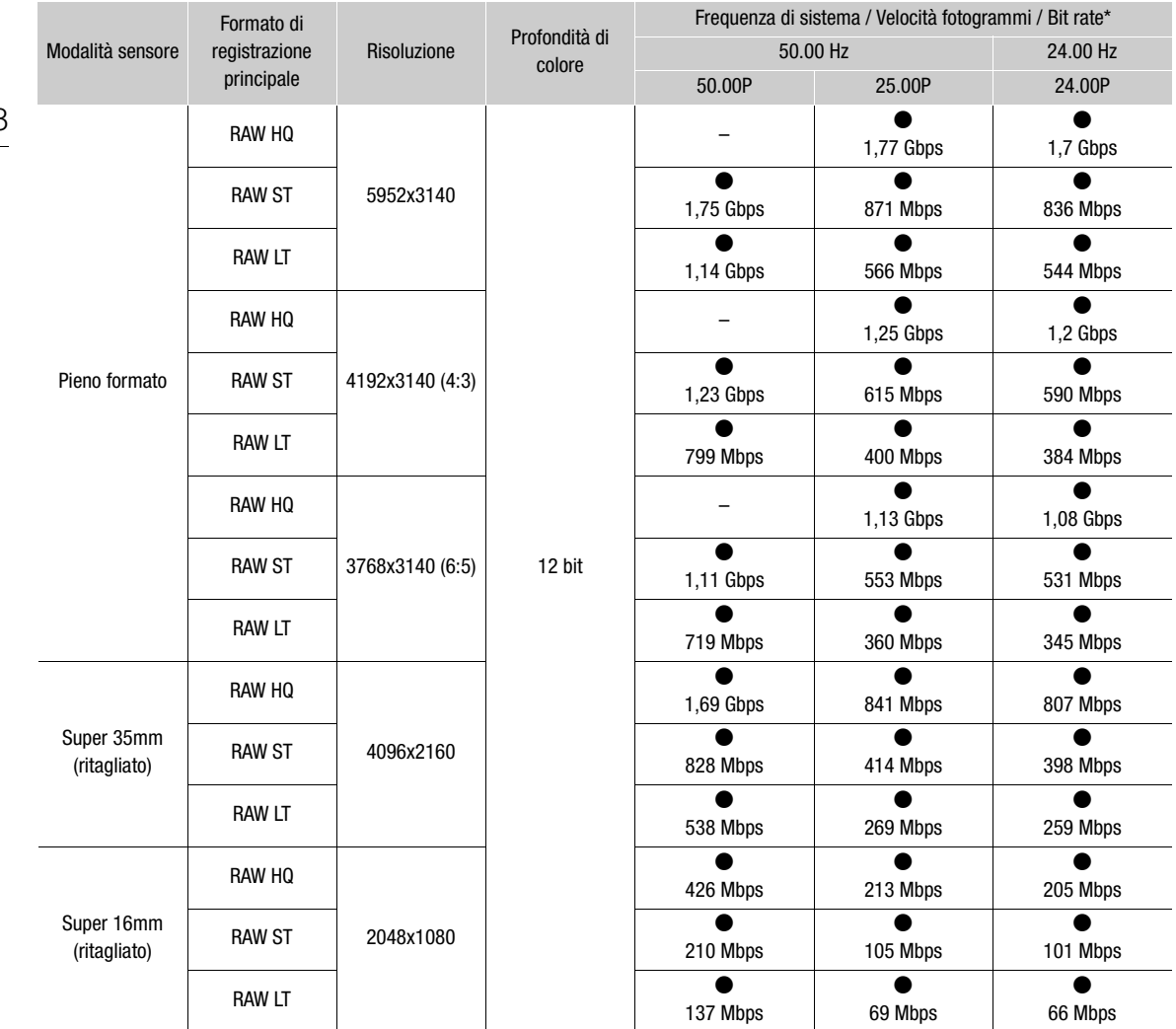

\* La videocamera utilizza un bit rate variabile (VBR).

# Impostazioni per il formato XF-AVC

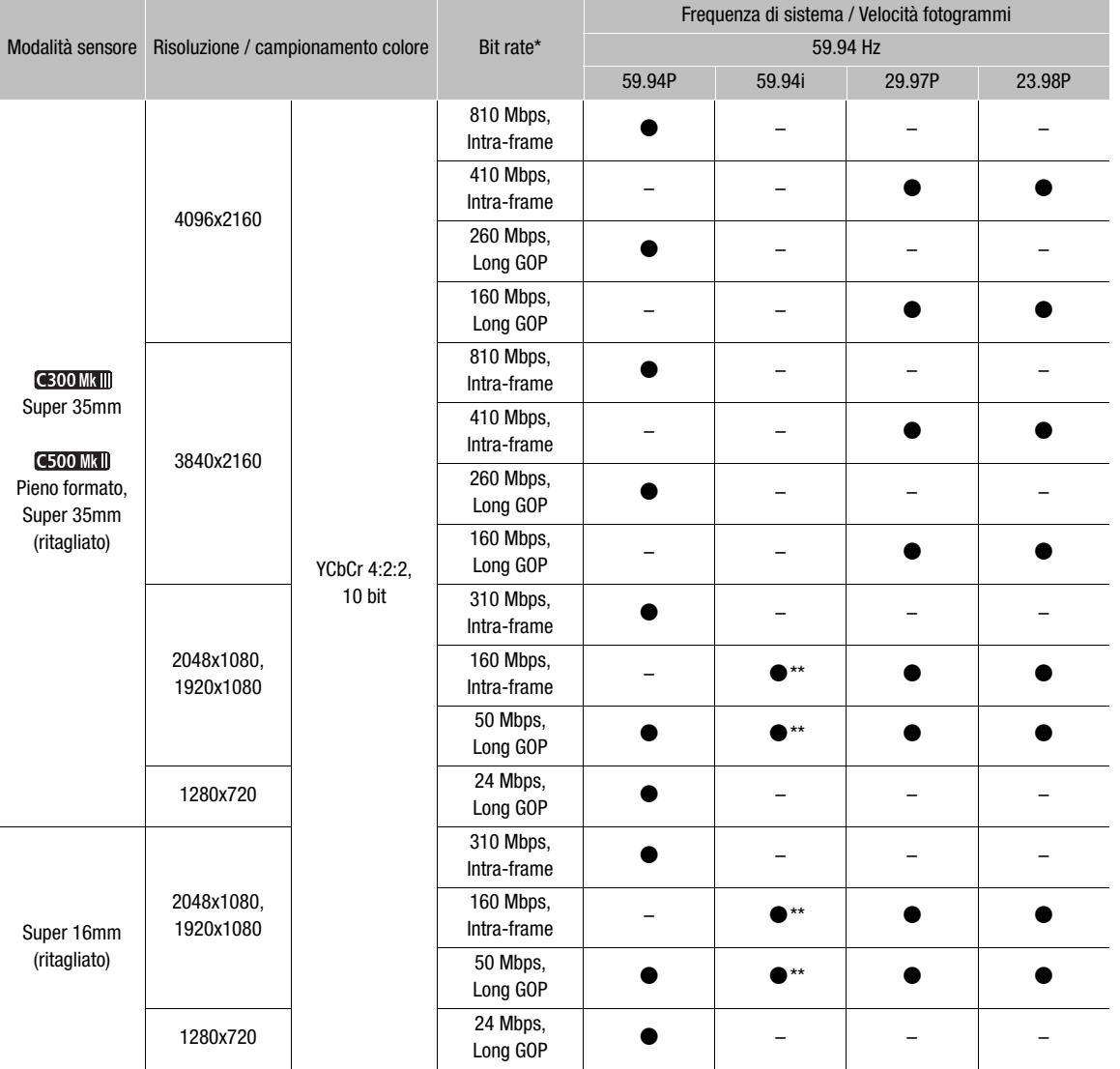

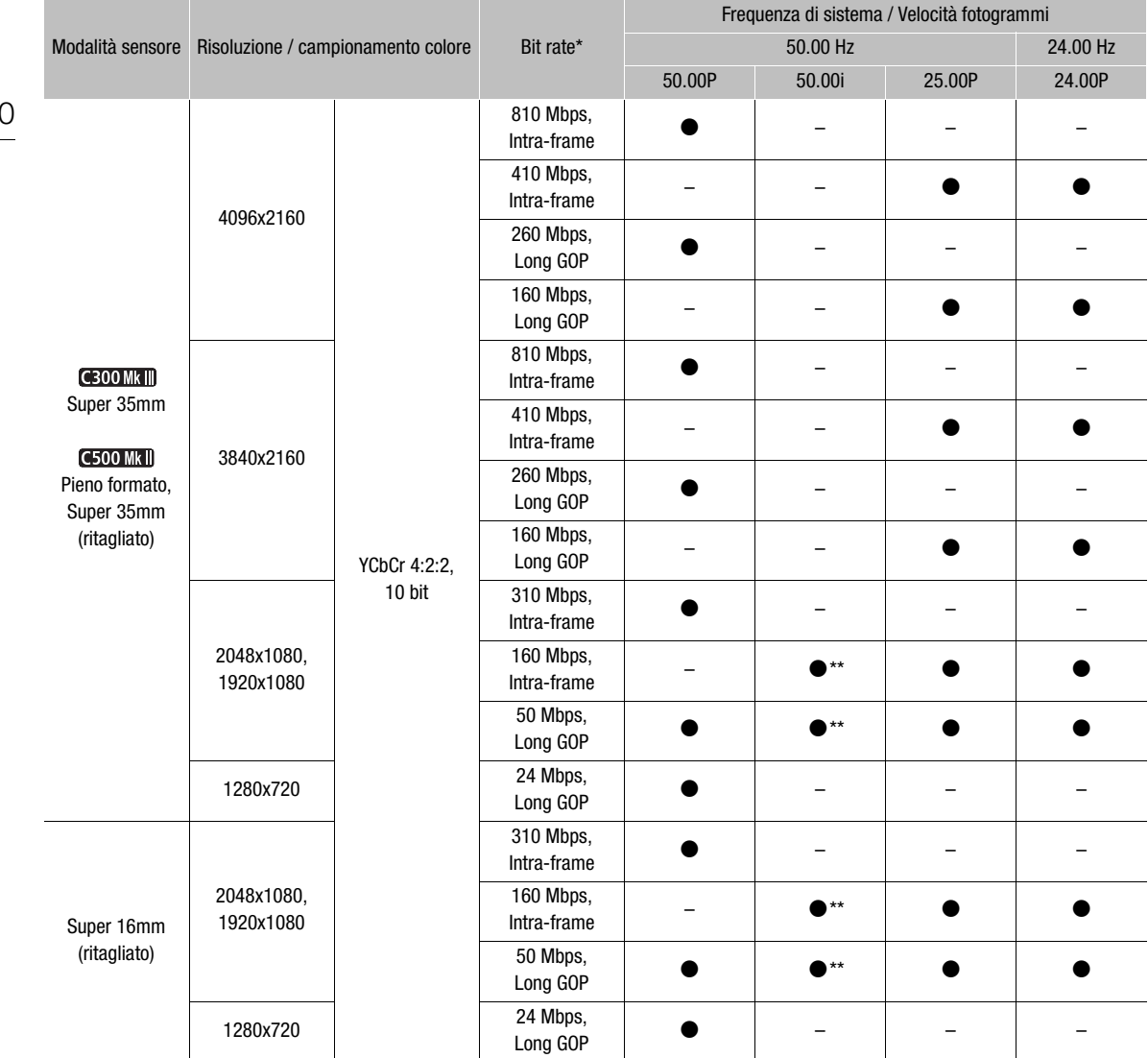

\* La videocamera utilizza un bit rate variabile (VBR). \*\* Solo quando > [Æ Configura reg./supporto] > [Risoluz./Camp. colore] è impostato su [1920x1080 YCC422 10 bit].

# $(i)$  NOTE

• Per informazioni dettagliate sul segnale fornito in uscita da ciascun terminale, fare riferimento a Configurazione dell'uscita video (Q [161\)](#page-160-0).

# <span id="page-70-0"></span>Clip proxy (registrazione simultanea)

In modalità CAMERA, durante la registrazione di una clip primaria su una scheda CFexpress, è possibile registrare contemporaneamente la stessa scena come clip proxy (in formato XF-AVC) sulla scheda SD. Poiché le clip proxy hanno file più piccoli, esse sono adatte all'editing offline.

#### Configurazione video delle clip proxy

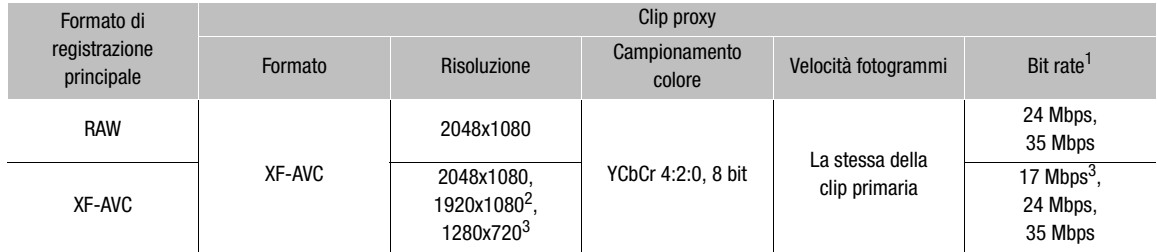

<sup>1</sup> Bit rate variabile (VBR) impostato automaticamente sulla base della configurazione video della clip primaria.<br><sup>2</sup> Solo quando **MENU** > [<mark>£</mark> Configura reg./supporto] > [Risoluz./Camp. colore] è impostato su [3840x2160

[1920x1080 YCC422 10 bit].<br><sup>3</sup> Solo quando MENU > [**£}** Configura reg./supporto] > [Risoluz./Camp. colore] è impostato su [1280x720 YCC422 10 bit].

- 1 Selezionare  $\text{MENU} > \left[\frac{R}{L}\right]$  Configura reg./supporto] > [Formato reg. second.] > [XF-AVC (scheda SD)].
	- L'icona <a> appare in verde in alto a sinistra sullo schermo.
- 2 Selezionare  $MENU > [$   $\bullet$  Configura reg./supporto] > [Convers. colore reg. second.] > [Conforme a Custom Picture], [BT.709 (Wide DR)] o [BT.709 (CMT 709)].
	- Selezionando [Conforme a Custom Picture], la curva di gamma e lo spazio colore vengono determinati in modo da essere conformi alla curva di gamma di Custom Picture. Selezionando invece [BT.709 (Wide DR)] o [BT.709 (CMT 709)], vengono convertiti come indicato di seguito.

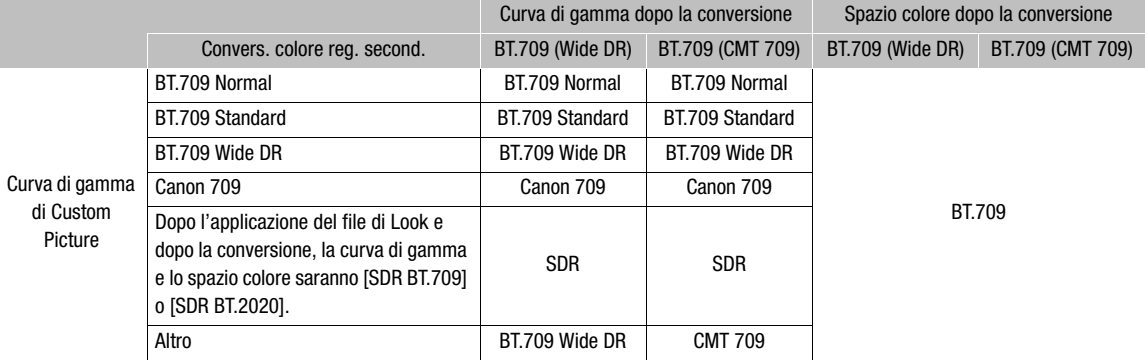

• Selezionando [BT.709 (Wide DR)] o [BT.709 (CMT 709)], le clip proxy vengono registrate dopo la conversione della curva di gamma e dello spazio colore. Il valore impostato per  $MENU > [\Box]$  Impostaz. monitor] > [Guadagno conv. HDR  $\rightarrow$  SDR] ( $\Box$ ) [172\)](#page-171-0) è applicato anche alle clip proxy.

#### 3 Premere il pulsante REC per avviare e arrestare la registrazione.

• Sulla scheda SD verranno registrate clip proxy contemporaneamente alla registrazione delle clip primarie sulla scheda CFexpress.

# $\mathbf{\dot{i}}$  ) note

• Se la registrazione delle clip primarie si arresta durante la registrazione simultanea, si interrompe anche la registrazione delle clip proxy.

72

- La registrazione simultanea delle clip proxy non è disponibile quando il formato di registrazione principale è impostato su XF-AVC ed è attivata la registrazione rallentata o accelerata.
- Se nella videocamera non è inserita alcuna scheda CFexpress, verrà registrata solo la clip proxy.
- Le schede SDHC vengono formattate usando il file system FAT32; per questo, quando si registrano clip proxy, il file video (flusso) nella clip verrà suddiviso approssimativamente ogni 4 GB. La riproduzione con la videocamera sarà continua.

Le schede SDXC usano il file system exFAT, quindi il file flusso nella clip non verrà suddiviso.
# <span id="page-72-0"></span>Modalità di impostazione diretta (pulsante FUNC)

In modalità CAMERA, è possibile regolare le funzioni principali della videocamera — velocità dell'otturatore, velocità ISO/guadagno, apertura e bilanciamento del bianco — utilizzando il pulsante FUNC (modalità di impostazione diretta). Questa sezione descrive il funzionamento di base della modalità impostazione diretta. Per informazioni dettagliate sulle varie funzioni specifiche, fare riferimento alla sezione del manuale corrispondente: velocità dell'otturatore ( $\Box$  [74\)](#page-73-0), velocità ISO/guadagno ( $\Box$  [76\)](#page-75-0), apertura ( $\Box$  [79](#page-78-0)), bilanciamento del bianco  $(D \cap 84)$  $(D \cap 84)$  $(D \cap 84)$ .

## Utilizzo della modalità impostazione diretta

## 1 Premere il pulsante FUNC.

- La visualizzazione a schermo della funzione selezionata sarà evidenziata in arancione.
- Premere ripetutamente il pulsante FUNC oppure spingere il joystick a sinistra o destra per selezionare una funzione diversa.
- 2 Spingere il joystick su/giù o ruotare la ghiera SELECT per selezionare il valore desiderato o la modalità di bilanciamento del bianco.
	- Il valore o la modalità selezionata sarà impostata e si uscirà dalla modalità di impostazione diretta.
	- La visualizzazione a schermo della funzione selezionata torna alle condizioni normali.

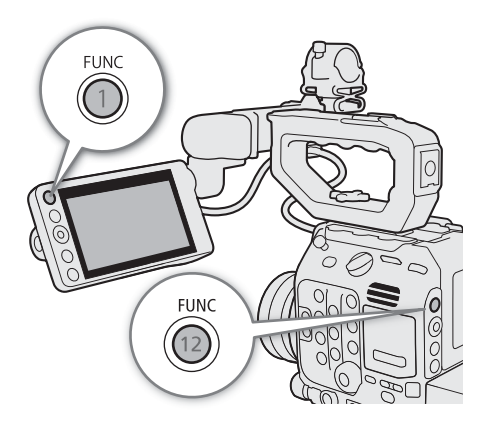

# $\mathbf{(i)}$  note

- La videocamera uscirà automaticamente dalla funzione di impostazione diretta nei casi elencati di seguito.
	- Se non viene eseguita nessuna operazione per oltre 6 secondi.
	- Se è stato aperto il menu o una schermata di stato.

74

# <span id="page-73-0"></span>Velocità dell'otturatore

In modalità CAMERA, è possibile impostare la velocità dell'otturatore in base alle condizioni di ripresa. Può essere necessario, ad esempio, impostare velocità di otturatore inferiori in condizioni di scarsa luminosità. La

videocamera offre le seguenti modalità.

Questa funzione può essere eseguita anche a distanza utilizzando Telecomando Browser su un dispositivo di rete connesso ( $\Box$  [198](#page-197-0), [201](#page-200-0)).

[Velocità]: permette di impostare la velocità dell'otturatore (in frazioni di secondo). È possibile scegliere se la velocità di otturazione deve essere regolata con incrementi di 1/3 di stop oppure 1/4 di stop.

[Angolo]: permette di impostare l'angolo dell'otturatore per stabilire la velocità dell'otturatore.

[Clear scan]: permette di impostare la frequenza necessaria per riprendere monitor CRT senza visualizzare bande nere o sfarfallii sullo schermo.

[Lento]: permette di impostare una velocità otturatore bassa per ottenere registrazioni più luminose in condizioni di scarsa illuminazione.

[Spento]: la videocamera utilizza una velocità otturatore standard basata sulla velocità fotogrammi.

### Velocità otturatore disponibili

Le singole opzioni di impostazione selezionabili cambieranno a seconda della velocità fotogrammi utilizzata.

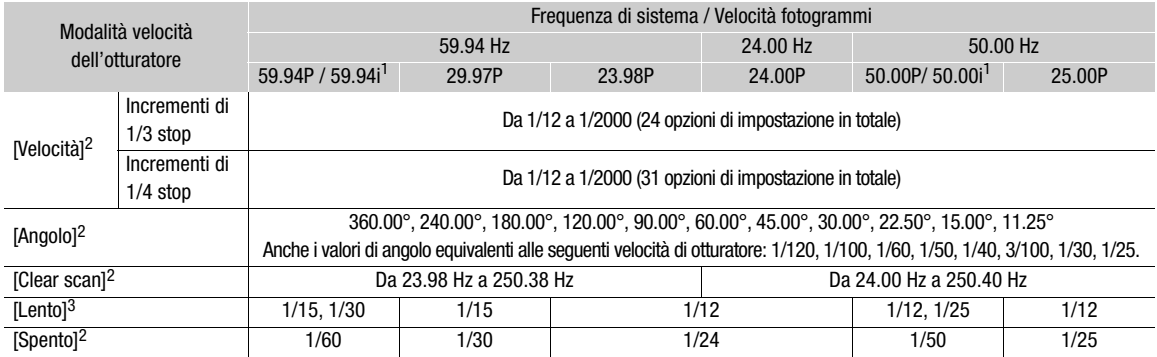

<sup>1</sup> 59.94i e 50.00i sono disponibili solo per clip XF-AVC primarie.<br><sup>2</sup> Quando è attiva la registrazione rallentata o accelerata, oppure è attiva l'impostazione [EVF a velocità x2], le opzioni di impostazione disponibili varieranno in base alla velocità fotogrammi di ripresa selezionata. Se [EVF a velocità x2] è impostato su [On], il limite minimo della velocità dell'otturatore corrisponderà a 1/x secondi (dove "x" corrisponde al doppio del valore

impostato per la velocità dei fotogrammi).<br><sup>3</sup> Non disponibile quando è attiva la registrazione rallentata o accelerata oppure è attiva l'impostazione [EVF a velocità x2].

## Modifica della modalità e del valore della velocità dell'otturatore

- 1 Selezionare  $\text{MENU} >$  [ $\blacktriangleright$ ] Configura videocamera] > [Modalità otturatore] > Modalità velocità otturatore desiderata.
- 2 Solo per [Velocità]: selezionare MENU > [', Configura videocamera] > [Incremento otturatore] > [1/3 stop] o [1/4 stop].
- 3 Regolare la velocità dell'otturatore, il valore dell'angolo o la frequenza di clear scan utilizzando la modalità di impostazione diretta ( $\Box$  [73\)](#page-72-0).
	- Dopo aver chiuso il menu, premere il pulsante SHUTTER per evidenziare la velocità dell'otturatore.
	- Il valore della velocità dell'otturatore selezionato apparirà sulla parte inferiore dello schermo.

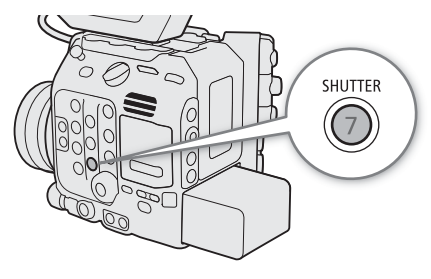

### Utilizzo della modalità otturatore lento

Quando si registra in luoghi con scarsa illuminazione, è possibile ottenere un'immagine più luminosa utilizzando la modalità otturatore lento. Questa modalità consente anche di aggiungere effetti alle registrazioni, ad esempio rendere lo sfondo mosso durante le panoramiche o registrare un soggetto in movimento mostrando una scia.

• La qualità dell'immagine potrebbe essere inferiore a quella ottenibile utilizzando velocità otturatore più rapide in ambienti più illuminati.

## $i$ ) note

- Quando si registra in condizioni di luce artificiale con lampade fluorescenti, al mercurio o alogene, si potrà notare uno sfarfallio dello schermo, a seconda della velocità dell'otturatore. Può essere possibile ridurre lo sfarfallio impostando la modalità otturatore su [Velocità] e la velocità di otturazione su un valore corrispondente alla frequenza della rete elettrica locale: 1/50\* o 1/100 per reti a 50 Hz, 1/60 o 1/120 per reti a 60 Hz. \* A seconda della velocità fotogrammi potrebbe non essere disponibile.
- Se si chiude l'apertura durante le registrazioni in condizioni di illuminazione intensa, l'immagine potrebbe risultare "abbozzata" o sfocata. Le seguenti misure possono essere efficaci per evitare la perdita di nitidezza dovuta a diffrazione.
	- Uso di un filtro ND più denso  $(\Box$  [78\)](#page-77-0).
	- Uso di una velocità di otturazione più veloce.
	- Applicazione della correzione della diffrazione ( $\Box$  [41\)](#page-40-0). I risultati potrebbero variare a seconda dell'obiettivo utilizzato.
- Quando la modalità velocità dell'otturatore è impostata su [Lento], sullo schermo potrebbero comparire punti luminosi di colore rosso, verde o blu. In tal caso, utilizzare una velocità di otturazione più veloce oppure selezionare una velocità ISO o un valore di guadagno inferiore ( $\square$  [76](#page-75-0)).
- Se è connesso un controllo remoto RC-V100 opzionale alla videocamera, è possibile modificare la modalità dell'otturatore mediante il pulsante SHUTTER SELECT del controllo remoto e la velocità dell'otturatore con i pulsanti SHUTTER  $\triangle/\blacktriangledown$  del controllo remoto.

# <span id="page-75-0"></span>Velocità ISO/Guadagno

In modalità CAMERA, si consiglia di regolare la luminosità dell'immagine in base alle condizioni di ripresa. Ciò si ottiene modificando la velocità ISO o il valore di guadagno per regolare la sensibilità di rilevamento del sensore. Questa funzione può essere eseguita anche a distanza utilizzando Telecomando Browser su un dispositivo di rete connesso ( $\Box$  [198](#page-197-0), [201](#page-200-1)).

## Impostazioni disponibili per la velocità ISO e il guadagno<sup>1</sup>

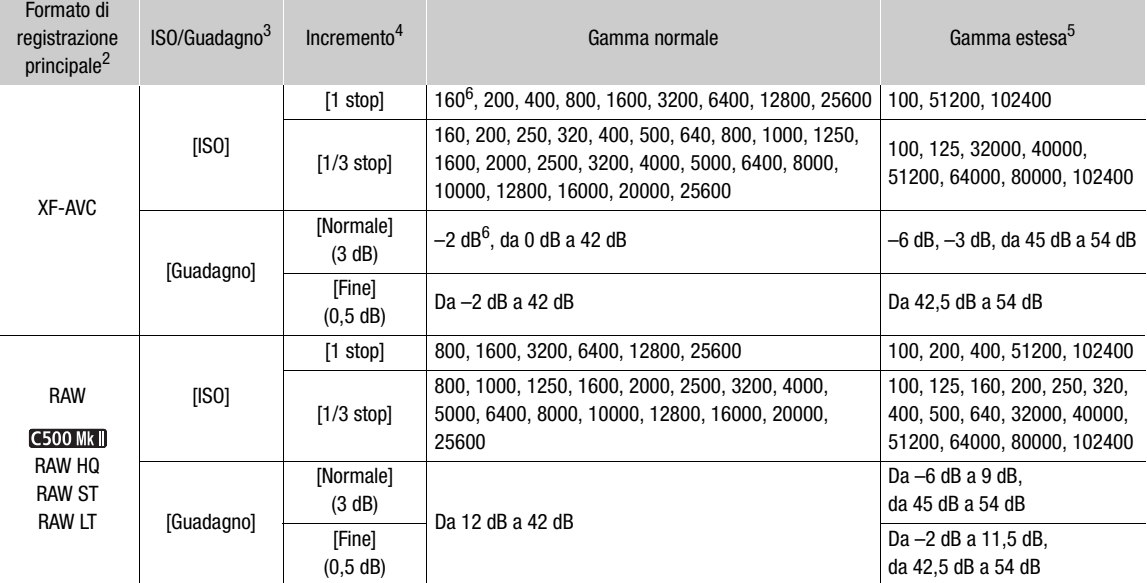

 $^1$  La sensibilità minima necessaria per ottenere l'escursione dinamica consigliata dipende dal componente della curva di gamma dell'impostazione [Gamma/Color Space] nel file immagine personalizzata (C [145](#page-144-0)).

[Canon Log 2], [Canon Log 3], o [PQ]: ISO 800 / 12 dB di guadagno

[HLG] o [BT.709 Wide DR]: ISO 400 / 6 dB di guadagno

2 |B1.709 Normail 0 |B1.709 Standardj. iSO 1007 -2 db di guadagrio<br>
2 |Impostazione **MENU** >  $[\begin{array}{ccc} 2 \\ 1 \end{array}]$  Configura videocameral > [ISO/Guadagno].<br>
3 |Impostazione **MENU** >  $[\begin{array}{ccc} 1 \end{array}]$  Configura videocameral >

6 Martes videocamera.<br><sup>6</sup> Disponibile solo quando [Gamma estesa ISO/Guad.] è impostato su [Spento].

**ISO/GAIN** 6

## <span id="page-76-0"></span>Modifica della velocità ISO o del valore del guadagno

- 1 Selezionare  $\text{MENU} >$  [ $\text{P}$ ] Configura videocamera] > [ISO/Guadagno] > [ISO] o [Guadagno].
- 2 A seconda della selezione precedente, selezionare  $\text{MENU} > \left\{ \frac{m}{2} \right\}$  Configura videocamera] > [Incremento ISO] (velocità ISO) o [Increm. guadagno] (guadagno).
- 3 Selezionare l'opzione desiderata.
- 4 Regolare la velocità ISO o il valore di guadagno utilizzando la modalità di impostazione diretta  $(D \rceil 73)$  $(D \rceil 73)$ .
	- Dopo aver chiuso il menu, premere il pulsante ISO/GAIN per evidenziare la velocità ISO o il valore di guadagno.
	- Il valore di velocità ISO o guadagno selezionato apparirà sulla parte inferiore dello schermo.

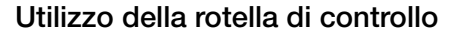

È anche possibile regolare il valore della velocità ISO e del guadagno anche mediante la rotella di controllo della videocamera o quella dell'impugnatura della videocamera. È necessario impostare in anticipo la funzione di una delle rotelle di controllo su [ISO/Guadagno]. È possibile selezionare separatamente la funzione assegnata a ciascuna rotella di controllo.

- 1 Selezionare **MENU** >  $\boldsymbol{\phi}$  Configura sistema] > [Rotella controllo videocam.] (rotella di controllo sulla videocamera) o [Rotella contr. impugn.] (rotella di controllo sull'impugnatura della videocamera) > [ISO/Guadagno].
- 2 Dopo aver chiuso il menu, ruotare la rotella assegnata a [ISO/Guadagno] per impostare la velocità ISO o il valore di guadagno desiderati.
	- Per scegliere se deve essere modificata la velocità ISO o il guadagno, eseguire il passaggio 1 della procedura descritta precedentemente  $(D 77)$  $(D 77)$ .

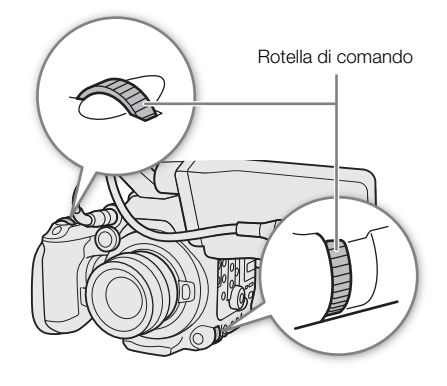

## $\left(\begin{array}{l} \mathbf i \end{array}\right)$  note

- Se sono selezionati velocità ISO o livelli di guadagno alti, l'immagine potrebbe mostrare un lieve sfarfallio.
- Se sono selezionati velocità ISO o livelli di guadagno alti, sullo schermo potrebbero comparire punti luminosi di colore rosso, verde o blu. In tal caso, utilizzare una velocità di otturazione più elevata ( $\Box$  [74](#page-73-0)) oppure selezionare una velocità ISO o valore di guadagno inferiore.
- Quando si modifica la velocità ISO o il livello di guadagno, sullo schermo potrebbero comparire brevemente dei disturbi. Non regolare la velocità ISO/il livello di guadagno durante la registrazione.
- È possibile utilizzare l'impostazione  $MENU > [$  Configura sistema] > [Dir. rotella contr. videoc.] o [Dir. rot. contr. impugn.] per scegliere la direzione di rotazione delle rotelle di controllo della videocamera e dell'impugnatura della videocamera rispettivamente.
- Se è connesso un controllo remoto RC-V100 opzionale alla videocamera, è possibile regolare la velocità ISO o il valore di guadagno mediante i pulsanti ISO/GAIN ▲/▼ del controllo remoto.

78

# <span id="page-77-0"></span>Filtro ND

In modalità CAMERA, l'utilizzo dei filtri ND consente di aprire il diaframma e ottenere una minore profondità di campo anche quando si registra in condizioni di elevata illuminazione. Il filtro ND consente inoltre di evitare la messa a fuoco abbozzata, causata dalla diffrazione quando si utilizzano valori di apertura bassi. Per impostazione predefinita, è possibile selezionare uno di 3 livelli di densità (fino a 6 stop a intervalli da 2 stop). Se è abilitata la gamma ND estesa, è possibile selezionare uno di 5 livelli di densità (fino a 10 stop a intervalli da 2 stop).

Questa funzione può essere eseguita anche a distanza utilizzando Telecomando Browser su un dispositivo di rete connesso ( $\Box$  [198](#page-197-0), [201](#page-200-2)).

## Premere i pulsanti ND FILTER + o – per selezionare il valore del filtro ND desiderato.

- Premendo ripetutamente il pulsante ND FILTER +, il valore del filtro ND verrà impostato sui seguenti valori nell'ordine indicato:  $[ND 2 stops] \rightarrow [ND 4 stops] \rightarrow [ND 6 stops] \rightarrow [ND 8 stops]^* \rightarrow$  $[ND 10 stops]^* \rightarrow$  filtro ND disattivato. (il pulsante ND FILTER – consente di scegliere gli stessi valori, ma nell'ordine opposto).
- L'impostazione del filtro ND selezionato apparirà sulla parte inferiore dello schermo.
- Solo se  $MENU >$  [ $\overline{P}$ ] Configura videocamera] > [Gamma ND estesa] è impostato su [Acceso].

#### ì NOTE

- Impostando un pulsante programmabile su [ND +] o [ND -] ( $\Box$ [135](#page-134-0)), è sufficiente premerlo per cambiare l'impostazione del filtro ND.
- A seconda della scena, il colore può cambiare leggermente quando si attiva o disattiva il filtro ND. In questo caso può essere utile impostare un valore di bilanciamento del bianco personalizzato ( $\square$  [84](#page-83-1)).
- **Informazioni sulla gamma ND estesa:** entrando o uscendo da un livello di densità della gamma estesa (8 o 10 stop), potrebbero verificarsi uno o entrambi i fenomeni descritti di seguito.
	- La messa a fuoco potrebbe spostarsi, modificando anche l'indicazione nella scala della distanza di messa a fuoco dell'obiettivo.
	- A seconda dell'obiettivo, la videocamera potrebbe non essere in grado di eseguire la messa a fuoco all'infinito.
- Modifica dell'impostazione del filtro ND con il controllo remoto RC-V100 opzionale:
	- Se è connesso un controllo remoto alla videocamera, il pulsante ND ha le stesse funzioni del pulsante ND FILTER + sulla videocamera.
	- Per le impostazioni tra 2 e 8 stop, l'indicatore del filtro ND corrispondente (rispettivamente da 1 a 4) si illumina con luce arancione. Quando il filtro ND è impostato su 10 stop, si accendono entrambi gli indicatori 1 e 4.

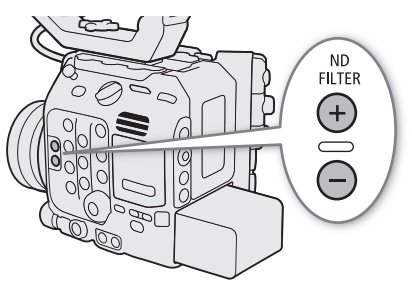

# <span id="page-78-0"></span>Apertura

In modalità CAMERA, regolando opportunamente l'apertura, è possibile modificare la luminosità delle registrazioni e la profondità di campo. A seconda dell'obiettivo usato, il valore di apertura visualizzato potrebbe differire (valore F o valore T) e anche i valori di apertura disponibili varieranno. Il valore di incremento di regolazione può essere selezionato, fino al più piccolo valore di incremento del diaframma consentito dall'obiettivo.

Se sulla videocamera è collegata l'impugnatura a spalla SG-1 opzionale, l'apertura può essere regolata anche utilizzando tale impugnatura.

Apertura manuale: regolare il valore di apertura manualmente tramite la modalità di impostazione diretta, la rotella di controllo della videocamera o dell'impugnatura della videocamera, oppure da remoto tramite il Telecomando Browser su un dispositivo di rete connesso (CQ [198,](#page-197-0) [201\)](#page-200-3).

Apertura automatica temporanea (push auto iris): mentre la videocamera si trova in modalità di apertura manuale, premere il pulsante PUSH AUTO IRIS oppure utilizzare Telecomando Browser per regolare automaticamente temporaneamente l'apertura.

Apertura automatica: la videocamera regola l'apertura automaticamente.

#### <span id="page-78-1"></span>Impostazioni necessarie per obiettivi EF Cinema e obiettivi broadcast

Prima di poter regolare l'apertura dalla videocamera è necessario abilitare la funzione di regolazione automatica utilizzando il relativo comando sull'obiettivo. Le impostazioni necessarie potranno variare a seconda dell'obiettivo utilizzato. Fare riferimento alla seguente tabella e al manuale di istruzioni dell'obiettivo utilizzato.

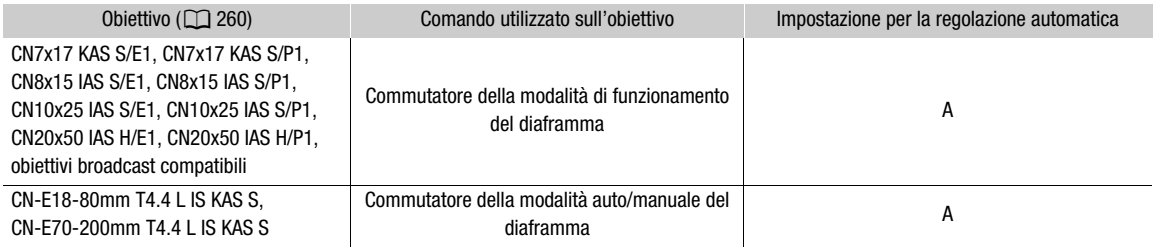

## $\mathbf{(i)}$  note

• **Quando l'impugnatura a spalla SG-1 opzionale è collegata alla videocamera:** per regolare l'apertura dalla videocamera spostare il commutatore IRIS (controllo apertura) della SG-1 sulla posizione A. Per informazioni dettagliate fare riferimento alla Guida utente Espansione del sistema Cinema EOS.

## Apertura manuale: modifica del valore dell'apertura

### 1 Selezionare  $\text{MENU} >$  [ $\blacktriangledown$  Configura videocamera] > [Modalità diaframma] > [Manuale].

- Questa impostazione è disponibile solo quando sulla videocamera è montato un obiettivo compatibile con apertura automatica. Per gli obiettivi non compatibili, la modalità di apertura viene automaticamente impostata su [Manuale] e non può essere modificata.
- Quando si utilizza un obiettivo EF Cinema o broadcast compatibile, abilitare la funzione di regolazione automatica sull'obiettivo ( $\Box$  [79\)](#page-78-1).
- 2 Selezionare **MENU** > [', Configura videocamera] > [Incremento diaframma] > [1/2 Stop] o [1/3 Stop].
	- È anche possibile impostare  $MENU >$  [ $\blacktriangledown$  Configura videocamera] > [Incremento fine] su [Acceso] per utilizzare il minimo valore di incremento di diaframma consentito dall'obiettivo montato. Ciononostante, il valore di apertura visualizzato sullo schermo sarà il valore più prossimo nella scala di incrementi selezionata.

## 3 Regolare il valore di apertura utilizzando la modalità di impostazione diretta ( $\square$  [73\)](#page-72-0).

• Il valore di apertura selezionato apparirà sulla parte inferiore dello schermo.

## Utilizzo della rotella di controllo

È anche possibile regolare il valore di apertura dell'obiettivo mediante la rotella di controllo della videocamera o quella dell'impugnatura della videocamera. Per impostazione predefinita, la funzione di entrambe le rotelle di controllo è impostata su [Diaframma]. È possibile selezionare separatamente la funzione assegnata a ciascuna rotella di controllo.

- 1 Selezionare **MENU** >  $\boldsymbol{\phi}$  Configura sistema] > [Rotella controllo videocam.] (rotella di controllo sulla videocamera) o [Rotella contr. impugn.] (rotella di controllo sull'impugnatura della videocamera) > [Diaframma].
- 2 Dopo aver chiuso il menu, ruotare la rotella di controllo assegnata ad [Diaframma] per regolare l'apertura.
	- Il valore di apertura selezionato apparirà sulla parte inferiore dello schermo.

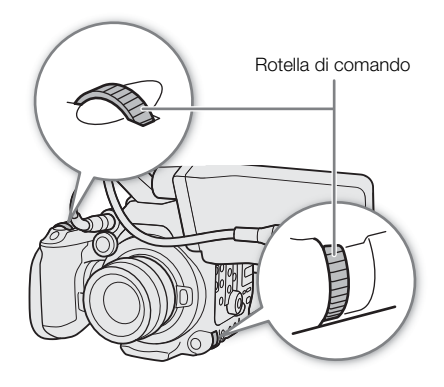

# $\mathbf{i}$ ) note

- È possibile utilizzare l'impostazione  $MENU > [Y \text{ Configura sistema}] > [Dir. \text{ rotella contr. videoc.] o [Dir. rot.}]$ contr. impugn.] per scegliere la direzione di rotazione delle rotelle di controllo della videocamera e dell'impugnatura della videocamera rispettivamente.
- Impostando un pulsante programmabile su [Diaframma +] o [Diaframma -] ( $\Box$  [135](#page-134-0)), è sufficiente premerlo per, rispettivamente, aprire o chiudere il diaframma.
- Se si utilizza un obiettivo EF senza contatti o la maggior parte degli obiettivi EF Cinema\*, non è possibile regolare l'apertura tramite la videocamera. Regolare l'apertura direttamente sull'obiettivo. \*Vedere l'appendice per l'elenco di obiettivi EF Cinema e obiettivi broadcast compatibili con la regolazione del diaframma dalla videocamera ( $\Box$  [260](#page-259-0)).
- Quando si utilizza un obiettivo EF in grado di correggere il valore di apertura sulla base della posizione dello zoom, l'opzione **MENU** > ['Re Configura videocamera] > [Correz. zoom-diaframma] consente di attivare tale correzione.
- Se è connesso un controllo remoto RC-V100 opzionale alla videocamera, è possibile regolare l'apertura mediante la ghiera IRIS del controllo remoto. Nelle impostazioni predefinite, ruotare la ghiera verso destra per chiudere il diaframma e verso sinistra per aprire il diaframma.
- Quando sulla videocamera è montato un obiettivo EF Cinema, il valore di apertura visualizzato sullo schermo sarà un valore T. Il valore di apertura (valore di T) visualizzato sullo schermo potrebbe non corrispondere all'indicazione presente sulla scala dell'apertura dell'obiettivo.
- Se si utilizza un obiettivo EF Cinema compatibile con la regolazione del diaframma dalla videocamera, quando il diaframma è quasi completamente chiuso, il valore di apertura (valore T) visualizzato sullo schermo apparirà in grigio.
- Se si utilizza un obiettivo EF Cinema compatibile con la regolazione del diaframma dalla videocamera, quando si cambia il valore di apertura da una posizione di diaframma completamente chiuso o completamente aperto, potrebbe essere necessario eseguire più di una operazione di regolazione per ottenere il cambiamento desiderato.

## Apertura automatica temporanea - Push Auto Iris

Durante la modalità di apertura manuale, è possibile premere il pulsante PUSH AUTO IRIS per trasferire momentaneamente il controllo alla videocamera e regolare automaticamente l'apertura in modo da ottenere un'esposizione ottimale.

Questa funzione non è disponibile quando è attivata la registrazione rallentata o accelerata.

- 1 Selezionare **MENU** >  $[{}^{\bullet}\!\overline{]}$  Configura videocamera] > [Modalità diaframma] > [Manuale].
	- Quando si utilizza un obiettivo EF Cinema o broadcast compatibile, abilitare la funzione di regolazione automatica sull'obiettivo (CQ [79](#page-78-1)).
- 2 Tenere premuto il pulsante PUSH AUTO IRIS.
	- La videocamera regola automaticamente l'apertura per ottenere un'esposizione ottimale. Mentre il pulsante rimane premuto, l'indicazione **n** rimane visualizzata sullo schermo, accanto al valore di apertura.
	- Al rilascio del pulsante, la modalità di apertura automatica termina e l'indicazione **A** scompare. Il valore di apertura selezionato apparirà sulla parte inferiore dello schermo.

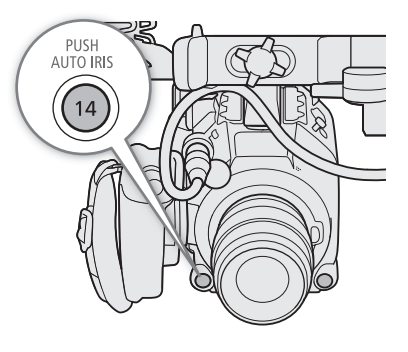

## $\left(\mathbf{i}\right)$  note

• L'opzione MENU > ['Hendigura videocamera] > [Adeguamento AE] consente di modificare la velocità di regolazione dell'apertura nella modalità di apertura automatica. L'impostazione non ha effetto se si utilizza un obiettivo non compatibile ( $\square$  [260](#page-259-0)).

## Apertura automatica

Quando è montato sulla videocamera un obiettivo compatibile, è possibile consentire alla videocamera di regolare automaticamente l'apertura. Questa funzione non è disponibile quando è attivata la registrazione rallentata o accelerata.

## Selezionare **MENU** > ['Regiditational videocamera] > [Modalità diaframma] > [Automatico].

- Quando si utilizza un obiettivo EF Cinema o broadcast compatibile, abilitare la funzione di regolazione automatica sull'obiettivo  $(D \cap 79)$  $(D \cap 79)$  $(D \cap 79)$ .
- La videocamera regola automaticamente l'apertura per ottenere un'esposizione ottimale. Il valore di apertura selezionato è visualizzato nella parte inferiore dello schermo, identificato con l'icona  $\blacksquare$ .

# $\left(\mathbf{i}\right)$  note

- Se sulla videocamera è montato un obiettivo compatibile ( $\square$  [260\)](#page-259-0) ed è stato impostato un pulsante programmabile su [Modalità diaframma] ( $\Box$  [135](#page-134-0)), è possibile premere tale pulsante per passare dalla modalità [Automatico] alla modalità [Manuale] e viceversa.
- **ECOMM** La videocamera non potrà raggiungere un'esposizione ottimale quando  $MENU > [E^2]$  Configura reg./supporto] > [Mod. Sensore] è impostato su [Super 35mm] ed è montato sulla videocamera un obiettivo broadcast.
- **C500 MMI** Quando MENU > [rig Configura reg./supporto] > [Mod. Sensore] è impostato su [Pieno formato], e un obiettivo EF-S o Super 35mm sono montati sulla videocamera, la videocamera non offrirà un'esposizione ottimale. Analogamente, quando  $MENU > [$   $\bullet$  Configura reg./supporto] > [Mod. Sensore] è impostato su [Pieno formato] o [Super 35mm (ritagliato)] e un obiettivo broadcast è montato sulla videocamera, la videocamera non offrirà un'esposizione ottimale.
- Il valore di apertura può variare nei seguenti casi:
	- Durante l'utilizzo del moltiplicatore di focale incorporato o della funzione di compensazione di diaframma di un obiettivo EF Cinema, durante il passaggio dalla modalità di apertura automatica a quella manuale.
- Quando i comandi di regolazione dell'apertura sull'obiettivo vengono commutati dalla modalità manuale alla modalità automatica e viceversa.
- - Quando si utilizzano obiettivi EF Cinema o broadcast che consentono di regolare il guadagno dell'apertura, se tale guadagno viene impostato su un valore eccessivamente elevato è possibile che, in certe condizioni di ripresa, la regolazione dell'apertura non rimanga stabile e si verifichino fenomeni di "pendolamento". In tal caso, reimpostare il valore di guadagno dell'apertura iniziale dell'obiettivo.

## Compensazione dell'esposizione - Livello AE

La funzione Livello AE consente di compensare il valore di esposizione che è stato impostato dalla modalità di apertura automatica e generare un'immagine più scura o più chiara.

Questa funzione può essere eseguita anche a distanza utilizzando Telecomando Browser su un dispositivo di rete connesso ( $\Box$  [198](#page-197-0), [201](#page-200-4)).

## 1 Selezionare **MENU** > [', Configura videocamera] > [Livello AE].

### 2 Selezionare l'opzione desiderata.

- Sono disponibili 17 livelli di compensazione AE, da –2,0 a +2,0.
- Il livello AE selezionato verrà visualizzato accanto la barra dell'esposizione e la videocamera cercherà di regolare l'esposizione di conseguenza.

## $i$ ) note

• Impostando un pulsante programmabile su [Livello AE +] o [Livello AE  $-$ ] ( $\Box$  [135](#page-134-0)), è sufficiente premerlo per regolare il livello di compensazione dell'esposizione automatica.

#### La barra dell'esposizione

Il simbolo  $\blacktriangledown$  visualizzato sopra la barra dell'esposizione indica l'esposizione ottimale senza correzione (AE±0). Le linee sulla scala indicano la deviazione dall'esposizione ottimale, espressa in incrementi di

1/2 EV. L'indicatore all'interno della barra dell'esposizione indica l'esposizione corrente. Quando la differenza fra l'esposizione corrente e l'esposizione ottimale

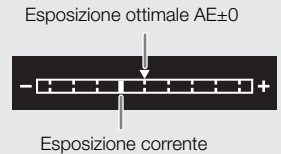

è maggiore di ±2 EV, l'indicatore lampeggia all'estremità della barra

dell'esposizione. L'esposizione ottimale varia in base alla modalità di misurazione luce utilizzata.

## Modalità di misurazione luce

Selezionare la modalità di misurazione della luce appropriata alle condizioni di registrazione. L'impostazione appropriata contribuisce a raggiungere un livello di esposizione più adatto quando si regola manualmente l'esposizione o quando si usa una funzione di apertura automatica.

### 1 Selezionare **MENU** >  $[{}^{\bullet}\!\overline{]}$  Configura videocamera] > [Misurazione luce].

### 2 Selezionare l'opzione desiderata.

• L'icona della modalità selezionata ( $\frac{1}{20}$  o  $\Delta$ ), nessuna icona per [Standard]) appare sulla sinistra dello schermo.

## Opzioni

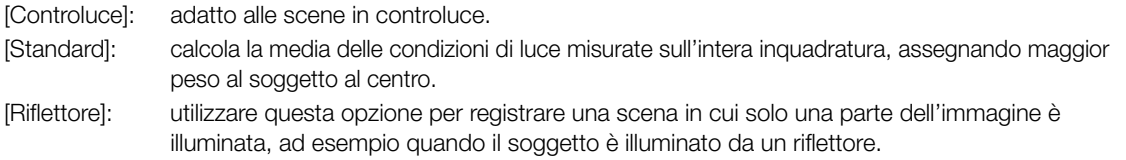

# $(i)$  NOTE

• Se si imposta un pulsante programmabile su [Controluce] o [Riflettore] ( $\Box$  [135\)](#page-134-0), è sufficiente premerlo per attivare o disattivare la modalità di misurazione luce rispettiva.

## <span id="page-83-0"></span>Bilanciamento del bianco

In modalità CAMERA, la videocamera utilizza un procedimento elettronico di bilanciamento del bianco per calibrare l'immagine e offrire una resa precisa del colore nelle varie condizioni di illuminazione. La videocamera offre i seguenti metodi di impostazione del bilanciamento del bianco.

Questa funzione può essere eseguita anche a distanza utilizzando Telecomando Browser su un dispositivo di rete connesso  $($  $\Box$  [198](#page-197-0), [201](#page-200-5)).

Bilanciamento del bianco personalizzato: consente di stabilire il bilanciamento del bianco utilizzando un cartoncino grigio o un soggetto uniformemente bianco e memorizzare il valore ottenuto su una di due posizioni disponibili,  $\triangle A \circ \triangle B$ . Per la registrazione con luce fluorescente si consiglia di impostare un valore di bilanciamento del bianco personalizzato.

Bilanciamento del bianco preimpostato: imposta il bilanciamento del bianco su ※ (luce diurna) o ※ (lampada al tungsteno). È possibile inoltre regolare ulteriormente il valore della temperatura di colore (K) e il valore della compensazione di colore (CC), che regola il colore lungo la gradazione verde/magenta.

Temperatura del colore: permette di impostare la temperatura di colore su valori compresi tra 2000 K e 15 000 K, oltre a un'ulteriore regolazione del valore di compensazione di colore (CC).

Bilanciamento del bianco automatico (AWB): la videocamera regola automaticamente il bilanciamento del bianco a un livello ottimale.

## $(i)$  note

84

- Le impostazioni [White balance] e [Color Matrix Tuning] del file di immagine personalizzata ( $\Box$  [148](#page-147-0)) hanno la precedenza rispetto al bilanciamento del bianco impostato con queste procedure.
- L'impostazione MENU >  $[{}^{\bullet}\mathbb{R}$  Configura videocamera] > [WB fluido] consente di ottenere una transizione più uniforme quando si modificano le impostazioni di bilanciamento del bianco.
- L'impostazione  $\text{MENU} >$  [ $\overline{\phantom{a}}$ ] Configura videocamera] > [Increm. temp. col.] consente di cambiare le unità per l'incremento della temperatura di colore su [Mired] (incrementi di 5 Mired) o [Kelvin] (incrementi di 100 Kelvin). Anche quando è selezionato [Mired], la temperatura di colore viene convertita e visualizzata in Kelvin. La modifica di questa impostazione potrebbe modificare l'impostazione del bilanciamento del bianco.
- Se è connesso un controllo remoto RC-V100 opzionale alla videocamera, è possibile regolare il bilanciamento del bianco servendosi dei pulsanti AWB, A, B, PRESET e Å del controllo remoto.
- Le temperature di colore indicate sullo schermo sono approssimative. Utilizzarle solo come riferimento.

## <span id="page-83-1"></span>Bilanciamento del bianco personalizzato

- 1 Premere il pulsante WB.
	- La videocamera entrerà in modalità di impostazione diretta (A [73](#page-72-0)) con l'icona della modalità di bilanciamento del bianco evidenziata.
- 2 Selezionare l'icona AA o AAB.
	- Premere SET per applicare l'impostazione di bilanciamento del bianco personalizzato memorizzata così com'è. In questo caso non è necessario eseguire il resto della procedura. Per impostare un nuovo bilanciamento del bianco personalizzato, proseguire con la procedura.
- 3 Dirigere la videocamera verso un cartoncino grigio o un soggetto bianco che occupi tutto lo schermo.
	- Utilizzare le stesse condizioni d'illuminazione che si prevede di utilizzare durante la registrazione.

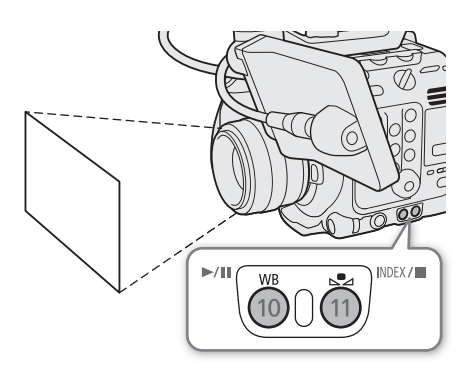

### 4 Premere il pulsante  $\mathbb{S}_4$ .

- Le icone  $\mathbb{S}$  A o  $\mathbb{S}$  B lampeggeranno rapidamente.
- Assicurarsi che il cartoncino grigio o l'oggetto bianco continui a riempire lo schermo fino al completamento della procedura.
- La procedura è completa quando l'icona smette di lampeggiare. Le impostazioni restano memorizzate anche dopo aver spento la videocamera.
- La temperatura di colore e il valore CC registrati dalla videocamera verranno visualizzati nella parte inferiore della schermata accanto all'icona  $\blacktriangleright$ <sub>4</sub>A o  $\blacktriangleright$ <sub>4</sub>B.

## $\mathbf{\dot{i}}$  ) note

- Regolare nuovamente il bilanciamento del bianco personalizzato in caso di cambiamenti della sorgente luminosa o del filtro ND.
- Molto raramente, in determinate condizioni di illuminazione, La può continuare a lampeggiare (più lentamente in questo caso). Il risultato sarà comunque migliore rispetto al bilanciamento automatico.
- Dopo la registrazione di un bilanciamento del bianco personalizzato, è possibile che la temperatura di colore o il valore CC appaiano in grigio. Questo indica che il valore registrato è esterno al campo di valori visualizzabili. Nonostante questo, la calibrazione del bilanciamento del bianco è stata ugualmente completata e si possono continuare le riprese.

## Temperatura di colore/Bilanciamento del bianco preimpostato

1 Premere il pulsante WB.

- La videocamera entrerà in modalità di impostazione diretta ( $\Box$  [73](#page-72-0)) con l'icona della modalità di bilanciamento del bianco evidenziata.
- 2 Selezionare l'icona : o \* (bilanciamento del bianco preimpostato) o l'icona **E** (impostazione temperatura di colore).
	- Premere SET per applicare l'impostazione preimpostata memorizzata o la temperatura del colore così com'è. In questo caso non è necessario eseguire il resto della procedura. Per regolare la temperatura del colore o il valore CC, proseguire con la procedura.

### 3 Premere il pulsante  $\mathbb{S}_4$ .

- La videocamera entrerà in modalità di impostazione diretta con la temperatura del colore evidenziata in arancione. Per regolare il valore CC, spingere il joystick a destra.
- 4 Selezionare il valore desiderato.
	- La temperatura di colore e il valore CC selezionati verranno impostati e compariranno sullo schermo accanto all'icona del bilanciamento del bianco.

#### Campi di regolazione

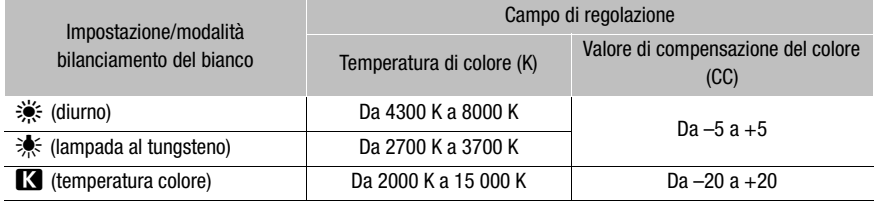

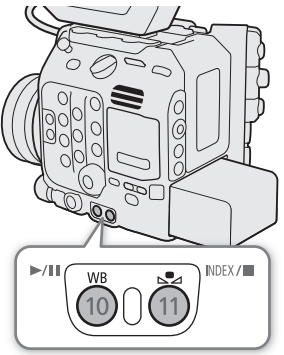

## Bilanciamento del bianco automatico (AWB)

La videocamera regola automaticamente e costantemente il bilanciamento del bianco a un livello adeguato. La videocamera regola il bilanciamento del bianco quando la sorgente luminosa cambia.

### 86

### 1 Premere il pulsante WB.

• La videocamera entrerà in modalità di impostazione diretta ( $\Box$  [73\)](#page-72-0) con l'icona della modalità di bilanciamento del bianco evidenziata.

### 2 Selezionare l'icona *m*m.

• La temperatura di colore e il valore CC impostati automaticamente dalla videocamera verranno visualizzati nella parte inferiore della schermata accanto all'icona **....**.

# NOTE

- Il bilanciamento personalizzato del bianco può fornire migliori risultati nei seguenti casi:
	- Condizioni di luce variabile
	- Riprese ravvicinate
	- Soggetti largamente monocromatici (cielo, mare o foreste)
	- Con illuminazione fornita da lampade al mercurio e alcuni tipi di lampade fluorescenti o LED
- L'impostazione MENU > ['Re Configura videocamera] > [Adeguamento AWB] consente di modificare la velocità di correzione del bilanciamento del bianco nella modalità di bilanciamento del bianco automatico (AWB).
- Impostando un pulsante programmabile su [Blocco AWB] ( $\Box$  [135](#page-134-0)), è sufficiente premerlo per bloccare le impostazioni di bilanciamento del bianco correnti impostate automaticamente dalla videocamera. Per annullare il blocco, premere nuovamente il pulsante (e riavviare la modalità di bilanciamento del bianco automatico) oppure selezionare un'impostazione di bilanciamento del bianco diversa.

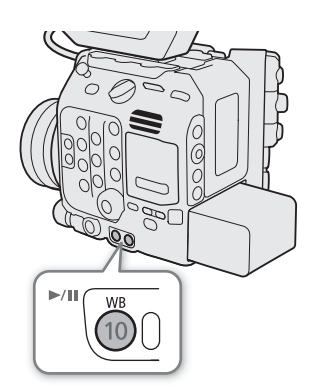

## Messa a fuoco

In modalità CAMERA, la videocamera offre i seguenti metodi per eseguire la messa a fuoco, a seconda dell'obiettivo usato. La videocamera comprende la tecnologia Dual Pixel CMOS AF per prestazioni avanzate di messa a fuoco automatica con obiettivi compatibili. Fare riferimento all'elenco di obiettivi compatibili e funzioni che possono essere utilizzate ( $\square$  [260](#page-259-0)).

La regolazione della messa a fuoco può essere eseguita anche a distanza utilizzando Telecomando Browser su un dispositivo di rete connesso ( $\Box$  [198](#page-197-0), [201](#page-200-6)).

Messa a fuoco manuale: eseguire la messa a fuoco ruotando l'anello di messa a fuoco dell'obiettivo. La videocamera offre diverse funzioni di assistenza alla messa a fuoco ( $\Box$  [89](#page-88-0)) che consentono di ottenere una messa a fuoco manuale di maggior precisione.

One-Shot AF\*: è possibile eseguire la messa a fuoco manualmente e, premendo il pulsante ONE-SHOT AF, eseguire una sola messa a fuoco automatica del soggetto all'interno del riquadro AF.

MF con assistenza AF\*: consente di effettuare manualmente la maggior parte della messa a fuoco e lasciarla concludere automaticamente dalla videocamera.

AF continuo\*: la videocamera tiene continuamente a fuoco il soggetto automaticamente all'interno del riquadro AF. È disponibile anche una funzione di blocco della messa a fuoco automatica ( $\Box$  [94\)](#page-93-0) che consente di cambiare la composizione dell'immagine mantenendo la messa a fuoco su un punto precedentemente selezionato.

AF per viso\*: la videocamera rileva automaticamente il viso di una persona, lo mette a fuoco e lo segue se la persona si muove.

Inseguimento\*: la videocamera mantiene a fuoco il soggetto selezionato dall'operatore, seguendolo se si muove.

Alcuni metodi consentono di utilizzare aspetti della messa a fuoco toccando lo schermo LCD.

\* Non disponibile quando sulla videocamera è montato un obiettivo con messa a fuoco manuale.

#### Metodi di messa a fuoco e impostazioni necessarie

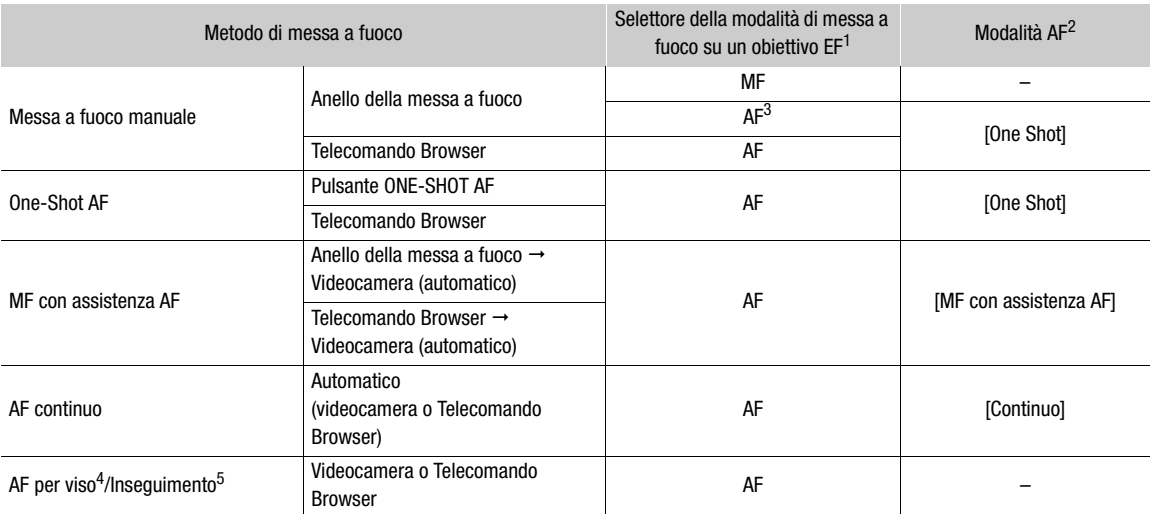

1 Per informazioni sulle impostazioni necessarie sugli obiettivi EF Cinema e broadcast compatibili, fare riferimento alla seguente<br>Labella.

<sup>2</sup> MENU > [<sup>1</sup>], Configura videocamera] > [Modalità AF].<br><sup>3</sup> Su alcuni obiettivi, l'anello della messa a fuoco può essere disabilitato quando il selettore della modalità di messa a fuoco si trova<br>sulla posizione AF.

<sup>4</sup> MENU > [<sup>1</sup>]. Configura videocamera] > [Rilevamento viso]. **5** Per attivare l'inseguimento] e premere il pulsante.

#### <span id="page-87-0"></span>Impostazioni necessarie per obiettivi EF Cinema e obiettivi broadcast

Prima di poter regolare la messa a fuoco dalla videocamera è necessario scegliere la modalità di messa a fuoco che lo consente utilizzando il relativo comando sull'obiettivo. Le impostazioni necessarie potranno variare a seconda dell'obiettivo utilizzato. Fare riferimento alla seguente tabella e al manuale di istruzioni dell'obiettivo utilizzato.

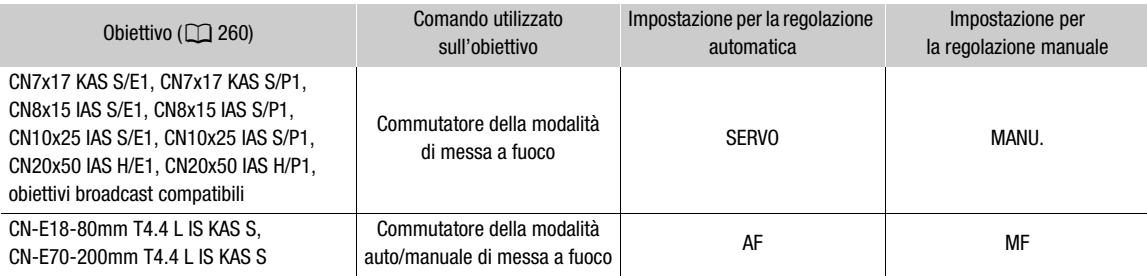

## Messa a fuoco manuale

Regolare la messa a fuoco manualmente utilizzando l'anello di messa a fuoco dell'obiettivo.

### 1 Selezionare  $MENU > ['P]$  Configura videocamera] > [Modalità AF] > [One Shot].

• Su un obiettivo EF è possibile spostare il selettore della modalità di messa a fuoco su MF. Su un obiettivo EF Cinema o broadcast compatibile, è possibile abilitare la funzione di regolazione manuale sull'obiettivo stesso.

### 2 Regolare ruotando l'anello della messa a fuoco.

## $\mathbf{\dot{i}}$  ) note

- Su alcuni obiettivi EF l'anello della messa a fuoco viene disabilitato quando il selettore di modalità di messa a fuoco è impostato su AF.
- Se si esegue uno zoom dopo la messa a fuoco, è possibile che la messa a fuoco vada persa.
- Se si lascia la videocamera accesa dopo aver eseguito una messa a fuoco manuale, è possibile che dopo un certo tempo la messa a fuoco vada persa. Questo eventuale lieve cambiamento della posizione di messa a fuoco è dovuto all'aumento della temperatura interna della videocamera e dell'obiettivo. Controllare sempre la messa a fuoco prima di continuare la ripresa.
- Durante la regolazione della messa a fuoco, prestare attenzione a non toccare la parte anteriore dell'obiettivo o le parti mobili sull'obiettivo ad eccezione dell'anello di messa a fuoco.
- Se è connesso un controllo remoto RC-V100 opzionale alla videocamera, è possibile regolare la messa a fuoco mediante la ghiera FOCUS del controllo remoto. Nelle impostazioni predefinite, ruotare il comando verso destra per mettere a fuoco soggetti più lontani o verso sinistra per mettere a fuoco soggetti più vicini.

## <span id="page-88-0"></span>Utilizzo delle funzioni di messa a fuoco assistita

Per una messa a fuoco più accurata sono disponibili le seguenti funzioni di assistenza: guida messa a fuoco Dual Pixel, una guida a schermo che mostra se il soggetto selezionato è a fuoco; peaking, che crea un contrasto più netto evidenziando i contorni del soggetto; e ingrandimento, che ingrandisce l'immagine sullo schermo. Per ottenere migliori risultati è possibile utilizzare contemporaneamente il peaking e la guida alla messa a fuoco oppure il peaking e l'ingrandimento.

#### <span id="page-88-1"></span>Guida messa a fuoco

La guida alla messa a fuoco fornisce intuitive indicazioni visive sulla distanza attuale di messa a fuoco, nonché la direzione e l'entità della regolazione necessaria per mettere perfettamente a fuoco il soggetto selezionato. Se utilizzata in combinazione con la funzione di rilevamento del viso ( $\Box$ ) [95](#page-94-0)), la guida esegue la messa a fuoco in prossimità degli occhi della persona individuata come soggetto principale.

1 Spostare il selettore della modalità di messa a fuoco dell'obiettivo sulla posizione MF.

- Quando si utilizza un obiettivo EF Cinema/broadcast compatibile, abilitare la funzione di regolazione manuale sull'obiettivo  $(228)$ .
- $\bullet$   $\overline{\mathsf{MF}}$  appare sulla sinistra dello schermo.
- 2 Premere il pulsante FOCUS GUIDE per visualizzare la guida alla messa a fuoco.
	- Se non si utilizza l'impugnatura della videocamera, è possibile impostare un pulsante programmabile a [Guida fuoco] ( $\Box$ ) [135](#page-134-0)).
	- In alternativa è possibile usare l'impostazione MENU >  $\lceil$  M Funzioni di assistenza] > [Guida fuoco] per attivare e disattivare la guida alla messa a fuoco.
	- È possibile visualizzare un secondo riquadro di messa a fuoco con l'impostazione  $MENU > \frac{1000}{1000}$  Funzioni di assistenza] > [Guida fuoco 2° riquadro].

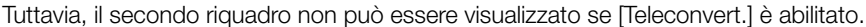

- 3 Toccare il punto in cui si desidera mettere a fuoco sullo schermo LCD per spostare la guida alla messa a fuoco.
	- È possibile spostare il riquadro di guida della messa a fuoco anche servendosi del joystick o della ghiera SELECT. Premere il pulsante CANCEL per riportare il riquadro di guida della messa a fuoco al centro dello schermo.
	- Quando sono visibili entrambi i riquadri di messa a fuoco, premere SET per spostare la guida da un riquadro all'altro.
- 4 Regolare manualmente la messa a fuoco secondo le proprie esigenze.
	- Quando la guida alla messa a fuoco diventa verde, il soggetto è messo a fuoco correttamente.

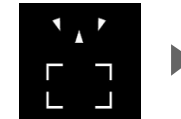

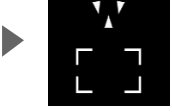

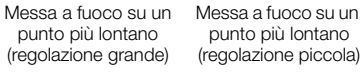

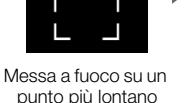

A fuoco (in verde)

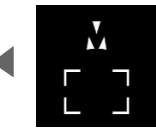

Messa a fuoco su un punto più vicino (regolazione piccola)

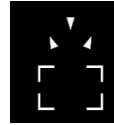

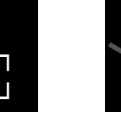

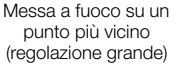

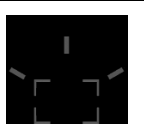

Impossibile determinare la regolazione

# $i$ ) note

• Con i soggetti o nelle situazioni in cui la messa a fuoco automatica può non funzionare in maniera ottimale (A [94\)](#page-93-1) anche la guida alla messa a fuoco potrebbe non funzionare correttamente.

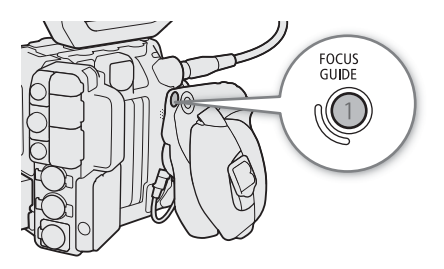

- La guida alla messa a fuoco non può essere utilizzata nei seguenti casi:
	- Durante la regolazione automatica della messa a fuoco mediante la funzione One-Shot AF, MF con assistenza AF o AF continuo.
	- Quando il valore di apertura utilizzato è F13 o superiore.
- Quando sulla videocamera è montato un obiettivo con messa a fuoco manuale, eccetto gli obiettivi EF Cinema compatibili  $(1)$  [260](#page-259-0)).
- In certe posizioni del viso del soggetto, quando si utilizzano contemporaneamente le funzioni di guida alla messa a fuoco e di rilevamento del viso, la guida potrebbe non mettere a fuoco correttamente gli occhi del soggetto principale.

#### Peaking

La videocamera offre due livelli di peaking.

1 Premere il pulsante PEAKING.

- L'icona del peaking ( $\Box M$ ) o  $\Box M$ ) viene visualizzata sul lato sinistro della schermata. Quando peaking è attivo vengono evidenziati i contorni dell'immagine sulla base della messa a fuoco.
- Premere nuovamente il pulsante per disattivare il peaking.
- $\bullet$  In alternativa, utilizzare una delle opzioni in  $\text{MEM} >$ [ $\frac{m}{\sqrt{2}}$  Funzioni di assistenza] > [Peaking:] per attivare o disattivare il peaking separatamente sul rispettivo terminale o destinazione in uscita.

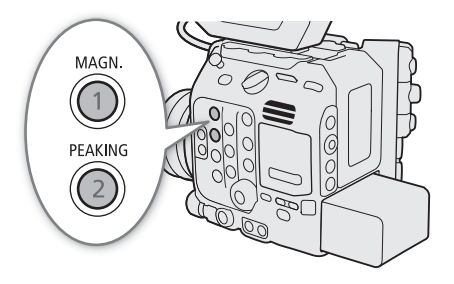

2 Per modificare il livello di peaking, selezionare MENU > [ $\Box$  Funzioni di assistenza] > [Peaking] > [Peaking 1] o [Peaking 2].

### Ingrandimento

1 Premere il pulsante MAGN.

- **MAN** appare sulla sinistra dello schermo e il centro dello schermo\* è ingrandito di 2 volte.
- Il riquadro di ingrandimento arancione visualizzato nella sezione superiore destra dello schermo indica, approssimativamente, la sezione dell'immagine visualizzata ingrandita.
- Premendo SET, l'ingrandimento cambia secondo questo ordine:  $2x \rightarrow 5x \rightarrow 10x \rightarrow 2x$ .
- 2 Se necessario, utilizzare il joystick per spostare il riquadro di ingrandimento e controllare altre parti dell'immagine.
	- È possibile trascinare il dito sullo schermo LCD per spostare il riquadro.
	- Premere il pulsante CANCEL per riportare il riquadro di ingrandimento nella posizione centrale.
	- Premere nuovamente il pulsante MAGN. per annullare l'ingrandimento.
- Se è visualizzato sullo schermo uno dei riquadri AF o di rilevamento del viso, verrà ingrandita invece l'area attorno al riquadro attivo.

# $\mathbf i$ ) note

### **• Informazioni su peaking/ingrandimento:**

- Le opzioni **MENU** > [ $\mathbb{Z}$  Funzioni di assistenza] > [Peaking 1] e [Peaking 2] consentono di impostare colore, guadagno e frequenza dei due livelli di peaking indipendentemente l'uno dall'altro.
- È possibile usare l'impostazione MENU > [溫 Funzioni di assistenza] > [Uscita ingrandita] per selezionare dove mostrare l'immagine ingrandita (lo schermo LCD, un mirino opzionale o monitor esterni).
- Queste funzioni di assistenza non hanno effetto sulle registrazioni.

- L'ingrandimento verrà disattivato se si modifica una delle seguenti impostazioni del menu o se si attiva o disattiva la registrazione accelerata o rallentata mentre è visualizzata l'immagine ingrandita.  $MENU > [E<sup>2</sup>]$  Configura reg./supporto $] > [Mod.$  sensore], [Form. reg. princip.], [Risoluz./Camp. colore], [Veloc fotogr]
	- $MENU > [{}^{\bullet}\!\overline{P}$  Configura videocamera] > [Stabilizz. immagine digitale]
- Il peaking e l'ingrandimento non sono disponibili quando sono visualizzate le barre dei colori.
- Quando  $\text{MEM}$  >  $[\mathbb{R}]$  Funzioni di assistenza] >  $[B/N]$  durante ingrandimento] è impostato su [Acceso], lo schermo visualizza l'immagine in bianco e nero durante l'ingrandimento. Queste funzioni di assistenza non hanno effetto sulle registrazioni.

#### Guida della posizione di messa a fuoco

Quando è montato un obiettivo compatibile ( $\Box$ ) [260](#page-259-0)), è possibile visualizzare la posizione di messa a fuoco corrente e le posizioni di messa a fuoco registrate in precedenza. In base all'obiettivo utilizzato, potrebbe essere necessario collegare un cavo di interfaccia a 12 pin al terminale LENS di un'unità di espansione opzionale 2 EU-V2 o un'unità di espansione opzionale 3 EU-V3.

Per informazioni dettagliate sul montaggio dell'obiettivo e dell'unità di espansione, fare riferimento alla Guida utente Espansione del sistema Cinema EOS.

1 Selezionare MENU > [ス Funzioni di assistenza] > [Guida posizione fuoco] > [Display] > [Acceso].

Viene visualizzata la schermata dedicata della guida della posizione di messa a fuoco.

- È inoltre possibile impostare [Orientamento] e [Sensibilità] di [Guida posizione fuoco] ( $\Box$ ) [217](#page-216-0)). [Sensibilità] rappresenta il livello di corrispondenza (evidenziazione) fra la posizione di messa a fuoco corrente e le posizioni di messa a fuoco registrate. Maggiore il valore numerico, maggiore la tolleranza di corrispondenza.
- 2 Impostare i marcatori della posizione di messa a fuoco. Selezionare uno dopo l'altro [Colore marcatore 1], [Colore marcatore 2] e [Colore marcatore 3] e impostarne il colore.
- 3 Assegnare [Marcat. posiz. fuoco 1], [Marcat. posiz. fuoco 2] e [Marcat. posiz. fuoco 3] ai pulsanti programmabili (CQ [135](#page-134-0)).
- 4 Registrare le posizioni di messa a fuoco.
	- Ruotando la ghiera di messa a fuoco dell'obiettivo, viene visualizzata la posizione di messa a fuoco corrente. Premere un pulsante programmabile in corrispondenza della posizione da registrare. Possono essere registrate fino a tre posizioni.

Per annullare una posizione di messa a fuoco registrata, premere e mantenere premuto il relativo pulsante programmabile.

• Se la posizione di messa a fuoco corrente corrisponde a una posizione di messa a fuoco registrata, viene visualizzata una cornice (evidenziazione) ai bordi dello schermo.

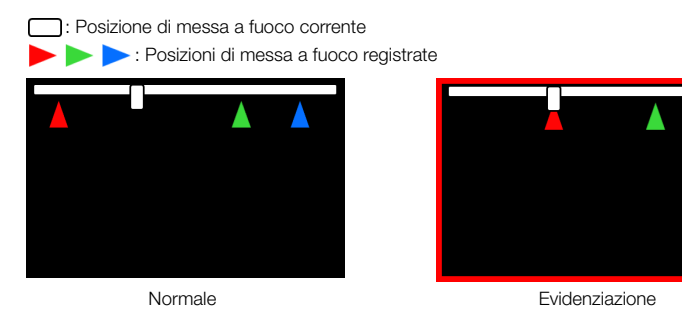

## **NOTE**

• Mentre è visualizzata la guida della posizione di messa a fuoco la visualizzazione a schermo degli altri elementi è limitata. Premere il pulsante DISP per cambiare il livello di visualizzazione DISP da questa schermata ( $\Box$ ) [59](#page-58-0)).

92

## One-Shot AF (AF solo una volta)

In questa modalità di messa a fuoco, la messa a fuoco viene eseguita manualmente la maggior parte delle volte, ma si ha comunque la possibilità di consentire alla videocamera di mettere a fuoco automaticamente solo una volta il soggetto all'interno del riquadro AF. È possibile cambiare l'area e la posizione del riquadro AF.

- 1 Spostare il selettore della modalità di messa a fuoco dell'obiettivo sulla posizione AF.
	- Quando si utilizza un obiettivo EF Cinema o broadcast compatibile, abilitare la funzione di regolazione automatica sull'obiettivo stesso (CQ [88](#page-87-0)).
	- **AF** appare sulla sinistra dello schermo.
- 2 Selezionare MENU > [', Configura videocamera] > [Modalità AF] > [One Shot].

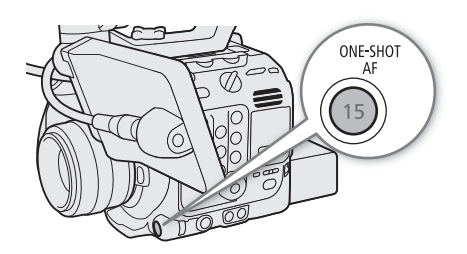

- 3 Se necessario, modificare le dimensioni e la posizione del riquadro AF ( $\square$ ) [94](#page-93-2)).
- 4 Tenere premuto il pulsante ONE-SHOT AF.
	- Sullo schermo appare un riquadro AF bianco e la videocamera esegue la messa a fuoco automaticamente. Quando si utilizza AF per viso, il riquadro di rilevamento attorno al viso della persona individuata come soggetto principale diventa di colore bianco.
	- Una volta ottenuta la messa a fuoco corretta, il riquadro AF diventa verde. Se la videocamera non è in grado di mettere a fuoco automaticamente, il riquadro AF diventa rosso.
	- Quando si rilascia il pulsante ONE-SHOT AF, il riquadro AF scompare.

## $(i)$  note

• One-Shot AF non funziona nei casi indicati di seguito.

- Quando è attiva la registrazione rallentata o accelerata se si sono utilizzati certi modelli di obiettivo ( $\square$  [260\)](#page-259-0).
- Quando AF per viso è impostato su [Solo viso] e non è stato rilevato nessun viso.
- Quando il valore di apertura utilizzato è F13 o superiore, Dual Pixel CMOS AF non funziona e la videocamera esegue la messa a fuoco automatica utilizzando la rilevazione del contrasto.

## MF con assistenza AF

In questa modalità di messa a fuoco, è possibile effettuare manualmente la maggior parte della messa a fuoco e poi farla terminare automaticamente alla videocamera. Questo può risultare utile per accertarsi che le clip ad alta risoluzione (4K e superiori) siano perfettamente a fuoco.

Inoltre, con questa modalità, se la videocamera non è in grado di valutare come regolare la messa a fuoco, non esegue regolazioni di messa a fuoco inaffidabili. Pertanto l'operazione di messa a fuoco risulta più stabile nel complesso che con l'AF continuo.

## 1 Spostare il selettore della modalità di messa a fuoco dell'obiettivo sulla posizione AF.

- Quando si utilizza un obiettivo EF Cinema o broadcast compatibile, abilitare la funzione di regolazione automatica sull'obiettivo stesso (CQ [88](#page-87-0)).
- **AF** appare sulla sinistra dello schermo.
- 2 Selezionare **MENU** > ['**''** Configura videocamera] > [Modalità AF] > [MF con assistenza AF].
	- Quando la messa a fuoco si trova nell'intervallo di regolazione manuale, sullo schermo appare un riquadro AF giallo.
- 3 Se necessario, modificare le dimensioni e la posizione del riquadro AF ( $\Box$ ) [94](#page-93-2)).

### 4 Regolare ruotando l'anello della messa a fuoco.

- Effettuare manualmente la messa a fuoco per mettere maggiormente a fuoco il soggetto. Quando la messa a fuoco entra nell'intervallo di regolazione automatica, il riquadro di messa a fuoco diventa bianco e la videocamera completa automaticamente la messa a fuoco.
- La videocamera manterrà il soggetto a fuoco automaticamente per tutto il tempo che la messa a fuoco resta all'interno dell'intervallo di regolazione automatica.
- Se è stata raggiunta la distanza minima di messa a fuoco, il riquadro AF diventa rosso.

## AF continuo

La videocamera esegue automaticamente la messa a fuoco su un soggetto all'interno dell'area principale dell'immagine (circa 80% della lunghezza e altezza dello schermo).

#### 1 Spostare il selettore della modalità di messa a fuoco dell'obiettivo sulla posizione AF.

- Quando si utilizza un obiettivo EF Cinema o broadcast compatibile, abilitare la funzione di regolazione automatica sull'obiettivo stesso ( $\square$  [88\)](#page-87-0).
- **AF** appare sulla sinistra dello schermo.
- 2 Selezionare  $MENU > [{}^{\bullet}\!\overline{P}$  Configura videocamera] > [Modalità AF] > [Continuo].
	- Sullo schermo apparirà un riquadro AF bianco.
	- Quando si utilizza AF per viso, un riquadro di rilevamento bianco apparirà attorno al viso della persona individuata come soggetto principale.
	- Se è stata raggiunta la distanza minima di messa a fuoco, il riquadro AF diventa rosso.

#### 3 Se necessario, modificare le dimensioni e la posizione del riquadro AF ( $\square$ ) [94](#page-93-2)).

## $(i)$  note

### **Informazioni sulle funzioni di messa a fuoco automatica (AF):**

- Il punto in cui la videocamera esegue la messa a fuoco può variare leggermente a seconda delle condizioni di ripresa, quali soggetto, luminosità e posizione dello zoom. Controllare sempre la messa a fuoco prima di continuare la ripresa.
- La messa a fuoco automatica potrebbe richiedere più tempo nei seguenti casi.
- Quando nella configurazione video è impostata una velocità fotogrammi di 29.97P, 25.00P, 24.00P o 23.98P.
- Con alcuni obiettivi EF, la videocamera può impiegare più tempo per mettere a fuoco automaticamente oppure potrebbe non riuscire ad eseguire correttamente la messa a fuoco. Per informazioni aggiornate, fare riferimento al sito web Canon del paese di residenza.
- Velocità di regolazione e sensibilità dell'autofocus si possono modificare con le seguenti impostazioni. Per informazioni aggiornate, fare riferimento al sito web Canon del paese di residenza.
	- **MENU** >  $[\mathbf{P} \times \mathbf{C}]$  Configura videocamera] > [Applica limite velocità AF] per selezionare se la velocità AF selezionata viene applicata sempre o solo durante la registrazione.
	- $\text{MENU} > \text{[}^{\bullet}\text{[}^{\bullet}\text$ di regolazione automatica della messa a fuoco.
	- MENU > ['M Configura videocamera] > [Adeguamento AF] per impostare su uno di 7 livelli la sensibilità di risposta della funzione di messa a fuoco automatica.
	- Quando si utilizza la modalità AF continuo, tenendo premuto il pulsante ONE-SHOT AF è possibile regolare temporaneamente la messa a fuoco usando la velocità AF e l'adeguamento AF massimi. Può essere utile quando si desidera effettuare una messa a fuoco veloce dopo la perdita di fuoco, oppure tenere a fuoco un soggetto mentre lo si segue.

- <span id="page-93-1"></span>• L'AF continuo non funziona nei casi riportati di seguito.
	- Quando si utilizza un obiettivo EF sprovvisto di un selettore della modalità di messa a fuoco.
	- Quando si regola la messa a fuoco tramite un telecomando connesso al terminale REMOTE A.
	- Quando è attiva la registrazione rallentata o accelerata se si sono utilizzati certi modelli di obiettivo ( $\square$  [260\)](#page-259-0).
- La funzione di messa a fuoco automatica potrebbe non funzionare con i seguenti tipi di soggetto o nei seguenti casi. In tal caso, eseguire la messa a fuoco manualmente.
	- Superfici riflettenti
	- Soggetti con poco contrasto o senza righe verticali
	- Soggetti in rapido movimento
- Attraverso vetri sporchi o bagnati
- Scene notturne

- Soggetti con motivi ripetuti

- Quando si utilizzano aperture piccole.
- Quando i soggetti nell'immagine si trovano a distanze diverse.
- Se sono stati selezionati una velocità ISO o un valore di guadagno nella gamma estesa ( $\Box$  [76](#page-75-0)).
- Nei casi descritti di seguito, l'efficacia della messa a fuoco automatica potrebbe essere inferiore a quando il componente della curva di gamma dell'impostazione [Gamma/Color Space] del file di immagine personalizzata ( $\Box$  [145](#page-144-1)) è impostato su [BT.709 Normal] o [BT.709 Standard].
	- Quando il componente della curva di gamma è impostato su un'opzione diversa da [BT.709 Normal] o [BT.709 Standard].
	- Quando il formato di registrazione principale è impostato su RAW.

### <span id="page-93-0"></span>Blocco AF

Quando si utilizzano la modalità AF continuo o MF con assistenza AF, è possibile bloccare la messa a fuoco su un determinato soggetto e poi spostare la videocamera per cambiare l'inquadratura. Per utilizzare il blocco AF, impostare un pulsante programmabile su [Blocco AF] in anticipo.

1 Impostare un pulsante programmabile su [Blocco AF]  $(2)$  [135](#page-134-0)).

- 2 Mentre è attiva la funzione di messa a fuoco automatica, premere il pulsante programmabile.
	- $\bullet$  La messa a fuoco viene bloccata e  $\overline{AF}$  e il riquadro AF diventano grigi. Quando si utilizza AF per viso, il riquadro di rilevamento del viso attorno al soggetto principale diventa di colore grigio.
	- Premere nuovamente il pulsante programmabile per annullare il blocco AF.

## $\bf{(i)}$  note

- Il blocco AF viene annullato automaticamente nei casi descritti di seguito:
	- Se la videocamera viene spenta o viene modificata la frequenza di sistema della videocamera.
	- Se l'obiettivo viene rimosso o sostituito.
	- Se **MENU** > [', Configura videocamera] > [Modalità AF] viene impostata su [One Shot].
	- Quando è attivata la registrazione rallentata o accelerata e viene utilizzata una velocità fotogrammi di ripresa diversa da 24P, 25P, 30P, 48P, 50P, 60P, 100P o 120P.

## <span id="page-93-2"></span>Modifica delle dimensioni e della posizione del riquadro AF

È possibile modificare le dimensioni e la posizione del riquadro AF che viene visualizzato sullo schermo mentre si utilizzano le funzioni di messa a fuoco automatica.

- 1 Selezionare  $\text{MENU} > \lceil \frac{1}{2} \rceil$  Configura videocamera] > [Posizione riquadro AF] > [Selezionabile] o [Centro].
- 2 Selezionare **MENU** >  $[\mathbf{P}\mathbf{R}]$  Configura videocamera] > [Dimensioni riguadro AF] > [Grande] o [Piccolo].

### Opzioni per [Posizione riquadro AF]

[Selezionabile]: è possibile spostare il riquadro AF toccando il punto desiderato sullo schermo LCD. È anche possibile servirsi del joystick o della ghiera SELECT. Premere il pulsante CANCEL per riportare il riquadro AF al centro dello schermo.

[Centro]: al centro dello schermo appare un riquadro AF fisso.

#### Opzioni per [Dimensioni riquadro AF]

[Grande]: dimensioni del riquadro AF normali.

[Piccolo]: dimensioni del riquadro AF ridotte (circa 1/3 delle dimensioni normali).

## $(i)$  note

• Quando [Teleconvert.] è abilitato, la posizione del riquadro AF [Piccolo] sarà [Centro].

## <span id="page-94-0"></span>Rilevamento viso

Quando è attivata la funzione di rilevamento del viso, la videocamera rileva il viso dei soggetti. Se nell'immagine sono presenti più persone, ne sarà scelta una come soggetto principale da mettere a fuoco, ma è possibile selezionarne un'altra. La videocamera continuerà a seguire il soggetto principale anche quando questo si sposta.

È possibile utilizzare il rilevamento del viso con una delle funzioni di autofocus, per consentire alla videocamera di effettuare automaticamente la messa a fuoco sul soggetto principale (AF per viso). Il rilevamento del viso può inoltre essere combinato con la funzione di guida alla messa a fuoco  $(\Box)$  [89\)](#page-88-1) come ausilio alla messa a fuoco manuale del soggetto principale.

### 1 Selezionare **MENU** >  $[\mathbf{P}$  Configura videocamera] > [Rilevamento viso] > [Acceso].

• Non è disponibile quando è attivata la registrazione rallentata o accelerata e la velocità fotogrammi di ripresa utilizzata non è compresa fra 24P e 120P.

### 2 Selezionare  $MENU > [{}^{\bullet}\overline{P}$  Configura videocamera] > [AF per viso] > [Prior. viso] o [Solo viso].

• **(B)** (priorità viso) o  $\mathbb{F}_0$  (AF solo viso) apparirà a sinistra sullo schermo.

### 3 Dirigere la videocamera sul soggetto.

- Durante la modalità AF continuo, la videocamera mantiene la messa a fuoco sul viso del soggetto principale. Durante la modalità One-Shot AF, la videocamera metterà a fuoco il viso del soggetto principale mentre si tiene premuto il pulsante ONE-SHOT AF.
- Tutti i visi rilevati presenteranno un riquadro di rilevamento viso. Il soggetto principale sarà identificato da un riquadro di rilevamento viso con delle freccette. Spingere il joystick verso destra e sinistra o ruotare la ghiera SELECT per selezionare una persona diversa dal soggetto principale.
- Durante la messa a fuoco automatica, sul viso del soggetto principale apparirà un riquadro bianco. Durante la messa a fuoco manuale, il riquadro sarà grigio o giallo\*.
- [MF con assistenza AF] all'interno dell'intervallo di regolazione manuale.
- Se si utilizza il rilevamento del viso in combinazione con la funzione di inseguimento ( $\Box$ ) [96](#page-95-0)), la videocamera sarà in grado di seguire il soggetto principale selezionato in modo più affidabile. Quando si tocca un soggetto sullo schermo LCD, verrà attivata la funzione di inseguimento e il riquadro di rilevamento viso si trasforma in un riquadro doppio [, ] (riquadro di inseguimento). Ciò risulta essere più utile se si desidera seguire un soggetto quando è difficile continuare a vedere il suo volto.

#### Opzioni

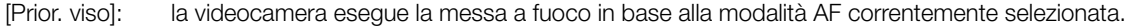

[Solo viso]: se è rilevato un viso, la videocamera esegue la messa a fuoco in base alla modalità AF correntemente selezionata. Se non è rilevato nessun viso, la videocamera blocca la messa a fuoco.

### Modalità di funzionamento di AF per viso in base alla modalità AF

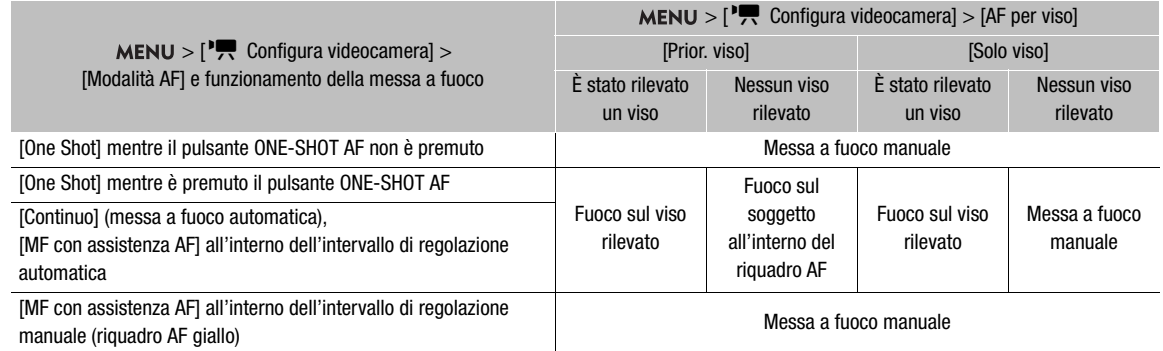

# $\bf{(i)}$  note

- Non è sempre possibile individuare correttamente i visi. Alcuni esempi più comuni:
	- Visi troppo piccoli, grandi, scuri o chiari in rapporto all'immagine generale.
	- Visi di profilo, di lato, in diagonale, parzialmente nascosti o capovolti.
- Il rilevamento del viso non può essere utilizzato nei seguenti casi:
	- Quando non è attivata la registrazione rallentata o accelerata e la velocità dell'otturatore utilizzata è inferiore a 1/30 (registrazioni 59.94 Hz), 1/25 (registrazioni 50.00 Hz) o 1/24 (registrazioni 24.00 Hz o registrazioni 59.94 Hz con una velocità fotogrammi di 23.98P).
	- Quando è attiva la seconda guida di messa a fuoco (MENU > [圈 Funzioni di assistenza] > [Guida fuoco] e [Guida fuoco 2° riquadro] sono entrambe impostate su [Acceso]).
	- Quando è attivata la registrazione rallentata o accelerata e viene utilizzata una velocità fotogrammi di ripresa diversa da 24P, 25P, 30P, 48P, 50P, 60P, 100P o 120P.
	- Quando sulla videocamera è montato un obiettivo con messa a fuoco manuale.
	- Quando [Teleconvert.] è abilitato.
- La videocamera può individuare erroneamente visi anche in soggetti che non sono persone. In tal caso, disattivare la funzione di rilevamento del viso.
- Impostando un pulsante programmabile su [Rilevamento viso] ( $\Box$  [135](#page-134-0)), è sufficiente premerlo per attivare o disattivare la funzione. Impostando un pulsante programmabile su [AF per viso], è sufficiente premerlo per passare da un'impostazione di rilevamento del viso all'altra.

## <span id="page-95-0"></span>Inseguimento di un soggetto specifico

È possibile impostare la videocamera in modo che segua soggetti in movimento anche se non sono visi e combinare la funzione di inseguimento con una delle funzioni di messa a fuoco automatica per mettere a fuoco automaticamente un soggetto desiderato.

Per utilizzare la funzione di puntamento occorre impostare un pulsante programmabile su [Inseguimento] in anticipo.

## 1 Impostare un pulsante programmabile su [Inseguimento]  $\Box$  [135](#page-134-0)).

2 Premere il pulsante programmabile.

- Sullo schermo appare l'indicatore di selezione del soggetto  $\mathcal{F}\cdot$ .
- Premere nuovamente il pulsante programmabile o premere il pulsante CANCEL per terminare la modalità di selezione del soggetto.
- Non è disponibile quando è attivata la registrazione rallentata o accelerata e la velocità fotogrammi di ripresa utilizzata non è compresa fra 24P e 120P.

### 3 Selezionare il soggetto da seguire.

- Toccare il soggetto desiderato sullo schermo LCD per iniziare a seguirlo. È anche possibile usare il joystick o la ghiera SELECT per collocare il centro del contrassegno  $\Sigma$  sul soggetto desiderato, quindi premere SET.
- Se l'inseguimento si interrompe, l'indicatore  $\sum$  verrà visualizzato momentaneamente in rosso. Selezionare nuovamente l'oggetto.
- 4 L'indicatore  $\cdot$  si trasforma in un riquadro doppio  $\begin{bmatrix} 1 \\ 2 \end{bmatrix}$  (riquadro di inseguimento) e la videocamera inizia a seguire il soggetto selezionato.
	- Durante la modalità AF continuo, la videocamera mantiene la messa a fuoco sul soggetto selezionato. Durante la modalità One-Shot AF, la videocamera metterà a fuoco il soggetto selezionato mentre si tiene premuto il pulsante ONE-SHOT AF.
	- Premere nuovamente SET o il pulsante programmabile per tornare alla modalità di selezione del soggetto e selezionare un soggetto diverso da seguire. Premere il pulsante CANCEL per terminare la funzione di inseguimento e ripristinare la modalità di messa a fuoco precedente.

## $\bf (i)$  note

• Se è presente un altro soggetto con caratteristiche simili a quelle del soggetto selezionato, è possibile che la videocamera segua il soggetto sbagliato. In tal caso, selezionare di nuovo il soggetto desiderato.

# Stabilizzazione immagine

In modalità CAMERA, è possibile usare lo stabilizzatore immagine per compensare i tremolii della videocamera e ottenere riprese più stabili. Lo stabilizzatore di immagine è più efficace ad angoli più ampi (grandangolare) e

l'effetto è ridotto quanto più ci si avvicina all'estremità teleobiettivo.

La stabilizzazione delle immagini della videocamera non è disponibile per clip RAW.

- 1 Selezionare **MENU** > ['**'',** Configura videocamera] > [Stabilizz. immagine digitale] > [Acceso].
	- Quando si usano obiettivi non compatibili con la comunicazione videocamera-obiettivo, immettere manualmente la lunghezza focale dell'obiettivo come descritto al punto 2. Con obiettivi compatibili, passare al punto 3.
	- La stabilizzazione delle immagini è attiva e appare  $\mathfrak{m}$  sullo schermo a sinistra.
- 2 Selezionare MENU > ['M Configura videocamera] > [Lunghezza focale obiettivo] e immettere la lunghezza focale dell'obiettivo tramite la schermata di immissione dati ( $\Box$  [62](#page-61-0)).
- La stabilizzazione delle immagini viene regolata in base alla lunghezza focale immessa.
- 3 Quando si utilizza un obiettivo anamorfico, selezionare MENU > ['興 Configura videocamera] > [Correz. anamorfica] > Fattore di compressione da utilizzare per correggere la stabilizzazione dell'immagine.
	- Se è stato selezionato [Fatt compress obiett], verrà applicata una correzione anamorfica basata sul fattore di compressione specificato con l'impostazione  $MENU > [E^2]$  Configura reg./supporto] > [Metadati] > [Compress. obiett.].

## $(i)$  note

- Se la funzione IS è spenta su un obiettivo EF, anche la funzione di stabilizzazione dell'immagine della videocamera è disattivata e l'icona @ lampeggia sulla sinistra dello schermo.
- Anche se la funzione IS è spenta su un obiettivo broadcast B4, ciò non inciderà sulla funzione di stabilizzazione dell'immagine della videocamera.
- A seconda del soggetto e delle condizioni di ripresa, la funzione di stabilizzazione dell'immagine potrebbe dar luogo a un momentaneo effetto di "mosso".
- Se si utilizzano obiettivi TS-E o fisheye, si consiglia di disattivare la funzione di stabilizzazione dell'immagine.
- In presenza di condizioni in cui si prevede che la videocamera sia stabile, ad esempio quando è montata su un treppiedi, si consiglia di spegnere la stabilizzazione dell'immagine della videocamera.
- Se la videocamera trema troppo, lo stabilizzatore di immagine potrebbe non essere in grado di compensare del tutto tali tremolii.
- La funzione di stabilizzazione dell'immagine non è efficace quando si utilizzano teleobiettivi ad elevata lunghezza focale (superiore ai 1000 mm).

# Zoom

In modalità CAMERA, è possibile usare la videocamera per azionare lo zoom se vi è montato un obiettivo EF Cinema/broadcast compatibile con l'operazione di zoom ( $\square$ ) [260](#page-259-0)) o un obiettivo EF integrato con un adattatore Power Zoom PZ-E1 opzionale.

Lo zoom può essere azionato anche a distanza utilizzando Telecomando Browser su un dispositivo di rete connesso  $($  $\Box$  [198,](#page-197-0) [200](#page-199-0) $)$ .

È anche possibile selezionare il teleconvertitore dal menu e portare la lunghezza focale a telefoto (tranne quando si registra in formato RAW).

## Impostazioni necessarie per obiettivi EF Cinema e obiettivi broadcast

Prima di poter azionare lo zoom dalla videocamera è necessario abilitare la funzione di regolazione automatica utilizzando il relativo comando sull'obiettivo. Le impostazioni necessarie potranno variare a seconda dell'obiettivo utilizzato. Fare riferimento alla seguente tabella e al manuale di istruzioni dell'obiettivo utilizzato.

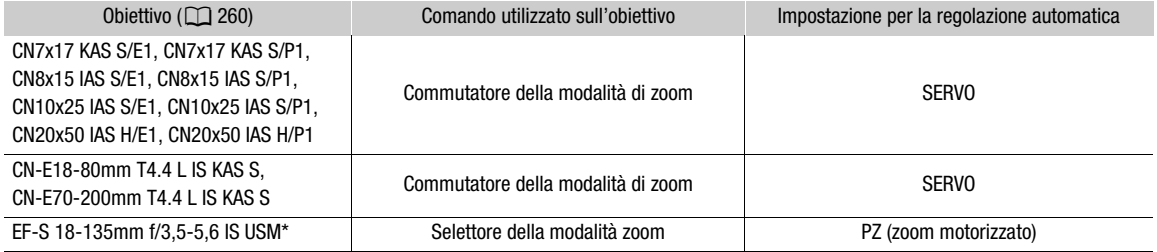

\* Quando si utilizza l'adattatore Power Zoom PZ-E1 opzionale, eseguire le necessarie regolazioni sul PZ-E1 e non sull'obiettivo.

- 1 Abilitare la regolazione automatica dello zoom sull'obiettivo.
- 2 Selezionare  $MENU > ['!]$  Configura videocamera] > [Zoom impugnatura] > [Acceso].
- 3 Selezionare  $\text{MENU} >$  [ $\text{P}$ ] Configura videocamera] > [Velocità zoom impugnatura] > Velocità zoom desiderata.
	- Le velocità di zoom sono costanti. [1] è la più lenta e [16] è la più veloce.
- 4 Dopo aver chiuso il menu, utilizzare il joystick dell'impugnatura della videocamera per azionare lo zoom.
	- Spingere il joystick verso l'alto per aumentare lo zoom (teleobiettivo) e verso il basso per diminuire lo zoom (grandangolare).

# $(i)$  note

- Se è connesso un controllo remoto RC-V100 opzionale alla videocamera e l'obiettivo è correttamente configurato, è possibile eseguire lo zoom mediante la ghiera ZOOM del controllo remoto.
- Alle velocità di zoom più basse, l'inizio del movimento dell'obiettivo potrebbe richiedere più tempo.

## Utilizzando il teleconvertitore digitale:

La distanza focale viene moltiplicata secondo il fattore specificato selezionando  $MENU >$ <sup>[1</sup>, Configura videocamera] > [Teleconvert.] > opzione desiderata.

## Marcatori a schermo, motivi zebra e falso colore

100

In modalità CAMERA, l'utilizzo di marcatori a schermo consente di controllare che il soggetto sia correttamente inquadrato e si trovi all'interno dell'area di sicurezza appropriata. I motivi a zebra aiutano a identificare le aree di sovraesposizione. La sovrapposizione in falso colore consente di confermare se l'esposizione è corretta. È possibile visualizzare le sovrapposizioni di assistenza in maniera indipendente sullo schermo LCD, un mirino opzionale o monitor esterni. Le sovrapposizioni di assistenza non hanno effetto sulle registrazioni.

## Visualizzazione dei marcatori su schermo

La videocamera è dotata di diversi marcatori a schermo. È possibile visualizzare più marcatori a schermo contemporaneamente e selezionarne i colori individualmente.

[Marcatore centrale]: visualizza un piccolo marcatore che indica il centro dello schermo. È possibile selezionare la forma del marcatore centrale.

[Marcatore orizzontale]: visualizza una linea orizzontale per facilitare la composizione di riprese orizzontali.

[Marcatore griglia]: visualizza una griglia per facilitare la composizione orizzontale e verticale dell'inquadratura.

[Marcatore formato]: indica vari rapporti d'aspetto visualizzando le linee dei bordi o mascherando l'immagine al di fuori del rapporto d'aspetto selezionato. Le opzioni disponibili includono rapporti di aspetto standard ([4:3], [1.66:1], ecc.), un rapporto d'aspetto verticale [9:16] e [Personalizzato], un rapporto di aspetto specificato dall'utente.

[Marcatore zona sicura]: visualizza un margine dai contorni dell'immagine per indicare l'area d'azione sicura, l'area di testo sicura, ecc. È possibile selezionare l'area interna utilizzata come base per il calcolo della zona sicura e una percentuale relativa alla lunghezza o area laterale.

[Marcatore utente 1], [Marcatore utente 2]: visualizza fino a due riquadri rettangolari le cui dimensioni e posizione possono essere impostate liberamente e in modo indipendente l'una dall'altra.

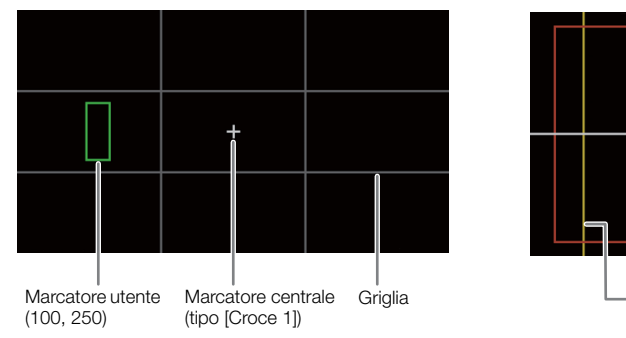

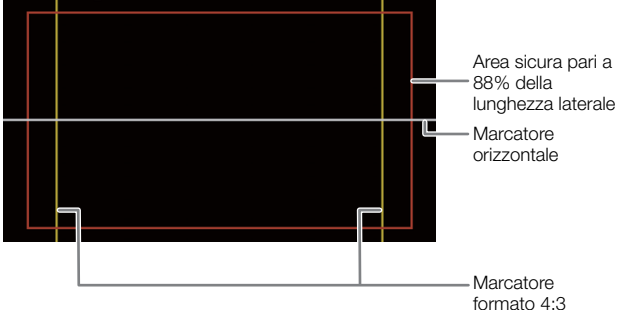

- 1 Per visualizzare la sovrapposizione dei marcatori su uscite video individuali, selezionare MENU > [A Funzioni di assistenza] > [Marcatori: term. VIDEO] (schermo LCD), [Marcatori: EVF-V50] (mirino opzionale), [Marcatori: MON./HDMI] o [Marcatori: SDI OUT] (monitor esterni) > [Acceso].
	- Se l'impostazione rispettiva è su [Spento], i marcatori a schermo non saranno visualizzati sulle uscite video corrispondenti neanche se sono configurati i marcatori individuali.

2 Selezionare i marcatori da visualizzare e configurarli con le seguenti procedure.

• È possibile visualizzare più marcatori contemporaneamente.

### Marcatore centrale / Marcatore orizzontale / Marcatore griglia

- 1 Selezionare **MENU** > [<sup>[</sup>恐 Funzioni di assistenza] > [Marcatore centrale], [Marcatore orizzontale] o [Marcatore griglia] > Colore marcatore desiderato.
	- Selezionare [Spento] per disattivare il marcatore.
- 2 Solo per [Marcatore centrale]: selezionare  $MENU > [\mathbb{Z}]$  Funzioni di assistenza] > [Tipo marcatore centrale] > Forma marcatore desiderata.

### Marcatori formato

- 1 Selezionare **MENU** >  $\mathbb{R}$  Funzioni di assistenza] > [Marcatore formato] > Colore marcatore desiderato o trasparenza dell'area mascherata.
	- Selezionare [Spento] per disattivare il marcatore.
- 2 Selezionare **MENU** > [ $\mathbb{R}$  Funzioni di assistenza] > [Formato del marcatore] > Opzione desiderata.
	- Se si seleziona uno dei rapporti di aspetto preimpostati, non è necessario eseguire il resto della procedura. Se si seleziona [Personalizzato], eseguire il passaggio 3 per specificare il formato.
- 3 Solo per [Personalizzato]: selezionare  $\bf{MENU} >$  [ $\bf{M}$  Funzioni di assistenza] > [Formato marcatore person.] e immettere il formato tramite la schermata di immissione dati ( $\square$  [62](#page-61-0)).

### Marcatore zona sicura

Se non è stato selezionato un marcatore formato, la zona sicura verrà calcolata come percentuale dell'immagine intera ed è possibile selezionare solo la percentuale. Prima di poter calcolare la zona sicura come percentuale di un marcatore formato, è necessario aver selezionato prima un marcatore formato (procedura precedente).

- 1 Selezionare MENU >  $\mathbb{R}$  Funzioni di assistenza] > [Marcatore zona sicura] > Colore marcatore desiderato.
	- Selezionare [Spento] per disattivare il marcatore.
- 2 Solo quando un marcatore formato è già attivo: selezionare  $MENU > \frac{100}{100}$  Funzioni di assistenza] > [Base area sicura marcatore] > [Immagine intera] o [Marcatore formato selez.].
- 3 Selezionare **MENU** >  $\mathbb{R}$  Funzioni di assistenza] > [% area sicura marcatore] > Percentuale desiderata.
	- È possibile selezionare il margine come una percentuale dell'area totale del riquadro [(area)] o come una percentuale della larghezza/altezza [(lunghezza lato)].

### Marcatori utente

- 1 Selezionare MENU > [  $\mathbb{R}$  Funzioni di assistenza] > [Marcatore utente 1] o [Marcatore utente 2] > Colore marcatore desiderato.
	- Selezionare [Spento] per disattivare il marcatore.
- 2 Selezionare **MENU** > [ $\mathbb{R}$  Funzioni di assistenza] > [Marcatore ut. 1 Dimensione] o [Marcatore ut. 2 Dimensione] e immettere la larghezza [W] e l'altezza [H] tramite la schermata di immissione dati ( $\square$  [62](#page-61-0)).
- 3 Selezionare MENU > [  $\frac{1000}{1000}$  Funzioni di assistenza] > [Marcatore ut. 1 Posizione] o [Marcatore ut. 2 Posizione] e immettere le coordinate  $[X]$  e  $[Y]$  tramite la schermata di immissione dati ( $[1]$  [62\)](#page-61-0).
	- Se necessario, ripetere la procedura dall'inizio per visualizzare entrambi i marcatori utente.

## $\mathbf{\dot{i}}$  ) note

- Dopo aver attivato i marcatori su schermo, è possibile impostare MENU > [[...] Impostaz. monitor] > [Livello DISP 2] su [Solo FUNC/MENU] e quindi selezionare il livello di visualizzazione 2 per disattivare tutte le altre indicazioni a schermo, lasciando solo i marcatori ( $\Box$  [59\)](#page-58-0).
- Impostando un pulsante programmabile su [Marcatori: tutte], [Marcatori: term. VIDEO], [Marcatori: EVF-V50], [Marcatori: MON./HDMI] o [Marcatori: SDI OUT] ( $\Box$  [135\)](#page-134-0), sarà possibile premerlo per attivare o disattivare i marcatori rispettivamente su tutti i dispositivi di monitoraggio, sullo schermo LCD in dotazione, su un mirino opzionale o su monitor esterni.

## Visualizzazione dei motivi a zebra

La videocamera offre una funzione denominata motivo zebra che visualizza strisce diagonali bianche e nere sulle aree sovraesposte. Sono disponibili due tipi di motivi zebra che possono essere visualizzati contemporaneamente. Il motivo Zebra 1 consente di identificare le aree che rimangono entro un determinato intervallo (±5% di un livello specificato compreso fra 5% e 95%), mentre il motivo Zebra 2 consente l'identificazione di aree che eccedono un

- determinato livello specificato (da 0% a 100%).
- 1 Selezionare **MENU** > [ $\mathbb{R}$  Funzioni di assistenza] > [Zebra] > [Zebra 1], [Zebra 2] o [Zebra 1+2] (entrambi motivi zebra).
- 2 Selezionare MENU > [<sup>22</sup> Funzioni di assistenza] > [Livello Zebra 1] o [Livello Zebra 2] > Opzione desiderata.
- 3 Premere il pulsante ZEBRA per attivare il motivo a zebra selezionato su tutti i dispositivi di monitoraggio in una sola volta.

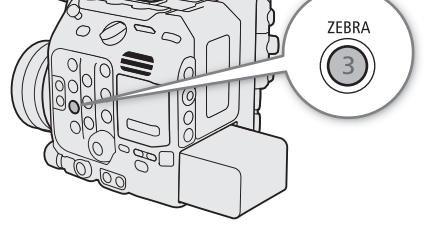

• In alternativa, è possibile premere un pulsante programmabile impostato su [Zebra: tutte], [Zebra: term VIDEO], [Zebra: EVF-V50] o [Zebra: MON./HDMI] ([1] [135\)](#page-134-0), per attivare o disattivare la sovrapposizione dei motivi a zebra rispettivamente su tutti i dispositivi di monitoraggio, lo schermo LCD in dotazione, un mirino opzionale o monitor esterni.

## Visualizzazione di falsi colori

In questa modalità di visualizzazione ci sono 6 colori sovrapposti su una versione in bianco e nero dell'immagine per identificare aree di esposizione potenzialmente problematiche.

Per visualizzare la sovrapposizione in falso colore su uscite video individuali, selezionare MENU > [ $\mathbb{R}$  Funzioni di assistenza] > [Falso colore: term. VIDEO] (schermo LCD), [Falso colore: EVF-V50] (mirino opzionale) o [Falso colore: MON./HDMI] (monitor esterni) > [Acceso].

• In alternativa, è possibile premere un pulsante programmabile ( $\Box$  [135](#page-134-0)) impostato su una delle opzioni di cui sopra oppure su [Falso colore: tutte] per attivare o disattivare la sovrapposizione in falso colore su tutti i dispositivi di monitoraggio insieme.

## NOTE

102

• È possibile usare l'impostazione  $MENU > \mathbb{Z}$  Funzioni di assistenza] > [Indice falsi colori] per consultare un indice (solo in inglese) dei colori usati nella sovrapposizione in falso colore.

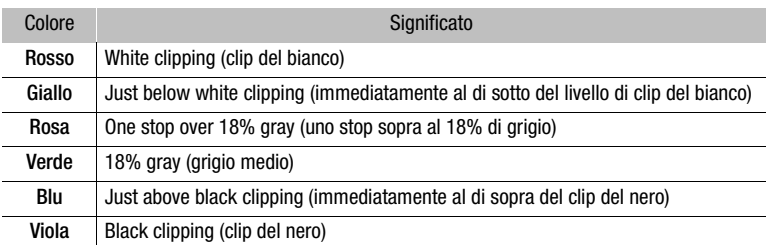

• La sovrapposizione in falso colore non verrà emessa mentre sono visualizzate le barre colore.

• Quando è attivo il Look File registrato nel file di immagine personalizzata, il colore visualizzato potrebbe non essere quello del livello di luminosità corretto.

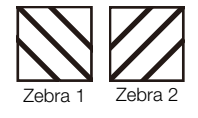

## Impostazione del time code

In modalità CAMERA, la videocamera genera un segnale di time code e lo registra con le clip registrate. Il segnale di time code può essere emesso dal terminale SDI OUT, dal terminale MON., dal terminale TIME CODE (A [107](#page-106-0)) o dal terminale HDMI OUT. In modalità MEDIA, il time code incorporato nella clip riprodotta viene emesso sul terminale SDI OUT o sul terminale MON.

A seconda della velocità fotogrammi utilizzata, può essere possibile scegliere se il segnale di time code deve essere di tipo drop frame o non-drop frame ( $\Box$  [104\)](#page-103-0). La modalità predefinita varia in base alla nazione/regione di acquisto. Il tipo di visualizzazione del time code è diverso per DF e NDF; in questa sezione per semplicità si utilizzerà il tipo di visualizzazione NDF.

## <span id="page-102-0"></span>Selezione della modalità del time code

In modalità CAMERA, è possibile scegliere la modalità operativa del time code della videocamera.

### Selezionare MENU > [ $\blacklozenge$  Configura sistema] > [Modalità Time Code] > [Preset] o [Regen.].

Opzioni

[Preset]: il time code si avvia da un valore iniziale selezionabile in anticipo. Il valore iniziale predefinito è 00:00:00:00.

> Fare riferimento alle procedure riportate di seguito per selezionare la modalità di avanzamento del time code e impostare il time code iniziale.

[Regen.]: il time code continuerà dall'ultimo valore registrato sulla scheda selezionata letta dalla videocamera. Il time code avanza solo durante la registrazione e pertanto le clip registrate consecutivamente sulla stessa scheda avranno time code consecutivi.

### Impostazione della modalità di avanzamento del time code

Se la modalità del time code è impostata su [Preset], è possibile selezionarne la modalità operativa.

### Selezionare  $\text{MENU} > [\text{G} \text{ Conf}$  Configura sistema] > [Time Code Run] > [Rec Run] o [Free Run].

#### Opzioni

- [Rec Run]: il time code avanza solo durante la registrazione e pertanto le clip registrate consecutivamente sulla stessa scheda avranno time code consecutivi.
- [Free Run]: il time code comincia ad avanzare non appena viene confermata la selezione e continua ad avanzare a prescindere dalla modalità della videocamera.

#### Impostazione del valore iniziale del time code

Per specificare il valore iniziale, impostare la modalità del time code su [Preset].

- 1 Selezionare **MENU** >  $[\mathbf{\hat{Y}}]$  Configura sistema] > [Imposta Time Code] > [Modifica].
	- Viene visualizzata la schermata d'impostazione del time code con un riquadro di selezione arancione che indica le ore.
	- Per ripristinare il valore del time code su [00:00:00:00], selezionare invece [Ripristino]. Se la modalità di avanzamento è impostata su [Free Run], il time code verrà azzerato non appena viene confermata la selezione e continuerà ad avanzare partendo da 00:00:00:00.
- 2 Immettere il time code iniziale servendosi della schermata di immissione dati ( $\square$  [62\)](#page-61-0).
	- Se la modalità di avanzamento è impostata su [Free Run], il time code si avvierà dal valore selezionato non appena viene confermata la selezione.

## <span id="page-103-0"></span>Selezione dei formati drop frame e non-drop frame

Quando la velocità fotogrammi è impostata su 59.94P, 59.94i o 29.97P, è possibile selezionare un time code drop frame (DF) o non-drop frame (NDF) a seconda di come si preveda di utilizzare le registrazioni. Con tutte le altre velocità dei fotogrammi, il time code è impostato sul formato non-drop frame (NDF) e non può essere modificato.

## Selezionare **MENU** >  $[\mathbf{\hat{Y}}]$  Configura sistema] > [Time Code DF/NDF] > [DF] o [NDF].

• La visualizzazione del time code differirà a seconda dell'impostazione. Se si seleziona [DF], il time code verrà visualizzato nel formato [00:00:00.00]; se si seleziona [NDF], il time code verrà visualizzato nel formato [00:00:00:00].

### Informazioni sulla visualizzazione del time code

A seconda dell'operazione potrà essere visualizzata un'icona accanto al time code. Fare riferimento alla tabella seguente.

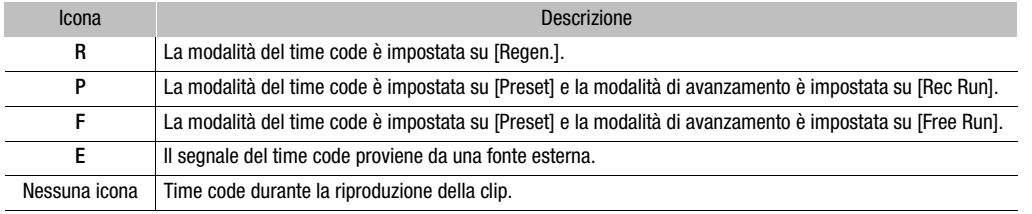

# $\mathbf i$ ) NOTE

### • **Informazioni sull'uscita del time code:**

- In modalità CAMERA, il segnale del time code incorporato viene emesso sui terminali SDI OUT e MON. Con l'impostazione  $\text{MENU} > [\text{eff} \text{ Configura reg./supporto}] > [\text{HDMI Time Code}]$  è possibile emettere il segnale del time code anche sul terminale HDMI OUT  $(21 165)$  $(21 165)$ .
- In modalità MEDIA, il time code e il bit utente registrato con la clip vengono emessi sul terminale SDI OUT e sul terminale MON.
- Il valore di fotogramma del time code va da 0 a 23 (velocità fotogrammi impostata su 23.98P o 24.00P) o da 0 a 24 (velocità fotogrammi impostata su 25.00P, 50.00i o 50.00P) o da 0 a 29 (tutte le altre velocità fotogrammi).

Tuttavia, se  $\text{MENU} > [\text{G} \text{ Configura sistema}] > [\text{MON.}/\text{HDMI} \text{ modalità scan}]$  è impostato su [PsF (1080i forzato)] o se  $MENU > [$  Configura sistema] > [Risoluzione uscita MON.] o [Risoluz. max. HDMI] è impostato su [1280x720], anche se la velocità fotogrammi è impostata su 23.98P o 24.00P, il valore di fotogramma dell'uscita del time code dal terminale MON. e dal terminale HDMI OUT sarà convertito in modo da andare da 0 a 29.

- Quando è attiva la registrazione rallentata o accelerata, non è possibile selezionare la modalità di avanzamento [Free Run]. Se invece è attiva la preregistrazione, verrà automaticamente impostata la modalità di avanzamento [Free Run] e non sarà modificabile.
- Quando è attivata la registrazione rallentata o accelerata, il segnale di time code non verrà emesso da nessun terminale.
- Se si utilizzano time code sia in formato drop frame che in formato non-drop frame, potrà verificarsi una discontinuità del time code in corrispondenza del punto di avvio della registrazione.
- Quando si utilizza la modalità di avanzamento [Free Run], il time code continuerà ad avanzare per tutta la durata della carica della batteria di backup incorporata, anche se si scollegano tutte le altre sorgenti di alimentazione.
- Se si imposta un pulsante programmabile su [Time Code] ( $\Box$  [135\)](#page-134-0), sarà sufficiente premerlo per aprire la pagina del menu  $\int \mathbf{\mathcal{L}}$  Configura sistema] con le impostazioni del time code.

## <span id="page-104-0"></span>Impostazione del bit dell'utente

In modalità CAMERA, è possibile impostare un bit utente composto dalla data o dall'ora di registrazione o da un codice di identificazione formato da 8 caratteri esadecimali. Sono disponibili sedici caratteri: i numeri da 0 a 9 e le lettere dalla A alla F.

Il bit utente viene registrato con le clip e può essere emesso dal terminale SDI OUT, dal terminale MON., dal terminale TIME CODE o dal terminale HDMI OUT. Può essere usata liberamente per categorizzare e gestire le registrazioni o per conservare informazioni aggiuntive pertinenti.

### Per impostare un codice esadecimale

- 1 Selezionare  $\text{MENU} > [\text{G} \text{ Configura sistema}] > [\text{Tip} \text{User Bit}] > [\text{Imposta}] > [\text{Modifical}]$ .
- Per ripristinare il valore del bit utente su [00 00 00 00], selezionare invece [Ripristino].

2 Immettere il bit dell'utente servendosi della schermata di immissione dati ( $\square$  [62\)](#page-61-0).

• Premere il pulsante CANCEL per chiudere la schermata senza apportare nessuna modifica.

Per usare la data e ora di registrazione

Selezionare  $MENU > [$  Configura sistema] > [Tipo User Bit] > [Data] o [Ora].

## Sincronizzazione con un dispositivo esterno

106

In modalità CAMERA, è possibile usare il terminale TIME CODE della videocamera per sincronizzare il time code della videocamera con un segnale esterno. Utilizzando uno stesso segnale di time code esterno con varie videocamere, è possibile realizzare un sistema di ripresa con più videocamere sincronizzate. È anche possibile emettere il segnale di time code da questa videocamera sulle altre videocamere. È possibile emettere il segnale di time code dal terminale SDI OUT o dal terminale MON. su un dispositivo di editing (durante la registrazione o durante la riproduzione), in modo che l'editor possa creare un video con lo stesso time code. Inoltre, quando è montata sulla videocamera un'unità di espansione 1 EU-V1 o un'unità di espansione 2 EU-V2 (opzionali), è possibile usare il terminale G-LOCK/SYNC OUT delle unità di espansione EU-V1 o EU-V2 per sincronizzare il segnale video di questa videocamera con un segnale di riferimento\* proveniente da un dispositivo video esterno (sincronizzazione Genlock) oppure inviare il segnale video della videocamera come segnale di riferimento di sincronizzazione\*.

\* Come segnale video di riferimento (segnale di ingresso) per la sincronizzazione Genlock è possibile utilizzare un segnale HD a tre livelli o blackburst analogico. Il segnale di riferimento video in uscita sarà un segnale HD a tre livelli.

## Connessione a un dispositivo esterno

Per la sincronizzazione di un segnale di time code, collegare il dispositivo esterno al terminale TIME CODE sulla videocamera. Per la sincronizzazione con un segnale video di riferimento, collegare il dispositivo esterno al terminale G-LOCK/SYNC OUT di un'unità di espansione EU-V1 o EU-V2 opzionale montata sulla videocamera. È necessario impostare in anticipo il terminale su ingresso o uscita.

#### Diagramma di connessione

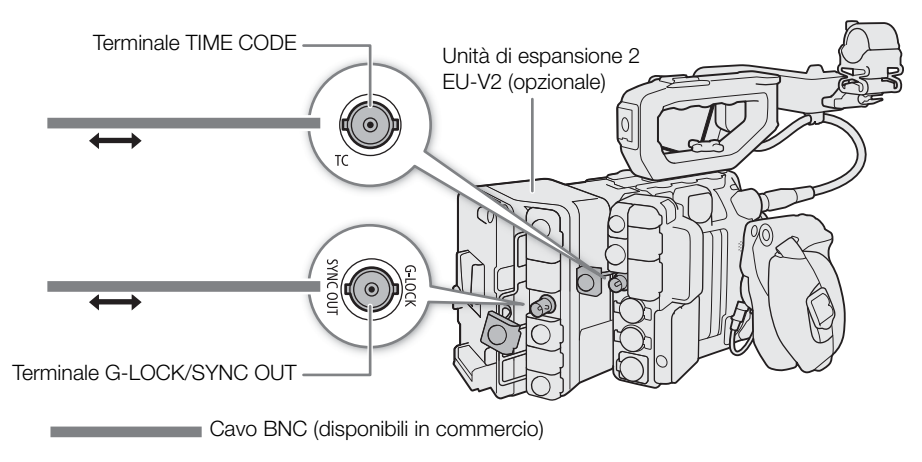

## Ingresso del segnale di time code

Possono essere registrati come time code segnali LTC di timing esterno in formato SMPTE ricevuti sul terminale TIME CODE. È possibile registrare con le clip anche il bit utente del segnale di timing esterno. Prima di collegare il dispositivo, impostare il terminale TIME CODE su input con la procedura descritta di seguito e verificare che la modalità di avanzamento del time code sia impostata su [Free Run] ( $\Box$  [103](#page-102-0)).

- 1 Selezionare **MENU** >  $[\mathbf{\hat{Y}}]$  Configura sistema] >  $[TC \ln/Out]$  >  $[In]$ .
- 2 Per registrare il bit dell'utente del segnale del time code esterno, selezionare anche MENU >
	- $[\mathbf{\blacklozenge}]$  Configura sistema] > [Modalità registraz. User Bit] > [External].

# $\mathbf{(i)}$  note

- Sincronizzare il time code della videocamera con un segnale di time code esterno che corrisponda alla frequenza di sistema della videocamera. Utilizzare un segnale di time code di 24 frame quando la velocità fotogrammi è impostata su 23.98P o 24.00P; un segnale di time code di 25 frame quando è impostata su 25.00P, 50.00i o 50.00P; e un segnale di time code di 30 frame per le altre velocità fotogrammi.
- Quando viene ricevuto un segnale di time code idoneo, il time code della videocamera si sincronizza con esso e la sincronizzazione viene mantenuta anche dopo aver scollegato il cavo dal terminale TIME CODE.
- Se il segnale di time code esterno non è corretto o non è presente, sarà registrato invece il time code interno impostato nella videocamera.
- Quando si riceve un segnale di time code esterno, la selezione di DF/NDF segue le impostazioni del segnale di time code esterno.
- Se viene immesso un segnale di time code esterno mentre è attiva la funzione di preregistrazione, potrebbe verificarsi una discontinuità nel time code della clip preregistrata.
- La sincronizzazione si interrompe se viene eseguita una delle seguenti operazioni con il cavo scollegato. Il time code corretto verrà ripristinato dopo aver ricollegato il cavo.
	- Accendere e spegnere la videocamera
	- Passare alla modalità MEDIA
	- Modificare la configurazione video

## <span id="page-106-0"></span>Uscita segnale di time code

L'uscita del segnale del time code dal terminale TIME CODE sarà un segnale di tempo LTC in formato SMPTE. Verrà emesso in uscita anche il bit utente.

## Selezionare **MENU** >  $[\mathbf{\hat{Y}}]$  Configura sistema] >  $[TC In/Out]$  >  $[Out]$ .

## $\mathbf{(i)}$  note

- **Informazioni sull'uscita del bit dell'utente:** in modalità CAMERA, sarà emesso il bit utente impostato dall'utente (A [105\)](#page-104-0). In modalità MEDIA, il bit utente non viene emesso dal terminale TIME CODE.
- Il time code e il bit utente non verranno emessi mentre è attiva la registrazione rallentata o accelerata.

## Ingresso del segnale di riferimento video (sincronizzazione Genlock)

Se viene immesso un segnale di riferimento sync (blackburst analogico o segnale a tre livelli) sul terminale G-LOCK/SYNC OUT dell'unità di espansione EU-V1 o EU-V2 opzionale, questo segnale verrà utilizzato automaticamente per la sincronizzazione delle fasi sync V e H della videocamera. La differenza di fase tra il segnale di Genlock esterno e la videocamera è inizialmente impostata su 0. La fase di H può essere regolata all'interno di una gamma di circa ±0,4 H.

- 1 Selezionare  $MENU > [4]$  Configura sistema] > [Term. G-LOCK/SYNC] > [Ingresso Genlock].
- 2 Selezionare  $MENU > [4]$  Configura sistemal  $>$  [Modifica Genlock]  $>$  [Modifical.
	- Per riportare il valore di regolazione su [000], selezionare invece [Ripristino].
- 3 Immettere il valore di regolazione della fase H servendosi della schermata di immissione dati  $(D \cap 62)$  $(D \cap 62)$ .

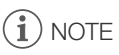

• Quando viene immesso un segnale di Genlock idoneo, la sincronizzazione Genlock si stabilizza dopo circa 10 secondi.

- Quando viene rilevato un segnale di Genlock idoneo, in alto a destra sullo schermo lampeggia l'icona Gen. Quando la videocamera si sincronizza sul segnale di Genlock esterno, l'icona resterà visibile senza lampeggiare.
	- Se il segnale di Genlock esterno non è corretto, la sincronizzazione potrebbe non essere stabile. In tal caso, il time code registrato potrebbe essere errato.

## Uscita del segnale di riferimento video

Dopo aver cambiato la funzione del terminale G-LOCK/SYNC OUT dell'EU-V1 o EU-V2 opzionale, è possibile utilizzare il segnale video della videocamera come segnale di riferimento sync (segnale HD a tre livelli) per sincronizzare un dispositivo esterno con questa videocamera. La configurazione del segnale di riferimento è stabilita dalla configurazione dell'uscita video del terminale SDI OUT e da altre impostazioni di menu.

- 1 Selezionare  $MENU > [$  Configura sistema] > [Term. G-LOCK/SYNC] > [Uscita HD Sync].
- 2 Se necessario, selezionare  $MNN \geq \lceil \mathbf{Y} \rceil$  Configura sistema] > [SYNC modalità scan] > [P] o [PsF].
### Registrazione audio

La videocamera è dotata di registrazione e riproduzione audio PCM lineare su 4 canali. La frequenza di campionamento è 48 kHz mentre la profondità di bit del campionamento audio è di 24 bit. È possibile registrare audio utilizzando i terminali INPUT (microfoni analogici disponibili in commercio, sorgenti audio analogiche a livello linea, sorgenti audio digitali AES/EBU), il terminale MIC (normali microfoni disponibili in commercio) oppure il microfono mono incorporato\*.

Il segnale audio viene fornito in uscita insieme al segnale video sul terminale SDI OUT, sul terminale MON. e sul terminale HDMI OUT. Il segnale audio può essere registrato con un registratore esterno.

\* Solo per registrare memo vocali durante le riprese.

#### <span id="page-108-0"></span>Impostazioni audio e canali di registrazione audio

La corrispondenza fra gli ingressi audio e i canali di registrazione audio dipende dalla combinazione delle impostazioni dei menu e dei comandi dell'audio sulla videocamera. Fare riferimento all'illustrazione della videocamera di seguito e alla tabella nella pagina successiva.

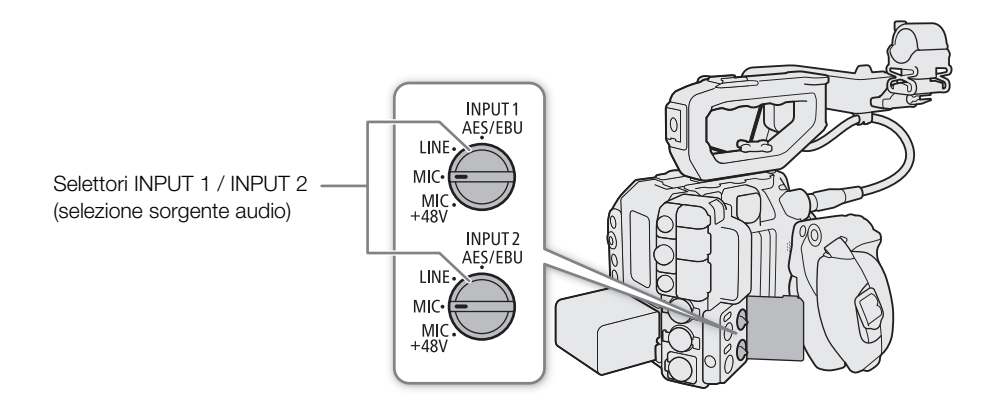

#### Registrazione audio

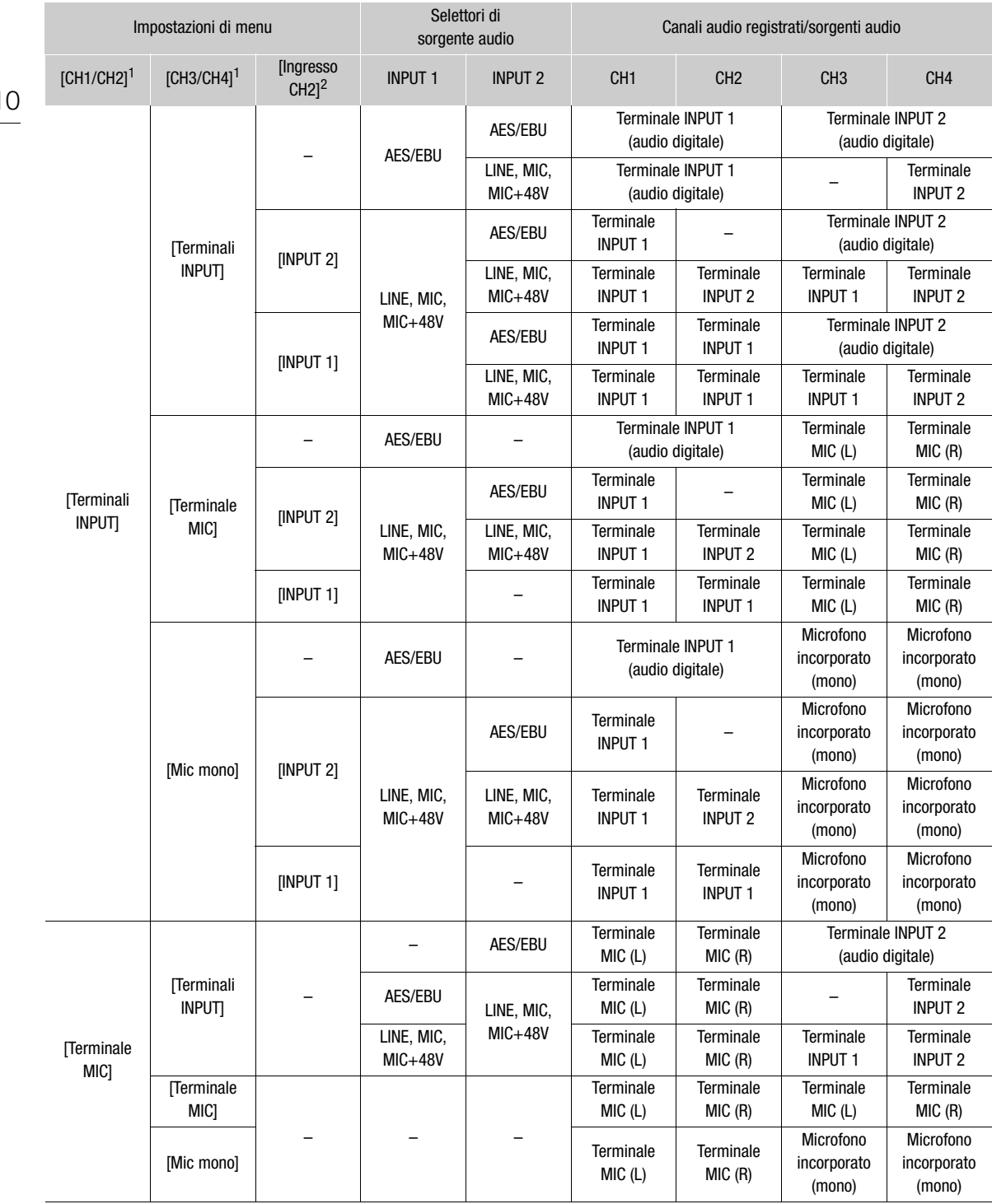

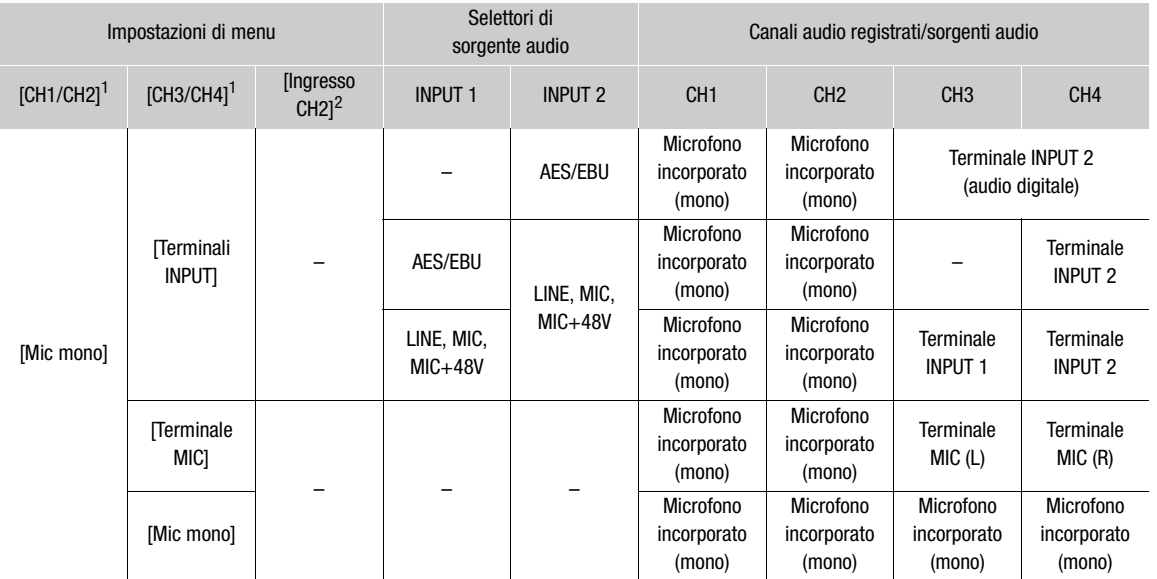

1 Impostazioni  $\text{MENU} > [\text{P})\text{ Configura audio}] > [\text{Selectione ingresso audio}] > [\text{CH1/CH2}] \text{ e [CH3/CH4].}$ <br><sup>2</sup> Impostazione  $\text{MENU} > [\text{P})\text{ Configura audio}] > [\text{Ingresso CH2}].$ 

#### Uso dell'unità di espansione 2 EU-V2 opzionale

Quando sulla videocamera è montata un'unità di espansione 2 EU-V2 opzionale con una batteria tipo V-mount disponibile in commercio, è possibile usare i terminali INPUT dell'unità EU-V2 per registrare sorgenti di audio analogico (terminale INPUT 3 per CH3 e terminale INPUT 4 per CH4). La sorgente audio analogica (LINE, MIC o MIC+48V) è stabilita dai selettori di sorgente audio sull'EU-V2.

| Impostazioni di menu                                    |                                                   |                                | Selettori di<br>sorgente audio<br>sulla videocamera |                         | Canali audio registrati/sorgenti audio |                                    |                             |                             |
|---------------------------------------------------------|---------------------------------------------------|--------------------------------|-----------------------------------------------------|-------------------------|----------------------------------------|------------------------------------|-----------------------------|-----------------------------|
| $[CH1/CH2]$ <sup>1</sup>                                | [CH3/CH4] $1, 2$                                  | [Ingresso<br>CH21 <sup>3</sup> | <b>INPUT 1</b>                                      | <b>INPUT 2</b>          | CH <sub>1</sub>                        | CH <sub>2</sub>                    | CH <sub>3</sub>             | CH <sub>4</sub>             |
| <b>Terminali</b><br><b>INPUT</b><br>(videocam.) $]^{4}$ | <b>Terminali</b><br><b>INPUT</b> (unità<br>esp.)] |                                | AES/EBU                                             |                         | Terminale INPUT 1<br>(audio digitale)  |                                    | Terminali<br><b>INPUT 3</b> | Terminali<br><b>INPUT 4</b> |
|                                                         |                                                   | [INPUT 2]                      | LINE, MIC,<br>$MIC+48V$                             | AES/EBU                 | Terminale<br><b>INPUT 1</b>            |                                    | Terminali<br><b>INPUT 3</b> | Terminali<br><b>INPUT 4</b> |
|                                                         |                                                   |                                |                                                     | LINE, MIC,<br>$MIC+48V$ | Terminale<br><b>INPUT 1</b>            | Terminale<br>INPUT 2               | Terminali<br><b>INPUT 3</b> | Terminali<br><b>INPUT 4</b> |
|                                                         |                                                   | [INPUT 1]                      |                                                     |                         | Terminale<br><b>INPUT 1</b>            | Terminale<br><b>INPUT 1</b>        | Terminali<br><b>INPUT 3</b> | Terminali<br><b>INPUT 4</b> |
| Terminale<br>MIC]                                       |                                                   |                                |                                                     |                         | Terminale<br>MIC (L)                   | Terminale<br>MIC(R)                | Terminali<br><b>INPUT 3</b> | Terminali<br><b>INPUT 4</b> |
| [Mic mono]                                              |                                                   |                                |                                                     |                         | Microfono<br>incorporato<br>(mono)     | Microfono<br>incorporato<br>(mono) | Terminali<br><b>INPUT 3</b> | Terminali<br><b>INPUT 4</b> |

<sup>1</sup> Impostazioni  $\text{MENU} > [D \cap D]$  Configura audio] > [Selezione ingresso audio] > [CH1/CH2] e [CH3/CH4].<br><sup>2</sup> Per le combinazioni di impostazioni che non utilizzano l'opzione [Terminali INPUT (unità esp.)], i canali audio re

stessi della tabella precedente.<br>3 Impostazione **MENU** > [JV] Configura audio] > [Ingresso CH2].<br><sup>4</sup> Quando è montata sulla videocamera un'unità EU-V2 con batteria V-mount, l'opzione di utilizzare i terminali INPUT sulla videocamera appare come [Terminali INPUT (videocam.)] e non come [Terminali INPUT].

# $(i)$  note

112

- Se la batteria V-mount viene rimossa durante l'utilizzo dei terminali INPUT 3 / INPUT 4 dell'unità EU-V2, gli ingressi audio registrati su
- CH3/CH4 passeranno automaticamente a INPUT 1 e INPUT 2, rispettivamente.
- È possibile premere il pulsante AUDIO STATUS per visualizzare solamente le schermate di stato [ $\bigcup$ ) Configura audio]. Queste schermate di stato ( $\Box$  [227](#page-226-0)) consentono di controllare la sorgente di ingresso selezionata per ciascun canale audio e altre impostazioni audio.

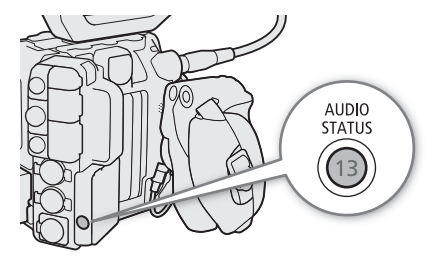

• Quando si visualizzano le schermate di stato [Jv) Configura audio] tramite il pulsante AUDIO STATUS, è possibile premere SET per aprire direttamente la pagina del menu [ $\triangleright$ ) Configura audio].

#### Collegamento di un microfono esterno o una sorgente di ingresso audio esterna alla videocamera

È possibile collegare ai terminali INPUT normali microfoni disponibili in commercio, sorgenti audio digitali (AES/ EBU) e sorgenti audio analogiche a livello linea con connettore XLR. È possibile collegare al terminale MIC normali microfoni a condensatore disponibili in commercio dotati di uno spinotto stereo mini da ∅ 3,5 mm. Utilizzando il portamicrofono fornito in dotazione, è possibile montare microfoni esterni con diametro compreso fra 19 mm e 20 mm.

Per il collegamento di un microfono, procedere come descritto di seguito, facendo riferimento anche alle relative illustrazioni. Per collegare un dispositivo esterno alla videocamera, inserire il cavo del dispositivo nel terminale INPUT desiderato della videocamera (4).

- 1 Allentare la vite di bloccaggio (1) del microfono, aprire il portamicrofono e inserire il microfono  $(2)$ ).
- 2 Stringere la vite di bloccaggio e inserire il cavo del microfono nell'apposito fermacavo sotto il portamicrofono (③).
- 3 Inserire il cavo del microfono nel terminale INPUT desiderato  $(4)$  o nel terminale MIC  $(5)$ .

### **IMPORTANTE**

• Non collegare né scollegare mai microfoni o altri dispositivi audio da un terminale INPUT quando il corrispondente selettore INPUT (selezione della sorgente audio) si trova

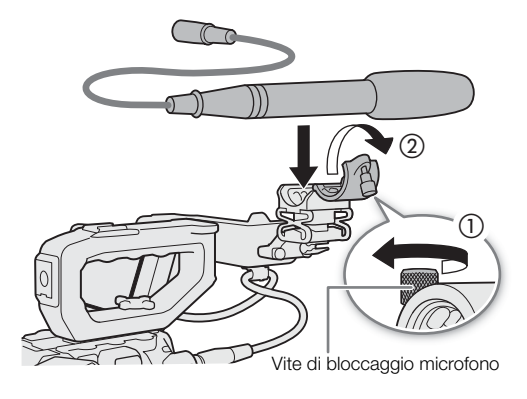

sulla posizione MIC+48V. Questo potrebbe infatti danneggiare la videocamera e/o il dispositivo.

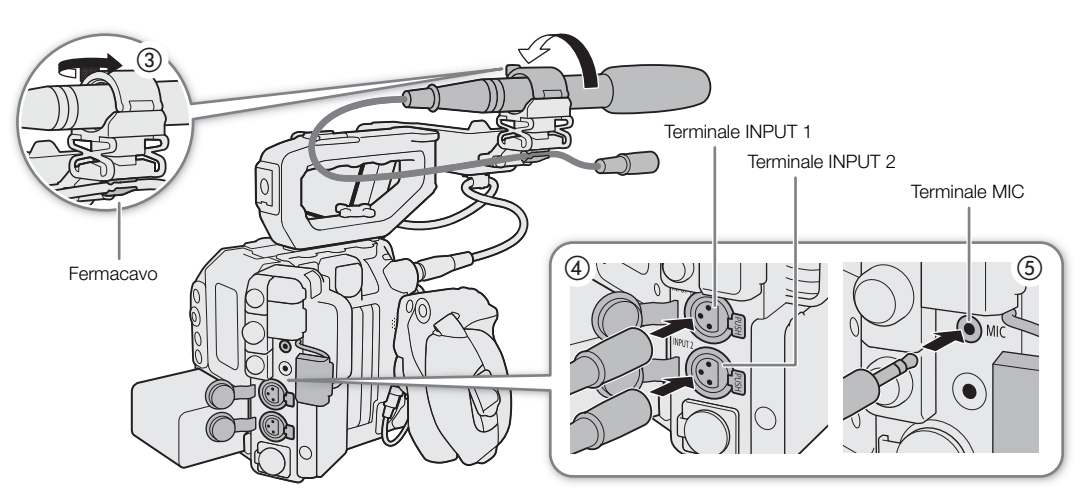

### Impostazione del tipo di ingresso audio sui terminali INPUT 1 e INPUT 2

I terminali INPUT 1 e INPUT 2 consentono di registrare indipendentemente l'audio proveniente da un microfono o un'altra sorgente d'ingresso audio.

114

Spostare il selettore INPUT 1 o INPUT 2 su AES/EBU (audio digitale), LINE (dispositivo audio analogico) o MIC (microfono analogico).

- Quando il selettore INPUT (selezione della sorgente audio) si trova sulla posizione AES/EBU non è possibile regolare il livello di registrazione audio per tale ingresso.
- Se si utilizzano i terminali INPUT per registrare su un solo canale, utilizzare il terminale INPUT 1.

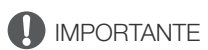

- **Utilizzo di un microfono analogico che richiede alimentazione phantom**
	- Assicurarsi di collegare o scollegare il microfono alla videocamera solo quando il corrispondente selettore INPUT si trova sulla posizione MIC. Spostare il selettore su MIC+48V solo dopo aver collegato il microfono.
	- Le stesse precauzioni devono essere adottate anche per i terminali INPUT di un'unità di espansione 2 EU-V2 eventualmente montata sulla videocamera.
- Prima di collegare a un terminale INPUT un microfono o un altro dispositivo audio non compatibile con l'alimentazione phantom, assicurarsi che il corrispondente selettore INPUT (selezione della sorgente audio) si trovi sulla posizione corretta per il dispositivo stesso (AES/EBU, LINE o MIC). Il dispositivo audio potrebbe danneggiarsi se il selettore è spostato sulla posizione MIC+48V.

### Selezione della sorgente di ingresso audio dei canali audio

In modalità CAMERA, è possibile selezionare indipendentemente per ciascuna coppia di canali audio la sorgente di ingresso audio che sarà registrata su CH1/CH2 o CH3/CH4. Per informazioni dettagliate, fare riferimento alla tabella *Impostazioni audio e canali di registrazione audio* ( $\Box$  [109\)](#page-108-0).

- 1 Selezionare MENU > [10] Configura audio] > [Selezione ingresso audio] > [CH1/CH2] o [CH3/CH4].
- 2 Selezionare [Terminali INPUT] (microfono esterno o dispositivo audio), [Terminale MIC] (microfono esterno) o [Mic mono] (microfono incorporato).
	- Quando è montata sulla videocamera un'unità di espansione 2 EU-V2 opzionale con una batteria tipo V-mount (disponibile in commercio), l'opzione [Terminali INPUT] diventa [Terminali INPUT (videocam.)] e diventa disponibile anche un'ulteriore opzione [Terminali INPUT (unità esp.)] (solo per [CH3/CH4]) per la registrazione di audio sui terminali INPUT dell'EU-V2.

#### Informazioni sul microfono mono

Il microfono mono consente di aggiungere durante la ripresa commenti che possono poi essere sincronizzati con l'audio e il video in fase di editing. Il livello di registrazione audio del microfono mono è regolato automaticamente e non può essere modificato manualmente.

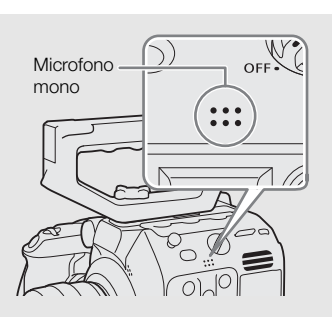

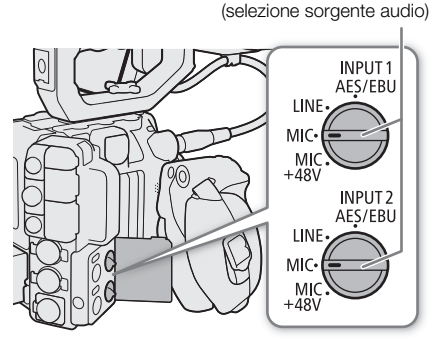

Selettori INPUT 1 / INPUT 2

#### Registrazione dello stesso ingresso audio analogico su due canali

Per impostazione predefinita, quando si utilizzano sorgenti audio analogiche (linea o microfono) collegate ai terminali INPUT, ciascun ingresso audio viene registrato su un canale audio separato (INPUT 1 su CH1 e INPUT 2 su CH2).

Se necessario (ad esempio, per una registrazione audio di backup), è possibile registrare la stessa sorgente audio analogica connessa al terminale INPUT 1 su entrambi i canali audio CH1 e CH2. In tal caso, è possibile regolare i livelli di registrazione di ciascun canale indipendentemente l'uno dall'altro.

#### Selezionare **MENU** > [ $\bullet$ )) Configura audio] > [Ingresso CH2] > [INPUT 2] o [INPUT 1].

#### Opzioni

- [INPUT 2]: registra l'audio separatamente su ciascun canale. L'audio in ingresso su INPUT 1 è registrato sul CH1, mentre l'audio in ingresso su INPUT 2 è registrato sul CH2.
- [INPUT 1]: l'audio in ingresso su INPUT 1 è registrato su entrambi i canali. L'audio in ingresso su INPUT 2 non è registrato.

#### <span id="page-114-0"></span>Regolazione del livello di registrazione audio

In modalità CAMERA, è possibile regolare il livello di registrazione audio degli ingressi audio analogici (terminali INPUT o terminale MIC). È possibile selezionare la regolazione del livello audio automatica o manuale e regolare ciascun canale audio separatamente o regolare CH1/CH2 o CH3/CH4 insieme (quando la regolazione del livello audio dei canali audio è collegata,  $\Box$  [116](#page-115-0)).

Il livello di registrazione audio degli ingressi audio digitali e del microfono mono integrato non può essere regolato.

#### Regolazione automatica del livello audio per CH1, CH2 o CH1/CH2

Spostare il selettore livello audio del canale desiderato su A (automatico) per consentire alla videocamera di regolarne automaticamente il livello audio.

Selettori livello audio CH1/CH2

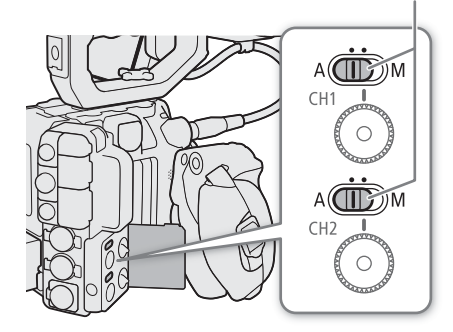

116

#### Regolazione manuale del livello audio per CH1, CH2 o CH1/CH2

È possibile impostare il livello audio manualmente da  $-\infty$  a +18 dB.

- 1 Impostare su M (manuale) il selettore del livello audio del canale desiderato.
	- 2 Ruotare la ghiera livello audio appropriata per regolare il livello audio.
		- Per riferimento, lo 0 corrisponde a - $\infty$ , 5 corrisponde a 0 dB e 10 corrisponde a +18 dB.
		- A titolo indicativo, si consiglia di regolare il livello di registrazione audio in modo che l'indicatore di livello audio sullo schermo oltrepassi a destra solo occasionalmente il livello –18 dB (una posizione a destra dell'indicatore –20 dB).
		- Chiudendo il coperchio di protezione, è possibile impedire che i comandi di regolazione audio vengano spostati inavvertitamente.

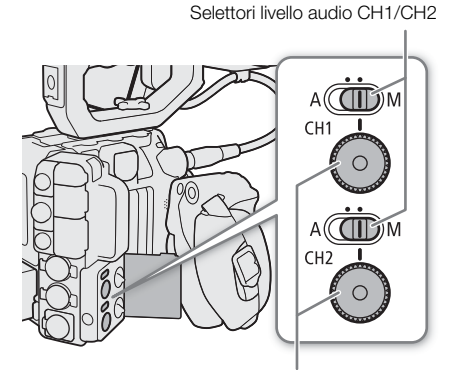

Ghiere livello audio CH1/CH2

#### Regolazione del livello audio per CH3, CH4 o CH3/CH4

- 1 Selezionare  $\text{MENU} > [\text{)}$  Configura audio] > [Livello reg. Audio CH3], [Livello reg. Audio CH4] o [Livello reg. Audio CH3/CH4] > [Automatico] o [Manuale].
	- Se si seleziona [Automatico], non è necessario eseguire il resto della procedura. Se si seleziona [Manuale], continuare la procedura per impostare il livello di registrazione audio.
- 2 Selezionare **MENU** > [J<sup>N</sup>) Configura audio] > [Livello CH3], [Livello CH4] o [Livello CH3/CH4] > Livello audio desiderato.
	- A titolo di riferimento, 0 corrisponde a  $-\infty$ , 50 corrisponde a 0 dB e 100 corrisponde a +18 dB.
	- A titolo indicativo, si consiglia di regolare il livello di registrazione audio in modo che l'indicatore di livello audio sullo schermo oltrepassi a destra solo occasionalmente il livello –18 dB (una posizione a destra dell'indicatore –20 dB).

#### <span id="page-115-0"></span>ALC (controllo livello automatico): collegamento della regolazione del livello audio di CH1/CH2 o CH3/CH4

- Se entrambi i canali CH1 e CH2 oppure CH3 e CH4 sono assegnati al terminale MIC o ai terminali INPUT e allo stesso tipo di sorgente audio analogica (ingresso di linea esterna o microfono esterno), è possibile utilizzare l'impostazione  $\text{MENU} > [\text{]}$  Configura audio] > [Link CH1/CH2 ALC] o [Link CH3/CH4 ALC] per collegare insieme la regolazione del livello audio di entrambi i canali.
- Se CH1 e CH2 sono collegati, è possibile utilizzare il selettore e la ghiera di livello audio CH1 per agire su CH1 e CH2. Se CH3 e CH4 sono collegati, è possibile utilizzare le impostazioni [Livello reg. Audio CH3/ CH4] e [Livello CH3/CH4] per agire su CH3 e CH4.

#### Limitatore picchi audio

• Se almeno uno dei canali è assegnato ai terminali INPUT ed è configurato su una sorgente audio analogica e sulla regolazione manuale del livello audio, è possibile attivare la funzione di limitazione del livello audio per ridurre le distorsioni nell'audio. Quando  $MENU > [D$ <sup>1</sup> Configura audio] > [Limitatore INPUT] è impostato su [Acceso], la funzione di limitazione limiterà l'ampiezza dei segnali audio in entrata quando si cominciano a rilevare distorsioni.

# NOTE

- Si consiglia di utilizzare cuffie per la regolazione del livello audio. Se il livello di ingresso è troppo alto, potrebbero verificarsi distorsioni sonore anche se l'indicatore del livello audio mostra un livello appropriato.
- Se si imposta un pulsante programmabile su [Indicatore livello audio] ( $\Box$  [135\)](#page-134-0), è sufficiente premerlo per attivare o disattivare la visualizzazione a schermo dell'indicatore di livello audio.

#### Impostazioni avanzate di ingresso audio

In modalità CAMERA, è possibile regolare varie impostazioni che incidono sull'ingresso audio a seconda del terminale e della sorgente audio usati.

#### Sensibilità del microfono (terminali INPUT)

È possibile selezionare la sensibilità del microfono esterno. L'impostazione viene applicata quando uno dei canali audio nella schermata di stato [¡ Configura audio] viene impostato su [INPUTx MIC] o [INPUTx MIC+48] (in cui "x" indica il numero da 1 a 4 del terminale INPUT corrispondente).

#### Selezionare **MENU** > [ $\triangleright$ ] Configura audio] > [Trim mic. INPUT 1] a [Trim mic. INPUT 4] > Livello di sensibilità desiderato.

• Sono disponibili 5 livelli di sensibilità, da –12 dB a +12 dB.

#### Attenuatore del microfono (terminali INPUT)

È possibile attivare l'attenuatore del microfono esterno (20 dB). L'impostazione viene applicata quando uno dei canali audio nella schermata di stato [ $\bullet$ ) Configura audio] viene impostato su [INPUTx MIC] o [INPUTx MIC+48] (in cui "x" indica il numero da 1 a 4 del terminale INPUT corrispondente).

#### Selezionare  $\text{MENU} > [\text{N})$  Configura audio] > [Atten. mic. INPUT 1] a [Atten. mic. INPUT 4] > [Acceso].

#### Attenuatore del microfono (terminale MIC)

È possibile attivare l'attenuatore del microfono esterno (20 dB). L'impostazione viene applicata quando uno dei canali audio nella schermata di stato [ $\bullet$ ) Configura audio] viene impostato su [MIC L] o [MIC R].

#### Selezionare  $MENU > [N]$  Configura audio] > [Atten. MIC] > [Acceso].

#### Filtro taglia bassi (terminale MIC)

È possibile attivare il filtro taglia bassi, ad esempio per ridurre i rumori di sottofondo causati dal vento durante le registrazioni all'aperto. L'impostazione viene applicata quando uno dei canali audio nella schermata di stato [¡Configura audio] viene impostato su [MIC L] o [MIC R].

#### Selezionare **MENU** > [ $\triangle$ )) Configura audio] > [Filtro taglia-bassi MIC] > [Acceso].

• Quando si attiva il filtro taglia bassi, potranno venire eliminate insieme al rumore del vento anche altre basse frequenze. Si consiglia di selezionare [Spento] per la registrazione in ambienti non interessati da vento o se si desidera registrare basse frequenze.

#### Alimentazione plug-in tramite terminale (terminale MIC)

È possibile fornire alimentazione plug-in a un microfono esterno collegato al terminale MIC.

#### Selezionare  $\text{MENU} > [\text{N})$  Configura audio] > [Alimentazione MIC] > [Acceso].

• Il collegamento di un microfono esterno che non richiede alimentazione quando [Alimentazione MIC] è impostato [Acceso] potrebbe danneggiare il microfono.

#### Monitoraggio audio con le cuffie

Collegare cuffie dotate di uno spinotto stereo mini ∅ 3,5 mm al terminale × (cuffie) per monitorare l'audio registrato.

### 118

### $(i)$  note

• È possibile regolare il volume delle cuffie con l'impostazione MENU > [♪) Configura audio] > [Volume cuffie]. Impostando un pulsante programmabile su [Cuffie +] o [Cuffie -] ( $\Box$  [135\)](#page-134-0), sarà sufficiente premerlo per regolare il volume delle cuffie senza usare il menu.<br>
Terminale  $\Omega$ 

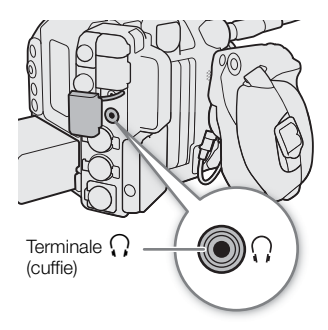

### Barre di colore e segnale di riferimento audio

In modalità CAMERA, la videocamera può generare barre di colore e un segnale di riferimento audio a 1 kHz ed emetterli dai terminali indicati di seguito. Le barre di colore non sono disponibili quando il formato di registrazione principale è impostato su RAW.

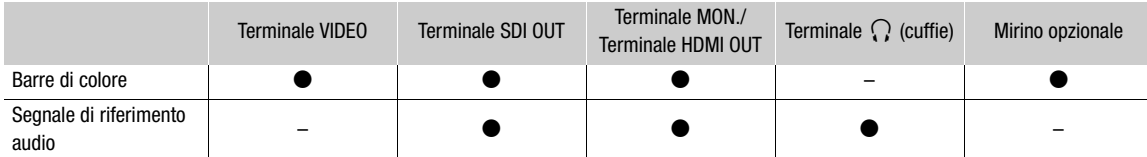

\* Solo quando è connesso un mirino opzionale compatibile con la videocamera.

#### <span id="page-118-0"></span>Barre di colore

La videocamera è dotata di barre di colore SMPTE, EBU e ARIB.

- 1 Selezionare  $MENU > [{}^{\bullet}{}^{\bullet}{}^{\bullet}{}^{\bullet}$  Configura videocamera] > [Tipo barre colore] > Opzione desiderata.
- 2 Selezionare **MENU** >  $[\mathbf{P}$  Configura videocamera] > [Barre colore] > [Acceso].
	- Le barre di colore selezionate appaiono sullo schermo e vengono registrate quando si preme il pulsante REC.
	- Spegnendo la videocamera o modificando la modalità operativa sulla modalità MEDIA saranno disattivate le barre di colore.

### $\mathbf{\dot{i}}$  ) note

- Mentre sono visualizzate le barre di colore, la funzione di ingrandimento ( $\Box$  [90\)](#page-89-0) non può essere usata.
- GERMINITI Le barre di colore non possono essere visualizzate quando la modalità sensore è impostata su [Super 35mm] ed è attiva la registrazione accelerata o rallentata con una frequenza fotogrammi di ripresa superiore a 60.
- Non è possibile emettere in uscita barre di colore quando il componente della curva di gamma dell'impostazione [Gamma/Color Space] del file di immagine personalizzata ( $\Box$ ) [145\)](#page-144-0) è impostato su un'opzione diversa da [BT.709 Wide DR], [BT.709 Normal], [BT.709 Standard] o [Canon 709].
- $\bullet$  Impostando un pulsante programmabile su [Barre colore] ( $\Box$  [135](#page-134-0)), è sufficiente premerlo per attivare o disattivare le barre di colore.

#### Segnale di riferimento audio

La videocamera può emettere un segnale di riferimento audio a 1 kHz insieme alle barre di colore.

#### Selezionare  $MENU > [J$ ) Configura audio] > [Tono a 1 kHz] > Opzione desiderata.

- È possibile selezionare uno dei tre livelli audio (–12 dB, –18 dB, –20 dB) oppure disattivare il segnale con [Spento].
- Il segnale di riferimento verrà emesso al livello selezionato quando si visualizzano le barre colore e verrà registrato quando si preme il pulsante REC.

# <span id="page-119-0"></span>Videoscopi

La camera può visualizzare un oscilloscopio (monitor forma d'onda) o un vettorscopio semplificati per controllare le registrazioni. Il videoscopio selezionato appare sullo schermo può essere emesso anche su altri dispositivi di monitoraggio.

#### Visualizzazione di un videoscopio

Scegliere tra oscilloscopio e vettorscopio. Cambiare eventualmente opacità, posizione e dimensioni dell'oscilloscopio.

- 1 Selezionare **MENU** > [ $\mathbb{R}$  Funzioni di assistenza] > [Funzione WFM] > [Monitor forma d'onda] o [Vettorscopio].
- 2 Premere il pulsante WFM.
	- In alternativa si può utilizzare una delle impostazioni MENU > [<sup>[</sup> 图 Funzioni di assistenza] > [WFM:] per attivare o disattivare il videoscopio separatamente sull'uscita video desiderata.
	- Per impostazione predefinita, il videoscopio apparirà nella parte destra dello schermo. Usando le impostazioni MENU >

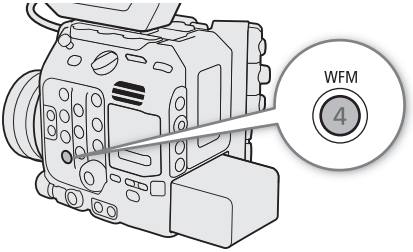

[A Funzioni di assistenza] > [Impostazioni forma d'onda] o [Impostazioni vettorscopio] > [Posizione], è possibile selezionare dove visualizzare ciascun videoscopio (lato sinistro o destro).

- 3 Se necessario, selezionare > [A Funzioni di assistenza] > [Livello opacità WFM] > opzione desiderata.
	- Minore è la percentuale, maggiore sarà la trasparenza delle indicazioni su schermo.

#### Configurazione dell'oscilloscopio

- 1 Selezionare **MENU** >  $\Box$  Funzioni di assistenza] > [Funzione WFM] > [Monitor forma d'onda].
- 2 Selezionare MENU > [ $\mathbb{R}$  Funzioni di assistenza] > [Impostazioni forma d'onda] > [Tipo] > Opzione desiderata.
	- Se si è selezionata un'opzione diversa da [Seleziona linea], continuare con il passo 5.
- 3 Selezionare MENU > [@ Funzioni di assistenza] > [Impostazioni forma d'onda] > [Seleziona linea].
- 4 Inserire la coordinata Y della linea da visualizzare servendosi della schermata di immissione dati  $(D \cap 62)$  $(D \cap 62)$  $(D \cap 62)$ .

• La gamma disponibile di linee selezionabili dipende dal componente verticale della risoluzione usata. C500 Mkm Per 3140: da 0 a 3138 (in incrementi da 2 linee) Per 2160: da 0 a 2158 (in incrementi da 2 linee) Per 1080: da 0 a 1079 (in incrementi da 1 linea) Per 720: da 0 a 719 (in incrementi di 1 linea)

- 5 Selezionare MENU > [ $\Xi$  Funzioni di assistenza] > [Impostazioni forma d'onda] > [Scala verticale per  $HDR$ ] > [IRE] o [PQ/HLG].
	- Selezionare la scala dell'asse Y (luminanza) usata per la visualizzazione dell'oscilloscopio di un'immagine HDR (gamma dinamica elevata, standard PQ o HLG definito da ITU-R BT.2100).
- 6 Selezionare MENU > [ $\mathbb{R}$  Funzioni di assistenza] > [Impostazioni forma d'onda] > [Guadagno] > [1x] o [2x].
	- Se si seleziona [1x], non è necessario eseguire il resto della procedura. Se è stato selezionato [2x], la gamma di visualizzazione dell'asse Y dell'oscilloscopio verrà ridotta alla metà. Continuare la procedura per selezionare il valore di luminanza minimo (in %) visualizzato sull'asse Y.

- 7 Selezionare MENU > [ $\overline{\omega}$  Funzioni di assistenza] > [Impostazioni forma d'onda] > [Posizione Y] > Opzione desiderata.
- 8 Se necessario, toccare l'oscilloscopio sullo schermo per modificare le dimensioni di visualizzazione (solo per terminale VIDEO / mirino opzionale).
	- Si può anche selezionare  $\text{MEM} > [\text{CM}$  Funzioni di assistenza] > [Impostazioni forma d'onda] > [Dim.: term. VIDEO/EVF-V50] > opzione desiderata.

#### Opzioni per [Tipo]

[Linea]: imposta l'oscilloscopio sulla modalità di visualizzazione lineare.

[Linea+spot]: la forma d'onda dell'area nel riquadro rosso viene visualizzata in rosso sopra la forma d'onda della modalità [Linea].

[Seleziona linea]:

- la linea orizzontale selezionata (in rosso) verrà visualizzata insieme alla relativa forma d'onda.
- [RGB]: mostra 3 forme d'onda affiancate in un allineamento RGB.
- [YPbPr]: mostra 3 forme d'onda affiancate in un allineamento YPbPr.

#### Opzioni per [Scala verticale per HDR]

[IRE]: visualizza il campo video in unità IRE.

 $[PQ/HLG]$ : per immagini HDR-PQ, visualizza il campo video in nit (cd/m<sup>2</sup>) (anche quando la curva di gamma è impostata su [PQ] dopo l'applicazione del file Look). Per tali immagini, si visualizza l'oscilloscopio del rango limitato (video range). Per le immagini HDR-HLG, l'asse Y mostra un valore con indice relativo da 0,0 a 1,0. (anche

quando la curva di gamma è impostata su [HLG] dopo l'applicazione del file Look).

#### Configurazione del vettorscopio

- 1 Selezionare MENU > [ $\mathbb{R}$  Funzioni di assistenza] > [Funzione WFM] > [Vettorscopio].
- 2 Selezionare MENU > [ $\circledB$  Funzioni di assistenza] > [Impostazioni vettorscopio] > [Tipo] > [Normale] o [Spot].
- 3 Toccare il vettorscopio sullo schermo per cambiare il fattore di ingrandimento da [1x] a [2x] o viceversa.
	- Si può anche selezionare MENU > [ス Funzioni di assistenza] > [mpostazioni vettorscopio] > [Guadagno] > opzione desiderata.

#### Opzioni per [Tipo]

[Normale]: visualizza il vettorscopio abituale.

[Spot]: il segnale di colore dell'area nel riquadro rosso viene visualizzato in rosso sopra le indicazioni della modalità [Normale].

# $\mathbf{\dot{i}}$  ) note

- L'eventuale applicazione di una tabella di riferimento LUT all'immagine, la modifica del rango o l'uso della visualizzazione desqueze anamorfica sull'uscita video selezionata o sullo schermo non ha effetto sull'oscilloscopio.
- Se erano state modificate le impostazioni di [Knee] nel file di immagine personalizzata ( $\Box$  [146](#page-145-0)), verrà visualizzata sul diagramma dell'oscilloscopio una linea orizzontale indicante il valore di luminanza (Y)\* corrispondente al punto di knee.
	- Quando è attivo un file look registrato nel file di immagine personalizzata, la luminanza visualizzata potrebbe non essere del livello corretto.
- Quando l'asse Y dell'oscilloscopio è impostato sulla visualizzazione in unità IRE, il livello 10 bit 64 mappa su 0 IRE e il livello 10 bit 940 mappa su 100 IRE indipendentemente dalle impostazioni immagine personalizzata.

# <span id="page-121-0"></span>Aggiunta di contrassegni alla clip in modalità CAMERA

In modalità CAMERA, solo quando il formato di registrazione principale è impostato su XF-AVC, è possibile aggiungere contrassegni alle clip primarie per evidenziarle. Durante la registrazione, è possibile aggiungere un contrassegno di ripresa "shot mark" (**B**) per contrassegnare una ripresa o fotogramma importante. Dopo aver registrato una clip, è possibile aggiungere un contrassegno OK ( $\mathbb{C}$ ) o un contrassegno di spunta ( $\mathbb{Z}$ ) per aiutare a identificare queste clip specifiche.

 $E$  possibile aggiungere ed eliminare i contrassegni anche in modalità MEDIA ( $\Box$ ) [158](#page-157-1), 158).

#### Aggiunta di un shot mark durante la registrazione

Prima di poter aggiungere un shot mark a una clip durante la registrazione, è necessario impostare un pulsante programmabile su [Agg Shot Mark]. Quando è attivata la preregistrazione, non è possibile aggiungere un shot mark prima di premere il pulsante REC per avviare la registrazione della clip.

- 1 Impostare un pulsante programmabile su [Agg Shot Mark]  $(\Box)$  [135](#page-134-0)).
- 2 Durante la registrazione, premere il pulsante programmabile all'inizio della ripresa che si desidera contrassegnare.
	- Dopo una breve visualizzazione di [Shot Mark], lo shot mark verrà aggiunto al fotogramma corrente della clip.

### $\mathbf i$ ) NOTE

- Ciascuna clip può contenere complessivamente un massimo di 100 shot mark.
- Lo shot mark verrà inserito entro 0,5 secondi dal momento in cui si preme il pulsante.
- Quando una clip contiene un shot mark, **I** sarà visualizzato accanto alla miniatura della clip nella schermata dell'indice di riproduzione.

### Aggiunta di un contrassegno  $\mathbb{R}$  o  $\mathbb{Z}$  all'ultima clip

Dopo aver registrato una clip importante, è possibile aggiungere ad essa un contrassegno per evidenziarla. I contrassegni **II** possono anche essere utilizzati per proteggere le clip più importanti, in quanto le clip con contrassegno **IX** non possono essere eliminate con la videocamera.

Per poter aggiungere un contrassegno **XX** o un contrassegno **XX** in modalità CAMERA, è necessario che un pulsante programmabile sia stato impostato su [Aggiungi **01** Mark] o [Aggiungi **X** Mark].

- 1 Impostare un pulsante programmabile su [Aggiungi  $\mathbb{M}$  Mark] o [Aggiungi  $\mathbb{M}$  Mark] ( $\Box$  [135\)](#page-134-0).
- 2 Al termine della registrazione di una clip, premere il pulsante programmabile.
	- L'indicazione [**W** Mark] o l'indicazione [**X** Mark] apparirà brevemente per indicare l'aggiunta alla clip del contrassegno selezionato.

# $\mathbf i$ ) note

- $\bullet$  Una clip non può essere contrassegnata con un contrassegno  $\blacksquare$  e un contrassegno  $\blacksquare$ contemporaneamente.
- Quando una clip contiene un contrassegno **01** o un contrassegno **1**, l'icona rispettiva sarà visualizzata accanto alla miniatura della clip nella schermata dell'indice di riproduzione.

# Utilizzo dei metadati

In modalità CAMERA, quando il formato di registrazione principale è impostato su XF-AVC, la videocamera aggiunge automaticamente metadati alle clip registrate. Canon XF Utility consente di controllare e cercare metadati specifici. È possibile inoltre creare e trasferire memo utente a distanza utilizzando Telecomando Browser su un dispositivo di rete connesso ( $\Box$  [198,](#page-197-0) [203\)](#page-202-0).

#### Componenti dei metadati

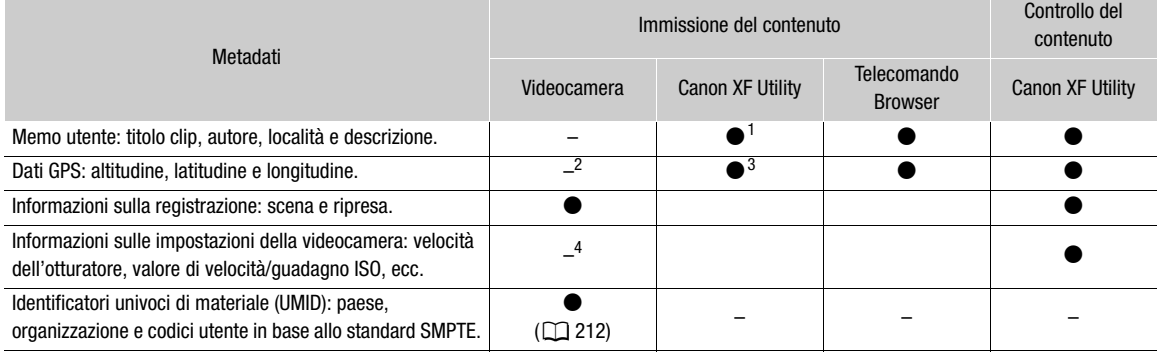

1 I file memo utente devono essere creati utilizzando il software e salvati su una scheda SD in anticipo.<br><sup>2</sup> Solo quando è collegato alla videocamera un ricevitore GPS GP-E2 opzionale. Durante la registrazione, la videoca

automaticamente i dati GPS. <sup>3</sup> I dati GPS possono essere aggiunti solo a clip già registrate. <sup>4</sup> I dati di registrazione vengono registrati automaticamente dalla videocamera.

#### Impostazione di un memo utente creato con Canon XF Utility

Prima di poter aggiungere un memo utente, è necessario installare Canon XF Utility ( $\square$ ) [175](#page-174-0)). Successivamente, creare il memo utente e salvarlo su una scheda SD. Dopo aver inserito la scheda SD nella videocamera e aver selezionato il memo utente desiderato, il memo sarà aggiunto alle clip che vengono registrate.

- 1 Utilizzare Canon XF Utility per salvare una memo utente su una scheda SD.
	- Per maggiori informazioni, fare riferimento a Gestire i profili memo utente nel Manuale di istruzioni di Canon XF Utility.
- 2 Inserire la scheda SD nello slot della scheda SD della videocamera.
- 3 Selezionare  $\text{MENU} > [\vec{r}^2]$  Configura reg./supporto] > [Metadati] > [Imposta] > [Scheda SD].
- 4 Selezionare  $\text{MENU} > [\text{f}^2]$  Configura reg./supporto] > [Metadati] > [User Memo] > File memo utente desiderato.
	- L'icona **MMO** appare sullo schermo a sinistra. (In modalità CAMERA, solo quando [ $\text{f}$  | Impostaz. monitor] > [Custom Display 2] > [User Memo] è impostato su [Acceso].)
	- Selezionare [Spento] per registrare clip senza memo utente.

### $(i)$  note

- Dopo avere impostato un memo utente, non rimuovere la scheda SD durante la registrazione. Se la scheda SD viene rimossa, il memo utente non verrà aggiunto alla clip.
- Selezionare il memo utente prima di iniziare la registrazione per aggiungerlo alle clip. Non è possibile cambiare con la videocamera il memo utente già aggiunto a una clip, ma è possibile farlo utilizzando Canon XF Utility.

#### Immissione di informazioni relative alla registrazione sul ciak

Per facilitare la successiva identificazione della registrazione, la videocamera consente di immettere informazioni relative alla scena e alla ripresa.

- 124 Selezionare  $\text{MENU} > [\text{r}^2]$  Configura reg./supporto] > [Metadati] > [Scena] o [Ripresa] > [Modifica].
	- Immettere il testo desiderato servendosi della tastiera a schermo ( $\Box$  [38\)](#page-37-0).
	- Per cancellare le informazioni sulla scena speciale/ripresa, selezionare invece [Ripristino].

# <span id="page-124-0"></span>Revisione di una registrazione

Impostando un pulsante programmabile su [Visiona registraz] in anticipo, è possibile rivedere tutta o una parte dell'ultima clip registrata anche se la videocamera è in modalità CAMERA.

1 Impostare un pulsante programmabile su [Visiona registraz] ( $\Box$  [135](#page-134-0)).

2 Selezionare **MENU** >  $[\mathbf{\hat{Y}}]$  Configura sistema] > [Visiona registraz] > [Clip intera] o [4 sec finali].

#### 3 Al termine della registrazione della clip, premere il pulsante programmabile.

- L'ultima clip registrata viene riprodotta senza audio per la durata selezionata. [Ð REVIEW] viene visualizzato nella parte superiore dello schermo.
- Durante la revisione della clip, non sarà emesso suono dall'altoparlante integrato, ma l'audio sarà emesso dal terminale  $\bigcap$  (cuffie), dal terminale MON. o HDMI OUT e dal terminale SDI OUT.
- $\bullet$  È possibile usare il joystick per saltare avanti e indietro all'interno della clip ( $\Box$  [155\)](#page-154-0).
- Premere il pulsante CANCEL per arrestare la revisione della clip e tornare alla modalità di standby di registrazione.
- Al termine della riproduzione della clip, la videocamera torna in modalità di standby di registrazione.

#### Opzioni

[Clip intera]: consente di rivedere tutta la clip.

[4 sec finali]: consente di rivedere solo gli ultimi 4 secondi della clip.

# $\mathbf{\dot{i}}$  ) note

• Se la videocamera è passata da una scheda all'altra durante una registrazione, la videocamera riprodurrà la clip sulla scheda più recentemente registrata.

# Modalità di registrazione speciali

In modalità CAMERA, la videocamera dispone delle seguenti modalità di registrazione speciali (non disponibile quando il formato di registrazione principale è [RAW HQ], [RAW ST] o [RAW LT]).

Registrazione rallentata o accelerata: questa modalità permette di modificare la velocità fotogrammi di ripresa in modo da ottenere un effetto di movimento rallentato o accelerato durante la riproduzione.

Modalità di preregistrazione: la videocamera avvierà la registrazione alcuni secondi prima della pressione del pulsante REC. Questa funzione è particolarmente utile quando è difficile prevedere con esattezza quando avviare la registrazione.

#### <span id="page-125-0"></span>Registrazione rallentata o accelerata

La videocamera può eseguire le registrazioni con una velocità fotogrammi progressiva (velocità fotogrammi di ripresa) diversa dalla velocità fotogrammi di riproduzione. La registrazione di una clip con una velocità fotogrammi di ripresa superiore rispetto all'impostazione [Veloc fotogr] darà luogo a un effetto di rallentamento durante la riproduzione. Analogamente, una velocità fotogrammi di ripresa inferiore darà luogo a un'accelerazione.

Non viene registrato audio quando è attivata la registrazione rallentata o accelerata. Il tempo massimo di registrazione per una singola clip equivale a circa 6 ore di riproduzione.

Quando il formato di registrazione principale è [RAW], è possibile registrare clip proxy contemporaneamente a clip in modalità di registrazione rallentata o accelerata ( $\Box$  [71](#page-70-0)). Le clip XF-AVC proxy avranno la stessa velocità fotogrammi di ripresa e riproduzione delle clip RAW primarie.

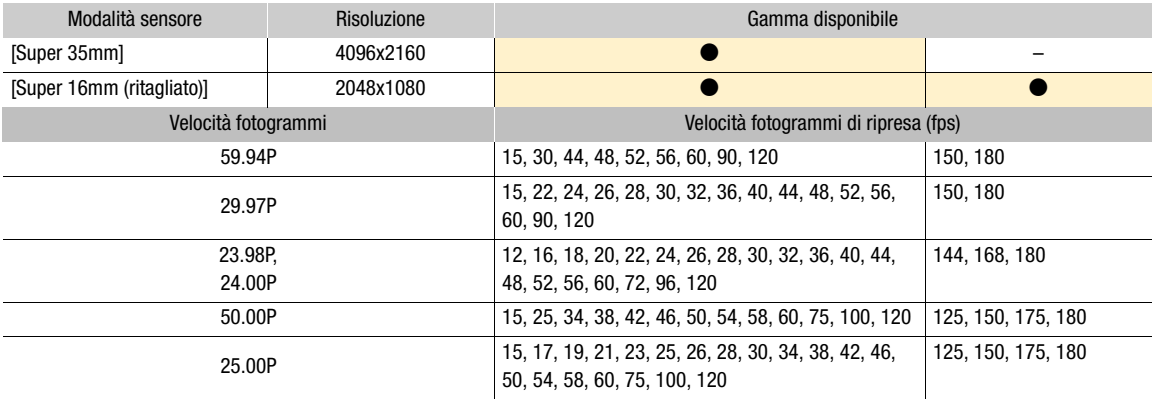

Velocità fotogrammi di ripresa disponibili (formato di registrazione principale: RAW)

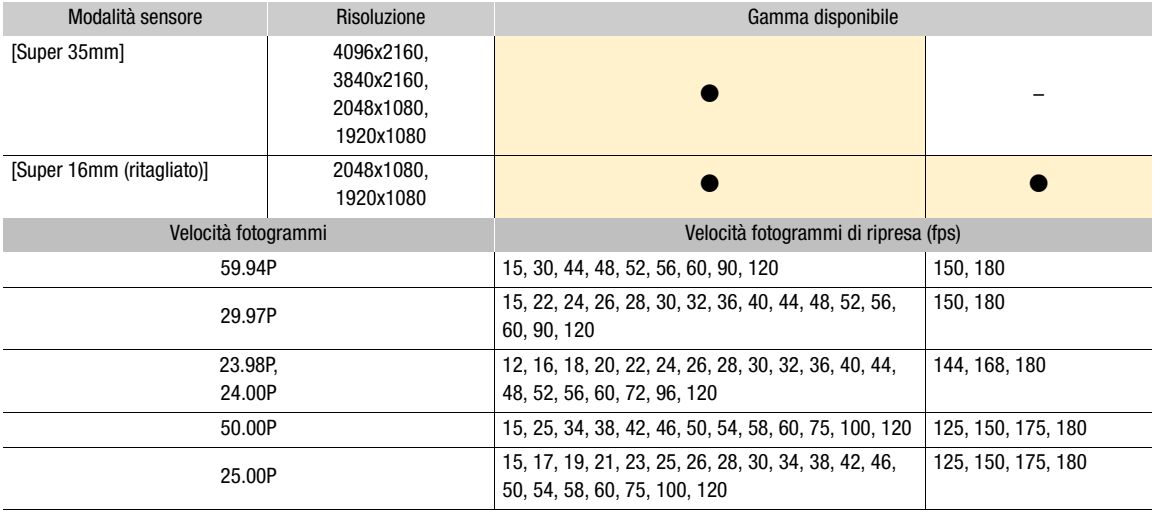

#### Velocità fotogrammi di ripresa disponibili (formato di registrazione principale: XF-AVC)

#### Velocità fotogrammi di ripresa disponibili (formato di registrazione principale: RAW)

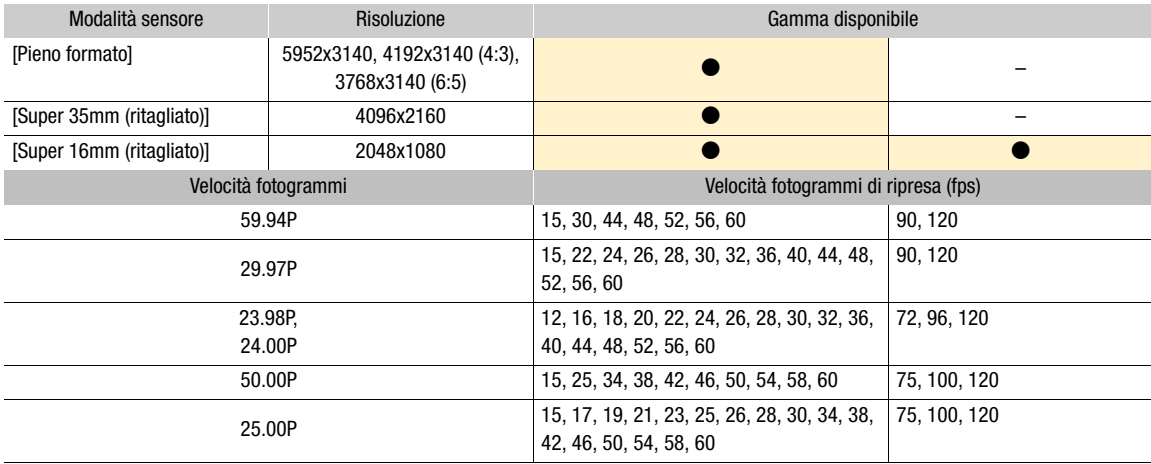

#### Velocità fotogrammi di ripresa disponibili (formato di registrazione principale: XF-AVC)

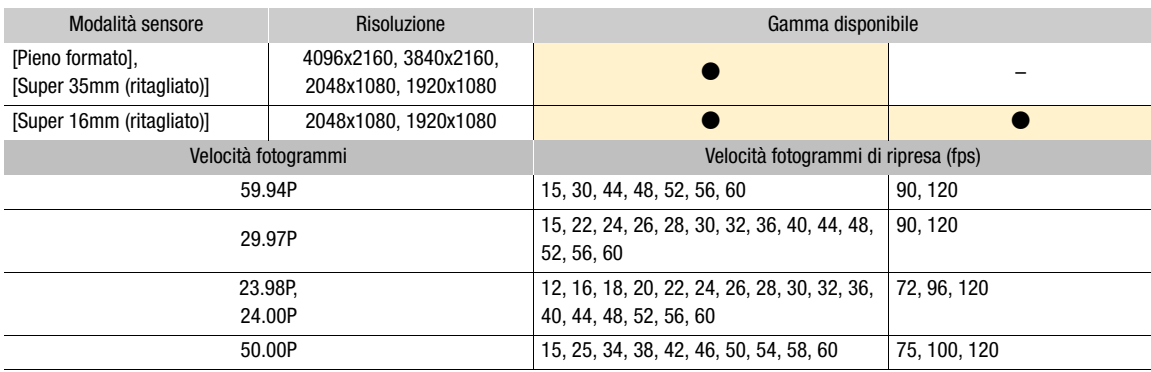

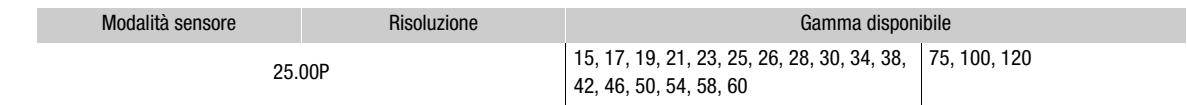

#### 128 1 Premere il pulsante S&F.

- È attivata la registrazione rallentata o accelerata. [S&F STBY] appare nella parte superiore dello schermo e la velocità fotogrammi di ripresa appare accanto all'impostazione della velocità fotogrammi (la velocità fotogrammi di riproduzione).
- 2 Premere il pulsante S&F FPS e selezionare la velocità fotogrammi di ripresa desiderata usando il joystick o la ghiera SELECT.
	- In alternativa, è possibile impostare  $MENU > [E^2 \text{ Configura reg./supporto}] > [Modalità regularz]$  su [Ralenti/Veloce] per attivare la registrazione rallentata o accelerata e usare l'impostazione  $MENU >$ [Æ Configura reg./supporto] > [Frame rate Rall./vel.] per impostare la velocità fotogrammi di ripresa.

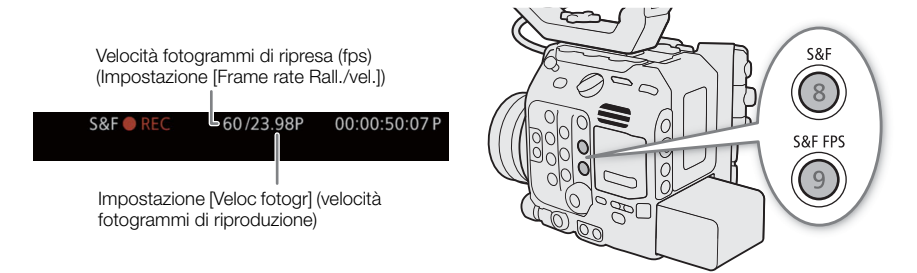

#### 3 Premere il pulsante REC per avviare la registrazione.

- Le spie tally si illuminano in rosso (la spia tally posteriore cambia da verde (indicatore di alimentazione) a rosso).
- L'indicazione [S&F STBY] cambia in [S&F  $\bullet$  REC] durante la registrazione.
- 4 Premere nuovamente il pulsante REC per arrestare la registrazione.
	- La clip viene registrata con la velocità fotogrammi selezionata.
	- La spia tally anteriore si spegne e la spia tally posteriore cambia da rosso a verde (indicatore di alimentazione) e [S&F ● REC] torna a essere [S&F STBY].

#### 5 Per terminare la modalità di registrazione speciale, premere nuovamente il pulsante S&F.

• È anche possibile impostare **MENU** >  $[\mathbf{r}^{\mathbf{a}}]$  Configura reg./supporto] > [Modalità registraz] su [Reg. normale].

### $\mathbf i$ ) note

- La velocità fotogrammi di ripresa non può essere cambiata durante la registrazione.
- Il segnale di time code non sarà emesso da nessun terminale.
- Se si modifica la frequenza di sistema, la registrazione rallentata o accelerata e veloce viene annullata e la velocità fotogrammi di ripresa viene ripristinata sull'impostazione predefinita.
- Informazioni sul time code quando è attiva la registrazione rallentata o accelerata:
	- Il time code può essere impostato su [Regen.], o su [Preset] con modalità di avanzamento [Rec Run].
	- Se la modalità di avanzamento del time code è impostata su [Free Run], la modalità di avanzamento del time code passerà automaticamente a [Rec Run] quando viene attivata la registrazione rallentata o accelerata.
	- Alla disattivazione della modalità di registrazione speciale, la modalità operativa time code torna all'impostazione precedente.

### Preregistrazione

Quando la preregistrazione è attiva, la videocamera registra continuatamente alcuni secondi (3 o 5) di video e audio su una memoria temporanea (solo **C500 MAI)**. Quando viene premuto il pulsante REC, la clip conterrà anche alcuni secondi di video e audio registrati prima di premere il pulsante. La preregistrazione è disponibile solo per clip primarie XF-AVC.

- 1 Selezionare  $\text{MENU} > \left[\begin{array}{cc} \mathbf{f} & \mathbf{f} \\ \mathbf{f} & \mathbf{f} \end{array}\right]$  Configura reg./supporto] > [Modalità registraz] > [Preregistrazione].
	- L'indicazione [PRE STBY] viene visualizzata nella parte superiore dello schermo.
- 2 G500MM Selezionare un tempo di preregistrazione scegliendo [3 sec] o [5 sec] in MENU > [Æ Configura Reg./supporto] > [Durata pre-registrazione].
- 3 Premere il pulsante REC per avviare la registrazione.
	- Le spie tally si illuminano in rosso (la spia tally posteriore cambia da verde (indicatore di alimentazione) a rosso).
	- L'indicazione [PRE STBY] cambia in [PRE REC] durante la registrazione.
- 4 Premere nuovamente il pulsante REC per arrestare la registrazione.
	- La clip è registrata. La clip registrata includerà alcuni secondi di audio e video registrati prima della pressione del pulsante REC.
	- La spia tally anteriore si spegne e la spia tally posteriore cambia da rosso a verde (indicatore di alimentazione) e [PRE ● REC] torna a essere [PRE STBY].
- 5 Per terminare la modalità di registrazione speciale, selezionare  $MENU > [E^2]$  Configura reg./ supporto] > [Modalità registraz] > [Reg. normale].

### $\mathbf{\dot{i}}$  ) note

- La preregistrazione verrà annullata se il formato di registrazione principale o la modalità di registrazione viene modificata.
- Informazioni sul time code quando è attiva la preregistrazione:
	- Il time code della clip si avvia alcuni secondi prima che venga premuto il pulsante di REC.
	- Il time code verrà registrato con la modalità di avanzamento impostata su [Free Run].
	- Se la modalità del time code è impostata su [Regen.], oppure su [Preset] con [Rec Run], la modalità di avanzamento passerà automaticamente su [Free Run] quando viene attivata la preregistrazione.
	- Alla disattivazione della modalità di registrazione speciale, la modalità operativa time code torna all'impostazione precedente.

# Utilizzo di obiettivi anamorfici

Se è stato montato un obiettivo anamorfico sulla videocamera, è possibile impostarne il corrispondente rapporto di decompressione per visualizzare correttamente l'immagine ottenuta su dispositivi di monitoraggio durante la ripresa o la riproduzione.

- 1 Per applicare la decompressione anamorfica a singole uscite video, selezionare  $MENU >$ [ $\Box$ ] Impostaz. monitor] > [Anamorfico: term. VIDEO] (schermo LCD), [Anamorfico: EVF-V50] (mirino opzionale) o [Anamorfico: MON./HDMI] (monitor esterni) > [Acceso].
- 2 Selezionare  $\text{MENU} > [\text{min} \text{ Impostaz. monitor}] > [\text{Desqueeze anamorfico}] > [\text{Fatt compress obiett}],$ [x2.0], [x1.8] o [x1.3].
	- Sono disponibili i fattori di decompressione fissi x2.0, x1.8 e x1.3. Se è stato selezionato [Fatt compress obiett], verrà applicata una correzione anamorfica basata sul fattore specificato con l'impostazione MENU > [Æ Configura reg./supporto] > [Metadati] > [Compress. obiett.].
- 3 Se necessario, selezionare  $MENU > [\Box \Box]$  Impostaz. monitor] > [Desqueeze per S&F] > [Visualizzazione ridotta] o [Spento].
	- Quando è attivata la registrazione rallentata o accelerata, l'immagine decompressa può essere visualizzata solo con windowboxing ([Visualizzazione ridotta]). È possibile selezionare [Spento] per visualizzare l'immagine senza correzione.

### $(i)$  note

- Il fattore di compressione dell'obiettivo può essere registrato nei metadati della clip mediante l'impostazione  $MENT > [$   $\mathbb{S}^3$  Configura reg./supporto] > [Metadati] > [Compress. obiett.].
- In modalità CAMERA durante la modalità di registrazione normale, se [Anamorfico: MON./HDMI] è impostato su [Acceso] quando la risoluzione del terminale HDMI OUT è impostata su [4096x2160 / 3840x2160] e la velocità fotogrammi è impostata su 59.94P o 50.00P, l'uscita video dal terminale HDMI OUT sarà un'immagine 1920x1080.
- L'immagine visualizzata durante la riproduzione di foto e l'immagine live view della videocamera nell'applicazione Telecomando Browser non sarà decompressa.

# Utilizzo del controllo remoto RC-V100 opzionale

Collegando il controllo remoto RC-V100 opzionale al terminale REMOTE A della videocamera è possibile azionarla a distanza. Sono disponibili anche le funzioni di registrazione avanzate. Il controllo remoto consente di accendere la videocamera, utilizzare i menu e regolare apertura e velocità dell'otturatore, modificare le impostazioni relative all'immagine, quali knee e nitidezza, e altro ancora.

Inoltre, quando un RC-V100 è collegato al terminale REMOTE B mediante un'unità di espansione e un cavo di controllo remoto RR-10/RR-100 a 8 pin (opzionale), tutti i pulsanti luminosi dell'RC-V100 possono illuminarsi e la videocamera può accettare più comandi contemporaneamente dall'RC-V100.

Per informazioni dettagliate su come collegare e utilizzare il controllo remoto, fare riferimento al relativo manuale di istruzioni.

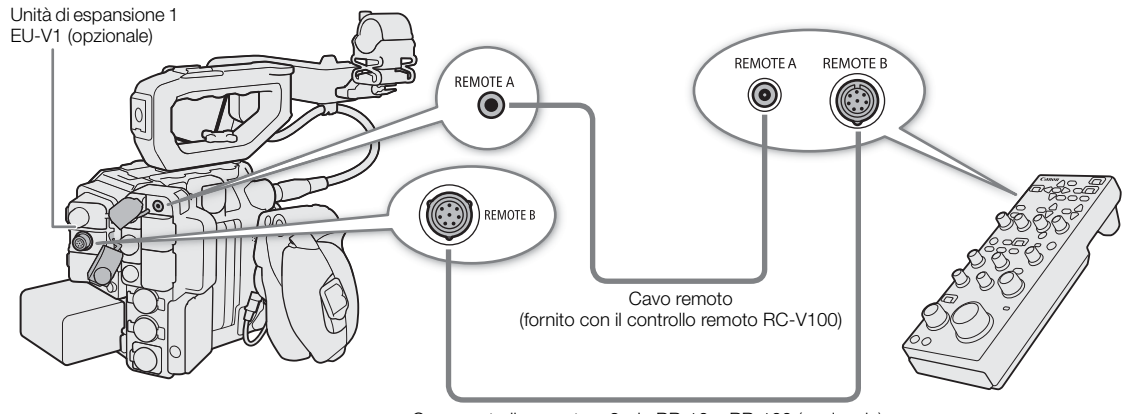

Cavo controllo remoto a 8-pin RR-10 o RR-100 (opzionale)

- 1 Spegnere la videocamera e collegare il controllo remoto RC-V100 opzionale alla videocamera.
- 2 Accendere la videocamera in modalità CAMERA.
- 3 Selezionare  $\mathsf{M}\mathsf{ENU} > [\mathbf{\mathsf{G}}\mathsf{Configura\,sistemal}] > [\mathsf{Termin\,\mathsf{REMOTE}] > [\mathsf{RC-V100\,}\mathsf{(REMOTE\,A)}]$  o [RC-V100 (REMOTE B)].

#### Opzioni

[RC-V100 (REMOTE A)]:

selezionare questa opzione per utilizzare l'RC-V100 opzionale collegato alla videocamera con il cavo remoto dell'RC-V100.

[RC-V100 (REMOTE B)]:

selezionare questa opzione per utilizzare il controllo remoto RC-V100 collegato a un'unità di espansione con un cavo remoto a 8-pin (tutti opzionali).

[Standard]: selezionare questa opzione per utilizzare telecomandi disponibili in commercio.

[Standard + RC-V100]:

selezionare questa opzione per utilizzare un telecomando disponibile in commercio (collegato al terminale REMOTE A) insieme a un RC-V100 opzionale (collegato al terminale REMOTE B). Si osservi che, con questo tipo di connessione, non sarà possibile accendere o spegnere la videocamera mediante il pulsante CAMERA POWER dell'RC-V100.

# $(i)$  NOTE

- Il pulsante AGC, il pulsante AUTO KNEE e il pulsante AF sul controllo remoto non avranno effetto sulla videocamera.
- 132 • Il pulsante AUTO IRIS del controllo remoto può azionare la videocamera solo quando è montato un obiettivo EF compatibile  $(D260)$  $(D260)$  $(D260)$ .
	- La ghiera ZOOM del telecomando può azionare l'obiettivo solo se sulla videocamera è montato un obiettivo EF Cinema/broadcast compatibile  $(D \cap 260)$  $(D \cap 260)$ .

# <span id="page-132-0"></span>Visualizzazione di video live

Collegando un'unità di espansione opzionale 3 EU-V3 alla videocamera, diventa possibile immettere in entrata e fornire in uscita segnali di ritorno nonché sovraimporre informazioni di tally, consentendo quindi la realizzazione di un sistema per la visualizzazione di video live. La risoluzione dei segnali che possono essere immessi sul terminale RET IN è 1920x1080. Per informazioni dettagliate sulla connessione della videocamera e dell'unità di espansione 3 EU-V3, fare riferimento alla Guida utente Espansione del sistema Cinema EOS.

### Esempio di sistema video live

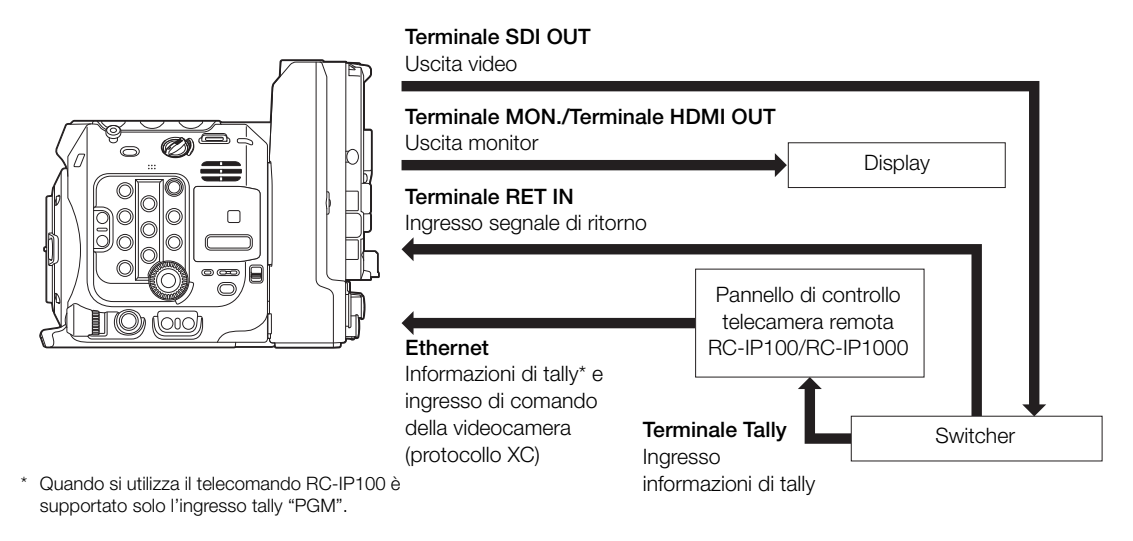

#### Ingresso e uscita di segnali di ritorno

- 1 Selezionare il terminale per l'uscita scegliendo una delle opzioni di  $MENU > [$  Configura sistema] > [Uscita RET: (opzione desiderata)].
- 2 Assegnare [RET] a un pulsante programmabile ( $\Box$  [135\)](#page-134-0).
- 3 Premere il pulsante programmabile per avviare o concludere la visualizzazione del video di ritorno.
	- Assegnando [RET (con pressione)] a un pulsante programmabile, il video di ritorno sarà visualizzato solo mentre il pulsante viene mantenuto premuto.
	- Il video di ritorno può essere visualizzato mentre si mantiene premuto il pulsante RET dell'obiettivo o del dispositivo Demand montato sull'obiettivo.

### $\left(\mathbf{i}\right)$  note

- Per informazioni dettagliate su come abilitare o disabilitare il pulsante RET, fare riferimento alle funzioni dell'obiettivo o del dispositivo Demand.
- Quando vengono immessi segnali di ritorno idonei, la sincronizzazione si stabilizza dopo circa 10 secondi.
- Quando vengono rilevati segnali di ritorno idonei, l'icona (RET+) lampeggia in alto a destra sullo schermo. Quando la videocamera si sincronizza sul segnale esterno, l'icona resterà visibile senza lampeggiare.

#### Entrata e uscita di informazioni di tally

Le informazioni di tally ricevute in entrata tramite il protocollo XC possono essere visualizzate sullo schermo (Visualizzazione tally). Possono essere inoltre anche emesse informazioni di tally dal terminale DC OUT 12V 2A dell'EU-V3.

134

- 1 Selezionare MENU > [[m] Impostaz. monitor] > una delle impostazioni di [Visualizz. Tally:] > [Acceso].
- Confermare e/o selezionare lo schermo su cui visualizzare le informazioni e la destinazione di uscita.
- 2 Selezionare  $MENU > [m]$  Impostaz. monitor] > [Impostaz. visualizz. Tally] > opzione desiderata.

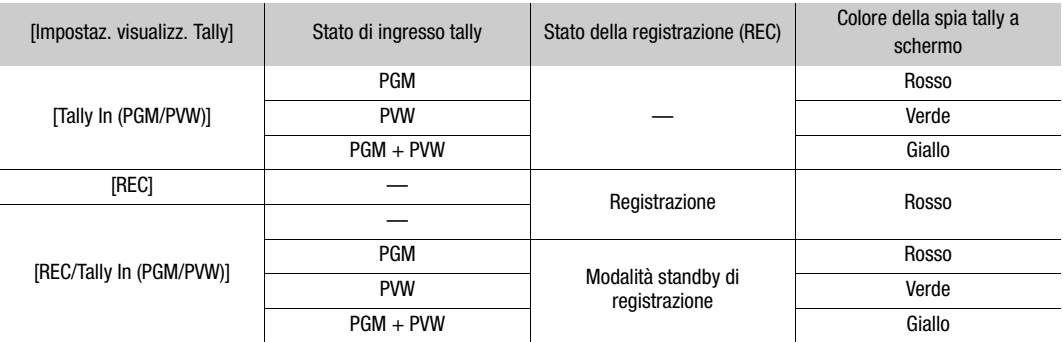

Elenco delle impostazioni di visualizzazione a schermo del tally

#### 3 Selezionare  $\text{MENU} > [\text{min} \text{ Impostaz.} \text{ monitor}] > [\text{Posizione visualizz.} \text{Tally}] > \text{opzione desiderata.}$

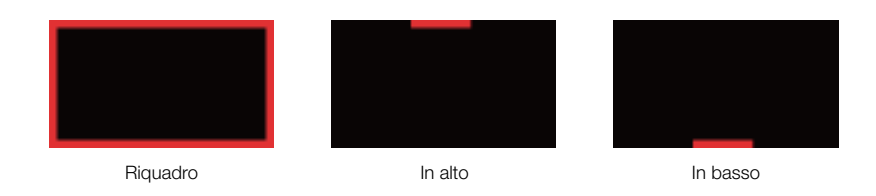

### $\mathbf{i}$ ) note

- Questo non ha effetto sui video e sulle immagini ferme registrate.
- Quando si seleziona [Riquadro] mentre è visualizzata la guida alla posizione di messa a fuoco, vengono visualizzate in alto le informazioni di tally.

# Personalizzazione

# <span id="page-134-0"></span>Pulsanti programmabili

4

La videocamera dispone di diversi pulsanti a cui è possibile assegnare varie funzioni. Assegnare ai pulsanti funzioni di utilizzo frequente per personalizzare la videocamera in base alle proprie esigenze e preferenze. Sul corpo della videocamera sono presenti 15 pulsanti programmabili, 2 sono sul monitor LCD e un pulsante programmabile si trova sull'impugnatura della videocamera. È possibile anche utilizzare pulsanti programmabili disponibili su accessori $1$  e applicazioni<sup>2</sup> opzionali.

<sup>1</sup> Monitor LCD LM-V1, unità di espansione 2 EU-V2, unità di espansione 3 EU-V3, mirino elettronico OLED EVF-V70, impugnatura a spalla SG-1, controllo remoto RC-V100, pannello di controllo telecamera remota RC-IP100/RC-IP1000 <sup>2</sup> Remote Camera Control Application, Multi-Camera Control

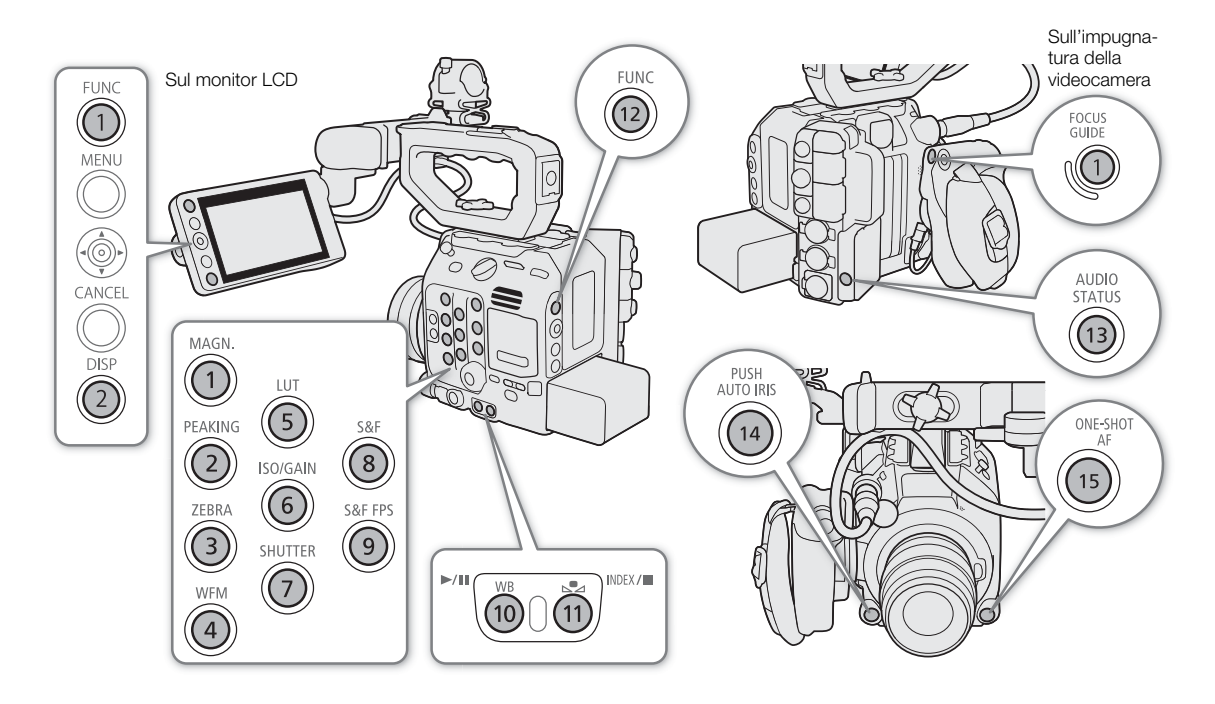

- 1 Premere il pulsante MENU e, mantenendolo premuto, premere il pulsante programmabile corrispondente alla funzione che si desidera modificare.
	- Viene visualizzato un elenco di funzioni disponibili, con evidenziata la funzione correntemente assegnata al pulsante.
	- $\bullet$  È anche possibile selezionare l'impostazione menu adequata dalle varie pagine del menu **MENU** > [ Pulsanti programm.].

#### 2 Selezionare la funzione desiderata.

- La funzione selezionata verrà assegnata al pulsante selezionato.
- Se si seleziona una delle funzioni preimpostate, non è necessario eseguire il resto della procedura. Se si seleziona [Impostazioni utente], continuare la procedura per registrare un'impostazione di menu.
- 3 Esplorare i menu in base alle esigenze e selezionare l'impostazione del menu che si desidera registrare.
	- L'impostazione di menu selezionata verrà assegnata al pulsante programmabile. Le impostazioni selezionate dall'utente saranno indicate con un'icona MENU nel menu [ Pulsanti programm.].

4 Premere il pulsante programmabile per usare la funzione assegnata come descritto nella tabella seguente.

### $(i)$  NOTE

136

- Le schermate di stato [ Pulsanti programm.] ( $\Box$  [226](#page-225-0)) consentono di controllare quale funzione è assegnata a ciascun pulsante programmabile.
- È possibile ripristinare solo le funzioni predefinite dei pulsanti programmabili senza modificare le altre impostazioni della videocamera utilizzando la funzione  $MENU > [4]$  Configura sistema] > [Ripristino] > [Pulsanti programm.]. Verranno ripristinate le funzioni predefinite di tutti i pulsanti programmabili.
- Selezionando [Abilita] in MENU > [@ Pulsanti programm.] > [Collega a videocamera], le funzioni assegnate ai pulsanti programmabili 1-4 sulla videocamera possono essere assegnate anche ai pulsanti programmabili 1-4 di RC-V100, RC-IP100/RC-IP1000, Remote Camera Control Application, e Multi-Camera Control.

#### Funzioni assegnabili

Le funzioni possono essere impostate separatamente in modalità CAMERA e in modalità MEDIA. La seguente tabella elenca le funzioni assegnabili e le modalità disponibili.

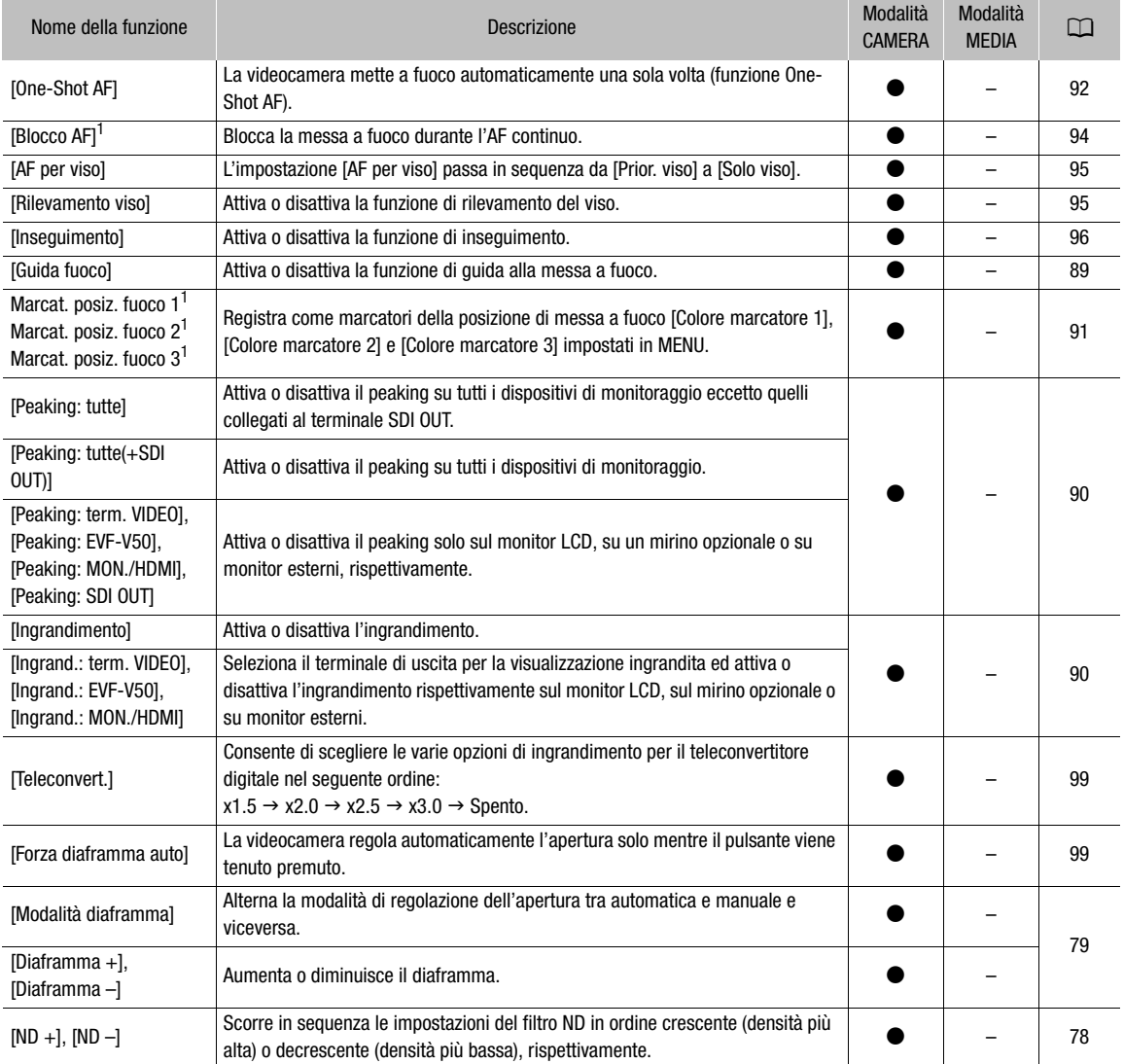

#### Pulsanti programmabili

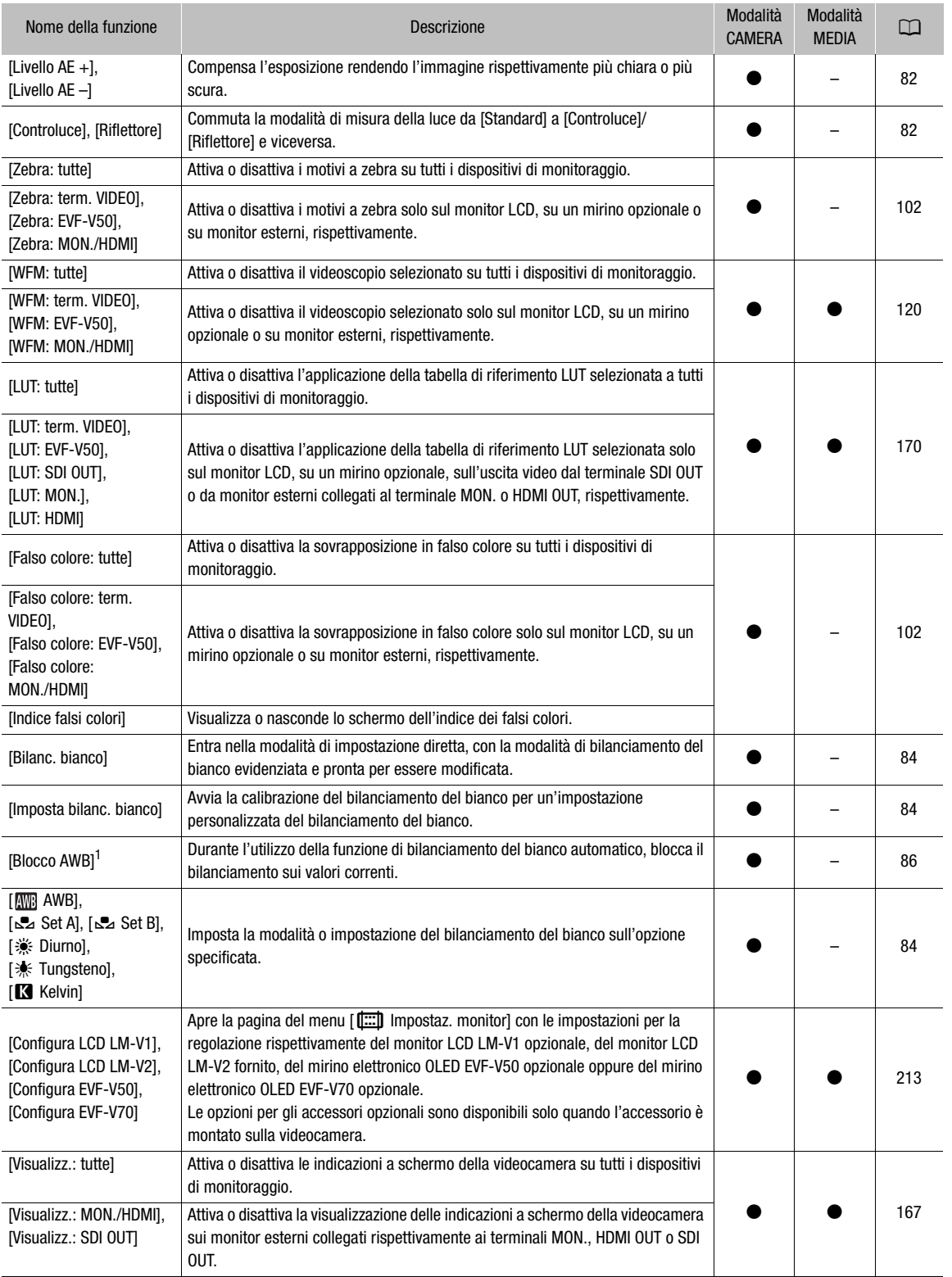

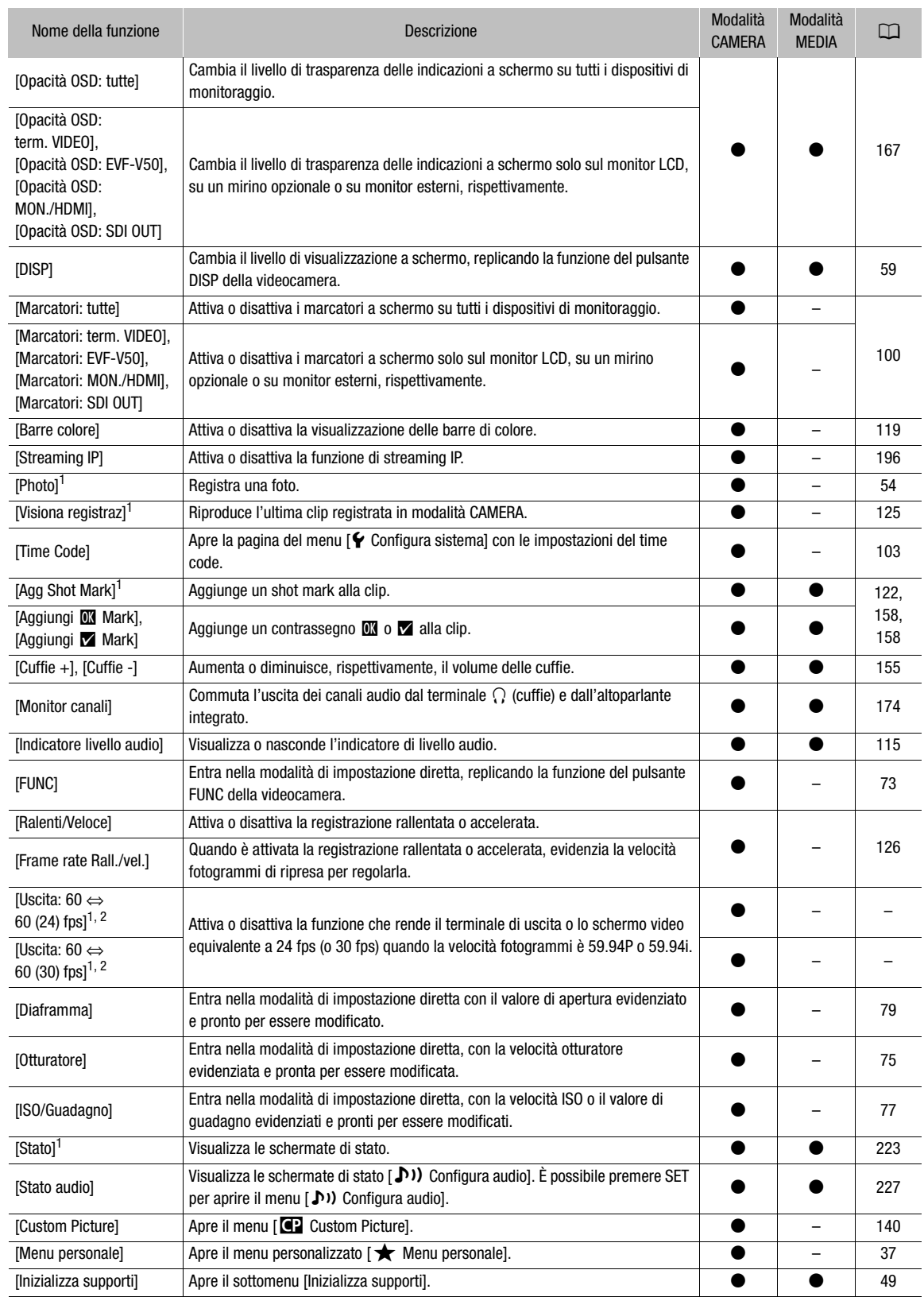

#### Pulsanti programmabili

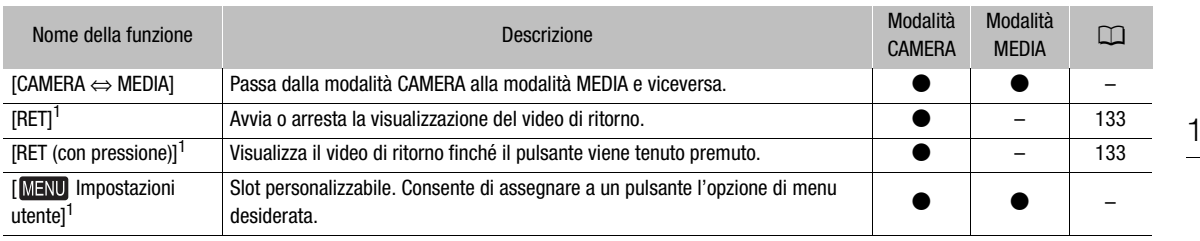

<sup>1</sup> La funzione può essere usata solo assegnandola ad un pulsante.<br><sup>2</sup> Non disponibile quando è attivata la registrazione rallentata o accelerata.

# <span id="page-139-0"></span>Impostazioni immagine personalizzata

 $140$ 

La videocamera consente di modificare numerose impostazioni ( $\Box$  [145\)](#page-144-1) relative a vari aspetti dell'immagine generata. Nell'insieme, tutte queste impostazioni sono trattate come un singolo file di immagine personalizzata. Dopo aver configurato le impostazioni desiderate in base alle proprie preferenze, è possibile salvare fino a 20 file di immagine personalizzata (nella videocamera oppure su una scheda SD) e caricarli in un secondo momento per applicare esattamente le stesse impostazioni ( $\Box$  [142](#page-141-0)). È anche possibile salvare il file immagine personalizzata nei metadati registrati con le clip XF-AVC ( $\Box$  [143\)](#page-142-0). Le impostazioni immagine personalizzata non hanno nessun effetto sulle registrazioni RAW.

NOTE

• I file immagine personalizzata sono compatibili solo fra videocamere dello stesso modello (fra videocamere C300 Mark III oppure fra videocamere C500 Mark II).

### <span id="page-139-1"></span>Selezione di file immagine personalizzata

In modalità CAMERA, selezionare un file immagine personalizzata per applicare le relative impostazioni alle registrazioni oppure per modificare, rinominare, proteggere o trasferire il file.

1 Selezionare **MENU** >  $[$ **CP** Custom Picture] > [Seleziona file **CP**].

- Se alla videocamera è connesso il controllo remoto RC-V100 opzionale, è possibile aprire il menu [C] Custom Picture] premendo il pulsante CUSTOM PICT. del controllo remoto.
- 2 Selezionare il file desiderato.
	- Selezionare uno dei file immagine personalizzata salvati sulla videocamera (da C1 a C20). Prima di poter utilizzare le impostazioni di file immagine personalizzata salvate su una scheda SD, è necessario copiare il file desiderato sulla videocamera ( $\Box$  [143](#page-142-1)).
	- Quando si chiude il menu, verranno applicate le impostazioni del file immagine personalizzata selezionato. /, il numero del file immagine personalizzata selezionato e le icone dell'impostazione [Gamma/Color Space] in uso appariranno sulla sinistra dello schermo.

#### Impostazioni predefinite immagine personalizzata

Le seguenti impostazioni vengono salvate nei file di immagine personalizzata da C1 a C20 come impostazioni di immagine personalizzata predefinite. I file di immagine personalizzata da C1 a C9 sono protetti per impostazione predefinita e dovranno essere sprotetti prima di poterli modificare.

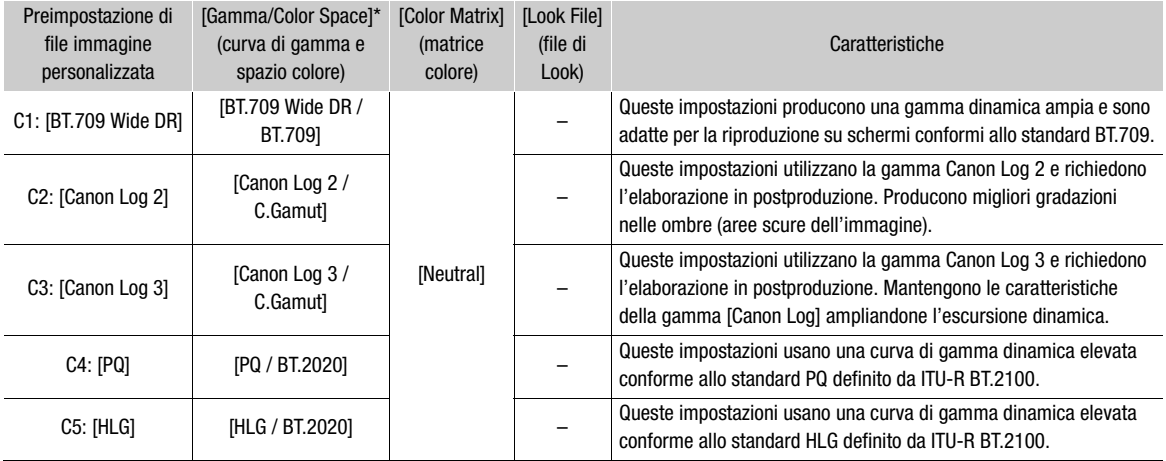

141

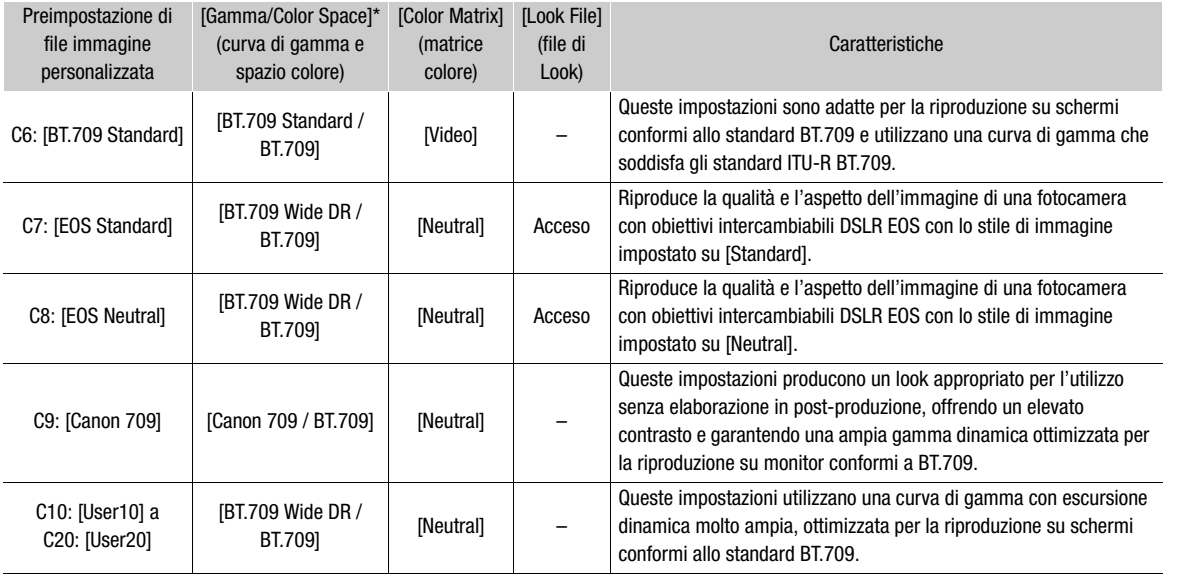

\* Impostazione  $\text{MENU} > [\text{C2}$  Custom Picture] > [Modifica file  $\text{C2}$ ] > [Gamma/Color Space].

# $\bf (i)$  note

#### • Informazioni sulle curve di gamma logaritmiche (impostazioni Canon Log)

Queste curve di gamma richiedono elaborazione in postproduzione. Sono concepite per sfruttare al meglio le caratteristiche del sensore di imaging, in modo da ottenere livelli di escursione dinamica eccezionali.

- In modalità CAMERA, è possibile applicare una LUT (tabella di riferimento) allo schermo LCD in dotazione, a un mirino opzionale o all'uscita video da vari terminali per utilizzare impostazioni di curva di gamma più idonee alla visualizzazione su un monitor.
- Sono disponibili anche altre tabelle LUT applicabili nell'elaborazione in postproduzione. Per le informazioni più aggiornate sulle tabelle LUT disponibili, visitare il sito web Canon del paese di residenza.
- Informazioni sulla modifica delle impostazioni immagine personalizzata con il controllo remoto RC-V100 opzionale
	- Se alla videocamera è connesso il controllo remoto RC-V100 opzionale, è possibile aprire il menu [**C**] Custom Picture] premendo il pulsante CUSTOM PICT. del controllo remoto.
	- Se sulla videocamera è selezionato un file immagine personalizzata protetto, non è possibile modificare le impostazioni relative all'immagine personalizzata con il controllo remoto.
	- La regolazione delle impostazioni relative all'immagine personalizzata mediante il controllo remoto modificherà le impostazioni registrate nel file immagine personalizzata correntemente selezionato. Se si desidera conservare un file immagine personalizzata importante, è necessario copiarlo in anticipo sulla scheda SD, oppure selezionare un file immagine personalizzata che può essere modificato.

#### Rinomina di file immagine personalizzata

- 1 Selezionare un file immagine personalizzata ( $\square$  [140](#page-139-1)).
- 2 Selezionare  $\text{MENU} > [\text{C}]{\text{C}1}$  Custom Picture] > [Modifica file  $\text{C}1$ ] > [Rinomina] > [Ingresso].
	- $\bullet$  Immettere il nome file desiderato (massimo 16 caratteri) servendosi della tastiera a schermo ( $\Box$  [38\)](#page-37-0).

#### Protezione di file immagine personalizzata

La protezione di un file immagine personalizzata ne impedisce la modifica accidentale delle impostazioni.

- 1 Selezionare un file immagine personalizzata ( $\Box$  [140\)](#page-139-1).
- 2 Selezionare  $\text{MENU} > [\text{C} \text{C} \text{U} \text{C} \text{U} \text{C} \text{U} \text{C} \text{U}]$   $>$  [Modifica file  $[\text{C} \text{C} \text{U}]$ ]  $>$  [Protezione].
	- L'icona  $\overline{6}$  apparirà accanto al nome del file.
	- Per rimuovere la protezione, selezionare invece [No protez].

#### Ripristino dei file immagine personalizzata

- 1 Selezionare un file immagine personalizzata ( $\Box$  [140\)](#page-139-1).
- 2 Selezionare  $MENU > [C2$  Custom Picture] > [Modifica file  $C2$ ] > [Ripristino].
- 3 Selezionare una preimpostazione di immagine personalizzata e poi selezionare [OK].
	- Il file di immagine personalizzata acquisirà i valori selezionati.

#### Modifica delle impostazioni del file immagine personalizzata

- 1 Selezionare un file immagine personalizzata ( $\Box$  [140\)](#page-139-1).
- 2 Selezionare **MENU** >  $[$ **C** Custom Picture] > [Modifica file **C**].
- 3 Selezionare un'impostazione da modificare e quindi l'opzione desiderata.
	- Per maggiori dettagli sulle varie impostazioni, fare riferimento a *Impostazioni immagine personalizzata* disponibili (Q [145\)](#page-144-1).
	- Se necessario, ripetere il passaggio 3 per le altre impostazioni.
	- Quando si chiude il menu, verranno applicate le nuove impostazioni del file immagine personalizzata.

#### <span id="page-141-0"></span>Copia di file immagine personalizzata

È possibile copiare i file immagine personalizzata dalla videocamera a una scheda SD e viceversa. Inserire prima nella videocamera una scheda su cui salvare i file immagine personalizzata o la scheda che contiene il file immagine personalizzata che si desidera caricare.

#### Copia di un file dalla videocamera a una scheda SD

- 1 Selezionare un file immagine personalizzata ( $\Box$  [140\)](#page-139-1).
- 2 Selezionare **MENU** >  $[$ **CP** Custom Picture] >  $[$ Salva file  $[$ ] >  $[$ Salva su scheda SD,
- 3 Selezionare il file di destinazione sulla scheda e quindi [OK].
	- Selezionare un file immagine personalizzata esistente per sovrascriverlo oppure selezionare [Nuovo file] per salvare le impostazioni in un nuovo file immagine personalizzata sulla scheda.
- 4 Quando viene visualizzato il messaggio di conferma, premere SET.

#### <span id="page-142-1"></span>Sostituzione di un file sulla videocamera con un file di una scheda SD

- 1 Selezionare il file immagine personalizzata che si desidera sostituire  $(\Box$  [140\)](#page-139-1).
- 2 Selezionare **MENU** >  $[**CP**]$  Custom Picture] >  $[**S**$ alva file  $[**CP**]$  >  $[**C**arica da **s**cheda **SD**].$
- 3 Selezionare il file con le impostazioni che si desidera replicare e quindi [OK].
	- Il file della videocamera verrà sovrascritto con il file proveniente dalla scheda.
- 4 Quando viene visualizzato il messaggio di conferma, premere SET.

#### <span id="page-142-0"></span>Inserimento del file immagine personalizzata nelle clip

Durante la registrazione in formato XF-AVC dopo aver configurato impostazioni di immagine personalizzata, è possibile incorporare il file di immagine personalizzata nei metadati e salvarlo insieme alle clip.

Selezionare **MENU** >  $[\mathbf{r}_i^{\mathbf{a}}]$  Configura reg./supporto] > [Metadati] > [Aggiungi file  $[\mathbf{c}_i]$  > [Acceso].

#### File Look (Look Files)

I file LUT creati con DaVinci Resolve di Blackmagic Design si possono registrare come file look nel file di immagine personalizzata. I file look permettono di regolare la qualità video delle registrazioni. Queste regolazioni hanno effetto solo su clip proxy, foto e schermo/terminali di uscita.

- 1 Inserire nell'alloggiamento la scheda SD con il file Look desiderato (formato .cube, allocato nella directory radice della scheda SD).
- 2 Selezionare un file di immagine personalizzata.  $(2)$  [140](#page-139-1))
- 3 Selezionare  $\text{MENU} > [\text{CP} \text{ Customer Picture}] > [\text{Modified File} \text{CP}] > [\text{Gamma}/\text{Color Space}] > \text{opzione}$ desiderata.
- 4 Selezionare  $\text{MENU} > [\text{C} \text{C} \text{U} \text{C} \text{U} \text{C} \text{U} \text{C} \text{U}]$  > [Modifica file  $\text{C} \text{C} \text{U}$ ] > [Impostazione Look File] > [Registra].
	- Appaiono i file Look contenuti nella scheda SD.
- 5 Selezionare il file Look desiderato.
- 6 Selezionare l'impostazione [Gamma/Color Space] da usare dopo l'applicazione del file Look.
- 7 Selezionare [OK] due volte.
	- Il file Look selezionato verrà caricato e registrato nel file di immagine personalizzata.
	- Quindi, le regolazioni della qualità di immagine contenute nel file Look verranno applicate e **LOOK**) apparirà sullo schermo.
	- Quando si disattivano le regolazioni della qualità di immagine contenute nel file Look, selezionare MENU >  $[$  **CP** Custom Picture] > [Modifica file  $[$  **CP**] > [Look File] > [Spento].

### $\mathbf{(i)}$  note

#### **Informazioni sui file Look**

- La videocamera supporta file LUT (3D LUT/formato .cube) a griglia 17 o 33 creati con DaVinci Resolve di Blackmagic Design.
- Non sono supportati i file LUT il cui header ("LUT\_3D\_INPUT\_RANGE") ha un range di ingresso non compreso tra 0 e 1.
- Non sono supportati i file LUT con valori non compresi tra 0 e 1 nell'area dati.
- I file LUT di dimensione pari o superiore a 2 MB o il cui nome ha più di 65 caratteri non sono supportati.
- Solo i seguenti caratteri possono essere utilizzati nel nome dei file: numeri da 0 a 9, lettere maiuscole e minuscole da "a" a "z", trattino basso (\_), trattino (-), punto (.) e spazio a byte singolo.
- Salvare un file di Look nella directory radice della scheda SD.
- Se non si seleziona la curva di gamma di ingresso/uscita e la conversione dello spazio colore corrette, il video non sarà emesso correttamente.
	- I file Look non sono utilizzabili se l'impostazione [Gamma/Color Space], [HLG Color] o [Over 100%] è stata modificata dopo la registrazione.
	- Quando il componente della curva di gamma di [Gamma/Color Space] nell'immagine personalizzata è impostato su [BT.709 Normal], [BT.709 Standard] o [BT.709 Wide DR], i livelli di luminosità super bianco (segnale video oltre il 100%) e super nero (segnale video inferiore a 0%) verranno tagliati. Quando il segnale video contiene livelli di luminosità super bianchi, selezionare  $MENU > [\blacksquare]$  Custom Picture] > [Edit  $\blacksquare$  File] > [Other Functions] > [Over 100%] > [Press] e poi attivare il file Look per applicarlo a un segnale compresso al 100%.
	- Durante la riproduzione di clip RAW, il file Look registrato al momento della registrazione della clip verrà applicato solo alla miniatura e non alla clip stessa.

#### Eliminare un file Look

I file Look registrati nei file di immagine personalizzata si possono eliminare.

- 1 Selezionare un file di immagine personalizzata ( $\Box$  [140](#page-139-1)).
- 2 Selezionare  $MENU > [C2]$  Custom Picture] > [Modifica file  $C2$ ] > [Impostazione Look File] > [Elimina] > [OK].
- Il file look verrà eliminato e le regolazioni della qualità dell'immagine verranno annullate tornando alle impostazioni originali del file di immagine personalizzata selezionato.
### Impostazioni immagine personalizzata disponibili

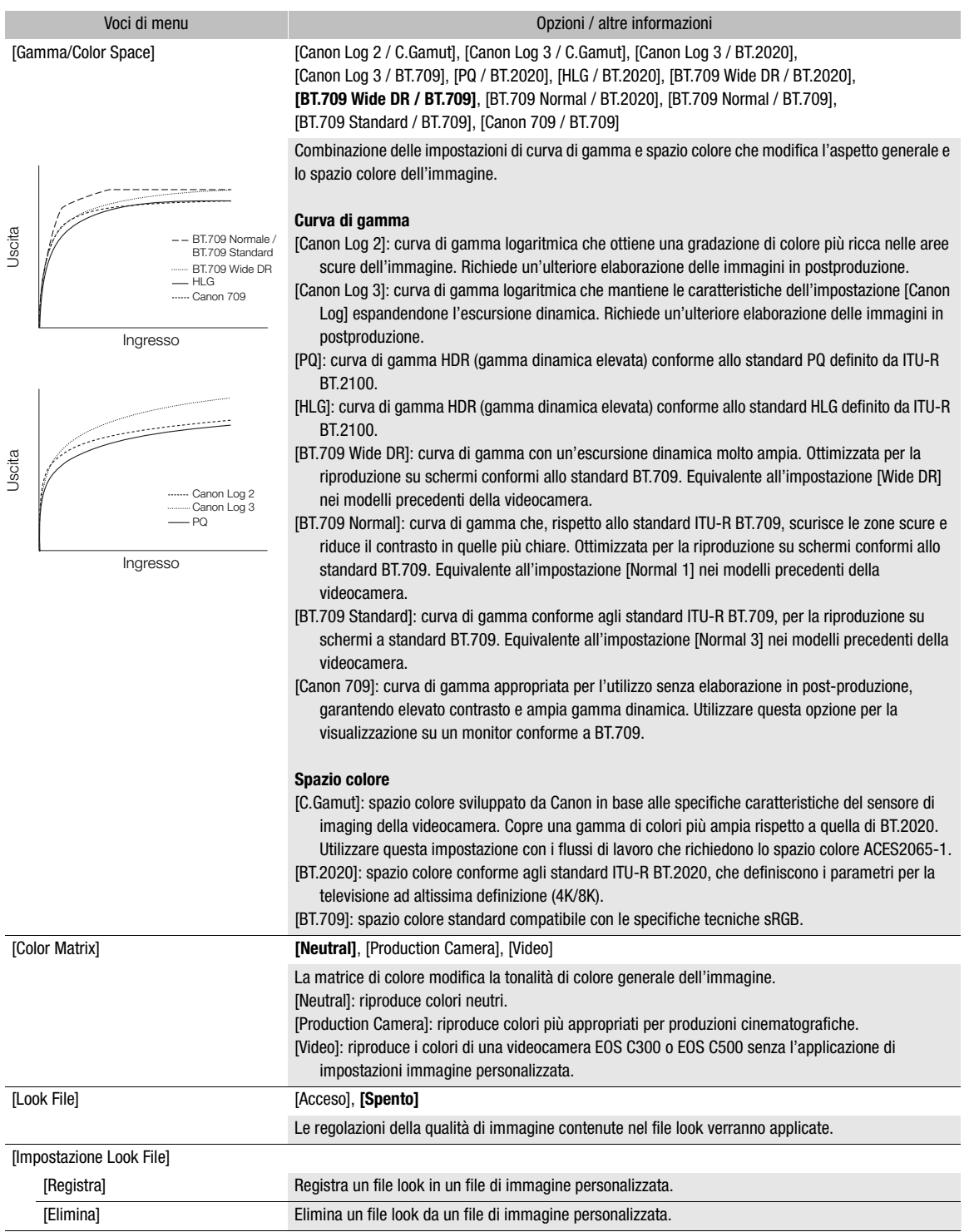

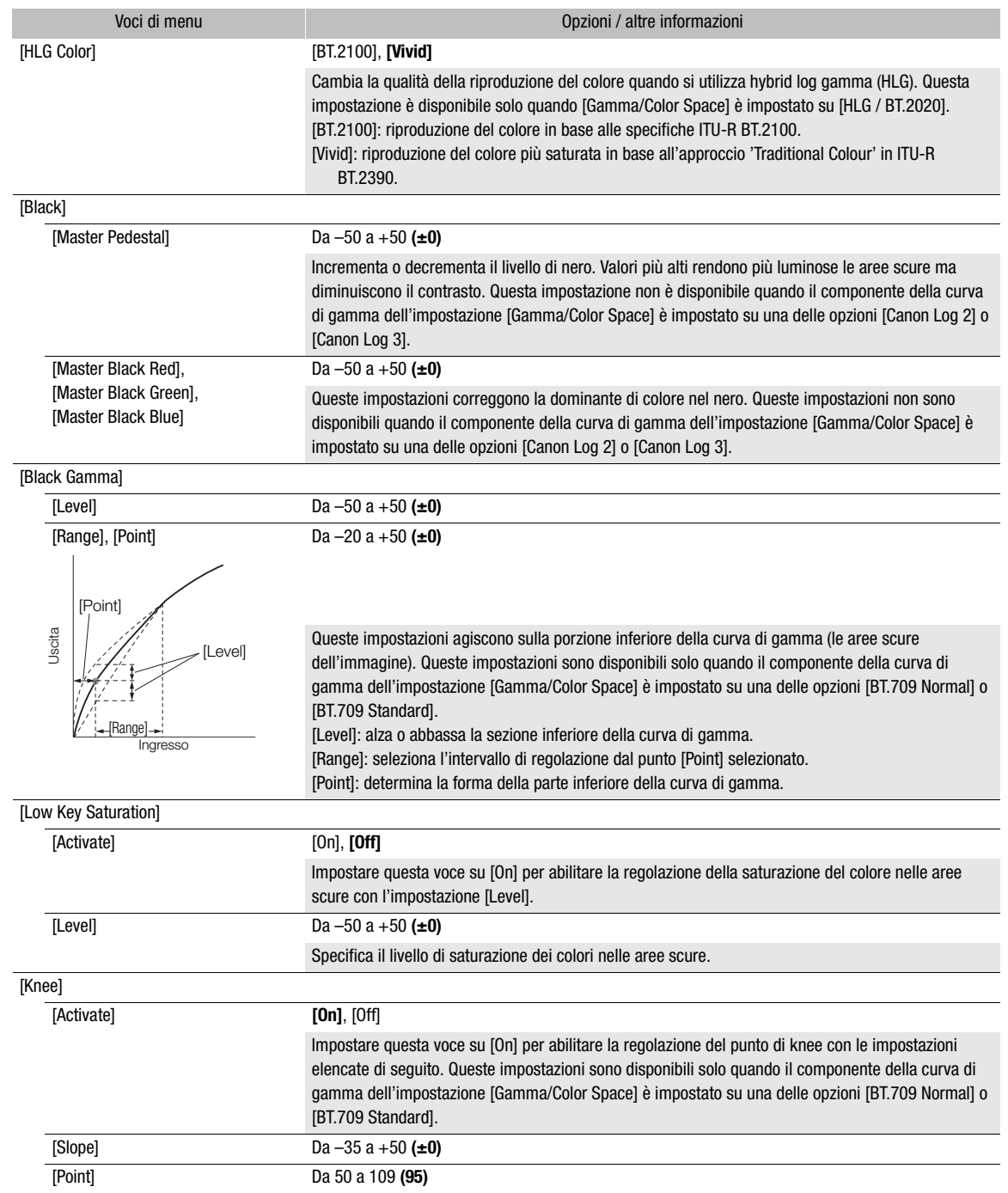

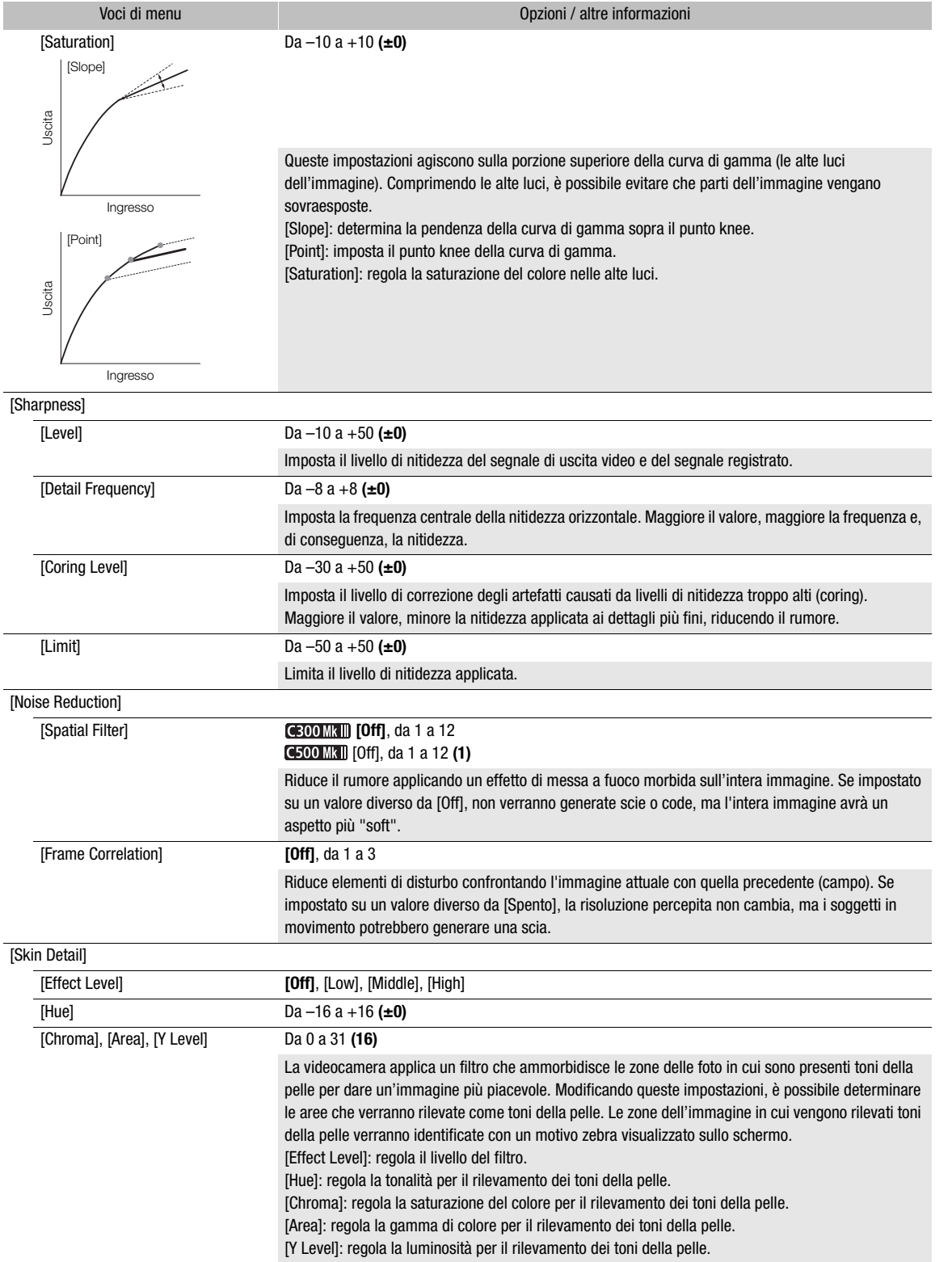

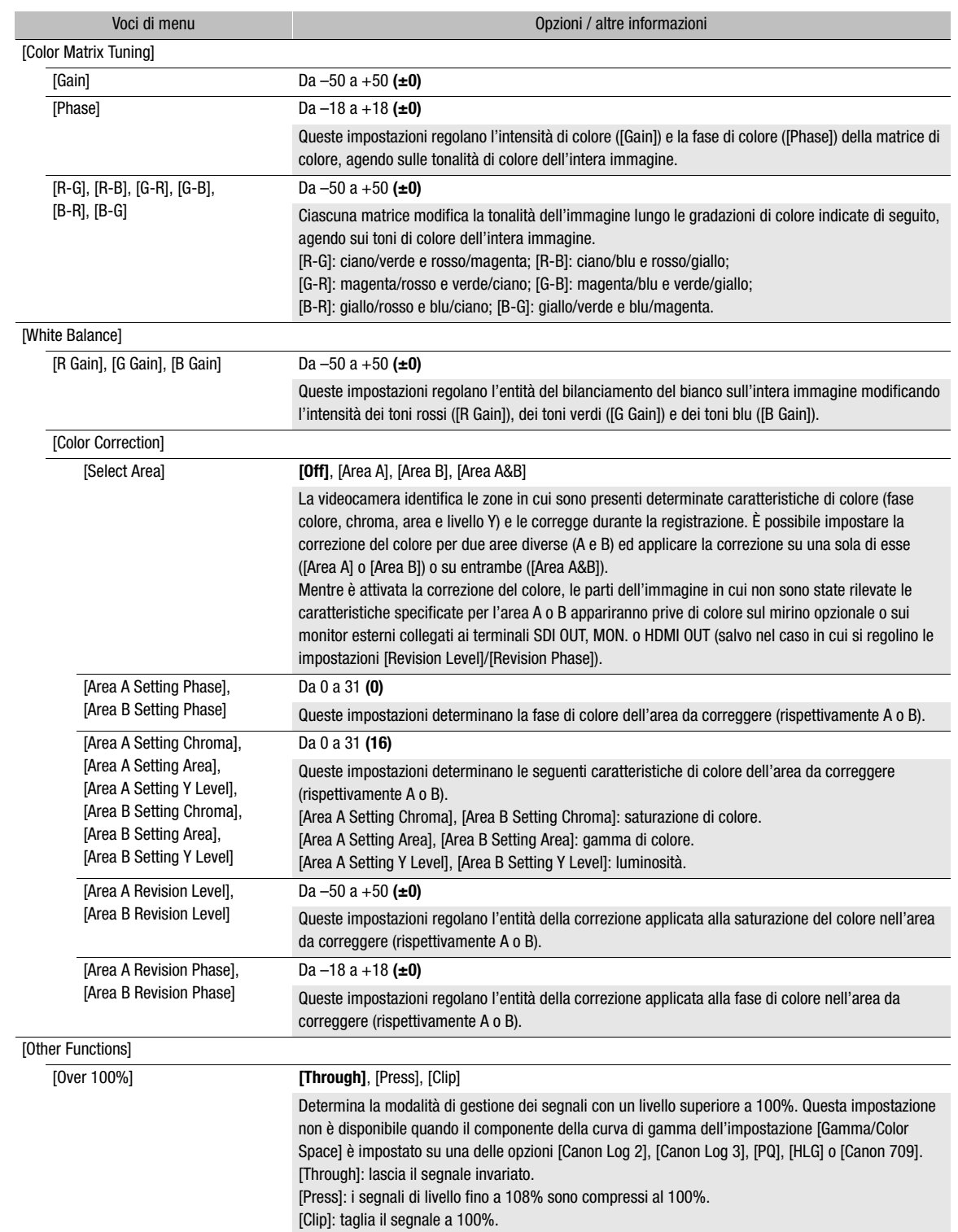

149

## $(i)$  note

- In base ad altre impostazioni di menu, non è sempre possibile ottenere l'effetto immagine desiderato, anche dopo aver modificato le impostazioni di immagine personalizzata.
- Quando un controllo remoto RC-V100 opzionale è connesso alla videocamera, è possibile modificare le impostazioni dell'immagine personalizzata elencate di seguito servendosi dei pulsanti e delle ghiere del controllo remoto.
	- [Black] > [Master Pedestal], [Master Black Red], [Master Black Blue]
	- [Black Gamma] > [Level]
	- [Knee] > [Slope], [Point] (solo se [Knee] > [Activate] è impostato su [On])
	- [Sharpness] > [Level]
	- [White Balance] > [R Gain], [B Gain]

## Salvataggio e caricamento delle impostazioni del menu

150

Dopo averle configurate secondo le proprie esigenze, le impostazioni dei vari menu possono essere salvate nella videocamera o su una scheda SD. Queste impostazioni possono essere caricate e riutilizzate in un'altra occasione oppure possono essere caricate su un'altra videocamera dello stesso modello per poterla utilizzare nello stesso modo.

### Salvataggio delle impostazioni del menu

- 1 Selezionare  $MENU > \left[ \oint$  Configura sistema] > [Trasferire menu/ $I$ ] > [Salva].
- 2 Selezionare [Alla videocamera] o [A scheda SD] e quindi [OK].
	- Le impostazioni di menu della videocamera verranno salvate nella destinazione selezionata. Se le impostazioni di menu sono state salvate in precedenza, il vecchio file verrà sovrascritto dalle impostazioni di menu correnti.
- 3 Quando viene visualizzato il messaggio di conferma, premere SET.

### Caricamento delle impostazioni del menu

- 1 Selezionare **MENU** >  $[\mathbf{\hat{Y}}]$  Configura sistema] > [Trasferire menu/ $\mathbf{Q}$ ] > [Carica].
- 2 Selezionare [Dalla videocamera] o [Da scheda SD] e quindi [OK].
	- Le impostazioni di menu della videocamera saranno sostituite dalle impostazioni contenute nel file precedentemente salvato. Lo schermo diventerà momentaneamente scuro e la videocamera si riavvierà.

## $\mathbf{i}$ ) note

- Questa operazione non salva le impostazioni menu indicate di seguito.
	- $MENT > ['$ , Configura videocamera] > [Barre colore]
	- $\text{MENU} > [\text{Cl} \text{ Custom Picture}] > [\text{Modifica file} \text{Cl}] > [\text{Impostazione Look File}]$  (solo salvataggi [Alla videocamera])
	- File Look utilizzati con  $\text{MEMU} > [\text{C}]}$  Custom Picture] > [Seleziona file  $\text{C}$ ] > [EOS Standard] o [EOS Neutral] (solo quando salvati mediante l'impostazione [Alla videocamera])\*
	- **MENU** >  $[\mathbf{r}^2]$  Configura reg./supporto] > [Metadati] > [User Memo]
	- $\text{MENU} > [\text{cm}]$  Impostaz. monitor] > [LUT utente 1] a [LUT utente 4]
	- **MENU** >  $\sqrt{M}$  Funzioni di assistenza] > [Ingrandimento], [Uscita ingrandita], [Indice falsi colori]
	- MENU > [熙 Funzioni di assistenza] > [Impostazioni forma d'onda] > [Dim.: term. VIDEO/EVF-V50]
	- Il certificato radice per i trasferimenti FTP protetti
	- Quando si caricano impostazioni con file di immagine personalizzati impostati su [EOS Standard] o [EOS Neutral] utilizzando l'impostazione [Dalla videocamera], selezionare MENU > [Modifica file <sup>[</sup>] > [Ripristino] > [EOS Standard] o [EOS Neutral] per impostare di nuovo un file Look.
- Quando si caricano le impostazioni di menu con questa operazione, i file immagine personalizzata verranno sempre sovrascritti, anche se protetti.

# Riproduzione

## Riproduzione

5

Questa sezione descrive le procedure per la riproduzione di clip e foto con la videocamera. Per informazioni dettagliate sulla riproduzione delle registrazioni con un monitor esterno, fare riferimento a Collegamento a un monitor o registratore esterni ( $\Box$  [164](#page-163-0)).

### Schermata di indice delle clip

#### 1 Spostare il selettore **POWER** su CAMERA.

#### 2 Premere il pulsante MEDIA  $($  <math>\square</math> [12](#page-11-0)).

• La videocamera entra in modalità MEDIA e le miniature delle clip appaiono nella schermata indice.

## $\bf (i)$  note

- Se la scheda contiene clip XF-AVC registrate con una frequenza di sistema diversa da quella correntemente utilizzata dalla videocamera, tali clip non potranno essere riprodotte e le relative miniature non appariranno nella schermata indice. Per riprodurre tali clip, impostare la frequenza di sistema della videocamera ( $\square$  [64\)](#page-63-0) sulla stessa frequenza delle registrazioni della scheda.
- È possibile passare dalla modalità CAMERA alla modalità MEDIA e viceversa utilizzando un pulsante programmabile  $(D \cap 135)$  $(D \cap 135)$ .

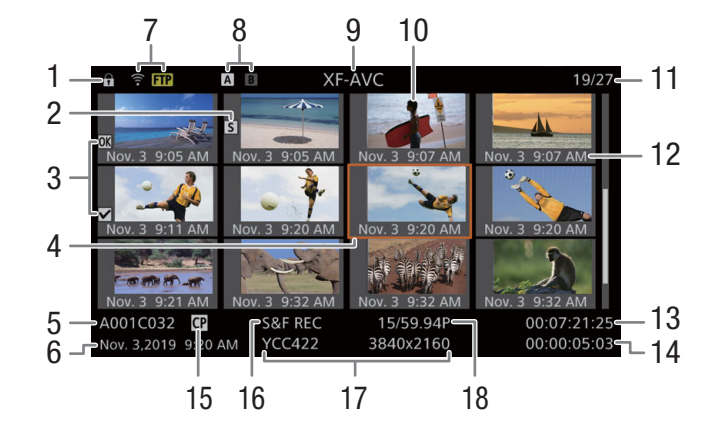

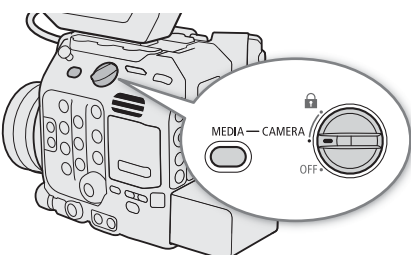

- 1 Blocco pulsanti  $(D \mid 12)$  $(D \mid 12)$  $(D \mid 12)$
- 2 Shot mark<sup>1</sup> ( $\Box$  [158](#page-157-0))
- 3 Contrassegno  $\mathbb{N}$  /Contrassegno  $\mathbb{N}$ <sup>1</sup> ( $\Box$  [158\)](#page-157-1)
- 4 Riquadro di selezione arancione
- 5 Identificazione della clip (indice della videocamera, numero della bobina e numero della clip)  $(D \cap 61)$  $(D \cap 61)$  $(D \cap 61)$
- 6 Data e ora di registrazione
- 7 Trasferimento FTP (CQ [195](#page-194-0))
- 8 Supporti di registrazione  $\overline{A}/\overline{B}$  Scheda CFexpress (quella correntemente selezionata è visualizzata in bianco)
	- s**p** Scheda SD
- 9 Schermata di indice attualmente visualizzata  $($  $\Box$  [152\)](#page-151-0)
- 10 Miniatura della clip
- 11 Numero della clip / numero totale delle clip
- 12 Data (solo mese e giorno) e ora di registrazione
- 13 Time code di inizio della clip
- 14 Durata della clip
- 15 File di immagine personalizzata incorporato<sup>1</sup>  $(D1 143)$  $(D1 143)$  $(D1 143)$
- 16 Registrazione rallentata o accelerata ( $\square$ [126](#page-125-0))
- 17 Campionamento del colore<sup>1</sup> e risoluzione ( $\Box$  [64\)](#page-63-1) Per le clip RAW, viene visualizzata la modalità RAW (RAW/HQ/ST/LT) invece del campionamento del colore.
- 18 Velocità dei fotogrammi<sup>2</sup> ( $\Box$  [65](#page-64-0))
- <sup>1</sup> Solo clip XF-AVC.<br><sup>2</sup> Per le clip registrate nelle modalità di registrazione rallentata o accelerata, verranno visualizzate anche le velocità fotogrammi di ripresa e di riproduzione.

#### Cambio delle schede CFexpress

Se entrambi gli slot per schede contengono una scheda, premere il pulsante SLOT SELECT per riprodurre le registrazioni dall'altra scheda.

#### <span id="page-151-0"></span>Cambio delle schermate di indice

La schermata di indice delle clip che appare quando si passa alla modalità MEDIA dipende dalle impostazioni di registrazione attuale. Cambiare la schermata di indice per riprodurre le clip primarie registrate in un formato diverso, clip proxy o foto.

1 Premere il pulsante INDEX.

• Premere il pulsante quando si visualizza una schermata di indice per aprire il menu di selezione della schermata di indice.

2 Selezionare la schermata di indice desiderata.

- Viene visualizzata la schermata di indice selezionata.
- Selezionare [Annulla] per tornare alla schermata di indice precedente.

#### Opzioni

[RAW Index]: le clip primarie (formato RAW) registrate sulla scheda CFexpress selezionata. [XF-AVC Index]:

le clip primarie (formato XF-AVC) registrate sulla scheda CFexpress selezionata.

[XF-AVC Proxy Index]:

le clip proxy (formato XF-AVC) registrate sulla scheda SD.

[Photo Index]: foto registrate sulla scheda SD.

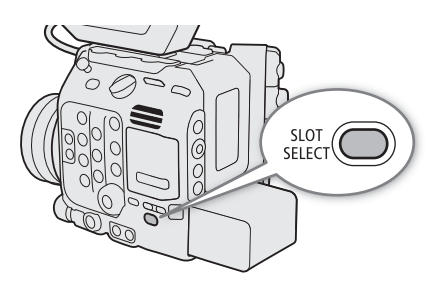

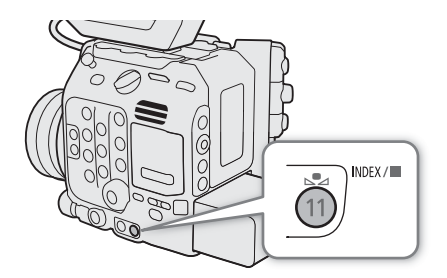

152

### Riproduzione di registrazioni

- 1 Nella schermata di indice, selezionare la miniatura della registrazione desiderata e quindi premere il pulsante  $\blacktriangleright$ / $\blacksquare$ .
	- Clip: la riproduzione avrà inizio dalla clip selezionata fino all'ultima clip nella schermata di indice.
	- Foto: si visualizzerà la foto selezionata.
- 2 Utilizzare il joystick e i pulsanti sulla videocamera per controllare la riproduzione.
	- Clip: premere il pulsante  $\blacktriangleright$ /II oppure premere SET per mettere in pausa o riavviare la riproduzione. È anche possibile servirsi della guida del joystick a schermo ( $\Box$  [155\)](#page-154-0). Premere il pulsante  $\blacksquare$  per arrestare la riproduzione e tornare alla schermata di indice.
	- Foto: spingere il joystick a sinistra o destra per visualizzare altre foto. Premere  $\Box$  il pulsante  $\Box$  per tornare alla schermata di indice.

#### Impostazioni immagine personalizzata delle clip RAW durante la riproduzione

Le clip RAW vengono riprodotte utilizzando le seguenti impostazioni immagine personalizzata.

- [Gamma/Color Space]: stesse impostazioni utilizzate per la registrazione
- [Color Matrix]: [Neutral]
- I contorni vengono de-evidenziati in maniera analoga all'impostazione di [Sharpness] > [Level] su –10.
- Altre impostazioni sono impostate su [Off].

## $\bf{(i)}$  note

- I file immagine di seguito potrebbero non essere visualizzati correttamente.
	- Immagini non registrate con questa videocamera.
	- Immagini modificate su un computer.
	- Immagini con nomi file modificati.
- Premere ripetutamente il pulsante DISP per cambiare il livello di visualizzazione a schermo ( $\square$  [60\)](#page-59-0).

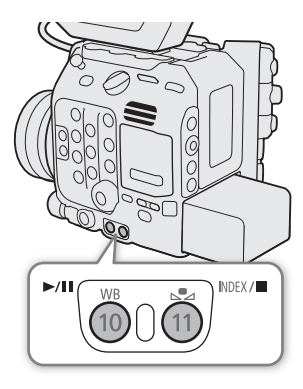

153

#### Visualizzazioni su schermo durante la riproduzione di clip

È possibile premere il pulsante DISP sul monitor LCD per cambiare le informazioni visualizzate durante la riproduzione ( $\Box$  [60](#page-59-0)).

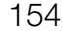

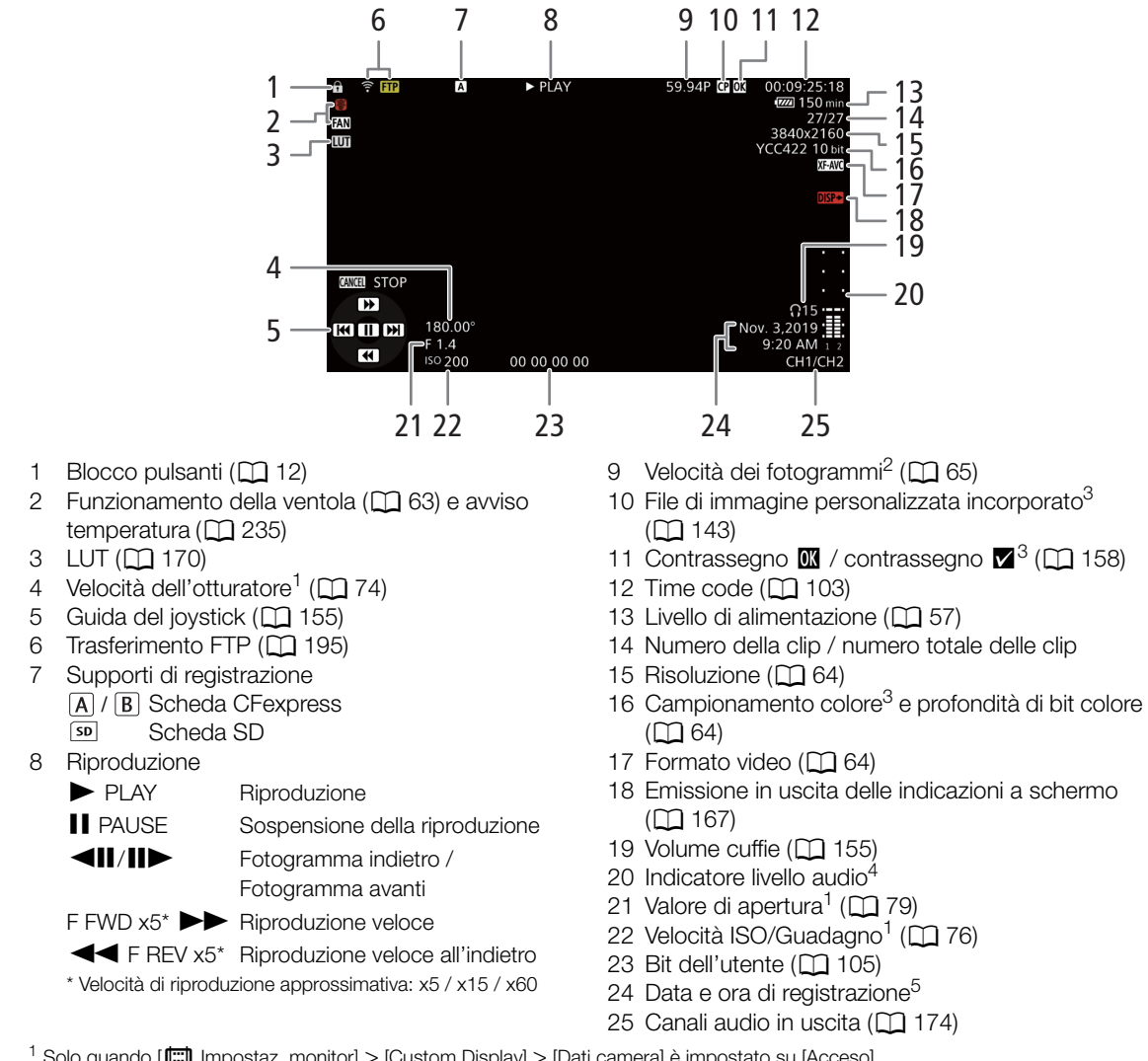

<sup>1</sup> Solo quando [ $\left[\frac{m}{m}\right]$  Impostaz. monitor] > [Custom Display] > [Dati camera] è impostato su [Acceso].<br><sup>2</sup> Per le clip registrate nelle modalità di registrazione rallentata o accelerata, verranno visualizzate anche ripresa e di riproduzione. C500MM er le clip RAW registrate con un formato di registrazione principale diverso da [RAW] viene visualizzata la modalità RAW (HQ/ST/LT).<br><sup>3</sup> Solo clip XF-AVC.<br><sup>4</sup> Solo quando [**[]]** Impostaz. monitor] > [Custom Display] > [Indicatore livello audio] è impostato su [Acceso].<br><sup>5</sup> Solo quando [**[]]** Impostaz. monitor] >

- 
- 

### <span id="page-154-0"></span>Comandi di riproduzione delle clip

I seguenti tipi di riproduzione sono disponibili utilizzando il joystick e la guida del joystick a schermo. È possibile premere il pulsante DISP per mostrare o nascondere la guida del joystick.

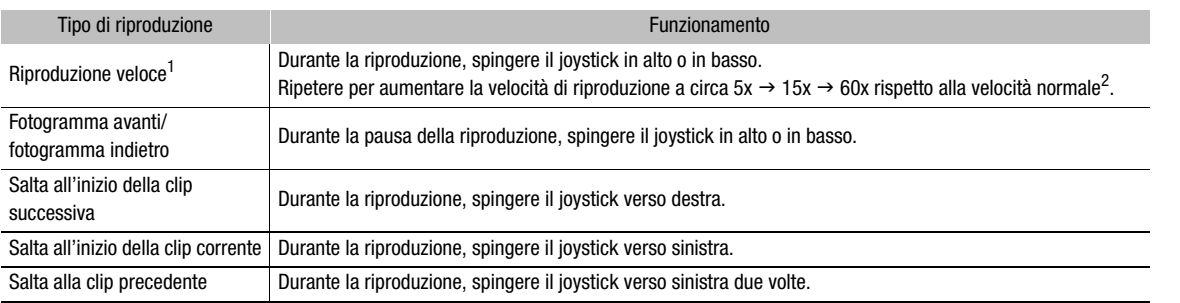

<sup>1</sup> Si potrebbero osservare anomalie nell'immagine riprodotta (artefatti, quadri o strisce).<br><sup>2</sup> La velocità indicata sullo schermo è approssimativa.

## $(i)$  note

- Nei tipi di riproduzione elencati nella tabella precedente non viene emesso audio.
- È possibile premere il pulsante  $\blacktriangleright$ /II durante la riproduzione rapida per ritornare alla riproduzione a velocità normale.

### <span id="page-154-1"></span>Regolazione del volume delle cuffie

Per ascoltare l'audio durante la riproduzione normale utilizzare le cuffie o l'altoparlante integrato. Quando si collegano le cuffie al terminale  $\bigcap$  (cuffie), il suono sull'altoparlante sarà annullato. Il segnale audio viene fornito in uscita anche sul terminale SDI OUT, sul terminale MON. e sul terminale HDMI OUT.

- 1 Selezionare **MENU** > [ $\bullet$ ) Configura audio] > [Volume cuffie] o [Volume speaker].
- 2 Selezionare il livello desiderato.

### $\mathbf{\dot{i}}$  ) note

- Per informazioni dettagliate su come cambiare il canale audio, fare riferimento a Uscita audio ( $\Box$  [174](#page-173-0)).
- Impostando un pulsante programmabile su [Cuffie +] o [Cuffie -] ( $\Box$  [135](#page-134-0)), sarà sufficiente premerlo per regolare il volume delle cuffie senza usare il menu.

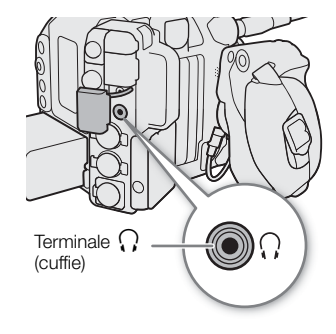

## Operazioni con clip e foto

È possibile eseguire varie operazioni sulla clip selezionata nella schermata di indice usando il menu delle clip. Le opzioni disponibili variano in base al tipo di riproduzione selezionato.

### 156

### Utilizzo del menu di clip e foto

- 1 Selezionare la registrazione desiderata.
- 2 Premere SET.
- Verrà visualizzato il menu per clip e foto. Le funzioni disponibili varieranno in base alla registrazione.
- 3 Selezionare una voce di menu.

#### Opzioni del menu della clip

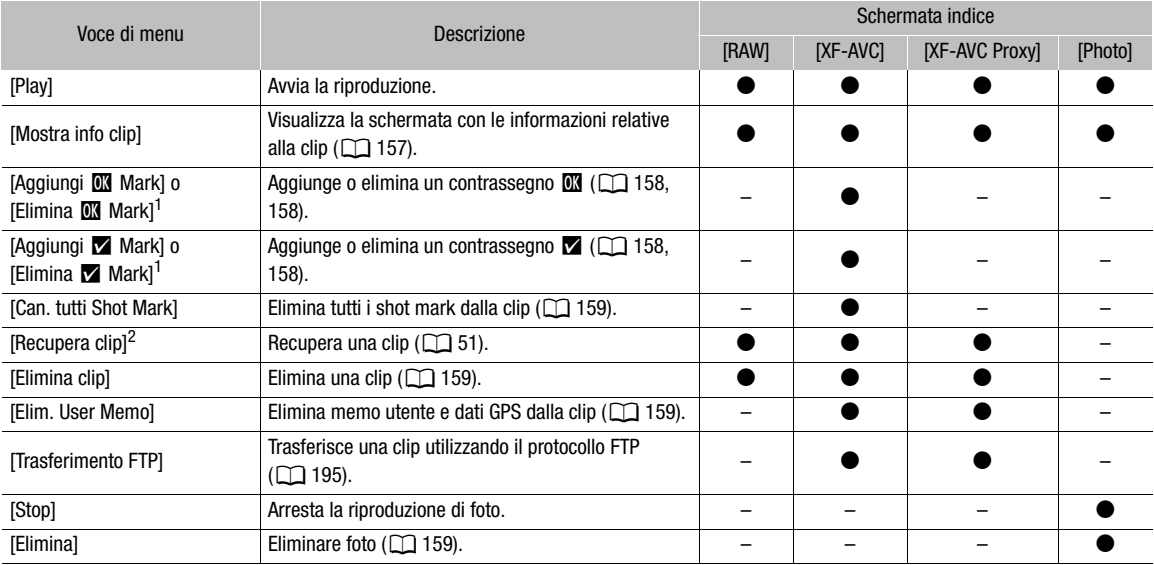

<sup>1</sup> Se la clip già contiene un contrassegno  $\overline{w}$  o  $\overline{w}$ , nel menu apparirà l'opzione per eliminarlo.

<sup>2</sup> Appare solo quando una clip richiede il recupero. In tal caso, nel menu appare solo [Annulla], [Recupera clip] e [Elimina clip].

## $(i)$  NOTE

• Per eseguire le operazioni su clip proxy XF-AVC o foto registrate su una scheda SD, controllare che la scheda non sia protetta contro la scrittura.

### <span id="page-156-0"></span>Visualizzazione delle informazioni delle clip

- 1 Selezionare la clip desiderata nella schermata di indice della clip.
- 2 Premere SET (menu della clip) e selezionare [Mostra info clip].
	- Viene visualizzata la schermata [Info clip].
	- Spingere il joystick a sinistra o destra per controllare le informazioni su altre clip. Premere il pulsante CANCEL per tornare alla schermata di indice.

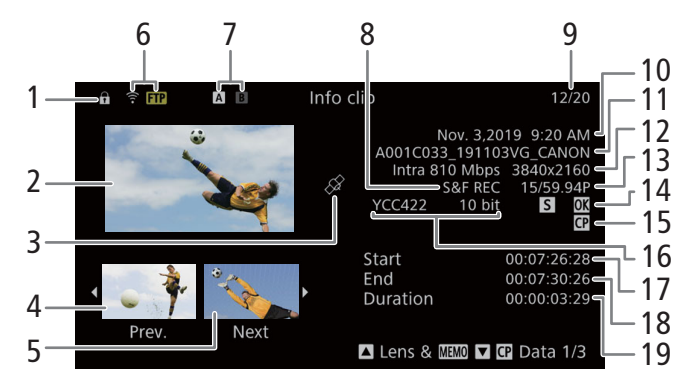

- 1 Blocco pulsanti  $(D \mid 12)$  $(D \mid 12)$
- 2 Miniatura della clip selezionata
- 3 Clip georeferenziata con dati GPS
- 4 Miniatura della clip precedente
- 5 Miniatura della clip successiva
- 6 Trasferimento FTP ( $\Box$  [195\)](#page-194-0)
- 7 Supporti di registrazione
	- $\overline{A}/\overline{B}$  Scheda CFexpress (quella correntemente selezionata è visualizzata in bianco)
	- s**p** Scheda SD
- 8 Registrazione rallentata o accelerata ( $\Box$ ) [126\)](#page-125-0)
- 9 Numero della clip / numero totale delle clip
- 10 Data e ora di registrazione
- 11 Nome del file della clip  $( \Box \ 61)$  $( \Box \ 61)$
- 12 Compressione, bit rate e risoluzione  $(D \cap 64)$  $(D \cap 64)$  $(D \cap 64)$
- 13 Velocità dei fotogrammi<sup>1</sup> ( $\square$  [65](#page-64-0))
- 14 Shot mark ( $\Box$  [158](#page-157-0)) e contrassegno  $\Box$  / contrassegno  $\blacksquare^2$  ( $\square$  [158\)](#page-157-1)
- 15 File di immagine personalizzata incorporato $2$  $(D)$  [143\)](#page-142-0)
- 16 Campionamento del colore<sup>2</sup> e profondità di bit del colore  $($  $\Box$  $64)$ Per le clip RAW, viene visualizzata la modalità RAW (RAW/HQ/ST/LT) invece del campionamento del colore.
- 17 Time code di inizio della clip
- 18 Time code di fine della clip
- 19 Durata della clip

<sup>1</sup> Per le clip registrate nelle modalità di registrazione rallentata o accelerata, verranno visualizzate anche le velocità fotogrammi di ripresa e di riproduzione. <sup>2</sup> Solo clip XF-AVC.

#### Visualizzare informazioni aggiuntive (solo clip XF-AVC)

Nella schermata [Info clip] di una clip XF-AVC, è possibile spingere il joystick su o giù o ruotare la ghiera SELECT per visualizzare le schermate con le informazioni aggiuntive.

Schermata [Lens & **MMO**]: dettagli sull'obiettivo utilizzato per registrare la clip. Se si è registrato un memo utente con i metadati della clip, questa schermata mostrerà anche i dettagli del memo utente.

Schermate [C2] Data 1/3] a [C2] Data 3/3]: se un file immagine personalizzato è stato incorporato nella clip, queste schermate mostrano le impostazioni immagine personalizzata utilizzate.

Premere ripetutamente il joystick verso il basso o spostare la ghiera SELECT verso destra per controllare le schermate delle informazioni nel seguente ordine: schermate da [**C**] Data 1/3] a  $[$  Data 3/3]  $\rightarrow$  schermata [Lens &  $\blacksquare$ ]  $\rightarrow$  schermata [Info clip].

158

### <span id="page-157-1"></span>Aggiunta di contrassegni  $\mathbb{R}$  o  $\mathbb{Z}$

Alle clip primarie XF-AVC è possibile aggiungere un contrassegno OK ( $\blacksquare$ ) o un contrassegno di spunta ( $\square$ ) per aiutare a identificare clip specifiche. Dato che le clip su cui è presente un contrassegno **II** non possono essere eliminate con questa videocamera, è possibile utilizzare questo contrassegno per la protezione di clip importanti.

#### Aggiunta di un contrassegno  $\overline{M}$  o  $\overline{M}$  durante la riproduzione

Prima di poter aggiungere un contrassegno  $\mathbf{M}$  o un contrassegno  $\mathbf{N}$  a una clip durante la riproduzione o la pausa di riproduzione, è necessario avere impostato un pulsante programmabile su [Aggiungi  $\Box$  Mark] o [Aggiungi **Y** Mark].

- 1 Impostare un pulsante programmabile su [Aggiungi  $\blacksquare$  Mark] o [Aggiungi  $\blacksquare$  Mark] ( $\Box$  [135](#page-134-0)).
- 2 Selezionare la clip desiderata nella schermata di indice [XF-AVC] e premere il pulsante  $\blacktriangleright$ /11.
- 3 Durante la riproduzione o la pausa di riproduzione, premere il pulsante programmabile per aggiungere il contrassegno alla clip.
	- L'indicazione [**W** Mark] o l'indicazione [**Z** Mark] apparirà brevemente per indicare l'aggiunta alla clip del contrassegno selezionato.
	- L'aggiunta di un contrassegno ad una clip durante la riproduzione ne sospende la riproduzione.
	- $\bullet$   $\blacksquare$  o  $\blacksquare$  viene visualizzato nella parte superiore destra dello schermo di riproduzione delle clip.

#### Aggiunta di un contrassegno  $\overline{w}$  o  $\overline{z}$  dalla schermata di indice

- 1 Selezionare la clip desiderata nella schermata di indice [XF-AVC].
- 2 Premere SET (menu della clip) e selezionare [Aggiungi  $\blacksquare$  Mark] o [Aggiungi  $\blacksquare$  Mark] > [OK].
	- · Il contrassegno selezionato viene aggiunto alla clip e si visualizza **0 % della contrante della clip**. · il pontrassegno selezionato viene aggiunto alla clip.

## $\mathbf{i}$  ) note

• Una clip non può contenere un contrassegno **IX** e un contrassegno **X** contemporaneamente. Se si aggiunge un contrassegno **X** ad una clip con un contrassegno **X**, il contrassegno **X** verrà eliminato. Analogamente, se si aggiunge un contrassegno  $\mathbb{N}$  ad una clip con un contrassegno  $\mathbb{N}$ , il contrassegno  $\mathbb{V}$  verrà eliminato.

### <span id="page-157-2"></span>Eliminazione di contrassegni  $\mathbb{N}$  o  $\mathbb{Z}$

- 1 Selezionare la clip desiderata nella schermata di indice [XF-AVC].
- 2 Premere SET (menu della clip) e selezionare [Elimina **(K)** Mark] o [Elimina **X** Mark] > [OK].
	- Il contrassegno selezionato viene eliminato.

#### <span id="page-157-0"></span>Aggiunta di un shot mark

Durante la riproduzione di una clip primaria registrata in formato XF-AVC, è possibile aggiungere shot mark ( $\blacksquare$ ) a fotogrammi specifici della clip che si desidera evidenziare. Prima di poter aggiungere un shot mark durante la riproduzione o la pausa di riproduzione, è necessario avere impostato un pulsante programmabile su [Agg Shot Mark].

- 1 Impostare un pulsante programmabile su [Agg Shot Mark] ( $\Box$  [135](#page-134-0)).
- 2 Selezionare la clip desiderata nella schermata di indice [XF-AVC] e premere il pulsante  $\blacktriangleright/\blackacksquare$ .
- 3 Durante la riproduzione o la pausa di riproduzione, premere il pulsante programmabile in corrispondenza del punto della clip in cui si desidera aggiungere lo shot mark.
	- Dopo una breve visualizzazione di [Shot Mark], lo shot mark verrà aggiunto al fotogramma corrente della clip.
	- L'aggiunta di uno shot mark ad una clip durante la riproduzione ne sospende la riproduzione.

#### <span id="page-158-0"></span>Eliminazione di tutti gli shot mark da una clip

- 1 Selezionare la clip desiderata nella schermata di indice [XF-AVC].
- 2 Premere SET (menu della clip) e selezionare [Can. tutti Shot Mark] > [OK].
	- Tutti gli shot mark ella clip selezionata vengono eliminati.

### <span id="page-158-1"></span>Eliminazione di clip e foto

Le clip e le foto che non è più necessario conservare possono essere eliminate, eccetto le clip XF-AVC su cui è presente un contrassegno  $\Box$ . Prima di poter eliminare queste clip è necessario rimuovere il contrassegno  $\Box$  $(D158)$  $(D158)$  $(D158)$ .

- 1 Selezionare la clip o la foto desiderata nella schermata di indice.
- 2 Premere SET (menu della clip/foto) e selezionare [Elimina clip] (clip) o [Elimina] (foto) > [OK].
	- La clip o la foto viene eliminata.
	- L'operazione non può essere annullata.
- 3 Quando viene visualizzato il messaggio di conferma, premere SET.

### IMPORTANTE

• Prestare attenzione durante l'eliminazione di registrazioni. Le foto eliminate non possono essere recuperate.

#### <span id="page-158-2"></span>Eliminazione memo utente e dati GPS da una clip

- 1 Selezionare la clip desiderata nella schermata di indice [XF-AVC] o [XF-AVC Proxy].
- 2 Premere SET (menu della clip) e selezionare [Elim. User Memo] > [OK].
	- Le informazioni GPS e il memo utente registrati nei metadati della clip selezionata vengono eliminati.

Operazioni con clip e foto

160

## Connessioni esterne

## <span id="page-160-0"></span>Configurazione dell'uscita video

Il segnale video in uscita sul terminale SDI OUT, sul terminale MON. o sul terminale HDMITM OUT dipende dalla configurazione video della clip e da varie impostazioni di menu. La videocamera non emette il segnale contemporaneamente sia sul terminale MON. che sul terminale HDMI OUT e selezionerà il terminale di uscita attivo automaticamente. Se necessario, tuttavia, è possibile abilitare l'uscita simultanea su entrambi i terminali MON. e HDMI OUT  $(21 166)$  $(21 166)$ .

### Configurazione dell'uscita video 12G-SDI del terminale SDI OUT (registrazione/ riproduzione)

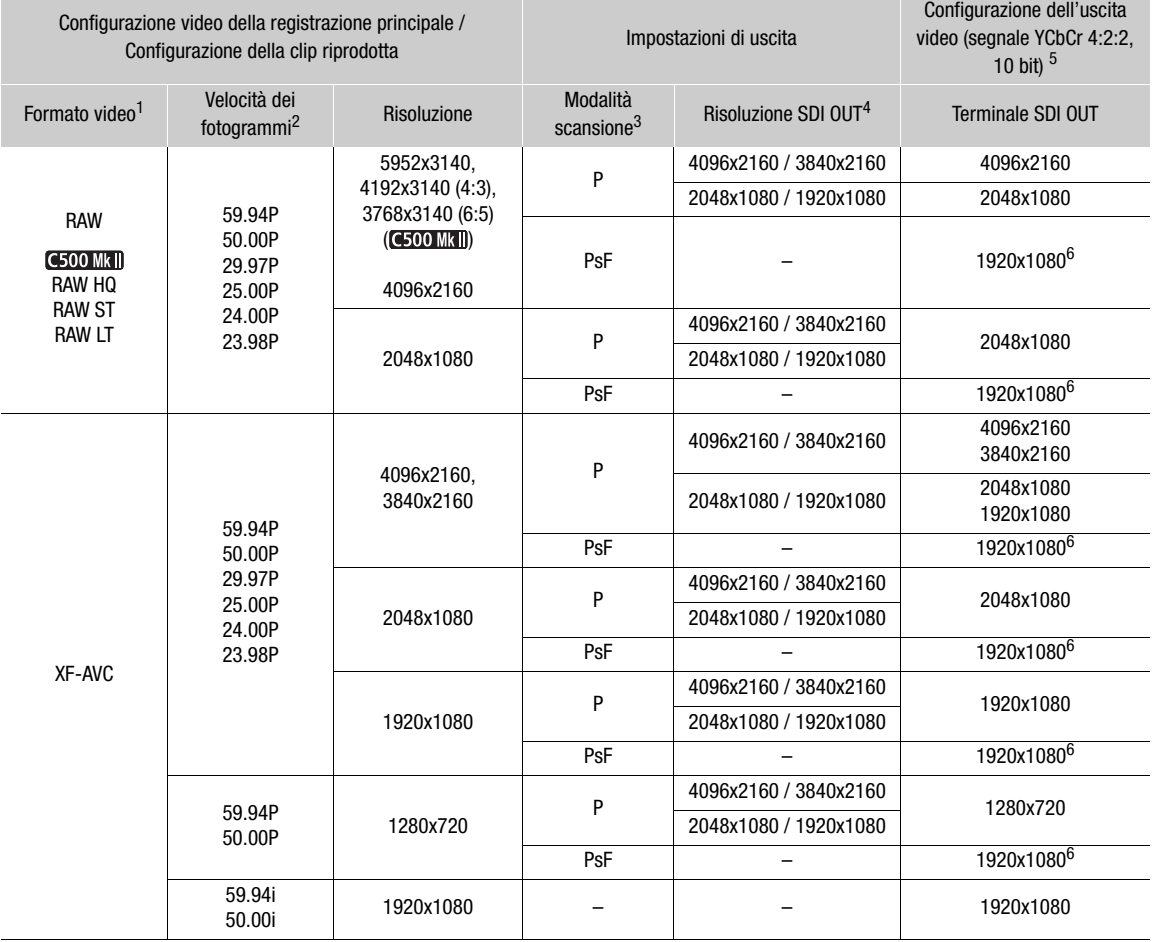

<sup>1</sup> Impostazione  $MENU > [E^2]$  Configura reg./supporto] > [Form. reg. princip.]. 2 La velocità fotogrammi del segnale di uscita sarà la stessa utilizzata per la registrazione (tranne quando è attivata la registrazione

rallentata o accelerata).<br><sup>3</sup> Impostazione **MENU** > [ $\blacklozenge$  Configura sistema] > [SDI OUT modalità scan] (mentre è attiva la registrazione rallentata o accelerata può essere impostata solo quando si utilizza una risoluzione di 3840x2160 o 1920x1080).<br>4 Impostazione **MENU** > [ $\blacklozenge$  Configura sistema] > [Output SDI OUT (risol max)].<br>5 Verrà emessa in uscita la profondità di bit effe

6 La velocità fotogrammi del segnale di uscita cambierà come segue: 59.94P / 23.98P → 59.94i, 29.97P → 29.97PsF, 50.00P → 50.00i, 25.00P → 25.00PsF e 24.00P → 60.00i. Durante la registrazione rallentata o accelerata (solo con risoluzione di 3840x2160 o 1920x1080) può essere modificata come segue: 59.94P / 29.97P / 23.98P → 59.94i, 50.00P / 25.00P → 50.00i,  $24.00P \rightarrow 60.00i$ .

## $\bf{(i)}$  note

- Non è possibile emettere video in uscita in formato 1920x1080 quando la risoluzione del video di registrazione è configurata su 4096x2160 o 2048x1080 ed è attiva la registrazione rallentata o accelerata.
- G500 MKII Quando la risoluzione nella configurazione del video di registrazione è impostata su 4192x3140 (4:3) o 3768x3140 (6:5), l'area dello schermo che non viene registrata apparirà trasparente durante la ripresa. Durante la riproduzione di tali clip in modalità MEDIA, sui lati dell'immagine appariranno bande nere.

### Configurazione dell'uscita video del terminale HDMI OUT / MON. (registrazione/riproduzione)

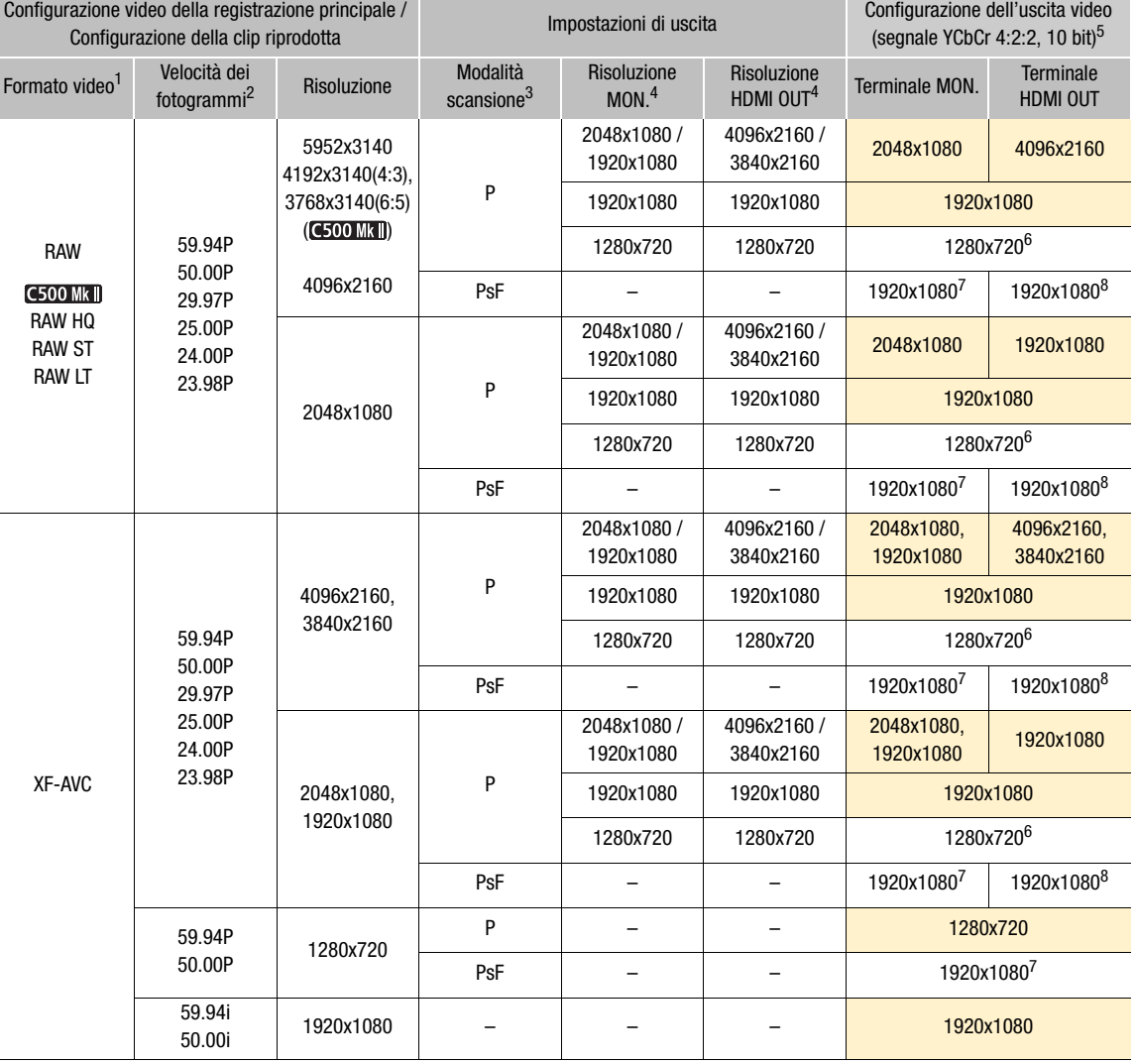

- <sup>1</sup> Impostazione  $\text{MENU} > [E^2 \text{} \text{ Configuration}]$  Configura reg./supporto] > [Form. reg. princip.].<br><sup>2</sup> Nella maggior parte dei casi (celle arancioni nella tabella), la velocità fotogrammi del segnale di uscita sarà la stessa util
- 
- 
- 
- 3 Impostazione **MENU** >  $[$ **C** Configura sistema] > [MON./HDMI modalità scan].<br>
4 Impostazione **MENU** >  $[$ **C** Configura sistema] > [MON./HDMI modalità scan].<br>
4 Impostazione **MENU** >  $[$ **C** Configura sistema] > [Risoluzi
- Forcer (registrazioni 50,000 Hz). Presenti in 2000 Hz). 7 La velocità fotogrammi del segnale di uscita cambierà come segue: 59.94P o 23.98P → 59.94i, 29.97P → 29.97PsF,
- 50.00P → 50.00i, 25.00P → 25.00PSF e 24.00P → 60.00i.<br><sup>8</sup> La velocità fotogrammi del segnale di uscita è fissa e stabilita dalla frequenza del sistema: 59.94i (registrazioni 59,94 Hz), 50.00i (registrazioni 50,00 Hz) o 60.00i (registrazioni 24,00 Hz).

## $(i)$  note

- Quando la risoluzione nella configurazione del video di registrazione è impostata su 4096x2160 o 3840x2160 e la velocità fotogrammi di registrazione è impostata su 61 o superiore, il terminale HDMI OUT emetterà in uscita un'immagine video in formato 1920x1080.
- Quando MENU > [ $\epsilon$  Configura sistema] > [Output simult MON HDMI] è impostata su [On], la risoluzione di uscita sarà 1920x1080P quando [MON./HDMI modalità scan] è impostata su [P] e sarà 1920x1080i quando è impostata su [PsF (1080i forzato)].

## <span id="page-163-0"></span>Collegamento a un monitor o registratore esterni

Per il collegamento della videocamera a un dispositivo esterno (ad esempio un monitor per controllare la registrazione o la riproduzione oppure un videoregistratore esterno per la registrazione), usare il terminale della videocamera corrispondente a quello che si desidera usare sul monitor. Selezionare quindi la configurazione del segnale video di uscita  $($  [161](#page-160-0)).

#### Diagramma di connessione

La videocamera non fornisce segnali in uscita sui terminali MON. e HDMI OUT contemporaneamente. Se necessario, tuttavia, è possibile abilitare l'uscita simultanea su entrambi i terminali MON. e HDMI OUT ( $\Box$  [166\)](#page-165-0).

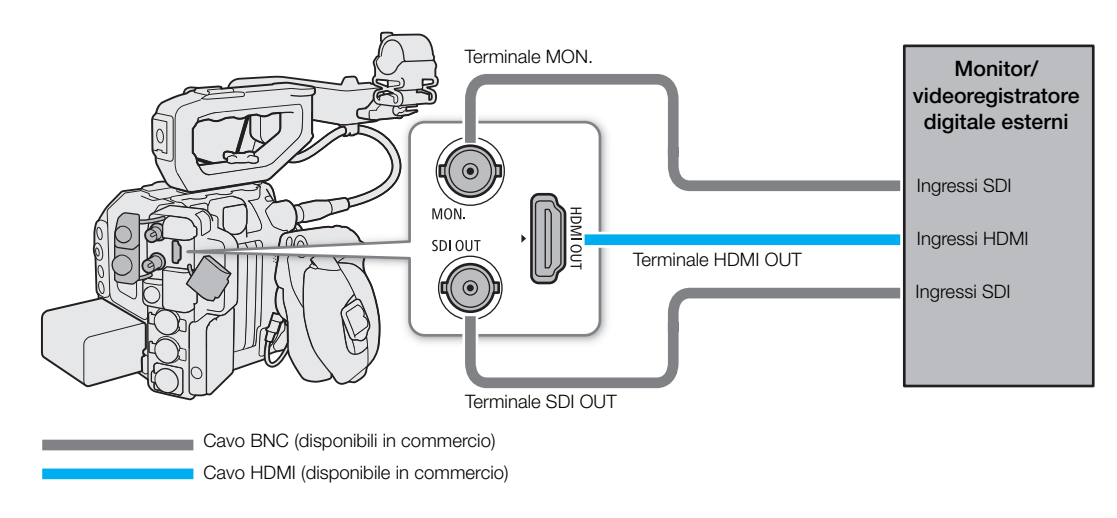

## NOTE

• Si consiglia di alimentare la videocamera da una presa di corrente tramite un adattatore CA.

### Utilizzo del terminale SDI OUT

Il segnale digitale in uscita sul terminale SDI OUT include il segnale video, il segnale audio, il segnale del time code e il segnale di comando della registrazione. È possibile collegare un videoregistratore esterno al terminale SDI OUT per registrare video in formato 4K o 2K. Per informazioni dettagliate sulla configurazione e l'utilizzo di registratori esterni, fare riferimento al manuale di istruzioni del dispositivo esterno utilizzato.

- 1 Selezionare MENU >  $[\mathbf{\hat{Y}}]$  Configura sistema] > [Output SDI OUT (risol max)] > Opzione desiderata.
- 2 Per cambiare il livello di mappatura 3G-SDI, selezionare  $MENU > [4]$  Configura sistema] > [Mappatura 3G-SDI] > [Level A] o [Level B].
	- È possibile selezionare un segnale di uscita video conforme a Level A o Level B degli standard SMPTE ST 425-1.

## NOTE

- A seconda del registratore esterno, la registrazione con la configurazione video desiderata potrebbe non essere possibile.
- Dopo aver connesso la videocamera ad un registratore esterno, eseguire una registrazione di prova per controllare che audio e video vengano registrati correttamente sul registratore esterno.

• Impostando  $\text{MENU} > \left[\begin{matrix} \frac{1}{2} \end{matrix}\right]$  Configura reg./supporto] > [Comando reg(EXT REC)] su [Acceso] è possibile utilizzare il pulsante REC della videocamera per comandare anche le operazioni di registrazione eseguite da un registratore esterno collegato al terminale SDI OUT. Tuttavia, questa funzione non può essere usata quando è attivata la registrazione rallentata o accelerata.

#### Utilizzo del terminale MON.

Il segnale digitale in uscita sul terminale MON. include il segnale video, il segnale audio, il segnale del time code, il comando di registrazione, i metadati e le informazioni sul nome di file della clip. Possono essere emessi anche vari indicatori di assistenza (indicatori a schermo, marcatori, ecc.) per poterli controllare anche su un monitor esterno.

- 1 Per emettere segnali dal terminale MON., assicurarsi che il terminale HDMI OUT non disponga di un cavo collegato ad esso.
- 2 Selezionare  $MENU > [$  Configura sistema] > [Risoluzione uscita MON.] > Opzione desiderata.
- 3 Per cambiare il livello di mappatura 3G-SDI, selezionare  $MENU > [4]$  Configura sistema] > [Mappatura 3G-SDI] > [Level A] o [Level B].
	- È possibile selezionare un segnale di uscita video conforme a Level A o Level B degli standard SMPTE ST 425-1.

#### Opzioni

[2048x1080 / 1920x1080]:

emette video a una risoluzione di 2048x1080 o 1920x1080.

- [1920x1080]: emette video a una risoluzione di 1920x1080 (Full HD). Quando la risoluzione orizzontale della configurazione del video di registrazione principale è 4096 o 2048, l'immagine viene ritagliata al formato letterbox nella visualizzazione.
- [1280x720]: emette video a una risoluzione di 1280x720 (HD standard).

### $\mathbf{(i)}$  note

• Impostando  $\text{MENU} > [\mathbf{r}^2]$  Configura reg./supporto] > [Comando reg(EXT REC)] su [Acceso] è possibile utilizzare il pulsante REC della videocamera per comandare anche le operazioni di registrazione eseguite da un registratore esterno collegato al terminale MON. Tuttavia, questa funzione non può essere usata quando è attivata la registrazione rallentata o accelerata.

#### Utilizzo del terminale HDMI OUT

Il segnale digitale emesso dal terminale HDMITM OUT include il segnale video e il segnale audio. È possibile anche emettere il segnale del time code, il comando di registrazione e alcuni indicatori di assistenza (indicatori a schermo, marcatori, ecc.) per poterli controllare anche su un monitor esterno.

#### 1 Collegare il cavo HDMI al terminale HDMI OUT.

- Sulla destra dello schermo verrà visualizzata l'icona MON<sub>H</sub> e il terminale HDMI OUT diventerà il terminale di uscita attivo.
- 2 Selezionare **MENU** >  $\mathbf{V}$  Configura sistema] > [Risoluz. max. HDMI] > Opzione desiderata.
- 3 Solo modalità CAMERA: per emettere il segnale del time code, selezionare **MENU** >  $\begin{bmatrix} \mathbf{f} \\ \mathbf{f} \end{bmatrix}$  Configura reg./supporto] > [HDMI Time Code] > [Acceso].

## $i$ ) note

- $\dot{\bm{\epsilon}}$  possibile impostare **MENU** > [ $\bm{\epsilon}$  Configura sistema] > [Collegato a monitor HDMI] su [Acceso] per cambiare automaticamente la risoluzione di uscita del terminale HDMI OUT in base alle funzionalità del monitor
- 166
- collegato. Se questa opzione è impostata su [Spento], la risoluzione di uscita viene impostata in base alle impostazioni del menu e se il monitor collegato non è compatibile con l'uscita del segnale dalla videocamera, l'uscita HDMI si arresterà.
- Il terminale HDMI OUT è di sola uscita. Non collegare la videocamera al terminale di uscita di un altro apparecchio mediante il terminale HDMI OUT per evitare possibili malfunzionamenti.
- Non è possibile garantire il corretto funzionamento se la videocamera è connessa a monitor DVI.
- In base al registratore o monitor esterno collegato e/o a seconda del cavo HDMI utilizzato, potrebbe non essere possibile emettere correttamente il video in uscita. In tal caso, usare un altro terminale.
- Impostando  $\text{MENU} > [\mathbf{r}_1^2]$  Configura reg./supporto] > [Comando reg(EXT REC)] e [HDMI Time Code] entrambi su [Acceso], è possibile utilizzare il pulsante REC della videocamera per gestire anche la registrazione effettuata con un registratore esterno collegato al terminale HDMI OUT. Sarà emesso anche il segnale di time code della videocamera.
- Il time code non viene emesso dal terminale HDMI OUT nei seguenti casi.
	- In modalità MEDIA.
	- Quando il segnale di uscita video è 720x480 / 59.94P o 720x576 / 50.00P.

### <span id="page-165-0"></span>Abilitazione dell'uscita simultanea sui terminali MON. e HDMI OUT

È possibile emettere contemporaneamente lo stesso segnale video in uscita sui terminali MON. e HDMI OUT.

Selezionare  $\text{MEM} > [4 \text{ Configura sistema}] > [Output \text{simult MON HDMI}] > [Accesso].$ 

• La risoluzione di uscita sarà 1920x1080P quando [MON./HDMI modalità scan] è impostata su [P] e 1920x1080i quando è impostata su [PsF (1080i forzato)].

## $(i)$  note

• Non è possibile utilizzare le funzioni indicate di seguito quando [Output simult MON HDMI] è impostato su [On].

 $\text{MENU} >$  [ $\bigcirc$  Configura sistema] > [Risoluz. max. HDMI], [Collegato a monitor HDMI] o [Risoluzione uscita MON.].

#### Selezione della modalità di scansione dell'uscita video

Quando si utilizzano dispositivi esterni che supportano solo la scansione interlacciata, è possibile modificare la modalità di scansione del segnale video in uscita sui vari terminali.

Terminale MON./Terminale HDMI OUT

Selezionare  $\text{MENU} > [\mathbf{\hat{Y}}]$  Configura sistema] > [MON./HDMI modalità scan] > [P] o [PsF (1080i forzato)].

Terminale SDI OUT

Selezionare **MENU** > [ $\blacklozenge$  Configura sistema] > [SDI OUT modalità scan] > [P] o [PsF (1080i forzato)].

## $\mathbf{(i)}$  note

• Durante la registrazione rallentata o accelerata, la modalità [SDI OUT modalità scan] non può essere utilizzata.

### <span id="page-166-0"></span>Sovraimpressione delle indicazioni a schermo sul video in uscita

È possibile emettere in uscita le indicazioni a schermo della videocamera insieme all'uscita video fornita sul terminale MON. o sul terminale HDMI OUT per controllare le indicazioni a schermo su un monitor esterno. Questa impostazione non ha effetto sulle registrazioni.

Selezionare MENU > [[ ] Impostaz. monitor] > [Visualizz.: MON./HDMI] o [Visualizz.: SDI OUT] > [Acceso].

• Sulla destra dello schermo apparirà l'indicazione  $\overline{DSP}$  (in modalità CAMERA, solo se **MENU** > [ $[\Box]$ ] Impostaz. monitor] > [Custom Display 2] > [Visualizzazioni] è impostato su [Acceso]).

## $\mathbf{(i)}$  note

- Quando la risoluzione di uscita del terminale HDMI OUT è 720x480 o 720x576, le indicazioni a schermo della videocamera non verranno emesse sul terminale HDMI OUT.
- Sull'uscita video del terminale SDI OUT possono essere emesse in sovraimpressione solo indicazioni a schermo. Non possono essere emesse in sovraimpressione le funzioni di assistenza che hanno effetto sull'immagine (ad esempio il falso colore e l'ingrandimento).
- Impostando un pulsante programmabile su [Visualizz.: tutte], [Visualizz.: MON./HDMI] o [Visualizz.: SDI OUT] (A [135\)](#page-134-0), è possibile premerlo per attivare e disattivare le indicazioni a schermo della videocamera sui monitor esterni collegati ai rispettivi terminali.

#### Selezione del livello di opacità delle visualizzazioni a schermo

- È possibile rendere le indicazioni a schermo più o meno visibili selezionandone il livello di opacità.
- 1 Per modificare la visibilità delle indicazioni a schermo sulle varie uscite video, selezionare MENU > [ $\text{tcm}$ ] Impostaz. monitor] > [Opacità OSD: term. VIDEO] (schermo LCD), [Opacità OSD: EVF-V50] (mirino opzionale), [Opacità OSD: MON./HDMI] o [Opacità OSD: SDI OUT] (monitor esterni) > [Acceso].
- 2 Selezionare  $\text{MENU} > [\text{min} \text{ Impostaz. monitor}] > [\text{Livello opacità OSD}] > \text{Opzione desiderata.}$ 
	- Minore è la percentuale, maggiore sarà la trasparenza delle indicazioni a schermo.
- 3 Selezionare MENU > [[m] Impostaz. monitor] > [Opacità OSD: Scherm. app] > [Tutto] o [Solo scherm. reg/riprod].
	- Il livello di opacità selezionato può essere applicato a tutte le indicazioni a schermo (compresi menu, ecc.) o solo alle indicazioni a schermo visualizzate sulle schermate di ripresa e riproduzione.

### $(i)$  note

- I riquadri AF e le funzioni di assistenza non vengono emessi in sovraimpressione sull'uscita video del terminale SDI OUT.
- Impostando un pulsante programmabile su [Opacità OSD: tutte], [Opacità OSD: term. VIDEO], [Opacità OSD: EVF-V50], [Opacità OSD: MON./HDMI] o [Opacità OSD: SDI OUT] ( $\Box$  [135\)](#page-134-0), sarà possibile premerlo per modificare il livello di opacità delle indicazioni a schermo rispettivamente su tutti i dispositivi di monitoraggio, sullo schermo LCD in dotazione, su un mirino opzionale o su monitor esterni.

### Selezione del range di uscita

È possibile selezionare il range dell'uscita dei segnali video sui vari terminali per determinare la mappatura dei livelli di immagine su valori di codice. È possibile inoltre selezionare l'impostazione indipendentemente per l'uscita Canon Log e per l'uscita HDR.

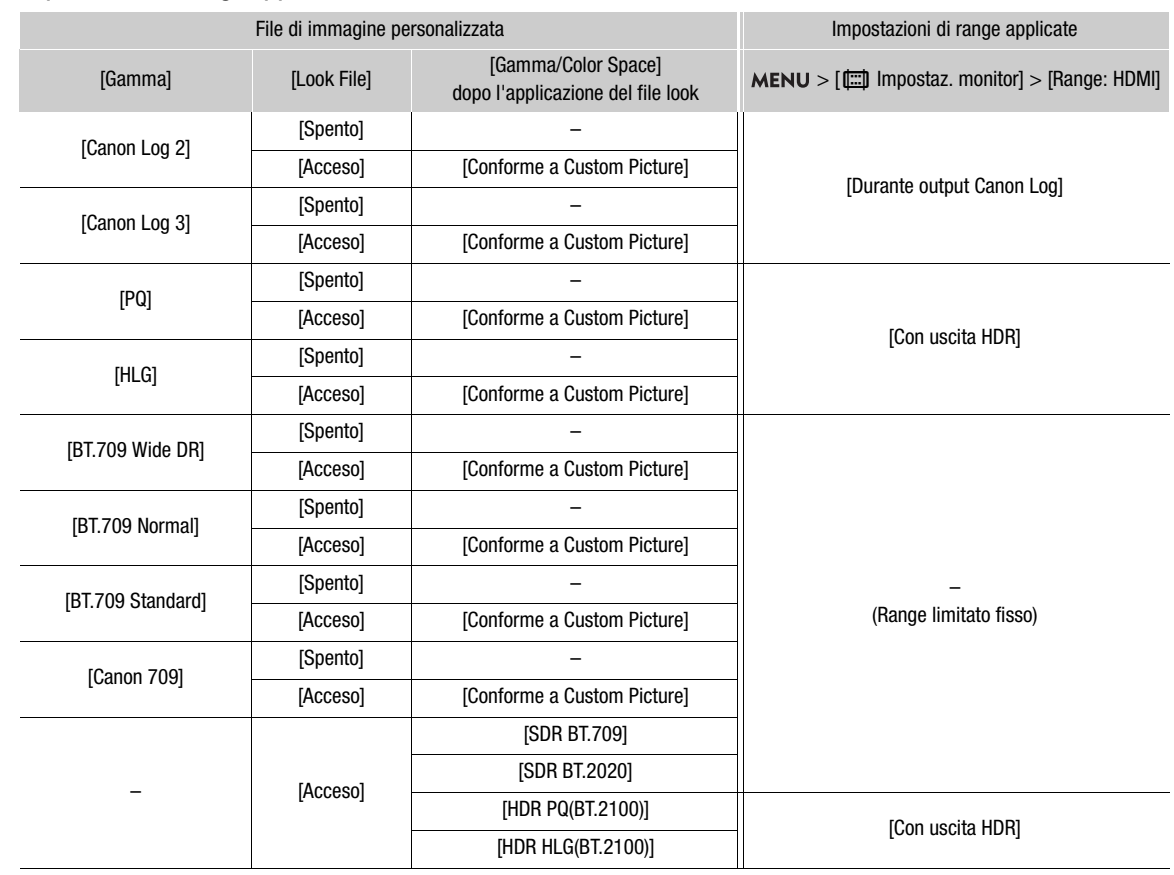

#### Impostazioni di range applicate in uscita

168

1 Selezionare MENU > [[...] Impostaz. monitor] > [Range: SDI OUT], [Range: MON.] o [Range: HDMI].

2 Selezionare [Durante output Canon Log] o [Con uscita HDR] > Opzione desiderata.

• Ripetere la procedura, se necessario, per selezionare il range di uscita per gli altri terminali o segnali di uscita.

#### Opzioni per [Range: SDI OUT], [Range: MON.]

[Range intero]: l'uscita di segnale utilizzerà una codifica a range intero. [Range limitato]:

l'uscita di segnale utilizzerà per il video una codifica a range limitato (video range).

#### Opzioni per [Range: HDMI]

[Priorità range intero]:

l'uscita di segnale utilizzerà la codifica a range intero quando possibile, ma sceglierà automaticamente il range appropriato in base alle capacità del monitor collegato.

[Range limitato]:

l'uscita di segnale utilizzerà per il video una codifica a range limitato (video range).

## $(i)$  NOTE

• Le impostazioni cambieranno in base al componente di curva di gamma dell'impostazione [Gamma/Color Space] del file immagine personalizzata. Quando è applicata una LUT, le impostazioni cambieranno anche in base alla curva di gamma selezionata per il segnale di uscita. Se è applicata una LUT utente, il range di uscita sarà determinato dall'impostazione [Range (uscita)] della LUT utente.

## <span id="page-169-1"></span><span id="page-169-0"></span>Applicazione di una tabella LUT alle uscite video

Durante la registrazione con l'utilizzo di curve di gamma speciali, è possibile applicare una LUT all'immagine visualizzata sui monitor esterni (terminale SDI OUT, terminale MON., terminale HDMI OUT), sullo schermo LCD in dotazione (terminale VIDEO) o su un mirino opzionale. Quando si applica una LUT, l'immagine visualizzata risulterà come se fosse stata utilizzata una curva di gamma standard, facilitando il controllo dell'immagine sul dispositivo di visualizzazione utilizzato. Per verificare l'immagine su un monitor esterno, è necessario un monitor compatibile con lo spazio colore del video.

È anche possibile caricare e applicare file LUT creati con DaVinci Resolve di Blackmagic Design (CD [172](#page-171-0)).

#### Tabelle LUT disponibili

Le LUT disponibili dipendono dalle impostazioni di [Gamma/Color Space] e [Look File] nel file di immagine personalizzata ( $\Box$  [143\)](#page-142-1). La modifica di questa impostazioni dà luogo alla disattivazione della LUT.

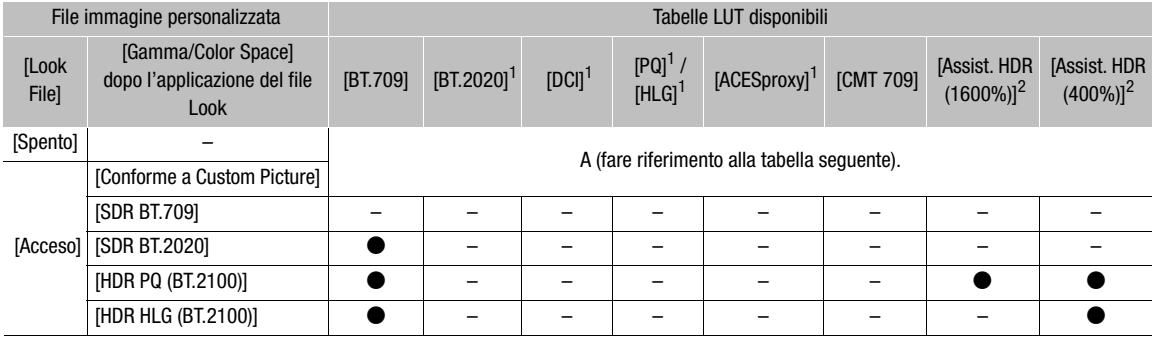

SDR indica Standard Dynamic Range.

#### LUT selezionabili (quando A)

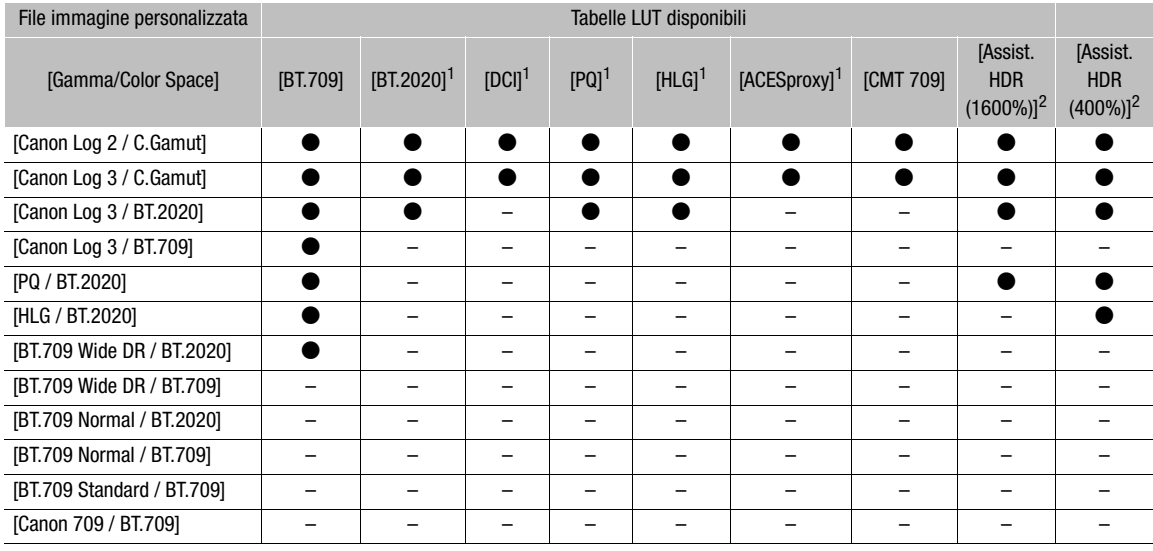

<sup>1</sup> Non disponibile per il terminale VIDEO (monitor LCD in dotazione/monitor LCD LV-M1 opzionale/mirino elettronico OLED

<sup>2</sup> Disponibile solo per il terminale VIDEO (monitor LCD in dotazione/monitor LCD LV-M1 opzionale/mirino elettronico OLED EVF-V70 opzionale).

- 1 Per applicare la LUT allo schermo LCD in dotazione, selezionare  $MENU > [m]$  Impostaz. monitor] > [LUT: term. VIDEO] > [Acceso].
- 2 Selezionare  $MENU > [\text{min} \text{ Impostaz.} \text{ monitor}] > [Selectione LUT: term. VIDEO] > LUT desiderata.$ 
	- La curva di gamma e lo spazio colore dell'uscita video verranno cambiati.
	- Ripetere i passaggi 1 e 2 in base alle esigenze per applicare le LUT ad altri video in uscita con le seguenti impostazioni:

[LUT: SDI OUT] e [Selezione LUT: SDI OUT]: video in uscita sul terminale SDI OUT,

[LUT: MON.] e [Selezione LUT: MON.]: monitor esterno collegato al terminale MON.,

[LUT: HDMI] e [Selezione LUT: HDMI]: monitor esterno collegato al terminale HDMI OUT,

[LUT: EVF-V50] e [Selezione LUT: EVF-V50]: mirino opzionale.

#### Elenco delle LUT

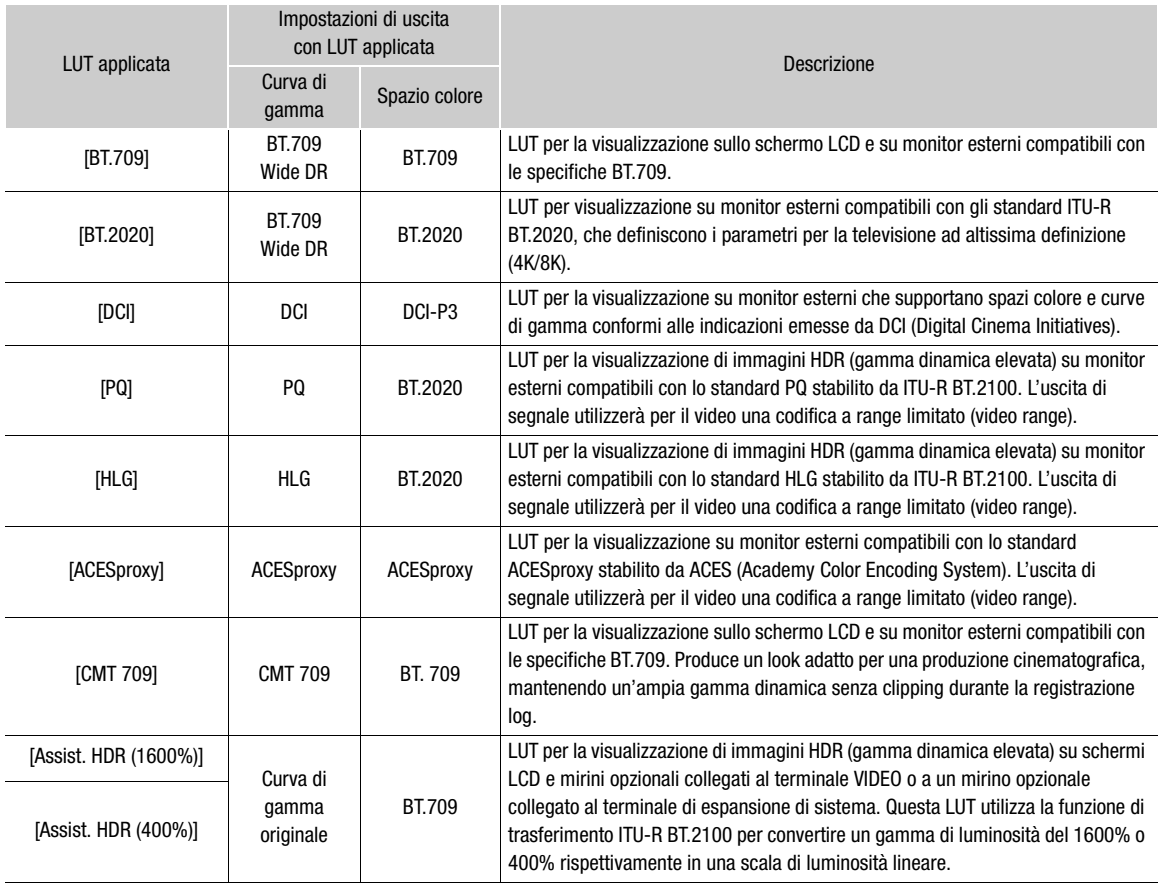

## $(i)$  note

- Quando si applica la tabella LUT [ACESproxy] al terminale SDI OUT, al terminale MON. o al terminale HDMI OUT, il terminale emetterà dati video ACESproxy. Utilizzando un monitor compatibile, è possibile eseguire il processo di correzione o grading del colore sul set e controllare l'immagine dopo la correzione del colore durante le riprese  $(D 24)$  $(D 24)$  $(D 24)$ .
- Impostando un pulsante programmabile su [LUT: tutte], [LUT: term. VIDEO], [LUT: EVF-V50], [LUT: SDI OUT], [LUT: MON.] o [LUT: HDMI] ( $\Box$  [135\)](#page-134-0), sarà possibile premerlo per attivare o disattivare la LUT selezionata rispettivamente su tutti i dispositivi di monitoraggio, sullo schermo LCD in dotazione, su un mirino opzionale o su monitor esterni.

171

### Regolazione della qualità del colore per l'uscita HLG

È possibile cambiare la qualità della riproduzione del colore quando si usa la tabella LUT [HLG].

#### 172 Selezionare  $\text{MENU} > [\text{m}]\text{ Impostaz. monitor}] > [\text{HLG Color}] > \text{Opzione desiderata.}$

#### Opzioni

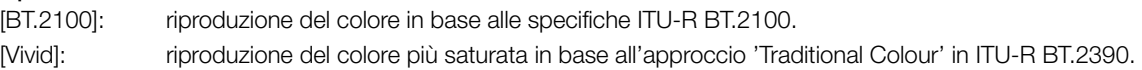

### Regolazione della differenza di guadagno tra HDR e SDR

Nei casi indicati di seguito è possibile regolare la differenza di guadagno fra SDR e HDR nel campo compreso fra  $-7,5$  dB e  $+7,5$  dB (in incrementi di 0,5 dB):

- Quando la clip principale è impostata su HDR\* e viene applicata all'uscita una LUT che imposta lo spazio colore su BT.709.
- Quando la clip principale è impostata su HDR\* e [Convers. colore reg. second.] della clip proxy è impostata su [BT.709 (Wide DR)] o [BT.709 (CMT 709)].
- \* Quando [Gamma/Color Space] nel file di immagine personalizzata è impostato su [PQ / BT.2020] o [HLG / BT.2020], oppure quando è attivo un file di look e [Gamma/Color Space] dopo l'applicazione del file di look è impostato su [HDR PQ (BT.2100)] o [HDR HLG (BT.2100)] e l'impostazione [LUT] è configurata su [BT.709] o [CMT 709].

Selezionare **MENU** >  $[\Box]$  Impostaz. monitor] > [Guadagno conv. HDR $\rightarrow$ SDR] > Opzione desiderata.

### <span id="page-171-0"></span>LUT utente

La videocamera consente di registrare come LUT utente fino a quattro file LUT creati con DaVinci Resolve di Blackmagic Design e applicarli alle schermate o alle uscite video. Le LUT utente possono essere applicate quando la gamma nel file di immagine personalizzata è una curva di gamma log. È possibile regolare l'escursione e lo spazio colore di uscita delle LUT utente.

Usare una scheda SD per copiare i file LUT sulla videocamera.

#### Registrazione di una LUT utente

- 1 Inserire la scheda SD con il file LUT (formato .cube) desiderato creato nello slot per schede SD della videocamera.
- 2 Selezionare  $\text{MENU} > [\text{cm}]$  Impostaz. monitor $] > [LUT]$  utente 1] a  $[LUT]$  utente 4]  $>$  [Registra].
- 3 Selezionare il file LUT sulla scheda SD.
- 4 Selezionare [BT.709 Gamut] o [BT.2020 Gamut] per cambiare lo spazio colore per il segnale di uscita ([Spazio col. (uscita)]).
	- Per lasciare lo spazio colore immutato, selezionare invece [Non convertire].
- 5 Selezionare [Range limitato] o [Range intero] per cambiare l'intervallo di uscita ([Range (uscita)]).
- 6 Selezionare [OK].
	- Il file LUT selezionato verrà registrato nella videocamera.

7 Quando viene visualizzato il messaggio di conferma, premere SET.

- Dopo averla registrata, la LUT utente apparirà come una delle opzioni disponibili (da [USERLUT1 $\bigstar$ ] a [USERLUT4  $\bigstar$ ]) per la selezione della LUT desiderata (passaggio 2,  $\Box$  [170](#page-169-1)).
- Solo le LUT utente registrate sono elencate nelle opzioni.

#### Eliminazione di una LUT utente

- 1 Selezionare  $\text{MEM}$  >  $[\Box]$  Impostaz. monitor] > [LUT utente 1] a [LUT utente 4] > [Elimina] > [OK].
- La LUT utente selezionata verrà eliminata.
- 2 Quando viene visualizzato il messaggio di conferma, premere SET.

#### Reimpostazione di tutte le LUT utente

- 1 Selezionare  $\text{MENU} > [\text{min} \text{ Impostaz.} \text{ monitor}] > [\text{Reset tutte} \text{ let } \text{LUT} \text{ utente}] > [\text{OK}].$ 
	- Tutte le LUT utente verranno eliminate.
- 2 Quando viene visualizzato il messaggio di conferma, premere SET.

#### Rinomina di una LUT utente

È possibile rinominare ognuna delle quattro LUT utente nella videocamera.

#### Selezionare  $\text{MENU} > [\text{min} \text{ Impostaz. monitor}] > [\text{LUT} \text{ utente 1}]$  a [LUT utente 4] > [Rinomina].

 $\bullet$  Immettere il nome LUT desiderato (massimo 8 caratteri) servendosi della tastiera a schermo ( $\Box$  [38\)](#page-37-0).

#### Controllo delle impostazioni di una LUT utente

#### Selezionare **MENU** >  $[\Box]$  Impostaz. monitor $]$  >  $[Info LUT$  utente].

• Usare il joystick o la ghiera SELECT per revisionare tutte le informazioni e premere il pulsante CANCEL per tornare al menu.

## $(i)$  note

#### Informazioni sui file LUT

- La videocamera supporta file LUT (3D LUT/formato .cube) a griglia 17 o 33 creati con DaVinci Resolve di Blackmagic Design.
- Non sono supportati i file LUT il cui header ha un range di ingresso ("LUT\_3D\_INPUT\_RANGE") non compreso tra 0 e 1.
- Non sono supportati i file LUT con valori non compresi tra 0 e 1 nell'area dati.
- I file LUT di dimensioni di 2 MB o più o il cui nome ha più di 65 caratteri non sono supportati.
- Solo i seguenti caratteri possono essere utilizzati nel nome del file: numeri da 0 a 9, lettere maiuscole e minuscole da "a" a "z", trattino basso (\_), trattino (-), punto (.) e spazio a byte singolo.
- Salvare i file LUT nella directory radice della scheda SD.
- Se non si seleziona lo spazio colore corretto per il segnale di uscita ([Spazio col. (uscita)]), il video non sarà emesso correttamente.
- I file LUT utente nella videocamera non possono essere sovrascritti. Se necessario, eliminare un file LUT utente nella videocamera prima di registrare un file LUT diverso.

174

## <span id="page-173-0"></span>Uscita audio

La videocamera può fornire in uscita audio dai terminali SDI OUT, MON. e HDMI OUT, dal terminale  $\Omega$  (cuffie) o dall'altoparlante\*. Quando si effettua la registrazione o la riproduzione di clip registrate con audio a 4 canali, è possibile selezionare i canali audio che devono essere emessi in uscita dal terminale HDMI OUT, dalle cuffie e dall'altoparlante.

\* Per l'altoparlante è disponibile solo l'uscita mono.

#### Configurazione dell'uscita audio

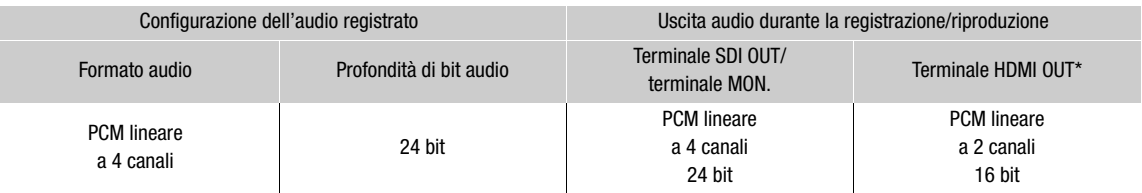

\* È possibile selezionare i canali audio emessi.

#### Per selezionare i canali audio per l'uscita cuffie o altoparlante

### Selezionare **MENU** > [ $\triangleright$ ]) Configura audio] > [Monitor canali] > Opzione uscita audio desiderata (L/R).

• Le opzioni come [CH1+2] indicano che due canali audio (CH1 e CH2 in questo esempio) sono mescolati ed emessi dallo stesso lato.

### Per selezionare i canali audio per l'uscita HDMI

Selezionare  $\text{MENU} > [\text{N})$  Configura audio] > [Canali HDMI OUT] > [CH1/CH2] o [CH3/CH4].

## $\mathbf{\dot{1}}$  ) note

• Se si imposta un pulsante programmabile su [Monitor canali] ( $\Box$  [135](#page-134-0)), è possibile premerlo per selezionare una dopo l'altra le opzioni relative all'uscita dei canali audio.

## Operazioni con le clip su un computer

Canon offre gratuitamente diverse applicazioni software che consentono, fra l'altro, di salvare su un computer le clip XF-AVC registrate con la videocamera, nonché di sviluppare clip RAW.

### Salvataggio di clip XF-AVC

Per salvare e organizzare le clip XF-AVC su un computer, utilizzare il software Canon XF Utility. È possibile utilizzare i plugin Canon XF per usare facilmente le clip direttamente dal software di editing non lineare (NLE) di Avid. Il software e i plugin possono essere scaricati gratuitamente dal sito web Canon del paese di residenza. Fare riferimento alla pagina di download per informazioni sui requisiti di sistema e sulle ultime informazioni. Per informazioni dettagliate sull'installazione e la disinstallazione del software, fare riferimento al file "Nota preliminare" (Install-XF Utility.pdf) incluso nel file compresso scaricato dal sito web. Per informazioni dettagliate sull'utilizzo del software, fare riferimento al manuale di istruzioni (file PDF) installato con il software stesso.

Canon XF Utility (per Windows/macOS): applicazione software che consente di salvare, controllare, riprodurre e organizzare le clip su un computer. Consente inoltre di catturare fotogrammi fissi dalle clip.

Canon XF Plugin for Avid Media Access (per Windows/macOS): plugin che permette di importare facilmente le clip video da una scheda o da una cartella locale del computer nella versione compatibile di Avid Media Composer (un'applicazione di NLE compatibile con Avid Media Access), direttamente dall'interno dell'applicazione.

### Sviluppo di clip RAW

Utilizzare Cinema RAW Development per sviluppare clip RAW girate/registrate con la videocamera. Dopo averle sviluppate ed esportate in un formato full quality (ad esempio DPX), le clip possono essere sottoposte a processi di correzione del colore. In alternativa, utilizzando Canon RAW Plugin, è possibile utilizzare direttamente e con la massima facilità le clip RAW inalterate (in formato RAW) dall'interno delle principali applicazioni di editing non lineare (NLE). Il software e i plugin possono essere scaricati gratuitamente dal sito web Canon del paese di residenza. Fare riferimento alla pagina di download per informazioni sui requisiti di sistema e sulle ultime informazioni.

Per informazioni dettagliate sull'installazione e la disinstallazione del software, fare riferimento al file "Nota preliminare" (Install-Cinema RAW Development.pdf) incluso nel file compresso scaricato dal sito web. Per informazioni dettagliate sull'utilizzo del software, fare riferimento al manuale di istruzioni (file PDF) installato con il software stesso.

Cinema RAW Development (per Windows/macOS): applicazione software che consente di sviluppare, riprodurre ed esportare clip RAW.

Canon RAW Plugin for Avid Media Access (per Windows/macOS): plugin che permette di importare facilmente le clip RAW nella versione compatibile di Avid Media Composer (un'applicazione di NLE compatibile con Avid Media Access), direttamente dall'interno dell'applicazione.

Canon RAW Plugin for Final Cut Pro (macOS): plugin che consente di importare facilmente clip RAW in Final Cut Pro di Apple, direttamente dall'interno dell'applicazione.

Operazioni con le clip su un computer

176

## Informazioni sulle funzioni di rete

Per poter utilizzare le funzioni di rete descritte di seguito, è necessario connettere un trasmettitore di file wireless WFT-E9 opzionale al terminale di espansione di sistema ( $\Box$  [14\)](#page-13-0) e collegarsi a una rete Wi-Fi, oppure montare sulla videocamera un'unità di espansione e utilizzare il terminale 居 (Ethernet) dell'unità di espansione per connettersi a una rete cablata (Ethernet). Per informazioni dettagliate sugli accessori e sul loro montaggio, fare riferimento alla Guida utente Espansione del sistema Cinema EOS.

#### <span id="page-176-0"></span>Funzioni di rete e tipi di connessione

7

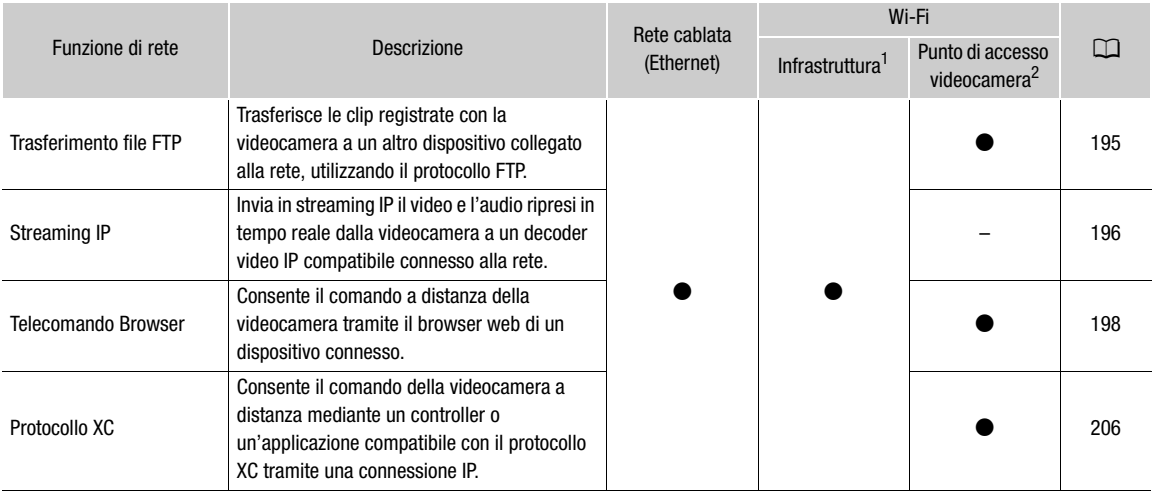

 $^1$  Connessione a una rete Wi-Fi tramite un punto di accesso esterno (router wireless, ecc.).<br><sup>2</sup> Connessione diretta a un dispositivo con funzioni Wi-Fi in cui la videocamera serve da punto di accesso Wi-Fi per il dispo

#### Prima dell'utilizzo delle funzioni di rete

- Le istruzioni fornite in questo capitolo presuppongono la presenza di una rete correttamente configurata e funzionante e di uno o più dispositivi di rete correttamente configurati. Se necessario, fare riferimento alla documentazione fornita con i dispositivi di rete che si prevede di utilizzare.
- La configurazione delle impostazioni di rete richiede una sufficiente conoscenza delle modalità di configurazione e utilizzo di reti cablate (Ethernet) e/o reti wireless (Wi-Fi). Canon non può fornire supporto per quanto riguarda le configurazioni di rete.

## **IMPORTANTE**

- Canon non può assumersi nessuna responsabilità per eventuali perdite di dati o eventuali danni risultanti da impostazioni o configurazioni di rete non corrette. Canon declina inoltre ogni responsabilità per eventuali perdite o danni causati dall'uso di funzioni di rete.
- Evitare di utilizzare reti aperte o reti senza impostazioni di sicurezza sufficientemente solide. L'utilizzo di una rete non protetta potrebbe rendere visibili i dati a terzi non autorizzati.

## $(i)$  note

- Non aprire il coperchio del vano schede durante l'utilizzo delle funzioni di rete.
- Non collocare cavi connessi ai terminali della videocamera in prossimità del dispositivo di transmissione file senza fili WFT-E9 opzionale. Questo potrebbe impedire una buona comunicazione wireless tramite Wi-Fi.

## Utilizzo delle reti

#### Utilizzo di una rete Wi-Fi

178 Per utilizzare una rete Wi-Fi, collegare un dispositivo di transmissione file senza fili WFT-E9 opzionale alla videocamera. Per informazioni dettagliate sul montaggio dell'accessorio, fare riferimento alla Guida utente Espansione del sistema Cinema EOS.

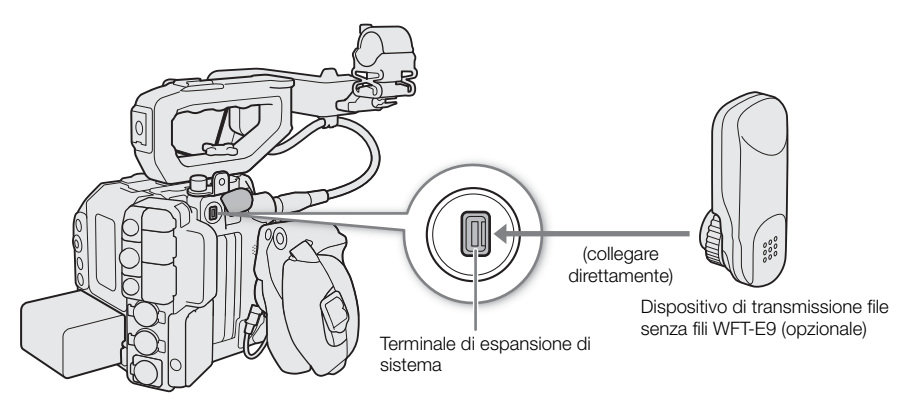

La videocamera può essere collegata a un dispositivo di rete sia in modalità infrastruttura, tramite un punto di accesso (router wireless ecc.), sia direttamente, in modalità punto accesso videocamera. Il tipo di connessione dipende dalla funzione di rete che si desidera utilizzare ( $\Box$  [177\)](#page-176-0).

Per le connessioni in modalità infrastruttura la videocamera offre 4 possibilità diverse di configurazione del punto di accesso, a seconda del tipo e delle caratteristiche del punto di accesso e della rete che si desidera utilizzare.

Punto accesso videocamera: quando si eseguono riprese in località in cui non vi sono punti di accesso disponibili, la videocamera può servire come punto di accesso wireless\*. Questo consente ai dispositivi Wi-Fi di connettersi alla videocamera direttamente.

\* Limitatamente al collegamento tra videocamera e dispositivi Wi-Fi supportati. Questa funzionalità non è la stessa fornita dai normali punti di accesso disponibili in commercio.

#### Connessione tipo infrastruttura:

WPS (pulsante): se il router wireless supporta la funzione Wi-Fi Protected Setup (WPS), la configurazione è semplicissima e non richiede l'immissione di password. Per verificare se il router wireless è dotato di un pulsante WPS e per informazioni dettagliate su come attivarne la funzione WPS, consultare il manuale di istruzioni del router.

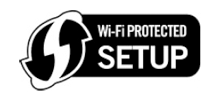

WPS (codice PIN): anche se il router wireless non è provvisto di un pulsante WPS dedicato, è possibile che supporti la funzione WPS tramite l'immissione di un codice PIN. Per la configurazione mediante codice PIN, è necessario sapere come attivare la funzione WPS del router wireless. Per informazioni dettagliate, fare riferimento al manuale di istruzioni del router wireless.

Ricerca di punti di accesso: se il punto di accesso non supporta la funzione WPS oppure tale funzione non può essere attivata, è possibile eseguire la ricerca dei punti di accesso sulla videocamera.

Immissione del SSID e metodo di autenticazione: immettere manualmente SSID e altre informazioni sul punto di accesso.

## IMPORTANTE

• In determinate nazioni o zone geografiche potrebbero sussistere limitazioni all'utilizzo della modalità wireless IEEE 802.11b/g/a/n/ac all'aperto o in modalità di connessione punto accesso videocamera. Verificare in anticipo la versione del dispositivo di transmissione WFT-E9 utilizzato e le zone di utilizzo e le limitazioni.

### Connessione a una rete cablata (Ethernet)

Collegare un cavo Ethernet disponibile in commercio al terminale 居 (Ethernet) dell'unità di espansione e a una porta Ethernet del dispositivo di rete. Utilizzare unicamente cavi schermati Ethernet a doppini ritorti (STP) di categoria 5e, compatibili con Gigabit Ethernet (1000BASE-T) con buone caratteristiche di schermatura.

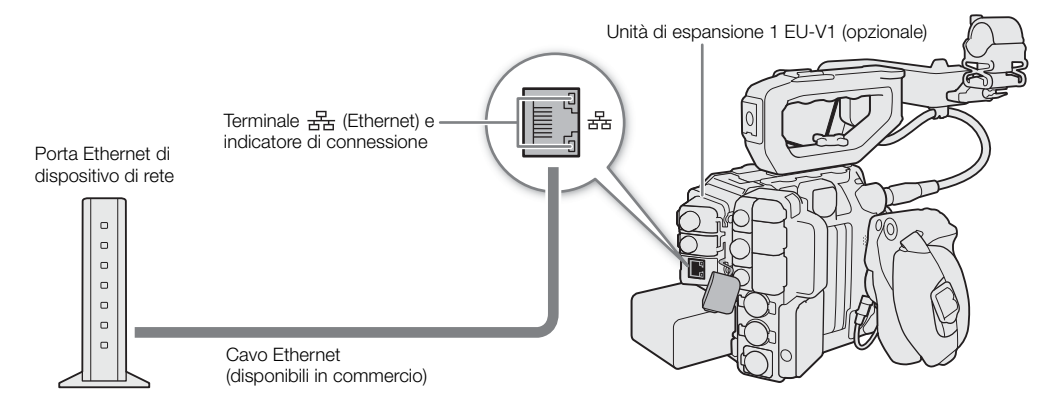

1 Spegnere la videocamera.

2 Collegare il cavo Ethernet al terminale 品 (Ethernet) della videocamera e al dispositivo di rete desiderato.

## Configurazione delle impostazioni di connessione

Prima di potersi connettere a una rete, è necessario definire un'impostazione di connessione (SET), vale a dire, una combinazione di una o due impostazioni di comunicazione (reti, NW) e una o due impostazioni di funzioni di rete (MODE). È possibile memorizzare sulla videocamera fino a 25 impostazioni individuali di comunicazione e di funzione e fino a 20 combinazioni di impostazioni di connessione (da SET1 a SET20).

Per configurare un'impostazione di connessione per la prima volta, utilizzare la procedura di configurazione guidata ( $\Box$  [181](#page-180-0)). La procedura guidata consente di impostare una sola rete e una sola funzione per ciascuna impostazione di connessione. Dopo aver configurato più impostazioni di connessione, è possibile modificarle (ad esempio aggiungendo una rete secondaria o una seconda funzione), oppure crearne di nuove combinando le impostazioni di comunicazione e funzione esistenti ( $\Box$  [188\)](#page-187-0).

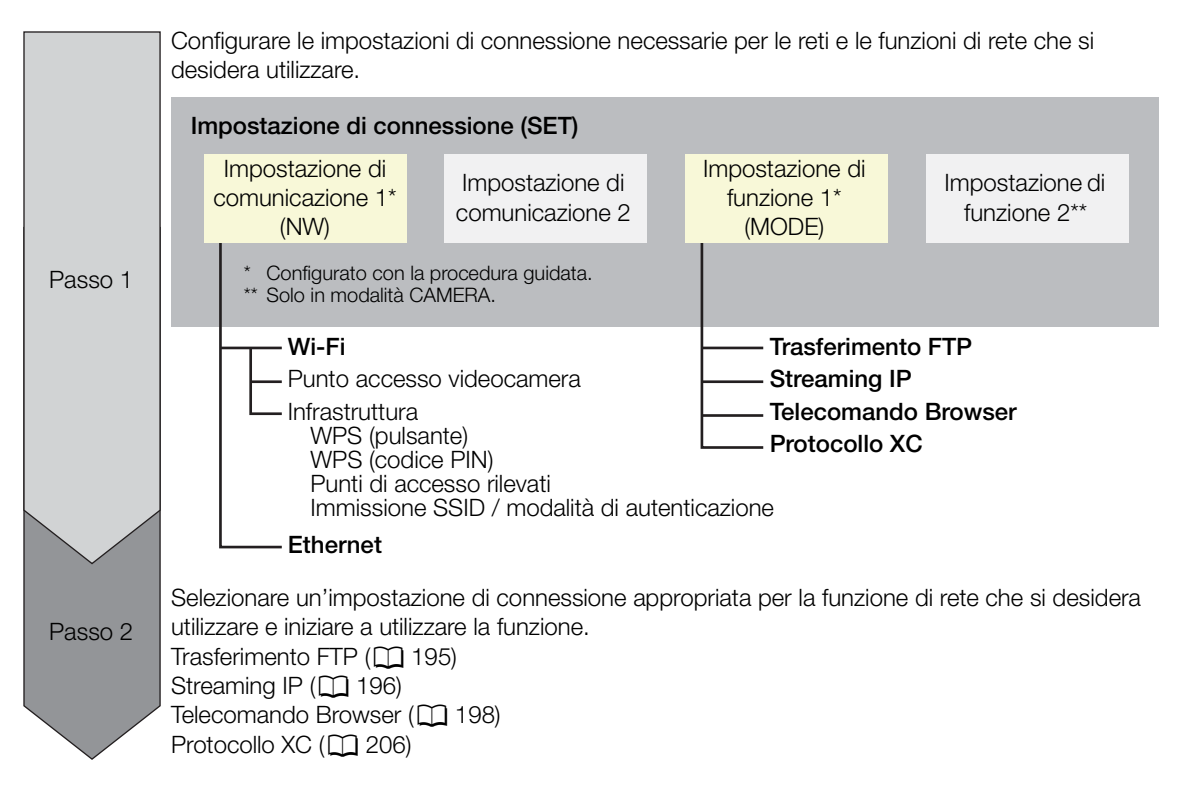

180
## <span id="page-180-0"></span>Aggiunta di una nuova impostazione di connessione usando la procedura guidata

Questa sezione utilizza come esempio la connessione a una rete Wi-Fi tramite il pulsante WPS. Fare riferimento al manuale di istruzioni del punto di accesso per informazioni dettagliate sulla posizione e l'utilizzo del pulsante WPS.

- 1 Selezionare  $MENU > \vert M$  Impostazioni di rete] > [Rete] > [Abilita] per abilitare le funzioni di rete.
- 2 Selezionare  $\text{MENU} > \text{MVI}$  Impostazioni di rete $>$  [Imp. nuova conn. (pr. guid.)] > Funzione di rete desiderata > [OK].
- 3 Selezionare [Crea nuova impost. Comun.].
	- Dopo aver aggiunto più impostazioni di comunicazione, è possibile selezionare [Seleziona impost. esistenti] per riutilizzare impostazioni di rete precedentemente salvate.

## 4 Selezionare [Wi-Fi  $\widehat{\mathcal{F}}$ ].

• Per configurare una rete cablata (Ethernet), fare riferimento a *Impostazioni Ethernet* ( $\Box$  [185\)](#page-184-0).

## 5 Selezionare [Connessione con WPS] > [WPS (pulsante)].

- Per utilizzare un metodo di configurazione diverso, servirsi della relativa procedura. Punto accesso videocamera ( $\Box$  [185\)](#page-184-1) WPS con codice PIN  $(D)$  [186](#page-185-0)) Punti di accesso rilevati ( $\Box$  [187](#page-186-0)) Immissione SSID / modalità di autenticazione ( $\Box$  [187\)](#page-186-1) Configurazione manuale senza connessione alla rete  $(D \mid 188)$  $(D \mid 188)$
- 6 Premere e mantenere premuto il pulsante WPS sul router wireless, quindi, sulla videocamera, selezionare [OK].
- 7 Per configurare automaticamente le impostazioni IPv4 e non utilizzare le impostazioni IPv6, selezionare [Impostazione automatica] > [Disattiva].
	- Per configurare manualmente le impostazioni IPv4, continuare invece con tale procedura ( $\Box$  [189](#page-188-0)).
	- Per utilizzare le impostazioni IPv6 predefinite, selezionare invece [Abilita]. Dopo aver completato la procedura guidata, modificare le impostazioni IPv6 in base alle esigenze ( $\square$  [192](#page-191-0)).
- 8 Quando viene visualizzato il messaggio di conferma, premere SET per continuare a configurare le impostazioni di funzione.
	- Le impostazioni di comunicazione vengono salvate in un file [NW].
	- Continuare attenendosi a una delle procedure seguenti per configurare le impostazioni della funzione selezionata.

Trasferimento FTP ( $\Box$  [182\)](#page-181-0), IP streaming ( $\Box$  [183](#page-182-0)), Telecomando Browser ( $\Box$  [184\)](#page-183-0), Protocollo XC  $(D206)$  $(D206)$  $(D206)$ 

## $\left(\mathbf{i}\right)$  note

• Il metodo [WPS (pulsante)] può non funzionare correttamente se sono attivi diversi punti di accesso nelle vicinanze. In tal caso, provare a utilizzare [WPS (codice PIN)] ( $\Box$  [186](#page-185-0)) oppure selezionare una delle reti rilevate  $(D187)$  $(D187)$ .

## Impostazione funzioni

### <span id="page-181-0"></span>Impostazioni funzione: trasferimento FTP

182

In questa sezione continua la procedura guidata delle impostazioni di connessione ( $\Box$  [181](#page-180-0)). Nelle impostazioni delle funzioni si configureranno le impostazioni del server FTP e altre impostazioni relative alla gestione di file e cartelle. Se necessario, rivolgersi all'amministratore di rete responsabile del server FTP.

- 1 Selezionare [Crea nuova impost. funz.].
	- Dopo aver aggiunto più impostazioni di funzione, è possibile selezionare [Seleziona impost. esistenti] per riutilizzare le impostazioni relative al server FTP precedentemente salvate.
- 2 Selezionare la modalità di trasferimento desiderata.
	- Selezionare [FTPS] per un trasferimento FTP sicuro usando un certificato radice. Per dettagli sul certificato radice richiesto, fare riferimento a *Lettura di un certificato radice per il trasferimento FTPS* ( $\square$  [193\)](#page-192-0).
	- Selezionare [SFTP] per il trasferimento in modalità Secure FTP usando un canale protetto SSH.
- 3 Configurare il server FTP di destinazione. Selezionare [Server] e [N. porta] > [OK].
	- $\bullet$  Immettere l'indirizzo IP o il nome host del server FTP servendosi della tastiera a schermo ( $\Box$  [38\)](#page-37-0). Immettere il numero di porta servendosi della schermata di immissione dati  $[$  $\Box$  [62](#page-61-0)).
	- Solitamente, il numero di porta usato è 21 (trasferimenti FTP o FTPS) o 22 (trasferimenti SFTP).
	- A seconda della modalità FTP selezionata al passo 2, eseguire il passo 4 o i passi 5, 6 e 7, quindi continuare con il passo 8.

## Trasferimenti SFTP

- 4 Immettere il nome utente e la password per l'autenticazione del protocollo SSH. Selezionare [Nome utente] e [Password] > [OK].
	- Immettere il nome utente e la password desiderati servendosi della tastiera a schermo ( $\square$  [38\)](#page-37-0).

### Trasferimenti FTP/FTPS

- 5 Selezionare [Abilita] per usare la modalità passiva o [Disattiva] per usare la modalità attiva.
	- Nella maggior parte dei casi, selezionare [Disattiva].
- 6 Immettere il nome utente per il server FTP e quindi selezionare [OK].
	- $\bullet$  Premere SET e immettere il nome utente desiderato servendosi della tastiera a schermo ( $\square$  [38\)](#page-37-0).
- 7 Immettere la password per il server FTP e quindi selezionare [OK].
	- Premere SET e immettere la password desiderata servendosi della tastiera a schermo ( $\square$  [38\)](#page-37-0).

### Tutte le modalità di trasferimento

- 8 Selezionare la cartella di destinazione sul server.
- 9 Selezionare [OK].
	- Le impostazioni di funzione vengono salvate in un file [MODE].
- 10 Selezionare l'impostazione di connessione (da SET1 a SET20) in cui salvare le impostazioni.
- 11 Quando viene visualizzato il messaggio di conferma, premere SET.
	- La videocamera si connetterà alla rete, pronta per utilizzare la funzione di trasferimento FTP ( $\Box$  [195](#page-194-0)).

## Opzioni per [Cartella di destinazione]

[Directory radice]:

i file vengono salvati nella directory radice del server FTP di destinazione.

[Seleziona cartella]:

premere SET e immettere il percorso desiderato servendosi della tastiera a schermo ( $\Box$  [38](#page-37-0)). Se la cartella non esiste sul server FTP di destinazione, sarà creata automaticamente.

## <span id="page-182-0"></span>Impostazioni funzione: streaming IP

In questa sezione continua la procedura guidata delle impostazioni di connessione ( $\Box$  [181](#page-180-0)). Nelle impostazioni delle funzioni vengono configurati il bit rate e la risoluzione del video trasmesso in streaming, il protocollo utilizzato e le impostazioni del ricevitore.

- 1 Selezionare [Crea nuova impost. funz.].
	- Dopo aver aggiunto più impostazioni di funzione, è possibile selezionare [Seleziona impost. esistenti] per riutilizzare le impostazioni di streaming IP precedentemente salvate.
- 2 Selezionare il protocollo desiderato.
- 3 Configurare le impostazioni del ricevitore. Selezionare [Server di destinazione] e [Port No. di dest.] > [OK].
	- Immettere l'indirizzo IP del ricevitore servendosi della tastiera a schermo ( $\Box$  [38](#page-37-0)). Immettere il numero di porta servendosi della schermata di immissione dati  $(D_62)$ .
	- Si consiglia di utilizzare il numero di porta predefinito.
	- A seconda del protocollo di streaming selezionato al passo 2, eseguire il passo 4, se necessario, e quindi continuare con il passo 5.

## Streaming [RTP+FEC]

- 4 Configurare le impostazioni usate per inviate pacchetti FEC. Selezionare [Port No. FEC] e [Intervallo FEC] > [OK].
	- Immettere il numero di porta servendosi della schermata di immissione dati ( $\square$  [62](#page-61-0)).
	- Si consiglia di utilizzare le impostazioni predefinite.

## Streaming [RTSP+RTP]

- 4 Immettere il nome utente e la password del client RTSP. Selezionare [RTSP: Nome utente] e [RTSP: Password]  $>$  [OK].
	- $\bullet$  Immettere il nome utente e la password desiderati servendosi della tastiera a schermo ( $\Box$  [38\)](#page-37-0).

### Tutti i protocolli di streaming

- 5 Selezionare la configurazione streaming del video.
- 6 Selezionare i canali audio.
	- Le impostazioni delle funzioni vengono elaborate e salvate.
- 7 Con certe risoluzioni e velocità dei fotogrammi potrebbe apparire una schermata che richiede la modifica di altre impostazioni. Modificare le impostazioni secondo il caso.
- 8 Selezionare [OK].
	- Le impostazioni di funzione vengono salvate in un file [MODE].
- 9 Selezionare l'impostazione di connessione (da SET1 a SET20) in cui salvare le impostazioni.
- 10 Quando viene visualizzato il messaggio di conferma, premere SET.
	- La videocamera si connetterà alla rete, pronta per avviare lo streaming.
- 11 Collegare il decoder alla rete e completare tutte le configurazioni necessarie sul lato di ricezione in modo che il decoder sia pronto per ricevere video su IP.
	- Per informazioni dettagliate, consultare il manuale di istruzioni del dispositivo o software decoder utilizzato.
	- Per avviare lo streaming, fare riferimento a *Streaming IP* ( $\Box$  [196](#page-195-0)).

### Opzioni per [Protocollo]

- [UDP]: questo protocollo dà priorità alla velocità di trasferimento, ma non garantisce l'affidabilità e l'integrità dei dati. I pacchetti IP persi o ritardati vengono ignorati.
- [RTP]: protocollo standard per le trasmissioni audio e video su Internet. I pacchetti IP persi o ritardati vengono ignorati.

[RTP+FEC]: questa impostazione utilizza il protocollo RTP e aggiunge un livello di correzione di errori FEC per consentire al lato ricevente\* di recuperare i pacchetti IP persi o ritardati. Questa combinazione è più comune per le trasmissioni su reti Wi-Fi.

[RTSP+RTP]: questa impostazione utilizza il protocollo RTSP (real time streaming) per controllare in tempo reale il server di streaming (videocamera) e il protocollo RTP per la trasmissione su IP. Il protocollo RTSP consente al ricevitore di gestire l'avvio e l'arresto della trasmissione.

\* È necessario utilizzare un decoder compatibile con la funzione di correzione errori FEC.

#### <span id="page-183-0"></span>Impostazioni funzione: Telecomando Browser

In questa sezione continua la procedura guidata delle impostazioni di connessione ( $\Box$  [181\)](#page-180-0). Per poter accedere all'applicazione Telecomando Browser sono richiesti un nome utente e una password. Nelle impostazioni delle funzioni si configureranno fino a tre utenti diversi per l'operazione a singolo utente o a due utenti.

- 1 Selezionare [Crea nuova impost. funz.].
	- Dopo aver aggiunto più impostazioni di funzione, è possibile selezionare [Seleziona impost. esistenti] per riutilizzare le impostazioni di Telecomando Browser precedentemente salvate.

2 Selezionare il numero di utenti.

3 Immettere i nomi utente e le password secondo il caso.

- Per un solo utente, selezionare [Full: Nome utente] e [Full: Password] > [OK]. Per due utenti, selezionare [Camera: Nome uten.], [Camera: Password], [Meta: Nome utente] e [Meta: Password] > [OK].
- $\bullet$  Immettere il nome utente e la password desiderati servendosi della tastiera a schermo ( $\square$  [38\)](#page-37-0).

4 Selezionare [OK].

- Le impostazioni di funzione vengono salvate in un file [MODE].
- 5 Selezionare l'impostazione di connessione (da SET1 a SET20) in cui salvare le impostazioni.
- 6 Quando viene visualizzato il messaggio di conferma, premere SET.
	- La videocamera si connetterà alla rete, pronta a ricevere comandi dall'applicazione Telecomando Browser  $(D1 198)$  $(D1 198)$  $(D1 198)$ .

#### Opzioni per [Impostazioni utente]

[Un utente (Full)]:

un unico utente che può accedere a tutte le schermate di Telecomando Browser.

[Due utenti (Camera/Meta)]:

vengono impostati nome e password per due utenti, uno che può accedere alla schermata principale di Telecomando Browser per comandare la videocamera ([Camera]) e uno che può accedere alla schermata dei metadati per aggiornare memo utente e informazioni GPS ([Meta]).

## NOTE

• I nomi degli utenti [Camera] e [Meta] non possono essere uguali.

### Impostazioni funzione: protocollo XC

Impostare un nome utente e una password per la connessione a un dispositivo compatibile con il protocollo XC connesso a una rete.

1 Selezionare [Crea nuova impost. funz.].

- 2 Impostare il metodo di autenticazione utilizzato dal server HTTP per protocollo XC.
	- Dopo aver selezionato [Autenticazione Basic] o [Autenticazione Digest], impostare il nome utente e la password.

Nome utente: da 5 a 15 caratteri o simboli alfanumerici.

Password: da 8 a 32 caratteri o simboli alfanumerici (utilizzare almeno 2 caratteri o simboli di ciascun tipo).

 $\bullet$  Immettere il nome utente e la password desiderati servendosi della tastiera a schermo ( $\square$  [38\)](#page-37-0).

3 Selezionare [OK].

- Le impostazioni di funzione vengono salvate in un file [MODE].
- 4 Selezionare l'impostazione di connessione (da SET1 a SET20) in cui salvare le impostazioni.
- 5 Quando viene visualizzato il messaggio di conferma, premere SET.
	- $\bullet$  La videocamera si connetterà alla rete, pronta a ricevere comandi dal telecomando o dall'applicazione ( $\Box$  [206\)](#page-205-0).

## Altri metodi di connessione

## <span id="page-184-0"></span>Impostazioni Ethernet

- 1 Nella schermata [Tipo di rete], selezionare [Ethernet 居].
- 2 Controllare che il cavo Ethernet sia saldamente collegato ( $\Box$  [179\)](#page-178-0) e selezionare [Configurazione con connessione di rete].
	- Selezionare [Configurazione senza connessione di rete] per eseguire solamente la configurazione delle impostazioni, senza collegarsi alla rete.
- 3 Per configurare automaticamente le impostazioni IPv4 e non utilizzare le impostazioni IPv6, selezionare [Impostazione automatica] > [Disattiva].
	- Per configurare manualmente le impostazioni IPv4, continuare invece con tale procedura ( $\Box$  [189](#page-188-0)).
	- Per utilizzare le impostazioni IPv6 predefinite, selezionare invece [Abilita]. Dopo aver completato la procedura guidata, modificare le impostazioni IPv6 in base alle esigenze  $(\Box$  [192](#page-191-0)).
- 4 Quando viene visualizzato il messaggio di conferma, premere SET per continuare a configurare le impostazioni di funzione.
	- Le impostazioni di comunicazione vengono salvate in un file [NW].
	- Continuare attenendosi a una delle procedure seguenti per configurare le impostazioni della funzione selezionata.

Trasferimento FTP ( $\Box$  [182\)](#page-181-0), IP streaming ( $\Box$  [183](#page-182-0)), Telecomando Browser ( $\Box$  [184\)](#page-183-0), Protocollo XC  $(D206)$  $(D206)$  $(D206)$ 

## <span id="page-184-1"></span>Punto accesso videocamera

1 Nella schermata [Seleziona una rete], selezionare [Mod. punto accesso videoc.].

- 2 Selezionare il metodo di configurazione.
	- A seconda del metodo selezionato, eseguire il passo 3 o i passi da 4 a 9, quindi continuare con il passo 10.

## [Easy Connection]

- 3 La videocamera assegnerà automaticamente il nome di rete (SSID) e la password. Verificare le impostazioni per il punto di accesso Wi-Fi della videocamera e selezionare [OK].
	- Queste impostazioni sono necessarie per collegare un dispositivo di rete alla videocamera.

### [Connessione manuale]

4 Immettere il SSID (nome di rete) per il punto di accesso videocamera, quindi selezionare [OK].

• Premere SET e immettere il nome di rete desiderato servendosi della tastiera a schermo ( $\square$  [38\)](#page-37-0).

5 Selezionare il canale Wi-Fi.

- Selezionare [Impostazione automatica] per fare in modo che la videocamera selezioni automaticamente il canale oppure selezionare [Impostazione manuale] > Canale desiderato.
- 6 Selezionare le impostazioni di crittografia.
	- Selezionare [AES] per utilizzare la crittografia AES oppure [Disattiva] per non utilizzare nessun tipo di crittografia.
	- Se è stato selezionato [Disattiva], continuare con il passo 8.

7 Immettere la password per il punto accesso videocamera, quindi selezionare [OK].

- Premere SET e immettere la password desiderata servendosi della tastiera a schermo ( $\square$  [38\)](#page-37-0).
- 8 Per configurare automaticamente le impostazioni IP, selezionare [Impostazione automatica].
- Per configurare manualmente le impostazioni IP, continuare invece con tale procedura ( $\Box$  [189\)](#page-188-0).

- Queste impostazioni sono necessarie per collegare un dispositivo di rete alla videocamera.
- La password impostata dall'utente non verrà visualizzata sullo schermo.

### Entrambi i metodi di configurazione

- 10 Quando viene visualizzato il messaggio di conferma, selezionare [OK] per continuare a configurare le impostazioni di funzione.
	- Continuare attenendosi a una delle procedure seguenti per configurare le impostazioni della funzione selezionata.

Trasferimento FTP ( $\Box$  [182\)](#page-181-0), Telecomando Browser ( $\Box$  [184](#page-183-0)), Protocollo XC ( $\Box$  [206](#page-205-0))

- 11 Prima di poter salvare l'impostazione di connessione, è necessario collegare il dispositivo di rete alla videocamera.
	- Attivare la funzione Wi-Fi del dispositivo, selezionare il SSID (nome di rete) della videocamera nell'elenco e immettere la password per la connessione alla videocamera.

## <span id="page-185-0"></span>WPS con codice PIN

1 Nella schermata [Seleziona una rete], selezionare [Connessione con WPS] > [WPS (codice PIN)].

- La videocamera genera e visualizza un numero PIN di 8 cifre.
- 2 Immettere il codice PIN nella schermata di impostazione del codice PIN WPS del router wireless, quindi selezionare [OK] sulla videocamera.
	- Con la maggior parte dei router wireless, è necessario utilizzare un browser web per accedere alla schermata di impostazione. Per informazioni dettagliate su come accedere alle impostazioni del router wireless, fare riferimento al rispettivo manuale di istruzioni.
- 3 Per configurare automaticamente le impostazioni IPv4 e non utilizzare le impostazioni IPv6, selezionare [Impostazione automatica] > [Disattiva].
	- Per configurare manualmente le impostazioni IPv4, continuare invece con tale procedura ( $\Box$  [189](#page-188-0)).
	- Per utilizzare le impostazioni IPv6 predefinite, selezionare invece [Abilita]. Dopo aver completato la procedura guidata, modificare le impostazioni IPv6 in base alle esigenze ( $\Box$  [192](#page-191-0)).
- 4 Quando viene visualizzato il messaggio di conferma, premere SET per continuare a configurare le impostazioni di funzione.
	- Le impostazioni di comunicazione vengono salvate in un file [NW].
	- Continuare attenendosi a una delle procedure seguenti per configurare le impostazioni della funzione selezionata.

Trasferimento FTP ( $\Box$ [182\)](#page-181-0), IP streaming ( $\Box$ [183](#page-182-0)), Telecomando Browser ( $\Box$ [184\)](#page-183-0), Protocollo XC  $(D206)$  $(D206)$  $(D206)$ 

<sup>9</sup> Verificare le impostazioni per il punto di accesso Wi-Fi della videocamera e selezionare [OK].

### <span id="page-186-0"></span>Punti di accesso rilevati

La videocamera rileverà automaticamente i punti di accesso che si trovano nelle vicinanze. Dopo aver selezionato il punto di accesso desiderato, è sufficiente immetterne la password per connettere la videocamera. Per informazioni dettagliate sul nome di rete (SSID) e sulla password del punto di accesso, fare riferimento alle istruzioni del router wireless o rivolgersi all'amministratore di rete responsabile del punto di accesso.

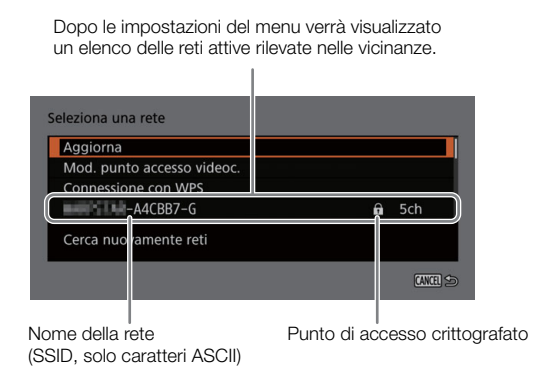

- 1 Nella schermata [Seleziona una rete], scorrere l'elenco delle reti rilevate e selezionare la rete desiderata.
	- Se il punto di accesso è crittografato, premere SET e immetterne la password mediante la tastiera a schermo  $($   $\Box$  [38\)](#page-37-0).
- 2 Per configurare automaticamente le impostazioni IPv4 e non utilizzare le impostazioni IPv6, selezionare [Impostazione automatica] > [Disattiva].
	- Per configurare manualmente le impostazioni IPv4, continuare invece con tale procedura ( $\Box$  [189](#page-188-0)).
	- Per utilizzare le impostazioni IPv6 predefinite, selezionare invece [Abilita]. Dopo aver completato la procedura guidata, modificare le impostazioni IPv6 in base alle esigenze ( $\Box$  [192](#page-191-0)).
- 3 Quando viene visualizzato il messaggio di conferma, premere SET per continuare a configurare le impostazioni di funzione.
	- Le impostazioni di comunicazione vengono salvate in un file [NW].
	- Continuare attenendosi a una delle procedure seguenti per configurare le impostazioni della funzione selezionata.

Trasferimento FTP ( $\Box$  [182\)](#page-181-0), IP streaming ( $\Box$  [183](#page-182-0)), Telecomando Browser ( $\Box$  [184\)](#page-183-0), Protocollo XC  $(D206)$  $(D206)$  $(D206)$ 

### <span id="page-186-1"></span>Immissione SSID / modalità di autenticazione

- 1 Nella schermata [Seleziona una rete], selezionare [Immettere SSID/Metodo di autenticazione].
- 2 Immettere il SSID (nome di rete) della rete desiderata e quindi selezionare [OK].
	- Premere SET e immettere il nome di rete desiderato servendosi della tastiera a schermo ( $\Box$  [38\)](#page-37-0).
- 3 Selezionare il metodo di autenticazione della rete.
	- Se è stato selezionato [Sistema aperto], selezionare [Disattiva] (nessuna crittografia) e continuare con il passo 6, in caso contrario, selezionare [WEP] e continuare la procedura.
- 4 Se nel passo precedente è stato selezionato [Chiave cond.] o [Sistema aperto] > [WEP], selezionare l'indice chiave.
- 5 Immettere la password della rete desiderata e quindi selezionare [OK].
	- Premere SET e immettere la password desiderata servendosi della tastiera a schermo ( $\square$  [38\)](#page-37-0).
- 6 Per configurare automaticamente le impostazioni IPv4 e non utilizzare le impostazioni IPv6, selezionare [Impostazione automatica] > [Disattiva].
	- Per configurare manualmente le impostazioni IPv4, continuare invece con tale procedura ( $\Box$  [189](#page-188-0)).
- Per utilizzare le impostazioni IPv6 predefinite, selezionare invece [Abilita]. Dopo aver completato la procedura guidata, modificare le impostazioni IPv6 in base alle esigenze  $(\Box)$  [192](#page-191-0)).
- 7 Quando viene visualizzato il messaggio di conferma, premere SET per continuare a configurare le impostazioni di funzione.
	- Le impostazioni di comunicazione vengono salvate in un file [NW].
	- Continuare attenendosi a una delle procedure seguenti per configurare le impostazioni della funzione selezionata.

Trasferimento FTP ( $\Box$  [182\)](#page-181-0), IP streaming ( $\Box$  [183\)](#page-182-0), Telecomando Browser ( $\Box$  [184\)](#page-183-0), Protocollo XC  $(D206)$  $(D206)$  $(D206)$ 

#### <span id="page-187-0"></span>Configurazione offline senza connessione a una rete

1 Nella schermata [Seleziona una rete], selezionare [Configura offline].

- 2 Selezionare il tipo di rete.
	- Se è stato selezionato [Infrastruttura], continuare con il passo 2 della procedura per immettere SSID e modalità di autenticazione ( $\Box$  [187](#page-186-1)).

Se è stato selezionato [Mod. punto accesso videoc.], continuare con tale procedura al passo 2 ( $\Box$  [185\)](#page-184-1).

## Controllo e modifica delle impostazioni di connessione

È possibile controllare e, se necessario, modificare le impostazioni di connessione registrate sulla videocamera. Oltre a eliminare e rinominare le impostazioni di connessione, è possibile anche aggiungere una rete secondaria o una seconda funzione a un'impostazione di connessione.

### Verifica del contenuto di un'impostazione di connessione

Selezionare  $\text{MEM} > [\text{M}$  Impostazioni di rete $] >$  [Impostazioni connessione] > Impostazione di connessione desiderata ([SET1] a [SET20]) > [Verifica impostazioni].

- Viene visualizzato il contenuto dettagliato dell'impostazione di connessione.
- Spingere il joystick verso sinistra o destra o ruotare la ghiera SELECT per revisionare tutte le impostazioni e premere il pulsante CANCEL per tornare al menu.

### Modifica delle impostazioni usando la procedura guidata

- 1 Selezionare **MENU** >  $\sim$  Impostazioni di rete] > [Impostazioni connessione] > Impostazione di connessione desiderata ([SET1] a [SET20]) > [Modifica con proc. guidata].
- 2 Selezionare la funzione di rete desiderata e seguire la procedura guidata come descritto nella procedura precedente (dal passaggio 3,  $\Box$  [181](#page-180-0)) e apportare eventuali modifiche necessarie.

### Modifica delle impostazioni di connessione usando le impostazioni esistenti

È possibile utilizzare impostazioni di comunicazione (file [NW]) e impostazioni di funzione (file [MODE]) precedentemente registrate per sostituire facilmente il contenuto di un'impostazione di connessione o per aggiungere una seconda rete o funzione di rete a quelle registrate con la procedura guidata.

1 Selezionare **MENU** > [**MI** Impostazioni di rete] > [Impostazioni connessione] > Impostazione di connessione desiderata ([SET1] a [SET20]) > [Seleziona impost. esistenti].

## Per aggiungere o sostituire un'impostazione di comunicazione o di funzione

2 Selezionare l'impostazione da modificare > [Seleziona impost. esistenti] > file NW o MODE desiderato.

- Nell'elenco delle impostazioni di comunicazione e delle impostazioni di funzione registrate sulla videocamera, saranno visualizzate in bianco solo quelle che possono essere selezionate mentre le altre saranno disattivate (visualizzate in grigio).
- 3 Selezionare [Imposta].
	- Se necessario, selezionare [Verifica impostaz. comun.] o [Verifica impostaz. funzione] per verificare il contenuto del file selezionato prima di eseguire la modifica.

## Per eliminare un'impostazione di comunicazione o di funzione

2 Selezionare l'impostazione desiderata > [Annulla selezionato] > [OK].

## $\bf{(i)}$  note

- Ciascuna impostazione di connessione può avere due impostazioni di comunicazione (rete primaria e secondaria) e fino a due impostazioni di funzione (solo per [Streaming IP] e [Telecomando Browser]).
- Se vengono eliminate entrambe le impostazioni di funzione, l'impostazione di connessione stessa verrà resettata e verrà visualizzata come [Non specif.].

## Rinomina delle impostazioni di connessione

È possibile assegnare un nuovo nome ai file delle impostazioni di connessione per facilitarne l'identificazione.

Selezionare  $\text{MENU} > [\text{M}$  Impostazioni di rete] > [Impostazioni connessione] > Impostazione di connessione desiderata ([SET1] a [SET20]) > [Nome impostazioni].

 $\bullet$  Immettere il nome desiderato (massimo 12 caratteri) servendosi della tastiera a schermo ( $\square$  [38\)](#page-37-0).

## Eliminazione delle impostazioni di connessione

Selezionare  $\text{MENU} > [\text{M}$  Impostazioni di rete] > [Impostazioni connessione] > Impostazione di connessione desiderata ([SET1] a [SET20]) > [Elimina impostazioni] > [OK].

• L'impostazione di connessione verrà eliminata.

## (  ${\bf i}$  ) note

• Se si elimina un'impostazione di connessione, le specifiche impostazioni di comunicazione e/o funzione in essa contenute non verranno eliminate. Queste impostazioni possono essere riutilizzate per configurare altre impostazioni di connessione.

## <span id="page-188-0"></span>Configurazione manuale dell'indirizzo IP della videocamera

L'indirizzo IP della videocamera può essere configurato manualmente. Se necessario, rivolgersi all'amministratore di rete per ottenere le informazioni pertinenti. Le impostazioni visualizzate varieranno a seconda della funzione di rete selezionata.

- 1 Nella schermata [Impost. indirizzo IP (IPv4)] selezionare [Impostazione manuale].
- 2 Selezionare [Indirizzo IP] e [Subnet Mask] e immettere gli indirizzi desiderati mediante la schermata di immissione dati  $(\Box$  [62\)](#page-61-0).
	- Per utilizzare un gateway predefinito, selezionare [Utilizza gateway] > [Abilita], quindi selezionare [Gateway] e immetterne l'indirizzo.
	- Per utilizzare un indirizzo DNS, selezionare [Utilizza indirizzo DNS] > [Impostazione manuale] e immettere l'indirizzo.

## 3 Selezionare [OK].

4 Seleziona se utilizzare o meno le impostazioni IPv6.

- Se si seleziona [Abilita], modificare le impostazioni IPv6 in base alle esigenze dopo aver completato la procedura quidata ( $\Box$  [192](#page-191-0)).
- 5 Quando viene visualizzato il messaggio di conferma, premere SET per continuare a configurare le impostazioni di funzione.
	- Le impostazioni di comunicazione vengono salvate in un file [NW].
	- Continuare attenendosi a una delle procedure seguenti per configurare le impostazioni della funzione selezionata.

```
Trasferimento FTP (\Box182), IP streaming (\Box183), Telecomando Browser (\Box184), Protocollo XC
206)
```
## Controllo e modifica delle impostazioni di comunicazione e/o di funzione

È possibile controllare il contenuto dei file delle impostazioni di comunicazione (file [NW]) e delle impostazioni di funzione (file [MODE]) salvati sulla videocamera e modificarli o eliminarli in base alle esigenze.

### Verifica del contenuto di un'impostazione di comunicazione o di funzione

- 1 Selezionare  $\text{MENU} > \text{I} \blacktriangleleft \text{J}$  Impostazioni di rete $\text{I} > \text{I}$ Impostazioni avanzate $\text{I} > \text{I}$ Impostaz. comunicazione $\text{I} \circ \text{I}$ [Impostazione funzioni].
- 2 Selezionare l'impostazione desiderata di comunicazione (da [NW1] a [NW25]) o di funzione (da [MODE1] a [MODE25]).
- 3 Selezionare [Verifica impostazioni].
	- Viene visualizzato il contenuto dettagliato dell'impostazione selezionata.
	- Spingere il joystick verso sinistra o destra o ruotare la ghiera SELECT per revisionare tutte le impostazioni e premere il pulsante CANCEL per tornare al menu.

### Modifica delle impostazioni di comunicazione o di funzione

La prima procedura consente di modificare solo le impostazioni di streaming IP e trasferimento FTP.

- 1 Selezionare  $\text{MENU} > \text{I} \blacktriangleleft \text{J}$  Impostazioni di rete $\text{I} > \text{I}$ Impostazioni avanzate $\text{I} > \text{I}$ Impostaz. comunicazione $\text{I} \circ \text{I}$ [Impostazione funzioni].
- 2 Selezionare l'impostazione desiderata di comunicazione (da [NW1] a [NW25]) o di funzione (da [MODE1] a [MODE25]).
- 3 Selezionare [Modifica impostazioni] e modificare le varie impostazioni in base alle esigenze.
	- Se al passo 2 è stato selezionato un file di impostazioni [Non specif.] l'unica opzione disponibile sarà [Crea nuova con proc. guid.] ( $\Box$  [181](#page-180-0)).

### Modifica delle impostazioni di Telecomando Browser

- Le impostazioni di Telecomando Browser sono comuni a tutte le impostazioni di funzione che utilizzano tale funzione e pertanto devono essere modificate a livello globale.
- 1 Selezionare **MENU** > [ $\blacktriangleright$  Impostazioni di rete] > [Impostazioni avanzate] > [Impost. Telecom. Browser].
- 2 Modificare le impostazioni secondo le proprie esigenze.
	- Le impostazioni utente e il numero di porta HTTP sono gli stessi impostati utilizzando la procedura guidata  $(D1 184)$  $(D1 184)$  $(D1 184)$ .
	- È possibile selezionare [N. porta (HTTP)] o [N. porta (HTTPS)] per modificare i numeri di porta utilizzati per le varie connessioni. Si consiglia di utilizzare i numeri di porta predefiniti (HTTP: 80, HTTPS: 443).

• Per utilizzare una connessione HTTPS, selezionare [HTTPS] > [Abilita].

Per utilizzare una connessione HTTPS protetta, utilizzare un'impostazione di connessione punto accesso videocamera e collegare alla videocamera il dispositivo di rete utilizzando una normale connessione HTTP (A [198](#page-197-1)). Scaricare quindi il certificato necessario dalla scheda delle impostazioni di Telecomando Browser (A [203](#page-202-0)). Dopo aver importato il certificato scaricato tramite il browser web sarà possibile utilizzare una connessione HTTPS protetta.

### Modifica delle impostazioni del protocollo XC

- 1 Selezionare **MENU** > [ $\blacktriangleright$  Impostazioni di rete] > [Impostazioni avanzate] > [Impostazioni protocollo XC].
- 2 Modificare le impostazioni secondo le proprie esigenze.

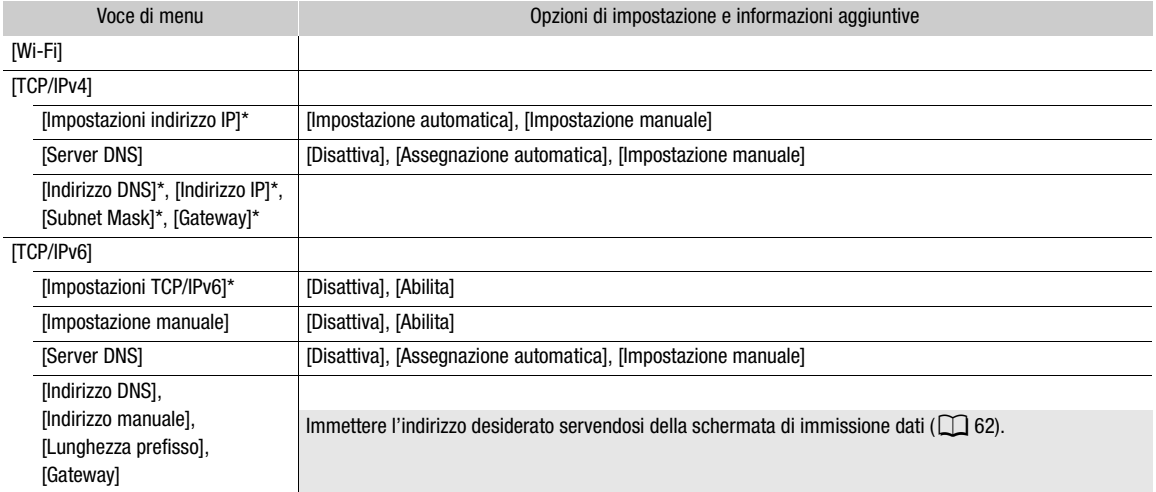

#### Singole impostazioni disponibili per il cambio manuale (impostazioni di comunicazione)

#### Singole impostazioni disponibili per il cambio manuale (impostazioni delle funzioni)

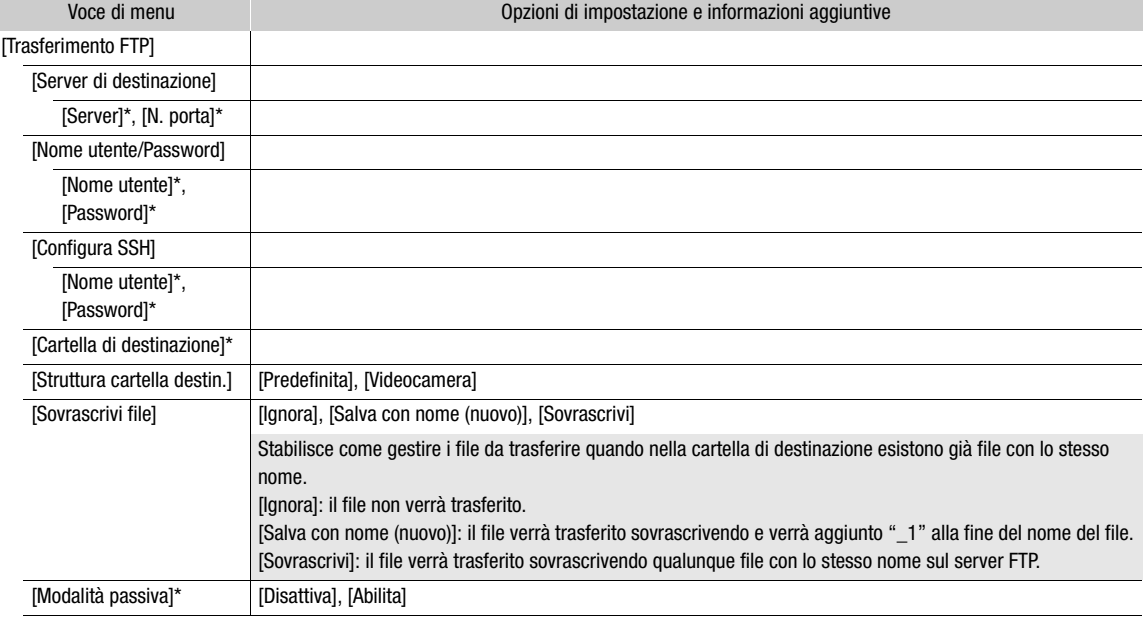

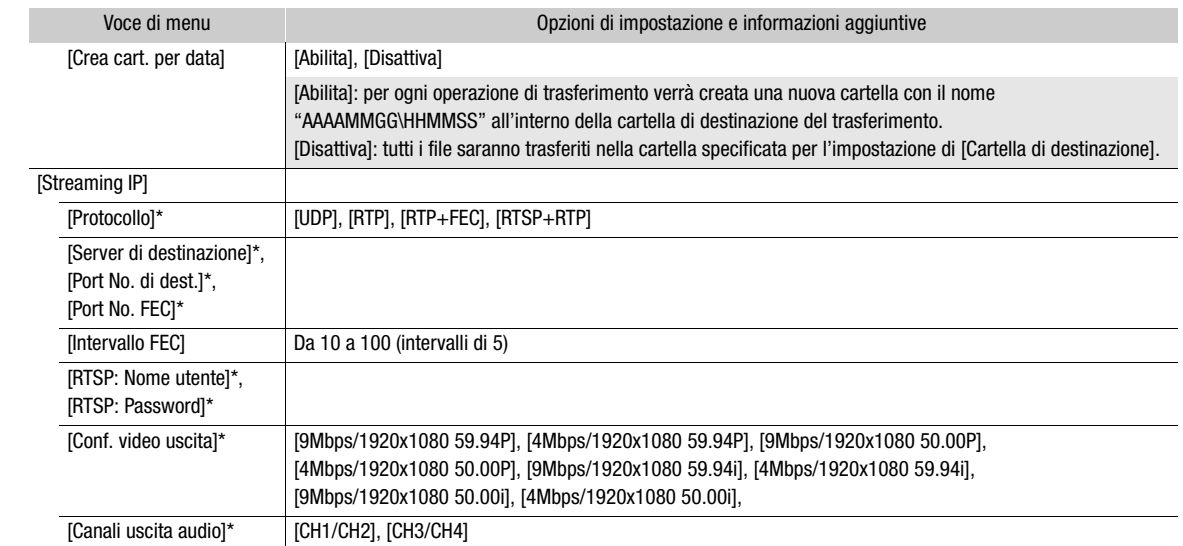

 $*$  Modificare queste impostazioni come spiegato nella procedura guidata ( $\Box$  [181\)](#page-180-0).

#### Eliminazione delle impostazioni di comunicazione o di funzione

- 1 Selezionare  $\text{MEM}$  >  $\sim$  Impostazioni di rete $\mid$  > [Impostazioni avanzate] > [Impostaz. comunicazione] o [Impostazione funzioni].
- 2 Selezionare l'impostazione desiderata di comunicazione (da [NW1] a [NW25]) o di funzione (da [MODE1] a [MODE25]).
- 3 Selezionare [Elimina impostazioni] > [OK].
	- L'impostazione di comunicazione o funzione selezionata verrà eliminata.

## <span id="page-191-0"></span>Configurazione delle impostazioni IPv6

- 1 Selezionare **MENU** >  $\sqrt{M}$  Impostazioni di rete $\sqrt{M}$  | Impostazioni avanzate $\sqrt{M}$  | Impostaz. comunicazione] > Impostazione di comunicazione desiderata ([NW1] a [NW25]) > [Modifica impostazioni] > [TCP/IPv6].
	- Selezionare l'impostazione di comunicazione della rete per la quale utilizzare le impostazioni IPv6.

#### 2 Selezionare [Impostazioni TCP/IPv6] > [Abilita].

- 3 Selezionare [Impostazione manuale] > [Abilita].
	- L'opzione [Server DNS] passa a [Impostazione manuale] per consentire l'impostazione di indirizzo del server DNS, lunghezza del prefisso e indirizzo del gateway.
	- Se non si utilizza un server DNS, selezionare [Server DNS] > [Disattiva].
- 4 Selezionare [Indirizzo DNS], [Indirizzo manuale] (immettere manualmente l'indirizzo IPv6), [Lunghezza prefisso] (bit disponibili per l'indirizzo di rete) e [Gateway] (indirizzo IP del gateway) e immettere le informazioni necessarie.
	- Immettere gli indirizzi IP e la lunghezza del prefisso mediante la schermata di immissione dati ( $\square$  [62\)](#page-61-0).

## <span id="page-192-0"></span>Lettura di un certificato radice per il trasferimento FTPS

Se si seleziona la modalità di trasferimento [FTPS], sarà necessario leggere sulla videocamera lo stesso certificato radice salvato sul server FTP.

## $\mathbf{(i)}$  note

- Solo i certificati radice con i seguenti nomi di file possono essere letti dalla videocamera: "ROOT.CER", "ROOT.CRT" e "ROOT.PEM".
- Sulla videocamera è possibile leggere solo un certificato radice alla volta. Salvare innanzitutto il file del certificato radice sulla scheda.
- Se si trasferiscono file in modalità FTPS con un certificato autofirmato, il server di destinazione non può essere considerato sempre attendibile.
- 1 Impostare la videocamera sulla modalità MEDIA.
- 2 Selezionare  $MENU > [M \mod 2]$  Impostazioni di rete $] >$ [Impostazioni avanzate] > [Impostazioni trasf. FTP] > [Leggi certificato radice] > [OK].
	- Il certificato radice salvato sulla scheda viene letto dalla videocamera.
	- Dopo aver letto il file di un certificato radice, selezionare [Elimina certificato radice] per eliminare il certificato radice dalla videocamera. Selezionare [Dettagli certificato radice] per verificare l'ente di emissione del certificato e la data di scadenza.

## Autenticazione 802.1X

La videocamera è compatibile con i protocolli elencati di seguito. EAP-TLS: X.509 supportato EAP-TTLS, PEAP: MS-CHAP v.2 supportato

## Selezionare MENU > [M Impostazioni di rete] > [Impostazioni avanzate] > [Autenticazione 802.1X] > [Configurazione guidata].

• Seguire la procedura guidata per completare le impostazioni di autenticazione. Quando si seleziona il protocollo [EAP-TLS], il certificato radice, il certificato client e la chiave privata verranno letti dalla scheda.

Quando si seleziona il protocollo [EAP-TTLS] o il protocollo [PEAP], selezionare [Nome utente] e [Password] e immettere le informazioni utilizzando la tastiera a schermo ( $\Box$  [38](#page-37-0)). Leggere quindi il certificato radice dalla scheda.

• Dopo aver letto i file di autenticazione, selezionare [Verifica impostazioni] per verificarne il contenuto. Selezionare [Elimina impostazioni] per eliminare i file di autenticazione dalla videocamera.

## <span id="page-192-1"></span>Assegnare un nickname alla videocamera

È possibile assegnare alla videocamera un nickname usato sulle connessioni di rete e sui dispositivi di rete per facilitarne l'identificazione.

## Selezionare  $MENU > [M$  Impostazioni di rete] > [Soprannome].

 $\bullet$  Immettere il nickname desiderato servendosi della tastiera a schermo ( $\Box$  [38\)](#page-37-0).

## Controllo dello stato della rete

Se non è stato scelto di configurare un'impostazione di connessione offline (senza connettersi alla rete), subito dopo aver configurato una nuova impostazione di connessione, la videocamera si connetterà automaticamente

194

alla rete e le impostazioni di funzione selezionate verranno attivate. Le icone visualizzata sullo schermo indicheranno il tipo di rete selezionato e lo stato della connessione. Quando si disattivano le funzioni di rete o ci si disconnette dalla rete, le icone scompariranno.

### <span id="page-193-0"></span>Connessione manuale a una rete

- 1 Selezionare **MENU** >  $\mathbf{M}$  Impostazioni di rete $\mathbf{N}$  | Rete $\mathbf{N}$  | Abilita].
- 2 Selezionare **MENU** >  $\sim$  Impostazioni di rete] > [Connetti] > Impostazione di connessione desiderata ([SET1] a [SET20]) > [OK].
	- Per terminare la connessione di rete, impostare [Connetti] su [Disconnetti].

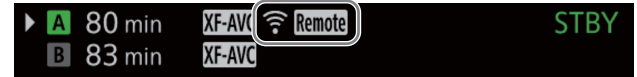

#### Wi-Fi (infrastruttura):

in giallo – è in corso la connessione o la disconnessione dalla rete. In bianco – la funzione di rete è utilizzabile.

- Wi-Fi (punto di accesso videocamera):
	- in giallo avvio del punto di accesso della videocamera in corso. In bianco il punto di accesso della videocamera è pronto. Collegare il dispositivo Wi-Fi alla videocamera.
- Ethernet: in giallo è in corso la connessione o la disconnessione dalla rete. In bianco la funzione di rete è utilizzabile.

L'indicatore accanto al terminale  $E\leftarrow$  (Ethernet) sull'unità di espansione EU-V1 o EU-V2 opzionali lampeggerà o si illuminerà come segue\*:

Telecomando Browser, trasferimento FTP e Protocollo XC: lampeggiante verde – connessione in corso; luce fissa verde – funzione attiva (trasferimento dati).

Streaming IP: lampeggiante verde – connessione in corso o funzione attiva.

Tutte le funzioni: lampeggiante in rosso – errore di rete.

- $\mathbf{TP}$ : Trasferimento file FTP ( $\mathbf{\Box}$  [195\)](#page-194-0)
- $\mathbf{F}$ : Streaming IP ( $\Box$  [196](#page-195-0))
- Remote: Telecomando Browser ( $\Box$  [198](#page-197-0))

\* È anche possibile impostare MENU > [♥ Configura sistema] > [LED 몸 (Ethernet)] su [Spento] per disabilitare l'indicatore.

## <span id="page-194-0"></span>Trasferimento file FTP

In modalità MEDIA, le clip XF-AVC possono essere trasferite dalla videocamera a un altro dispositivo collegato alla rete utilizzando il protocollo FTP.

Nella procedura descritta di seguito si presuppone che il server FTP sia attivo, pronto e correttamente configurato.

## Trasferimento di una sola clip

1 Collegare la videocamera alla rete desiderata e attivare le funzioni di rete ( $\square$  [194](#page-193-0)).

- Selezionare un'impostazione di connessione con l'impostazione di funzione [Trasferimento FTP].
- 2 Selezionare la clip desiderata nella schermata di indice [XF-AVC] o [XF-AVC Proxy] ( $\Box$  [151](#page-150-0)).
- 3 Premere SET per aprire il menu della clip e selezionare [Trasferimento FTP] > [OK].
	- La videocamera si connetterà al server FTP e il file verrà trasferito.

## Trasferimento tutte le clip

1 Collegare la videocamera alla rete desiderata e attivare le funzioni di rete  $(\Box)$  [194](#page-193-0)).

- Selezionare un'impostazione di connessione con l'impostazione di funzione [Trasferimento FTP].
- 2 Aprire la schermata dell'indice che contiene la clip da trasferire  $(\Box$  [151](#page-150-0)).
- 3 Selezionare **MENU** >  $\sim$  Impostazioni di rete $\sim$  [Trasf. FTP di tutte le clip] > [OK].
	- La videocamera si connetterà al server FTP e tutti i file verranno trasferiti.

## **IMPORTANTE**

- Durante il trasferimento dei file osservare le precauzioni indicate di seguito. In caso contrario, il trasferimento potrebbe interrompersi lasciando file incompleti sulla destinazione.
	- Non aprire il coperchio del vano schede.
	- Non spegnere né scollegare la videocamera dall'alimentazione.
- Se rimangono file incompleti nella destinazione, controllarne sempre il contenuto prima di decidere se eliminarli.

## $(i)$  note

• A seconda delle impostazioni e delle funzionalità del punto di accesso, il trasferimento di file può richiedere un certo tempo.

## <span id="page-195-0"></span>Streaming IP

In modalità CAMERA, solo quando il formato di registrazione principale è impostato su XF-AVC, è possibile inviare in streaming IP il video e l'audio\* live della videocamera a un decoder\*\* video IP compatibile connesso alla

- rete. La funzione di streaming IP è ideale per le trasmissioni in diretta o per inviare report video da località con bassa connettività di rete.
- Solo 2 canali. È possibile selezionare quale coppia di canali deve essere utilizzata per lo streaming su IP.
- \*\* Il decoder può essere un dispositivo di trasferimento video dedicato o un'applicazione software eseguita da un computer. Per informazioni dettagliate sui decoder compatibili, visitare il sito web Canon del paese di residenza.

#### Configurazione del video in streaming IP

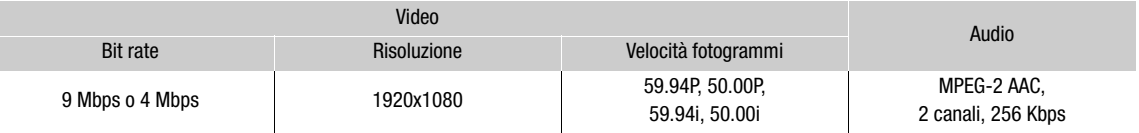

- 1 Collegare il decoder alla rete e completare tutte le configurazioni necessarie sul lato di ricezione in modo che il decoder sia pronto per ricevere video su IP.
	- Per informazioni dettagliate, consultare il manuale di istruzioni del dispositivo o software decoder utilizzato.
- 2 Collegare la videocamera alla rete desiderata e attivare le funzioni di rete ( $\Box$  [194](#page-193-0)).
	- Selezionare un'impostazione di connessione con l'impostazione di funzione [Streaming IP].

## 3 Selezionare **MENU** > [ $\blacktriangleleft$  Impostazioni di rete] > [Attiva streaming IP] > [Abilita].

- La videocamera avvierà lo streaming del video sulla rete selezionata.
- È possibile premere il pulsante REC per registrare simultaneamente la stessa immagine sulla videocamera come clip XF-AVC.
- Solo quando il protocollo di streaming è [RTSP+RSP]: sul lato del ricevitore, accedere al seguente URL ed eseguire il login utilizzando il nome utente e la password RTSP impostati sulla videocamera ( $\Box$  [183](#page-182-0)) per controllare le sessioni di streaming.

rtsp://<indirizzo IP della videocamera>/stream

4 Per terminare lo streaming di video, selezionare  $MENU > [M$  Impostazioni di rete $] > [Attiva]$ streaming IP] > [Disattiva].

## IMPORTANTE

• I dati di streaming non sono crittografati.

## $\mathbf i$ ) note

- Le velocità fotogrammi disponibili per il video in streaming dipendono dalla velocità fotogrammi della registrazione principale (XF-AVC), come segue.
	- Quando la velocità fotogrammi della registrazione principale è 59.94P: 59.94P o 59.94i
	- Quando la velocità fotogrammi della registrazione principale è 59.94i: solo 59.94i
	- Quando la velocità fotogrammi della registrazione principale è 50.00P: 50.00P o 50.00i
	- Quando la velocità fotogrammi della registrazione principale è 50.00i: solo 50.00i
- Salvo nel caso in cui il protocollo di streaming sia [RTSP+RTP], una volta attivato lo streaming IP la videocamera continua a trasmettere dati video e audio sulla rete, indipendentemente dallo stato del ricevitore. I dati di streaming non sono criptati. Fare attenzione a impostare l'indirizzo IP corretto e verificare in anticipo che il decoder di ricezione sia effettivamente in grado di ricevere i segnali.
- A seconda della rete utilizzata e delle condizioni di connessione, potrebbero verificarsi perdite o ritardi di pacchetti IP.
- Dopo 24 ore continue di streaming video, la videocamera interromperà momentaneamente lo streaming IP e quindi lo riavvierà automaticamente.

- Quando si utilizza lo streaming IP insieme alla funzione di Telecomando Browser, è possibile che si verifichino brevi interruzioni nel video o nell'audio in streaming. Quando le due funzioni vengono utilizzate contemporaneamente, non è consigliabile disconnettersi e quindi riconnettersi a Telecomando Browser.
- L'apertura del coperchio del vano schede e la rimozione di una scheda mentre lo streaming IP è attivo potrebbe causare brevi interruzioni nel video e nell'audio trasmessi in streaming.
- Lo streaming IP non può essere utilizzato nei seguenti casi:
	- Quando la clip principale è in formato RAW.
	- Quando sono attive la registrazione rallentata o accelerata, la preregistrazione, la registrazione relay oppure la registrazione su doppio slot.
	- Quando la frequenza di sistema è impostata su 24,00 Hz.

## <span id="page-197-0"></span>Telecomando Browser: azionamento della videocamera da un dispositivo di rete

198

In modalità CAMERA, è possibile azionare la videocamera in remoto utilizzando Telecomando Browser, un'applicazione cui è possibile accedere su un dispositivo di rete collegato\*. Con Telecomando Browser è possibile verificare l'immagine live view della videocamera e controllare varie impostazioni di registrazione\*\*. È anche possibile impostare e cambiare metadati (solo per le clip XF-AVC) e controllare altre indicazioni importanti, come il tempo di registrazione rimanente sulla scheda, la carica residua della batteria/dettagli sulla sorgente di alimentazione, time code, ecc.

- \*\* Per informazioni dettagliate su dispositivi, sistemi operativi, browser web compatibili, ecc. visitare il sito web Canon del paese di residenza.
- \*\* Bilanciamento del bianco, velocità ISO/guadagno, velocità dell'otturatore, filtro ND, apertura, messa a fuoco e zoom.

## Avvio di Telecomando Browser

Dopo aver connesso la videocamera alla rete in modalità CAMERA, è possibile avviare l'applicazione Telecomando Browser sul browser web\* di un dispositivo di rete\*\* connesso alla stessa rete.

- \* È necessario utilizzare un browser web che supporta JavaScript e accetta cookie.
- \* Per informazioni dettagliate su dispositivi, sistemi operativi, browser web compatibili, ecc. visitare il sito web Canon del paese di residenza.

#### Preparazione della videocamera

- 1 Collegare la videocamera alla rete desiderata e attivare le funzioni di rete  $(\Box$  [194](#page-193-0)).
	- Selezionare un'impostazione di connessione con l'impostazione di funzione [Telecomando Browser].
- 2 Controllare l'URL di Telecomando Browser nella schermata di stato [**M** Impostazioni di rete]  $(D231)$  $(D231)$ .
	- Quando si utilizzano le impostazioni IPv6, controllare invece l'indirizzo IP della videocamera ( $\Box$ ) [230\)](#page-229-0).
	- Eventualmente, annotare l'URL o l'indirizzo IP.

#### <span id="page-197-1"></span>Sul dispositivo di rete

- 1 Collegare il dispositivo di rete allo stesso punto di accesso della videocamera.
- 2 Avviare il browser web sul dispositivo di rete.
- 3 Immettere l'URL del Telecomando Browser.
	- Immettere l'URL/indirizzo IP previamente selezionato nella barra degli indirizzi del browser web.
	- Quando si utilizzano le impostazioni IPv6, immettere l'URL come indicato di seguito. http:// <indirizzo IPv6 della videocamera> (numero di porta predefinito) http:// <indirizzo IPv6 della videocamera>:<numero di porta> (numero della porta specificata). Per utilizzare una connessione https, immettere "https" invece di "http".

4 Immettere il nome utente e la password.

- Eseguire l'accesso con il nome utente e la password di uno degli utenti configurati sulla videocamera (CQ [184](#page-183-0)). Se necessario, rivolgersi all'amministratore che ha configurato le impostazioni della videocamera.
- Viene visualizzata la schermata di Telecomando Browser. La schermata visualizzata potrebbe variare a seconda dell'utente che ha eseguito il login.
- Mentre Telecomando Browser rimane connesso correttamente alla videocamera,  $\bullet \bullet \bullet \bullet$  dell'indicatore di connessione di rete si accenderanno e spegneranno in sequenza uno alla volta continuamente.

Autenticazione richiesta 192.168.0.5 Esegui il login Annulla Login

Esempio di schermata di login. La schermata può variare a seconda del browser web e della versione in uso.

http://192.168.0.5  $\odot$ 

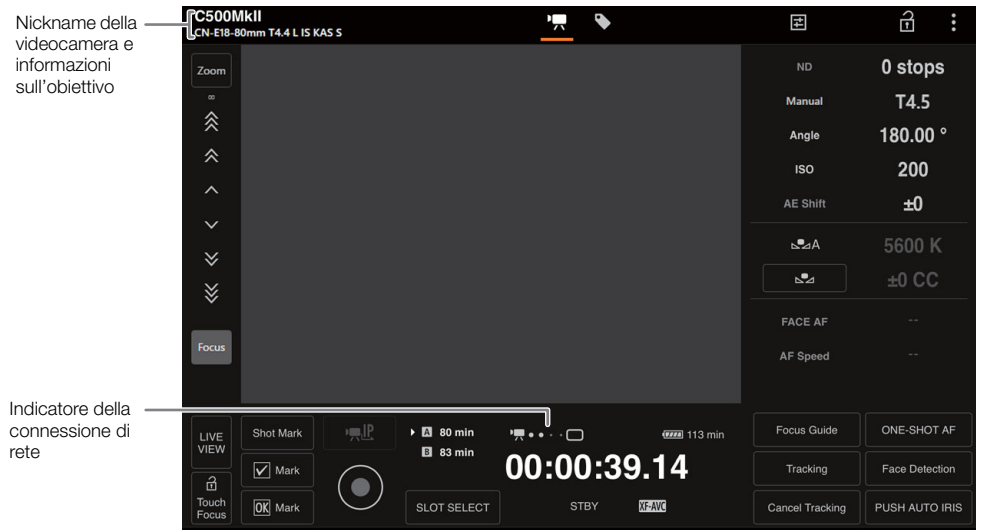

- 5 Per cambiare la lingua dell'applicazione, selezionare  $\lceil \frac{1}{2} \rceil$  > [Lingua  $\blacksquare$ ] > Lingua desiderata.
	- La maggior parte dei pulsanti e dei comandi emulano i comandi fisici della videocamera e sono identificati solo in inglese, indipendentemente dalla lingua selezionata.
	- Si osservi che non tutte le lingue supportate dalla videocamera sono supportate da Telecomando Browser.
- 6 Azionare la videocamera servendosi dei comandi di Telecomando Browser.
	- I comandi disponibili sono descritti nelle pagine seguenti.
- 7 Al termine dell'utilizzo di Telecomando Browser, selezionare [: ] > [Log Out] sullo schermo Telecomando Browser per terminare l'applicazione.

## $\bf (i)$  note

- A seconda della rete utilizzata e delle prestazioni di connessione, si potranno notare ritardi nell'aggiornamento dell'immagine live view e altre impostazioni. Se il ritardo è eccessivo, può essere consigliabile cambiare la risoluzione dell'immagine live view  $(D \n 203)$  $(D \n 203)$ .
- Se Telecomando Browser viene impostato su una lingua diversa da quella impostata sul dispositivo di rete, l'applicazione potrebbe non essere visualizzata correttamente.

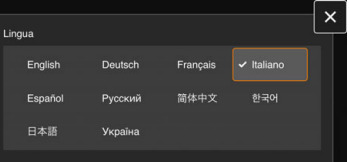

## Utilizzo di Telecomando Browser

L'applicazione Telecomando Browser consiste di due schermate: [',] la schermata principale per la gestione a distanza della videocamera in modalità di registrazione e [Ne] la schermata dei metadati. La schermata visualizzata sarà diversa a seconda dell'utente che ha eseguito il login.

## $(i)$  NOTE

• Telecomando browser non supporta i gesti multi-touch.

## La schermata remota principale delle operazioni [', colo utente [Full]/[Camera])

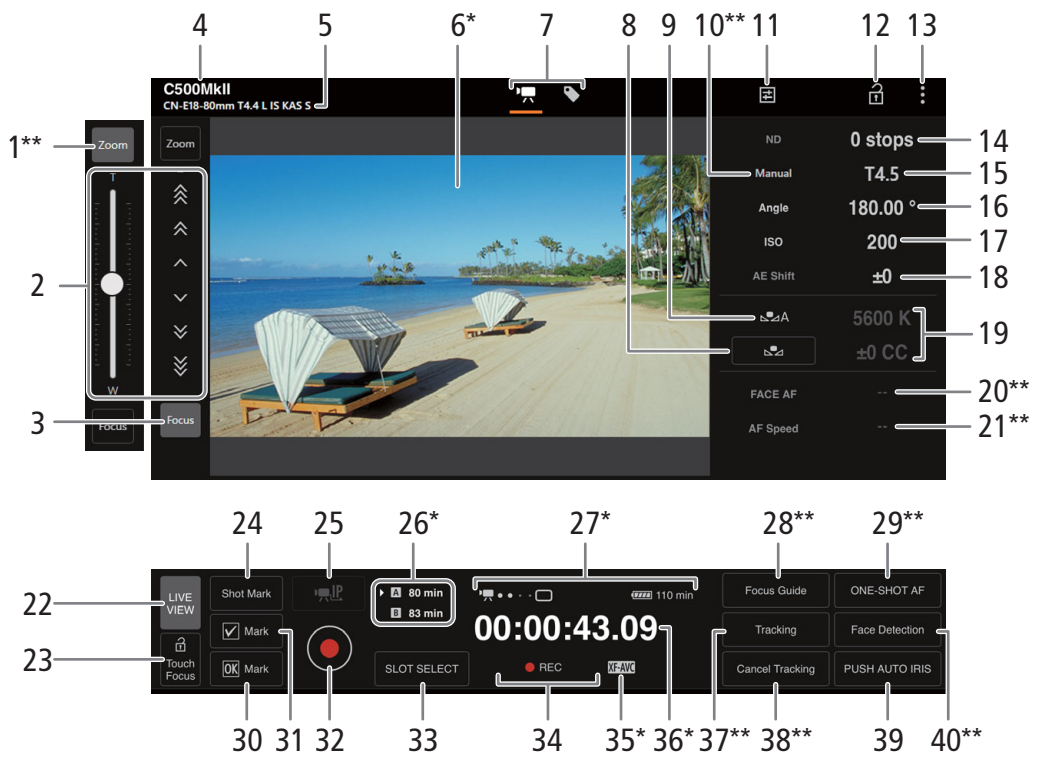

Solo indicazione a schermo. Il contenuto o i valori non possono essere modificati tramite Telecomando Browser.

\*\* Disponibile solo con obiettivi compatibili ( $\square$  [260](#page-259-0)).

## 1 Pulsante [Zoom]\*\*

Toccare per usare i comandi manuali per lo zoom.

### 2 Comandi manuali per la messa a fuoco/zoom

Quando [Focus] è attivo, toccare  $[\wedge]$ ,  $[\wedge]$  o  $[\hat{\wedge}]$  per avvicinare la messa a fuoco oppure  $[\vee]$ ,  $[\vee]$  o  $[\check{\vee}]$  per allontanarla. Sono disponibili tre livelli di regolazione -  $[\wedge]$   $\vee$   $]$  è il minimo e  $[$   $\hat{Z}$   $]/[$   $\check{Z}$   $]$  è il massimo. Continuare a toccare il pulsante (pressione lunga) per un'operazione continuata.

Quando [Zoom] è attivo, spostare il cursore verso l'alto per aumentare lo zoom (T) e verso il basso per diminuire lo zoom (W).

- Eseguire le regolazioni necessarie sull'obiettivo per consentire le operazioni di messa a fuoco ( $\Box$  [88\)](#page-87-0) o di zoom  $($  $\Box$  99 $).$
- Alle velocità di zoom più basse, l'inizio del movimento dell'obiettivo potrebbe richiedere più tempo.

## 3 Pulsante [Focus]\*\*

Toccare per usare i comandi manuali per la messa a fuoco.

- 4 Nickname videocamera  $(D)$  [193](#page-192-1))
- 5 Informazioni sull'obiettivo
- 6 Schermata live view

Mostra l'immagine in tempo reale della videocamera.

7 Selezione della schermata di Telecomando Browser (solo utente [Full])

Toccare su [ $\overline{P}$ ] per aprire la schermata di registrazione remota principale oppure su [ $\overline{P}$ ] per aprire la schermata dei metadati (CQ [203\)](#page-202-2).

8 Pulsante [AWB Lock] (blocco AWB) / pulsante  $\mathbb{S}$  (registrazione bilanciamento del bianco)

Quando la modalità di bilanciamento del bianco è impostata su **, ,**, toccare per bloccarne le impostazioni attuali. Toccare di nuovo per riprendere il bilanciamento del bianco automatico (AWB). Quando la modalità di bilanciamento del bianco è impostata su  $\mathbb{S}$ A o  $\mathbb{S}$ B, toccare per memorizzare un bilanciamento del bianco personalizzato.

- 9 Modalità bilanciamento del bianco
- 10 Pulsante modalità apertura\*\*

Toccare per selezionare la modalità di apertura (automatica o manuale).

- 11 Impostazioni dettagliate della videocamera ( $\square$  [203\)](#page-202-3)
- 12 Pulsante di blocco pulsanti

Toccare sull'icona per bloccare le schermate Telecomando Browser ed evitare che vengano modificate inavvertitamente. I comandi sulla videocamera non sono bloccati.

- 13 Impostazioni Telecomando Browser ( $\square$  [203\)](#page-202-4)
- 14 Filtro ND
- 15 Apertura
- 16 Velocità dell'otturatore
- 17 Velocità ISO/valore guagagno
- 18 Livello AE
- 19 Temperatura di colore e valore di compensazione del colore (CC)
- 20 Funzione AF per viso
- 21 Velocità AF
- 22 Pulsante [LIVE VIEW]

Toccare sul pulsante per visualizzare l'immagine live view della videocamera nella schermata Telecomando Browser.

## 23 Pulsante [a Touch Focus]

Toccare sul pulsante per sbloccare (abilitare) la messa a fuoco "touch" tramite tocco.

## 24 Aggiungere uno shot mark

25 Streaming IP

Disponibile solo quando si utilizza un'impostazione di connessione con entrambe le impostazioni di funzione [Telecom. Browser] e [Streaming IP].

### 26 Selezione scheda e tempo di registrazione approssimativo rimanente

La scheda CFexpress correntemente selezionata è evidenziata dall'indicazione  $\blacktriangleright$  accanto all'icona. I tempi di registrazione rimanenti sono approssimativi e calcolati sulla base della configurazione video correntemente in uso.

#### 27 Indicatori di stato

- · • • • · indicatore della connessione di rete. Mentre Telecomando Browser rimane connesso correttamente alla videocamera, i puntini indicatori si accenderanno e spegneranno ciclicamente.
- $\bar{p}$ : viene visualizzato durante la registrazione su doppio slot ( $\Box$  [50](#page-49-0)).
- $\overline{u}$ , ecc. : carica residua della batteria/livello di alimentazione ( $\Box$  [57\)](#page-56-0)

### 28 Pulsante [Focus Guide]

Toccare per visualizzare il riquadro di guida alla messa a fuoco (CQ [89](#page-88-0)).

## 29 Pulsante [ONE-SHOT AF] / Pulsante [AF Lock] (blocco AF)

Quando la modalità di messa a fuoco ( $\square$  [203](#page-202-5)) è impostata su [One-Shot], toccare per eseguire una singola messa a fuoco automatica.

Quando la modalità di messa a fuoco è impostata su [Continuous] o [AF-Boosted MF], toccare per bloccare la messa a fuoco attuale. Toccare di nuovo per ripristinare la modalità di messa a fuoco precedente.

30 Aggiungere un contrassegno **II** 

### 31 Aggiungere un contrassegno

#### 32 Pulsante [REC]

Toccare sul pulsante per avviare la registrazione. Durante la registrazione, il centro del pulsante diventa rosso. Toccare nuovamente sul pulsante per arrestare la registrazione.

### 33 Pulsante [SLOT SELECT]

Toccare per selezionare l'altra scheda CFexpress quando entrambi gli slot per scheda contengono una scheda.

- 34 Operazione di registrazione ( $\Box$  [57](#page-56-1)) e comando di registrazione ( $\Box$  [212\)](#page-211-0) (come sulla videocamera)
- 35 Formato di registrazione principale  $(\Box)$  [64](#page-63-0))
- 36 Time code (come sulla videocamera)
- 37 Pulsante [Tracking] (inseguimento) (A [96](#page-95-0))
- 38 Annulla la funzione di inseguimento
- 39 Pulsante [PUSH-AUTO IRIS]

Toccare perché la videocamera regoli l'apertura automaticamente una volta.

40 Pulsanti [Face Detection]\*\* (rilevamento viso) ( $\Box$  [95](#page-94-0))

### <span id="page-202-3"></span> $\Xi$  Scheda delle impostazioni dettagliate della videocamera

- 1 Gamma ND estesa
- 2 Incremento di apertura
- 3 Regolazione apertura fine

La regolazione fine consente di utilizzare i più piccoli incrementi di apertura consentiti dall'obiettivo. (Il valore di apertura visualizzato sarà il valore più prossimo nella scala di incrementi selezionata.)

- 4 Incremento velocità otturatore
- 5 Incremento velocità ISO/guadagno
- 6 Gamma estesa velocità ISO/guadagno
- <span id="page-202-5"></span>7 Selezione modalità AF
- 8 Pulsante posizione riquadro AF

Toccare sul pulsante per selezionare la posizione del riquadro AF. Selezionare [Center Frame] per un riquadro AF fisso al centro della schermata live view, oppure [Selectable] per poter toccare sulla schermata live view e selezionare il punto di messa a fuoco.

#### <span id="page-202-4"></span>Scheda delle impostazioni Telecomando Browser

## 1 Selezione della lingua

Cambia la lingua utilizzata per i comandi nella schermata [ ] (inserimento metadati) e per i messaggi di errore. In ogni caso, la maggior parte dei comandi emulano i pulsanti fisici della videocamera e sono identificati solo in inglese, indipendentemente dalla lingua selezionata. Si osservi che non tutte le lingue supportate dalla videocamera sono supportate da Telecomando Browser.

#### 2 Stile di visualizzazione

Toccare per selezionare il colore di sfondo delle schermate del Telecomando Browser.

## <span id="page-202-0"></span>3 Connessione protetta

Toccare per scaricare il certificato necessario per utilizzare una connessione HTTPS protetta.

#### <span id="page-202-1"></span>4 Risoluzione Live View

Selezionare [Grande] (risoluzione più alta) o [Piccolo] (risoluzione inferiore) a seconda della qualità della connessione.

#### 5 Disconnessione

Toccare per eseguire il logout dall'applicazione Browser Remote.

## <span id="page-202-6"></span><span id="page-202-2"></span>La schermata dei metadati [ $\blacklozenge$ ] (solo utenti [Full]/[Meta])

Telecomando Browser consente di creare, modificare e trasferire alla videocamera un profilo di metadati che può essere successivamente incorporato nelle clip registrate. Questo profilo di metadati include le informazioni del memo utente (titolo, autore, località e descrizione della clip) e dati geografici GPS. Per informazioni dettagliate, fare riferimento a *Utilizzo dei metadati* ( $\Box$  [123](#page-122-0)).

#### Per aprire la schermata dei metadati, toccare l'icona [ ] nella parte superiore della schermata Telecomando Browser.

• Questo passaggio non è necessario quando si effettua l'accesso con il nome utente e la password dell'utente [Meta].

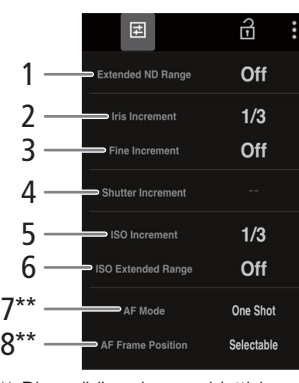

Disponibile solo con obiettivi compatibili (C [260\)](#page-259-0).

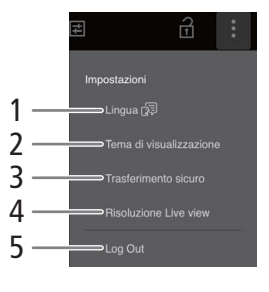

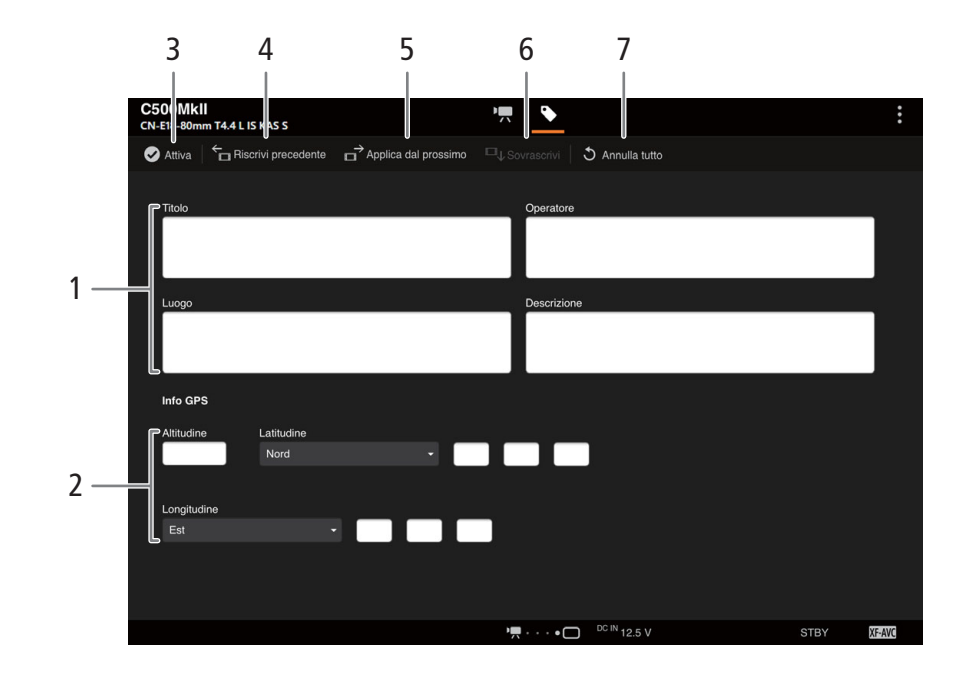

### 1 Informazioni memo utente

2 Dati GPS

### 3 Pulsante [ Attiva]

Toccare questo pulsante per dare priorità ai metadati inseriti in questa schermata durante la registrazione di clip . In questo modo verranno ignorati i metadati letti da un file salvato sulla scheda SD.

### 4 Pulsante [Riscrivi precedente]

Dopo la registrazione di una clip: toccare [Riscrivi precedente] per inviare alla videocamera i metadati immessi in questa schermata, sostituendo eventuali metadati contenuti nell'ultima clip registrata.

#### 5 Pulsante [Applica dal prossimo]

Toccare questo pulsante per inviare alla videocamera i metadati immessi in questa schermata ed aggiungerli solo alle clip registrate dopo il trasferimento. Questa opzione non sovrascrive i metadati delle clip già registrate o in corso di registrazione.

### 6 Pulsante [Sovrascrivi]

Durante la registrazione: toccare [Sovrascrivi] per inviare alla videocamera i metadati immessi in questa schermata, sostituendo i metadati eventualmente presenti nella clip in corso di registrazione.

### 7 Pulsante [Annulla tutto]

Toccare per eliminare tutti i dati immessi.

## $(i)$  note

• I metadati inviati alla videocamera da Telecomando Browser andranno persi nei seguenti casi:

- La videocamera viene spenta.
- Se è stata modificata l'impostazione  $MENU > [\vec{H}]$  Configura reg./supporto] > [Metadati] > [Imposta].
- Il pulsante [ Attiva] di Telecomando Browser consente di dare priorità ai metadati inviati dall'applicazione. Non è possibile tuttavia ripristinare la priorità della scheda SD. Per utilizzare un file di memo utente memorizzato su una scheda, è necessario impostare **MENU** >  $[\mathbf{\hat{B}}$  Configura reg./supporto] > [Metadati] > [Imposta] su [Scheda SD] sulla videocamera.

• Se si utilizza Telecomando Browser per trasferire le informazioni del memo utente a una clip di proseguimento della registrazione dopo il passaggio alla nuova scheda, il memo utente non verrà salvato sulla clip registrata prima del passaggio alla nuova scheda.

## <span id="page-205-0"></span>Registrazione a distanza tramite un controller o un'applicazione compatibile con il protocollo XC

206

Per comandare a distanza una videocamera mediante il protocollo XC, impostarne l'indirizzo IP sul pannello di controllo telecamera remota RC IP100/RC-IP1000 (opzionale) o sulla Remote Camera Control Application<sup>1</sup>. È possibile anche comandare la videocamera a distanza utilizzando Multi-Camera Control<sup>2</sup> su uno smartphone connesso alla stessa rete della videocamera.

1 Disponibile sul sito Web Canon locale. <sup>2</sup> Disponibile sull'App Store.

### 1 In modalità CAMERA, attivare le funzioni di rete  $(\Box$  [194](#page-193-0)).

• Selezionare un'impostazione di connessione con l'impostazione di funzione [Protocollo XC].

## Registrazione a distanza tramite il pannello di controllo telecamera remota RC IP100/ RC-IP1000

È possibile comandare a distanza varie impostazioni della videocamera, quali ad esempio l'apertura e la velocità di otturazione, nonché modificare impostazioni relative all'immagine quali la nitidezza e il knee. Per informazioni dettagliate sulla connessione, le impostazioni e il pannello di controllo RC-IP100/RC-IP1000, fare riferimento al manuale di istruzioni del pannello di controllo RC-IP100/RC-IP1000 stesso.

## $\mathbf{1}$ ) NOTE

- Le funzioni del pannello di controllo telecamera remota RC-IP100 elencate di seguito non possono essere utilizzate quando il telecomando è collegato alla videocamera.
	- Manopola F1/F2: PT Speed, AGC Limit, R Gain, B Gain, Noise Reduction.
	- Pulsanti USER1/USER2: Shooting Mode, ISO/Gain, Preset Color Settings, Noise Reduction, Knee-Automatic.
	- Levetta di comando: Spostamento orizzontale e verticale (pan/tilt).
	- Scheda TRACE.
	- Scheda FUNC: Digital Zoom, D.Tele-Converter, Soft Zoom Control, PT Acceleration, Image Stabilizer, Face Detection AE, Eye Detection, Focus limit, Auto Slow Shutter, Gain Boost, Flicker Reduction, ND Filter Mode, Infrared, Wiper, Washer, AUX da 1 a 4, Enhanced ND Filter.
- I seguenti pulsanti/leve/selettori del controllo remoto RC-IP1000 non possono essere utilizzati quando collegato una videocamera:
	- Area delle impostazioni della telecamera: pulsante ABB, pulsante AGC, pulsante FULL AUTO.
	- Area di utilizzo di panoramica/inclinazione: leva PAN/TILT, selettore SPEED panoramica/inclinazione.

Non è possibile utilizzare funzioni non supportate dalla videocamera. Se si assegna una funzione non supportata alla sezione di comando menu, alla sezione pulsanti USER, ai selettori F1/F2/F3/F4/F5 oppure ai pulsanti da USER 1 a USER 10 del menu SYSTEM, questa verrà visualizzata in grigio sul pannello LCD dell'RC-IP1000.

- È possibile azionare lo zoom solo se sulla videocamera è montato un obiettivo EF Cinema o broadcast compatibile  $(D \ 260)$  $(D \ 260)$ .
- Le impostazioni [PRESET] della videocamera possono essere utilizzate solo se sulla videocamera è montato un obiettivo EF Cinema compatibile (CN-E70-200mm T4.4 L IS KAS S o CN-E18-80mm T4.4 L IS KAS S).
- Il pannello di controllo telecamera remota RC-IP100/RC-IP1000 consente di azionare la videocamera anche se i comandi della videocamera sono bloccati (blocco pulsanti)  $(\Box$  [12](#page-11-0)).

## $\mathbf{\dot{i}}$  ) note

### <span id="page-206-0"></span>• Informazioni sulla modifica delle impostazioni relative alle immagini personalizzate

- Se sulla videocamera è selezionato un file immagine personalizzata protetto, non è possibile modificare le impostazioni relative all'immagine personalizzata con il pannello di controllo telecamera remota o con Remote Camera Control Application.
- La regolazione delle impostazioni relative all'immagine personalizzata mediante il pannello di controllo telecamera remota o Remote Camera Control Application modificherà le impostazioni registrate nel file immagine personalizzata attualmente selezionato. Se si desidera conservare un file immagine personalizzata importante, è necessario effettuarne il backup oppure selezionare un file immagine personalizzata che può essere modificato.

## Registrazione a distanza tramite Remote Camera Control Application

Durante la registrazione, è possibile controllare l'angolo di visuale utilizzando l'immagine Live View nonché regolare varie impostazioni relative all'immagine. Per informazioni dettagliate sulla connessione e configurazione di Remote Camera Control Application, fare riferimento al manuale di Remote Camera Control Application.

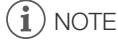

• Le seguenti funzioni non sono disponibili durante il comando della videocamera tramite Remote Camera Control Application.

```
- Menu
    [Camera Power]
    [Operational Settings]:
      [Keyboard Shortcuts] > [Pan Left], [Pan Right], [Tilt Up], [Tilt Down], [Pan/Tilt Left and Up], 
                               [Pan/Tilt Right and Up], [Pan/Tilt Left and Down], [Pan/Tilt Right and Down],
                               [Pan/Tilt Speed +], [Pan/Tilt Speed -], [Prepare Trace], [Execute Trace]
      [PTZ Direction Settings]
    [Preset/Trace Settings]:
      [Preset] > [Preset List] > [Preset Name], [Camera Settings]
      [Trace]
      [Camera Settings Page]
      [Register] > Configurazione videocamera
  - Comandi della videocamera
    Scheda [Basic]:
      [PTZ/Focus] > [Pan/Tilt Speed], [Pan/Tilt]
      [Preset] > [Speed Level]
      [Exposure] > Tutte le modalità di ripresa
      [Exposure] > [ISO]/[Gain] > [Auto]
      [Exposure] > [ND filter] > [Auto]
      [White Balance] > [R Gain], [B Gain]
      [Trace]
    Scheda [Details]:
      [Image Quality] > [Knee: Automatic]
      [Exposure] > [Infrared] e [Enhanced ND Filter]
      [Other Functions] > [Wiper]
• Remote Camera Control Application consente l'utilizzo della videocamera anche mentre è attiva la funzione di
```
blocco comandi ( $\Box$  [12](#page-11-0)). • Per la regolazione delle impostazioni relative all'immagine personalizzata, fare riferimento alla sezione Informazioni sulla modifica delle impostazioni relative alle immagini personalizzate ( $\Box$  [207\)](#page-206-0).

## Registrazione a distanza tramite Multi-Camera Control

È possibile utilizzare uno smartphone connesso alla stessa rete della videocamera per azionare la videocamera a distanza e registrare video. Durante la registrazione, è possibile controllare l'angolo di visuale utilizzando l'immagine Live View nonché regolare varie impostazioni relative all'immagine.

208

- 1 Installare Multi-Camera Control sullo smartphone.
	- Scaricare e installare Multi-Camera Control dall'App Store.
	- Questo passo deve essere eseguito solo la prima volta.
- 2 Collegare lo smartphone alla stessa rete (punto di accesso) della videocamera.
- Per maggiori dettagli, fare riferimento al manuale di istruzioni dello smartphone.
- 3 Attivare la connessione di rete desiderata ( $\Box$  [194\)](#page-193-0).
- Selezionare un'impostazione di connessione con l'impostazione di funzione [Protocollo XC].
- 4 Aprire Multi-Camera Control sullo smartphone.
- 5 Collegarsi alla videocamera eseguendo le operazioni necessarie sullo smartphone.
- 6 Servirsi di Multi-Camera Control sullo smartphone per eseguire registrazioni a distanza.
- 7 Al termine della procedura, impostare MENU > [X Impostazioni di rete] > [Rete] su [Disabilita].
	- È possibile anche impostare **MENU** >  $\sim$  Impostazioni di rete] > [Connetti] su [Disconnetti].
	- Terminando la connessione dallo smartphone,  $MENU > [M \text{ } N]$  Impostazioni di rete] > [Rete] verrà impostato su [Disabilita].

## $\mathbf{i}$ ) note

• Multi-Camera Control consente l'utilizzo della videocamera anche mentre è attiva la funzione di blocco comandi  $(D 12)$  $(D 12)$ .

# Informazioni supplementari

## Opzioni dei menu

8

Per informazioni dettagliate su come selezionare una voce di menu, fare riferimento a Utilizzo dei menu ( $\square$  [36\)](#page-35-0). Per i dettagli su ogni funzione, vedere la pagina di riferimento o la spiegazione che accompagna la voce del menu. Le opzioni riportate in grassetto ne indicano i valori predefiniti.

In certe modalità operative e impostazioni della videocamera, alcune delle voci di menu potrebbero non essere disponibili. Le voci di menu non disponibili non sono visualizzate o sono visualizzate in grigio.

### Per aprire la pagina di un menu specifico:

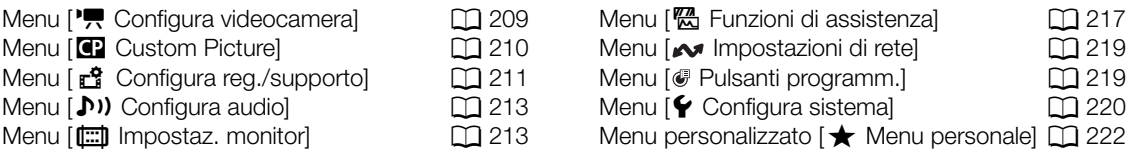

### <span id="page-208-0"></span>Menu [<sup>•</sup>只 Configura videocamera] (solo modalità CAMERA)

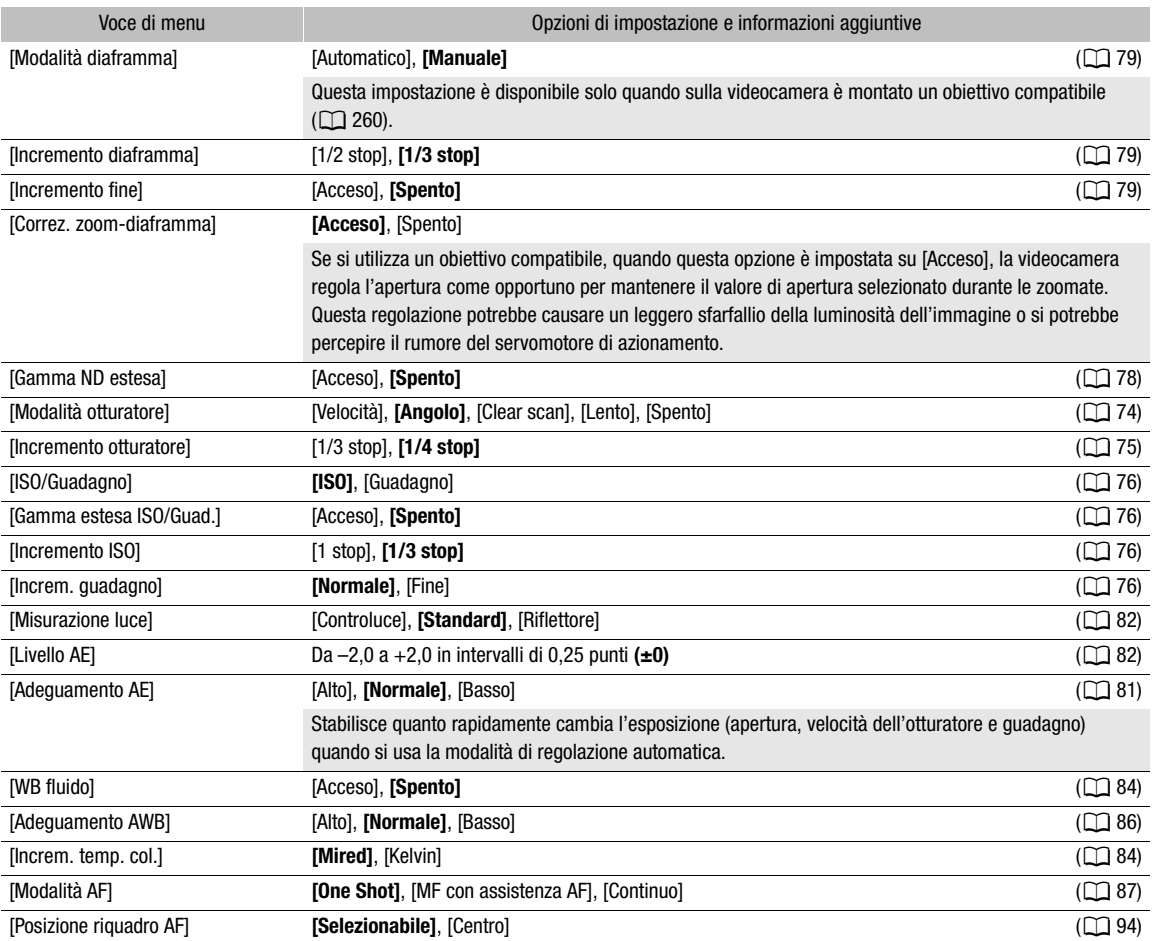

## Opzioni dei menu

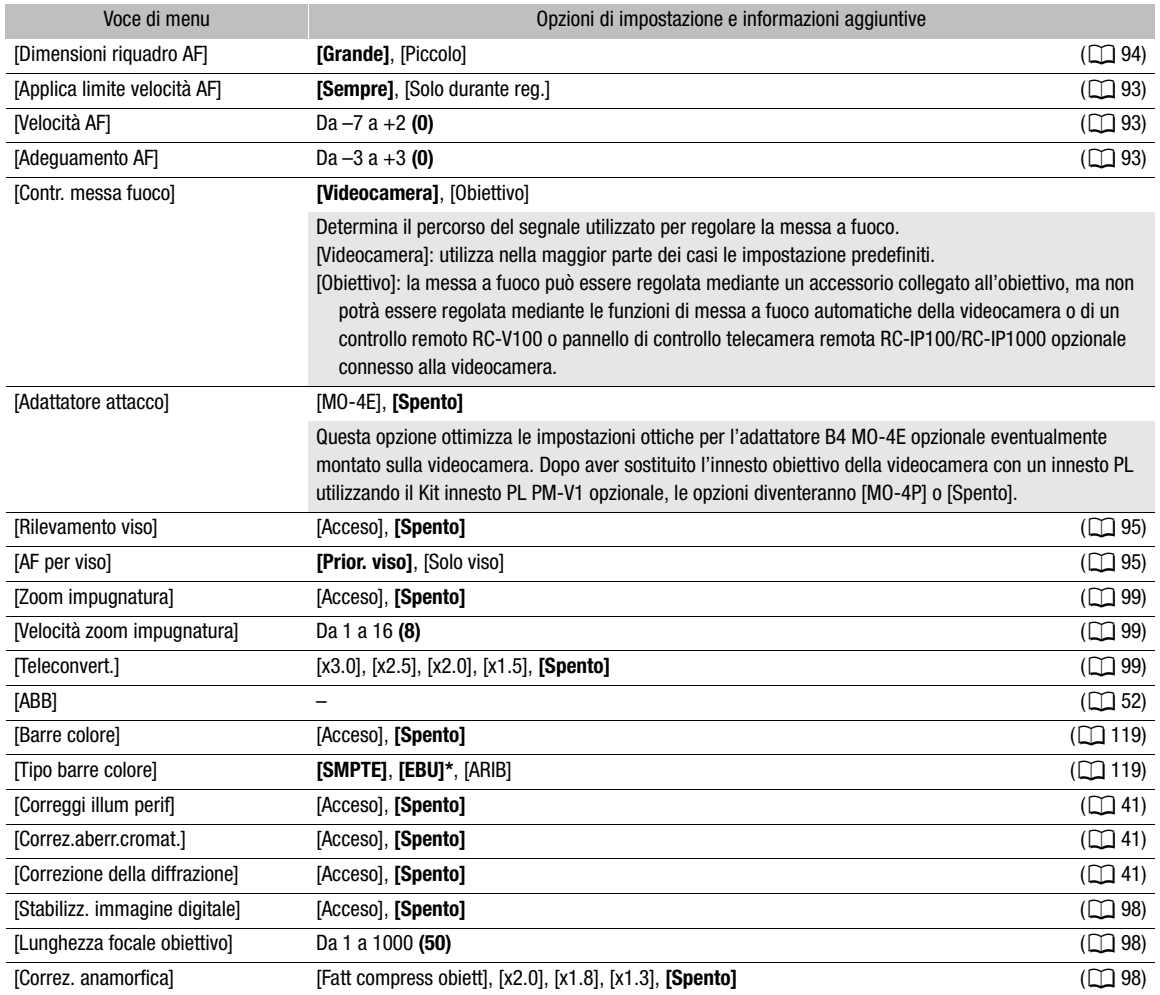

\* Il valore predefinito dipende dalla nazione o regione di acquisto.

## <span id="page-209-0"></span>Menu [<sup>7</sup> Custom Picture] (solo modalità CAMERA)

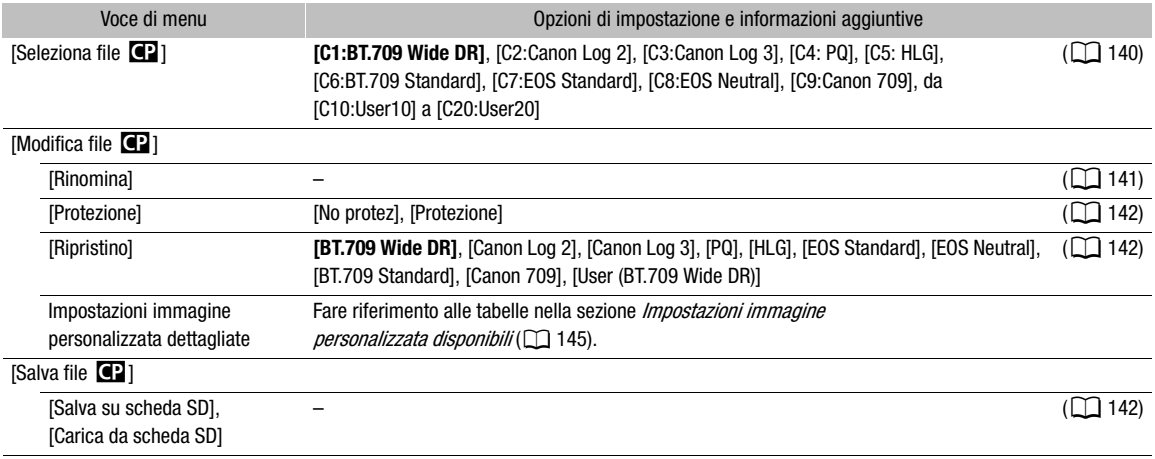

## <span id="page-210-0"></span>Menu [  $\mathbf{f}$  Configura reg./supporto]

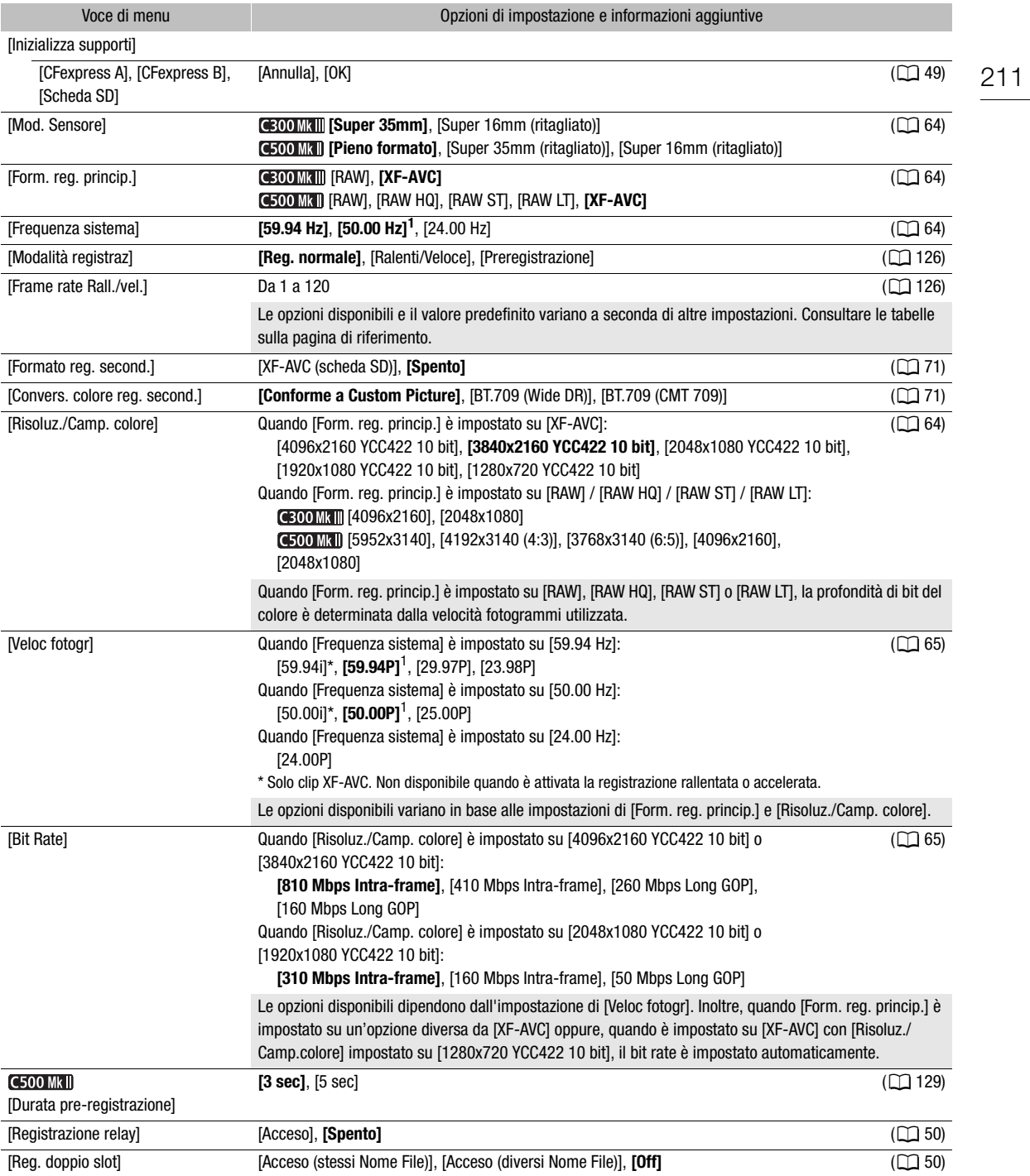

<span id="page-211-0"></span>212

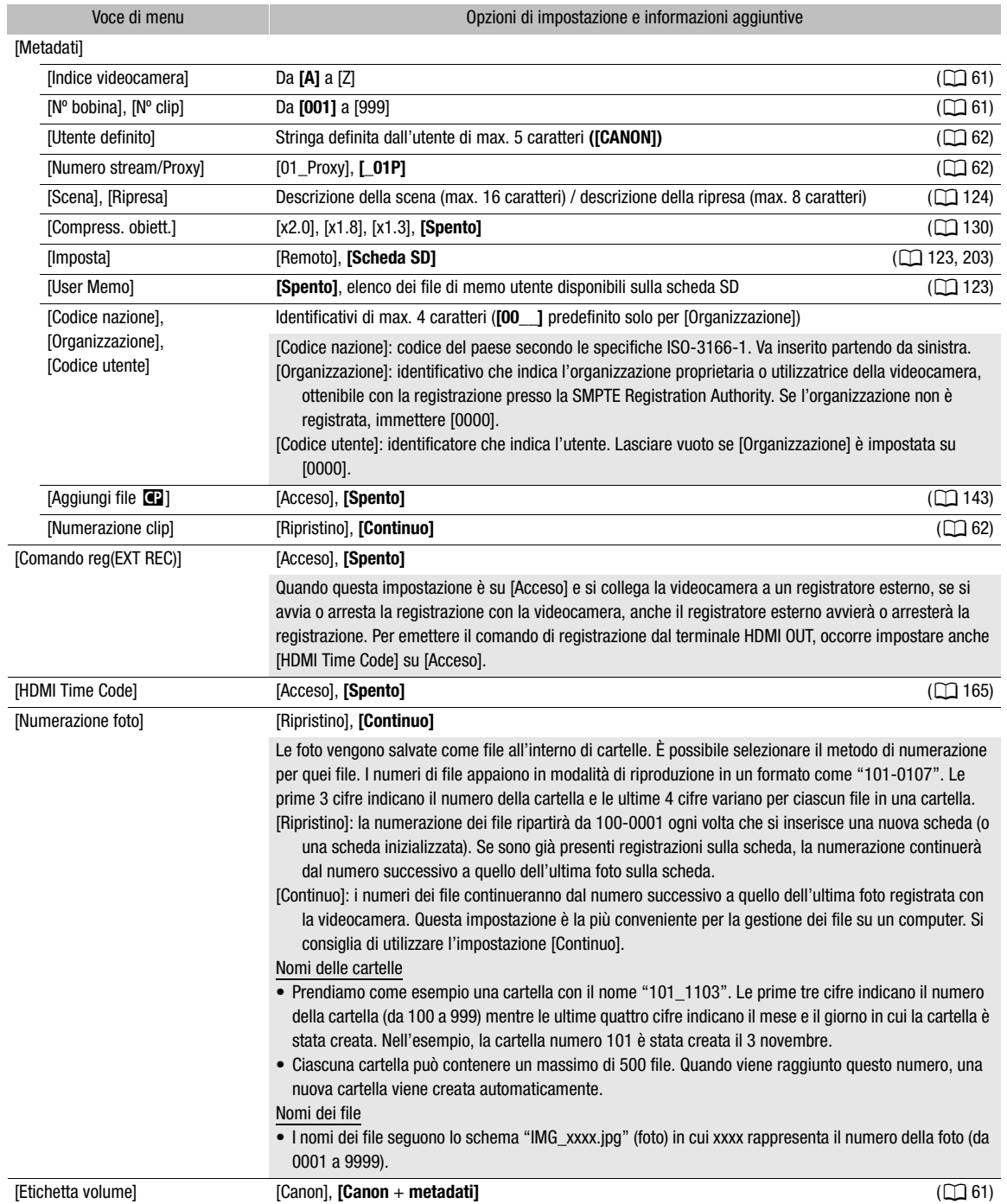

 $^1$ ll valore predefinito dipende dalla nazione o regione di acquisto.

## <span id="page-212-0"></span>Menu [ $\triangleright$ ) Configura audio]

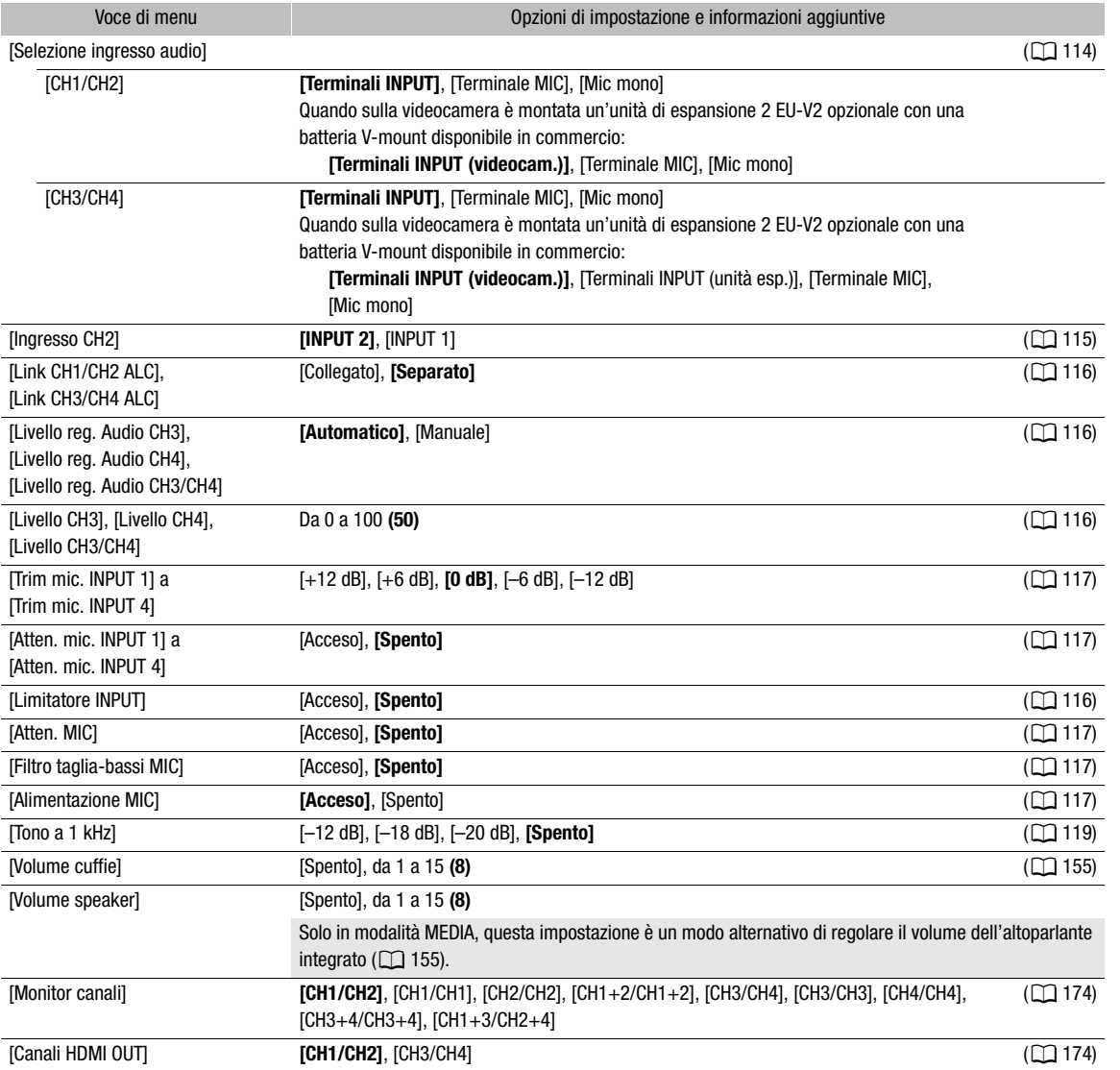

## <span id="page-212-1"></span>Menu [ $\Box$ ] Impostaz. monitor]

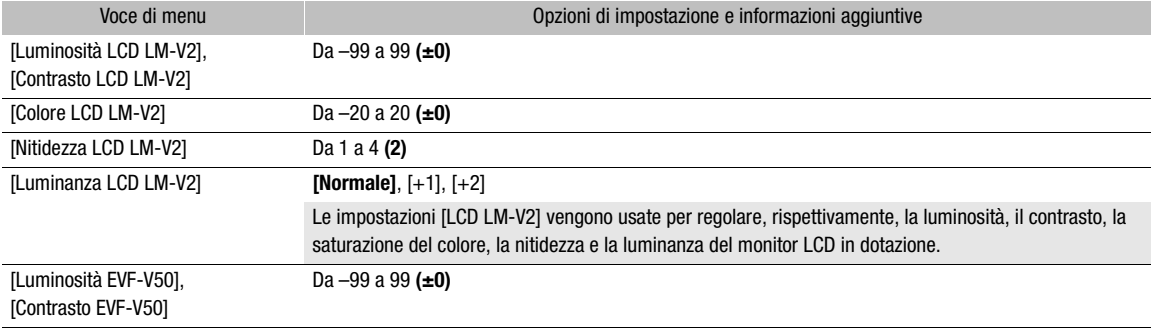

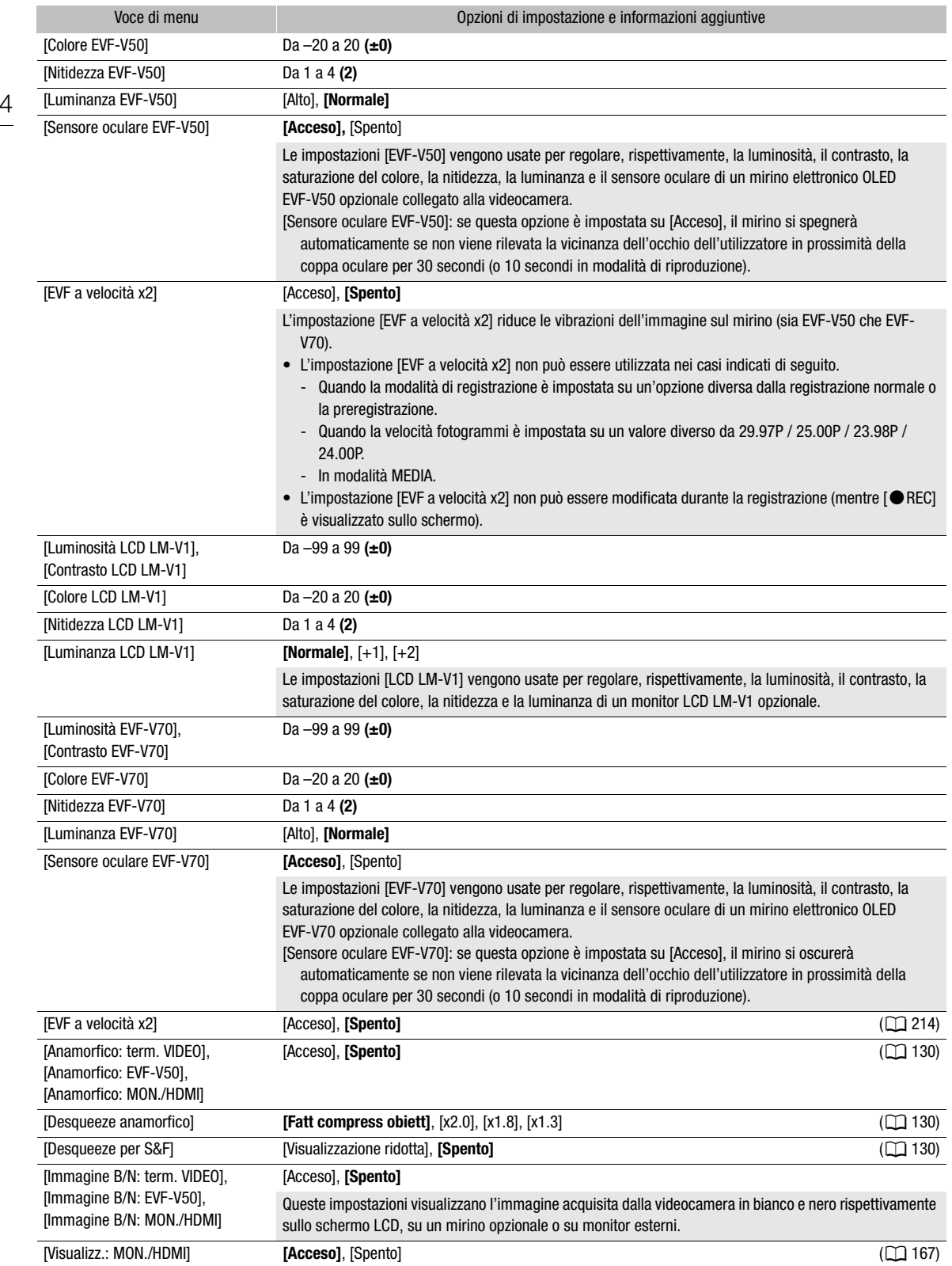

<span id="page-213-0"></span> $21<sub>4</sub>$ 

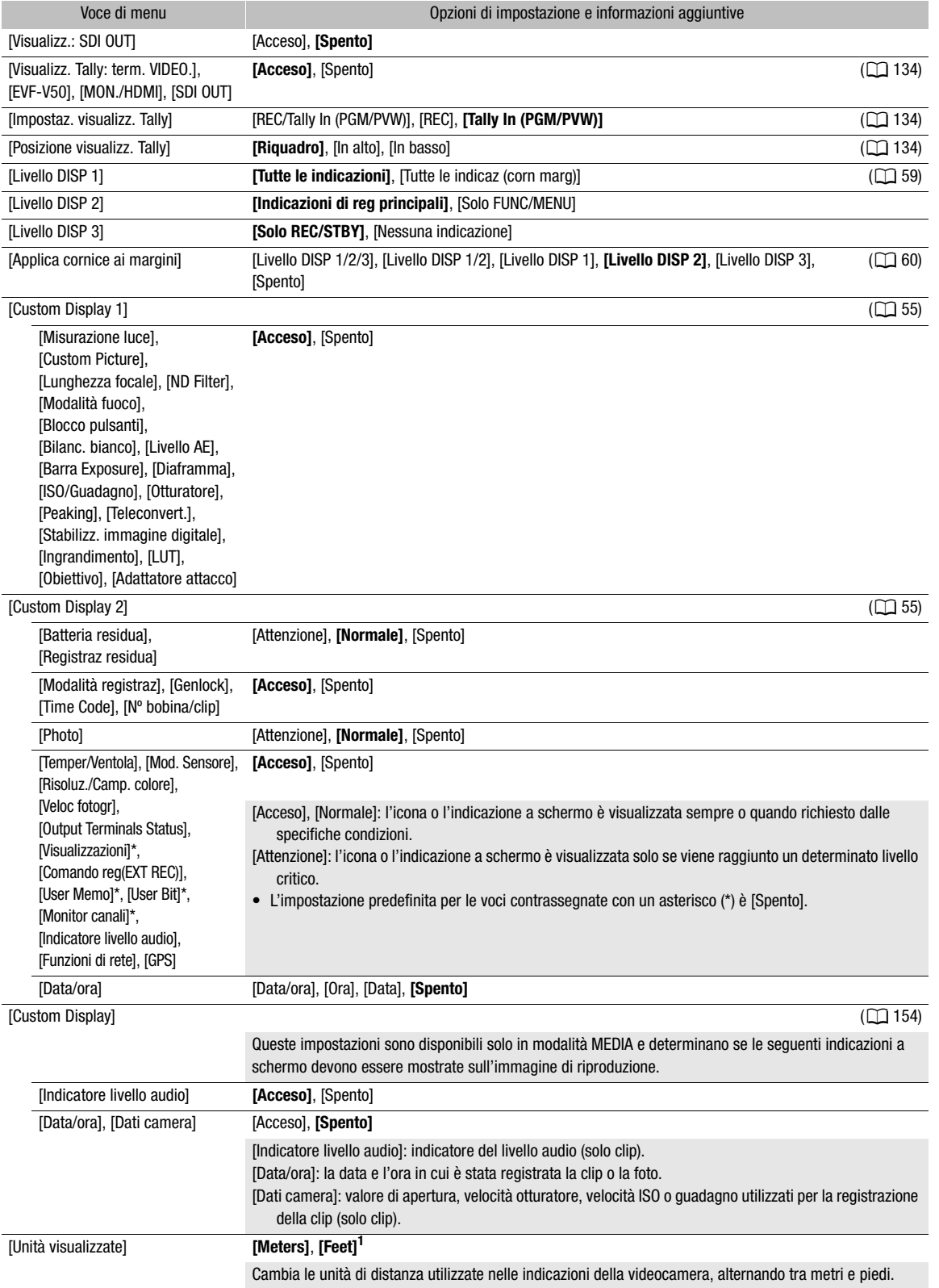

216

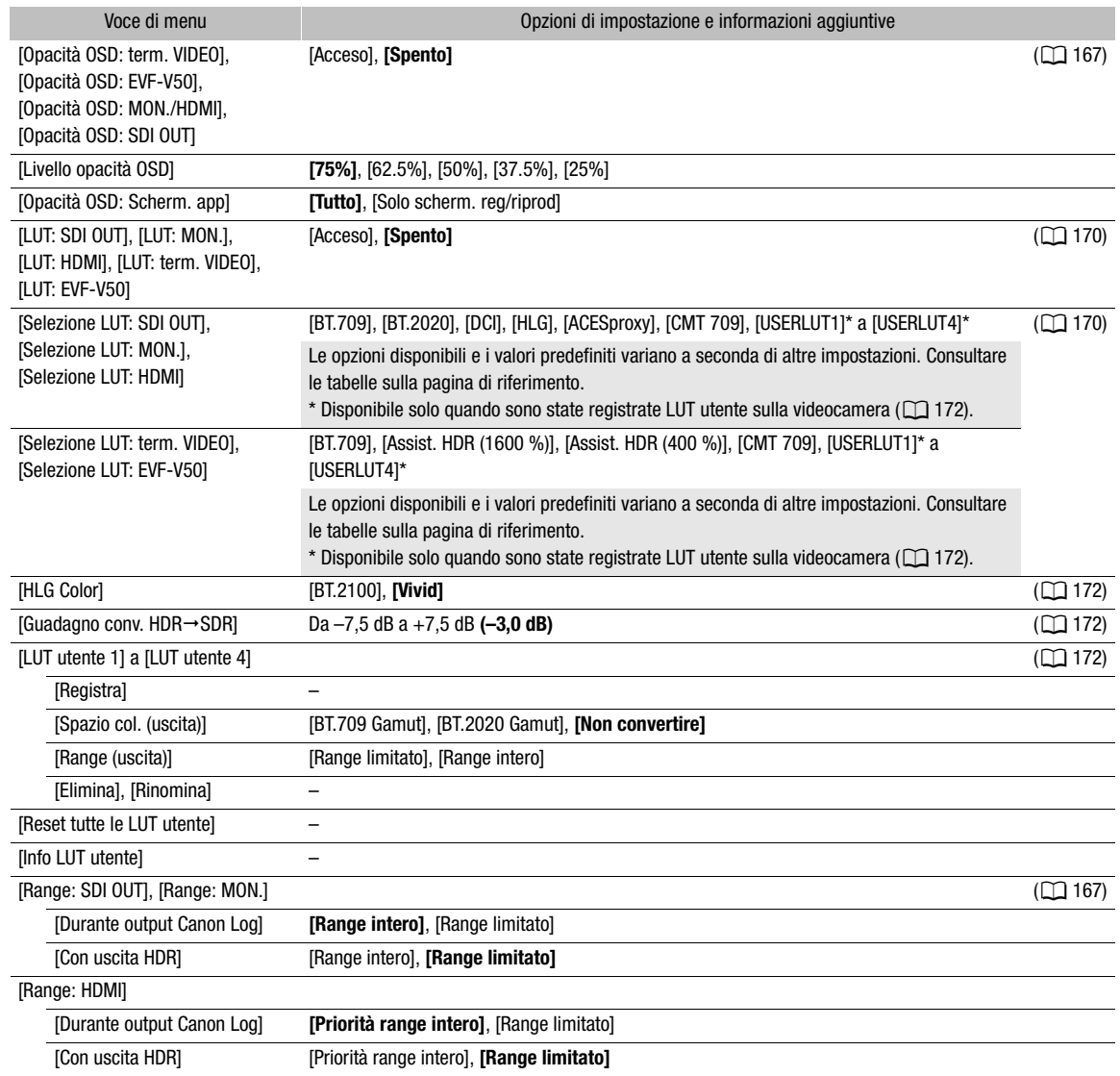

 $1$ ll valore predefinito dipende dalla nazione o regione di acquisto.
# Menu [<sup>[]</sup> Funzioni di assistenza]

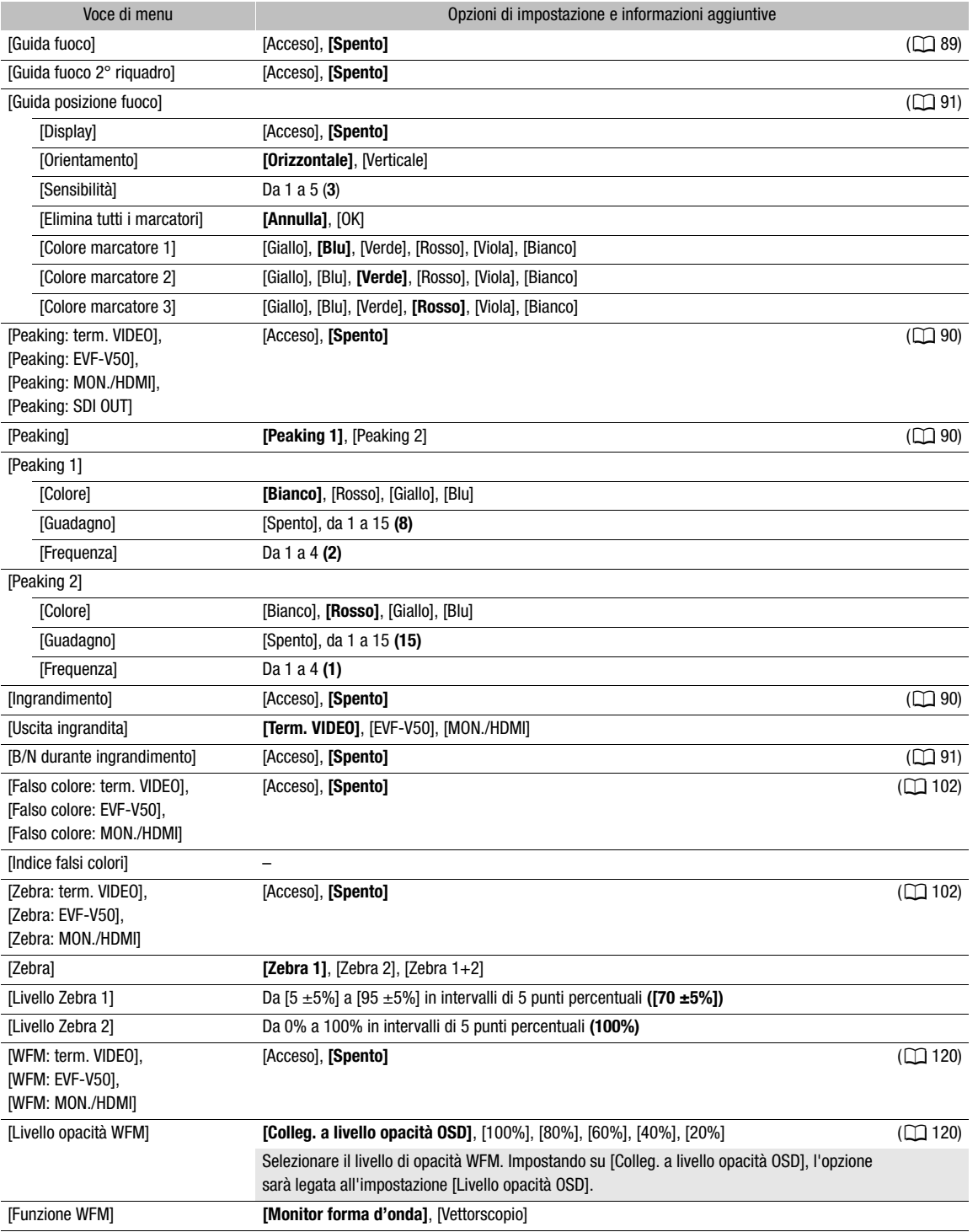

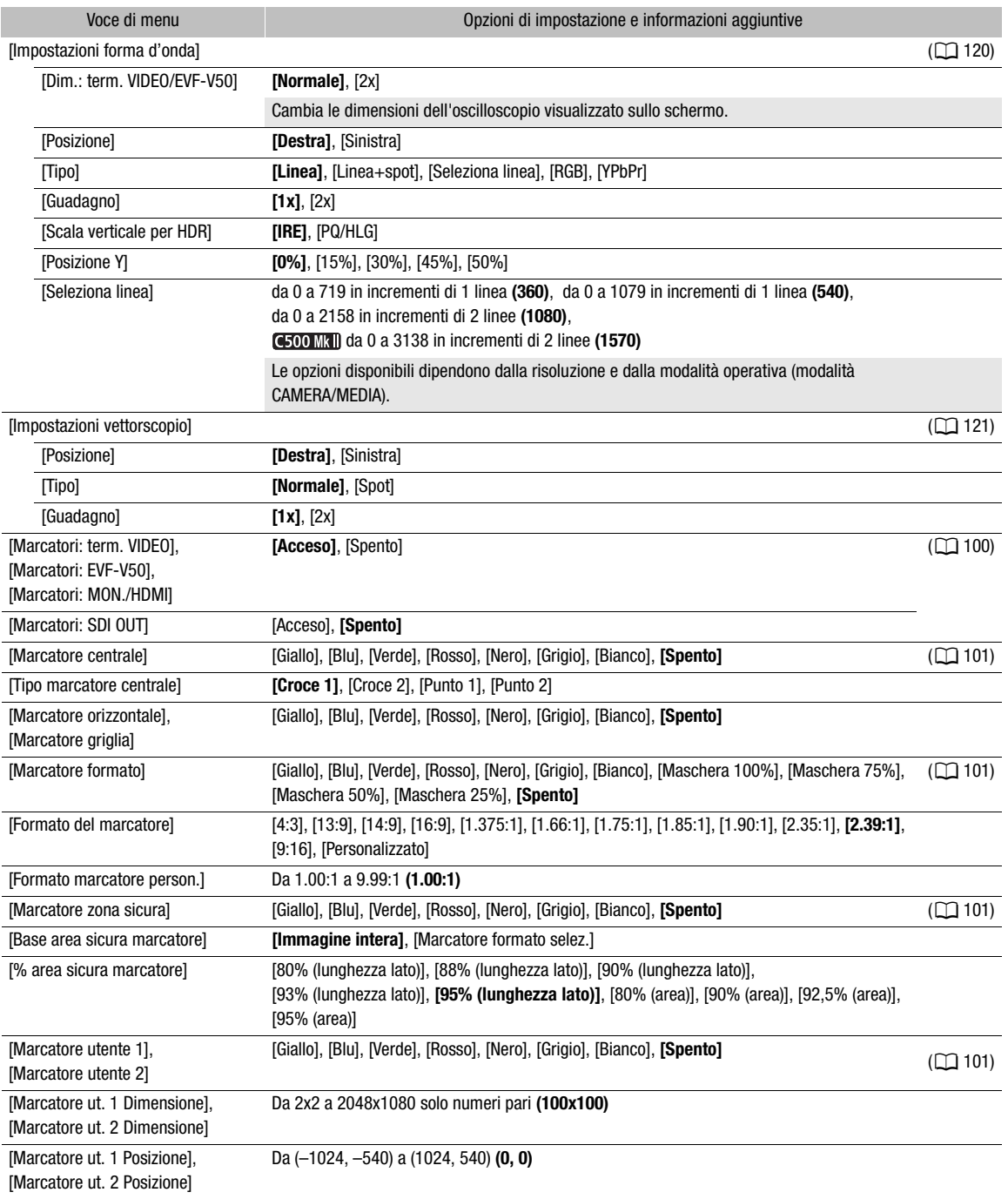

# Menu [w Impostazioni di rete]

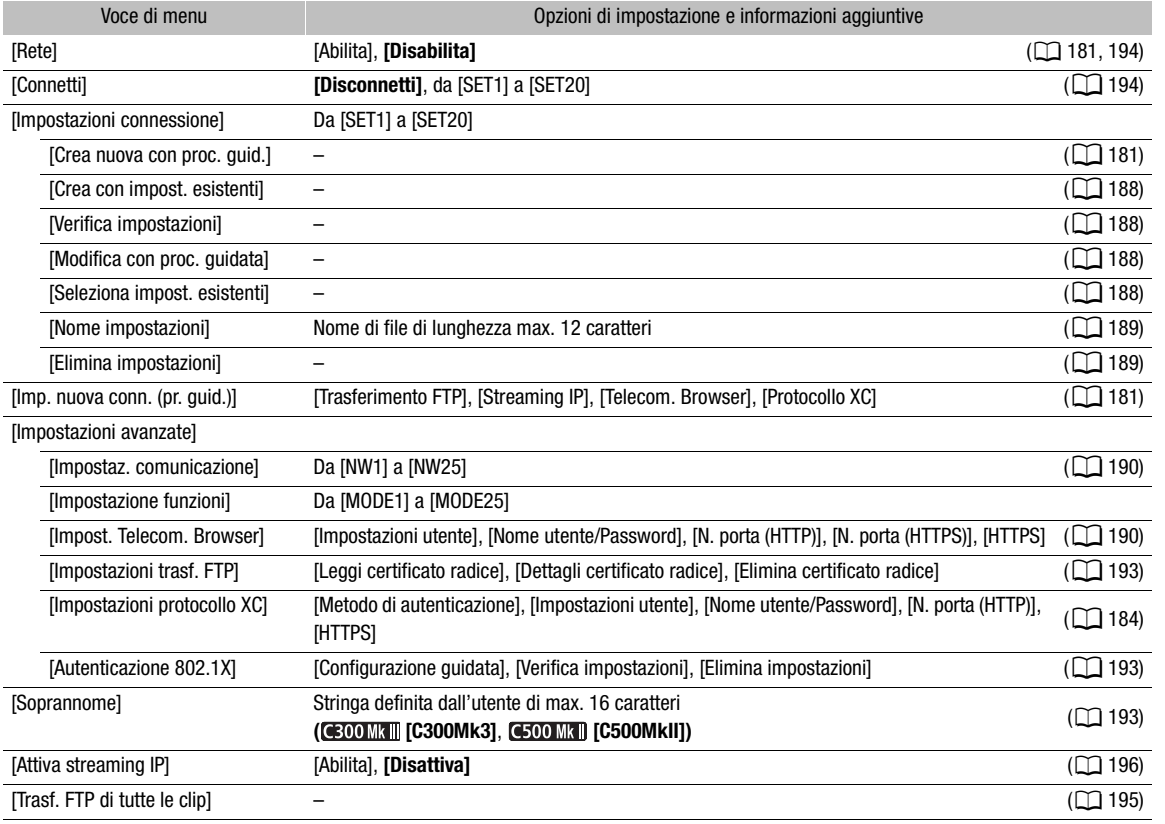

# Menu [ Pulsanti programm.]

Di seguito si elencano le impostazioni predefinite di ciascun pulsante programmabile. Per un elenco completo delle funzioni che possono essere assegnate, fare riferimento alla tabella dettagliata (C [136](#page-135-0)).

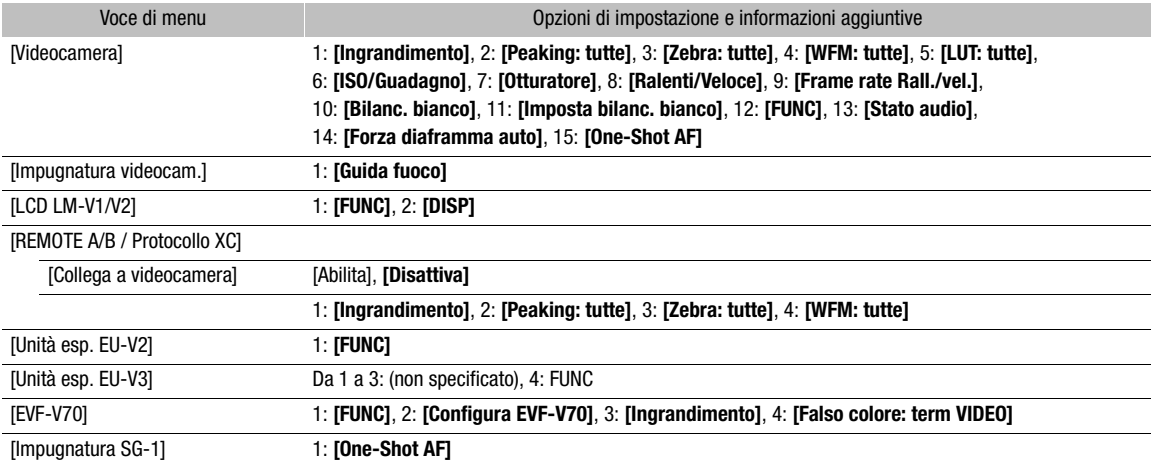

# Menu  $[\mathbf{\textcolor{black}{\boldsymbol{\varphi}}}$  Configura sistema]

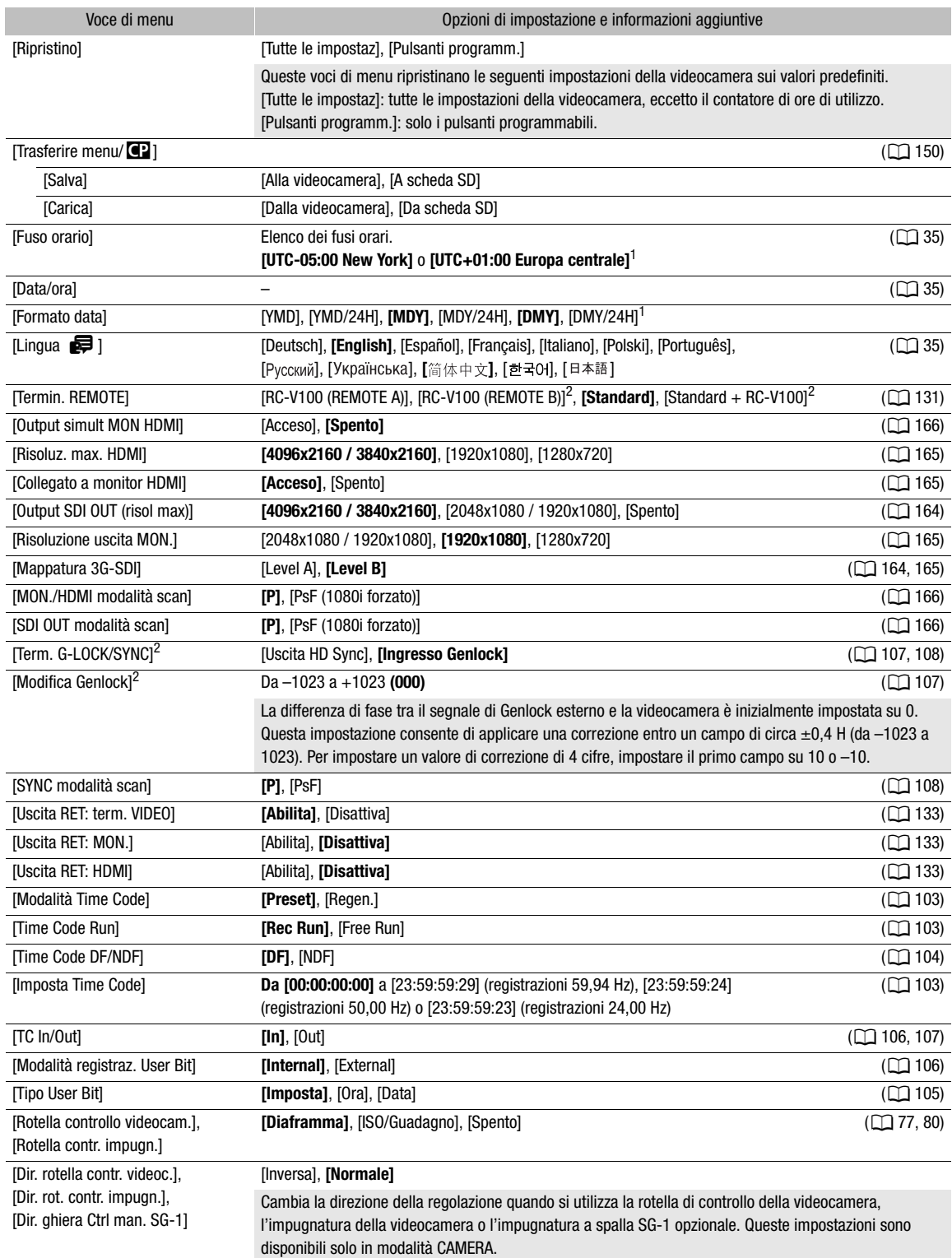

<span id="page-220-0"></span>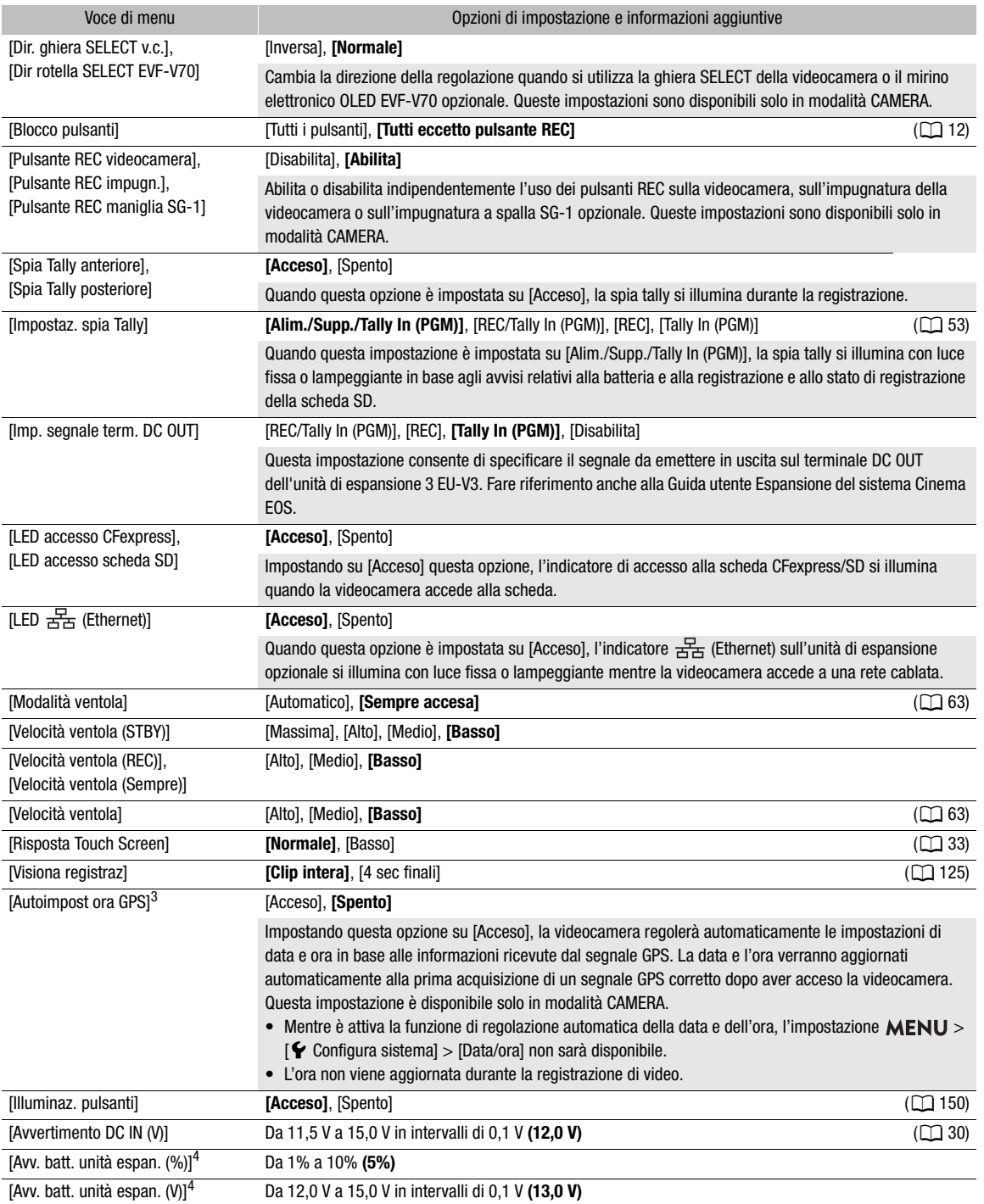

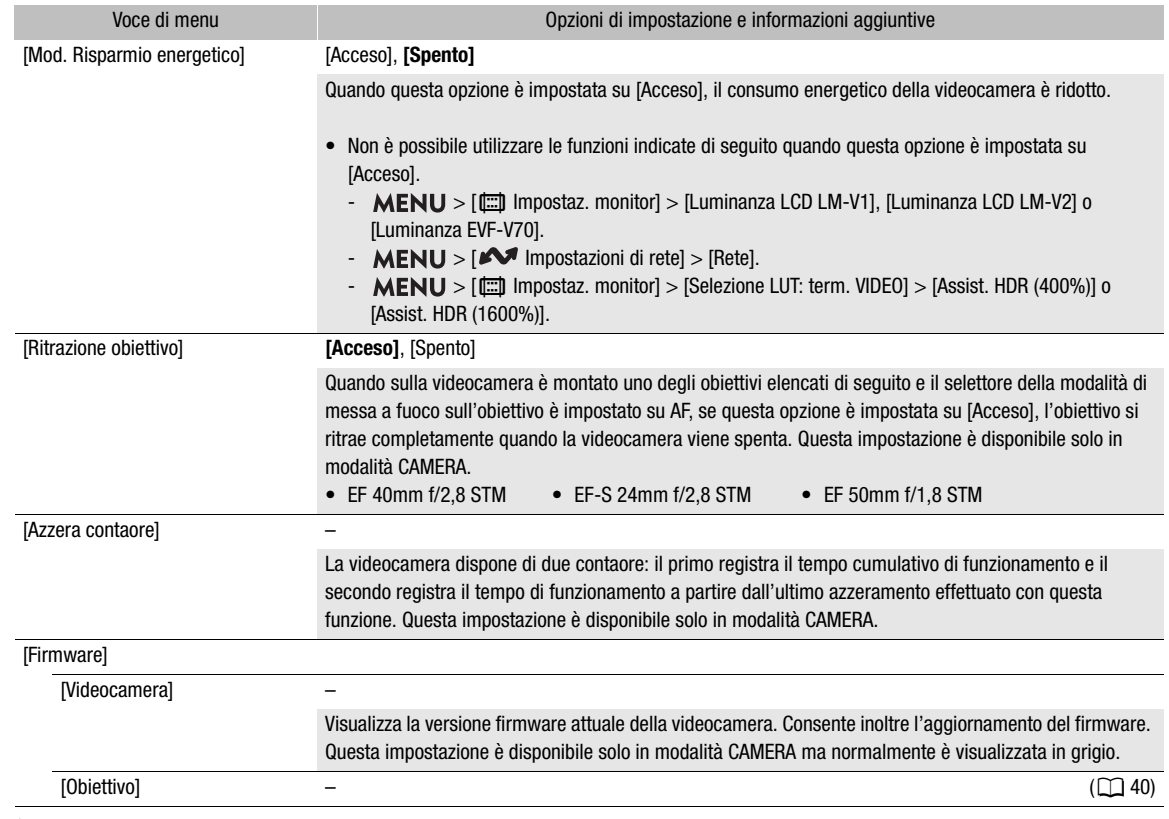

<span id="page-221-0"></span>1 Il valore predefinito dipende dalla nazione o regione di acquisto.<br><sup>2</sup> Solo quando è montata sulla videocamera un'unità di espansione opzionale.<br><sup>3</sup> Solo quando il ricevitore GPS GP-E2 opzionale è collegato alla videoca

Solo quando è montata sulla videocamera un'unità di espansione 2 EU-V2 opzionale con una batteria V-mount (disponibile in commercio) montata.

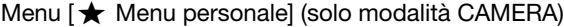

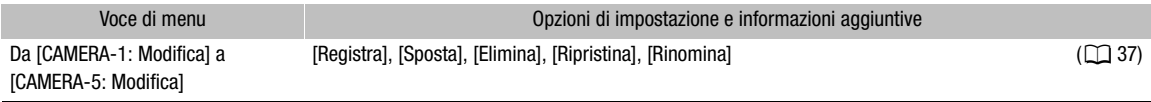

# Visualizzazione delle schermate di stato

Le schermate di stato consentono di controllare le varie impostazioni della videocamera. È possibile anche visualizzare le schermate di stato su un monitor esterno. Parti delle schermate di stato saranno visualizzate in inglese a prescindere dalla lingua selezionata.

- 1 Impostare un pulsante programmabile su [Stato]  $($ [135\)](#page-134-0).
- 2 Premere il pulsante programmabile per aprire le schermate di stato.
	- Verrà aperta l'ultima schermata di stato visualizzata, a meno che nel frattempo la videocamera non sia stata spenta o sia stata cambiata la modalità operativa.
- 3 Scorrere lungo le schermate di stato per controllare le impostazioni desiderate.
	- Navigare nelle schermate di stato con la stessa modalità con cui si naviga nei menu di configurazione.
- 4 Premere nuovamente il pulsante programmabile o selezionare [X CLOSE] (chiudi) per chiudere le schermate di stato.
	- È anche possibile premere il pulsante MENU per chiudere le schermate di stato e aprire invece il menu.

# Per raggiungere direttamente la pagina di una determinata schermata di stato:

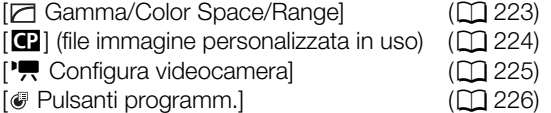

 $\mathcal{D}$ ) Configura audio]  $\left[\bigvee$  Configura sistema]  $\left[\begin{array}{ccc} \mathbf{f} & \mathbf{f} \\ \mathbf{f} & \mathbf{f} \end{array}\right]$  Configura reg./supporto]  $\sim$  Impostazioni di retel

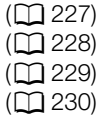

# <span id="page-222-0"></span>Schermate di stato [ Gamma/Color Space/Range] (solo modalità CAMERA)

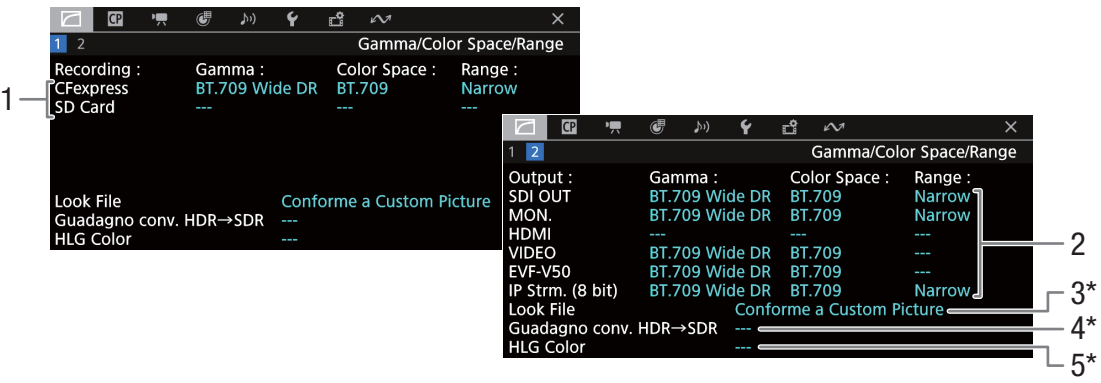

- 1 Curva di gamma, spazio colore ( $\Box$  [145\)](#page-144-0) e range utilizzati per la registrazione di clip [CFexpress]: clip primarie sulla scheda CFexpress [SD Card]: clip proxy sulla scheda SD
- 2 Curva di gamma, spazio colore ( $\Box$  [145,](#page-144-0) [170\)](#page-169-0) e range ( $\Box$  [167\)](#page-166-0) utilizzati per le uscite video e dispositivi di monitoraggio [SDI OUT], [MON.], [HDMI]: uscita video dal rispettivo terminale ([HDMI] indica il terminale HDMI OUT) [VIDEO]: schermo LCD [EVF-V50]: mirino opzionale [IP Strm. (8 bit)]: segnale di streaming IP ( $\Box$  [196\)](#page-195-0)
- 3 File look applicato
- 4 Guadagno per conversione HDR-SDR ( $\Box$  [172\)](#page-171-0)
- 5 Qualità colore HLG  $(M)$  [145,](#page-144-0) [172\)](#page-171-1)

 $*$  Queste informazioni appaiono anche sullo schermo  $\boxed{1}$ .

<span id="page-223-0"></span>Schermate di stato [C] (solo modalità CAMERA)

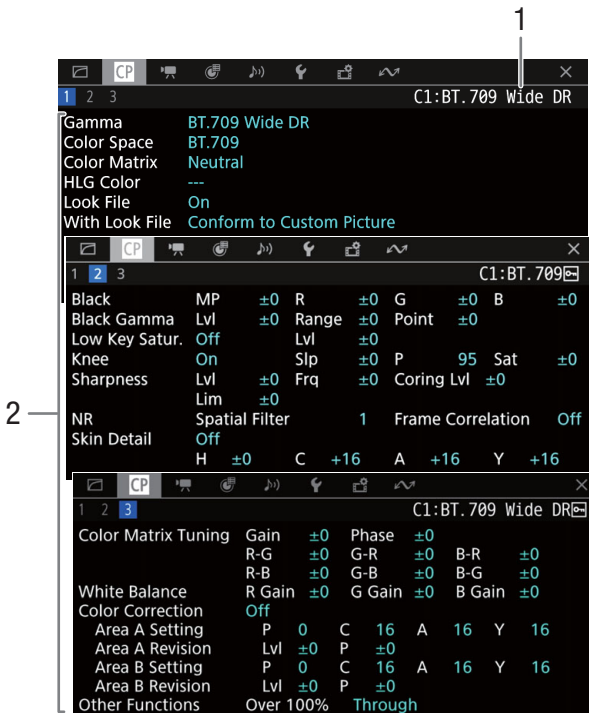

- 1 Nome file immagine personalizzata  $(D 140)$  $(D 140)$  $(D 140)$
- 2 Impostazioni immagine personalizzata ( $\Box$  [145\)](#page-144-0)

# <span id="page-224-0"></span>Schermate di stato [<sup>\*</sup>, Configura videocamera] (solo modalità CAMERA)

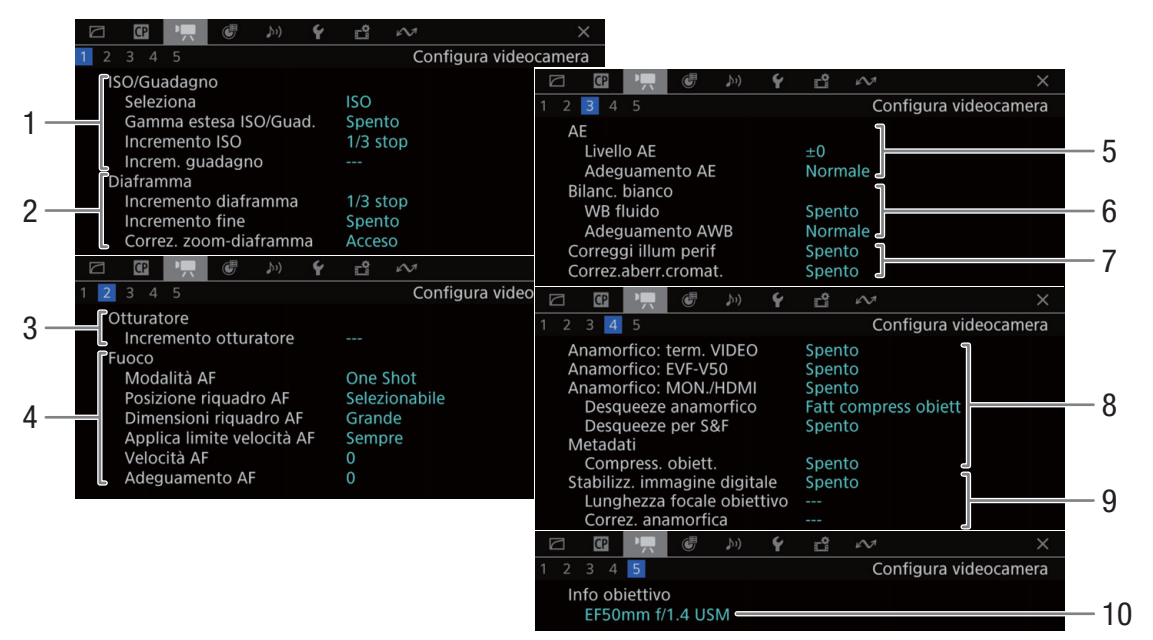

- 1 Velocità ISO/quadagno (CQ [76\)](#page-75-0) Modalità selezionata, gamma estesa, incremento ISO e incremento guadagno
- 2 Apertura  $(D \mid 79)$  $(D \mid 79)$  $(D \mid 79)$ Incremento diaframma, incremento fine, correzione dell'apertura durante lo zoom
- 3 Incremento velocità otturatore ( $\Box$  [75](#page-74-0))
- 4 Messa a fuoco  $(D \ 87)$  $(D \ 87)$ Modalità AF, impostazioni riquadro AF, Impostazioni velocità AF e adeguamento AF
- 5 Esposizione automatica (AE) Livello AE ( $\Box$  [82\)](#page-81-0), adequamento AE ( $\Box$  [81](#page-80-0))
- 6 Bilanciamento del bianco  $(D \ 84)$  $(D \ 84)$ Bilanciamento del bianco fluido, adeguamento AWB (bilanciamento del bianco automatico)

7 Correzione obiettivo integrata nella videocamera  $(D 41)$  $(D 41)$ 

Illuminazione periferica, aberrazione cromatica 8 Correzione anamorfica (CQ [130\)](#page-129-0)

- Uscite video, rapporto di decompressione (per la maggior parte delle clip / per clip registrate in modalità rallentata o accelerata), fattore di compressione dell'obiettivo salvato nei metadati
- 9 Stabilizzazione dell'immagine ( $\Box$  [98](#page-97-0)) Lunghezza focale e correzione anamorfica dell'obiettivo
- 10 Nome modello obiettivo ( $\Box$  [39](#page-38-0))

# <span id="page-225-0"></span>Schermate di stato [ Pulsanti programm.]

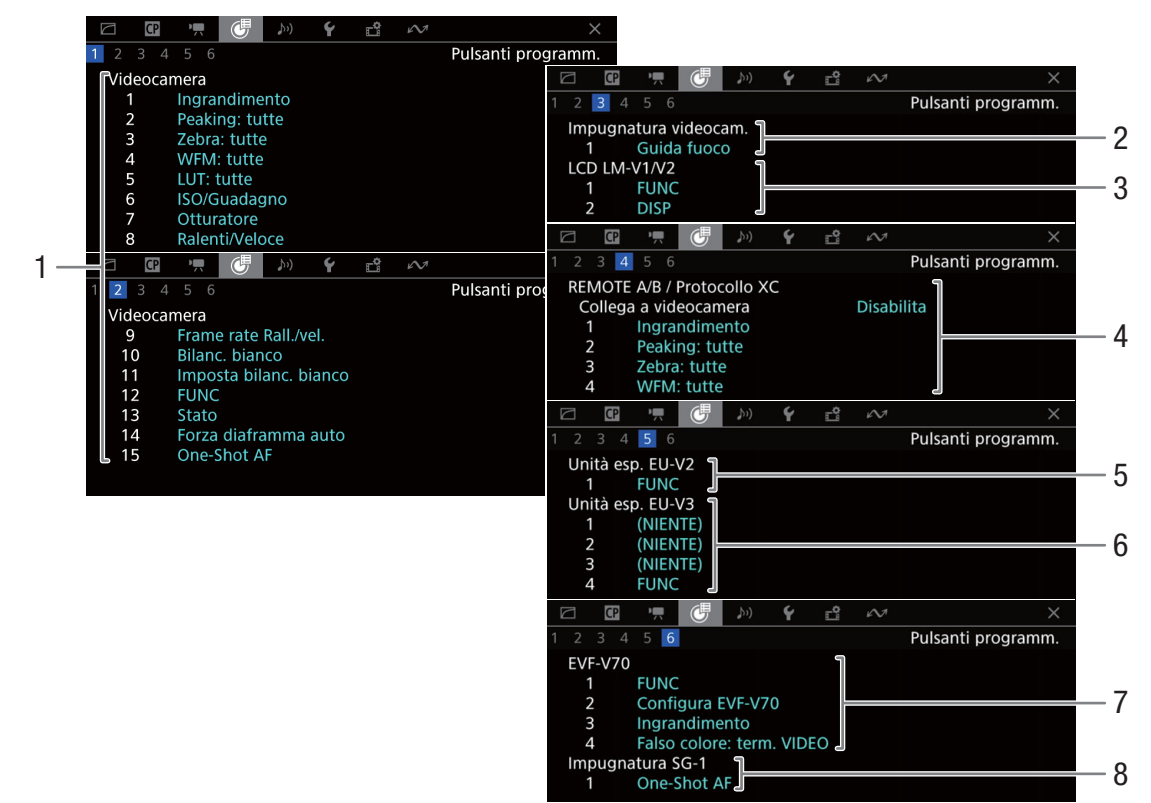

Funzioni attuali dei pulsanti programmabili ( $\Box$ [135\)](#page-134-0)

- 1 Sul corpo della videocamera
- 2 Sull'impugnatura della videocamera
- 3 Sul monitor LCD LM-V2 (fornito) o LM-V1 (opzionale)
- 4 Sul controllo remoto RC-V100 / Protocollo XC
- 5 Sull'unità di espansione 2 EU-V2 opzionale
- 6 Sull'unità di espansione 3 EU-V3 opzionale
- 7 Sul mirino elettronico OLED EVF-V70 opzionale
- 8 Sull'impugnatura a spalla SG-1 opzionale

### <span id="page-226-0"></span>Schermate di stato [ $\bigcup$ ) Configura audio]

Quando si preme il pulsante AUDIO STATUS, le schermate di stato visualizzate sono identiche, ma è possibile premere il joystick per aprire il menu [ $\Box$ ) Configura audio].

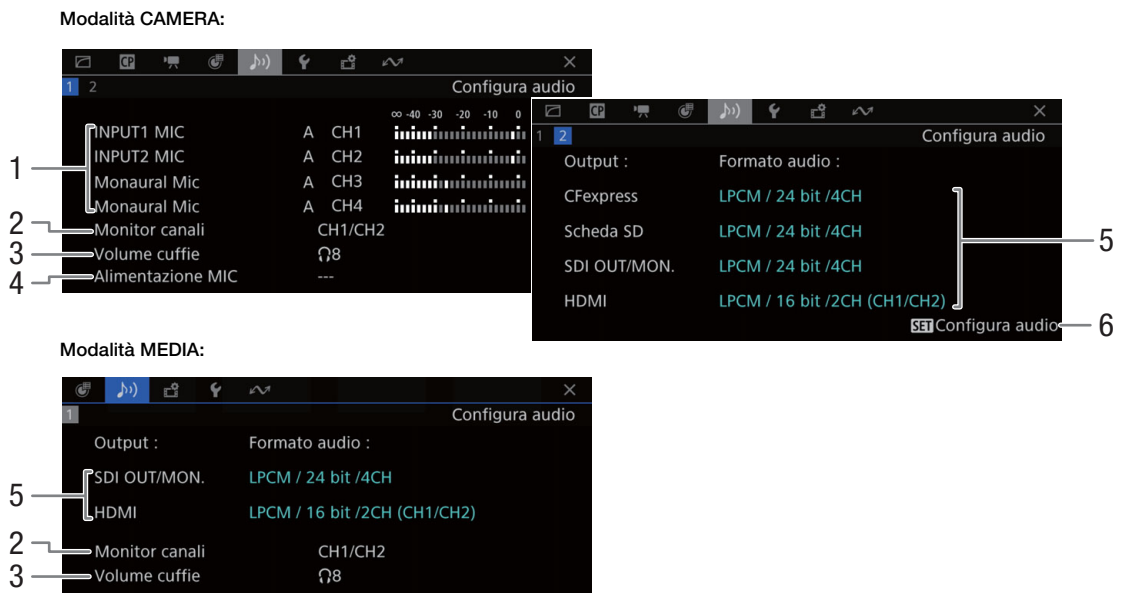

- 1 Ingresso sorgente audio, modalità di regolazione del livello audio e indicatore di livello audio per ciascun canale audio  $(D \cap 109)$  $(D \cap 109)$
- 2 Uscita dei canali audio da cuffie/altoparlante  $(D174)$  $(D174)$  $(D174)$
- 3 Volume cuffie  $(D 155)$  $(D 155)$  $(D 155)$
- 4 Alimentazione plug-in del terminale MIC  $(D)$  [117\)](#page-116-0)
- 5 Formato audio e profondità di bit audio utilizzati per la registrazione o l'uscita ( $\Box$  [109](#page-108-1), [174](#page-173-0)) [CFexpress]: clip primarie sulla scheda CFexpress [Scheda SD]: clip proxy sulla scheda SD [SDI OUT/MON.]: uscita audio dai terminali SDI OUT o MON.,

[HDMI]: uscita audio dal terminale HDMI OUT

6 Premere SET per aprire il menu [ $\bigcup$ ) Configura audio].

(Solo quando la schermata di stato è stata aperta con il pulsante AUDIO STATUS.)

# <span id="page-227-0"></span>Schermate di stato [ $\bigcup$  Configura sistema]

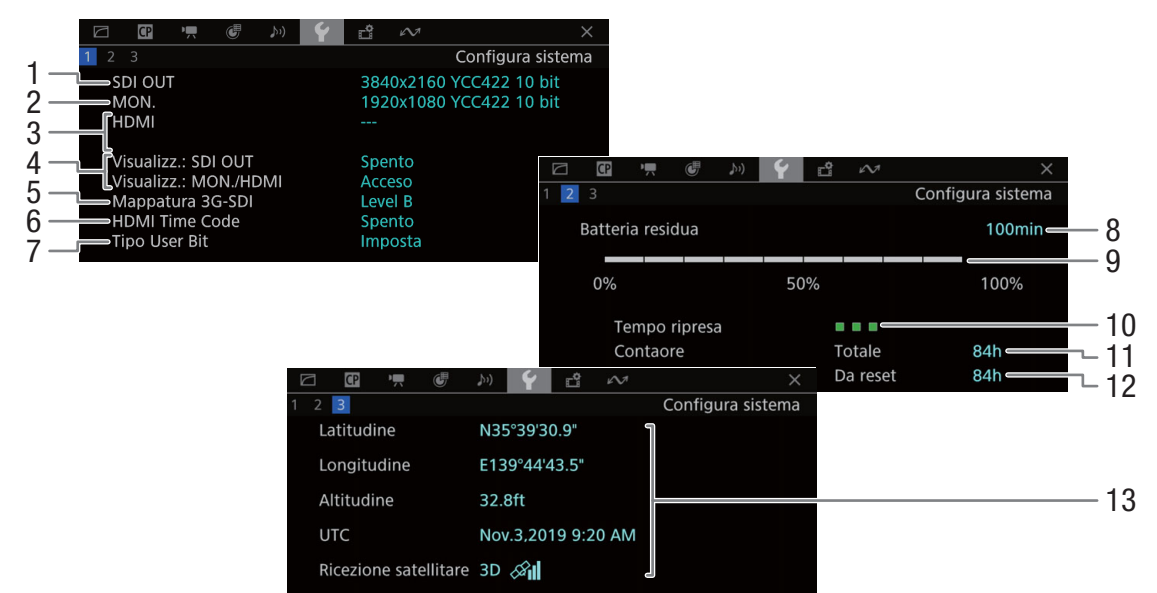

- 1 Stato del terminale SDI OUT  $(D)$  [164](#page-163-0))
- 2 Stato del terminale MON.<sup>1</sup> ( $\Box$  [165\)](#page-164-1): uscita video attiva/disattiva
- 3 Stato del terminale HDMI OUT (C [165\)](#page-164-0): tipo di segnale (HDMI/DVI), uscita video, velocità fotogrammi, uscita audio
- 4 Emissione in uscita delle indicazioni a schermo  $(D \cap 167)$  $(D \cap 167)$  $(D \cap 167)$

ai terminali MON. o HDMI OUT, al terminale SDI OUT

- 5 Mappatura 3G-SDI
- 6 Uscita time code dal terminale HDMI OUT2  $(D165)$  $(D165)$
- 7 Bit dell'utente<sup>2</sup> ( $\Box$  [105](#page-104-0))
- <sup>1</sup> La profondità di bit visualizzata è la profondità di bit effettiva del segnale video.<br><sup>2</sup> Solo modalità CAMERA.<br><sup>3</sup> Solo quando il ricevitore GPS GP-E2 opzionale è collegato alla videocamera.

Informazioni sul pacco batteria Canon<sup>2</sup> ( $\square$ ) [27](#page-26-0))

- 8 Tempo di registrazione rimanente
- 9 Livello di carica rimanente (barra grafica)
- 10 Indicatore della vita utile della batteria
- 11 Tempo di funzionamento totale
- 12 Tempo di funzionamento da azzeramento con [Azzera contaore] (CQ [222](#page-221-0))
- 13 Dati GPS<sup>2,3</sup> (solo modalità CAMERA) Latitudine, longitudine, altitudine, ora universale coordinata (UTC), potenza segnale satellitare

#### $\mathbb{C}^p$  $\mathcal{V}^{(1)}$ Y Fi  $\overline{34}$ Configura reg./supporto **CFexpress A** Registrato 4.08 GB  $\triangleright$  $CP$ 512 GB Rimanente 82 min Configura reg./supporto  $2 \quad 3 \quad 4$ **CFexpress B** 512 GB Registrato 91.7 MB  $1 \cdot$ Indice videocamera Rimanente 83 min 001C001 Nº bobina/clip 4 Scheda SD 63.8 GB Registrato 105 MB Numero stream/Proxy \_01P<br>CANON Rimanente 241 min Utente definito 2 CLASS U3 9999 Foto Scena (NIENTE) 5 Ripresa (NIENTE) Codice nazione 6 00  $CP$  $\frac{1}{2}$  $\mathbb{G}$  $9<sup>2</sup>$  $\sim$ Organizzazione Codice utente  $\vert 2 \vert$ Configura reg./su 7 Aggiungi file User Memo  $\Box$   $\Box$ 理  $\mathcal{V}^{(1)}$ Nome del file TANZ01  $3 \mid 4$ 8 Configura reg./supporto Titolo **Fantastic Trips** Form. reg. princip.  $XF-AVC =$ 9 3 3840x2160 YCC422 10bit= Operatore Risoluz./Camp. colore 10 E. Lubeski Bit rate 810 Mbps Intra-frame -Luogo Registrazione relay Spento-11 Tanzania Modalità registraz Reg. normale 12 Descrizione Numerazione foto **Continuo** 13 Numerazione clip Continuo  $-14$

# <span id="page-228-0"></span>Schermate di stato [ri] Configura reg./supporto]

- 1 Informazioni sul supporto di registrazione (scheda CFexpress A, scheda CFexpress B, scheda SD) Barra visuale, capacità totale, spazio utilizzato (registrato), tempo di registrazione disponibile approssimativo
- 2 Classe di velocità SD/UHS della scheda SD e numero di foto rimanenti
- 3 Memo utente  $(D)$  [123](#page-122-0)) Nome del file di memo utente, titolo clip, creatore, località e descrizione
- 4 Informazioni sul nome della clip  $(D_0 61)$  $(D_0 61)$ indice della videocamera, numero di bobina, numero della clip, numero dello stream/proxy, campo definito dall'utente
- 5 Informazioni sulla scena e la ripresa ( $\Box$  [124\)](#page-123-0)
- 6 Codice identificatore univoco di materiale (UMID) ( $\Box$  [212](#page-211-1)): paese, organizzazione, utente
- 7 File di immagine personalizzata incorporato nelle clip XF-AVC  $(D 143)$  $(D 143)$  $(D 143)$
- 8 **C500 MKII** Formato di registrazione principale  $(D 64)$  $(D 64)$
- 9 Risoluzione e campionamento del colore ( $\Box$  [64\)](#page-63-0)
- 10 Bit rate  $(D \cap 64)$  $(D \cap 64)$  $(D \cap 64)$
- 11 Registrazione relay  $($ 1) [50\)](#page-49-0)
- 12 Registrazione normale / Modalità di registrazione speciale  $(D \cap 126)$  $(D \cap 126)$
- 13 Numerazione delle foto ( $\Box$  [212](#page-211-0))
- 14 Numerazione delle clip  $(D_ 62)$  $(D_ 62)$

# $(i)$  note

• A seconda del tipo di scheda, lo spazio complessivo visualizzato sullo schermo potrebbe non corrispondere alla capacità nominale indicata sulla scheda stessa.

### <span id="page-229-0"></span>Schermate di stato [<a>Impostazioni di rete]

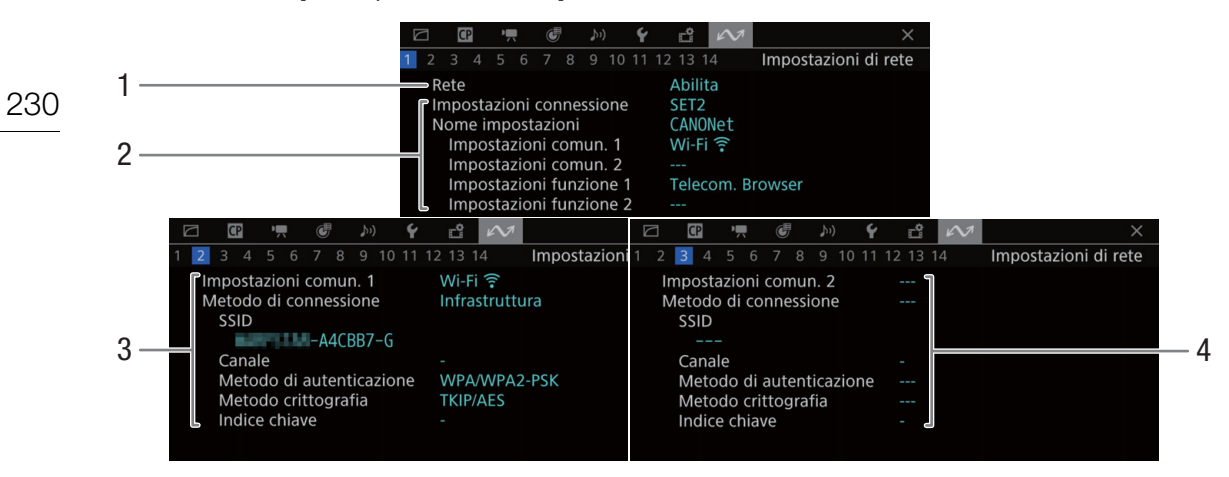

### Connessione di rete utilizzata ( $\Box$  [194](#page-193-0))

- 1 Funzioni di rete attivate o disattivate
- 2 Impostazione di connessione in uso
- Numero impostazione di connessione (SET), nome, impostazioni di comunicazione (rete primaria e rete secondaria) e impostazioni di funzione
- 3 Impostazioni di comunicazione della rete primaria Tipo di rete, metodo di connessione, SSID (nome di rete), canale Wi-Fi, autenticazione, crittografia e indice chiave
- 4 Impostazioni di comunicazione della rete secondaria

Tipo di rete, metodo di connessione, SSID (nome di rete), canale Wi-Fi, autenticazione, crittografia e indice chiave

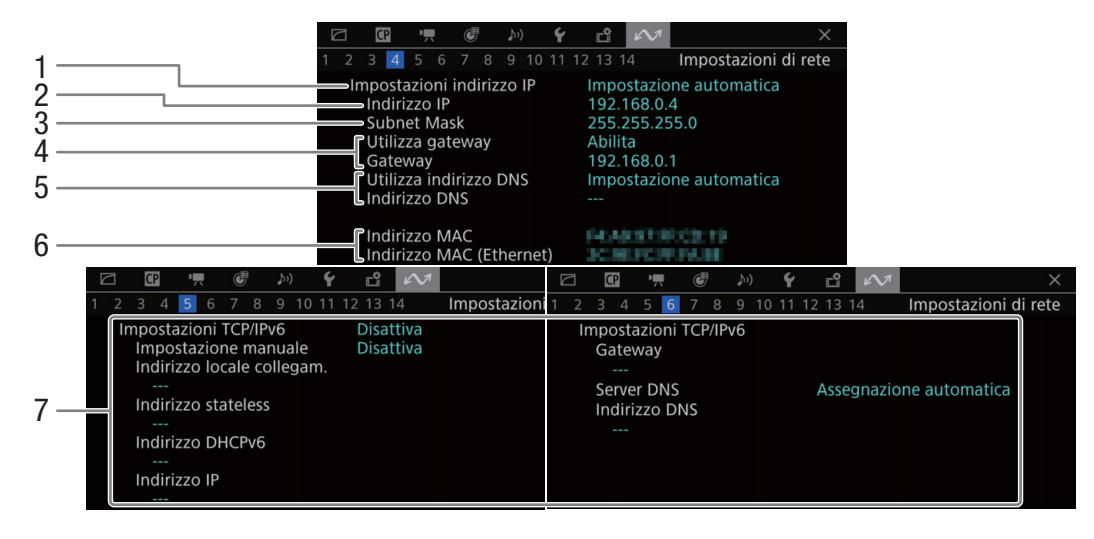

## Impostazioni TCP/IP di connessione di rete corrente ( $\Box$  [189](#page-188-2))

- 1 Metodo di assegnazione indirizzo IP
- 2 Indirizzo IP
- 3 Subnet mask
- 4 Gateway predefinito
- 5 Server DNS
	- 6 Indirizzo MAC della videocamera (wireless ed Ethernet)
	- 7 Impostazioni IPv6 (CQ [192](#page-191-0))

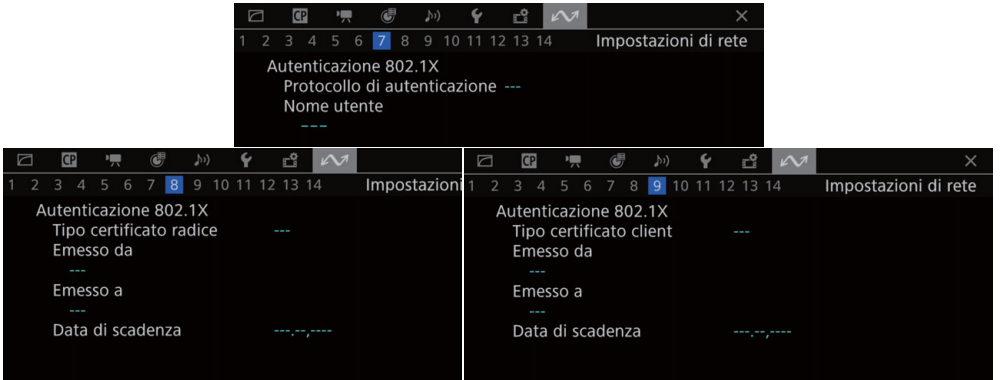

#### Autenticazione 802.1X ( $\Box$  [193\)](#page-192-1)

Protocollo, nome utente, dettagli del certificato radice e dettagli del certificato client

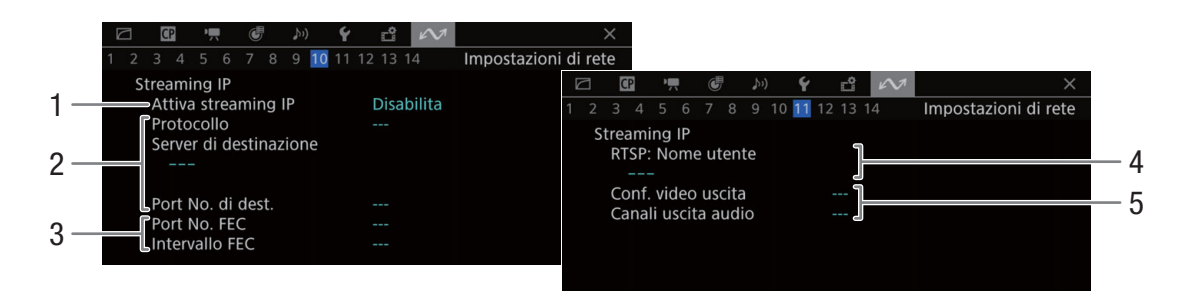

#### Impostazioni di streaming IP (solo modalità CAMERA,  $\Box$  [183](#page-182-0))

- 1 Streaming IP attivato o disattivato ( $\Box$  [196](#page-195-0))
- 2 Impostazioni ricevitore e protocollo di streaming
- 3 Impostazioni di correzione errori
- 4 Nome utente RTSP necessario per gestire le sessioni di streaming
- 5 Configurazione video in streaming e canali audio

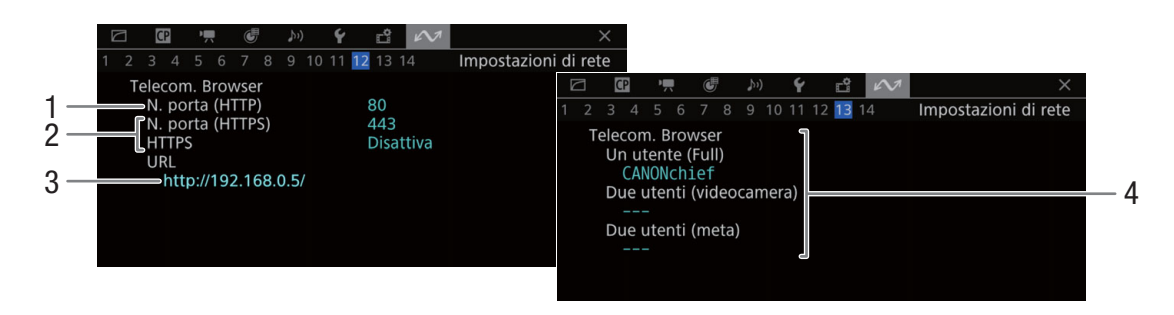

### Impostazioni di Telecomando Browser (solo modalità CAMERA,  $\Box$  [184](#page-183-1))

- 1 Numero di porta (HTTP)
- 2 Connessione HTTPS (CQ [190](#page-189-1))
- Numero porta, HTTPS attivato o disattivato 3 URL della videocamera
- 4 Utenti

Nomi utente per le modalità utente singolo e due utenti

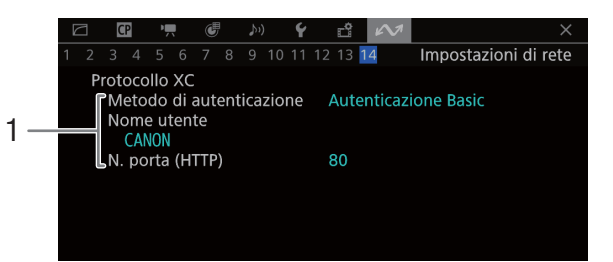

# Protocollo XC (solo modalità CAMERA,  $\square$  [206\)](#page-205-0)

1 Metodo di autenticazione, nome utente, numero di porta (HTTP)

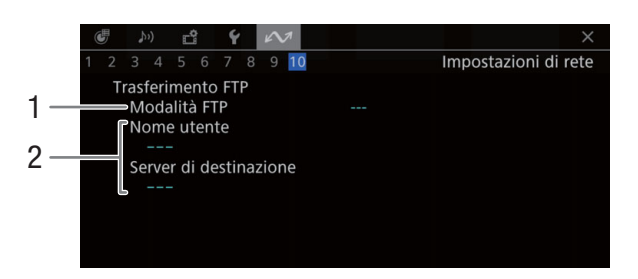

# Impostazioni del server FTP (solo modalità MEDIA,  $\Box$  [182](#page-181-0))

- 1 Modalità FTP
- 2 Server FTP

Nome utente e nome del server FTP (o host)

# Risoluzione dei problemi

In caso di problemi nell'utilizzo della videocamera, fare riferimento alla seguente sezione. Se il problema persiste, rivolgersi al rivenditore o a un centro di assistenza Canon.

# Alimentazione

#### La videocamera non si accende oppure si spegne da sola.

- Il pacco batteria è esaurito. Sostituire o ricaricare il pacco batteria.
- Rimuovere il pacco batteria e reinserirlo correttamente.

#### Poco dopo l'accensione, la videocamera si spegne da sola.

- Si sta utilizzando un pacco batteria non compatibile con questa videocamera. Utilizzare un pacco batteria di tipo consigliato ( $\Box$  [251](#page-250-0)).

#### È impossibile caricare il pacco batteria.

- La temperatura del pacco batteria è al di fuori della gamma di ricarica. Se la temperatura del pacco batteria è inferiore a 0 °C, riscaldare il pacco prima di caricarlo; se è superiore a 40 °C, lasciare raffreddare il pacco batteria prima di caricarlo.
- Caricare il pacco batteria ad una temperatura compresa tra 0 °C e 40 °C.
- Il pacco batteria è guasto. Sostituire il pacco batteria.

#### Il pacco batteria si esaurisce molto rapidamente, anche a temperature normali.

- Fare riferimento alla schermata di stato [ $\Psi$  Configura sistema] ( $\Box$  [228\)](#page-227-0) per controllare se il pacco batteria ha raggiunto la fine della sua vita utile. In tal caso, acquistare un nuovo pacco batteria.

# Registrazione

#### I comandi della videocamera non rispondono o non sono attivi.

- Il connettore dell'impugnatura della videocamera potrebbe non essere inserito correttamente nel terminale GRIP della videocamera. Scollegare il cavo dell'impugnatura della videocamera e quindi collegarlo di nuovo saldamente ( $\Box$  [45](#page-44-0)). Se è stato modificato l'orientamento dell'impugnatura della videocamera, controllare di non averne parzialmente scollegato lo spinotto.
- Quando il selettore **POWER** si trova in posizione  $\hat{\mathbf{a}}$ , tutti i pulsanti (o tutti i pulsanti eccetto alcuni pulsanti REC) sono bloccati e non possono essere azionati. Spostare il selettore **POWER** su CAMERA. È possibile scegliere quali comandi vengono bloccati mediante l'impostazione MENU > [ $\blacktriangleright$  Configura sistema] > [Blocco pulsanti].

#### Premendo il pulsante REC la registrazione non si avvia.

- La scheda è piena o contiene già il numero massimo di clip consentito (999 clip). Eliminare qualche clip ( $\square$  [159](#page-158-0)) o salvare le registrazioni e inizializzare la scheda  $(\Box 49)$  $(\Box 49)$  $(\Box 49)$  per liberare spazio. In alternativa, sostituire la scheda.
- Il pulsante REC che è stato utilizzato potrebbe essere disabilitato. Modificare le impostazioni correnti nell'impostazione  $MENU > [$  Configura sistema] > [Pulsante REC videocamera] o [Pulsante REC impugn.] per abilitare l'utilizzo dei pulsanti REC desiderati.
- L'alimentazione della videocamera o dell'unità di espansione opzionale è scesa al livello impostato come valore di avvertimento ( $\Box$  [221\)](#page-220-0). Controllare la sorgente di alimentazione.
- La videocamera non registra durante la regolazione delle impostazioni [Color Correction] del file di immagine personalizzata ( $\Box$  [148\)](#page-147-0) (ad eccezione delle impostazioni [Revision Level]/[Revision Phase]).

### Il punto in cui è stato premuto il pulsante REC non corrisponde al punto iniziale o finale della registrazione.

- Potrebbe essere presente un breve ritardo tra la pressione del pulsante REC e l'effettivo avvio o arresto della registrazione. Non si tratta di un malfunzionamento.

#### La videocamera non esegue la messa a fuoco.

- La messa a fuoco automatica può non funzionare correttamente con determinati soggetti. Eseguire la messa a fuoco manualmente  $($   $\Box$  [88](#page-87-0)).
- Quando la modalità AF è impostata su MF con assistenza AF, avviare manualmente la messa a fuoco finché il riquadro AF diventa bianco (intervallo di regolazione automatica).
- La lente dell'obiettivo è sporca. Pulire l'obiettivo con un apposito panno morbido.

#### Quando un soggetto passa velocemente davanti all'obiettivo, l'immagine appare leggermente distorta.

- Questo è un fenomeno tipico dei sensori di immagine CMOS. Quando un soggetto passa velocemente davanti alla videocamera, l'immagine può sembrare leggermente deformata. Non si tratta di un malfunzionamento.

#### Sullo schermo appaiono punti luminosi rossi, verdi o blu.

- Provare a regolare il bilanciamento del nero ( $\Box$  [52\)](#page-51-0). Il sensore CMOS della videocamera è un componente delicato di alta precisione. L'esposizione diretta del sensore a radiazioni ionizzanti o ad altre radiazioni di origine cosmica potrebbe, in rare occasioni, dar luogo a questi fenomeni, che si rivelano come puntini luminosi sullo schermo. È una caratteristica intrinseca dei sensori di immagine CMOS e non può essere considerata un guasto.
- Gli effetti del danno possono essere più visibili se la videocamera è utilizzata in ambienti soggetti ad elevate temperature, quando si utilizzano velocità ISO o livelli di guadagno elevati e quando si utilizzano le velocità di otturatore più lente.

#### Strane immagini appaiono sullo schermo e la videocamera non registra dovutamente.

- Durante la registrazione con un pacco batteria quasi scarico in combinazione con un adattatore CA, l'adattatore CA è stato scollegato inavvertitamente o l'alimentazione si è interrotta improvvisamente. Ricollegare l'adattatore CA, quindi spegnere e riaccendere la videocamera, oppure sostituire il pacco batteria con uno completamente carico.

#### Il passaggio fra registrazione (@REC) e standby di registrazione (STBY) richiede più tempo del normale.

- Quando una scheda contiene un ampio numero di clip, alcune operazioni potrebbero richiedere più tempo del previsto. Salvare le registrazioni e inizializzare la scheda  $(\Box)$  [49](#page-48-0)). In alternativa, sostituire la scheda.

#### Le clip o le foto non possono essere registrate correttamente.

- Questo può accadere quando clip e foto vengono registrate ed eliminate ripetutamente. Salvare le registrazioni e inizializzare la scheda ( $\Box$  [49](#page-48-0)).

#### La videocamera si riscalda dopo un certo periodo di utilizzo.

- Dopo un uso prolungato, la videocamera potrebbe riscaldarsi; non si tratta di un malfunzionamento. Se la videocamera si surriscalda senza motivo o solo dopo un breve utilizzo, potrebbe essere presente un guasto. Rivolgersi a un centro di assistenza Canon.

# Riproduzione

#### Impossibile eliminare clip/foto

- Le clip XF-AVC contrassegnate con  $\overline{\text{M}}$  non possono essere eliminate con la videocamera. Rimuovere il contrassegno  $\mathbb{C}$  ( $\Box$  [158](#page-157-0)).
- La linguetta LOCK della scheda SD si trova nella posizione che impedisce l'eliminazione accidentale. Spostare la linguetta LOCK nell'altra posizione.
- Le foto protette con altri dispositivi non possono essere eliminate con questa videocamera.

#### L'eliminazione delle clip richiede più tempo del previsto.

- Quando una scheda contiene un ampio numero di clip, alcune operazioni potrebbero richiedere più tempo del previsto. Salvare le registrazioni e inizializzare la scheda  $($  $\Box$  [49](#page-48-0)).

# Indicatori e visualizzazioni su schermo

#### **appare in rosso sullo schermo.**

- Il pacco batteria è esaurito. Sostituire o ricaricare il pacco batteria.

#### $E$  appare sullo schermo.

- La videocamera non è in grado di comunicare con il pacco batteria collegato e la durata rimanente della batteria non può essere visualizzata.

#### La spia tally non si illumina.

- Impostare  $MENU > [$  Configura sistema] > [Spia Tally anteriore] o [Spia Tally posteriore] su [Acceso].

# La spia di registrazione lampeggia velocemente. **(4 de la la la autoralisme**) (4 lampeggiamenti al secondo)

- Il pacco batteria è esaurito. Sostituire o ricaricare il pacco batteria.
- Lo spazio disponibile sulle schede CFexpress non è sufficiente. Eliminare registrazioni ( $\Box$  [159\)](#page-158-0) per liberare spazio oppure sostituire la scheda CFexpress.
- Si è verificato un errore di sistema. Spegnere e riaccendere la videocamera. Se il problema persiste, rivolgersi a un centro di assistenza Canon.

La spia di registrazione lampeggia lentamente.  $\overline{1, 1}$  is  $\overline{1, 1}$  lampeggiamento al secondo)

- Lo spazio complessivo disponibile sulle schede CFexpress comincia ad esaurirsi. Sostituire la scheda CFexpress non utilizzata per la registrazione.

#### <sup>98</sup> appare in rosso sullo schermo.

- Si è verificato un errore sulla scheda SD. Rimuovere e reinserire la scheda SD. Se l'indicazione persiste, salvare le registrazioni e inizializzare la scheda SD ( $\square$  [49\)](#page-48-0).

#### $|A|/|B|/|50|$  appare in rosso sullo schermo, seguito da [END].

- La scheda indicata è piena. Eliminare registrazioni ( $\Box$  [159](#page-158-0)) per liberare spazio oppure sostituire la scheda.

#### Anche dopo l'arresto della registrazione, l'indicatore di accesso rimane illuminato in rosso.

- È in corso la registrazione della clip sulla scheda. Non si tratta di un malfunzionamento.

#### **B** appare in giallo sullo schermo.

- La temperatura interna della videocamera ha raggiunto un valore predeterminato. È possibile continuare ad utilizzare l'apparecchio.

#### **B** appare in rosso sullo schermo.

- La temperatura interna della videocamera è aumentata ulteriormente dal momento in cui è apparsa sullo schermo l'indicazione **b** in giallo.
- Se l'icona appare in rosso in modalità CAMERA mentre  $MENU > [$  Configura sistema] > [Modalità ventola] è impostato su [Sempre accesa] o in modalità MEDIA mentre  $MENU > [$  Configura sistema] > [Velocità ventola] è impostato su [Alto], spegnere la videocamera e attendere che la temperatura si abbassi.
- Nella modalità CAMERA, se la modalità ventola è impostata su [Automatico] e la ventola è stata spenta durante la registrazione, la ventola si attiva automaticamente (in tal caso, sullo schermo appare  $\mathbf{FAN}$ ).

#### **FAN** appare in rosso sullo schermo.

- La ventola di raffreddamento potrebbe essere guasta. La videocamera si spegne automaticamente dopo qualche minuto. Rivolgersi a un centro di assistenza Canon.

#### **LENS** appare sullo schermo.

- La videocamera e l'obiettivo non possono comunicare normalmente. Pulire i contatti dell'obiettivo e rimontarlo.

#### Il valore di apertura (F o T) appare in grigio sullo schermo.

- Quando si utilizza un obiettivo EF Cinema ( $\Box$  [260](#page-259-0)) o un obiettivo broadcast, il valore di apertura apparirà in grigio quando la videocamera rileva che il diaframma può essere da chiuso a completamente chiuso. Se si continua a chiudere ulteriormente il diaframma, la visualizzazione passa a [closed].

#### L'indicatore del filtro ND appare in rosso o come [- -] sullo schermo.

- Il meccanismo del filtro ND potrebbe essere guasto. Rivolgersi a un centro di assistenza Canon.

### Immagine e audio

La schermata del dispositivo di visualizzazione collegato al terminale VIDEO non si accende.

- Accertarsi che il cavo dell'unità che collega il terminale VIDEO della videocamera al terminale VIDEO del dispositivo di visualizzazione sia collegato correttamente su entrambi i lati.

#### Il monitor esterno non visualizza nessuna immagine.

- Accertarsi che il cavo che collega la videocamera al monitor sia collegato correttamente su entrambi i lati.
- Verificare che sia selezionato l'ingresso video corretto sul monitor esterno.

#### Il monitor esterno connesso al terminale MON. non fornisce né audio né video

- Se un cavo HDMI è collegato al terminale HDMI OUT, scollegarlo.
- Verificare che le impostazioni del monitor esterno corrispondano alla configurazione del segnale di uscita selezionato sulla videocamera  $($  [161](#page-160-0)).

#### Non sono presenti audio e/o video sul registratore o monitor esterno collegato al terminale HDMI OUT.

- Scollegare e quindi ricollegare il cavo HDMI, oppure spegnere e riaccendere la videocamera.
- Verificare che le impostazioni del registratore o monitor esterno corrispondano alla configurazione del segnale di uscita selezionato sulla videocamera ( $\Box$  [161](#page-160-0)).

#### Sullo schermo non si visualizza o non è applicata una visualizzazione di assistenza (peaking, motivo a zebra, videoscopio, indicatori a schermo, ingrandimento, immagine in B/N, decompressione anamorfica, LUT).

- Queste indicazioni di assistenza sono configurabili separatamente l'una dall'altra per attivarne o meno la visualizzazione indipendentemente sui vari dispositivi di monitoraggio e uscite video. Verificare nelle impostazioni se la funzione desiderata è abilitata per sull'uscita video/monitor desiderato.
- L'uscita delle indicazioni su schermo non è stata abilitata. Attivare l'uscita delle indicazioni a schermo della videocamera ( $\Box$  [167\)](#page-166-1).

#### Le indicazioni a schermo appaiono e scompaiono ripetutamente.

- Il pacco batteria è esaurito. Sostituire o ricaricare il pacco batteria.
- Rimuovere il pacco batteria e reinserirlo correttamente.

#### Strani caratteri appaiono sullo schermo e la videocamera non funziona dovutamente.

- Rimuovere tutte le schede e scollegare l'alimentazione. Attendere qualche istante e quindi ricollegare l'alimentazione e reinserire le schede. Se il problema persiste, utilizzare la funzione  $MENU > [$  Configura sistema] > [Ripristino] > [Tutte le impostaz]. Questo ripristina i valori predefiniti di tutte le impostazioni della videocamera tranne il contaore.

#### Lo schermo visualizza rumore video.

- Mantenere sempre la videocamera a una distanza sufficiente da dispositivi che emettono forti campi elettromagnetici, ad esempio potenti magneti o motori elettrici, apparecchiature per risonanza magnetica o linee ad alta tensione.

#### Sullo schermo appaiono bande orizzontali.

- Questo fenomeno, tipico dei sensori di immagine CMOS, si verifica quando si registra usando certi tipi di lampade fluorescenti, al mercurio o al sodio. Non si tratta di un malfunzionamento. Può essere possibile ridurre questi inconvenienti impostando la modalità otturatore su [Velocità] e la velocità di otturazione su un valore corrispondente alla frequenza della rete elettrica locale: 1/50\* o 1/100 per reti a 50 Hz, 1/60 o 1/120 per reti a 60 Hz. \*A seconda della velocità fotogrammi potrebbe non essere disponibile.

#### Impossibile registrare l'audio.

- Il selettore INPUT (selezione della sorgente audio) è impostato sulla posizione AES/EBU ma è collegata una sorgente audio analogica, oppure è impostato su una delle altre posizioni ed è collegata una sorgente audio digitale. Spostare i selettori audio nella posizione corretta in base alla sorgente audio che si desidera utilizzare ( $\Box$  [114](#page-113-0)).
- Quando si utilizzano i terminali INPUT 1/INPUT 2, assicurarsi di utilizzare un connettore XLR. Quando si utilizza il terminale MIC, assicurarsi di utilizzare un microfono a condensatore dotato di uno spinotto stereo mini da ∅ 3,5 mm.
- Il microfono esterno collegato al terminale INPUT 1/INPUT 2 richiede alimentazione phantom. Spostare il selettore di ingresso audio INPUT 1/INPUT 2 su MIC+48V ( $\Box$  [114\)](#page-113-0).
- Il microfono esterno collegato al terminale MIC non è acceso o la batteria è scarica. In alternativa, al terminale MIC è collegato un microfono esterno compatibile con l'alimentazione plug-in ma  $MENU > [D]$ ) Configura audio] > [Alimentazione MIC] è impostato su [Spento].

#### Il livello di registrazione dell'audio è eccessivamente basso.

- Quando si usano i terminali INPUT 1/INPUT 2 o il terminale MIC: il selettore del livello audio dei canali CH1 o CH2 è impostato su M e il livello di registrazione è impostato su un valore troppo basso. Controllare l'indicatore del livello audio sullo schermo e regolare correttamente il livello audio ( $\Box$  [115](#page-114-0)).
- La funzione di attenuazione del microfono è attiva. Disattivare l'attenuatore del microfono ( $\Box$  [117\)](#page-116-1).

#### L'audio presenta distorsioni o viene registrato a livelli bassi.

- Registrando nei pressi di luoghi molto rumorosi (come durante fuochi artificiali, spettacoli o concerti), l'audio può risultare distorto o non essere registrato ai livelli effettivi. Attivare l'attenuatore del microfono ( $\Box$  [117\)](#page-116-1) o regolare manualmente il livello di registrazione audio.

# Schede e accessori

### Impossibile inserire la scheda.

- La scheda che si desidera inserire non è posizionata nel verso corretto. Inserire la scheda nell'altro verso.

### Impossibile registrare sulla scheda CFexpress.

- È necessario utilizzare una scheda compatibile ( $\Box$  [46\)](#page-45-0).
- È necessario inizializzare la scheda  $(\Box)$  [49\)](#page-48-0) se viene utilizzata per la prima volta su questa videocamera.
- La scheda è piena o contiene già il numero massimo di clip consentito (999 clip). Eliminare delle registrazioni ( $\Box$  [159\)](#page-158-0) per liberare spazio oppure sostituire la scheda.
- Il numero di clip ha raggiunto il valore massimo consentito. Salvare le registrazioni e inizializzare la scheda ( $\Box$ [49](#page-48-0)) oppure eliminare tutte le clip  $(\Box$  [159\)](#page-158-0).

#### Impossibile registrare sulla scheda SD.

- È necessario utilizzare una scheda compatibile ( $\Box$  [46\)](#page-45-0).
- È necessario inizializzare la scheda ( $\Box$  [49\)](#page-48-0) se viene utilizzata per la prima volta su questa videocamera.
- La linguetta LOCK della scheda SD si trova nella posizione che impedisce l'eliminazione accidentale. Spostare la linguetta LOCK nell'altra posizione.
- La scheda è piena o contiene già il numero massimo di clip consentito (999 clip). Eliminare delle registrazioni ( $\square$  [159\)](#page-158-0) per liberare spazio oppure sostituire la scheda.
- I numeri di cartella e di file per le foto hanno raggiunto i valori massimi consentiti. Impostare MENU > [£ Configura reg./supporto] > [Numerazione foto] su [Ripristino] e inserire una nuova scheda.

#### La registrazione e riproduzione da una scheda CFexpress o da una scheda SD è lenta.

- Questo problema può verificarsi se, con il tempo, vengono eseguite e cancellate ripetutamente numerose registrazioni. Salvare le registrazioni e inizializzare la scheda ( $\square$  [49](#page-48-0)).

#### Il controllo remoto RC-V100 opzionale o un telecomando disponibile in commercio non funzionano.

- Controllare che MENU >  $[\mathbf{\hat{Y}}]$  Configura sistema] > [Termin. REMOTE] sia impostato su [RC-V100 (REMOTE A)] o [RC-V100 (REMOTE B)]\* quando si usa un controllo remoto RC-V100 opzionale, su [Standard] quando si usa un altro telecomando disponibile in commercio, oppure su [Standard + RC-V100]\* per utilizzare entrambi contemporaneamente  $($  [131](#page-130-0)).

\* Solo quando l'unità di espansione opzionale è montata sulla videocamera.

- Spegnere la videocamera, collegare nuovamente il telecomando o controllo remoto e riaccendere nuovamente la videocamera.
- Se il file immagine personalizzata correntemente selezionato è protetto, non è possibile modificare le impostazioni immagine personalizzata dettagliate mediante il controllo remoto RC-V100. Rimuovere la protezione dal file ( $\Box$  [142\)](#page-141-0).

#### Impossibile regolare le impostazioni relative all'immagine personalizzata con il pannello di controllo telecamera remota RC-IP100/RC-IP1000.

- Se il file immagine personalizzata correntemente selezionato è protetto, non è possibile modificare le impostazioni immagine personalizzata dettagliate mediante il pannello di controllo telecamera remota RC-IP100/RC-IP1000. Rimuovere la protezione dal file  $(\Box$  [142](#page-141-0)).

# Collegamenti con dispositivi esterni

Lo schermo di un televisore vicino visualizza rumore video.

- Quando si utilizza la videocamera in ambienti chiusi in cui è presente anche un televisore, mantenere l'adattatore CA a una distanza sufficiente dai cavi di alimentazione o di antenna del televisore.

# Funzioni di rete

238

### Verificare innanzitutto

- La videocamera, il computer e gli altri dispositivi di rete sono tutti accesi?
	- La rete funziona ed è configurata correttamente?
	- Tutti i dispositivi di rete sono correttamente collegati alla stessa rete della videocamera?
	- Se si sta utilizzando una rete Wi-Fi. sono presenti ostruzioni fra la videocamera e il punto di accesso, oppure fra il dispositivo di rete utilizzato e il punto di accesso?

#### Impossibile connettersi al punto di accesso.

- Se l'icona della funzione di rete non diventa bianca, spegnere la videocamera, rimuovere il dispositivo di transmissione file senza fili WFT-E9 opzionale e quindi rimontarlo.
- Controllare che le impostazioni del dispositivo di rete a cui la videocamera sta cercando di collegarsi siano corrette.
- L'intensità del segnale wireless non è sufficiente, oppure vi sono altri dispositivi nelle vicinanze che interferiscono con il segnale wireless. Fare riferimento a Precauzioni per l'uso delle reti Wi-Fi ( $\square$  [239\)](#page-238-0).

#### Impossibile stabilire una connessione di tipo punto accesso videocamera con un dispositivo di rete.

- Se l'icona della funzione di rete non diventa bianca, spegnere la videocamera, rimuovere il dispositivo di transmissione file senza fili WFT-E9 opzionale e quindi rimontarlo.
- Quando si ripristinano le impostazioni della videocamera, vengono perse anche tutte le impostazioni di rete. Configurare nuovamente le impostazioni del Punto di accesso videocamera ( $\Box$  [185](#page-184-0)).
- L'intensità del segnale wireless non è sufficiente, oppure vi sono altri dispositivi nelle vicinanze che interferiscono con il segnale wireless. Fare riferimento a *Precauzioni per l'uso delle reti Wi-Fi* ( $\square$  [239\)](#page-238-0).

#### Impossibile connettersi con una rete cablata (Ethernet).

- Utilizzare un cavo Ethernet schermato a doppini ritorti (STP) di categoria 5e o superiore.
- Provare a sostituire il cavo Ethernet.
- Quando si ripristinano le impostazioni della videocamera, vengono perse anche tutte le impostazioni di rete.
- Controllare che il dispositivo di rete a cui è collegata la videocamera sia acceso e funzioni correttamente. Per utilizzare la velocità di connessione 1000BASE-T, utilizzare dispositivi di rete compatibili con Gigabit Ethernet (1000BASE-T).

#### L'indicatore (Ethernet) sull'unità di espansione 1 EU-V1 o sull'unità di espansione 2 EU-V2 opzionale è illuminato o lampeggia in rosso o è spento.

- Il cavo Ethernet è stato scollegato oppure la videocamera non può collegarsi al dispositivo di rete. Controllare la connessione del cavo e il dispositivo di rete.

#### L'applicazione Telecomando Browser non si avvia sul browser.

- Assicurarsi di selezionare un'impostazione di connessione contenente l'impostazione di funzione [Telecomando Browser].
- L'URL immesso nella barra degli indirizzi del browser è incorretto. Selezionare MENU > [<>> [<>> Impostazioni di rete] > [Impostazioni connessione] > Impostazione di connessione in uso > [Verifica impostazioni] e verificare l'indirizzo IP della videocamera. Utilizzare questo indirizzo IP come URL ( $\Box$  [198](#page-197-0)).

#### La schermata di Telecomando Browser non è visualizzata correttamente sul browser.

- Il dispositivo, il sistema operativo o il browser web utilizzati potrebbero non essere supportati. Per informazioni aggiornate sui sistemi supportati, visitare il sito web Canon del paese di residenza.
- Abilitare JavaScript e i cookie nelle impostazioni del browser web. Per informazioni dettagliate, fare riferimento alla guida o alla documentazione in linea del browser web utilizzato.
- Eliminare la cache e i cookie per l'URL di Telecomando Browser nel browser web e riavviare Telecomando Browser.

#### Non è possibile avviare lo streaming IP.

- Verificare che MENU > [ $\blacksquare$  Impostazioni di rete] > [Attiva streaming IP] sia impostato su [Abilita] ( $\Box$  [196](#page-195-0)).
- Se il protocollo di streaming IP è impostato su un'opzione diversa da [RTSP+RTP], verificare che [Indirizzo IP dest.] sia impostato correttamente ( $\Box$  [183\)](#page-182-0).
- Lo streaming IP non può essere utilizzato nei casi indicati di seguito. Controllare le impostazioni.
	- Quando la clip principale è in formato RAW.
	- Quando sono attive la registrazione rallentata o accelerata, la preregistrazione, la registrazione relay oppure la registrazione su doppio slot.
	- Quando la frequenza di sistema è impostata su 24,00 Hz.

Impossibile connettere il pannello di controllo telecamera remota opzionale compatibile con il protocollo XC.

- Assicurarsi di selezionare un'impostazione di connessione contenente l'impostazione di funzione [Protocollo XC]. - Controllare che le impostazioni del pannello di controllo telecamera remota a cui la videocamera sta cercando di collegarsi siano corrette.

# <span id="page-238-0"></span>Precauzioni per l'uso delle reti Wi-Fi

In caso di diminuzione della velocità di trasmissione o interruzione della connessione o altri problemi riscontrati durante l'utilizzo di una rete Wi-Fi, provare ad eseguire le azioni correttive descritte di seguito.

#### Ubicazione del dispositivo di rete (punto di accesso, dispositivo mobile, ecc.)

- Quando si utilizza una rete Wi-Fi in interni, assicurarsi che il dispositivo di rete si trovi nello stesso locale in cui si utilizza la videocamera.
- Assicurarsi che il dispositivo di rete si trovi in una posizione aperta e visibile, evitando la presenza di ostacoli, persone od oggetti, fra di esso e la videocamera.
- Assicurarsi che il dispositivo di rete si trovi il più vicino possibile alla videocamera. Cambiare l'orientamento o collocare il dispositivo di rete in una posizione più alta o più bassa secondo le esigenze.

#### Dispositivi elettronici nelle vicinanze

- Se la velocità di trasmissione nella rete Wi-Fi si abbassa notevolmente a causa di interferenze generate da dispositivi elettronici del tipo descritto di seguito, il passaggio alla banda 5 GHz o a un canale diverso potrebbe risolvere il problema.
- Le reti Wi-Fi conformi al protocollo IEEE 802.11b/g/n operano sulla banda da 2,4 GHz. Per questa ragione, la velocità di trasmissione potrebbe ridursi qualora siano utilizzati nelle vicinanze forni a microonde, telefoni senza fili, microfoni wireless e Bluetooth o altri dispositivi che trasmettono sulla stessa banda di frequenza.
- La velocità di trasmissione potrebbe ridursi anche se è attivo nelle vicinanze un altro punto di accesso che utilizza la stessa banda di frequenza utilizzata dal dispositivo di transmissione file senza fili WFT-E9 opzionale.

#### Utilizzo di più videocamere, più trasmettitori wireless e/o più punti di accesso

- Controllare che non vi siano conflitti di indirizzo IP tra i dispositivi connessi alla stessa rete.
- Se sono connesse più videocamere a uno stesso punto di accesso, la velocità della connessione potrebbe ridursi.
- Per ridurre le interferenze radio in presenza di più punti di accesso IEEE 802.11b/g o IEEE 802.11n (nella banda a 2,4 GHz), assicurarsi che fra i canali utilizzati dai vari punti di accesso vi sia un intervallo di quattro canali. Ad esempio, utilizzare i canali 1, 6 e 11, oppure i canali 2, 7 e 12, oppure i canali 3, 8 e 13. Se è possibile utilizzare una connessione IEEE 802.11a/n/ac (nella banda a 5 GHz), passare a tale tipologia di connessione e specificare un canale diverso, assicurandosi che l'intervallo fra i canali sia appropriato in base allo standard wireless e alla banda di frequenza utilizzati. Ad esempio, se si utilizza lo standard IEEE802.11ac (VHT80), assicurarsi che sia presente un intervallo di 8 canali tra i punti di accesso.

# Elenco dei messaggi

Fare riferimento alle seguenti indicazioni se viene visualizzato un messaggio sullo schermo della videocamera. In questa sezione, i messaggi sono riportati in ordine alfabetico. Si osservi che per alcuni messaggi, potrebbe essere visualizzata anche l'indicazione del supporto o dei supporti di registrazione interessati ([CFexpress A], [CFexpress B], [Scheda SD] o una loro combinazione).

#### Adattatore Power Zoom Controllare l'alimentazione.

- La carica della batteria residua dell'adattatore Power Zoom è insufficiente. Sostituire le batterie dell'adattatore Power Zoom.

#### Adattatore Power Zoom Temperatura eccessiva. Impossibile eseguire operazione.

- L'adattatore Power Zoom non può essere azionato in quanto la temperatura è troppo elevata. Interrompere l'utilizzo dell'adattatore Power Zoom e lasciarlo raffreddare prima di riutilizzarlo.

#### Alcune clip richiedono recupero dati.

- L'alimentazione potrebbe essersi interrotta improvvisamente o la scheda potrebbe essere stata rimossa mentre la videocamera stava registrando. Ciò ha causato il danneggiamento dei dati in una o più clip. Si può tentare di recuperare le clip  $($   $\Box$  [51\)](#page-50-0).

#### Assenza clip

- La scheda selezionata non contiene clip del formato video selezionato.

#### Attivi il risparmio energetico per continuare a registrare?

- La videocamera si spegne automaticamente dopo un minuto circa. Abilitando la modalità di risparmio energetico è possibile continuare la registrazione.

#### Avviso batteria Controllare l'alimentazione.

- L'alimentazione fornita alla videocamera (batteria V-mount o terminale DC IN 12V) ha raggiunto il livello impostato come valore di avvertimento ( $\square$  [221\)](#page-220-0). Controllare la sorgente di alimentazione.
	- Questo messaggio appare quando si preme il pulsante REC ma il livello di alimentazione fornito è insufficiente (come descritto sopra).

#### Cambiando questa impostazione non sarà possibile utilizzare il Look File attuale.

- Le modifiche di qualità dell'immagine del file look non vengono applicate perché le impostazioni [Gamma/Color Space], [HLG Color], [Over 100%] sono diverse da quelle contenute nel file di immagine personalizzata. Modificare queste impostazioni o registrare un altro file look.

#### CFexpress A/CFexpress B/Scheda SD: Controllare i dati e inizializzare il supporto

- La scheda non può essere usata per uno dei seguenti motivi. Salvare le registrazioni e inizializzare la scheda ( $\Box$  [49\)](#page-48-0).
- Si è verificato un problema con la scheda.
- La videocamera non è in grado di leggere i dati sulla scheda.
- La scheda è stata inizializzata mediante un computer.
- La scheda è partizionata.

#### CFexpress A/CFexpress B/Scheda SD: Controllare i dati.

- Impossibile accedere alla scheda. Controllare la scheda e assicurarsi che sia inserita correttamente.
- Si è verificato un errore sulla scheda e la registrazione/riproduzione non è possibile. Provare a estrarre e reinserire la scheda oppure sostituirla.
- È stata inserita una scheda MultiMedia Card (MMC) nella videocamera. Utilizzare una scheda SD di tipo consigliato  $(D46)$  $(D46)$  $(D46)$ .
- Se, dopo la scomparsa del messaggio, appaiono le indicazioni  $\mathbb{A}_0$ ,  $\mathbb{R}_0$  o  $\mathbb{R}$  in rosso, eseguire la seguente procedura: spegnere la videocamera, rimuovere e quindi reinserire la scheda. Se  $\overline{A}$ ,  $\overline{B}$  o  $\overline{S}$  sono visualizzati di nuovo in verde, è possibile riprendere la registrazione o riproduzione. Se il problema persiste, salvare le registrazioni e inizializzare la scheda ( $\Box$  [49](#page-48-0)).

#### CFexpress A→CFexpress B / CFexpress B→CFexpress A Presto sarà cambiato

- La scheda è quasi piena e la registrazione continuerà sull'altra scheda entro un minuto circa.

#### CFexpress A $\rightarrow$ CFexpress B / CFexpress B $\rightarrow$ CFexpress A Supporto cambiato

- Questo messaggio viene visualizzato quando si utilizza il pulsante SLOT SELECT per passare da uno slot per schede CFexpress all'altro oppure la registrazione è passata all'altra scheda.

#### Controllare la carica residua della batteria

- Avviso bassa carica batteria. Se [Mod. Risparmio energetico] è impostato su [Off], la videocamera si spegne.

#### Controllare la connessione dell'impugnatura

- L'impugnatura della videocamera potrebbe non essere collegata correttamente. Controllare la connessione.

### Controllare le seguenti impostazioni

### [Funzioni di rete], [Luminanza LCD/EVF-V70]

- La modalità di risparmio energetico non può essere utilizzata nei seguenti casi:
- Quando MENU > [X Impostazioni di rete] è impostato su [Abilita].
- Quando MENU > [□ Impostaz. monitor] > [Luminanza LCD LM-V1], [Luminanza LCD LM-V2] o [Luminanza EVF-V70] sono impostati su un valore diverso da [Normale].
- Quando > [¢ Impostaz. monitor] > [Selezione LUT: term. VIDEO] è impostata su [Assist. HDR (400%)] o [Assist. HDR (1600%)] e [LUT: term. VIDEO] è impostata su [Acceso].

#### Coperchio aperto

- Il coperchio del vano schede era aperto al momento dell'accensione della videocamera o del passaggio alla modalità CAMERA. Inserire una scheda e chiudere il coperchio del vano schede.

#### Errore comunicaz. batteria Sulla batteria è riportato il logo Canon?

- Il pacco batteria montato non è di tipo consigliato da Canon per l'utilizzo con questa videocamera.
- Se il pacco batteria utilizzato è di tipo consigliato da Canon per l'uso con questa videocamera, potrebbe essere presente un problema sulla videocamera o il pacco batteria. Rivolgersi a un centro di assistenza Canon.

Errore di comunicazione camera  $\leftrightarrow$  obiettivo. Pulisci i contatti dell'obiettivo e poi reinseriscilo.

- La videocamera non comunica correttamente con l'obiettivo per la presenza di sporco sui contatti dell'obiettivo. Dopo la scomparsa del messaggio, l'icona **IIMS** appare sullo schermo. Pulire i contatti dell'obiettivo con un panno morbido e rimontare l'obiettivo.

#### Errore file di gestione

- Impossibile registrare: la videocamera non è in grado di scrivere le informazioni di controllo del file. Tale situazione potrebbe verificarsi se i file della scheda sono stati aperti utilizzando un altro dispositivo. Salvare le registrazioni e inizializzare la scheda ( $\Box$  [49\)](#page-48-0).

#### Errore nome file

- Il numero di clip ha raggiunto il valore massimo consentito. Salvare le registrazioni e inizializzare la scheda ( $\Box$ [49](#page-48-0)) oppure eliminare tutte le clip (Q[159](#page-158-0)).
- I numeri di foto hanno raggiunto il valore massimo consentito. Impostare MENU >  $\mathbb{E}$  Configura reg./supporto] > [Numerazione foto] su [Ripristino] e inizializzare la scheda SD ( $\Box$  [49\)](#page-48-0) o eliminare tutte le foto ( $\Box$  [159\)](#page-158-0).

#### Errore obiettivo Spegnere e riaccendere la videocamera.

- Si è verificato un errore di comunicazione tra la videocamera e l'obiettivo. Spegnere e riaccendere la videocamera.

#### Errore relativo alla ventola

- La ventola di raffreddamento potrebbe essere guasta. La videocamera si spegnerà automaticamente dopo qualche minuto. Rivolgersi a un centro di assistenza Canon.

#### [Gamma/Color Space] ([HLG Color] o [Over 100%])

## Look File non disponibile perché queste impostazioni sono diverse da quelle registrate nel Look File.

- I file Look vengono disattivati se l'impostazione [Gamma/Color Space], [HLG Color] o [Over 100%] è stata modificata dopo la registrazione. Ripristinare l'impostazione o registrare di nuovo il file Look.

#### Il numero di filtri ND usati è cambiato. Verificare il fuoco.

- Quando si utilizzano impostazioni del filtro ND nella gamma estesa (8 stop o 10 stop), il numero di filtri ND utilizzati cambia e questo può provocare un cambiamento della posizione di messa a fuoco. Controllare sempre la messa a fuoco prima di continuare la ripresa.

#### Impossibile cambiare slot scheda CFexpress

- È stato premuto il pulsante SLOT SELECT durante la registrazione con la videocamera. Attendere la fine della registrazione per cambiare lo slot della scheda CFexpress selezionato.

#### Impossibile recuperare i dati

- Non è stato possibile recuperare la clip selezionata. Salvare le clip ed eliminare le clip che non è stato possibile recuperare  $(\Box$  [159\)](#page-158-0).
- La videocamera potrebbe non essere in grado di recuperare le clip se lo spazio sulla scheda non è sufficiente. Eliminare delle registrazioni ( $\Box$  [159](#page-158-0)) per liberare spazio.

#### Impossibile riprodurre

- Le informazioni di controllo file della clip XF-AVC sono danneggiate o si è verificato un errore di decodifica. Spegnere e riaccendere la videocamera. Se il problema persiste, rivolgersi a un centro di assistenza Canon.
	- Le informazioni di controllo file danneggiate non possono essere recuperate. Le schede o le clip XF-AVC con informazioni di controllo file danneggiate non possono essere lette dal software (Canon XF Utility o plugin per applicazioni NLE).

#### Impossibile visualizzare l'immagine

- Potrebbe non essere possibile visualizzare foto riprese con altri apparecchi o i file di immagini creati o modificati su computer.

#### L'obiettivo montato non è compatibile con questa funzione.

- L'impostazione selezionata non è compatibile con l'obiettivo correntemente montato sulla videocamera e non può essere utilizzata.

#### La configurazione video è cambiata. Controllare le impostazioni.

- A seguito dell'ultima modifica apportata alle impostazioni di registrazione o relative ai supporti, alcune impostazioni della configurazione video sono state modificate automaticamente dalla videocamera. Controllare le impostazioni prima di continuare la registrazione.

#### La scheda di memoria non è compatibile con le impostazioni correnti.

- La videocamera è configurata per registrare clip proxy XF-AVC nella modalità di registrazione accelerata o rallentata, ma la scheda SD utilizzata non ha classe di velocità UHS U3. Sostituire la scheda con una avente classe di velocità UHS U3.

#### Le immagini della registrazione second. e delle uscite video non RAW potranno presentare maggiori livelli di rumore.

- La clip principale è in formato RAW e il componente della curva di gamma dell'impostazione [Gamma/Color Space] del file immagine personalizzata è impostato su un'opzione diversa da [Canon Log 2] o [Canon Log 3]. In tali condizioni, potrebbe essere presente un maggior livello di rumore sulle clip proxy registrate (scheda SD) e sull'uscita video dai vari terminali.
- 

#### Lens firmware update Firmware update failed. Try updating again.

#### (Aggiornamento del firmware dell'obiettivo Aggiornamento firmware non riuscito. Riprovare ad aggiornare.)

- Non è stato possibile aggiornare correttamente il firmware dell'obiettivo. Provare ad aggiornare nuovamente il firmware dell'obiettivo.

#### Le seguenti impostazioni sono state modificate.

- Le impostazioni visualizzate sullo schermo sono state modificate automaticamente a causa di un cambiamento nelle impostazioni di [Æ Configura reg./supporto]. Controllare le impostazioni prima di continuare la registrazione.

#### Nessuna immagine

- La scheda SD non contiene foto.

#### Non disponibile con il risparmio energetico

- Le seguenti funzioni non possono essere utilizzate quando è attiva la modalità di risparmio energetico.
	- MENU >  $[\stackrel{\bullet}{\blacktriangleright} I$  Impostazioni di rete] > [Rete].
- MENU > [m] Impostaz. monitor] > [Luminanza LCD LM-V1], [Luminanza LCD LM-V2] e [Luminanza EVF-V70].

#### Numero clip già al massimo

- La scheda selezionata per la registrazione contiene già il numero massimo di clip consentite (999 clip). Sostituire la scheda oppure usare la scheda CFexpress dell'altro slot per schede.
- La registrazione su doppio slot non è disponibile perché entrambe le schede CFexpress contengono già il numero massimo di clip.

#### Numero di Shot Mark già al massimo

- Impossibile aggiungere lo shot mark: la clip contiene già 100 shot mark.

#### Operazione non valida

- Le seguenti operazioni non sono valide e non possono essere eseguite.
	- In modalità MEDIA, durante la riproduzione, provare ad aggiungere uno shot mark a un fotogramma che già ne presenta uno.
	- Provare ad aggiungere un contrassegno  $\mathbb{N}$  e un contrassegno  $\mathbb{N}$  alla stessa clip.
- Premere il pulsante REC quando non è inserita nessuna scheda nella videocamera.

#### Potrebbe non essere possibile registrare clip su questo supporto

- Potrebbe non essere possibile registrare clip su schede SD prive di classe di velocità oppure di tipo Class 2 o Class 4. Utilizzare una scheda di tipo consigliato ( $\Box$  [46](#page-45-0)).

#### Quando [Frame rate Rall./vel.] è superiore a 60 (fps), la funzione di Ingrandimento non può essere utilizzata.

- Si è cercato di utilizzare la funzione di ingrandimento quando la modalità sensore è impostata su [Super 35mm] ed è attiva la registrazione accelerata o rallentata con una velocità fotogrammi di ripresa superiore a 60. Per utilizzare la funzione di ingrandimento, scegliere un'altra modalità sensore oppure impostare una velocità fotogrammi di ripresa pari o inferiore a 60.

#### Registrato a 24.00 Hz/50.00 Hz/59.94 Hz CFexpress A/CFexpress B/Scheda SD: Controllare i dati e inizializzare il supporto

- La scheda contiene clip registrate con una frequenza di sistema diversa da quella utilizzata dalla videocamera. Per registrare su questa scheda, salvare le registrazioni e inizializzare la scheda con la videocamera ( $\Box$  [49](#page-48-0)). Per riprodurre le clip XF-AVC presenti sulla scheda, impostare sulla videocamera ( $\Box$  [64](#page-63-3)) la stessa frequenza di sistema delle registrazioni della scheda.

#### Registrazione interrotta.

- Le informazioni di controllo dei file sono danneggiate oppure si è verificato un errore di codifica. Spegnere e riaccendere la videocamera. Rimuovere quindi la scheda usata e reinserirla. In alternativa, sostituire la scheda. Se il problema persiste, rivolgersi a un centro di assistenza Canon.
- Le informazioni di controllo file danneggiate non possono essere recuperate. Le schede o le clip XF-AVC con informazioni di controllo file danneggiate non possono essere lette dal software (Canon XF Utility o plugin per applicazioni NLE).

#### Scheda protetta da scrittura

- La linguetta LOCK della scheda SD si trova nella posizione che impedisce l'eliminazione accidentale. Spostare la linguetta LOCK nell'altra posizione.

#### Sovraccarico del buffer. Registrazione interrotta.

- La velocità di trasferimento dati è troppa alta per la scheda in uso e la registrazione è stata arrestata. Utilizzare una scheda di tipo consigliato ( $\Box$  [46](#page-45-0)).
- Salvare le registrazioni e inizializzare la scheda ( $\Box$  [49\)](#page-48-0).

#### Supporto pieno

- La scheda è piena. Sostituire la scheda oppure eliminare delle registrazioni ( $\Box$  [159](#page-158-0)) per liberare spazio sulla scheda.
- La registrazione non si avvierà perché la scheda CFexpress è piena. Per registrare, passare alla scheda CFexpress nell'altro slot per schede.

#### Supporto quasi pieno

- Durante la registrazione relay, lo spazio complessivo disponibile sulle schede CFexpress A e CFexpress B comincia ad esaurirsi.
- Durante la registrazione su doppio slot, lo spazio disponibile sulla scheda CFexpress A o CFexpress B (la più piena) comincia ad esaurirsi.
- Durante la registrazione normale, lo spazio disponibile sulla scheda CFexpress A o CFexpress B utilizzata per la registrazione comincia ad esaurirsi.
- Lo spazio disponibile sulla scheda SD è insufficiente. Sostituire la scheda oppure eliminare delle registrazioni ( $\square$  [159\)](#page-158-0) per liberare spazio sulla scheda.

#### Funzioni di rete

Fare riferimento a questo elenco insieme ai manuali per l'uso del punto di accesso o degli altri dispositivi esterni utilizzati.

#### A user with the same login name is already accessing the camera.

(Un utente con lo stesso nome di accesso sta già accedendo alla videocamera.)

- Questo messaggio viene visualizzato sullo schermo del dispositivo collegato. Un altro dispositivo collegato alla rete sta già azionando la videocamera. Per utilizzare questo dispositivo, terminare la connessione sull'altro dispositivo che sta accedendo alla videocamera.

#### Autenticazione Wi-Fi non riuscita

- La modalità di autenticazione e/o la chiave di crittografia della videocamera sono diverse da quelle del punto di accesso. Modificare le impostazioni della videocamera in modo che corrispondano a quelle del punto di accesso.

#### Codice di errore restituito dal server FTP per la sessione dati.

- Il server FTP ha terminato la connessione. Riavviare il server FTP.
- Modificare le impostazioni delle autorizzazioni di accesso ai file sul server FTP per consentire la lettura, la scrittura e l'accesso ai log.
- Consentire l'autorizzazione di accesso alla cartella di destinazione selezionata sul server FTP.
- Verificare che il server FTP sia acceso e funzioni correttamente.
- Controllare che lo spazio disponibile sul dispositivo di memorizzazione (disco rigido, ecc.) sia sufficiente.

#### Connessione Ethernet persa.

- Si è cercato di connettersi a una rete cablata Ethernet, ma il cavo Ethernet non è collegato. Controllare che il cavo Ethernet sia correttamente collegato all'unità di espansione opzionale e al dispositivo di rete.
- Controllare che tutti gli hub, router e server in rete siano accesi e correttamente funzionanti.

#### Connessione rifiutata dal server FTP.

- Il server FTP è impostato per consentire le connessioni solo con indirizzi IP specifici. Controllare l'indirizzo IP della videocamera ( $\Box$  [188\)](#page-187-0) e aggiungerlo alle impostazioni dell'elenco delle autorizzazioni del server FTP.

#### Connessione Wi-Fi interrotta.

- La videocamera non può connettersi al dispositivo di rete o punto di accesso selezionato.
- Il segnale wireless può risentire della presenza di telefoni cordless, forni a microonde, frigoriferi o altri dispositivi analoghi nelle vicinanze. Utilizzare la videocamera a una distanza sufficiente da tali interferenze.

#### È già connesso alla rete un altro dispositivo con lo stesso indirizzo IP.

- Un altro dispositivo sulla stessa rete ha lo stesso indirizzo IP della videocamera. Modificare l'indirizzo IP del dispositivo o della videocamera in conflitto.
- Quando si utilizza una rete con un server DHCP, se l'assegnazione dell'indirizzo IP della videocamera è impostata su [Impostazione manuale], impostarla su [Impostazione automatica] ( $\Box$  [189](#page-188-2)).

#### Errore Wi-Fi. Metodo di crittografia incorretto.

- Verificare che videocamera e punto di accesso utilizzino lo stesso metodo di autenticazione e crittografia.

#### Il completamento del trasferimento file non è stato confermato dal server FTP.

- La videocamera non ha ricevuto una notifica di completamento del trasferimento dal server FTP per un motivo sconosciuto. Spegnere e riaccendere la videocamera e il server FTP e quindi riprovare a eseguire il trasferimento.

#### Impossibile connettersi al punto di accesso. Riprovare dall'inizio.

- Per configurare una nuova connessione di rete utilizzando la funzione WPS (pressione del pulsante WPS), fare riferimento al manuale di istruzioni del punto di accesso e verificare come attivare la funzione WPS sul router wireless.

#### Impossibile connettersi al punto di accesso.

- Il metodo di crittografia della videocamera è diverso da quello del punto di accesso. Modificare le impostazioni della videocamera in modo che corrispondano a quelle del punto di accesso.

#### Impossibile connettersi al server FTP. Restituito codice di errore.

- È stato raggiunto il numero massimo consentito di connessioni al server FTP. Ridurre il numero di dispositivi di rete connessi al server FTP o aumentare il numero di connessioni consentite.

#### Impossibile connettersi al server FTP.

- Immettere nelle impostazioni di rete della videocamera l'indirizzo IP corretto del server FTP.
- Il metodo di autenticazione è impostato su [Sistema aperto] ma la chiave di crittografia non è corretta. Controllare che le maiuscole, le minuscole e altri caratteri siano corretti e assicurarsi di immettere la chiave di crittografia corretta.
- Il numero di porta predefinito è 21 (o 22 per i trasferimenti SFTP). Controllare il numero di porta del server FTP e immettere lo stesso numero di porta nelle impostazioni di rete della videocamera.
- Controllare che il nome del server FTP selezionato sia configurato correttamente sul server DNS e che lo stesso nome sia utilizzato anche nelle impostazioni di rete della videocamera.
- Controllare il server FTP.
	- Verificare che il server FTP sia acceso e funzioni correttamente.
	- Controllare che l'indirizzo IP corretto assegnato al server FTP sia lo stesso dell'indirizzo IP del server FTP nelle impostazioni di rete della videocamera.
	- L'accesso al server FTP potrebbe essere protetto dal firewall dell'eventuale software di sicurezza o del router broadband. Modificare le impostazioni del firewall per consentire la connessione al server FTP.
	- Potrebbe essere possibile accedere al server FTP impostando la modalità passiva della videocamera su [Abilita]  $(M 182)$  $(M 182)$ .
- Rivolgersi all'amministratore della rete per ottenere l'indirizzo IP e il numero di porta del server FTP corretti. Immettere le stesse informazioni nelle impostazioni di rete della videocamera.
- Controllare la rete.
- Verificare se non sia in uso un router con una funzione di gateway attiva sulla rete a cui si sta cercando di connettersi.
- Rivolgersi all'amministratore della rete per ottenere l'indirizzo del gateway corretto. Immettere lo stesso indirizzo nelle impostazioni di rete della videocamera.
- Impostare l'indirizzo del gateway corretto sulla videocamera e su tutti i dispositivi connessi alla stessa rete.

#### Impossibile disconnettersi dal server FTP. Restituito codice di errore.

- La videocamera non è stata in grado di disconnettersi dal server FTP per un motivo sconosciuto. Spegnere e riaccendere la videocamera e il server FTP.

#### Impossibile eseguire login su server FTP. Restituito codice di errore.

- Controllare [Nome utente] e [Password] del server FTP nelle impostazioni di rete della videocamera.
- Modificare le impostazioni delle autorizzazioni di accesso ai file sul server FTP per consentire la lettura, la scrittura e l'accesso ai log.
- Scegliere un'altra cartella di destinazione in modo che il percorso includa solo caratteri ASCII.

#### La temperatura della videocamera è eccessiva. Conessione di rete interrotta.

- La connessione di rete è stata terminata perché la temperatura interna della videocamera è troppo elevata. Spegnere la videocamera e attendere che la temperatura si abbassi.

#### Nessun indirizzo assegnato dal server DHCP.

- La videocamera è impostata sull'assegnazione automatica dell'indirizzo IP. Se la rete selezionata non utilizza un server DHCP, modificare l'assegnazione dell'indirizzo IP della videocamera su [Impostazione manuale] e configurare l'indirizzo IP  $($  [189](#page-188-2)).
- Controllare il server DNS.
- Verificare che il server DHCP sia acceso e funzioni correttamente.
- Assicurarsi che il server DHCP disponga di un numero sufficiente di indirizzi IP da assegnare.
- Controllare la rete.
- Verificare se non sia in uso un router con una funzione di gateway attiva sulla rete a cui si sta cercando di connettersi.
- Impostare l'indirizzo del gateway corretto sulla videocamera e su tutti i dispositivi connessi alla stessa rete.
- Rivolgersi all'amministratore della rete per ottenere l'indirizzo del gateway corretto. Immettere lo stesso indirizzo nelle impostazioni di rete della videocamera.

#### Nessuna risposta dal punto di accesso.

- Controllare che il punto di accesso stia funzionando correttamente.
- Fare riferimento a Precauzioni per l'uso delle reti Wi-Fi ( $\Box$  [239](#page-238-0)) e controllare se sono indicate procedure applicabili alla situazione.

#### Nessuna risposta dal server DNS.

- La videocamera è impostata sull'assegnazione automatica dell'indirizzo IP. Se la rete selezionata non utilizza un server DNS, modificare l'assegnazione dell'indirizzo DNS della videocamera su [Disattiva] e configurare l'indirizzo IP (A [189](#page-188-2)).
- Immettere lo stesso indirizzo IP del server DNS utilizzato nelle impostazioni di rete della videocamera.
- Controllare il server DNS.
	- Verificare che il server DNS sia acceso e funzioni correttamente.
- Sul server DNS, impostare l'indirizzo IP corretto e il nome corrispondente allo stesso indirizzo.
- Controllare la rete.
- Verificare se non sia in uso un router con una funzione di gateway attiva sulla rete a cui si sta cercando di connettersi.
- Rivolgersi all'amministratore della rete per ottenere l'indirizzo del gateway corretto. Immettere lo stesso indirizzo nelle impostazioni di rete della videocamera.
- Impostare l'indirizzo del gateway corretto sulla videocamera e su tutti i dispositivi connessi alla stessa rete.

#### Non è possibile verificare la sicurezza della connessione al server. Per considerare sempre attendibile questo server e connettersi, impostare [Server destinaz. attendibile] su [Abilita].

- Controllare che il certificato necessario sia configurato correttamente.
- Per considerare attendibile e utilizzare questo server anche senza il certificato appropriato, impostare [Server destinaz. attendibile] su [Abilita].

#### Non è stata trovata nessuna rete Wi-Fi con il SSID selezionato.

- Controllare il SSID (nome di rete) del punto di accesso e verificare che lo stesso nome venga utilizzato nelle impostazioni della videocamera.
- Controllare che il punto di accesso funzioni correttamente e cercare di collegarsi di nuovo.

#### Password Wi-Fi non corretta.

- Impostare la chiave di crittografia corretta sulla videocamera e sul punto di accesso. Se il metodo di autenticazione è impostato su [Sistema aperto], il messaggio di errore [Impossibile connettersi al server FTP.] potrebbe essere visualizzato.

#### Rilevati più punti d'accesso. Impossibile connettersi. Riprovare dall'inizio.

- Altri dispositivi Wi-Fi stanno utilizzando la funzione WPS (pressione del pulsante WPS) per connettersi. Provare ad eseguire nuovamente l'operazione o utilizzare altri metodi per configurare la rete ( $\Box$  [185\)](#page-184-1).

#### Temperatura WFT eccessiva. Connessione Wi-Fi interrotta.

- Le funzioni Wi-Fi sono state disattivate perché la temperatura del dispositivo di transmissione file senza fili WFT-E9 opzionale è troppo elevata. Rimuovere il dispositivo di transmissione dalla videocamera o allontanarlo dall'esposizione alla luce solare diretta. Riprendere a utilizzare il dispositivo di transmissione solo dopo che si è raffreddato sufficientemente.

#### WFT non connessa.

- Verificare che il dispositivo di transmissione file senza fili WFT-E9 opzionale sia correttamente collegato alla videocamera. Per informazioni dettagliate sul montaggio dell'accessorio, fare riferimento alla Guida utente Espansione del sistema Cinema EOS.

# Precauzioni per l'uso

# 246

# Videocamera

Per ottenere le massime prestazioni si consiglia di osservare sempre le precauzioni elencate di seguito.

- Non utilizzare o conservare la videocamera in ambienti polverosi o sabbiosi. La videocamera non è impermeabile: evitare il contatto con acqua, fango o sale. In caso di nel caso in cui tali sostanze entrino nella videocamera si potrebbero verificare danni alla videocamera o ai suoi elementi ottici. Rivolgersi a un centro di assistenza Canon al più presto possibile.
- Evitare l'accumulo o l'ingresso di polvere o sporco sull'obiettivo o nella videocamera. Al termine dell'utilizzo della videocamera, rimontare sempre il coperchio di protezione del corpo sull'innesto obiettivo e i copriobiettivi sull'obiettivo.
- Non utilizzare la videocamera vicino a forti campi elettromagnetici, ad esempio vicino a potenti magneti o motori elettrici, apparecchiature per risonanza magnetica o linee ad alta tensione. L'utilizzo della videocamera in tali condizioni potrebbe causare anomalie sul video e disturbi audio e video.
- Non dirigere la videocamera o il mirino opzionale verso una sorgente di luce molto intensa, ad esempio il sole in una giornata serena o una sorgente di luce artificiale molto luminosa. Questo potrebbe danneggiare il sensore immagini o i componenti interni della videocamera. Prestare particolare attenzione in caso di utilizzo di treppiede o tracolla. Quando non si utilizza la videocamera, montare sempre il copriobiettivo sull'obiettivo. Quando non si utilizza il mirino, proteggerlo con il coprimirino.
- Non trasportare la videocamera afferrandola dal monitor LCD. Prestare particolare attenzione alla posizione del monitor LCD quando si trasporta o si conserva la videocamera.
- Non toccare i contatti dell'innesto obiettivo. Lo sporco sui contatti può compromettere il corretto collegamento fra la videocamera e l'obiettivo, dando luogo a malfunzionamenti. Dopo aver rimosso l'obiettivo, rimontare sempre il coperchio di protezione del corpo sull'attacco obiettivo e i copriobiettivi sull'obiettivo.

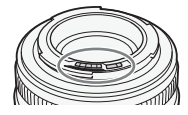

## Conservazione per lunghi periodi

Se si prevede di non utilizzare la videocamera per un lungo periodo di tempo, conservarla in un luogo privo di polvere, non umido e con temperature non superiori a 30 °C.

# Pacco batteria

## PERICOLO!

Maneggiare il pacco batteria con attenzione.

- Mantenere lontano da fiamme (pericolo di esplosione).
- Non esporre il pacco batteria a temperature superiori a 60 °C. Non lasciarlo in prossimità di impianti di riscaldamento o in auto a temperature ambiente elevate.
- Non cercare di smontarlo o modificarlo.
- Proteggerlo da urti o cadute.
- Evitare che si bagni.
- La presenza di sporco sui terminali può compromettere il contatto tra il pacco batteria e la videocamera. Pulire i terminali con un panno morbido.

# Conservazione per lunghi periodi

- Conservare i pacchi batteria in un luogo asciutto a temperature non superiori a 30 °C.
- Per prolungare la vita utile del pacco batteria, scaricarlo completamente prima di riporlo.
- Caricare e scaricare completamente tutti i pacchi batteria almeno una volta l'anno.

# Montare sempre il copriterminale.

Evitare il contatto di oggetti metallici con i terminali (Figura 1), che potrebbe causare cortocircuiti e danneggiare il pacco batteria. Rimontare il copriterminale quando il pacco batteria non è in uso (Figura 2).

Il copriterminale è dotato di un'apertura sagomata a forma di  $[\Box]$ . Questo è utile per distinguere i pacchi batteria carichi da quelli scarichi. Ad esempio, se il pacco batteria è carico, montarne il copriterminale in modo che l'apertura a forma di [ $\Box$ ] mostri l'etichetta colorata.

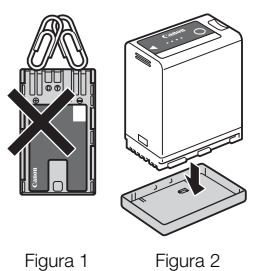

Copriterminale montato Retro del pacco Carico batteria Carico Carico Scarico  $\blacksquare$  $\Box$ 

## Carica residua della batteria

Se la durata residua della batteria visualizzata non è corretta, scaricare completamente, quindi ricaricare completamente il pacco batteria. La durata corretta potrebbe non essere visualizzata anche se un pacco batteria completamente carico viene usato continuamente a temperature elevate o resta inutilizzato per lunghi periodi. Anche la vita utile rimanente della batteria può influire sulla visualizzazione corretta della durata della carica della batteria. La durata rimanente visualizzata a schermo deve essere considerata solo un valore approssimativo e indicativo.

# Batteria a bottone al litio

## AVVERTENZA!

- L'uso improprio della batteria utilizzata in questo apparecchio potrebbe dar luogo al rischio di ustioni di natura chimica o incendi.
- Non smontare, non modificare, non immergere in acqua, non riscaldare a temperature superiori a 100 °C né incenerire la batteria.
- Non mettere la batteria in bocca. Se ingoiata, richiedere immediatamente l'intervento di un medico. L'involucro esterno della batteria, infatti, potrebbe rompersi lasciando fuoriuscire il liquido che contiene, causando possibili lesioni interne.
- Tenere la batteria lontano dalla portata dei bambini.
- Non ricaricare, non cortocircuitare e non inserire la batteria in senso errato.
- Smaltire le batterie esaurite in conformità con le vigenti normative sul riciclaggio. In Europa, la batteria esaurita deve essere restituita al fornitore per lo smaltimento in sicurezza.

• Non afferrare la batteria con pinzette o altri oggetti metallici per evitare possibili cortocircuiti.

• Per garantire un contatto corretto, pulire la batteria con un panno pulito e asciutto.

# Supporti di registrazione

- Si consiglia di eseguire backup periodici delle registrazioni dalle schede usate su un computer. I dati registrati potrebbero infatti andare danneggiati o perduti in caso di difetti o di esposizione ad elettricità statica. Canon non può assumersi alcuna responsabilità per la perdita o il danneggiamento di dati.
- Non toccare i terminali e proteggerli da polvere e sporco.
- Non utilizzare le schede in ambienti soggetti a forti campi magnetici.
- Non lasciare le schede in ambienti molto umidi e caldi.
- Non applicare etichette adesive sulle schede.
- Non smontare, piegare, lasciare cadere, urtare né bagnare le schede.

# **Smaltimento**

Quando si eliminano dati sulla scheda, viene alterata solo la tabella di allocazione dei file, ma i dati memorizzati non vengono fisicamente eliminati. Per evitare la possibile divulgazione di dati privati, è quindi necessario adottare opportune precauzioni prima dello smaltimento della scheda, ad esempio danneggiandola fisicamente. È sempre consigliabile inizializzare le schede prima di cederle ad un'altra persona. Riempire quindi il supporto con registrazioni non importanti e inizializzarlo di nuovo usando la stessa opzione. Questa procedura rende molto difficile il recupero delle registrazioni originarie.

# Batteria di backup incorporata

La videocamera dispone di una batteria al litio ricaricabile integrata per memorizzare data/ora e altre impostazioni. La batteria di backup incorporata viene ricaricata durante l'uso della videocamera; tuttavia, si scarica completamente se non si utilizza la videocamera per circa 3 mesi.

Per ricaricare la batteria di backup incorporata: spegnere la videocamera e collegare una sorgente di alimentazione (batteria sufficientemente carica o terminale DC IN 12V). La batteria di backup incorporata si ricaricherà completamente in circa 24 ore.

# Manutenzione/Altro

# Pulizia

# Corpo della videocamera

• Per la pulizia del corpo della videocamera, utilizzare un panno morbido e asciutto. Non utilizzare mai panni trattati con prodotti chimici né solventi volatili (es. diluenti per pitture).

# Obiettivo

- Rimuovere eventuali particelle di polvere o sporco utilizzando una pompetta di tipo non aerosol.
- Pulire l'obiettivo passando con delicatezza con un panno pulito e morbido specifico per l'uso su lenti ottiche. Non utilizzare fazzoletti di carta.

# Schermo LCD

- Pulire lo schermo LCD con un panno pulito e morbido specifico per l'uso su lenti ottiche, utilizzando un liquido detergente per occhiali da vista.
- In caso di sbalzi improvvisi di temperatura, è possibile che si formi condensa sulla superficie dello schermo. Rimuoverla con un panno morbido e asciutto.

# Condensa

Qualora la videocamera venga assoggettata a bruschi sbalzi di temperatura, è possibile che si formi condensa sulle sue superfici interne. Qualora venga rilevata la presenza di condensa, interrompere immediatamente l'utilizzo della videocamera. L'uso prolungato in tali condizioni può infatti danneggiare la videocamera. La formazione di condensa può aver luogo nei seguenti casi:

- Quando la videocamera viene spostata rapidamente da ambienti freddi ad ambienti caldi.
- Quando la videocamera viene lasciata in ambienti umidi.
- Quando un ambiente freddo viene riscaldato rapidamente.

## In caso di rilevamento di condensa

Il tempo esatto di evaporazione delle goccioline d'acqua varia in funzione del luogo e delle condizioni atmosferiche. Come criterio generale attendere 2 ore prima di riprendere l'utilizzo della videocamera.

## Per evitare la formazione di condensa

Rimuovere il pacco batteria ed eventuali schede. Collocare quindi la videocamera in un sacchetto di plastica chiuso ermeticamente ed attendere che si adatti gradualmente alla nuova temperatura prima di estrarla.

# Impiego della videocamera all'estero

## Alimentazione

È possibile usare il caricabatterie o l'adattatore di alimentazione compatto per ricaricare i pacchi batteria in qualsiasi paese o regione geografica la cui la rete elettrica fornisce una tensione compresa tra 100 e 240 V CA a una frequenza di 50/60 Hz. Per informazioni sugli adattatori per le prese da utilizzare all'estero rivolgersi a un centro di assistenza Canon.

# Accessori opzionali

I seguenti accessori opzionali sono compatibili con questa videocamera. La disponibilità potrà variare da una zona geografica all'altra.

250 Per i dettagli sull'utilizzo degli accessori opzionali e sulle loro specifiche, fare riferimento anche al file PDF Guida utente Espansione del sistema Cinema EOS disponibile sul sito web Canon del paese di residenza.

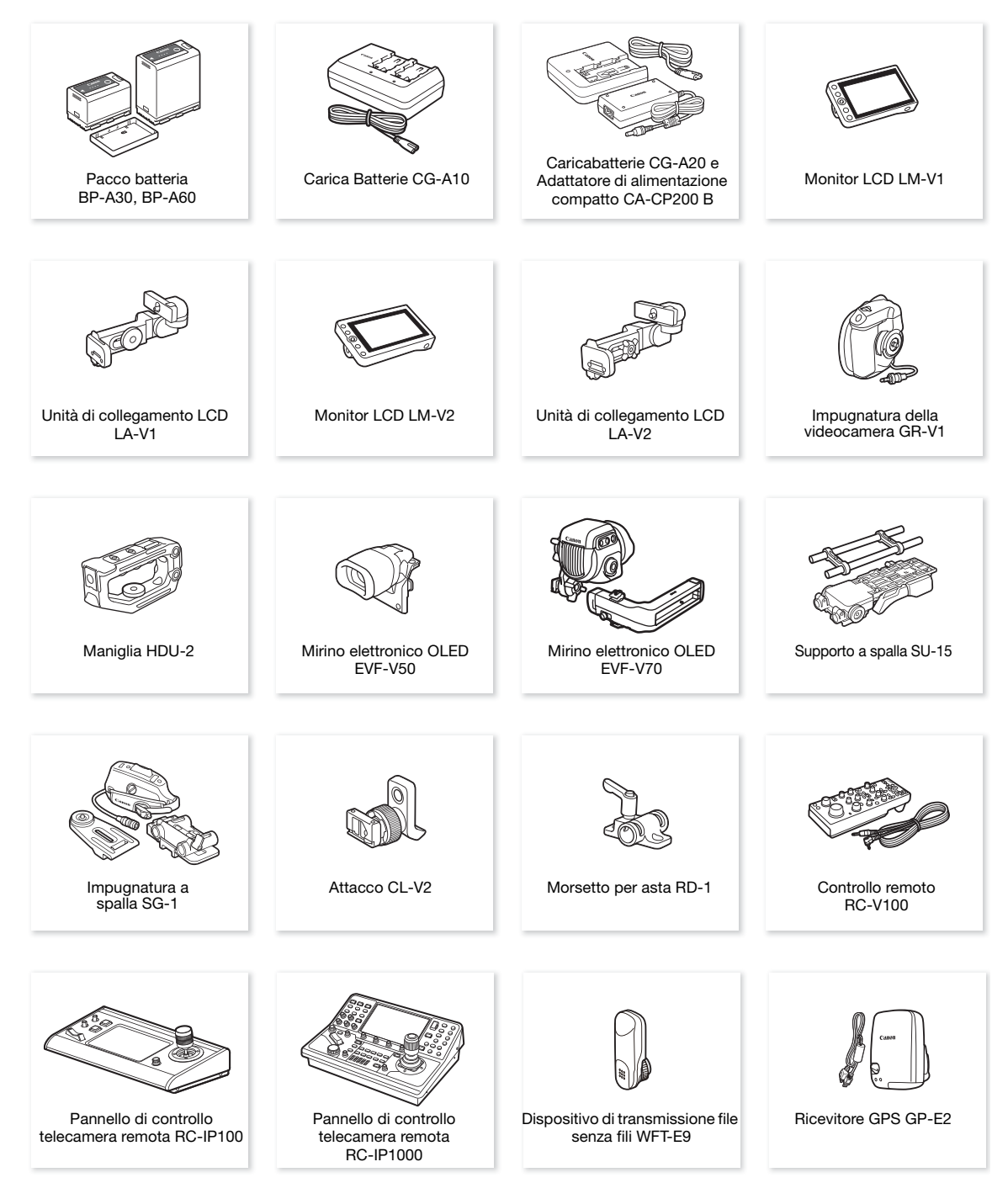

\* Il montaggio di questo accessorio alla videocamera richiede l'utilizzo dell'attacco CL-V2 (opzionale).

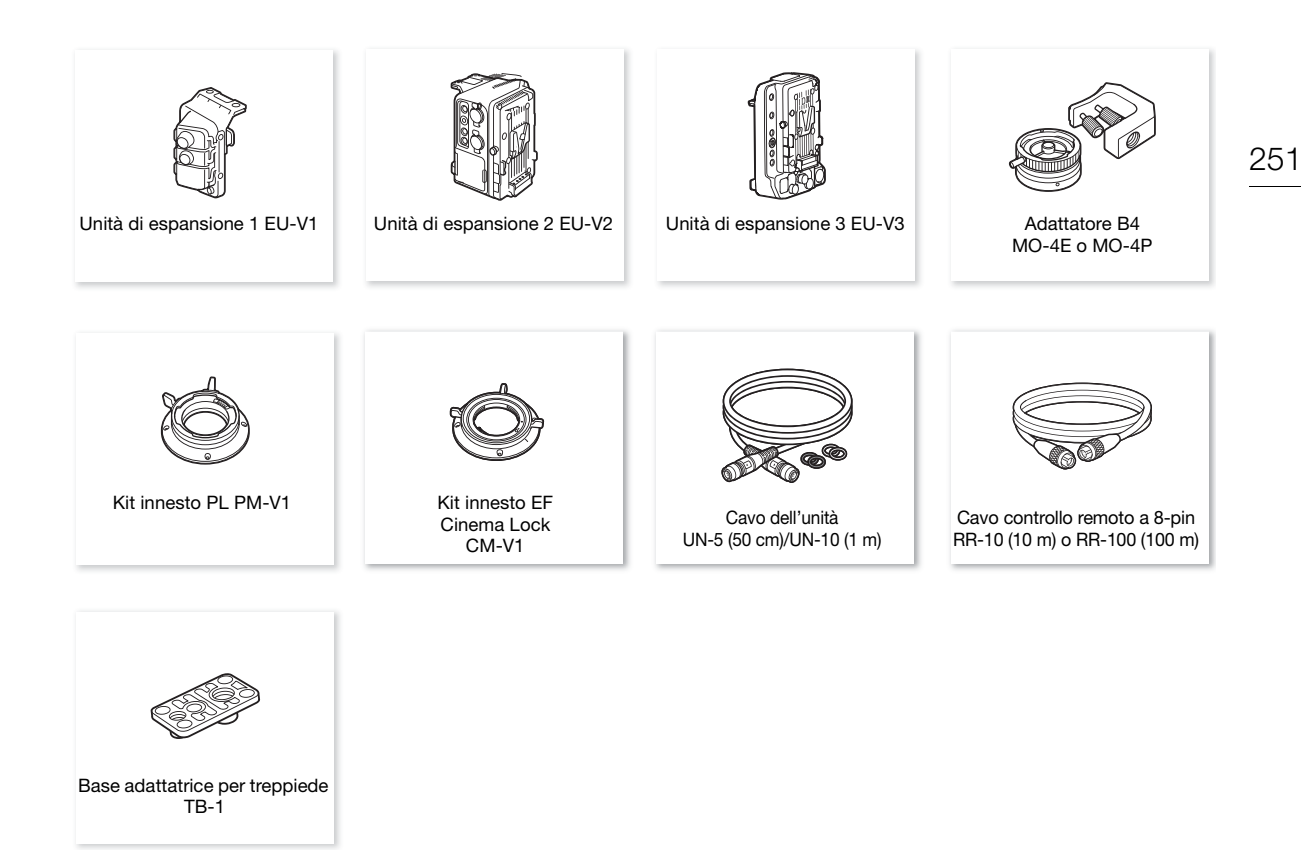

## Si consiglia di utilizzare accessori Canon originali.

Il messaggio [Errore comunicaz. batteria] viene visualizzato se si utilizza un pacco batteria non originale Canon ed è necessaria un'azione da parte dell'utente\*. Si osservi che Canon non potrà assumersi nessuna responsabilità per eventuali danni derivanti da incidenti, ad esempio guasti o incendi, che si verificano a causa dell'uso di pacchi batteria non originali Canon.

\* Limitatamente ai pacchi batteria montati sulla videocamera stessa. Non si applica alle batterie V-mount disponibili in commercio montate sull'unità di espansione 2 EU-V2 opzionale.

<span id="page-250-0"></span>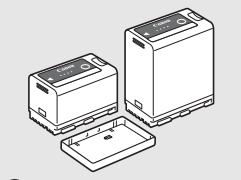

**A** Intelligent Li-ion Battery

## Pacchi batteria

Qualora sia necessario un pacco batteria extra, scegliere solo il pacco batteria BP-A30 o BP-A60.

Se si utilizzano pacchi batteria con il marchio Intelligent System, la camera comunicherà con la batteria e visualizzerà il tempo di utilizzo rimanente con una precisione di 1 minuto circa. I pacchi batteria possono essere caricati solo con camere e caricatori compatibili con Intelligent System.

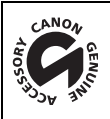

Questo marchio identifica gli accessori video Canon originali. Con l'utilizzo degli apparecchi video Canon si raccomanda l'utilizzo di accessori e prodotti Canon riportanti lo stesso marchio.

# Caratteristiche tecniche

# C300 Mark III / C500 Mark II

252 Sistema

• Sistema di registrazione

Clip: RAW

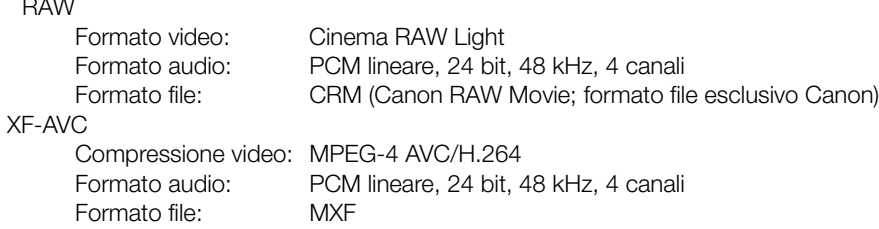

Foto: DCF (Design rule for Camera File system), compatibile con Exif Ver. 2.31, compressione JPEG

## • Configurazione video (registrazione/riproduzione) Clip primarie:

RAW

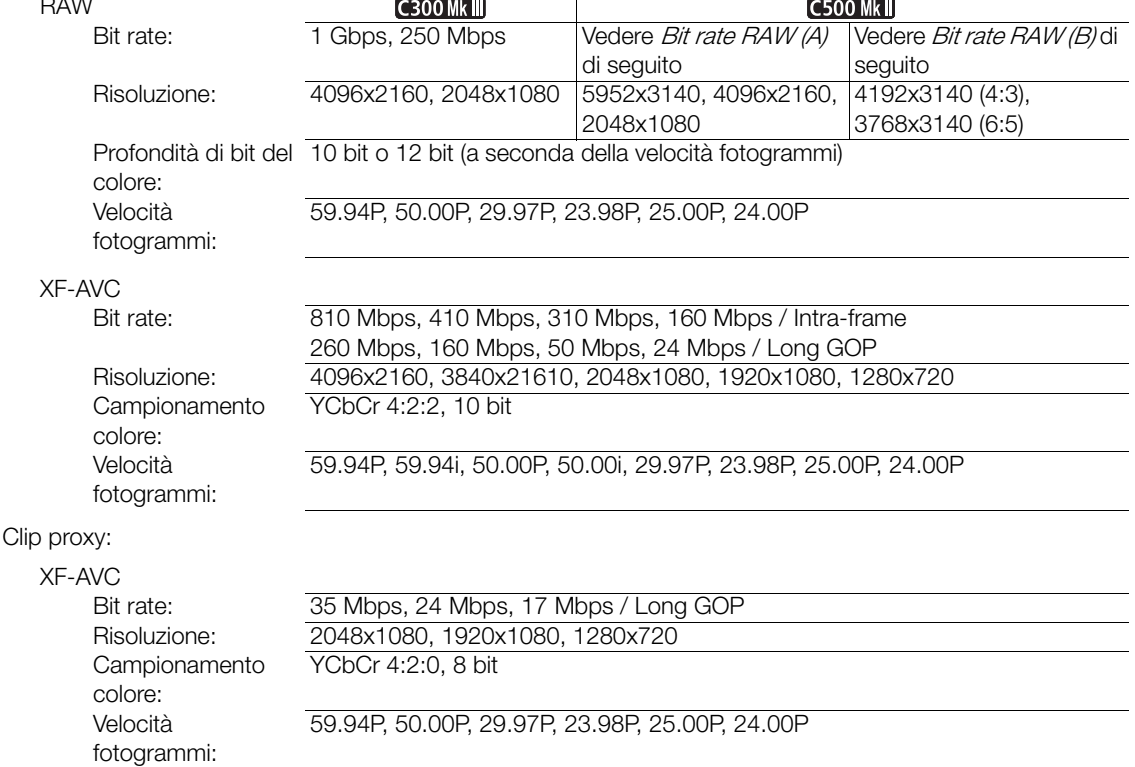

# **C500 Mkii** Bit rate RAW (A):

2,12 Gbps, 2,1 Gbps, 2,09 Gbps, 2,02 Gbps, 1,77 Gbps, 1,75 Gbps, 1,7 Gbps, 1,69 Gbps, 1,36 Gbps, 1,14 Gbps, 1,05 Gbps, 1,01 Gbps, 1 Gbps, 993 Mbps, 871 Mbps, 841 Mbps, 836 Mbps, 835 Mbps, 828 Mbps, 807 Mbps, 679 Mbps, 645 Mbps, 566 Mbps, 544 Mbps, 543 Mbps, 538 Mbps, 511 Mbps, 497 Mbps, 426 Mbps, 414 Mbps, 398 Mbps, 397 Mbps, 323 Mbps, 269 Mbps, 259 Mbps, 258 Mbps, 256 Mbps, 252 Mbps, 250 Mbps, 213 Mbps, 210 Mbps, 205 Mbps, 164 Mbps, 137 Mbps, 126 Mbps, 105 Mbps, 101 Mbps, 82 Mbps, 69 Mbps, 66 Mbps
### **C500 Mk** Bit rate RAW (B):

1,5 Gbps, 1,48 Gbps, 1,35 Gbps, 1,33 Gbps, 1,25 Gbps, 1,23 Gbps, 1,2 Gbps, 1,13 Gbps, 1,11 Gbps, 1,08 Gbps, 958 Mbps, 861 Mbps, 799 Mbps, 737 Mbps, 719 Mbps, 663 Mbps, 615 Mbps, 590 Mbps, 553 Mbps, 531 Mbps, 530 Mbps, 479 Mbps, 431 Mbps, 400 Mbps, 384 Mbps, 383 Mbps, 360 Mbps, 345 Mbps

## • Supporto di registrazione (non incluso)

Per i tempi approssimativi di registrazione, fare riferimento alle Tabelle di riferimento (C) [258](#page-257-0)) Clip primarie: schede CFexpress conformi alle specifiche CFexpress 2.0 Tipo B (2 slot) Clip proxy e foto: schede SD, SDHC (SD High Capacity) o SDXC (SD eXtended Capacity)1 <sup>1</sup> La scheda SD viene utilizzata anche per salvare/leggere altri file oltre ai file proxy.

### •Sensore immagine

**C300 Mk III** Sensore CMOS equivalente a Super 35mm

Pixel effettivi (circa, in modalità sensore [Super 35mm]):

8 850 000 pixel (4096x2160) con risoluzione 4096x2160 o 2048x1080

8 290 000 pixel (3840x2160) con risoluzione 3840x2160 o 1920x1080

### **C500 MKT** Sensore CMOS pieno formato

Pixel reali (circa, con modalità sensore [Pieno formato]):

18 690 000 pixel (5952x3140) quando la risoluzione è 5952x3140, 4096x2160 o 2048x1080

17 520 000 pixel (5580x3140) quando la risoluzione è 3840x2160 o 1920x1080

## • Innesto obiettivo

Innesto Canon EF compatibile con obiettivi EF di Canon (inclusi gli obiettivi EF-S ed EF Cinema) Altezza spessore attacco obiettivo: 0,3 mm

### • Fattore di moltiplicazione obiettivo (per lunghezza focale equivalente 35 mm)

Modalità sensore [Pieno formato]:

1,056 con risoluzione orizzontale 3840 o 1920

1,000 per le altre impostazioni di risoluzione

GEIO ME Modalità sensore [Super 35mm], GEIO ME modalità sensore [Super 35mm (ritagliato)]:

1,460 con risoluzione orizzontale 4096 o 2048

1,534 con risoluzione orizzontale 3840 o 1920

Modalità sensore [Super 16mm (ritagliato)]:

2,920 con risoluzione orizzontale 2048

3,069 con risoluzione orizzontale 1920

## • Correzione obiettivo

La correzione dell'illuminazione periferica/aberrazione cromatica/diffrazione è disponibile per gli obiettivi EF, EF Cinema e broadcast di Canon<sup>2</sup>

<sup>2</sup> Alcuni obiettivi non sono compatibili con la correzione integrata nella videocamera.

### • Velocità otturatore

Velocità (incrementi di 1/3 di stop, incrementi di 1/4 di stop), angolo, clear scan, lento, spento

## • Diaframma

Manuale (incrementi di 1/2 stop, incrementi di 1/3 di stop, regolazione fine), apertura automatica temporanea (push auto iris), apertura automatica

### • Velocità ISO/Guadagno

### Velocità ISO

RAW: da ISO  $100^3$  a ISO  $400^3$ , da ISO 800 a ISO 25600, ISO 51200<sup>3</sup>, ISO 102400<sup>3</sup> XF-AVC: ISO 100<sup>3</sup>, da ISO 160 a ISO 25600, ISO 51200<sup>3</sup>, ISO 102400<sup>3</sup>

### Guadagno

RAW: da –6 dB<sup>3</sup> a 9 dB<sup>3</sup>, da 12 dB a 42 dB, da 45 dB<sup>3</sup> a 54 dB<sup>3</sup> XF-AVC: da –6 dB<sup>3</sup> a –3 dB<sup>3</sup>, da –2 dB a 42 dB, da 45 dB<sup>3</sup> a 54 dB<sup>3</sup> <sup>3</sup> Con gamma ISO/gain estesa e incrementi di 1 di stop (velocità ISO) o incrementi [Normale] (guadagno).

• Filtro ND: integrato (spento, 2, 4, 6,  $8^4$  o 10<sup>4</sup> stop), servocomandato <sup>4</sup> Con gamma ND estesa.

• Esposizione: livello AE; modalità di misurazione luce (standard, riflettori, controluce)

### • Bilanciamento del bianco

Bilanciamento del bianco personalizzato (due set, A e B); due preimpostazioni (luce diurna 5600 K<sup>5</sup> e lampada a tungsteno, 3200 K<sup>5</sup>); impostazione temperatura di colore (da 2000 K a 15 000 K); bilanciamento del bianco automatico (AWB)

Regolazione della temperatura di colore e compensazione di colore (CC) disponibile per tutte le impostazioni tranne bilanciamento del bianco personalizzato e AWB.

 $5$  Le temperature di colore sono approssimative e fornite a puro scopo indicativo.

#### • Messa a fuoco

Messa a fuoco manuale, messa a fuoco automatica (One-Shot AF, MF con assistenza AF, AF continuo, AF per viso); disponibile rilevamento del viso e inseguimento del soggetto Tipo messa a fuoco automatica (AF): Dual Pixel CMOS AF, AF per rilevazione del contrasto

- Sensibilità sensore (ISO 800, 2000 lux, 89,9% riflessione) 59,94 Hz: F10 (2048x1080 a 59.94P), F14 (1920x1080 a 29.97P) 50,00 Hz: F11 (2048x1080 a 50.00P), F16 (1920x1080 a 25.00P)
- Microfono incorporato: microfono mono con condensatore electret
- Dimensioni delle foto: 4096x2160, 3840x2160, 2048x1080, 1920x1080

#### **Terminali**

• Terminale SDI OUT, terminale MON.

Jack BNC, solo uscita, 0,8 Vp-p / 75  $\Omega$ , non bilanciato

HD-SDI: SMPTE 292, SMPTE ST 299-1

3G-SDI: SMPTE 424, SMPTE 425, SMPTE ST 299-2

6G-SDI: SMPTE ST 2081

12G-SDI: SMPTE ST 2082

- Audio integrato, time code (VITC/LTC).

- Possono essere applicate tabelle LUT (BT.709, BT.2020, DCI, PQ, HLG, ACESproxy, CMT 709 e fino a 4 LUT definite dall'utente).
- Solo terminale MON<sub>-</sub>: possono anche essere emessi gli indicatori di assistenza (indicatori a schermo, peaking, motivo a zebra, ingrandimento, immagine in B/N, videoscopio, falso colore, decompressione anamorfica).

### • Terminale HDMI OUT

Connettore HDMI; solo uscita

- Possono essere applicate tabelle LUT (BT.709, BT.2020, DCI, PQ, HLG, ACESproxy, CMT 709 e fino a 4 LUT definite dall'utente) e possono anche essere emessi indicatori di assistenza (indicatori a schermo, peaking, motivo a zebra, ingrandimento, immagine in B/N, videoscopio, falso colore, decompressione anamorfica).

## • Terminale VIDEO

Connettore esclusivo per il monitor LCD LM-V2 in dotazione, il monitor LCD LM-V1 opzionale o il mirino elettronico OLED EVF-V70 opzionale, solo uscita

- Possono essere applicate tabelle LUT (BT.709, assist. HDR 1600% o 400%, CMT 709 e fino a 4 LUT definite dall'utente) e possono essere emessi gli indicatori di assistenza (indicatori a schermo, peaking, motivo a zebra, ingrandimento, immagine in B/N, videoscopio, falso colore, decompressione anamorfica).

### • Terminali INPUT (INPUT 1 e INPUT 2)

Connettore XLR 3 pin (pin1: shield, pin2: hot, pin3: cold), 2 set, bilanciato Ingressi analogici

Sensibilità:

Impostazione MIC: –60 dBu (centro volume, fondo scala –18 dB), attenuatore microfono: 20 dB Impostazione LINE: 4 dBu (centro volume, fondo scala –18 dB)

#### Ingressi digitali (AES/EBU)

Standard AES3 (48 kHz, 24 bit, 2 canali)

- Terminale MIC Minijack stereo ∅ 3,5 mm, –65 dBV (centro volume, fondo scala –12 dB) Attenuatore microfono: 20 dB Alimentazione plug-in: 2,4 V CC
- Terminale  $\Omega$  (cuffie) Minijack stereo Ø 3,5 mm, -17 dBV (impedenza 32 Ω, volume max.)
- Terminale TIME CODE Jack BNC, ingresso/uscita Impostazione ingresso: da 0,5 Vp-p a 18 Vp-p / 100 kΩ; impostazione uscita: 1,3 Vp-p / 50 Ω o inferiore
- Terminale USB Connettore mini-B femmina, Hi-Speed USB, solo ingresso
- Terminale REMOTE A Jack sub-mini stereo ∅ 2,5 mm
- Terminale GRIP Connettore esclusivo per spinotto impugnatura della videocamera
- Connettore unità di espansione Connettore esclusivo per accessori opzionali
- Terminale di espansione di sistema Connettore esclusivo per accessori opzionali

### <span id="page-254-1"></span><span id="page-254-0"></span>Alimentazione/Altro

• Alimentazione (nominale) Pacco batteria: 14.4 V CC Terminale DC IN 12V: Connettore XLR a 4 pin (maschio), da 11,5 V CC a 20,0 V CC, 10 A (massima corrente di carico consentita)

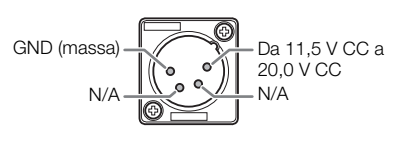

## • Potenza assorbita

Valori misurati nella registrazione su una scheda CFexpress (registrazione su doppio slot disattivata) con un obiettivo EF 50mm f/1,8, il monitor LCD LM-V2 LCD e con le uscite sui terminali SDI OUT e MON. attive.

## $C300$  Mk $\parallel$

RAW

Circa 31,0 W (sensore Super 35mm, 4096x2160 a 59.94P/50.00P) Circa 28,7 W (sensore Super 16mm (ritagliato), 2048x1080 a 59.94P/50.00P)

### XF-AVC

Circa 31,2 W (sensore Super 35mm, 4096x2160 a 59.94P/50.00P)

Circa 28,7 W (sensore Super 16mm (ritagliato), 2048x1080 a 59.94P/50.00P)

## **C500 Mk II**

### RAW

Circa 34,0 W (sensore pieno formato, 5952x3140 a 59.94P/50.00P)

Circa 28,0 W (sensore Super 16mm (ritagliato), 2048x1080 a 59.94P/50.00P) XF-AVC

Circa 33,4 W (sensore pieno formato, 4096x2160 a 59.94P/50.00P)

Circa 28,0 W (sensore Super 16mm (ritagliato), 2048x1080 a 59.94P/50.00P)

Potenza assorbita massima: 63 W (quando è montata un'unità di espansione opzionale 3 EU-V3\*, 115 W) Terminale D-TAP non connesso.

## • Temperatura di funzionamento:  $0 - 40$  °C

• Dimensioni (L x A x P)<sup>6</sup>

Solo corpo della videocamera: 153 x 148 x 168 mm Videocamera e impugnatura videocamera: 183 x 148 x 189 mm Videocamera con tutti gli accessori in dotazione\*: 343 x 277 x 333 mm

\* Videocamera, maniglia, monitor LCD e unità di collegamento, impugnatura videocamera e portamicrofono.

## • Peso<sup>6</sup>

256

Solo corpo della videocamera: 1750 g

<sup>6</sup> Pesi e dimensioni approssimativi.

## Accessori

## Monitor LCD LM-V2

• Schermo LCD

LCD a colori da 10,9 cm, rapporto di aspetto 16:9, 2 760 000 punti circa, copertura 100%, touch screen capacitivo

- Terminale VIDEO Connettore esclusivo per connessione alla videocamera; solo ingresso
- Dimensioni $^6$  (L x A x P): 133 x 87 x 38 mm
- Peso $6:204$  g

## Unità di collegamento LCD LA-V2

Include perni che consentono la rotazione

- Dimensioni $^6$  (L x A x P): 156 x 117 x 75 mm
- Peso $6:265$  g

### Impugnatura della videocamera GR-V1

Questa unità modulare può essere montata in 24 posizioni diverse (a intervalli di 6º). È dotata di comandi di registrazione ridotti.

- Dimensioni $^6$  (L x A x P):  $60$  x 124 x 75 mm
- $Peso^6$ : 260 g

### Caricabatterie CG-A20

- Ingresso nominale: 24 V CC, 1,8 A
- Uscita nominale: 16,7 V CC, 1,5 A
- Temperatura di funzionamento:  $0 40$  °C
- Dimensioni $^6$  (L x A x P): 100 x 24 x 100 mm
- Peso $6:145$  g

## Adattatore di alimentazione compatto CA-CP200 B (per CG-A20)

- Ingresso nominale: 100 240 V CA, 50/60 Hz, 90 VA (100 V CA) 120 VA (240 V CA)
- Uscita nominale: 24 V CC, 1,8 A
- Temperatura di funzionamento:  $0 40$  °C
- Dimensioni<sup>6</sup> (L x A x P):  $67.5 \times 37 \times 134$  mm
- Peso $6:290 g$

<sup>6</sup> Pesi e dimensioni approssimativi.

## Pacco batteria BP-A60

- Tipo di batteria: batteria agli ioni di litio ricaricabile, compatibile con "Intelligent System"
- Tensione nominale: 14,4 V CC
- Capacità della batteria: 6200 mAh / 90 Wh
- Temperatura di funzionamento:  $0 40$  °C
- Dimensioni<sup>6</sup> (L x A x P):  $41,5 \times 82,5 \times 69,7$  mm
- Peso $6:434 g$ 
	- <sup>6</sup> Pesi e dimensioni approssimativi.

258

## <span id="page-257-1"></span><span id="page-257-0"></span>Tabelle di riferimento

## Tempo di registrazione approssimativo su una scheda

I tempi approssimativi, solo di riferimento, sono basati su una singola registrazione che continua fino a quando la scheda non è piena. I tempi di registrazione sono determinati dal bit rate usato, il quale è a sua volta determinato da varie impostazioni di configurazione video ( $\Box$  [65\)](#page-64-0). Consultare le tabelle sulla pagina di riferimento per i dettagli.

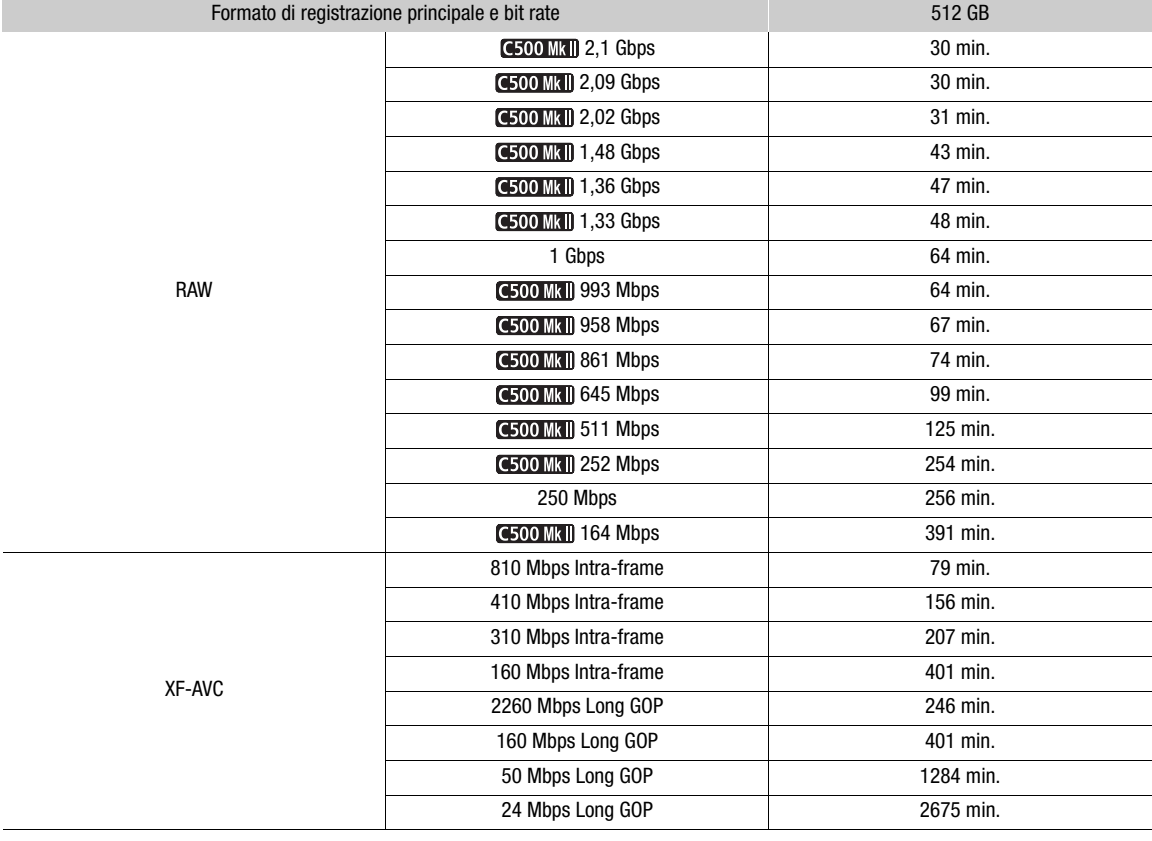

## Clip primarie (scheda CFexpress)

## Clip proxy (XF-AVC, scheda SD)

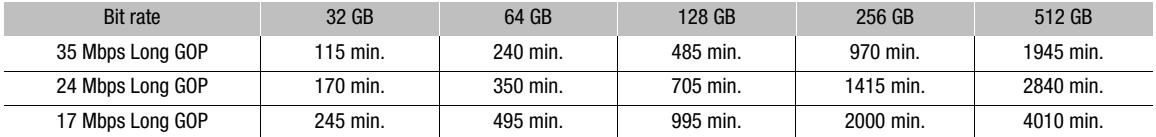

## Durata di ricarica

I tempi di carica sono approssimativi e potranno variare in base alle condizioni di carica, alla temperatura ambiente e alla carica iniziale del pacco batteria.

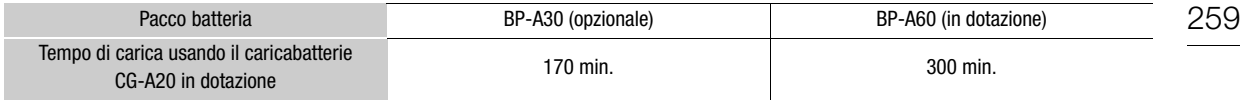

## Tempi approssimativi di utilizzo con un pacco batteria completamente carico

I tempi di registrazione riportati nelle tabelle seguenti sono stati misurati nella registrazione su una scheda CFexpress (registrazione su doppio slot disattivata) con obiettivo EF 50mm f/1,8, monitor LCD LM-V2 LCD, con le uscite sui terminali SDI OUT e MON. attive e con la modalità di risparmio energetico disattivata. I tempi effettivi potrebbero essere diversi.

### **C300 Mk III**

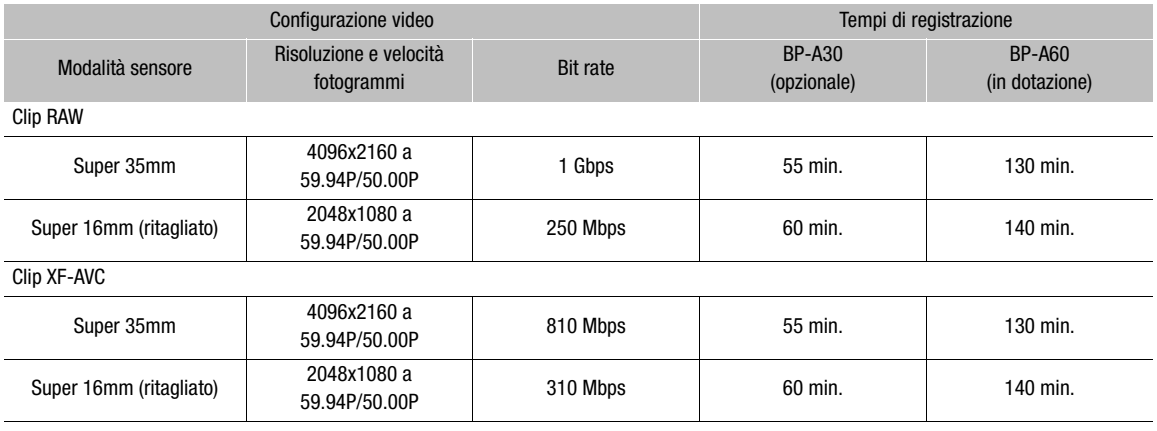

## **C500 Mk II**

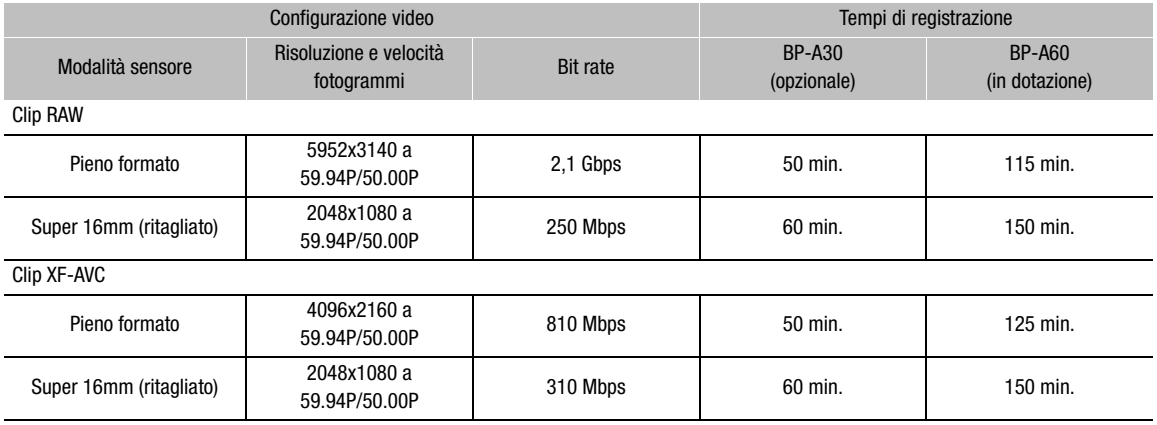

# <span id="page-259-0"></span>Appendice: obiettivi compatibili e funzioni

Di seguito è riportato un elenco di obiettivi compatibili con questa videocamera e le varie funzioni che possono essere utilizzate a seconda dell'obiettivo. A seconda della data d'acquisto dell'obiettivo, l'utilizzo di queste funzioni potrebbe richiedere un aggiornamento del firmware dell'obiettivo. Per informazioni dettagliate, visitare il sito web Canon del paese di residenza o rivolgersi a un centro di assistenza Canon.

Gli obiettivi per innesto PL e l'adattatore B4 MO-4P opzionale possono essere utilizzati solo dopo aver sostituito l'innesto per ottiche della videocamera con un innesto PL mediante il kit innesto PL PM-V1 opzionale.

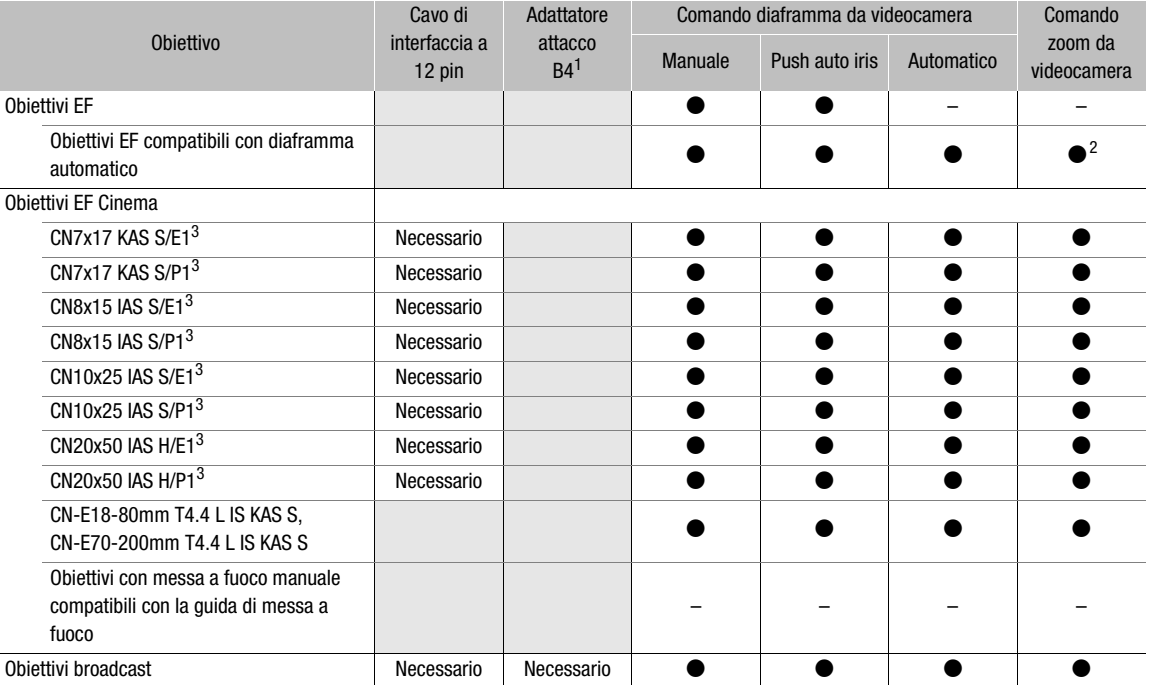

<sup>1</sup> Adattatore B4 opzionale MO-4E o MO-4P.<br><sup>2</sup> Solo obiettivi compatibili con l'adattatore Power Zoom PZ-E1.<br><sup>3</sup> L'impostazione della sensibilità AE ( $\square$  [209\)](#page-208-0) non è supportata (non è applicabile).

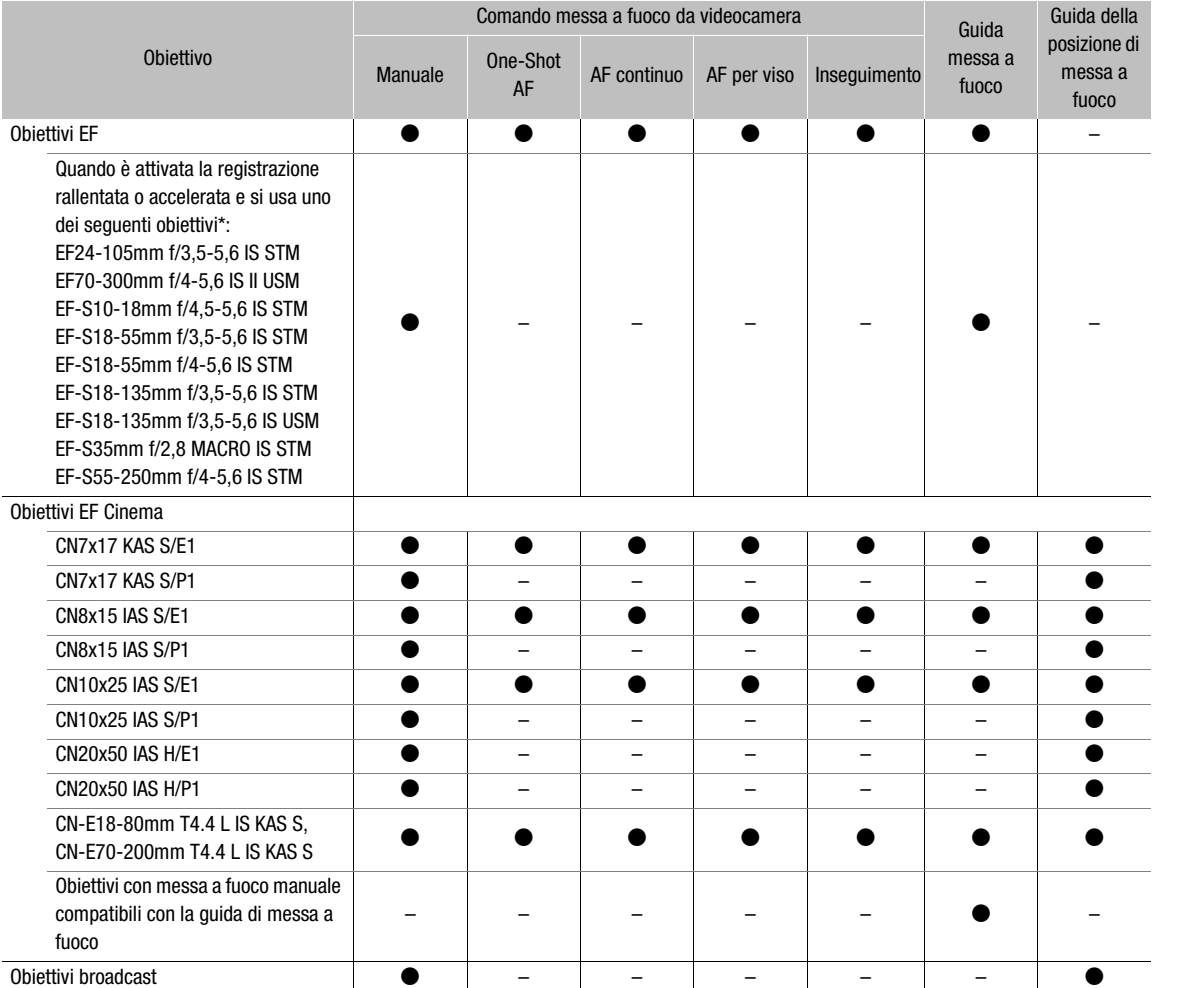

\* Si osservi tuttavia che le funzioni di messa a fuoco automatica possono essere utilizzate durante la registrazione accelerata o rallentata anche con obiettivi diversi da quelli elencati se la velocità fotogrammi di ripresa è impostata su uno dei seguenti valori: 24, 25, 30, 48, 50, 60, 100, 120 (fps).

• Obiettivi broadcast: CJ14ex4.3B IRSE S / IASE S CJ15ex4.3B IASE S

CJ18ex7.6B IRSE S / IASE S CJ24ex7.5B IRSE S / IASE S CJ25ex7.6B IASE S CJ45ex9.7B IASE-V H CJ45ex13.6B IASE-V H

HJ14ex4.3B IASE S HJ17ex7.6B IASE S HJ18ex7.6B IASE S HJ22ex7.6B IASE S HJ24ex7.5B IASE S

• Obiettivi EF compatibili con diaframma automatico: EF24-105mm f/3,5-5,6 IS STM EF-S10-18mm f/4,5-5,6 IS STM EF70-200mm f/4L IS II USM EF-S18-55mm f/3,5-5,6 IS STM EF70-300mm f/4-5,6 IS II USM EF-S18-55mm f/4-5,6 IS STM EF85mm f/1,4L IS USM EF-S18-135mm f/3,5-5,6 IS STM EF400mm f/2,8L IS III USM EF-S18-135mm f/3,5-5,6 IS USM EF600mm f/4L IS III USM EF-S35mm f/2,8 MACRO IS STM EF-S55-250mm f/4-5,6 IS STM

• Obiettivi con messa a fuoco manuale compatibili con la guida di messa a fuoco: CN-E14mm T3.1 L F CN-E85mm T1.3 L F CN-E20mm T1.5 L F CN-E135mm T2.2 L F CN-E24mm T1.5 L F CN-E20-50mm T2.4 L F CN-E35mm T1.5 L F CN-E14-35mm T1.7 L S CN-E50mm T1.3 L F CN-E45-135mm T2.4 L F CN-E31.5-95mm T1.7 L S

263

## <span id="page-262-0"></span>Appendice: dimensioni videocamera

Se non specificatamente indicato dal simbolo " (pollici) tutte le misure sono in mm.  $\bar{\psi}$  indica la profondità del foro o della sede.

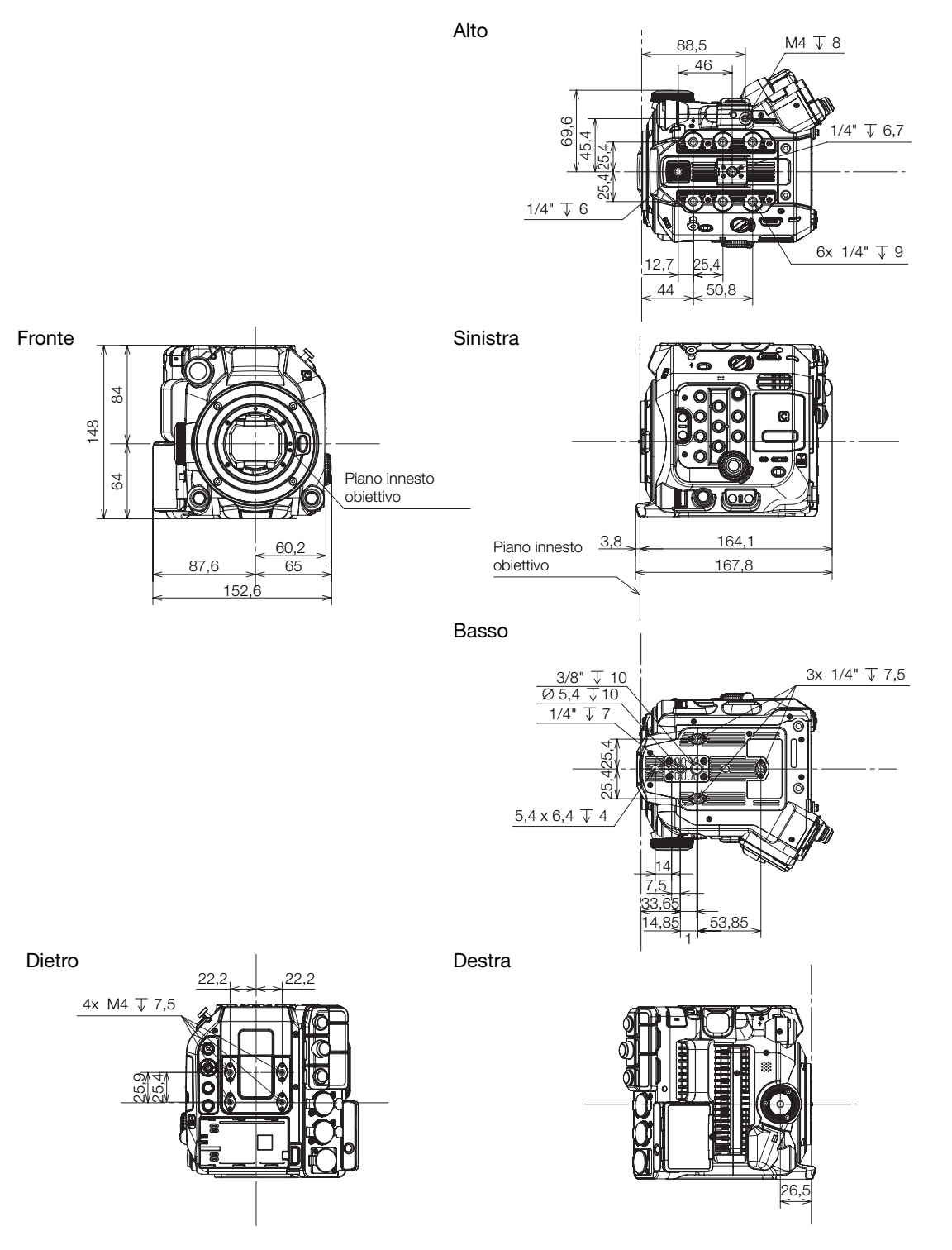

Videocamera con impugnatura della videocamera

264

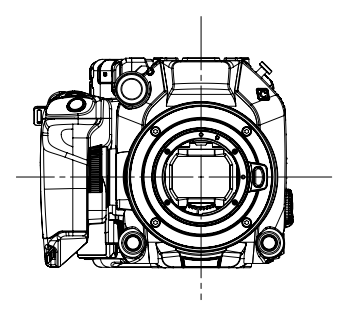

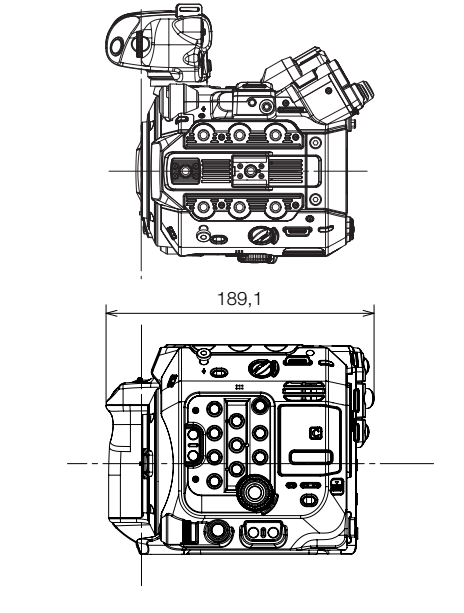

Videocamera con impugnatura della videocamera e unità di espansione 1 EU-V1 opzionale

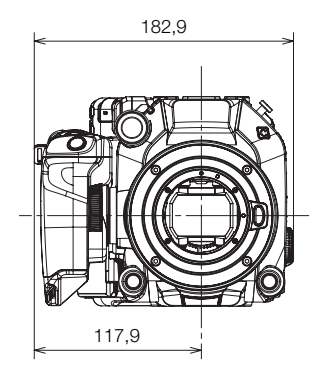

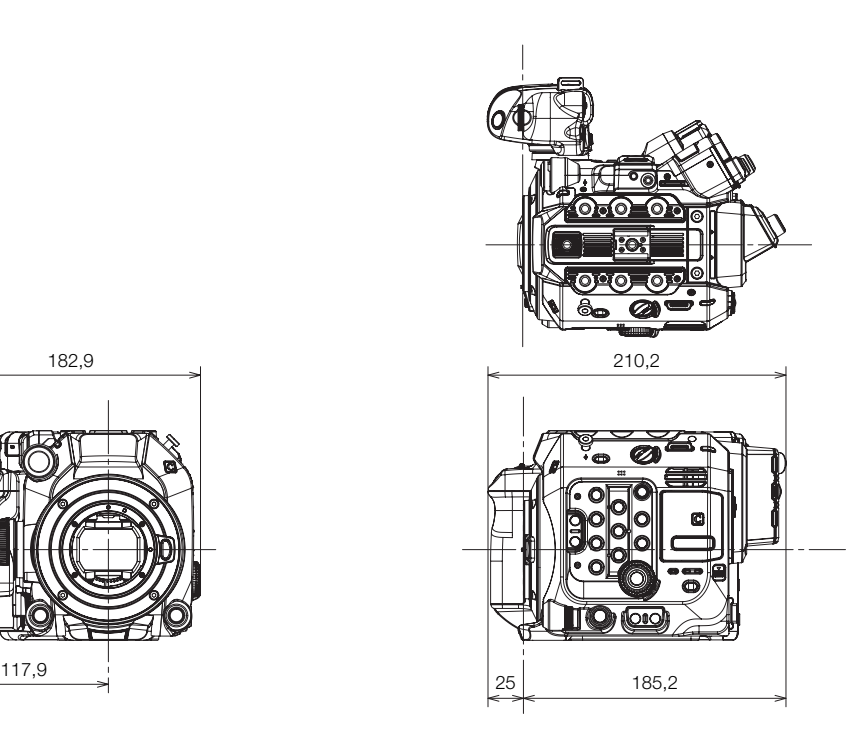

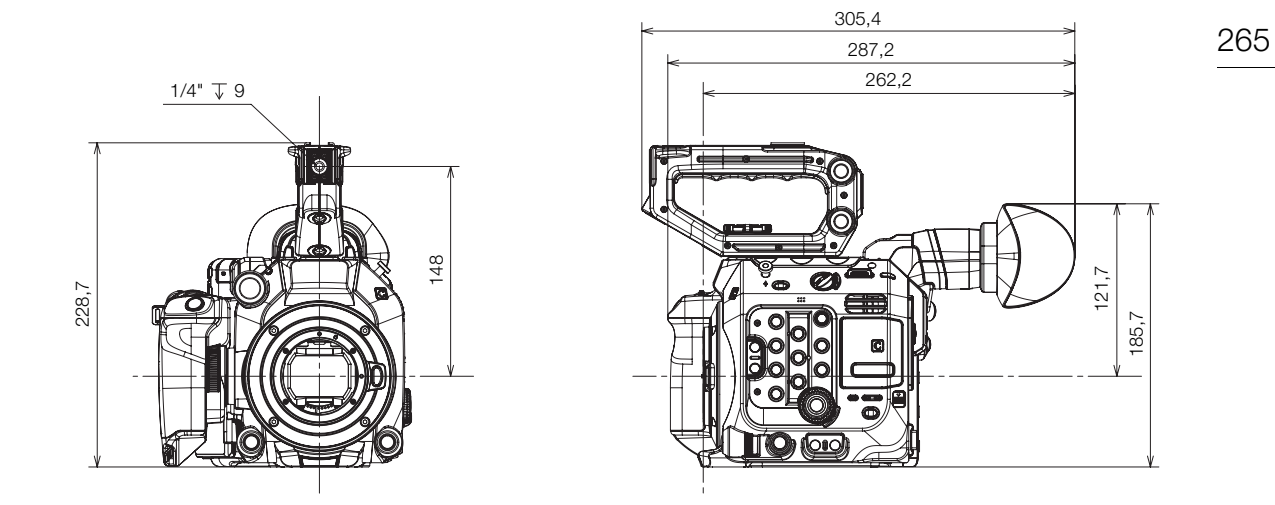

Videocamera con impugnatura videocamera, maniglia e mirino elettronico OLED EVF-V50 opzionale (con coppa oculare)

Videocamera con impugnatura videocamera, maniglia e mirino elettronico OLED EVF-V50 opzionale (completamente alzato)

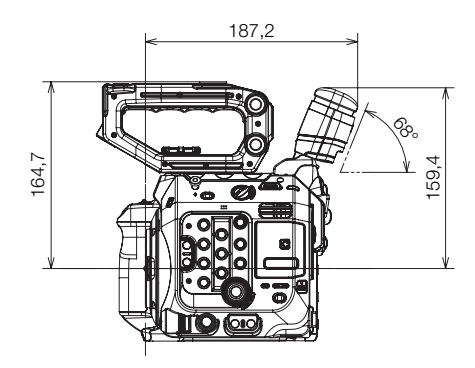

Videocamera con impugnatura videocamera, maniglia, portamicrofono, monitor LCD (chiuso), unità di collegamento LCD, pacco batteria BP-A60 e mirino elettronico OLED EVF-V50 opzionale

92,1

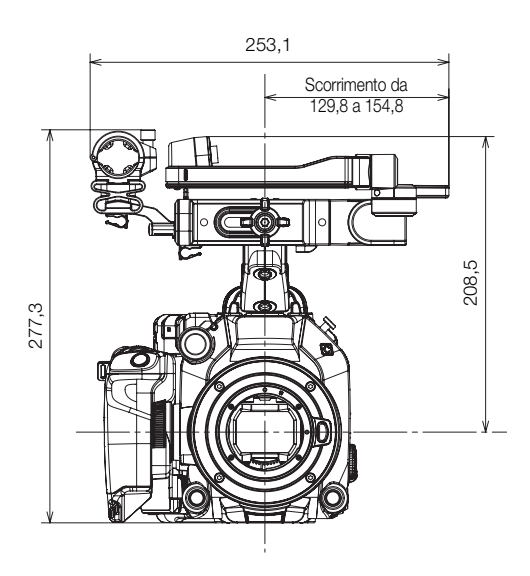

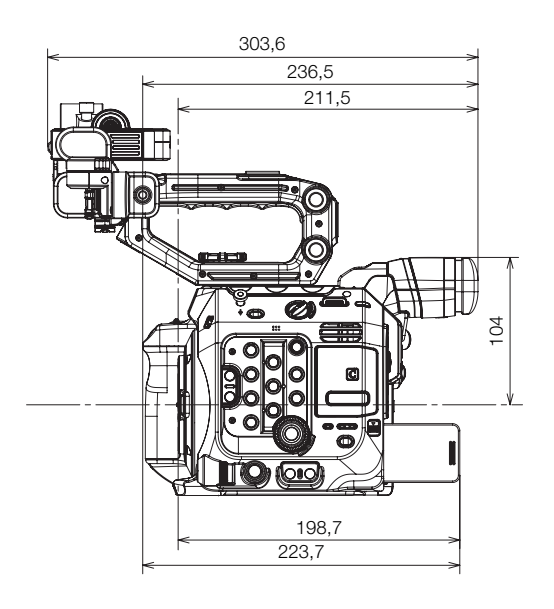

Videocamera con impugnatura videocamera, maniglia, portamicrofono, monitor LCD (aperto), unità di collegamento LCD e unità di espansione 2 EU-V2 opzionale

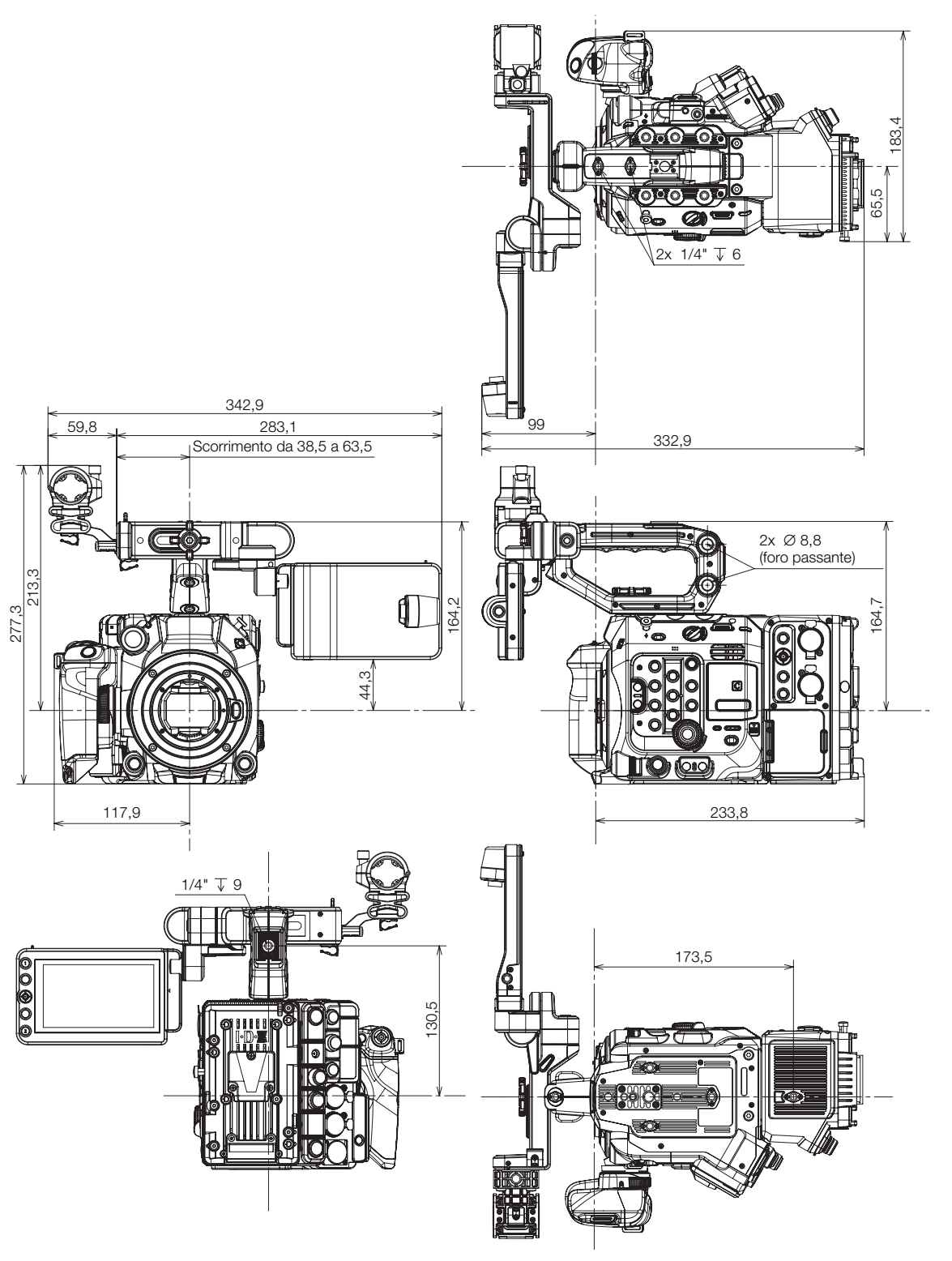

Videocamera con impugnatura videocamera, maniglia, portamicrofono, monitor LCD (aperto), unità di collegamento LCD e unità di espansione 3 EU-V3 opzionale

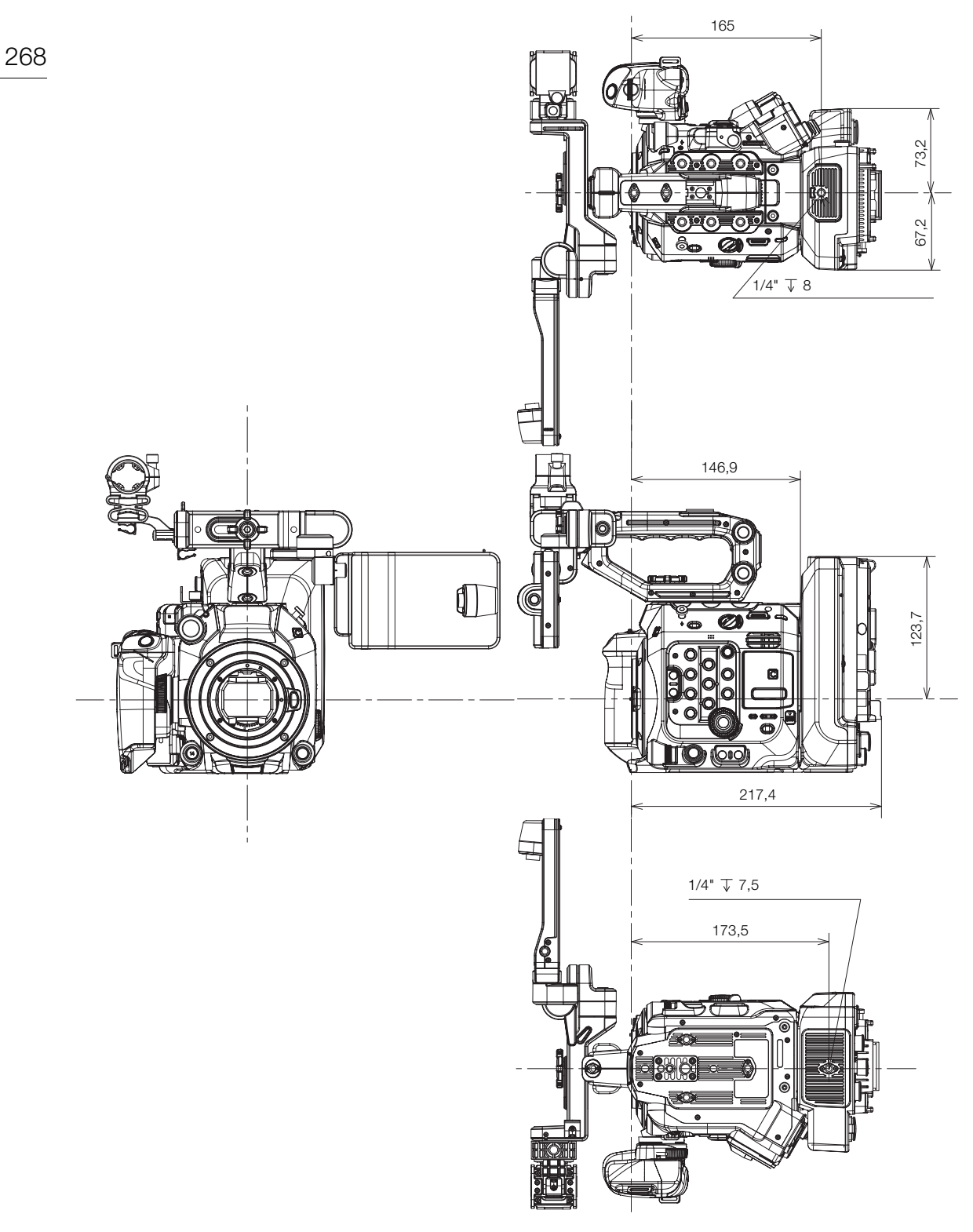

Videocamera con innesto PL

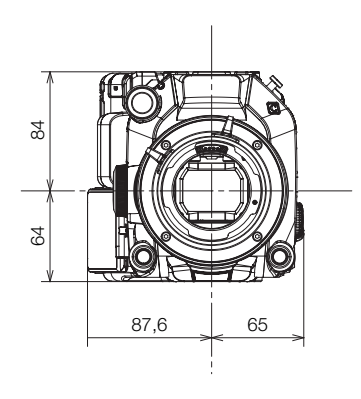

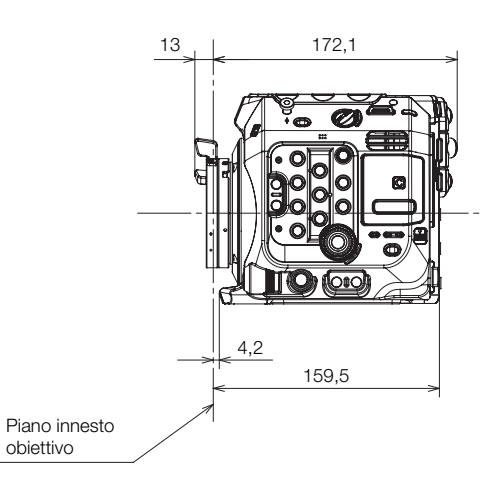

Videocamera con innesto EF Cinema Lock

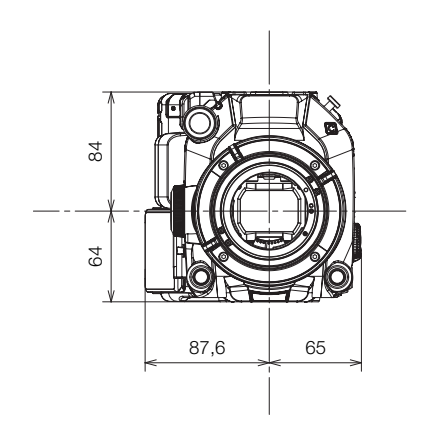

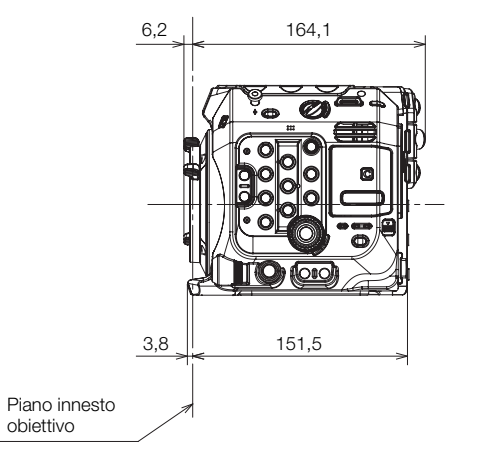

## Appendice: dimensioni videocamera

## Maniglia

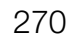

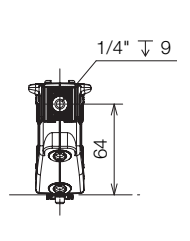

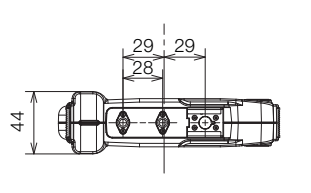

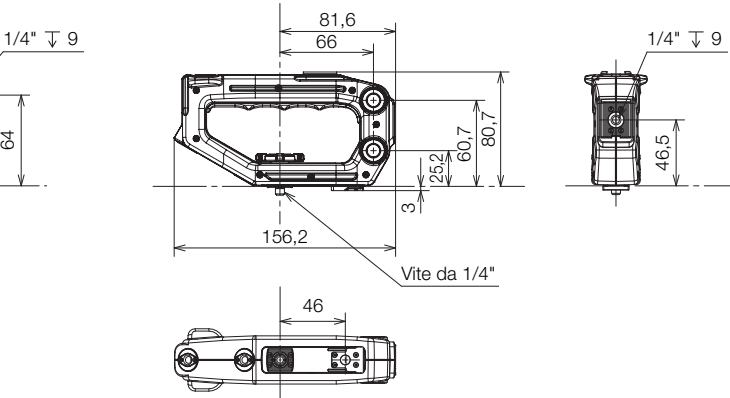

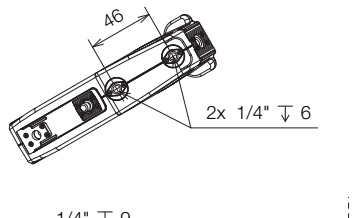

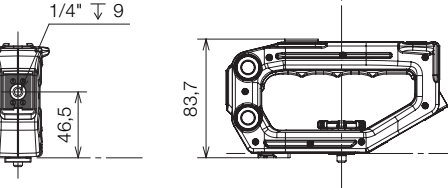

## Indice analitico

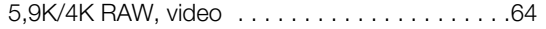

## **A**

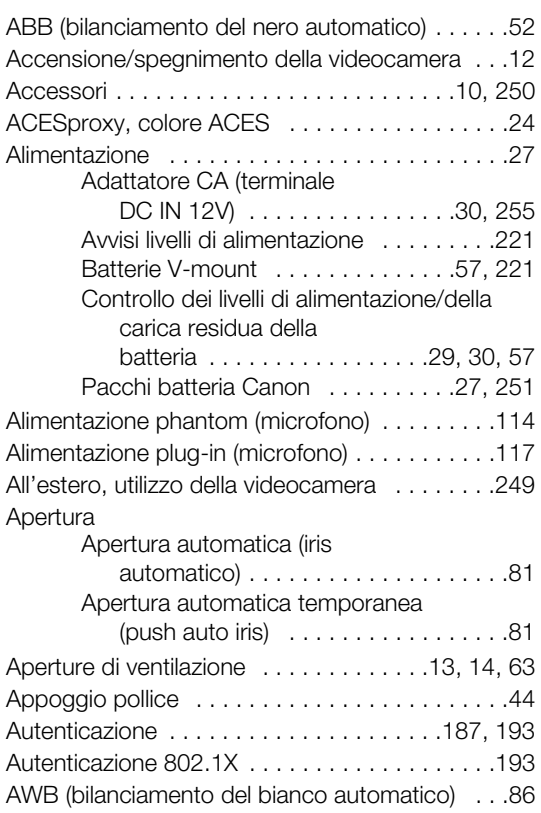

## **B**

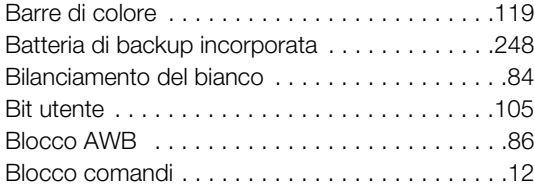

## **C**

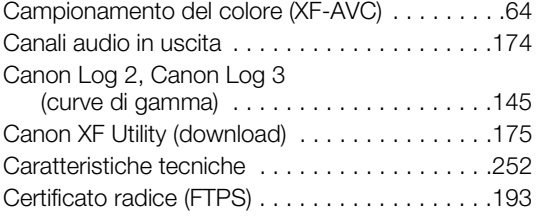

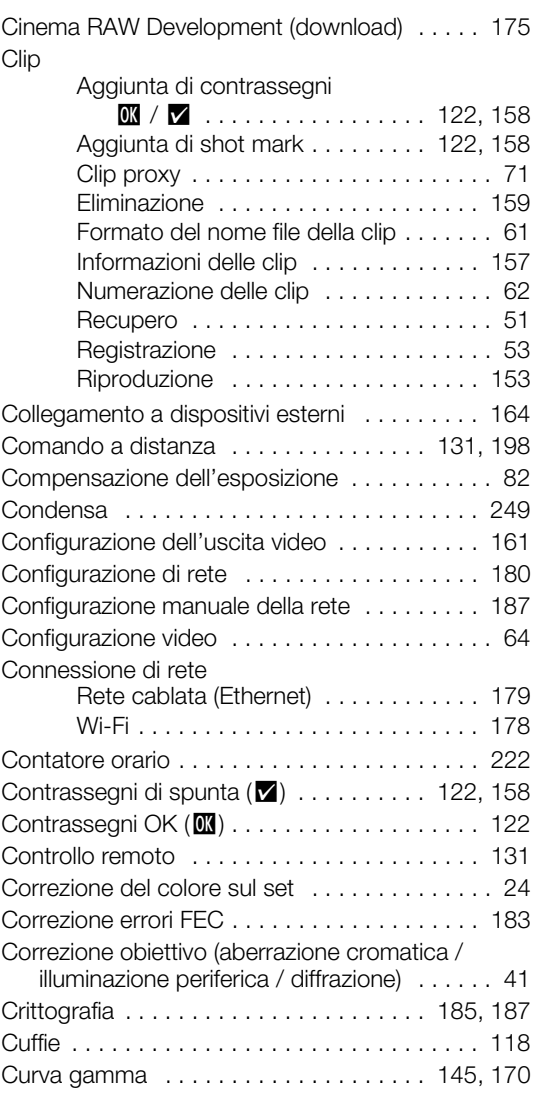

# **D**

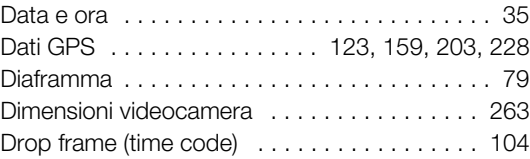

## 272

# **E**

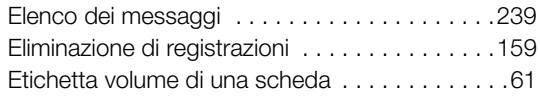

# **F**

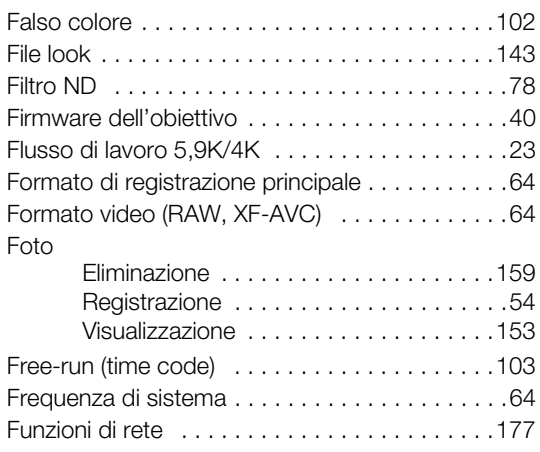

# **G**

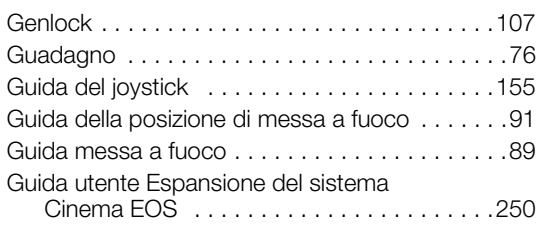

# **H**

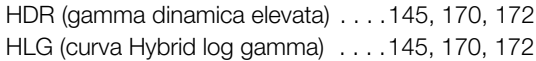

# **I**

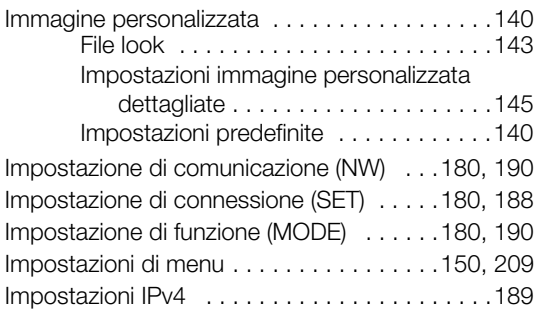

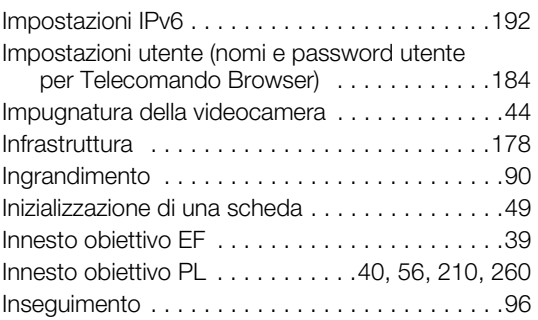

# **J**

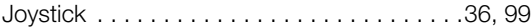

# **L**

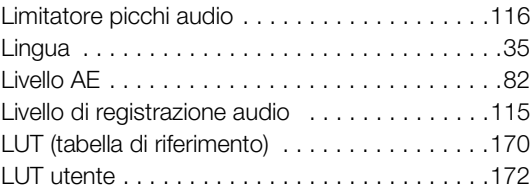

# **M**

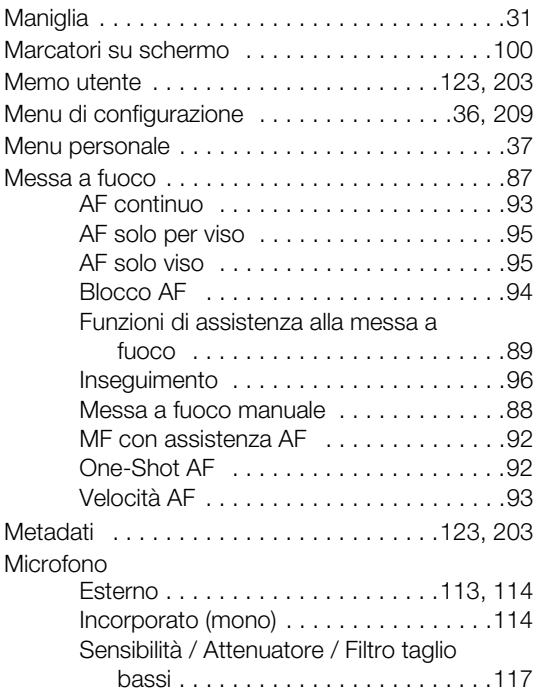

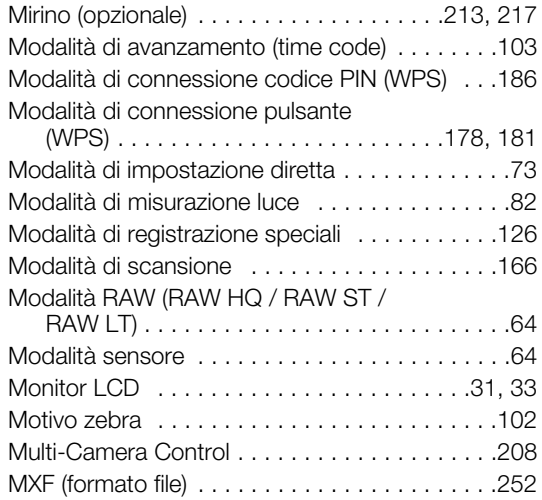

# **N**

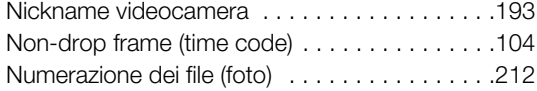

# **O**

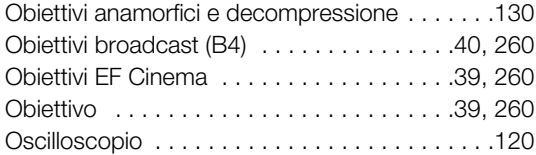

## **P**

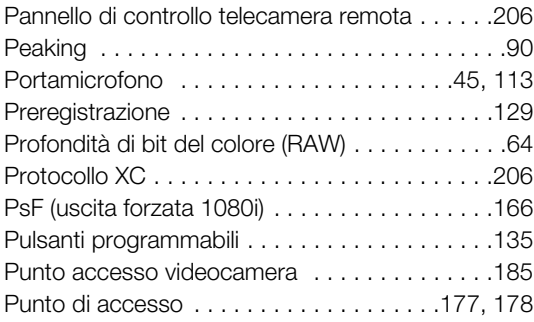

# **R**

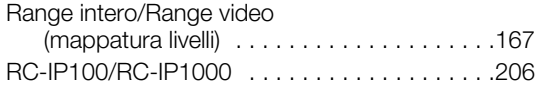

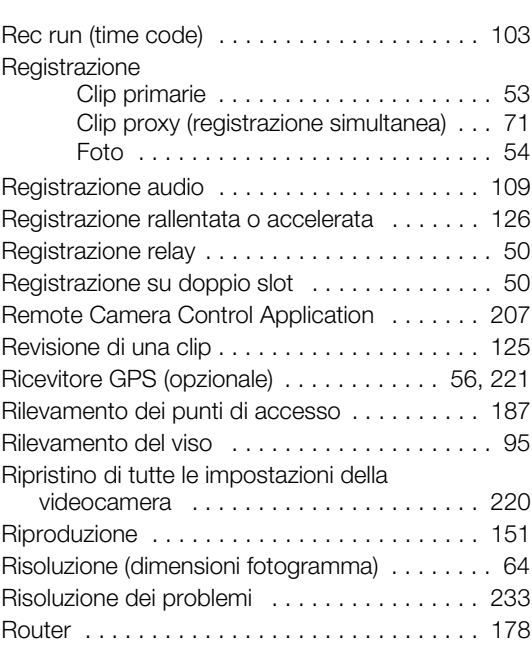

# **S**

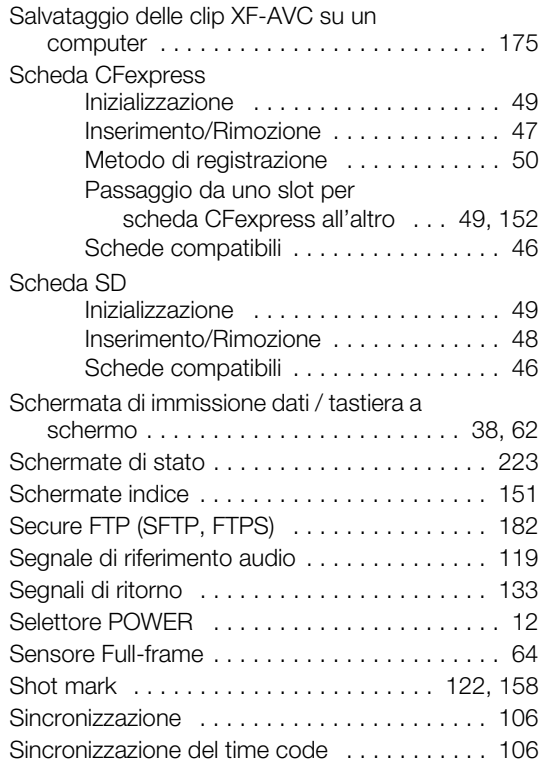

## 274

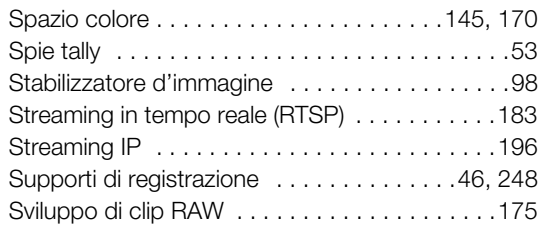

## **T**

Tabelle di riferimento (tempi di ricarica,

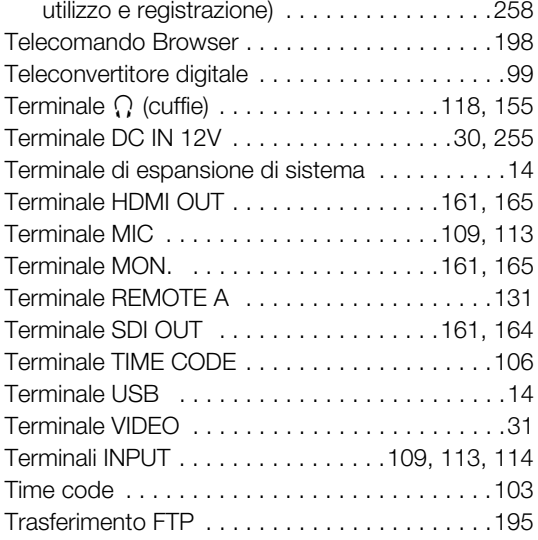

## **U**

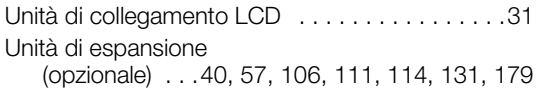

## **V**

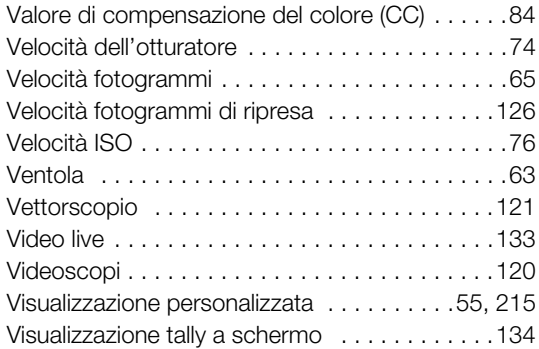

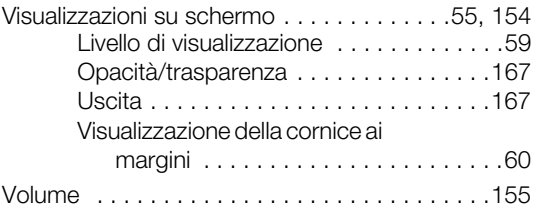

## **W**

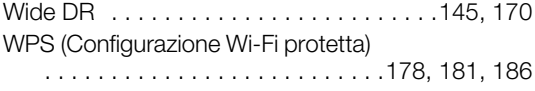

## **Z**

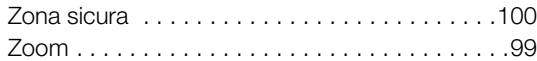

#### Riconoscimento dei marchi di fabbrica

- I loghi SD, SDHC e SDXC sono marchi di fabbrica di SD-3C, LLC.
- CFexpress è un marcho della CFA (CompactFlash Association).
- Microsoft e Windows sono marchi depositati o marchi registrati di Microsoft Corporation negli Stati Uniti e/o in altri paesi.
- Apple, macOS, App Store sono marchi di Apple Inc., registrati negli Stati Uniti e in altri paesi.
- Avid e Media Composer sono marchi o marchi registrati di Avid Technology Inc. o di sue società affiliate negli Stati Uniti e/o altri paesi.
- Wi-Fi è un marchio registrato di Wi-Fi Alliance.
- Wi-Fi Certified, WPA, WPA2 e il logo Wi-Fi Certified sono marchi di Wi-Fi Alliance.
- La sigla "WPS" utilizzata nelle impostazioni e nelle schermate della videocamera e in questo manuale indica la funzione Wi-Fi Protected Setup.
- JavaScript è un marchio o marchio registrato di Oracle Corporation, delle rispettive filiali o consociate, negli Stati Uniti e in altri paesi.
- I termini HDMI, HDMI High-Definition Multimedia Interface, HDMI Trade dress e i loghi HDMI sono marchi commerciali o marchi commerciali registrati di HDMI Licensing Administrator, Inc.
- DaVinci Resolve™ è il marchio di fabbrica di Blackmagic Design Pty Ltd.
- Altri nomi e prodotti non menzionati sopra possono essere marchi depositati o registrati delle rispettive società.
- Il presente dispositivo comprende la tecnologia exFAT concessa in licenza da Microsoft.
- This product is licensed under AT&T patents for the MPEG-4 standard and may be used for encoding MPEG-4 compliant video and/or decoding MPEG-4 compliant video that was encoded only (1) for a personal and noncommercial purpose or (2) by a video provider licensed under the AT&T patents to provide MPEG-4 compliant video. No license is granted or implied for any other use for MPEG-4 standard.
- THIS PRODUCT IS LICENSED UNDER THE AVC PATENT PORTFOLIO LICENSE FOR THE PERSONAL USE OF A CONSUMER OR OTHER USES IN WHICH IT DOES NOT RECEIVE REMUNERATION TO (i) ENCODE VIDEO IN COMPLIANCE WITH THE AVC STANDARD ("AVC VIDEO"') AND/OR (ii) DECODE AVC VIDEO THAT WAS ENCODED BY A CONSUMER ENGAGED IN A PERSONAL ACTIVITY AND/OR WAS OBTAINED FROM A VIDEO PROVIDER LICENSED TO PROVIDE AVC VIDEO. NO LICENSE IS GRANTED OR SHALL BE IMPLIED FOR ANY OTHER USE. ADDITIONAL INFORMATION MAY BE OBTAINED FROM MPEG LA, L.L.C. SEE <HTTP://WWW.MPEGLA.COM>

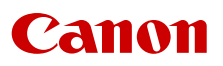

Canon Inc. 30-2, Shimomaruko 3-chome, Ohta-ku, Tokyo 146-8501, Japan Canon Europa N.V. Bovenkerkerweg 59, 1185 XB Amstelveen, The Netherlands <http://www.canon-europe.com>

Le informazioni fornite in questo documento sono state verificate nel febbraio 2024 e sono soggette a modifiche senza preavviso.

Visitare il sito web Canon del paese di residenza per scaricare la versione piu recente.